# 203

# *Musician's Guide*

*(includes PC3, PC3X, PC361, and X-Pro)*

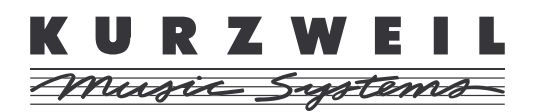

©2009 All rights reserved. Kurzweil ® is a product line of Young Chang Co., Ltd. Young Chang®, Kurzweil ®, V. A. S. T. ®, PC3®, KDFX®, Pitcher®, and LaserVerb®, KSP8 ™, K2661™, K2600™, K2500™, and K2000™ are trademarks of Young Chang Co., Ltd. All other products and brand names are trademarks or registered trademarks of their respective companies. Product features and specifications are subject to change without notice.

You may legally print up to two (2) copies of this document for personal use. Commercial use of any copies of this document is prohibited. Young Chang Co. retains ownership of all intellectual property represented by this document.

*910511 – V1.32 March 2009*

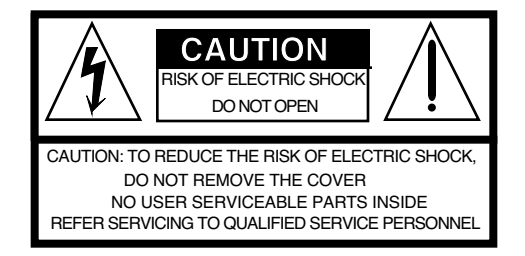

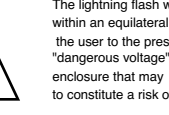

The lightning flash with the arrowhead symbol, within an equilateral triangle, is intended to alert the user to the presence of uninsulated "dangerous voltage" within the product's enclosure that may be of sufficient magnitude to constitute a risk of electric shock to persons.

The exclamation point within an equilateral triangle is intended to alert the user to the presence of important operating and maintenance (servicing) instructions in the literature accompanying the product.

# *IMPORTANT SAFETY & INSTALLATION INSTRUCTIONS*

INSTRUCTIONS PERTAINING TO THE RISK OF FIRE, ELECTRIC SHOCK, OR INJURY TO PERSONS

*WARNING:* When using electric products, basic precautions should always be followed, including the following:

- 1. Read all of the Safety and Installation Instructions and Explanation of Graphic Symbols before using the product.
- 2. This product must be grounded. If it should malfunction or break down, grounding provides a path of least resistance for electric current to reduce the risk of electric shock. This product is equipped with a power supply cord having an equipment-grounding conductor and a grounding plug. The plug must be plugged into an appropriate outlet which is properly installed and grounded in accordance with all local codes and ordinances.

*DANGER:* Improper connection of the equipment-grounding conductor can result in a risk of electric shock. Do not modify the plug provided with the product - if it will not fit the outlet, have a proper outlet installed by a qualified electrician. Do not use an adaptor which defeats the function of the equipment-grounding conductor. If you are in doubt as to whether the product is properly grounded, check with a qualified serviceman or electrician.

- 3. *WARNING:* This product is equipped with an AC input voltage selector. The voltage selector has been factory set for the mains supply voltage in the country where this unit was sold. Changing the voltage selector may require the use of a different power supply cord or attachment plug, or both. To reduce the risk of fire or electric shock, refer servicing to qualified maintenance personnel.
- 4. Do not use this product near water for example, near a bathtub, washbowl, kitchen sink, in a wet basement, or near a swimming pool, or the like.
- 5. This product should only be used with a stand or cart that is recommended by the manufacturer.
- 6. This product, either alone or in combination with an amplifier and speakers or headphones, may be capable of producing sound levels that could cause permanent hearing loss. Do not operate for a long period of time at a high volume level or at a level that is uncomfortable. If you experience any hearing loss or ringing in the ears, you should consult an audiologist.
- 7. The product should be located so that its location or position does not interfere with its proper ventilation. 8. The product should be located away from heat sources such as
- radiators, heat registers, or other products that produce heat.
- 9. The product should be connected to a power supply only of the type described in the operating instructions or as marked on the product.
- 10. This product may be equipped with a polarized line plug (one blade wider than the other). This is a safety feature. If you are unable to insert the plug into the outlet, contact an electrician to replace your obsolete outlet. Do not defeat the safety purpose of the plug.
- 11. The power supply cord of the product should be unplugged from the outlet when left unused for a long period of time. When unplugging the power supply cord, do not pull on the cord, but grasp it by the plug.
- 12. Care should be taken so that objects do not fall and liquids are not spilled into the enclosure through openings.
- 13. The product should be serviced by qualified service personnel when:
	- A. The power supply cord or the plug has been damaged;
	- B. Objects have fallen, or liquid has been spilled into the product;
	- C. The product has been exposed to rain;
	- D. The product does not appear to be operating normally or exhibits a marked change in performance;
	- The product has been dropped, or the enclosure damaged.
- 14. Do not attempt to service the product beyond that described in the user maintenance instructions. All other servicing should be referred to qualified service personnel.
- 15. *WARNING:* Do not place objects on the product's power supply cord, or place the product in a position where anyone could trip over, walk on, or roll anything over cords of any type. Do not allow the product to rest on or be installed over cords of any type. Improper installations of this type create the possibility of a fire hazard and/or personal injury.

# *RADIO AND TELEVISION INTERFERENCE*

*WARNING:* Changes or modifications to this instrument not expressly approved by Young Chang could void your authority to operate the instrument.

*IMPORTANT:* When connecting this product to accessories and/or other equipment use only high quality shielded cables.

*NOTE:* This instrument has been tested and found to comply with the limits for a Class B digital device, pursuant to Part 15 of the FCC Rules. These limits are designed to provide reasonable protection against harmful interference in a residential installation. This instrument generates, uses, and can radiate radio frequency energy and, if not installed and used in accordance with the instructions, may cause harmful interference to radio communications. However, there is no guarantee that interference will not occur in a particular installation. If this instrument does cause harmful interference to radio or television reception, which can be determined by turning the instrument off and on, the user is encouraged to try to correct the interference by one or more of the following measures:

- Reorient or relocate the receiving antenna.
- Increase the separation between the instrument and the receiver.
- Connect the instrument into an outlet on a circuit other than the one to which the receiver is connected.
- If necessary consult your dealer or an experienced radio/television technician for additional suggestions.

#### *NOTICE*

This apparatus does not exceed the Class B limits for radio noise emissions from digital apparatus set out in the Radio Interference Regulations of the Canadian Department of Communications.

#### *AVIS*

Le present appareil numerique n'emet pas de bruits radioelectriques depassant les limites applicables aux appareils numeriques de la class B prescrites dans le Reglement sur le brouillage radioelectrique edicte par le ministere des Communications du Canada.

# *SAVE THESE INSTRUCTIONS*

# *Important Safety Instructions*

- 1) Read these instructions
- 2) Keep these instructions.
- 3) Heed all warnings.
- 4) Follow all instructions.
- 5) Do not use this apparatus near water.
- 6) Clean only with dry cloth.
- 7) Do not block any of the ventilation openings. Install in accordance with the manufacturer's instructions.
- 8) Do not install near any heat sources such as radiators, heat registers, stoves, or other apparatus (including amplifiers) that produce heat.
- 9) Do not defeat the safety purpose of the polarized or grounding-type plug. A polarized plug has two blades with one wider than the other. A grounding type plug has two blades and a third grounding prong. The wide blade or the third prong are provided for your safety. If the provided plug does not fit into your outlet, consult an electrician for replacement of the obsolete outlet.
- 10) Protect the power cord from being walked on or pinched, particularly at plugs, convenience receptacles, and the point where they exit from the apparatus.
	- 11) Only use attachments/accessories specified by the manufacturer.
	- 12) Use only with a cart, stand, tripod, bracket, or table specified by the manufacturer, or sold with the apparatus. When a cart is used, use caution when moving the cart/apparatus combination to avoid injury from tip-over.
	- 13) Unplug this apparatus during lightning storms or when unused for long periods of time.
- 14) CAUTION: Danger of explosion if battery is incorrectly replaced. Replace only with the same or equivalent type (CR2032).
- 15) Refer all servicing to qualified service personnel. Servicing is required when the apparatus has been damaged in any way, such as power-supply cord or plug is damaged, liquid has been spilled or objects have fallen into the apparatus, the apparatus has been exposed to rain or moisture, does not operate normally, or has been dropped.

**Warning**- To reduce the risk of fire or electric shock, do not expose this apparatus to rain or moisture. Do not expose this equipment to dripping or splashing and ensure that no objects filled with liquids, such as vases, are placed on the equipment.

To completely disconnect this equipment from the AC Mains, disconnect the power supply cord plug from the AC receptacle.

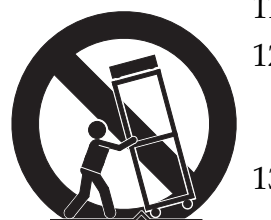

### <span id="page-3-0"></span>*Kurzweil International Contacts*

Contact the Kurzweil office listed below to locate your local Kurzweil representative.

Kurzweil Music Systems 19060 S. Dominguez Hills Dr. Rancho Dominguez California 90220 USA

telephone: (310)637-2000 fax: (310)637-2025

http://www.kurzweilmusicsystems.com

Kurzweil Co., LTD iPark Building #102, Floor 9 Jeongja-Dong 9, Bundang-Gu Soungnam-Shi, Gyeonggi-Do 463-859 South Korea

http://www.ycpiano.co.kr http://www.youngchang.com

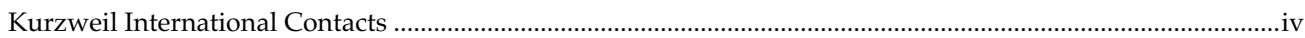

### **Chapter 1 Introduction**

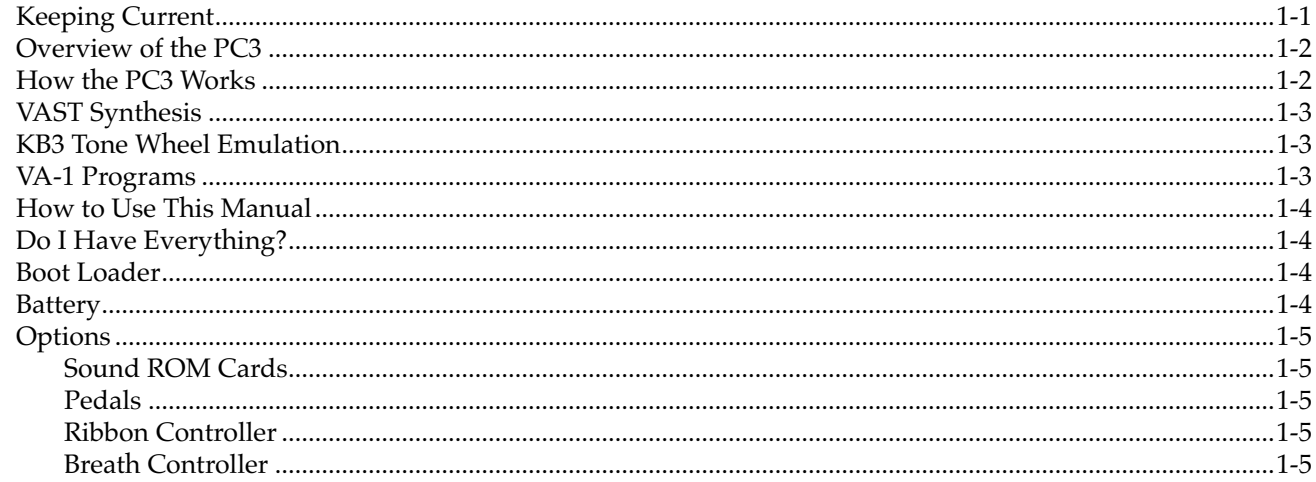

### **Chapter 2 Startup**

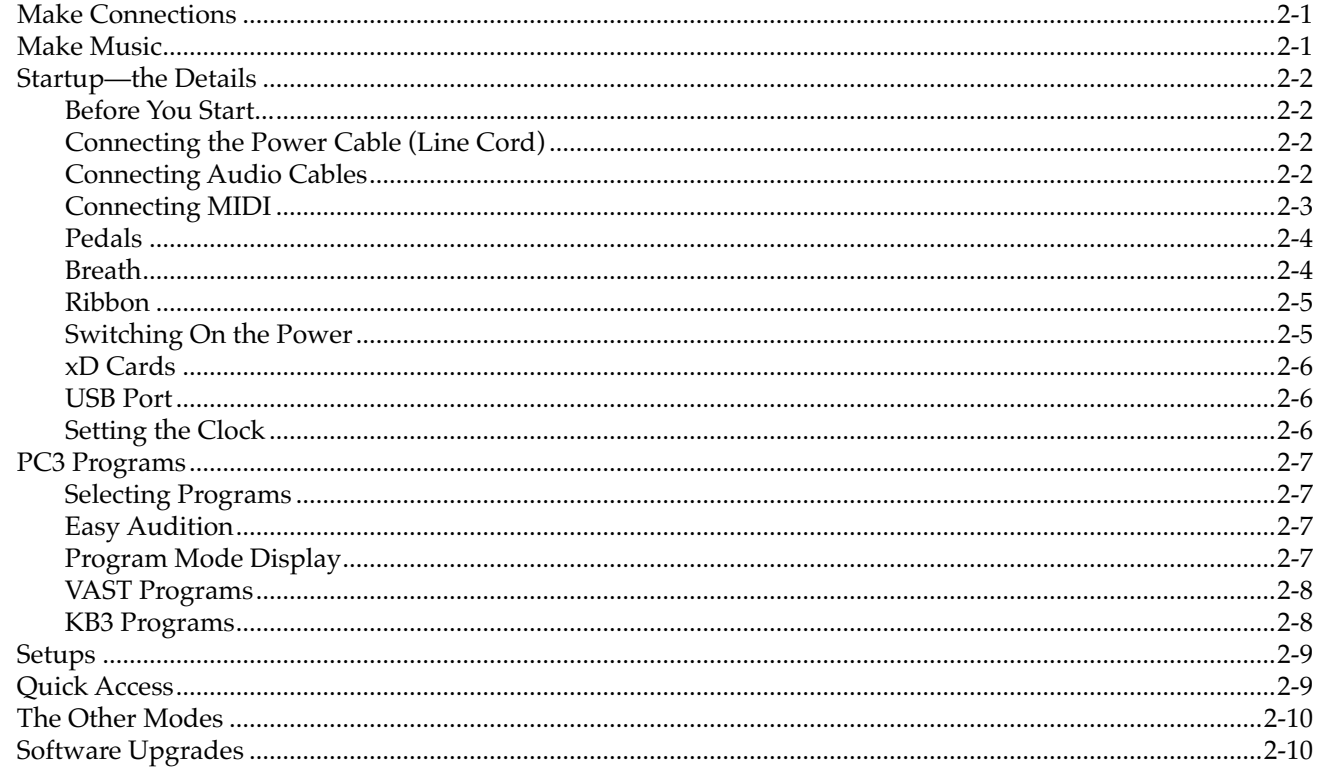

### **Chapter 3 User Interface Basics**

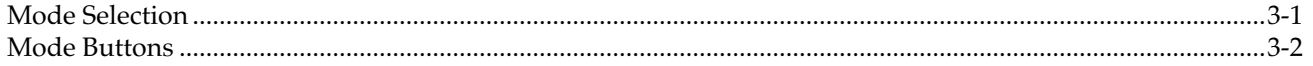

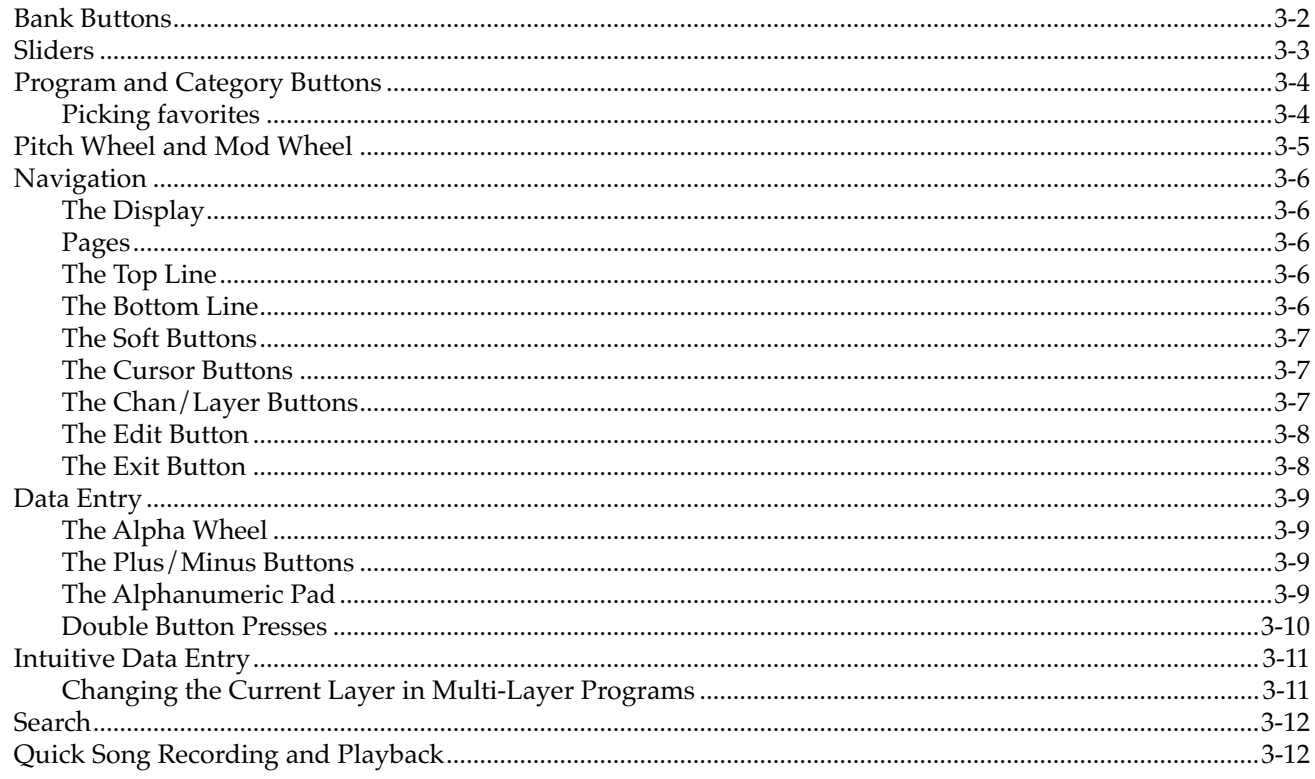

### **Chapter 4 The Operating Modes**

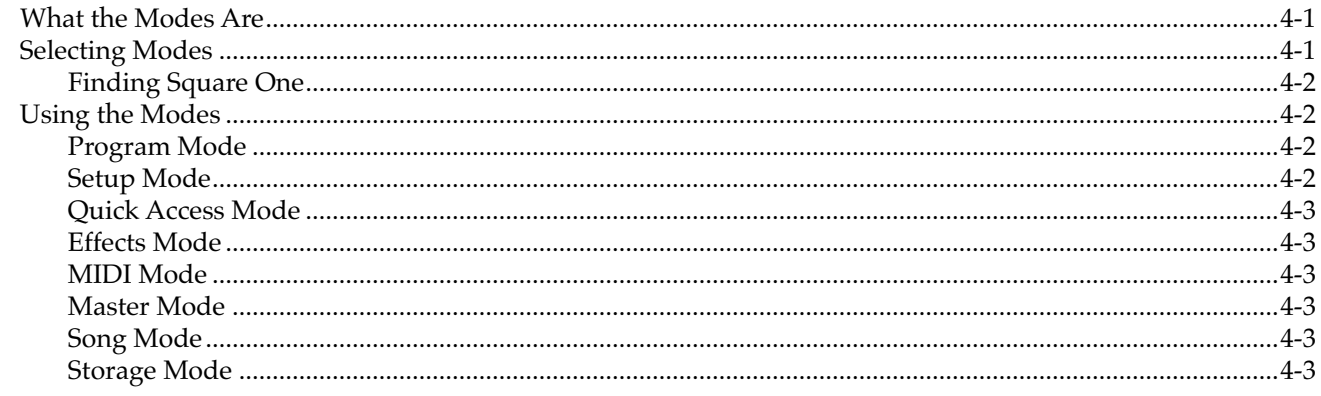

# **Chapter 5 Editing Conventions**

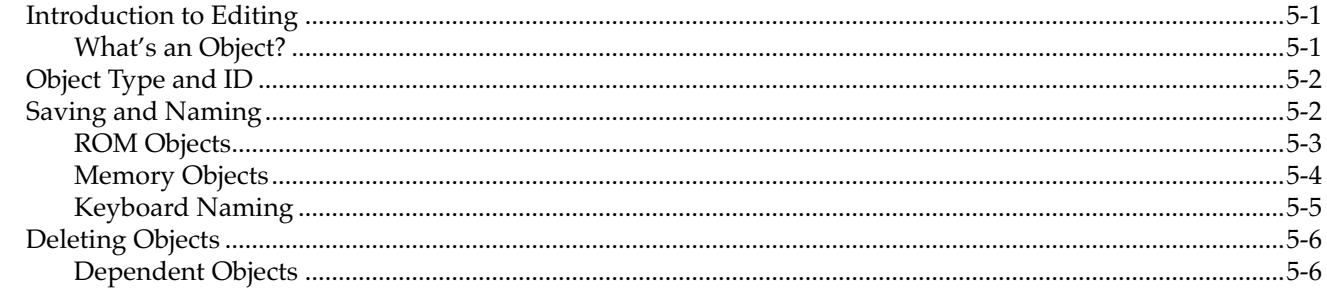

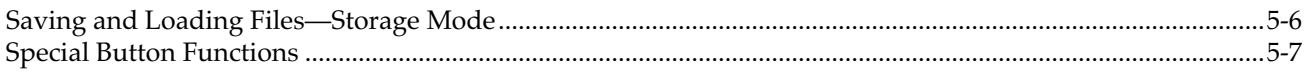

# **Chapter 6 Program Mode**

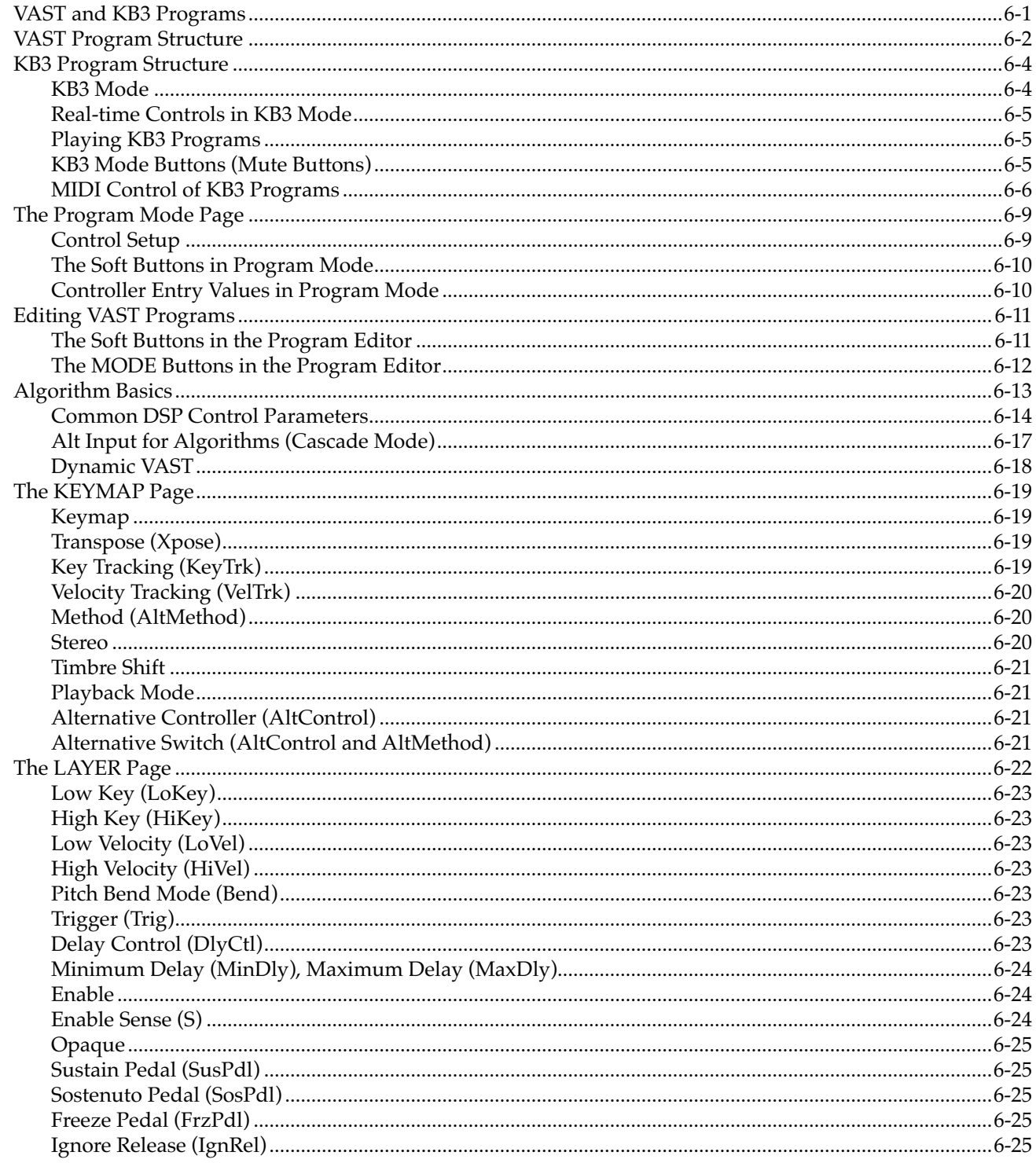

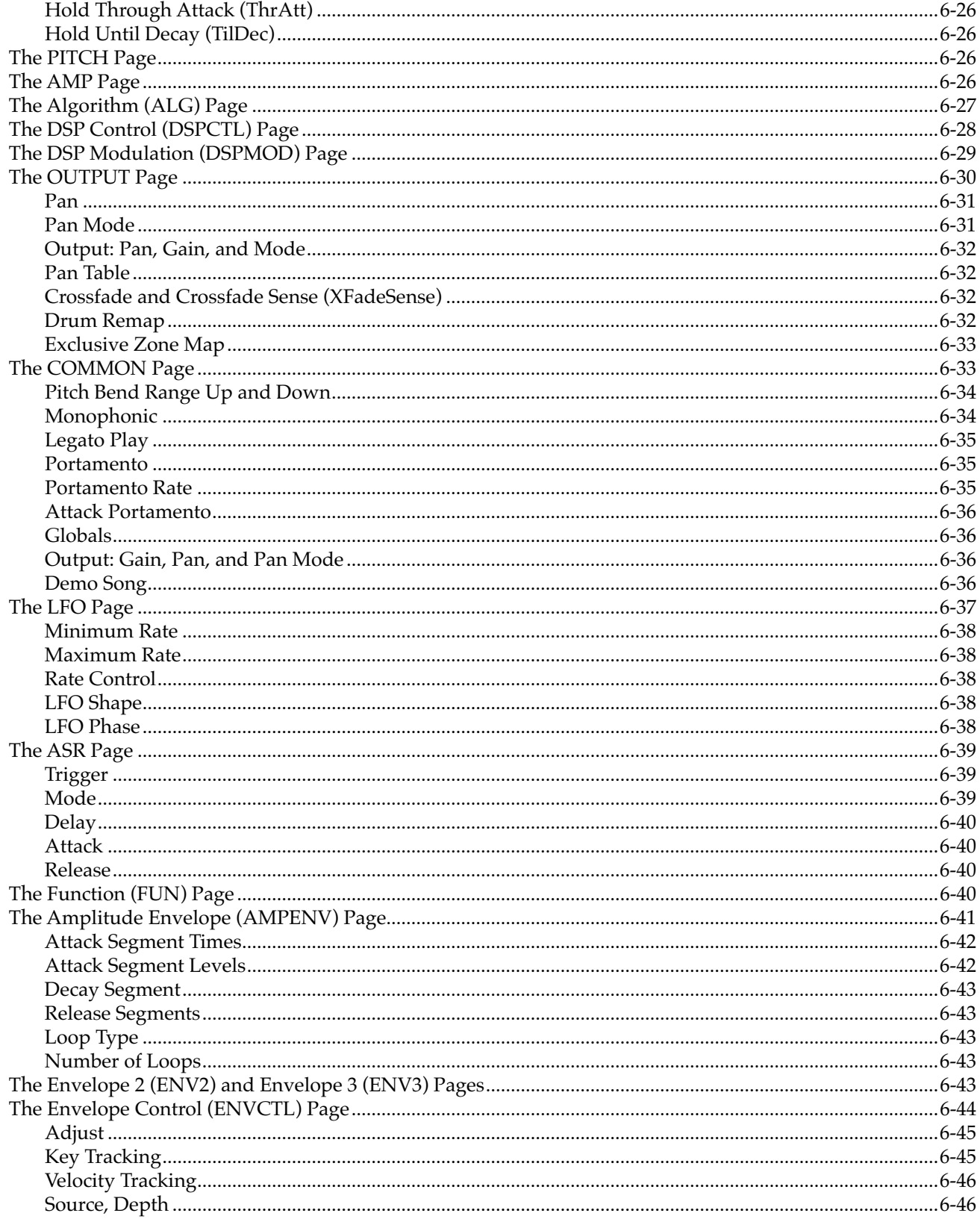

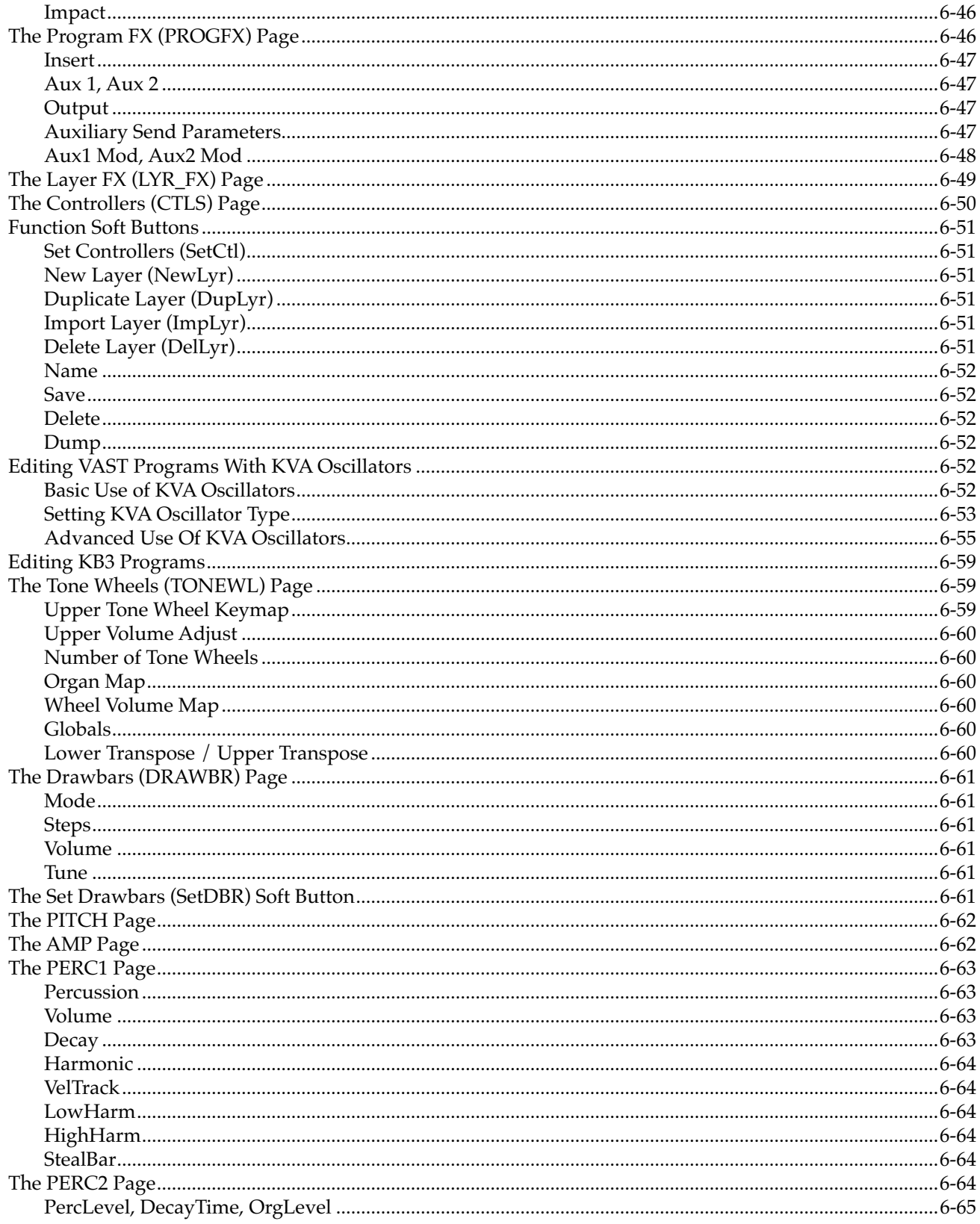

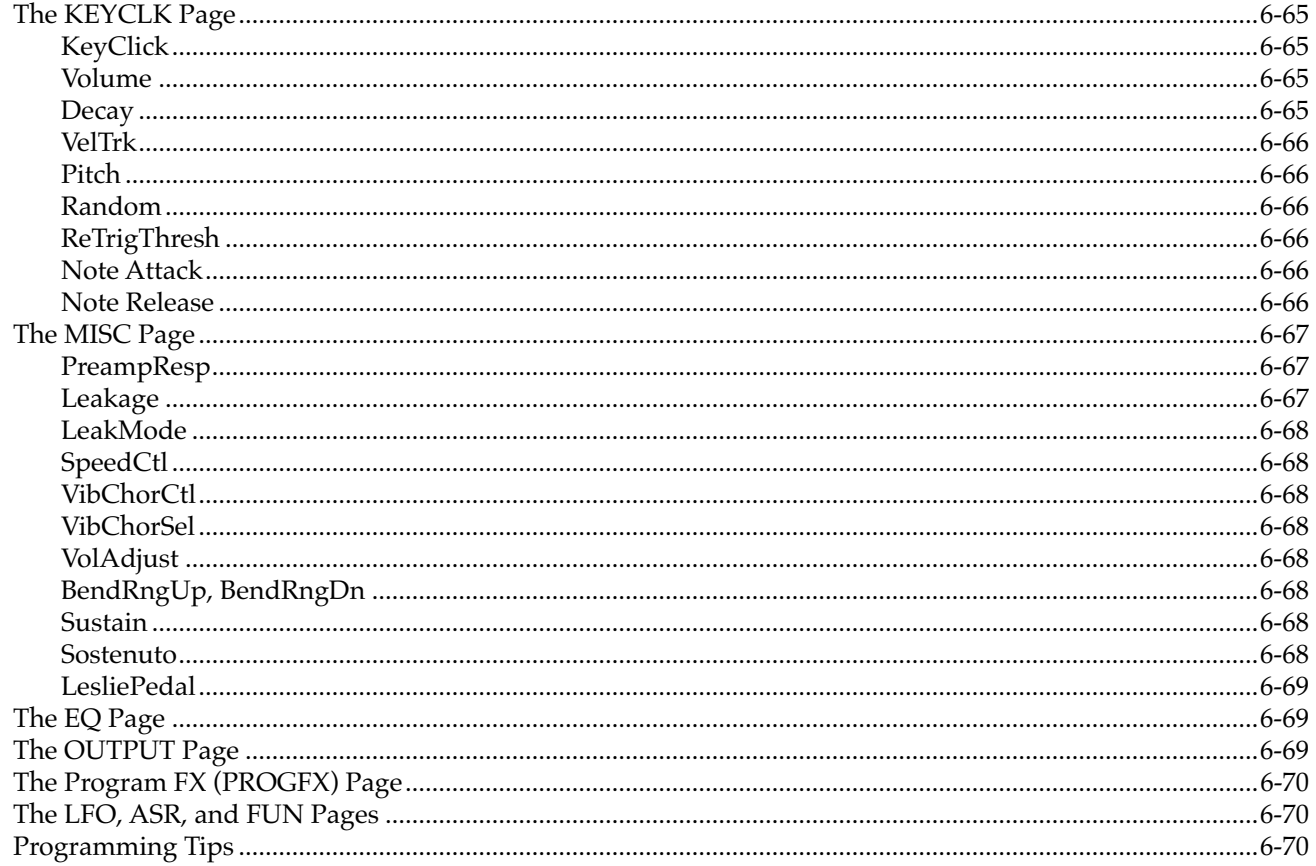

### **Chapter 7 Setup Mode**

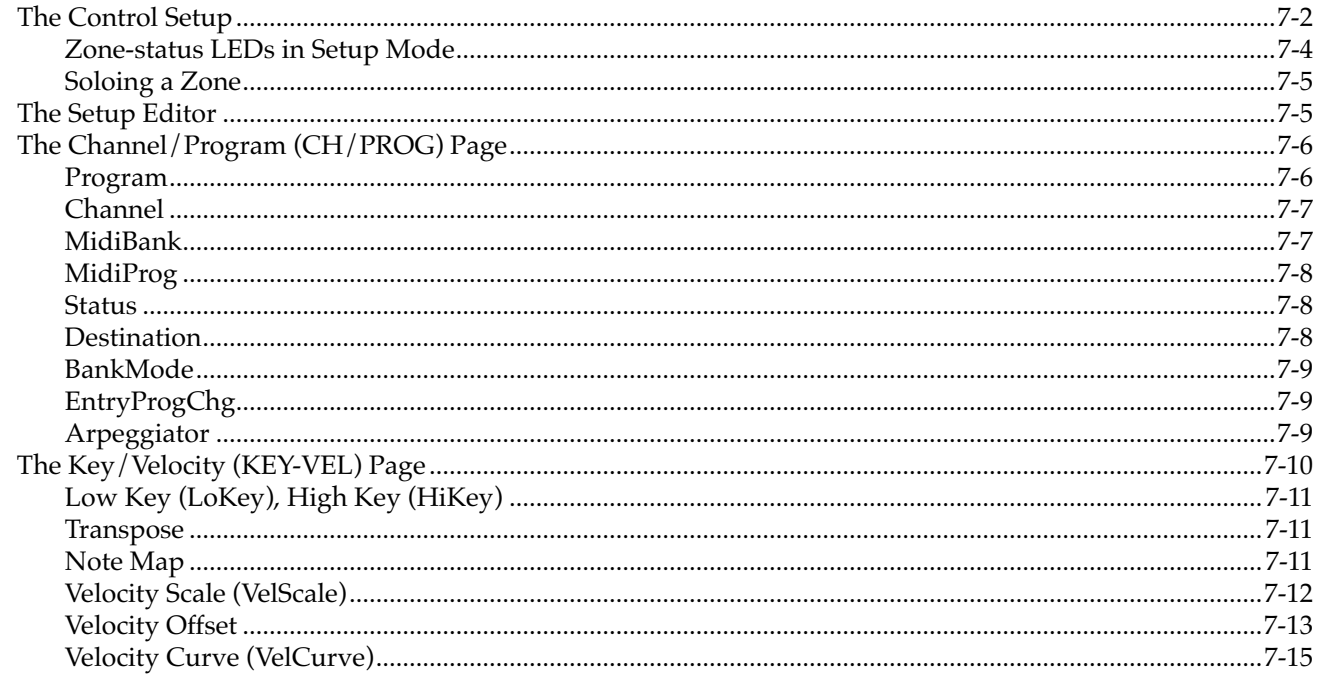

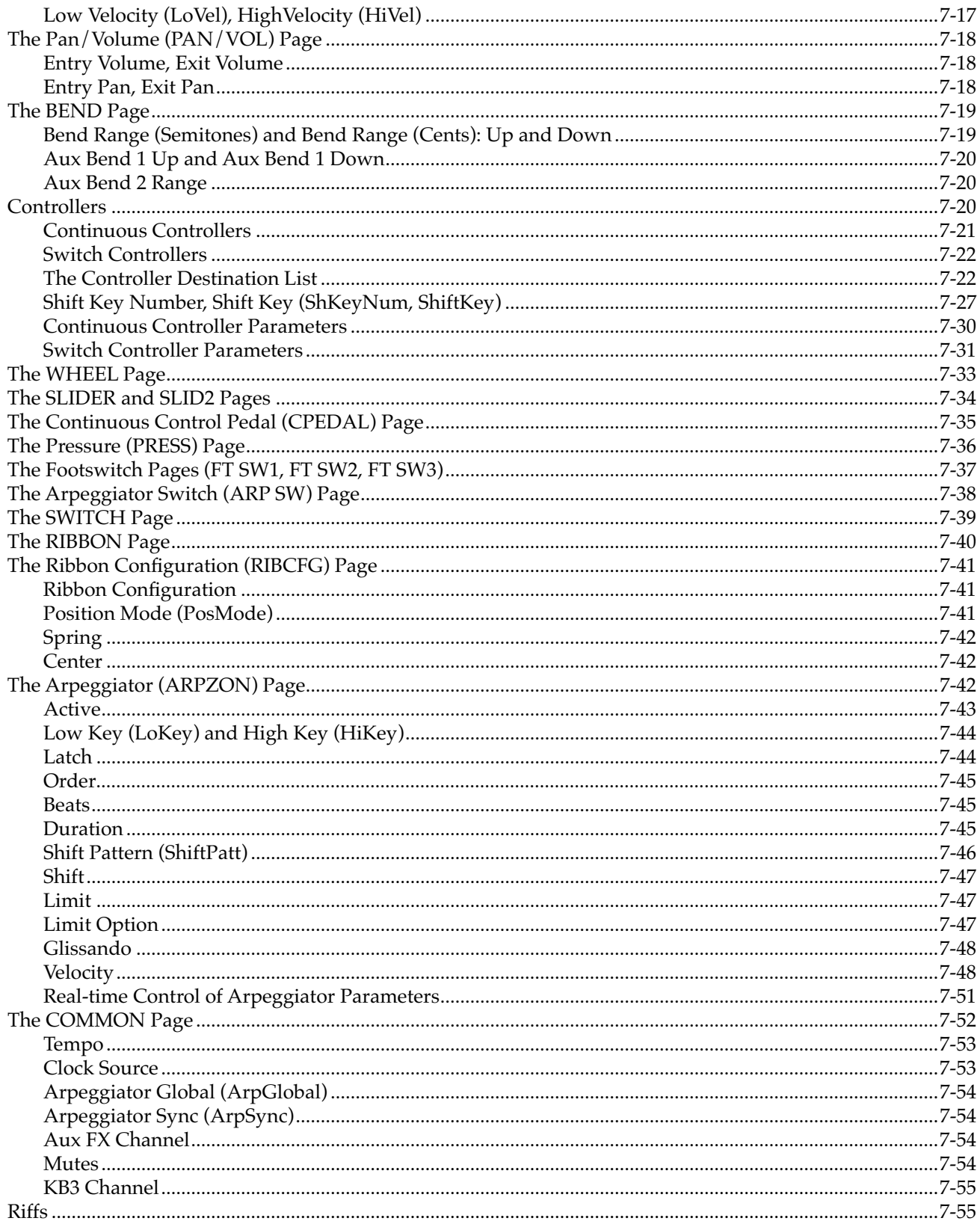

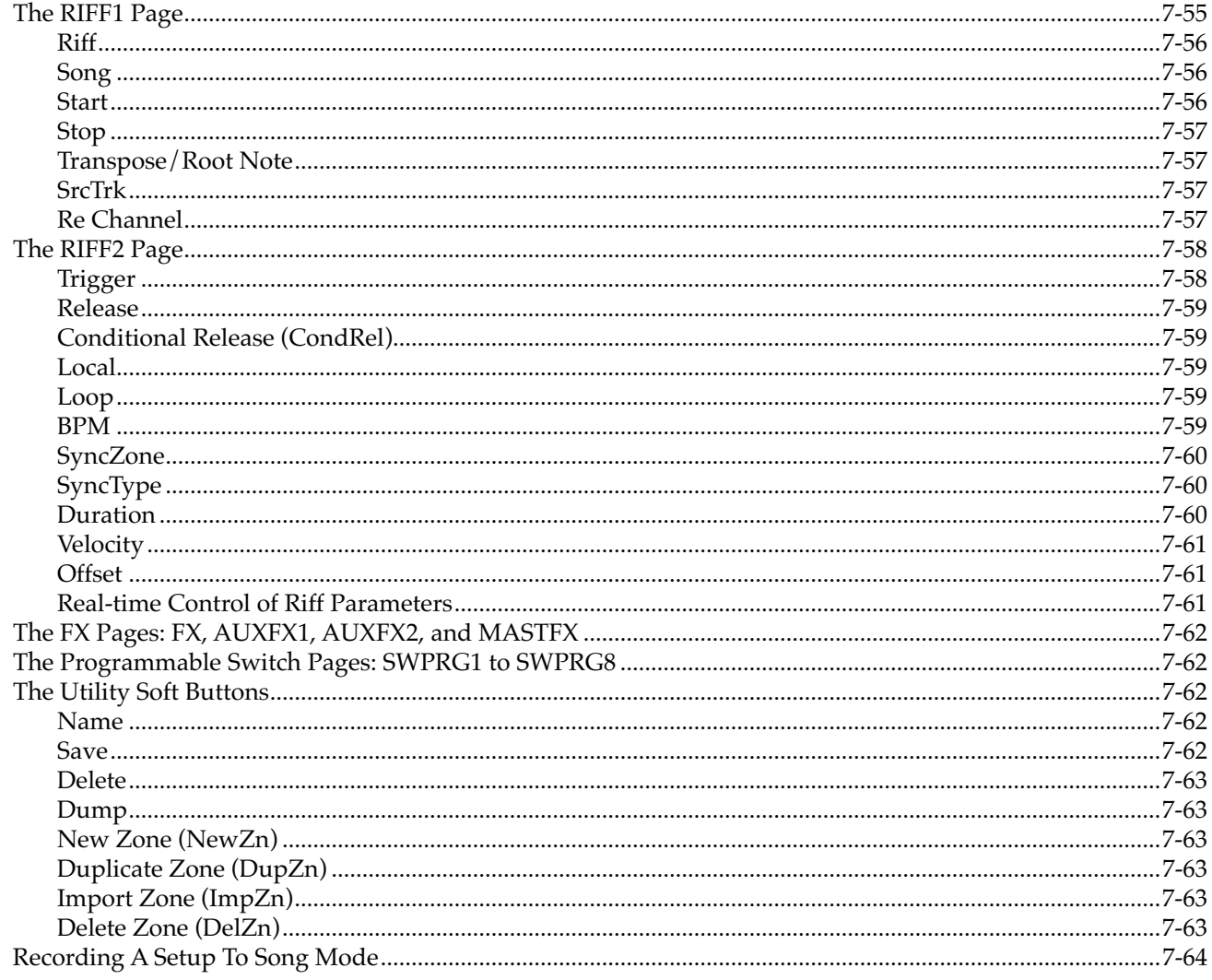

### **Chapter 8 Quick Access Mode**

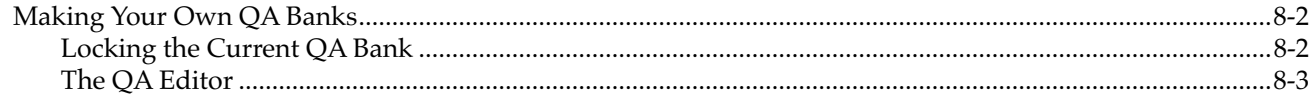

# **Chapter 9 Effects**

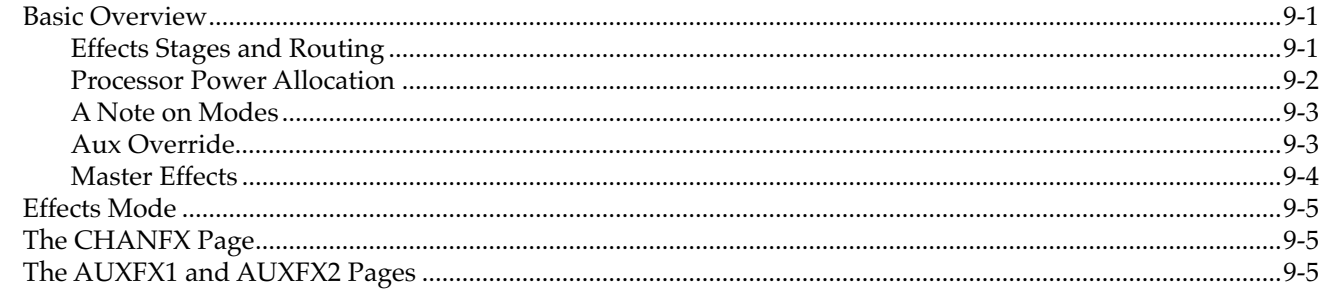

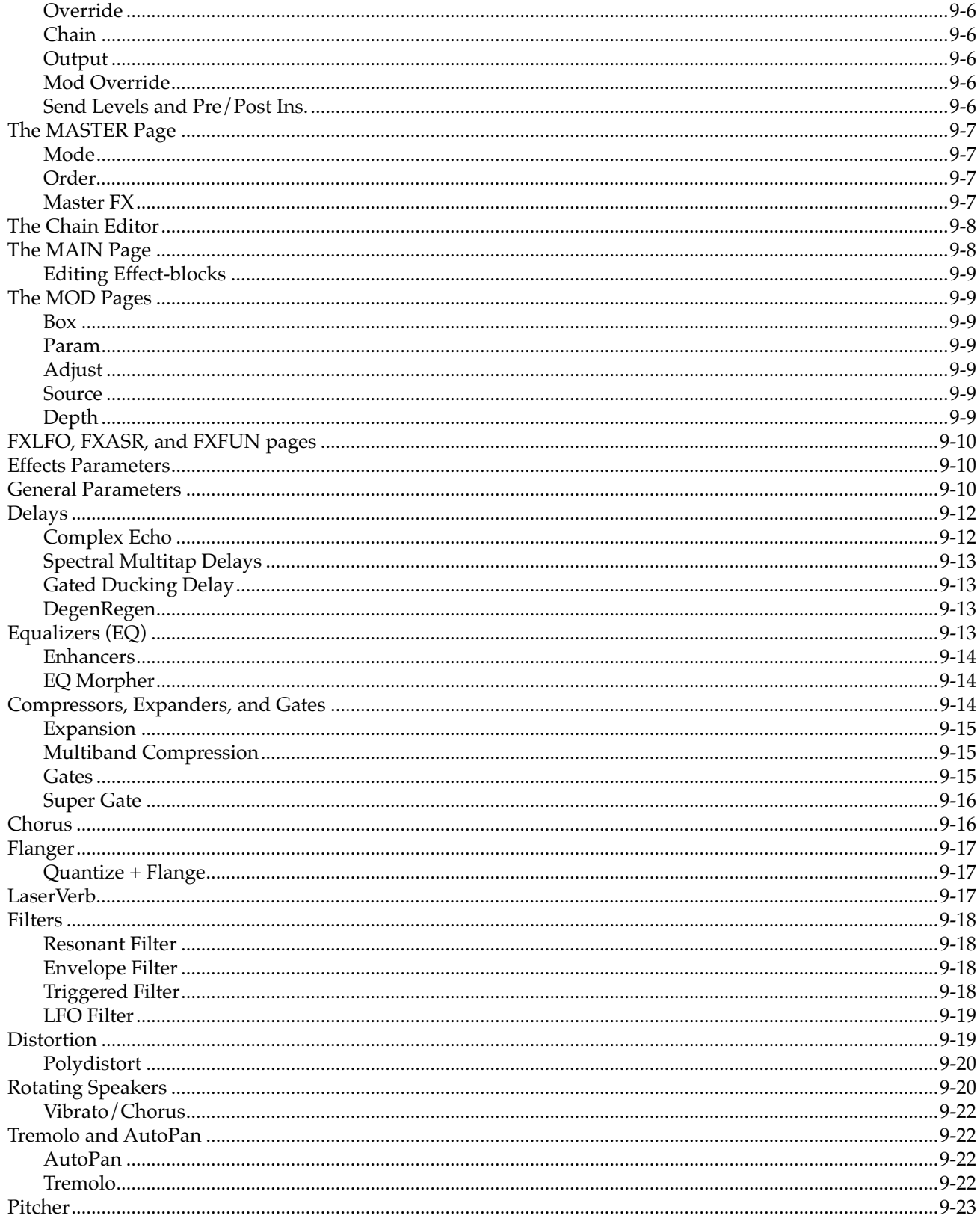

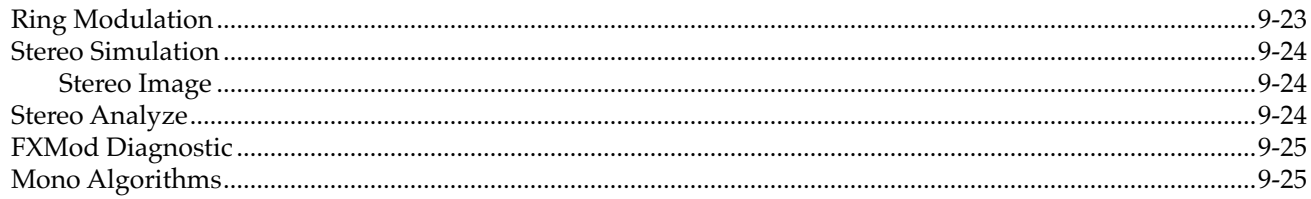

# **Chapter 10 MIDI Mode**

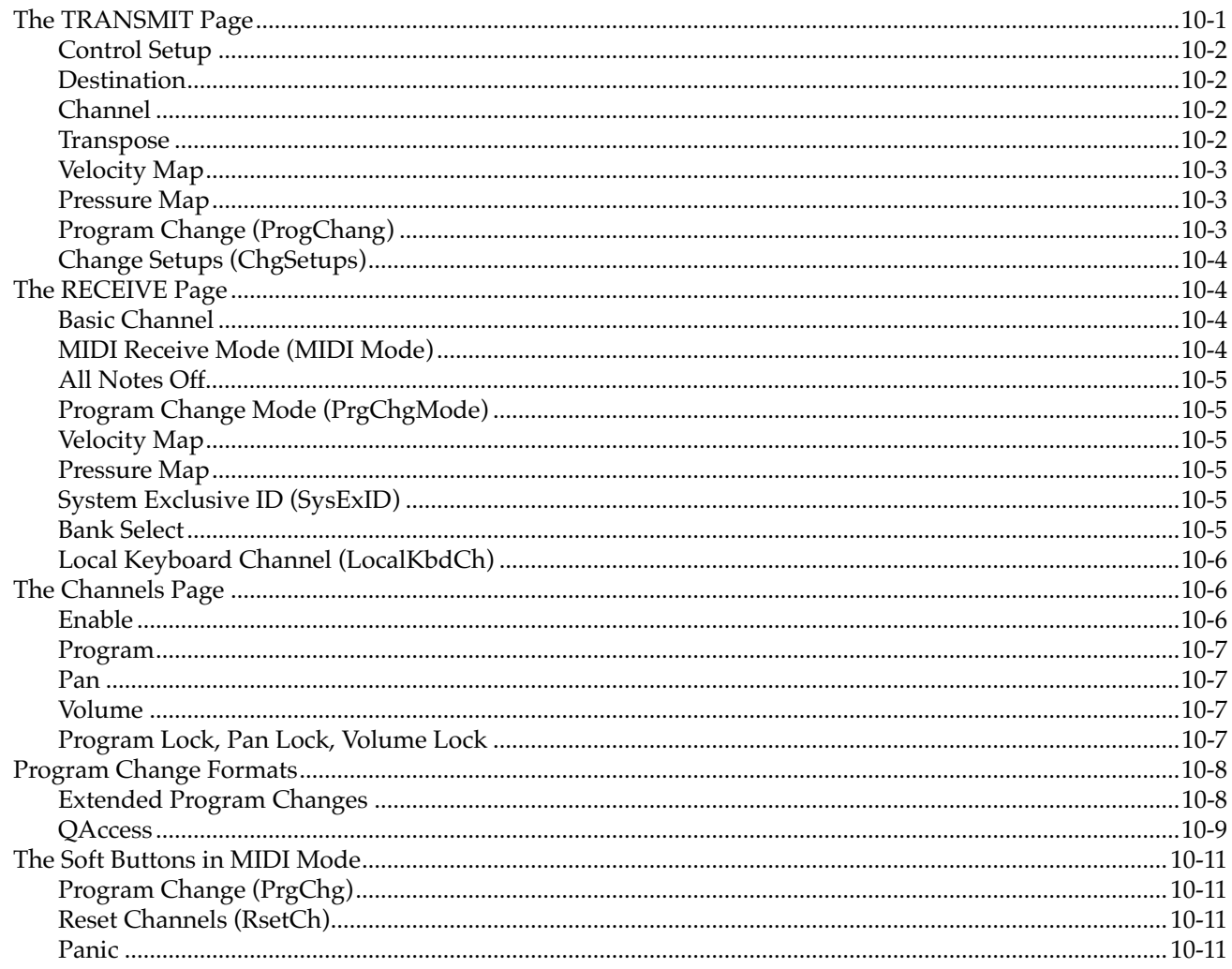

### **Chapter 11 Master Mode**

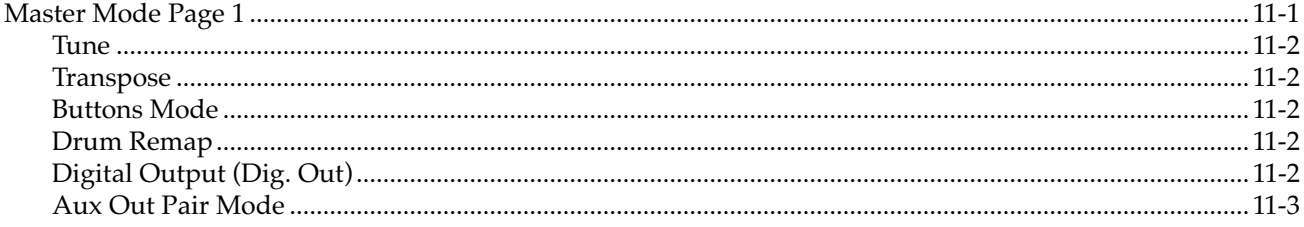

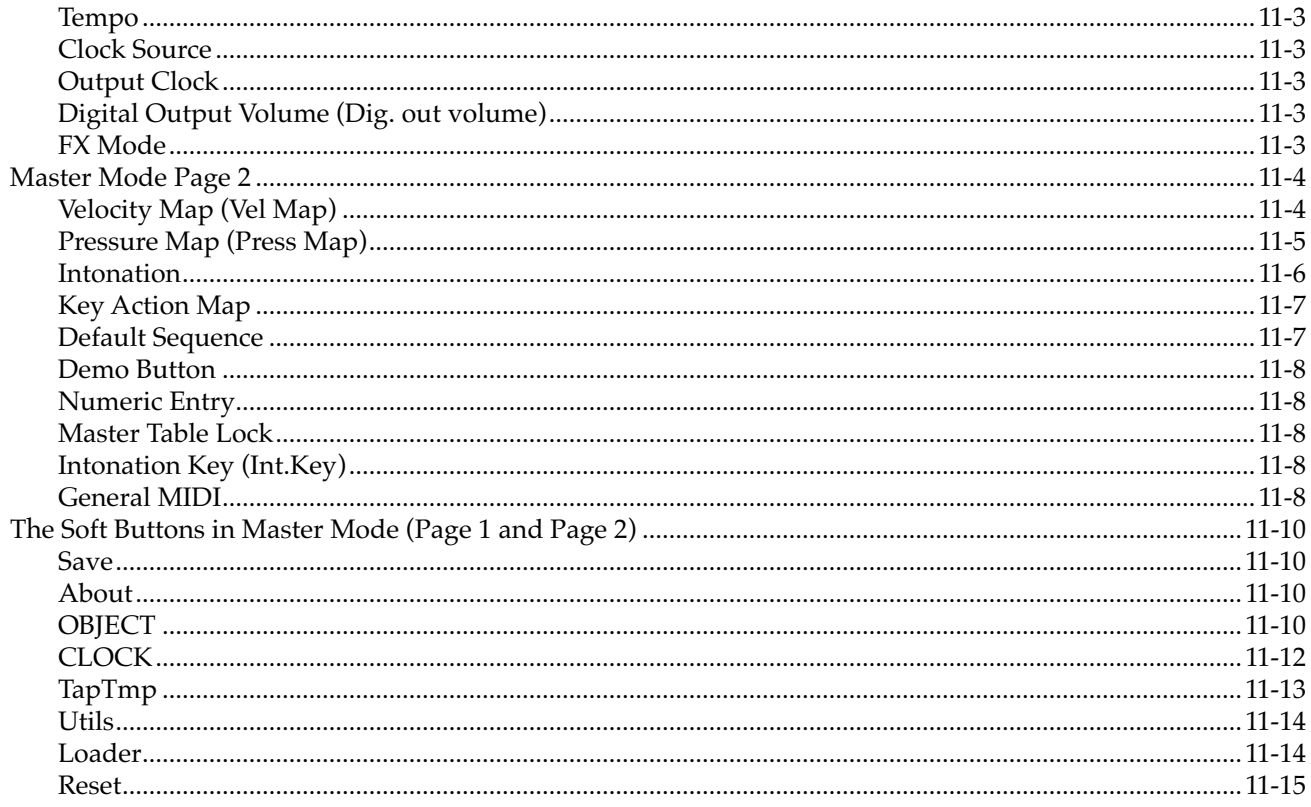

# **Chapter 12 Song Mode and the Song Editor**

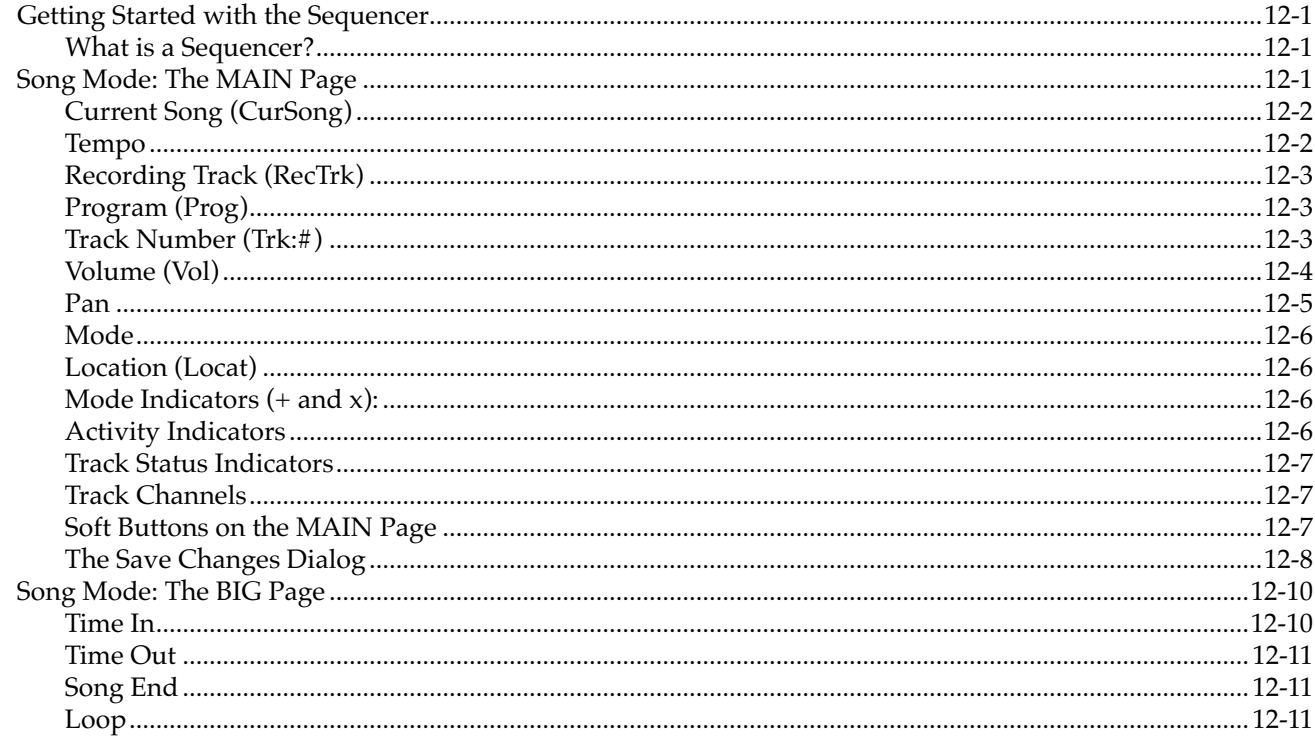

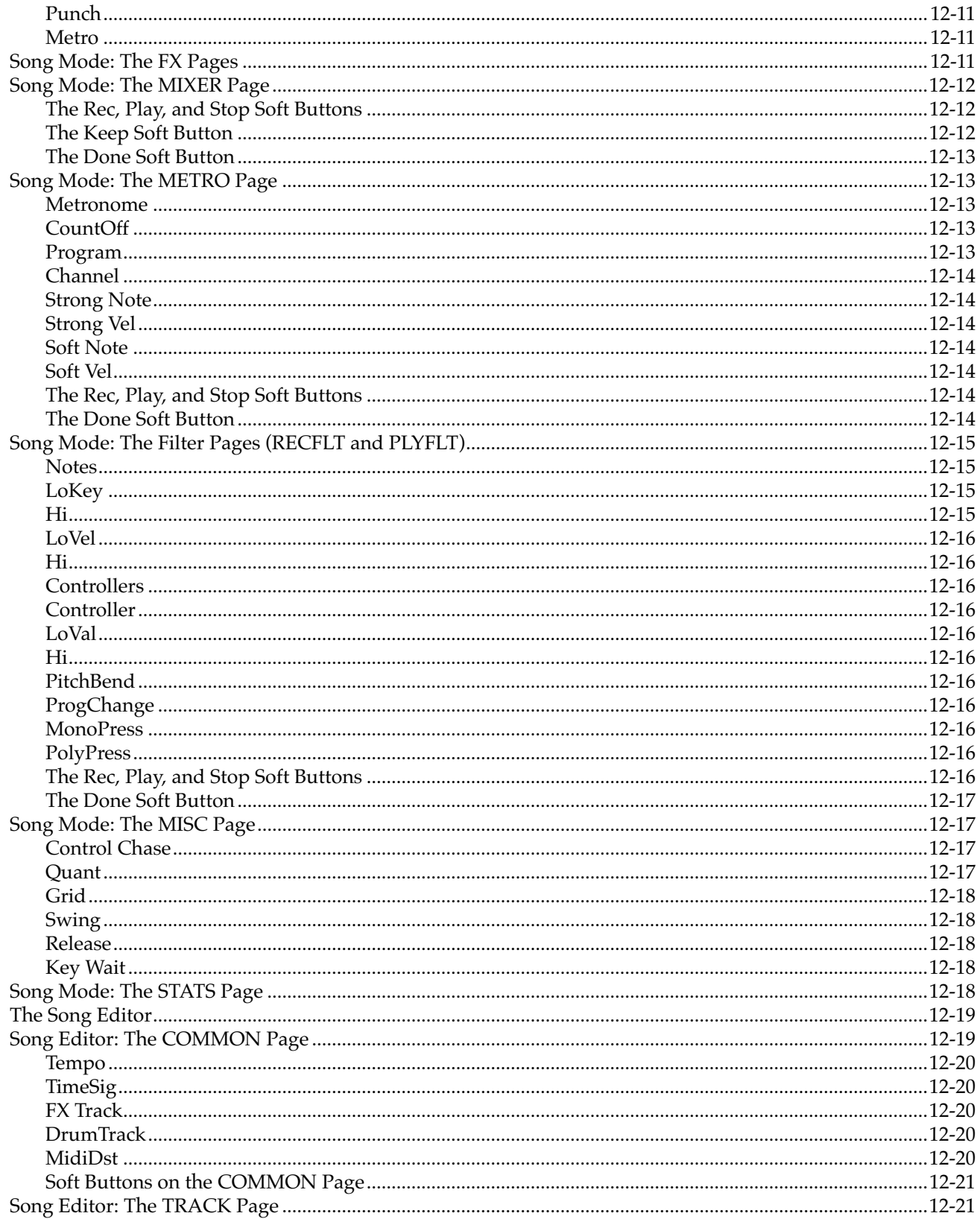

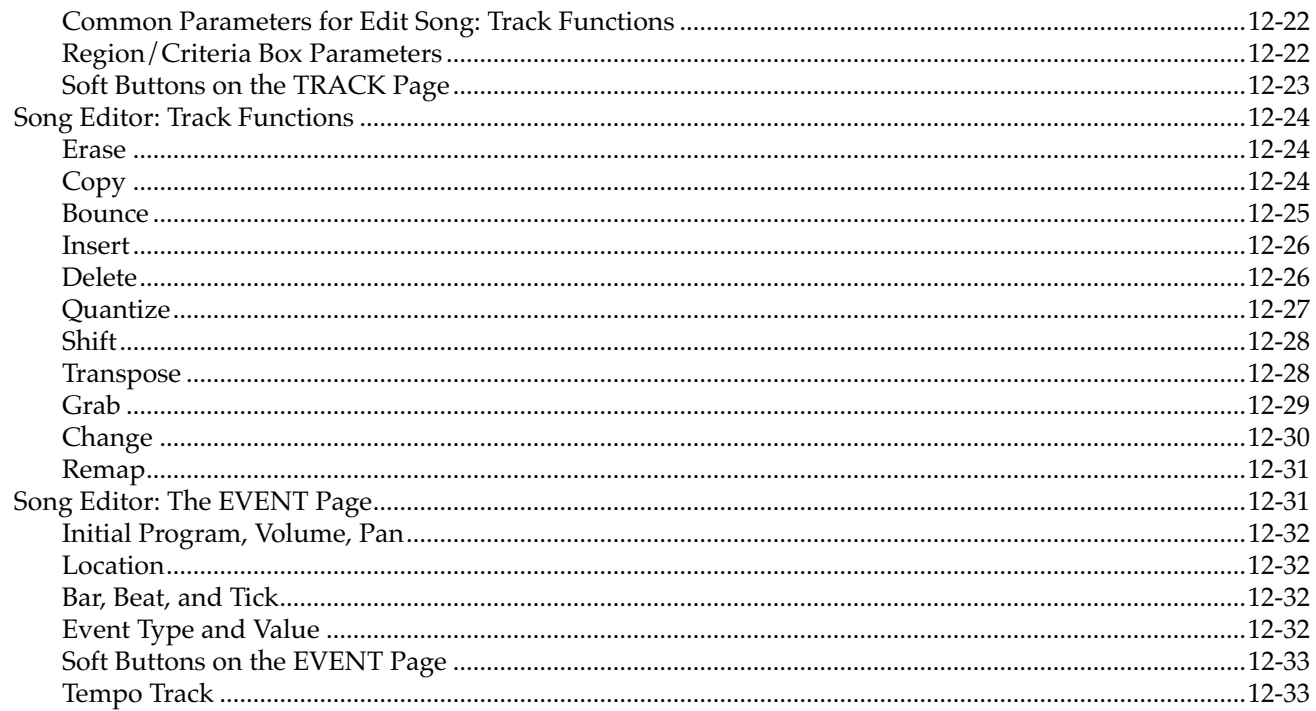

### **Chapter 13 Storage Mode**

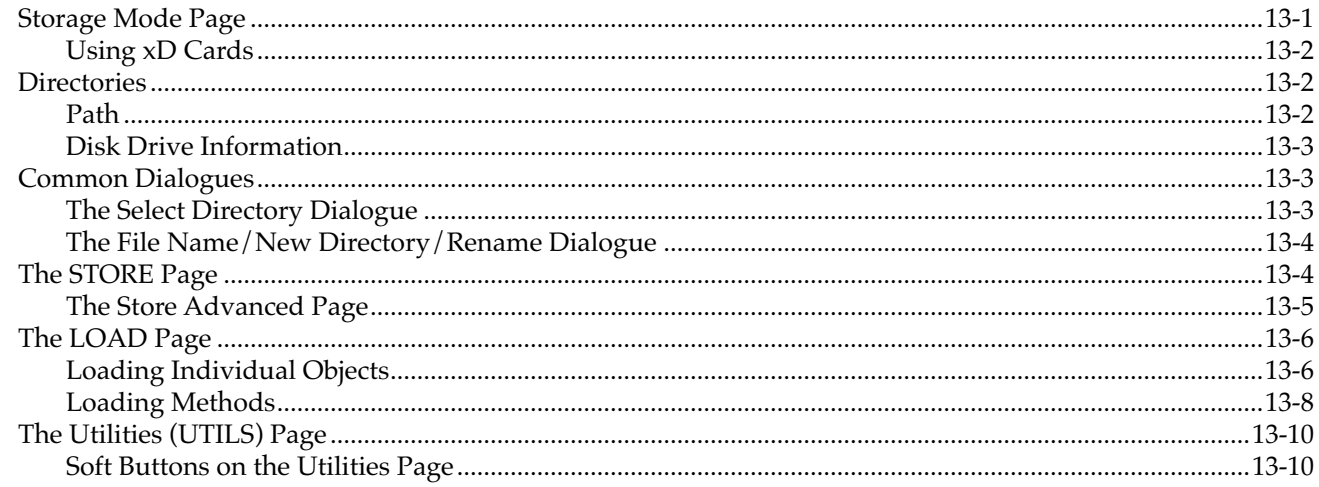

### **Chapter A** Specifications

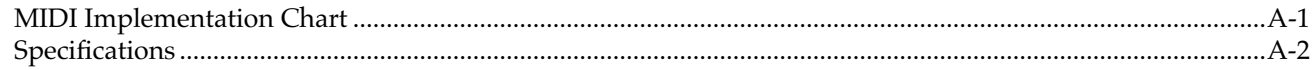

### **Appendix B PC3 Bootloader**

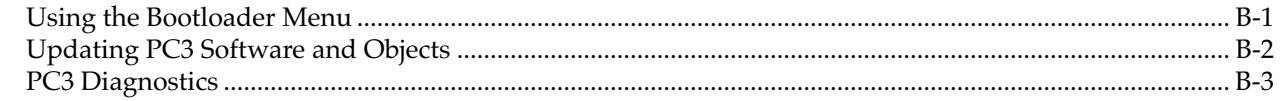

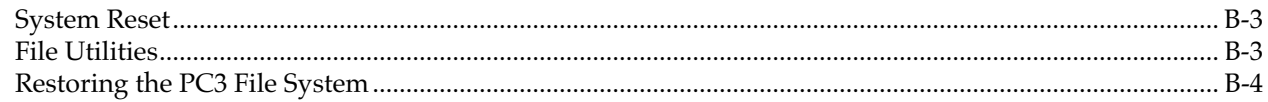

# **Appendix C Changing PC3 Voltage**

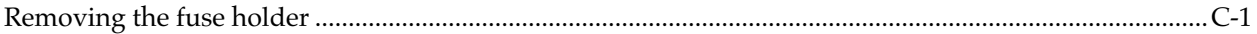

# Appendix D PC3 Objects (V 1.31)

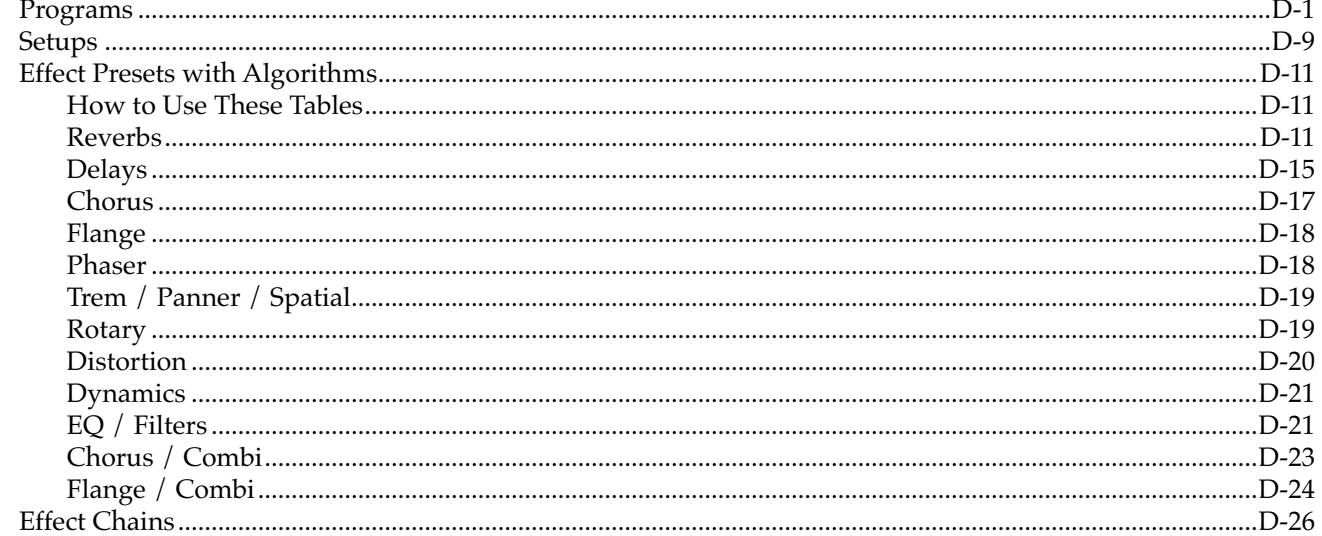

# <span id="page-18-0"></span>*Chapter 1 Introduction*

Greetings. Your new instrument offers amazing acoustic, electric, and synthesizer sounds, combined with advanced programming features that will let you create almost any sound you can imagine. This manual covers the PC3 in its 88, 76, and 61-note configurations (PC3x, PC3, and PC361), as well as the X-Pro, which adds a beautiful cabinet and powerful sound system to the package. For the most part, anywhere we talk about the PC3 in this manual we mean any of these instruments.

The PC3 comes loaded with 64 MB of ROM sounds, powered by Kurzweil's newest custom chip set – cutting edge technology that nobody else has. In addition to the great sounds and programming features, the PC3 is fully equipped with performance features you'll use at every gig. For example, there are nine conveniently situated sliders for accurately emulating the drawbars on a tone wheel organ such as a Hammond B3™. And the PC3's 24 dedicated sound select buttons, along with its Quick Access banks will let you instantly choose and change sounds whenever you like.

If you've used other Kurzweil gear, you'll have no trouble getting up and running quickly. Bear in mind, however, that the PC3's beauties are more than skin-deep; you'll want to read this manual, as well as the materials at the www.kurzweilmusicsystems.com website to take full advantage of your instrument.

# <span id="page-18-1"></span>*Keeping Current*

Check for new documentation and operating system upgrades before you start using your instrument. When new software is available for the PC3, it will be posted at www.kurzweilmusicsystems.com. You'll use the PC3's Boot Loader (described in this manual) to upgrade your instrument to use the new software.

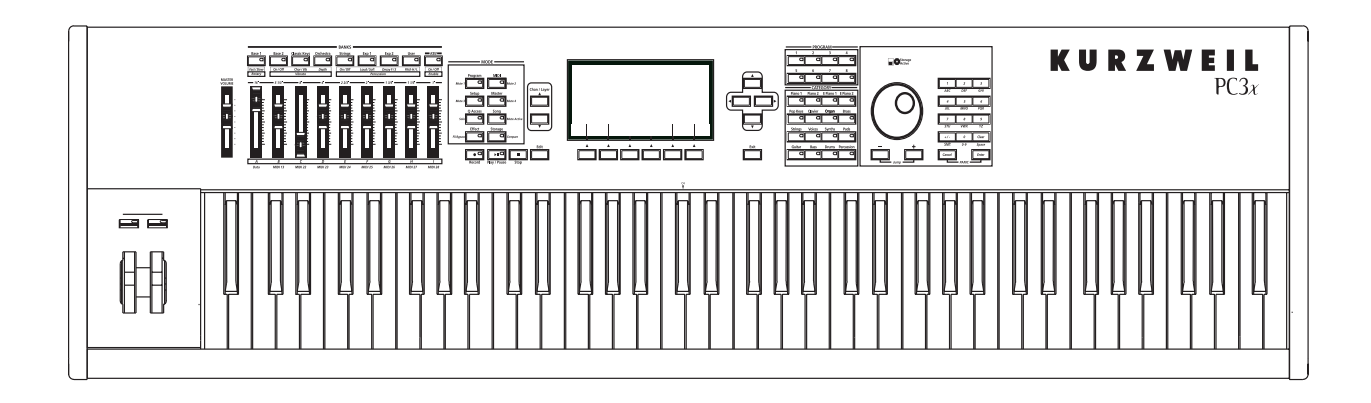

Pictured below is the 88-key PC3x.

Overview of the PC3

# <span id="page-19-0"></span>*Overview of the PC3*

The PC3's 800+ programs include the Orchestral and Contemporary sound blocks, General MIDI (GM), Stereo Triple Strike Piano, Classic Keys for realistic vintage electric piano sounds, and new String Sections. Multi-zone performance setups are also provided; many of these setups use note triggers to play factory-recorded songs that provide grooves and arpeggiation that make great templates for performance or recording. An on-board sequencer with front panel transport buttons lets you record your ideas any time inspiration strikes. This sequencer (Song mode) lets you play back MIDI type 0 or 1 sequences, record and play back your own songs, and record multi-timbral sequences received via MIDI.

Before we get into explaining VAST, here are a few of the features that by themselves make the PC3 an impressive stage and studio machine. It has 128-voice polyphony and is fully multitimbral, so that different programs can be played on each MIDI channel. There's an on-board digital effects processor providing multiple simultaneous effects, including real-time effects control, internally or via MIDI. In fact, the PC3 offers more effects processing power than Kurzweil's much-lauded KSP8 studio effects processor.

In addition to the standard stereo audio output pair, there are two additional balanced analog outputs, as well as a digital output. All of the outputs are available to you simultaneously. For backup, storage, and moving files, there's an xD card slot on the back panel of the PC3. The provided USB port lets you connect the PC3 to a computer for file transfer and MIDI.

### <span id="page-19-1"></span>*How the PC3 Works*

The PC3 integrates three MIDI-driven components: a MIDI controller (the keyboard, or an external MIDI controller), a sound engine, and an effects processor that employs the same effects used in Kurzweil's KSP8. The sound engine responds to the MIDI events generated by the MIDI controller, and turns them into sounds that are processed within the variable architecture of the algorithms—or by oscillators for KB3 programs. The resulting sound can then be routed through the PC3's effects and to the audio outputs.

# <span id="page-20-0"></span>*VAST Synthesis*

The PC3's Variable Architecture Synthesis Technology (V.A.S.T.) lets you build sounds from realistic instrumental samples and sampled synth waveforms—then modify the nature of those sounds through a wide variety of digital signal-processing (DSP) functions. The PC3 also generates its own synth waveforms, which can be combined with the samples or used on their own.

While many other synthesizers may offer a fixed set of *DSP* tools (typically filtering, pitch, and amplitude modulation) the PC3's Variable Architecture lets you arrange a combination of DSP functions from a long list of choices. The functions you choose define the type of synthesis you use.

Each layer of every program has its own DSP architecture, which we call an *algorithm*. Within each algorithm, you can select from a variety of DSP functions. Each function can be independently controlled by a variety of sources including LFOs, ASRs, envelopes, a set of unique programmable functions (FUNs), as well as any MIDI control message. The many different DSP functions and the wealth of independent control sources give you an extremely flexible, truly vast collection of tools for sound creation and modification.

New with the PC3 are powerful editing features we call **Dynamic V.A.S.T.** and **Cascade Mode**.

- **Dynamic V.A.S.T.** allows you to "wire" your own algorithms, combining different DSP functions in any order you like, including parallel and serial configurations.
- **Cascade Mode** lets you route any layer of a program into the DSP of any other layer. Any of the 32 layers of a program can go into any other layer.

When you're ready to jump in and start creating programs, turn to Chapter 6.

### <span id="page-20-1"></span>*KB3 Tone Wheel Emulation*

In addition to VAST synthesis, the PC3 offers many oscillator-based programs that give you the classic sound of tone-wheel organs like the Hammond B3. KB3 mode, as we call it, is completely independent of VAST, and has its own set of editing procedures. Nine dedicated sliders on the PC3's front panel give you real-time drawbar control over these organ sounds. Buttons above the sliders control rotating speaker speed, percussion, and other organ features.

The quickest way to get to the KB3 programs is by pressing the KB3 button (above the sliders, to the left of the screen). The blue LED in the KB3 button will light when the current program is a KB3 program.

### <span id="page-20-2"></span>*VA-1 Programs*

The VA-1 (Virtual Analog Synthesizer) programs included with the PC3 offer realistic emulations of classic analog synthesizers, built from Kurzweil's unique anti-aliased DSPgenerated oscillators. The PC3's power-shaped oscillators let you transition smoothly from one waveform into another in real time, without using cross-fades.

VA-1 programs are scattered throughout the PC3. Look for them in the Synth Category and the Classic Keys Bank. You'll see "KVA Oscillator" appear in the Keymap screen on the left hand side of the display.

How to Use This Manual

### <span id="page-21-0"></span>*How to Use This Manual*

This manual describes how to connect and power up your PC3, getting around the front panel, and a brief description of the operating modes. For information on editing and advanced programming features, refer to additional material provided on the Kurzweil website:

http://www.kurzweilmusicsystems.com

The best way to read this manual is with your PC3 in front of you. By trying the examples we give to illustrate various functions, you can get a quick understanding of the basics, then move on to the more advanced features.

### <span id="page-21-1"></span>*Do I Have Everything?*

Your PC3 shipping carton should include the following in addition to your instrument:

- Power cable
- Sustain pedal
- USB cable
- *Getting Started* manual (this book)
- Warranty card

If you don't have all of these components, please call your Kurzweil/Young Chang dealer.

You may also want to purchase an xD memory card for storage (32MB – 256MB will work, Type S or no type stated, formatted FAT16), and an xD card interface for your computer, if one is not built in.

### <span id="page-21-2"></span>*Boot Loader*

When you need to update the PC3's software or run diagnostic tests, you'll use the Boot Loader. To bring up the Boot Loader, hold down the **Exit** button (below the cursor buttons, to the right of the display) while powering on your PC3. Refer to [Appendix B](#page-298-2) for details on the Boot Loader.

### <span id="page-21-3"></span>*Battery*

The PC3 uses a CR2032 battery to power its clock. The battery should last five years, and a message will tell you when the battery needs replacing. The access panel on the bottom of the PC3 (which you can easily remove with a screwdriver) allows you to get at the battery for removal and replacement.

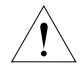

*CAUTION: Danger of explosion if battery is incorrectly replaced. Replace only with the same or equivalent type (CR2032).*

**Options** 

# <span id="page-22-5"></span><span id="page-22-0"></span>*Options*

Ask your Kurzweil dealer about the following PC3 options:

### <span id="page-22-1"></span>*Sound ROM Cards*

The PC3 has sockets for 64 MB and 128 MB ROM expansion cards that you can install yourself (the expansion kits come with complete instructions).

### <span id="page-22-2"></span>*Pedals*

The PC3 has jacks for three switch pedals (for functions like sustain or program/setup changes) and two continuous pedals (for functions like volume control and wah). Your Kurzweil dealer stocks the following optional pedals:

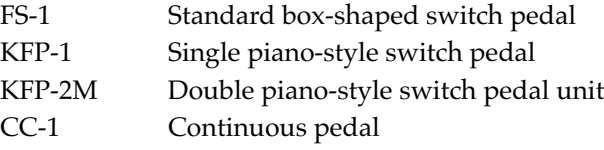

### <span id="page-22-3"></span>*Ribbon Controller*

There's a dedicated modular jack (like a telephone jack) on the rear panel of the PC3 for connecting this 600-mm (24-inch) ribbon controller. You can configure the PC3 to use the ribbon as a single large controller, or a three-section controller with independent settings for each section.

### <span id="page-22-4"></span>*Breath Controller*

You can plug a Yamaha (or equivalent) breath controller into the dedicated jack on the PC3's rear panel.

#### *Introduction*

Options

# <span id="page-24-0"></span>*Chapter 2 Startup*

If hooking up new gear is familiar to you, and you just want to get going, here's a quick description of what you need to get started with your PC3. If you need more information, thorough descriptions of each step follow.

### <span id="page-24-1"></span>*Make Connections*

- 1. Set the keyboard on a hard, flat, level surface. Make sure to leave plenty of room for ventilation.
- 2. Four adhesive-backed rubber feet are provided with your PC3. If you want to attach them to the bottom of the PC3 (recommended to prevent scratching your tabletop), carefully turn the keyboard over, remove the paper backing from the rubber feet and attach them now, near each corner, all on the same level.
- 3. Connect the power cable.
- 4. Make sure your sound system is at a safe volume level. Also make sure that the PC3's MASTER VOLUME slider (on the far left side of the front panel) is all the way down.
- 5. Plug in a pair of stereo headphones or run standard (1/4-inch) audio cables from your amplifier or mixer to the MIX audio outputs on the PC3. (Use the Main Left out for mono.) Balanced ("TRS" or "Stereo") cables are recommended.

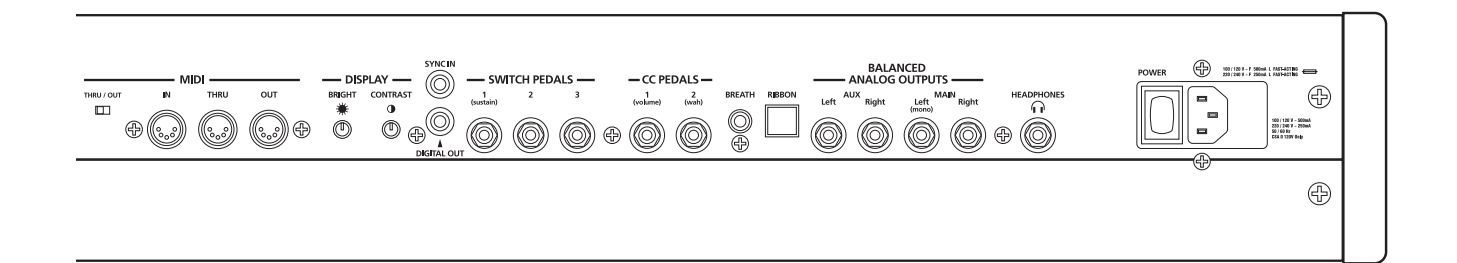

### <span id="page-24-2"></span>*Make Music*

- 1. Power up your PC3, raise the level of the MASTER VOLUME slider, and check out some of the programs and setups. The PC3 starts up in Program mode by default. Press one of the mode buttons to the left of the display to switch modes.
- 2. If you hear distortion, reduce the gain on your mixing board, or use the pad if it has one.
- 3. Scroll through the program list with the Alpha Wheel, or the dedicated Category and Program buttons, and try the PC3's many sounds.

Startup—the Details

### <span id="page-25-0"></span>*Startup—the Details*

This section walks you through the hookup of your PC3. We'll take a look at the rear panel, then describe the power, audio, and other cable connections.

### <span id="page-25-1"></span>*Before You Start...*

Don't connect anything until you make sure your PC3 is properly and safely situated. Also, if your PC3 has been out in the cold, give it time to warm up to room temperature before starting it, since condensation may have formed inside the PC3. It is normal for the rear panel near the MIDI jacks to become warm after a while.

### <span id="page-25-2"></span>*Connecting the Power Cable (Line Cord)*

The PC3 runs on AC power: 100, 120, 230, or 240 volts at 50–60 Hz. Your dealer will set the voltage switch to match the voltage in your area. The voltage level is set with a selector on the rear panel of the PC3. Unless you are sure it needs to be changed, you shouldn't adjust this.

When you've connected the cable at the PC3 end (as you face the back of the PC3, the power connection is at the right), plug it into a grounded outlet. If your power source does not have the standard three-hole outlet, you should take the time to install a proper grounding system. This will reduce the risk of a shock.

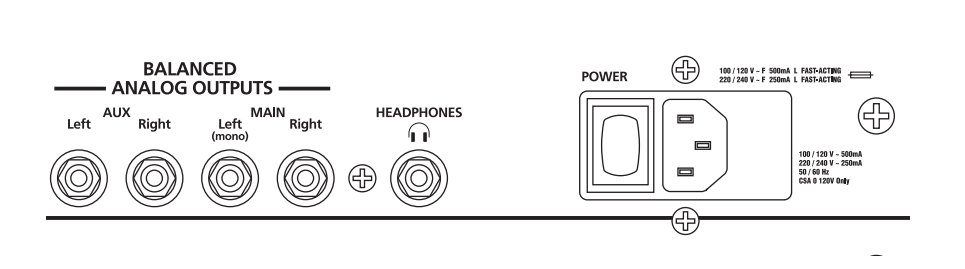

### <span id="page-25-3"></span>*Connecting Audio Cables*

#### *Analog*

After you've turned down the level on your sound system, connect the PC3's analog audio outputs to your sound system using a pair of stereo or mono audio cables. Mono cables will always work, but if you're going into balanced inputs, use stereo cables for a better signal-tonoise ratio and a bit more volume. The PC3's analog outputs are balanced, and generate a "hotter" signal than some previous Kurzweil instruments.

You'll find four 1/4-inch balanced audio output jacks on the rear panel. For now, connect one end of each audio cable to your mixing board or PA system inputs, and connect the other end to the jacks marked Main Left and Right on the rear panel of the PC3. If you have only one input available, use the PC3's Main Left output to get the full signal in mono.

In Master mode you can set the Aux outputs to duplicate the Main Outs – useful for monitoring and other operations. They are always in stereo, as is the headphone out.

#### *Digital*

For digital audio output from the PC3, connect a 75-Ohm coaxial cable from the PC3's RCA Digital Out jack to the AES or S/PDIF input of the receiving device. You may need an RCA-to-XLR adapter to connect with the receiving device. If the receiving device receives only optical signals, you'll need a converter as well. The PC3's Master Page (press the Master mode button) lets you select a range of useful sample rates for the digital output.

The RCA jack labeled "Sync In" allows you to synchronize the PC3's S/PDIF Digital Audio output sample rate to an external S/PDIF source. Although no audio signal is received by the "Sync In" jack, its clock is received and may be used to set the output sample rate. For more, please see Master Mode Page 1: Digital Output on [page 11-2](#page-237-5). NOTE: Sync In is NOT a "Word Clock" input. Only a valid  $\frac{S}{PDF}$  signal is recognized.

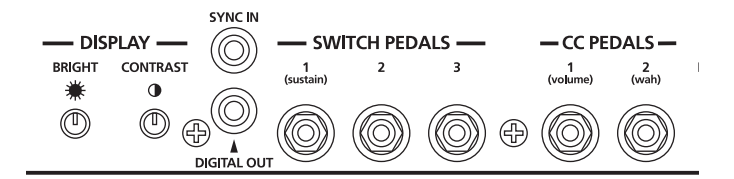

### <span id="page-26-0"></span>*Connecting MIDI*

The simplest MIDI configuration uses a single 5-pin MIDI cable: either from the MIDI Out port of your PC3 to the MIDI In port of another instrument, or from the MIDI Out port of another MIDI controller to the MIDI In port of the PC3. There are all sorts of possible configurations, including additional synths, personal computers, MIDI effects processors, and MIDI patch bays. Depending on your system, you may want to use the PC3's MIDI Thru port to pass MIDI information from a MIDI controller to the PC3 and on to the next device in your system. You can also connect MIDI devices to the PC3's MIDI Out port, which can send channelized MIDI information from the keyboard or through the PC3 from your MIDI controller.

The MIDI Thru port can be configured to serve as an additional MIDI Out by sliding the nearby switch to the Out position.

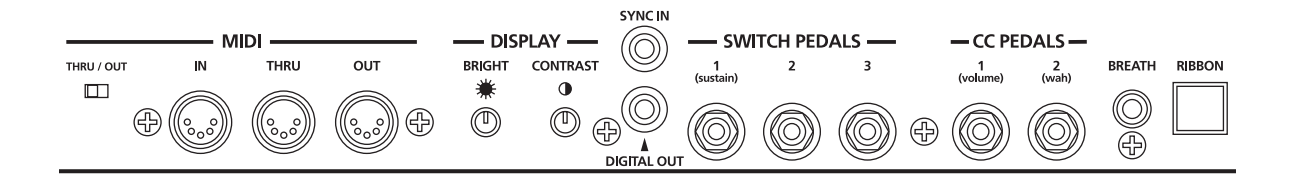

You can also use the PC3's USB port to send and receive MIDI. By default the PC3 will show up as a USB MIDI device. If you choose USB Temporary Drive from Storage mode, the PC3 will temporarily (while on that Storage mode page) become a "virtual storage device" and USB MIDI will be disabled. Different host programs on your computer may indicate various errors as the USB MIDI device is no longer present. Leaving Storage mode will restore USB MIDI functionality.

USB MIDI and 5-pin MIDI can be used at the same time; the MIDI signals will be combined into a single 16-channel MIDI stream.

#### *Startup*

<span id="page-27-0"></span>Startup—the Details

### *Pedals*

Plug your switch or continuous pedals into the corresponding jacks on the PC3's rear panel. We recommend using the Kurzweil pedals described on [page 1-5](#page-22-5), but you can use almost any switch or continuous pedal, as long as it adheres to the following specifications (as most pedals do):

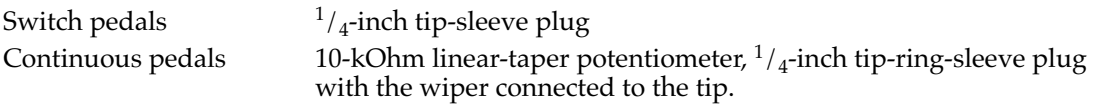

If you use a third-party (non-Kurzweil) switch pedal, make sure it's connected before you turn on your PC3. This ensures that the pedal will work properly (it might function backward—off when it's down and on when it's up—if you turn on your PC3 before plugging in the pedal). Similarly, don't press any of your switch pedals while powering up, because the PC3 verifies each pedal's orientation during power up. If you're pressing a pedal, you might cause it to work backward.

The pedals are independently programmable within each zone of every setup. Here are the default settings for the five pedals you can use with the PC3:

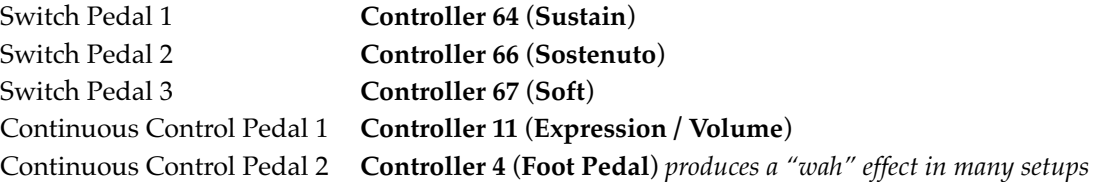

### <span id="page-27-1"></span>*Breath*

The 3.5mm jack labeled Breath accepts a standard breath controller, which sends standard MIDI Breath (MIDI 2) messages. The PC3's preset programs and setups don't respond to breath, but if you have other instruments that *do* respond to Breath, you can control them from the PC3 via MIDI.

You can also program the PC3 so that the breath controller sends a different MIDI message. This would enable you to use a breath controller to affect the PC3, but then other instruments receiving MIDI from the PC3 would no longer respond to the PC3's breath controller (unless you also programmed them to receive the same MIDI Controller that the PC3's breath controller is sending).

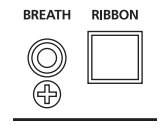

### <span id="page-28-0"></span>*Ribbon*

Plug the optional Kurzweil Ribbon Controller into the modular Ribbon jack on the rear panel. The ribbon controller itself should rest on a flat surface; it fits nicely between the keys and the buttons and sliders on the front panel.

The ribbon is a continuous controller. You can program the ribbon controller to send MIDI Controller messages 1–127, as well as several specialized messages. It generates values of 0–127 for whatever MIDI Controllers you assign it to send. Just press it, and slide your finger along the ribbon to change the value of the message it's sending.

You can configure the ribbon to have one control section that runs its entire length, or to have three sections of equal length. It sends its highest values when you press it at the end where the cable connects. When you configure it to have three sections, each section sends its highest values at the end closest to the cable.

*Caution: The modular jack is designed for connection to the Kurzweil Ribbon Controller option only. Don't plug any other modular plugs into the Ribbon jack.*

### <span id="page-28-1"></span>*Switching On the Power*

The PC3's power switch is on the rear panel, adjacent to the power cable connection.

When you power up, the display briefly shows some startup information. The Program mode display then appears. It looks like the diagram below, though your PC3 may be different from the example.

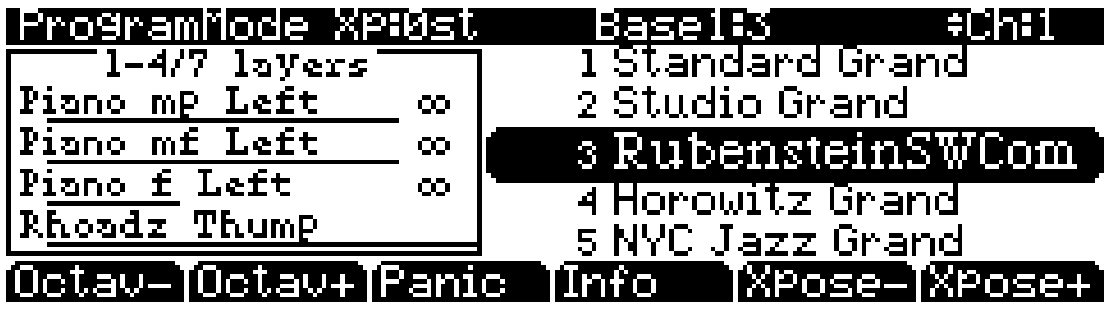

The first time you power up (or after a reset), your instrument will be set to operate on MIDI Channel 1 (as shown at the far right of the top line above).

Set the volume at a comfortable level. You'll get the best signal-to-noise ratio if you keep the PC3 at full volume, and adjust the level from your mixing board. You may also want to adjust the display contrast and brightness. There are two small knobs on the rear panel of the PC3 for this purpose.

<span id="page-29-0"></span>Startup—the Details

### *xD Cards*

You can use xD memory cards for backing up, archiving, sharing your work, and updating your software (32MB – 256MB will work, Type S or no type stated, formatted FAT16). The xD card slot is on the back panel of the PC3, but it is easily accessible from the front of the instrument. The gold contacts on the card must be facing up when you insert it; the PC3 can't read a card when it is inserted upside down.

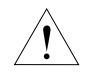

*Caution: Do not remove an xD card while the blue Storage Unit Busy LED (above the alpha wheel) is lit. Removing a card while this blue LED is lit can cause data corruption.*

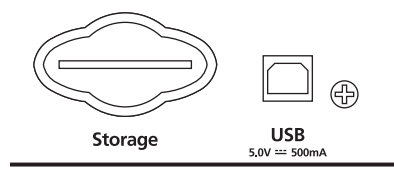

### <span id="page-29-1"></span>*USB Port*

Next to the card slot on the back panel of the PC3 is a USB port. The USB port works for MIDI (transmit and receive) or to connect your PC3 to a computer for file transfer. By default, the USB port is set to MIDI mode. You cannot, however, use a USB flash (or thumb) drive with the PC3's USB port.

We recommend that you use the USB cable provided with your PC3 and do not use extension USB cables. The PC3's Type B USB port is only intended for connection to a USB Type A port.

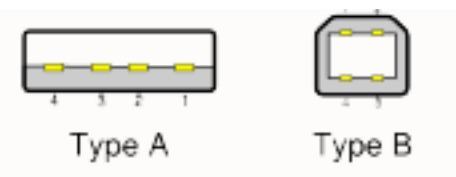

In USB Storage mode, a "KurzweilPC3" *virtual* drive will appear on your computer desktop. One important thing to know here is that this is a virtual drive. You can save to this drive from the PC3, but you must immediately transfer that file to your desktop (or other folder). **You must copy data from the PC3 virtual drive to your computer's drive or else the data will be lost.**

When you leave Storage Mode, there will be a prompt telling you that the PC3 is turning back into a USB MIDI device - which you have to acknowledge. If you haven't copied the file(s) to your desktop (or other place on the computer) it won't be on the virtual disk when you leave storage mode.

Depending on your computer's operating system, you may sometimes see a scary device removal warning on your desktop (for example, when the PC3 leaves the Boot Loader). You may disregard such a message without worries of damage to your PC3 or computer.

### <span id="page-29-2"></span>*Setting the Clock*

The first time you start up your PC3 is probably a good time to set the instrument's clock to your current local time. Do this from the Master Page.

The clock will time-stamp your files that have been stored to xD cards or via USB.

# <span id="page-30-0"></span>*PC3 Programs*

The PC3 powers up in Program mode, where you can select and play programs (called patches, presets, or voices on other instruments). Programs are preset sounds composed of up to 32 *layers* of samples or waveforms. If you've left Program mode, just press the **Program** mode button or **Exit** button to return.

### <span id="page-30-1"></span>*Selecting Programs*

When you are in Program mode, there are four basic ways to select a PC3 program:

- Press one of the **Bank** buttons (above the sliders on the left side of the front panel) to select a bank, then press a **Category** button and a **Program** button to choose within the bank. The Category and Program buttons are on the front panel, between the screen and the alpha wheel.
- Type the program's ID (number) on the alphanumeric buttonpad, then press **Enter**. If you make a mistake, press **Clear**, then start over.
- Scroll through the list using the Alpha Wheel
- Scroll through the list using the **Plus** or **Minus** button under the Alpha Wheel, or the cursor buttons (the arrow buttons to the right of the display).

The PC3 has various settings for responding to MIDI Program Change commands from external sources. These are explained in Chapter [10](#page-224-2), so we won't go into them here. You should be able to change programs by sending Program Change commands from your MIDI controller.

### <span id="page-30-2"></span>*Easy Audition*

Any time you want to hear what a program sounds like, highlight the program's name (while in Program mode) then press the **Play/Pause** button to play a brief sample. The Demo Button parameter on the Master Mode II page must be on for Easy Audition to work; the parameter is on by default. Master mode is described in [Chapter 11.](#page-236-2)

### <span id="page-30-3"></span>*Program Mode Display*

Take a minute to familiarize yourself with the Program mode display. It gives you some helpful basic information, like the MIDI transposition, what MIDI channel you're on, and which program is currently selected.

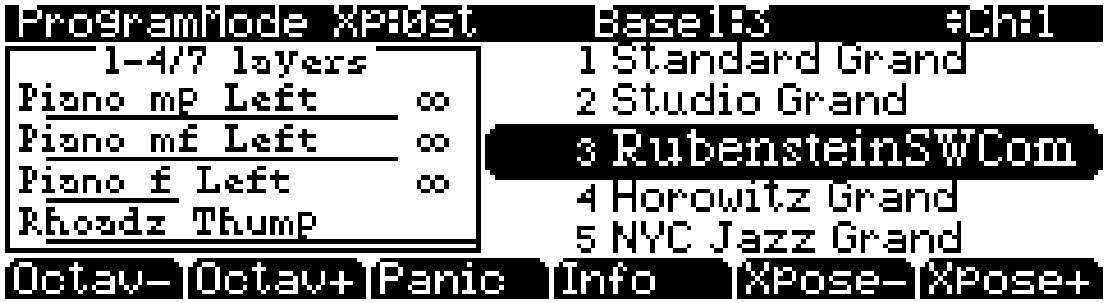

#### *Info Box*

There's a box at the left side of the display. The info box, as it's called, displays information about the current program (there's also an info box for Setup mode).

PC3 Programs

#### *Soft buttons*

On most PC3 screens, the bottom line of the display identifies the function of each of the buttons beneath the display. We call these buttons *soft* buttons, because they do different things depending on what's currently showing in the display.

In Program and Quick Access modes, you can change octaves with the **Octav-** and **Octav+** buttons under the display. The **Info** soft button shows you relevant details about the current item. The **Xpose-/Xpose+** buttons are a shortcut for quick transposition in semitone (half step) increments. You can use them to transpose the entire PC3 as much as three octaves up or down. The top line of the display shows the current amount of transposition (Xpose). Press both **Xpose** buttons simultaneously to return transposition to zero.

The **Panic** button (or a double press of Cancel and Enter at the bottom of the alphanumeric keypad) sends an All Notes Off message and an All Controllers Off message—both to the PC3 and over all 16 MIDI channels. You won't need it often, but it's nice to have.

### <span id="page-31-0"></span>*VAST Programs*

A "normal" VAST program is what most of the factory programs are. The info box contains details about the different layers in each program, usually indicating the keymap used in each layer. The line under the keymap name indicates the layer's keyboard range. In this case, only the first two displayed layers extend across the entire keyboard  $(A \, 0 \, \text{to} \, C \, 8)$ . The  $\infty$  symbol to the right of each layer shows that the keymap is a stereo keymap.

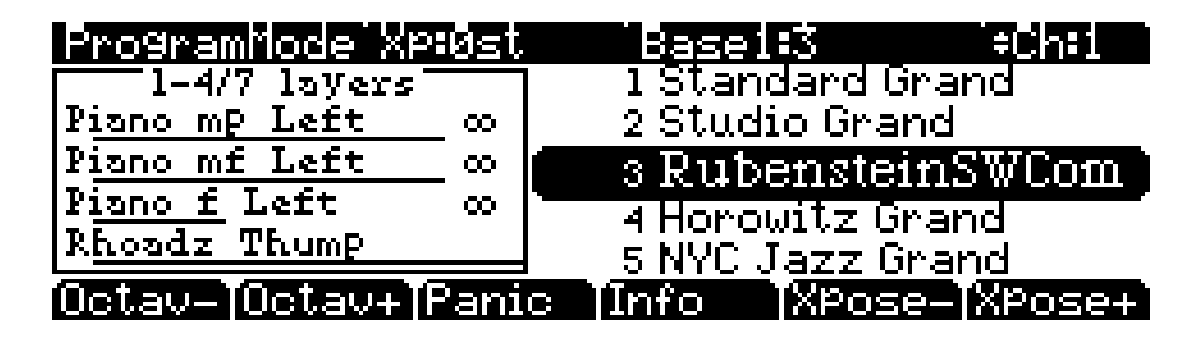

### <span id="page-31-1"></span>*KB3 Programs*

KB3 (organ) programs differ from VAST programs in that they don't have layers. Instead they rely on oscillators that mimic the tone wheels used in many popular organs. Consequently, the info box shows only the waveform used in the program. Because of their architecture, KB3 programs require different processing within the PC3. KB3 programs play *only* on a single channel at a time (VAST programs will work fine on that channel, too).

The quickest way to get to the KB3 programs is by pressing the KB3 button that's above the sliders.

When you're ready to start doing your own programming, check out Chapte[r 6.](#page-58-2)

### <span id="page-32-0"></span>*Setups*

Setups are preset combinations of programs. Setups can have up to 16 zones, each of which can be assigned to any range of the keyboard (overlapping or split). Each zone can have its own program, MIDI channel, and MIDI control assignments, as well as riff and arpeggiator settings.

Press the **Setup** mode button to the left of the display. Its LED will light, telling you that you're in Setup mode. Notice that the Setup mode display is similar to the Program mode display. If the setup has four or fewer zones, the box at the left shows you the programs assigned to each of the setup's four zones, and which MIDI channel is used for each program. If the setup is composed of more than four zones, then the box displays the first four zones; at the top of the box will be text showing the total number of zones. See [page 7-1](#page-128-1) for a more detailed description.

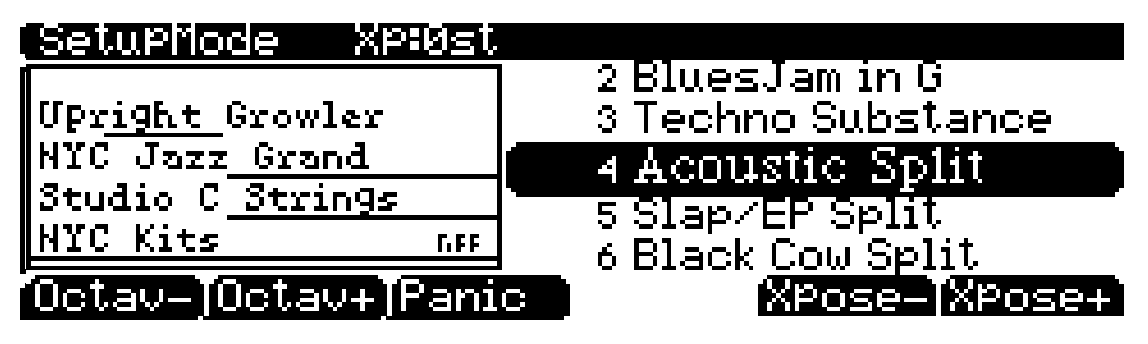

Many setups include arpeggiation and note-triggered songs to create some pretty amazing grooves that you can use as is, or as templates for your own material. As you play with these setups, experiment with the sliders and other controllers for a wide range of effects. Some of these grooves keep playing after you've released the keys that got them going. When you want to stop them, select another setup, or press the **Setup** mode button (or **Stop** for riffs).

# <span id="page-32-1"></span>*Quick Access*

A really convenient way to select programs and setups is to use Quick Access mode, where you select a Quick Access *bank* from a list of factory preset or user-programmed banks. Each bank contains ten memory slots, or entries, where you can store any combination of programs or setups. While you're in Quick Access mode, you can select any program or setup in the bank with buttons **0** through **9** or the cursor keys.

The PC3 comes with a few Quick Access banks already programmed so you can get an idea of how they work. You'll probably create your own Quick Access banks to help you select programs and setups with a minimum of searching. Press the **Quick Access** mode button to the left of the display. Its LED lights, to tell you you're in Quick Access mode.

The top line of the display tells you which Quick Access bank is selected. Use the **Chan/Layer** buttons (to the left of the display) to scroll through the banks. The names of each of the ten entries in the bank are listed in the center of the display. Many of their names will be abbreviated. The currently selected entry's full name is shown near the bottom of the display. The amount of transposition is displayed to the left of the entry name. If the current entry is a program, you'll see the current keyboard (MIDI) channel displayed to the right of the entry's name. If it's a setup, you'll see the word Setup.

The entries on the Quick Access page are arranged to correspond to the layout of the numeric buttons on the alphanumeric pad.

When you're ready to create your own Quick Access banks, turn to Chapte[r 8](#page-194-1) to learn about the Quick Access Editor.

*Startup*

The Other Modes

# <span id="page-33-0"></span>*The Other Modes*

There are five other mode buttons on the front panel. See Chapters 3 and 4 for more detailed descriptions of the modes.

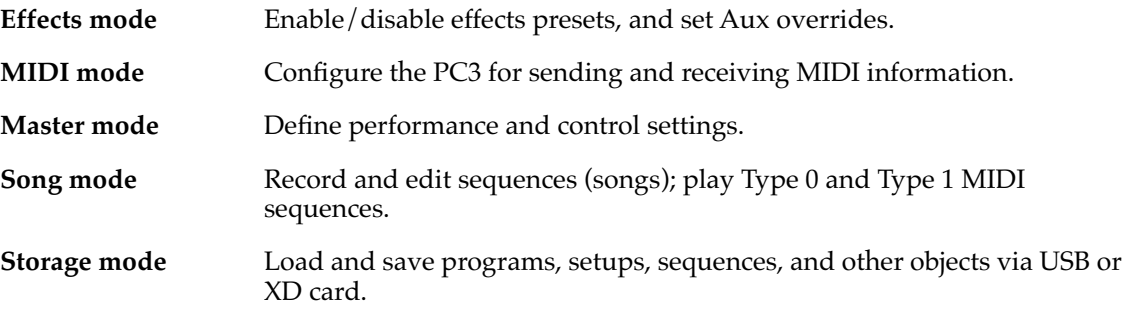

# <span id="page-33-1"></span>*Software Upgrades*

Part of the beauty of the PC3 is the ease with which you can upgrade its operating system and objects (programs, setup, etc.) using the boot loader to install upgrades into flash ROM. You can perform the upgrade through USB or by transferring from an xD card.

At Kurzweil and Young Chang, we have a long history of support for our instruments; the K250, K1000, K2000, K2500, and K2600 have been repeatedly enhanced, and these improvements have always been made available to instrument owners in the form of software upgrades.

Upgrading your PC3's software is simple, painless, and—generally—free! As upgraded software becomes available, you can either get files from your Young Chang dealer or download the new stuff from the Web.

To stay in touch, check out our Web site:

http://www.kurzweilmusicsystems.com/

When you've acquired an upgrade, you can install it yourself in a matter of minutes. Use the Boot Loader, as described in [Appendix B](#page-298-2).

# <span id="page-34-0"></span>*Chapter 3 User Interface Basics*

This chapter will show you how to get around the front panel of your PC3. Your interactions can be divided into three primary operations: mode selection, navigation, and data entry. There is also an assignable control section.

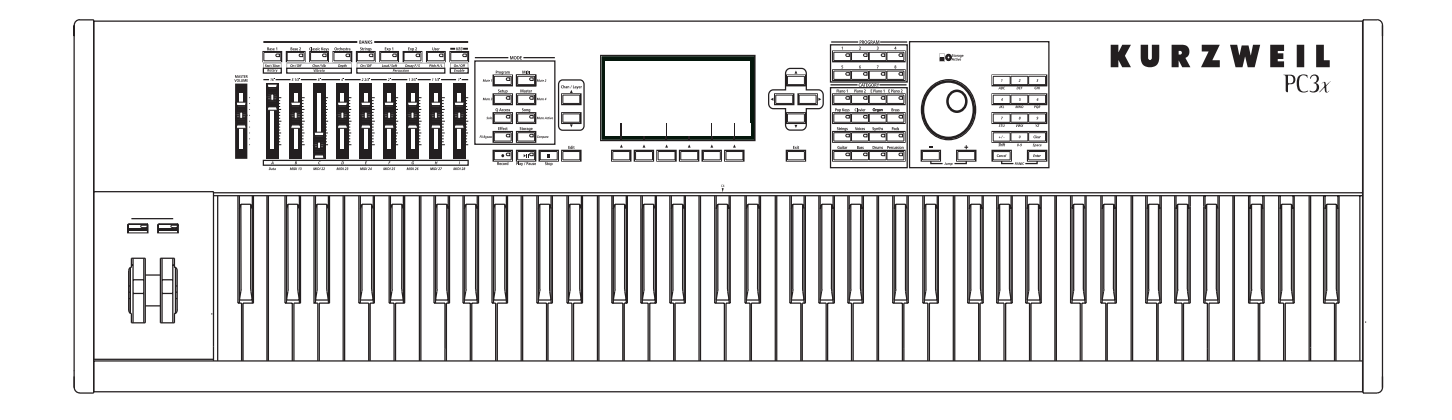

# <span id="page-34-1"></span>*Mode Selection*

The PC3 is always in one of eight primary operating modes. Select a mode by pressing one of the mode buttons — they're to the left of the display. Each mode button has an LED that lights to indicate the current mode. Only one mode can be selected at a time.

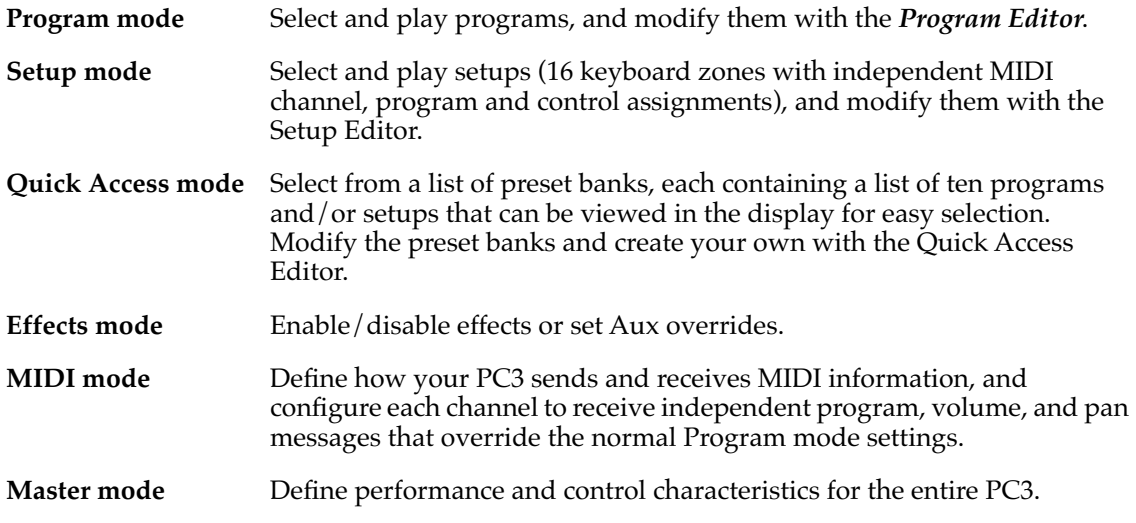

#### Mode Buttons

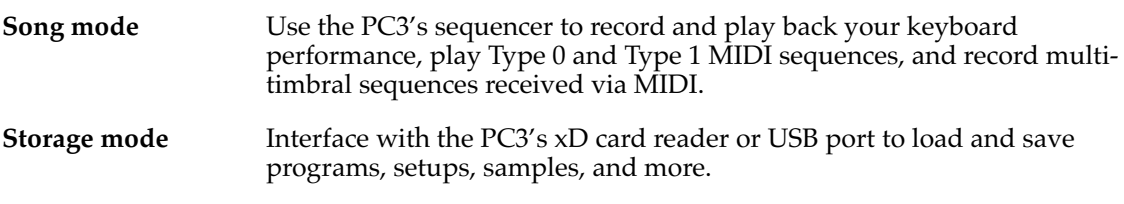

The PC3's tone wheel organ emulation is called **KB3 mode**. You automatically enter this mode when you select a KB3 program. The KB3 Bank button takes you there directly.

### <span id="page-35-0"></span>*Mode Buttons*

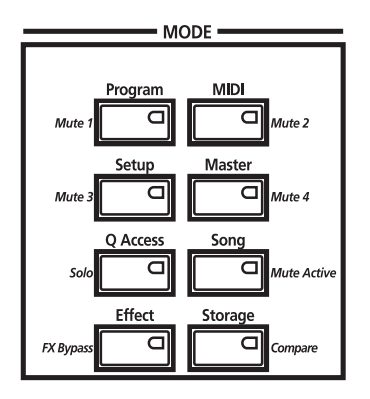

When you press a mode button, its LED lights up to indicate that the mode has been selected. If pressing a mode button does not light its LED, press the **Exit** button one or more times, then try again.

Additional labeling for each mode button indicates special functions that relate to some of the PC3's editors.

### <span id="page-35-1"></span>*Bank Buttons*

The Bank buttons, situated in the top left corner of the PC3's front panel, let you choose different banks of programs (e.g., KB3 programs or Classic Keys programs). Within each bank, you can use the Program and Category buttons (to the right of the display) to select individual programs.

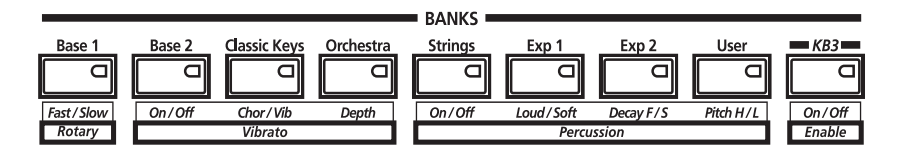

The Bank buttons have special functions in KB3 mode, indicated by labels beneath each button.
Sliders

## *Sliders*

In KB3 mode, the PC3's nine sliders emulate an organ's drawbars. For example, slider A emulates an organ's 16' drawbar. In other modes, the sliders can be used to send values for different MIDI controllers. In either case, you may have to move the slider past the current value for its selected function before slider movement will have any effect.

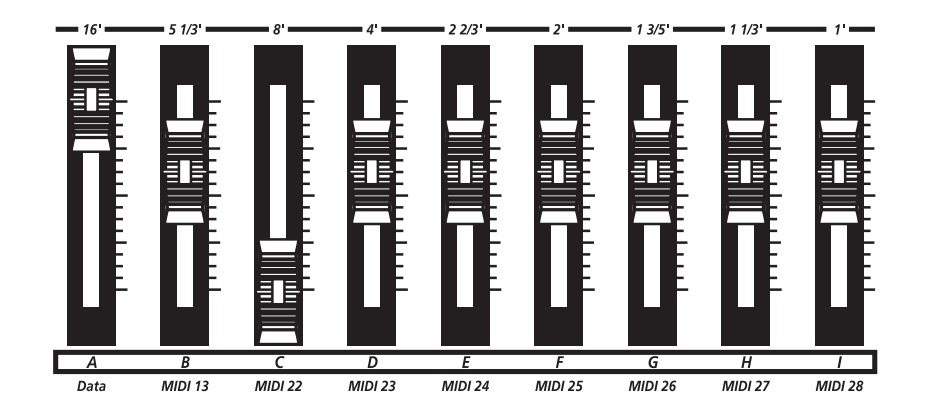

Most VAST programs use the sliders for these functions:

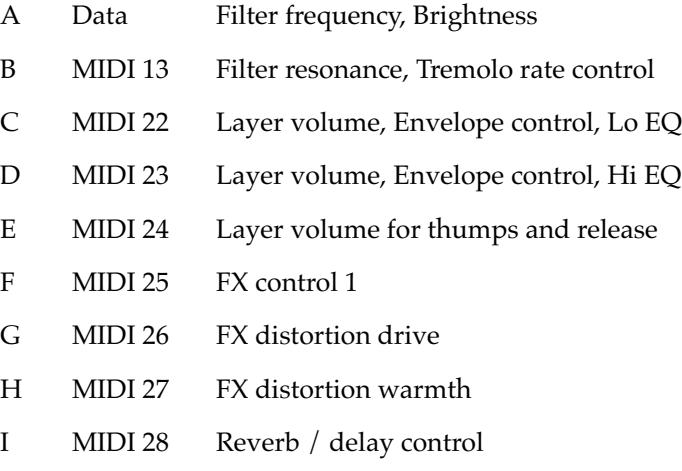

Program and Category Buttons

## *Program and Category Buttons*

Use the **Program** and **Category** buttons, in conjunction with the Bank buttons, to directly select PC3 programs. Each of the 16 categories contains 8 programs.

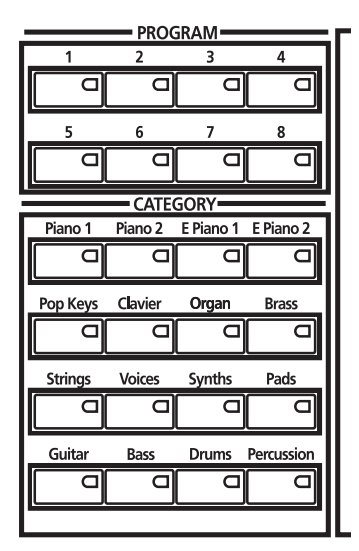

#### *Picking favorites*

When you select a program within a category, your selection will be remembered. For example, choose program 3 in the Organ category (press **Category: Organ**, then **Program: 3**). Now move to the strings by pressing the **Category: Strings** button. If you press the **Category: Organ** button again, you will be returned to program 3 in the Organ category. In this way, each category can have a "favorite" program.

You can make program selections within each category ahead of time. This way, you'll be able to access the program you want in any category simply by pressing appropriate category button.

Important things to remember about your "favorites":

- You must save your PC3's Master Table to remember your selections across power cycles. See Chapte[r 11](#page-236-0) for information about the Master Table.
- Your selections are bank-dependent. In other words, you can save eight in the Base 1 bank, eight in the Exp 1 bank, etc.

## *Pitch Wheel and Mod Wheel*

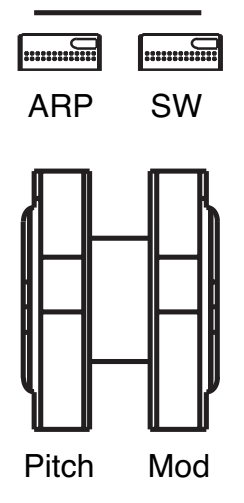

To the left of the PC3's keyboard are the Pitch Wheel and the Mod Wheel, as well as the SW and Arp buttons.

Push the **Pitch Wheel** away from you to raise the pitch of the note(s) you are playing. Pull it towards you to lower the pitch. Most programs are set so that the pitch wheel will raise and lower pitch by a whole step, although some programs use the pitch wheel to lower pitch by as much as an octave. The Pitch Wheel has a spring so that it will snap back to place (i.e., back to the original pitch) when you release it.

The **Mod Wheel** performs a variety of functions. Different programs may use it for filter sweeps, tremolo/vibrato, wah, or layer volume.

The **Arp** button turns on and off the PC3's Arpeggiator.

The **SW** button (MIDI 29) can be programmed to do a variety of things. Often it is used for layer enable or effect enable.

Navigation

## *Navigation*

The navigation section of the front panel consists of the display and the buttons surrounding it. These navigation buttons will take you to every one of the PC3's programming parameters.

#### *The Display*

Your primary interface with the PC3 is its backlit graphic display. As you press various buttons, this fluorescent display reflects the commands you enter and the editing changes you make. The ample size of the display (240-by-64 *pixels*) enables you to view lots of information at one time.

#### *Pages*

Within each mode, the functions and parameters are organized into smaller, related groups that appear together in the display. Each one of these groups of parameters is called a *page*. Each mode has what we call an entry-level page; it's the page that appears when you select that mode with one of the mode buttons. Within each mode and its editor(s), the various pages are selected with the navigation buttons. There are many pages, but there are a few features common to each page.

The illustration below shows the entry-level page for Program mode.

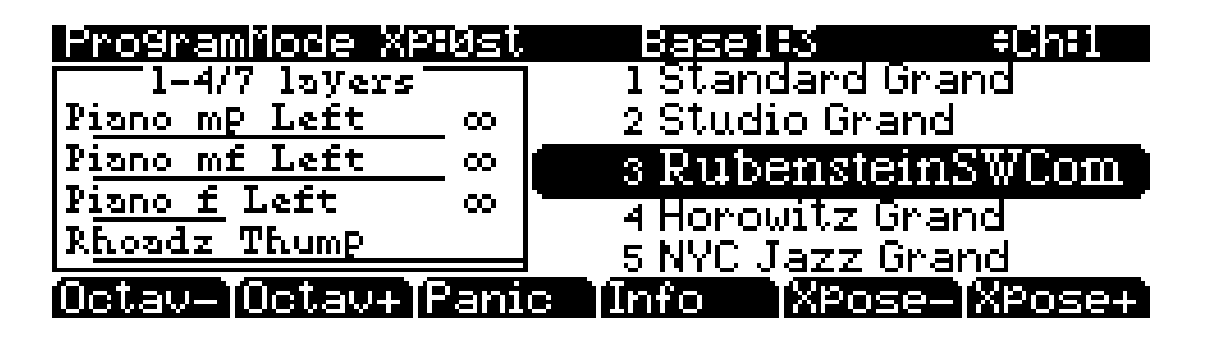

#### *The Top Line*

On the top line of most pages, there's a reminder of which mode you're in and which page you're on. Many pages display additional information in the top line, as well. The Program-mode page above, for example, shows you the current amount of MIDI transposition and the currently selected MIDI channel. The top line is almost always "reversed"—that is, it has a white background with blue characters.

#### *The Bottom Line*

The bottom line is divided into six (sometimes fewer) sets of reversed characters that serve as labels for the six buttons directly beneath the display. These labels—and the functions of the buttons—change depending on the currently selected page. Consequently the buttons that select these functions are called "soft" buttons.

### *The Soft Buttons*

The soft buttons are called "soft" because their functions change depending on the currently selected mode and page. Sometimes they perform specific functions, like changing MIDI channels in Program mode. In the Program Editor and other editors, they're also used to move to different pages of programming parameters. If a soft button's label is in all capital letters (**KEYMAP**, for example), pressing the corresponding soft button takes you to a page of parameters. If the soft button is labeled in lower-case or mixed-case letters (**Save**, for example), the soft button performs some kind of function.

### *The Cursor Buttons*

To the right of the display are four buttons arranged in a diamond fashion. These are called the cursor buttons. They move the cursor around the currently selected page, in the direction indicated by their labels. The cursor is a highlighted (reversed) rectangle (sometimes it's an underscore). It marks the value of the currently selected parameter.

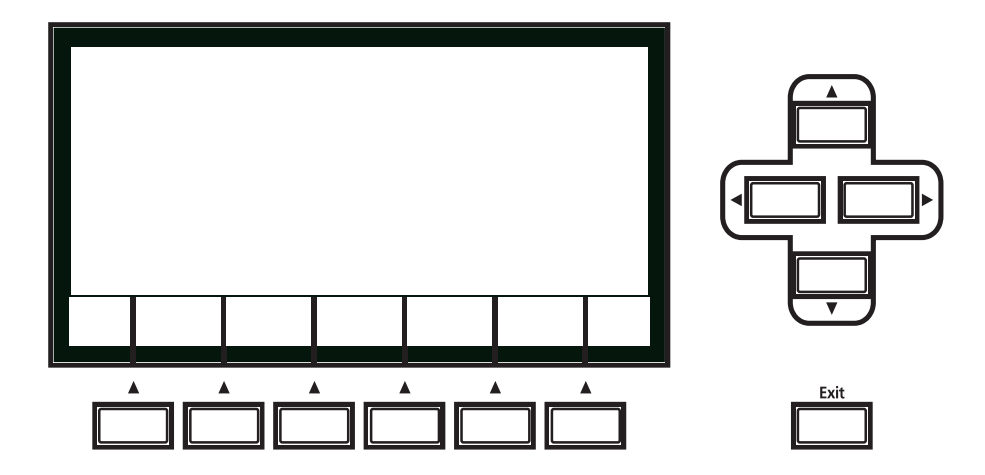

Programming the PC3 involves selecting various parameters and changing their values. Select parameters by highlighting their values with the cursor. You can change the highlighted value with any of the data entry methods described in the data entry section below.

### *The Chan/Layer Buttons*

To the left of the display are two buttons labeled **Chan/Layer**. Their function depends on the current mode. In Program mode, for example, they shift through the MIDI channels, showing the program assigned to each channel. This changes the MIDI channel the PC3 uses internally, as well as the channel you're using to send information to other synths connected to the PC3's MIDI Out port (MIDI slaves). Changing the current MIDI channel also changes the corresponding setting on the MIDI mode TRANSMIT page. When you press both **Chan/Layer** buttons at the same time you will be returned to Channel 1, Check out the chart on [page 3-10](#page-43-0) for more shortcuts you can make with double button presses.

When you're in the Program Editor, the **Chan/Layer** buttons let you view each layer in the program. You can see the corresponding parameters in each layer by scrolling through the layers with these buttons. In the Setup Editor, the **Chan/Layer** buttons scroll through the zones in the current setup. In Quick Access mode, they scroll through the Quick Access banks, and in Song mode they scroll through recording tracks.

We'll let you know, when applicable, what the **Chan/Layer** buttons do.

Navigation

### *The Edit Button*

The **Edit** button activates each of the PC3's editors, and acts as a shortcut to many pages within the Program Editor. Pressing the **Edit** button tells the PC3 that you want to change some aspect of the object marked by the cursor. For example, when a program is selected and you press **Edit**, you enter the Program Editor. If a setup is selected, you enter the Setup Editor.

There are editors accessible from just about every operating mode. To enter an editor, choose one of the modes (mode selection), and press **Edit**. An editing page for that mode will appear. You can then select parameters (navigation) and change their values (data entry). If the value of the selected parameter has its own editing page, pressing the **Edit** button will take you to that page. For example, in the Program Editor, on the PITCH page, you might see **LFO1** assigned as the value for Pitch Control Source 1. If you select this parameter (the cursor will highlight its value—**LFO1** in this case), then press the **Edit** button, you'll jump to the page where you can edit the parameters of LFO1. Naturally, you can find every page in the current editor by using the soft buttons, but often it's easier to use the **Edit** button shortcut.

#### *The Exit Button*

Press **Exit** to leave the current editor. If you've changed the value of any parameter while in that editor, the PC3 will ask you whether you want to save your changes before you can leave the editor. See Chapter 5 for information on saving and naming. The **Exit** button also takes you to Program mode if you're on the entry level page of one of the other modes. If at some point you can't seem to get where you want to go, press **Exit** one or more times to return to Program mode, then try again.

### *Data Entry*

The data entry section of the front panel includes the Alpha wheel, the **Plus/Minus** buttons, and the 14-button alphanumeric pad.

### *The Alpha Wheel*

The Alpha Wheel is especially useful because it can quickly enter large or small changes in value. If you turn the Alpha Wheel one click to the right, you'll increase the value of the currently selected parameter by one increment. One click to the left decreases the value by one increment. If you turn it rapidly, you'll jump by several increments. You can also use the Alpha Wheel to enter names when you're saving objects.

### *The Plus/Minus Buttons*

These buttons are located just under the Alpha Wheel. The **Plus** button increases the value of the currently selected parameter by one, and the **Minus** button decreases it by one. These buttons are most useful when you're scrolling through a short list of values, or when you want to be sure you're changing the value by one increment at a time. One press of the **Plus** or **Minus** button corresponds to one click to the right or left with the Alpha Wheel. These buttons will repeat if pressed and held.

Pressing the **Plus** and **Minus** buttons simultaneously will move you through the current list of values in large chunks instead of one by one. Don't confuse these buttons with the **+/-** button on the alphanumeric pad. This button is used primarily for entering negative numeric values and switching from uppercase to lowercase letters (and vice versa).

### *The Alphanumeric Pad*

As its name implies, this set of 14 buttons lets you enter numeric values, and to enter names one character at a time. Depending on where you are, the PC3 automatically enters letters or numerals as appropriate (you don't have to select between alphabetic or numeric entry).

When you're entering numeric values, press the corresponding numeric buttons, ignoring decimal places if any (to enter 1.16, for example, press **1**, **1**, **6**, **Enter**). The display will reflect your entries, but the value won't actually change until you press **Enter**. Before pressing **Enter**, you can return to the original value by pressing **Cancel**. Pressing **Clear** is the same as pressing **0** without pressing **Enter**.

When entering names, you can use the **Left/Right** cursor buttons or the  $<<$  / >>> soft buttons to move the cursor to the character you want to change. Use the labels under the alphanumeric buttons as a guide to character entry. Press the corresponding button one or more times to insert the desired character above the cursor. The **Cancel** button is equivalent to the >>> soft button, and **Enter** is the same as **OK**. The **Clear** button replaces the currently selected character with a space. The **+/-** button *toggles* between uppercase and lowercase letters.

There's also a convenient feature called keyboard naming, which lets you use the keyboard to enter characters in names. See [page 5-5.](#page-54-0)

<span id="page-43-0"></span>Data Entry

### *Double Button Presses*

Pressing two or more related buttons simultaneously executes a number of special functions depending on the currently selected mode. Make sure to press them at exactly the same time.

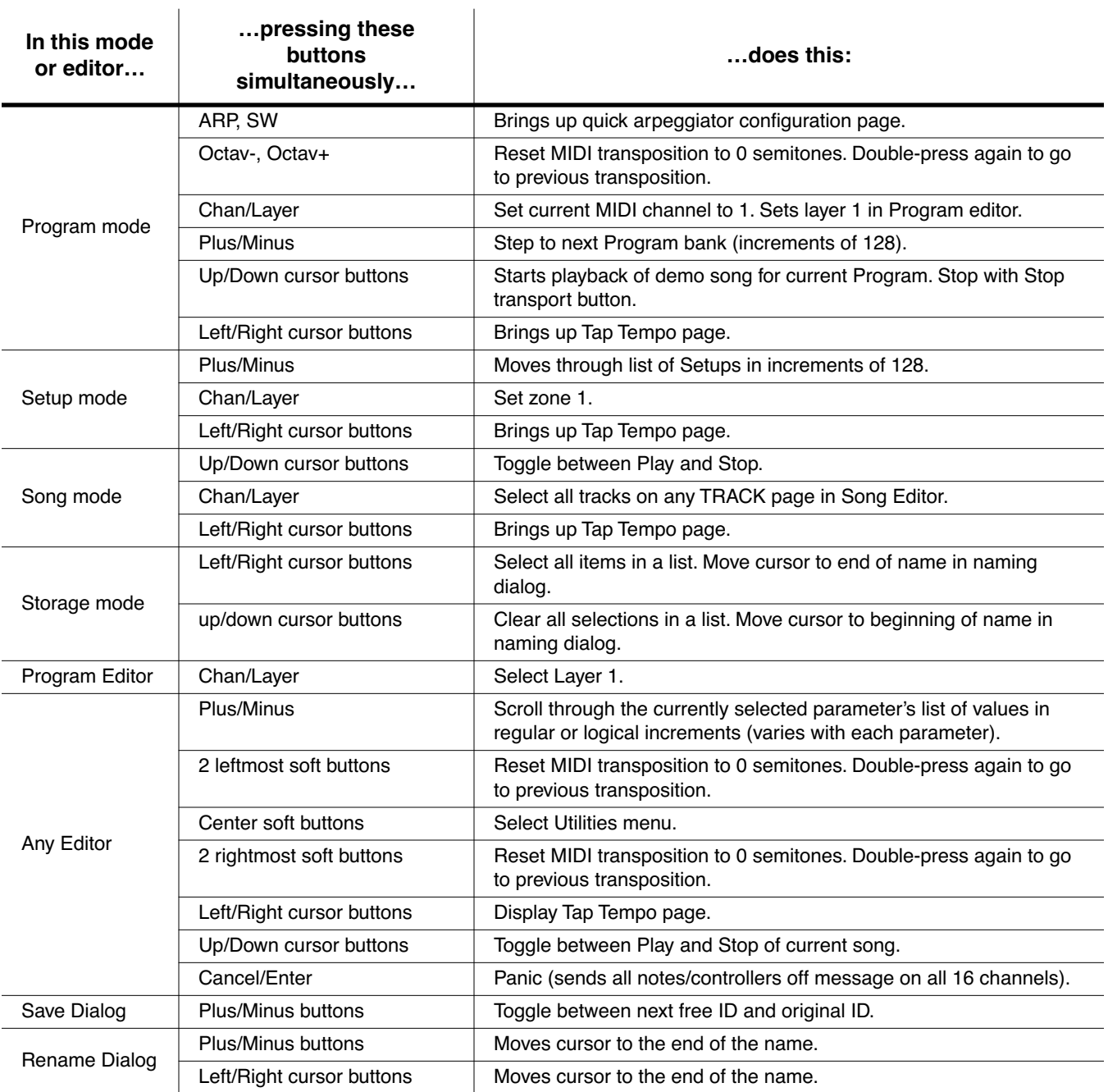

## <span id="page-44-0"></span>*Intuitive Data Entry*

Many parameters have values that correspond to standard physical controllers. In many cases, you can select these values "intuitively," rather than having to scroll through the *Control Source* list. Do this by selecting the desired parameter, then holding the ENTER button while moving the desired physical control.

For example, on the LAYER page in the Program Editor, you can set the range of the currently selected layer as follows: use the cursor buttons to move the cursor to the value for the LoKey parameter, press (and hold) the **Enter** button, then press the note you wish to be the lowest note for the currently displayed layer. The note you triggered will appear as the value for the LoKey parameter. Repeat the process for the HiKey parameter.

Another example: select Program 199 while in Program mode. Press **Edit** to enter the Program Editor. Press the PITCH soft button to select the PITCH page. Move the cursor to the Src1 parameter. Hold the **Enter** button, and move the Pitch Wheel. **PWheel** will be selected as the value for Src1.

You can also use the keyboard to choose control sources, since most key numbers correspond to a value on the control source list. If you have a certain control source that you use over and over (for example, LFO1), this can be the quickest way to enter its value. To do this: highlight a parameter which uses a value from the control source list, hold down **Enter**, then strike the key corresponding to the control source you want to choose. LFO1, for example, is assigned to B5.

Also, for almost every parameter, you can hold the **Enter** button and move the Data Slider (Slider A) to run through the range of values for the currently selected parameter. This is not as precise as the Alpha Wheel, but much faster.

### *Changing the Current Layer in Multi-Layer Programs*

When editing a multi-layer program, you can quickly switch between layers by holding the **Enter** button, then striking a key. The PC3 will change the current layer to that key's layer. If the key is part of more than one layer, subsequent key strikes will cycle through each layer that has that key in its range.

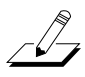

*Note: This method for changing the current layer in a multi-layer program will NOT work if the currently highlighted parameter has a note number or control source for its value. In this case, the key you strike will function as described in [Intuitive Data Entry](#page-44-0), above.*

Search

## *Search*

There's a convenient way to find any string of characters within the currently selected list, or range of values. Hold the **Enter** button and press any of the numeric buttons. A *dialog* appears.

Type in the string of characters you want to find. For example, if you're looking at the program list and you want to find all programs containing the word "Horn," you would type h-o-r-n. This function is not case-sensitive; it will find upper and lower case characters regardless of what you type.

When you've typed the string of characters you want to find, press **Enter**. The PC3 searches through the current list of objects or values, finds all items that match the string of characters you typed, and displays the first one it finds. Hold **Enter** and press one of the **Plus/Minus** buttons to search for the next higher- or lower-numbered object that contains the string of characters.

The string you select remains in memory. You can store and select a string of characters with each of the numeric buttons. Hold **Enter** and press one of the numeric buttons at any time to select that string for a search. When the string appears, you can change it, or just press **Enter** to find that string.

## *Quick Song Recording and Playback*

There are three buttons—labeled **Record**, **Play/Pause**, and **Stop**—below the mode selection buttons. They control the recording and playback of songs from any mode; you don't have to be in Song mode to record or play back. However, you'll need to make sure that the Demo Button parameter on Master Mode Page 2 is set to "Off." Otherwise these buttons are used for Easy Audition (see [page 2-7\)](#page-30-0). Master Mode is described in Chapter [11.](#page-236-0)

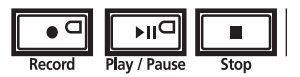

Using these buttons affects the current track of the current song—that is, the song and track that were selected the last time you were in Song mode. When you record, the recording track and recording mode are determined by the current settings in Song mode; likewise for the playback mode when you're playing a song.

When the sequencer status is STOPPED (neither the **Record**-button LED nor the **Play/Pause**button LED is lit or flashing), press **Record** to put the sequencer in REC READY status. The **Record**-button LED lights (red). Then press **Play/Pause** to start recording. The **Play/Pause**button flashes (green) to indicate the tempo. Any countoff is determined by the current Songmode setting for the CountOff parameter. Press **Play/Pause** or **Stop** to end recording and go to the Save dialog, where you can save the song, or discard it.

When the sequencer status is STOPPED, press **Play/Pause** to begin playing the current song. Press **Play/Pause** again to pause playback, and again to resume. Press **Stop** to end playback.

See Chapter 12 for more information on Song Mode.

# *Chapter 4 The Operating Modes*

In this chapter we'll discuss the theory behind the mode concept, and we'll describe the basic operating features of each mode.

### *What the Modes Are*

The modes exist to make the PC3 logical to work with. With as many performance and programming features as the PC3 has, it's helpful to break them into groups. These groups are called modes. There are eight primary modes; they're described briefly in the section called *[Using the Modes](#page-47-0)* on page 4-2, then the rest of the manual is dedicated to explaining each primary mode in turn.

Each mode is named for the kind of operations you perform while in that mode, and each mode's editor (if any) contains all of the parameters related to editing the type of *object* found in that mode. In Setup mode, for example, you select setups (and only setups) for performance or editing. All of the setup-editing parameters are grouped together on the Setup-Editor page, which is accessible through Setup mode.

### *Selecting Modes*

When the PC3 is on, it's always operating in one of the eight primary modes represented by the LED-highlighted buttons to the left of the display—or in one of the editors corresponding to the current operating mode. Pressing one of the mode buttons selects the corresponding mode. This is the mode's entry level. At the entry level, the LED of the selected mode is lit. Only one mode can be selected at a time.

From any primary mode, you can get to any other primary mode simply by pressing one of the mode buttons. If you're in an editor, however, you must press **Exit** to return to the mode's entry level before selecting another mode.

All of the modes except Storage mode give you access to one or more editors for changing the values of the parameters within that mode. Press the **Edit** button to enter the editor of the currently selected mode. When you do this, the mode LED goes out.

It's possible to enter another mode's editor without leaving the currently selected mode. For example, if you press **Edit** while in Setup mode, you'll enter the Setup Editor. The Setup-Editor page will appear, and the Program parameter will be highlighted by the cursor. If you press **Edit** again, you'll enter the Program Editor, where you can edit the currently selected program. While you can edit and save programs as you normally would, you're still in Setup mode, and you can't select another mode at this point. When you exit the Program Editor, you'll return to the Setup-Editor page. Press **Exit** again, and you'll leave the Setup Editor, returning to the Setup-mode page.

#### Using the Modes

The following table lists the procedures for moving between modes and editors. Note that the **Exit** button won't always take you where the table says it will; it often depends on how you got where you are. The table assumes that you've entered a given editor via its corresponding mode. You'll always return to Program mode eventually if you press **Exit** repeatedly.

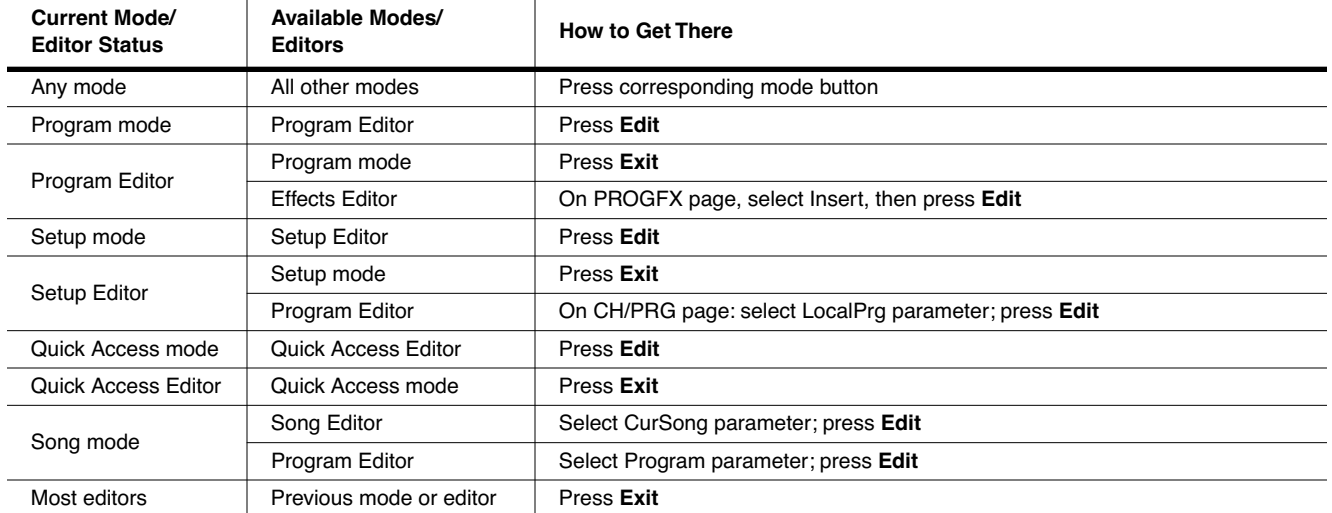

### *Finding Square One*

If, at any time, you don't know where you are, and the mode LEDs are all unlit, press **Exit** one or more times. This will return you to the entry level of whatever mode you were in, and if you press **Exit** enough times, you will always return to Program mode, the startup mode. If you've made any changes, you'll be asked whether you want to save before leaving any editor. Press the **No** soft button or the **Exit** button if you don't want to save. If you want to save, press the **Rename** or **Yes** soft button, and you'll see the Save dialog, which is described in *[Saving and](#page-51-0)  Naming* [on page 5-2.](#page-51-0)

### <span id="page-47-0"></span>*Using the Modes*

You can play your PC3 regardless of the mode you're in. The PC3's MIDI response is almost always active. Even so there are three modes that are more performance-oriented than the others. These are Program, Setup, and Quick Access modes. We'll describe each of the eight modes briefly in this section.

#### *Program Mode*

The PC3 starts up in Program mode, where you can select, play, and edit programs. The Program mode entry-level page shows the currently selected program, as well as a small segment of the program list.

The Program Editor takes you to the core of the PC3's sound editing parameters.

#### *Setup Mode*

Setup mode lets you select, play, and edit setups. Setups consist of up to 16 separate zones, split or overlapping, each having its own program, MIDI channel, and control parameters. Setups are great for performance situations, whether you're playing multiple PC3 programs or controlling additional synths connected to the PC3's MIDI Out port. Chapter 7 describes Setup mode.

If you're using a different MIDI controller, you can make use of Setup mode even if your MIDI controller can transmit on only one MIDI channel at a time. To do this, go to the RECEIVE page in MIDI mode (by pressing the **RECV** soft button while in MIDI mode), and set the Local Keyboard Channel parameter to a value that matches the transmit channel of your MIDI controller. When you select Setup mode, the PC3 will interpret incoming MIDI information according to the settings for the currently selected setup. See the discussion of the Local Keyboard Channel parameter in Chapter 10 for details.

#### *Quick Access Mode*

Another feature for live performance, Quick Access mode enables you to combine programs and setups into banks of ten entries. Each of these programs or setups can be selected with a single alphanumeric button. Different banks are selected with the **Chan/Layer** buttons. There's a selection of factory preset banks, and you can use the Quick Access Editor to create your own banks and store them in the PC3's memory. There's a full description in Chapter 8.

You can also use Quick Access banks as a way to remap incoming or outgoing Program Change commands.

#### *Effects Mode*

Effects mode sets the behavior of the PC3's effects processor. The Effects mode page lets you tell the PC3 how to select effects configurations called chains. Chapters 9 shows you how.

#### *MIDI Mode*

You'll use MIDI mode to configure the PC3's interaction with other MIDI instruments, by setting parameters for transmitting and receiving MIDI. You'll also use it to configure your PC3 for multi-timbral sequencing. On the CHANNELS page, you can assign a program to each channel, and enable or disable each channel's response to three types of MIDI control messages: Program Change, volume and pan. See Chapter 10.

#### *Master Mode*

Master mode, described in Chapter [11,](#page-236-0) contains the parameters that control the entire PC3. Global settings for tuning, transposition, velocity and aftertouch sensitivity, and other preferences are adjusted here. You can also get to GM Mode from here and set the sample rate for the PC3's digital output.

#### *Song Mode*

Song mode enables you to play sequences (songs) stored in the PC3's memory, and provides a fully featured sequencer that you can use to record songs. You can also record multi-timbrally via MIDI, or load standard MIDI files (Type 0 or 1). The Song Editor also enables you to modify existing sequences stored in memory. See Chapte[r 12.](#page-252-0)

#### *Storage Mode*

Storage mode lets you load and save programs and other objects using an xD card. See Chapter [13](#page-286-0).

#### *The Operating Modes*

Using the Modes

# *Chapter 5 Editing Conventions*

## *Introduction to Editing*

Programming (editing) the PC3 always involves three basic operations: mode selection, navigation, and data entry.

First, select the mode that relates to the object you want to edit—a program, a setup, etc. Then select the object you want to edit, and press the **Edit** button to enter the editor within that mode. An editor contains all the parameters that define the object you're programming.

Next, you navigate around the editor's page(s) with the soft buttons, and select parameters with the cursor (arrow) buttons. When you've selected a parameter (its value is highlighted by the cursor), you can change its value with one of the data entry methods. When you change a value, you'll normally hear its effect on the object you're editing. The PC3 doesn't actually write your editing changes to memory until you save the object you're working on. It then allows you to choose between writing over the original object, or storing the newly edited version in a new memory location.

### *What's an Object?*

If you've been wondering what we mean by the term "object," it's an expression we use for anything that can be named, saved, deleted, or edited. Here's a list of all the types of objects:

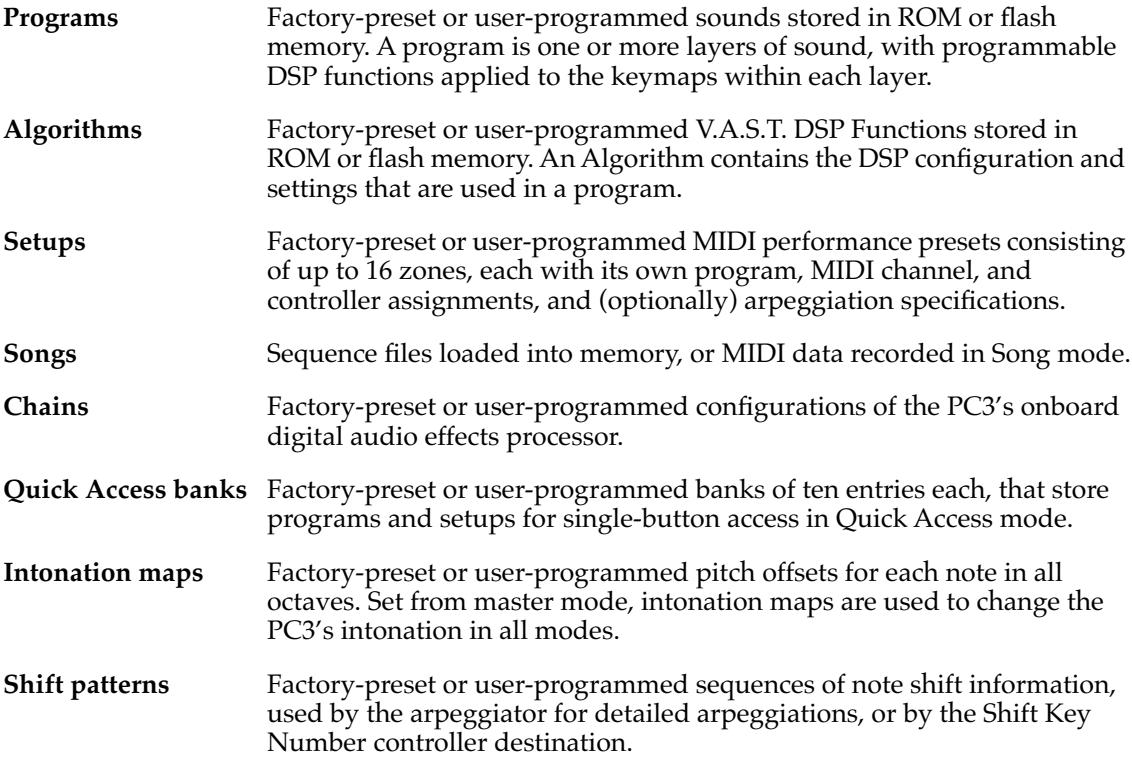

Object Type and ID

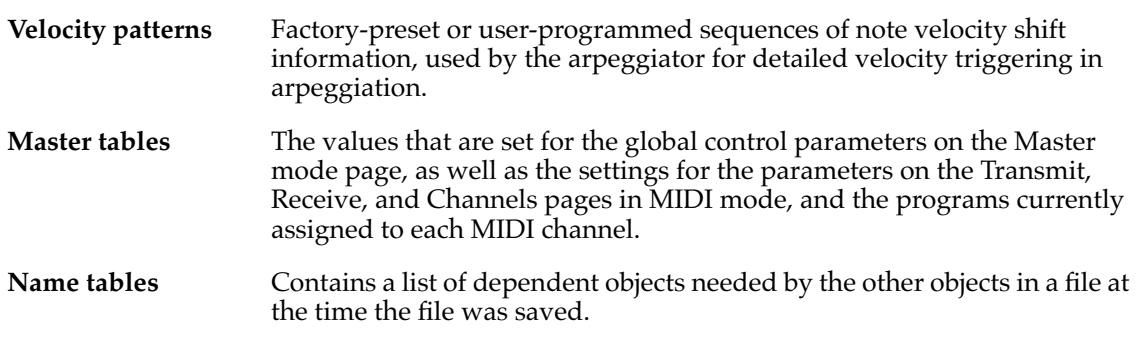

## *Object Type and ID*

The PC3 stores its objects in memory using a system of ID numbers that are generally organized into banks. Each object is identified by its object type and object ID; these make it unique. An object's type is simply the kind of object it is, whether it's a program, setup, song, or whatever. The object ID is a number from 1 to the maximum that distinguishes each object from other objects of the same type. For example, within a bank you can have a setup, a program, and an effect, all with ID 201; their object types distinguish them. You can't, however, have two *programs* with ID 201.

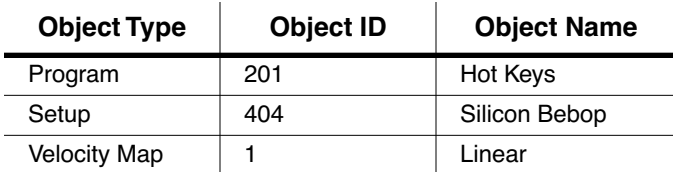

ROM (factory preset) objects have ID numbers in a number of banks. When you save objects that you've edited, the PC3 will ask you to assign an ID. If the original object was a ROM object, the PC3 will suggest the first available ID in the User Bank (starting at 1025). If the original object was a memory object, you'll have the option of saving to an unused ID, or replacing the original object. Double press the **-** and **+** buttons (beneath the alpha wheel) to select the next available user location.

<span id="page-51-0"></span>Objects of different types can have the same ID, but objects of the same type must have different IDs to be kept separate. When you're saving an object that you've edited, you *can* assign the same ID to an existing object of the same type, but if you do, the new one will be written over the old one. For example, if you assign an ID of 1 to a program you've edited, the PC3 will ask you if you want to "replace" the ROM program currently stored with that ID.

Many parameters have objects as their values—the Intonation parameter on the Master mode page, for example. In this case, the object's ID appears in the value field along with the object's name. You can enter objects as values by entering their IDs with the alphanumeric pad. This is especially convenient for programs, since their ID numbers are usually the same as their MIDI program change numbers.

The object type and ID enable you to store hundreds of objects without losing track of them, and also to load files from storage without having to replace files you've already loaded.

## *Saving and Naming*

When you've edited an object to your satisfaction, you'll want to store it in memory. There's a standard procedure for saving and naming, which applies to all objects. You can press the **Save** soft button, of course, but it's easier to press the **Exit** button, which means "I want to leave the

current editor." If you haven't actually changed anything while in the editor, you'll simply exit to the mode you started from. If you *have* made changes, however, the PC3 will ask you if you want to save those changes. This is the first Save dialog, the Exit page. Press **Cancel** to resume editing, **No** to exit the editor, or **Yes** to save your edits and move to the Save page.

The **Rename** soft button on the Save page takes you immediately to the naming dialog, where you assign a name to the object you're saving. You haven't saved yet, but you'll be able to after you've named the program.

The cursor underlines the currently selected character. Press the <<< or >>> soft buttons to move the cursor without changing characters. Press an alphanumeric button one or more times to enter a character above the cursor. The characters that correspond to the alphanumeric buttons are labeled under each button. If the character that appears is not the one you want, press the button again. Press the **+/-** button on the alphanumeric pad to switch between upper and lower case characters.

Press **0** one or more times to enter the numerals 0 through 9. Press **Clear** (on the alphanumeric pad) to erase the selected character without moving any other characters. Press the **Delete** soft button to erase the selected character. All characters to the right of the cursor will move one space left. Press the **Insert** soft button to insert a space above the cursor, moving all characters to the right of the cursor one space to the right.

Press the **Cancel** soft button if you decide not to name the object. Press **OK** when the name is set the way you want to save it.

In addition to the letters and numerals, there are three sets of punctuation characters. The easiest way to get to them is to press one of the alphanumeric buttons to select a character close to the one you want, then scroll to it with the Alpha Wheel. Here's the whole list:

<span id="page-52-0"></span>! " #  $$$  % & ' ( ) \* + , - . / 0 1 2 3 4 5 6 7 8 9

: ;  $\lt$  = > ? @ A through Z

 $[ \ \ | \ \ ]$  ^ \_ ` a through z. (space).

Pressing the **Plus/Minus** buttons simultaneously is a short cut to the following characters: **0**, **A**, **a** and (space).

If you're wondering how we came up with this sequence of characters, it's composed of ASCII characters 33 through 122.

When you press **OK**, the final Save dialog appears, where you assign an ID to the edited object. If you change your mind about the name, press the **Rename** soft button for another try.

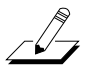

**Note:** For an additional naming method, see *[Keyboard Naming](#page-54-1)* below.

### *ROM Objects*

If the object you started from was a ROM (factory preset) object, the PC3 will automatically suggest the next available (unused) ID as the ID for the edited object. If that's the ID you want, press the **Save** soft button, and the object will be stored in memory with that ID. Otherwise, you can select any ID from 1 to the maximum. This page also gives you the opportunity to return to the naming dialog (as described in the previous section) or, by pressing the **Object** soft button, to access the Object Utilities (described in Chapte[r 13\)](#page-286-0).

If you select an ID that's already in use, the PC3 will tell you that you're going to replace the ROM object that's already been assigned that ID. If you don't want to do that, you can select a different ID. Or you can press the **Plus/Minus** buttons simultaneously to toggle between the ID Saving and Naming

that the PC3 suggested and the original ID. Or press the **Cancel** soft button to cancel the operation.

If you decide not to cancel or change the ID, and you press the **Replace** soft button, the PC3 will write your newly edited object over the existing ROM object. Actually, it only appears that way, since you can't truly write to ROM. The ROM object will reappear if you delete the newly edited object (there are soft buttons in each editor for deleting objects).

### *Memory Objects*

If the original object was a memory object, the PC3 will assume you want to replace it, and will suggest the same ID as the original object. (In all modes other than Song mode, a diamond icon preceding an item's ID indicates a memory object). As with ROM objects, you can cancel, replace, or change the ID and save to an unused ID. If you replace a memory object, however, it's definitely gone!

Saving and Naming

### <span id="page-54-1"></span><span id="page-54-0"></span>*Keyboard Naming*

The keyboard naming feature makes naming objects convenient, by letting you use the keyboard (or your MIDI controller) to enter the name of the object you're modifying.

When you're in a Rename dialog, use either of the **Chan/ Layer** buttons to change between the keyboard naming states: **Off** (disabled), **On**, and **Adv** (Advance).

When set to **On** or **Adv**, the keys (MIDI note numbers, actually) correspond to all the characters shown on [page 5-3](#page-52-0). There are also equivalents to the cursor movement, insertion, deletion, and **OK** (**Enter**) buttons.

**On** requires you to move the cursor to enter each letter, just as you have to do when using the normal data entry methods for naming. **Adv** automatically moves the cursor one space to the right each time you strike a key, just like a typewriter or computer keyboard. This is the most convenient setting.

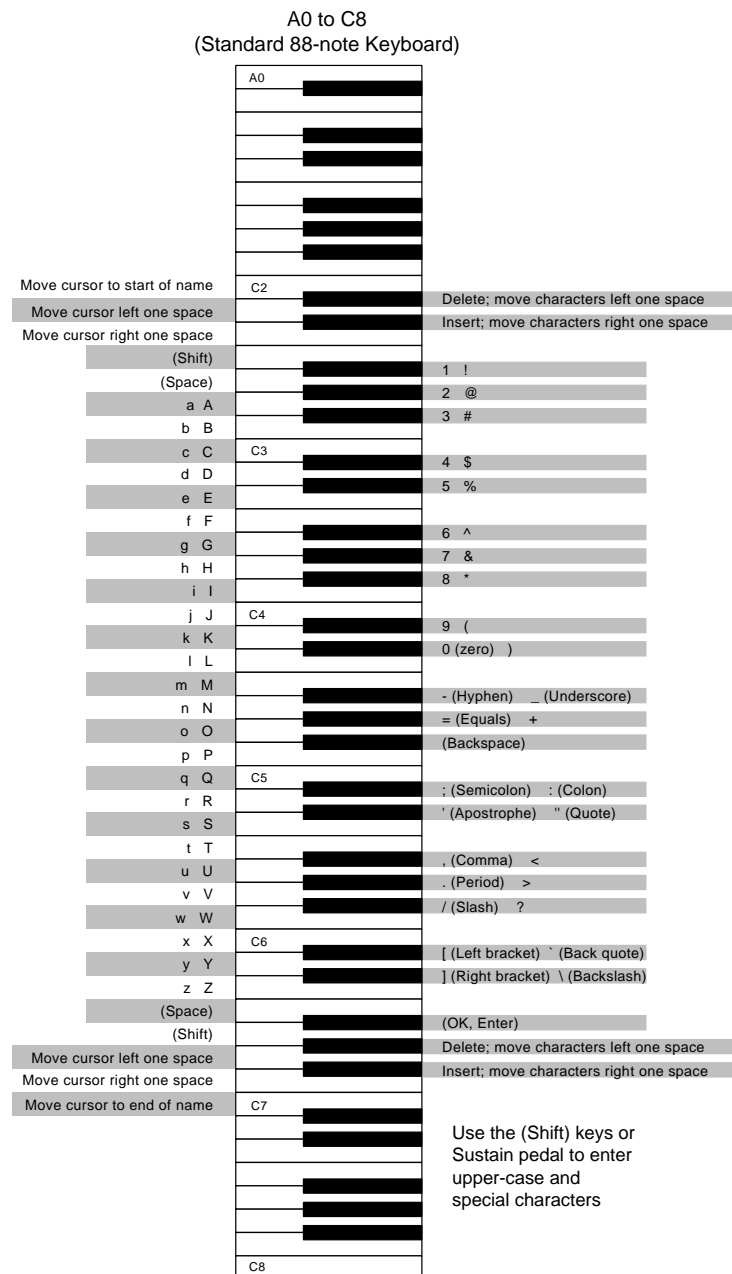

Deleting Objects

## *Deleting Objects*

Within most editors, there are soft buttons for deleting objects. When you want to delete an object, press the **Delete** soft button, and the PC3 will ask you if you want to delete the object. (At this point in the dialog, you can select another object with any of the data entry methods.) Press **OK** if you want to delete it, or press **Cancel** if you don't. The PC3 won't let you delete ROM objects (also known as "factory" objects).

Memory objects, on the other hand, are *gone* when you delete them! If you've "replaced" a ROM object by saving a memory object with the same ID, the ROM object is invisible, but still there. Deleting the memory object stored at the same ID will restore the ROM object.

You'll often delete objects to gain memory space, or to organize the *memory banks* before saving objects to storage. To delete multiple objects, use the Delete Objects utility available in Master mode. It's described on [page 11-11.](#page-246-0)

### *Dependent Objects*

A dependent object is an object that's linked in memory with at least one other object. For example, if you create a setup that uses a program that you also created, that program is a dependent object of the setup.

When you start to delete an object that has dependent objects, the Delete dialog gives you a choice: Delete dependent objects? If you press **Yes**, the PC3 will delete the object and all its dependent objects when you execute the Delete function. In our example, if you were deleting the setup you created, and you chose to delete dependent objects, the dependent program would get deleted as well. If you press **No** at the Delete dependent objects? prompt, the PC3 deletes only the object, but keeps the dependent objects. In our example, the setup would get deleted, but the dependent program would remain.

When deleting objects and their dependents, the PC3 deletes only those dependent objects that aren't dependent on other objects that you're *not* deleting. For example, suppose you have two setups that contain the same program. If you delete one of the setups, and delete dependent objects with it, the setup gets deleted, but the program that's contained in the other setup remains in memory.

## *Saving and Loading Files—Storage Mode*

Saving a file simply involves selecting objects or a complete bank of objects to be stored as a single file. All objects with IDs within that range will be saved to the file. When you *load* a file, the PC3 asks you which bank will receive the file. You can load a file into any of the sixteen banks, regardless of the bank it was saved from. The PC3 will automatically reassign the object IDs.

See Chapte[r 13](#page-286-0) for more information on loading and saving files.

Special Button Functions

## *Special Button Functions*

The Mode buttons and the **Chan/Layer** buttons have additional functions, depending on the mode or editor you're in. The table below describes some of these special button functions.

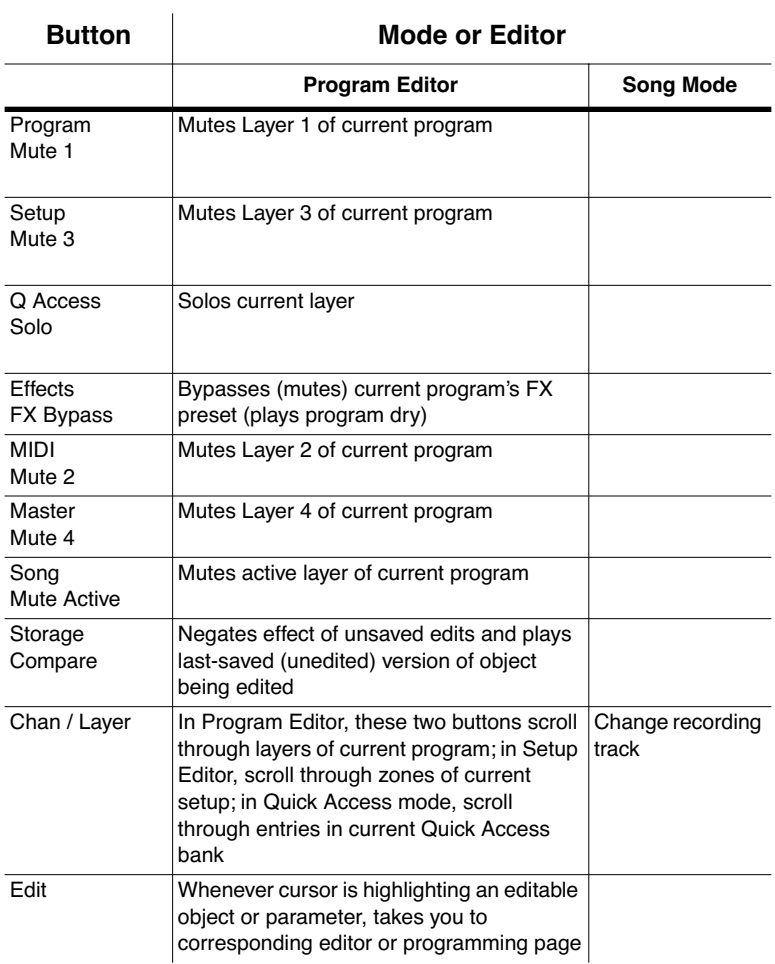

#### *Editing Conventions*

Special Button Functions

# *Chapter 6 Program Mode*

Programs are the PC3's performance-level sound objects. They're preset sounds equivalent to the patches, presets, voices, or multis that you find on other synths.

Program mode is the heart of the PC3, where you select programs for performance and editing. The PC3 is packed with great sounds, but it's also a synthesizer of truly amazing depth and flexibility. When you're ready to start tweaking sounds, the Program Editor is the place to start.

The PC3 offers two new powerful editing features: **Cascade Mode** and **Dynamic VAST**.

- **Cascade Mode** lets you route any layer of a program into the DSP of any other layer. Any of the 32 layers of a program can go into any other layer.
- **Dynamic VAST** lets you "wire" your own algorithms. You can combine different DSP functions in any order you like, including parallel and serial configurations.

## *VAST and KB3 Programs*

It is important to understand the difference between VAST programs and KB3 programs.

**VAST** programs contain up to 32 layers, each of which contains a keymap or KVA oscillator. Keymaps consists of a number of samples assigned to a particular keyboard range. KVA oscillators use powerful DSP to generate a range of simple and complex waveforms (see *[Editing](#page-109-0)  [VAST Programs With KVA Oscillators](#page-109-0)* on page 6-52 for more details.)

**KB3** programs use a much different architecture. There are no layers or algorithms, just a set of oscillators (designed to emulate the tonewheels in a Hammond Organ) that start running as soon as you select a KB3 program.

The next two sections give more detailed descriptions of the differences in structure between VAST programs and KB3 programs. There are several performance features (and a few issues) unique to KB3 programs; these are discussed on page [6-4](#page-61-0). After that, there are descriptions of the Program mode features that are common to both types of programs.

VAST Program Structure

## *VAST Program Structure*

You might want to take a look at [Figure 6-1 on page 6-3,](#page-60-0) which depicts the hierarchy of a VAST program, from individual samples all the way up to setups, which can contain up to 16 programs.

Every VAST program contains at least one layer. A layer consists of a keymap and an algorithm for processing the samples contained in the keymap. Each sample is a separate digital recording of some kind of sound: musical, vocal, industrial, any sound at all. Individual samples are assigned to specific key ranges (from A 2 to D 3, for example), and are also assigned to be triggered at specific attack velocities. These assignments constitute the keymap.

When you trigger a note, the PC3 looks to the keymap of each layer of the currently active VAST program(s) to determine which samples to play. The sound engine then fetches the requested samples and generates a digital signal representing the sound of the samples. This signal first passes through the five DSP functions that make up the algorithm. It then passes through the PC3's effects processor, and finally appears—with some level of effects applied to it—at one or more of the audio outputs.

The layer is the VAST program's basic unit of polyphony, that is, each layer constitutes one of the 128 voice channels the PC3 can activate at any time. If you have a program that consists of two layers covering the note range from A 0 to C 8, each key you strike triggers two voice channels.

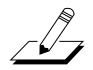

*Note: One exception to this structure is when using a KVA oscillator, the sound source for that layer is not derived from a keymap, but is generated at the algorithm stage (though keymap information is still used to set key range and maximum amplitude.) After this, the structure is the same as described above. See [Editing VAST Programs With KVA Oscillators on page 6-52](#page-109-0) for more details.*

#### *Program Mode*

#### VAST Program Structure

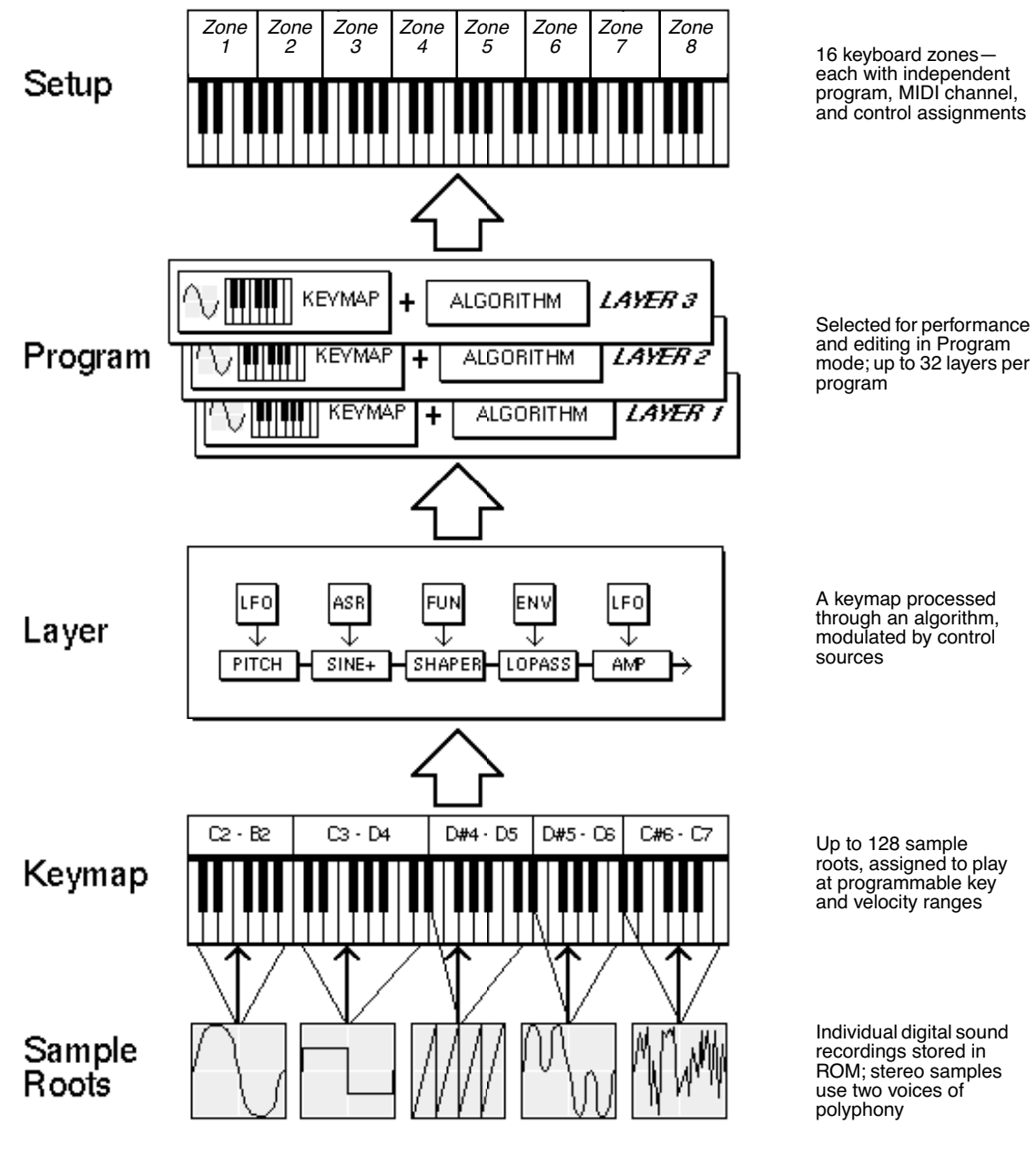

<span id="page-60-0"></span>*Figure 6-1 VAST Program Structure*

KB3 Program Structure

## *KB3 Program Structure*

There's nothing quite like the sound of the classic Hammond™ B-3 tone wheel organ, especially when played through a Leslie™ rotating speaker system. We've done extensive testing and analysis with several tone wheel organs, and created our own models to emulate the unique tone wheel sound. We even took into account the way that older organs start to sound different (and arguably better) as their capacitors begin to leak—and we included a parameter that lets you vary the amount of grunge (leakage) in your sound.

KB3 programs use oscillators to emulate the tone wheel sound. Each oscillator operates independently, and has its own pitch and amplitude control. You can control how many oscillators are used for a KB3 program. There are two oscillators per voice, for a total of 256. You can use up to 91 of them in a KB3 program (the 92nd is reserved to produce key click). Because the oscillators start running as soon as you select a KB3 program, there are always voices available—unlike VAST programs, which start "stealing" notes when you reach the polyphony limit.

The oscillators—we'll call them tone wheels from here on—are divided into an upper and lower group. The upper tone wheels use the samples in the PC3's keymaps to generate sound, while the lower tone wheels use sine waves. You can change the keymap of a KB3 program's upper tone wheels to produce a large array of sounds. By changing the keymap from sine to a saw wave it is possible to emulate the sound of classic combo organs like the Vox™ and Farfisa™ models.

#### <span id="page-61-0"></span>*KB3 Mode*

KB3 programs are different enough from VAST programs that we use the term KB3 mode to describe what's going on when you play a KB3 program. Whenever you play a KB3 program, you are in KB3 mode. The blue LED in the KB3 button will light when the current program is a KB3 program.

If you want to create your own KB3 program, start by editing an existing KB3 program.

You can play KB3 programs only on a single channel at a time.

### *Real-time Controls in KB3 Mode*

You have real-time control over many components of KB3 programs directly from the front panel. The sliders emulate the drawbars that are so essential to the tone wheel sound, while the buttons above them (they're called the **Mute** buttons, because they normally mute and solo zones in Setup mode) can control the KB3 effects: Leslie, vibrato, chorus, and percussion.

When you're in Program mode, the **Mute** buttons always control KB3 effects. In a setup containing a KB3 program, if you want the **Mute** buttons to control KB3 effects, you'll have to edit the setup, because in Setup mode, the **Mute** buttons mute and unmute zones by default.

- 1. Go to Setup mode, and select the setup you want to edit. Press **Edit**.
- 2. Press either **more** soft button until you see the **COMMON** soft button. Press it, and your display should show the following screen:

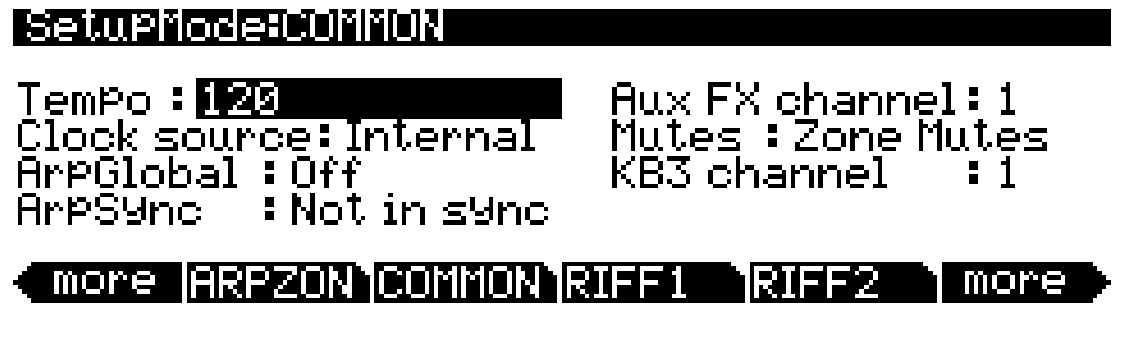

- 3. Select the Mutes parameter and change its value to **KB3 Control**.
- 4. Don't forget to save.

#### *Playing KB3 Programs*

One of the standard performance features of many tone wheel organs is the set of drawbars for emulating the stops on a pipe organ. Moving the drawbars controls the amplitude of either the fundamentals or the harmonics of the notes (out to increase amplitude, in to decrease it).

The PC3's sliders serve as the nine drawbars found on most tone wheel organs. Pushing the sliders up is the equivalent of pushing the drawbars in (removing fundamentals or harmonics).

| Subharmonics |          | Fundamental | Harmonics |            |          |          |          |        |
|--------------|----------|-------------|-----------|------------|----------|----------|----------|--------|
| 16'          | 5'/3'    | $\Omega$    | $\Lambda$ | $2^{2}/3'$ | $\sim$   | $^{3}/5$ | 3/       |        |
| Slider A     | Slider B | Slider C    | Slider D  | Slider E   | Slider F | Slider G | Slider H | Slider |

*Table 6-1 Standard Drawbar Settings for the Hammond B3*

### *KB3 Mode Buttons (Mute Buttons)*

When the **Mute** buttons are enabled for KB3 control, their LEDs indicate the status of the various effects for the current KB3 program. This status is saved as part of each program. You can change the effects in real time by pressing the buttons (or by sending the appropriate MIDI Controller values from your MIDI controller).

#### KB3 Program Structure

In normal operational modes, using the **Mute** buttons to change a program's KB3 effects doesn't affect the program; the effects return to their programmed settings the next time you select the program. If, however, you're in an editor when you change the effects, you're actually editing the program. If you like the changes, you can save the program with the new KB3 effects settings. If you don't like the changes, you can exit without saving, and the program will revert to its previous settings.

The **Mute** buttons also send MIDI Controller information to the PC3's MIDI Out port. See Column 2 of [Table 6-3](#page-64-0) to check which Controller numbers the buttons send.

Of course, you can change the programmed settings for the KB3-mode buttons. For each of the buttons, there's a corresponding parameter in the Program Editor.

|                | <b>Effect</b><br>Category | <b>Button Name</b> | Corresponding<br>Page and<br>Parameter | <b>Comments</b>             |  |
|----------------|---------------------------|--------------------|----------------------------------------|-----------------------------|--|
|                | Rotary                    | Fast / Slow        | MISC: SpeedCtl                         |                             |  |
| $\overline{2}$ | Vibrato                   | On / Off           | MISC: VibChorCtl                       |                             |  |
| 3              |                           | Chorus / Vibrato   | MISC: VibChorSel                       | Disabled if Button 2 is off |  |
| $\overline{4}$ |                           | Depth $1/2/3$      | MISC: VibChorSel                       | Disabled if Button 2 is off |  |
| 5              | Percussion                | On / Off           | <b>PERC: Percussion</b>                |                             |  |
| 6              |                           | Volume Loud / Soft | PERC: Volume                           | Disabled if Button 5 is off |  |
| $\overline{7}$ |                           | Decay Fast / Slow  | PERC: Decay                            | Disabled if Button 5 is off |  |
| 8              |                           | Pitch High / Low   | PERC: Harmonic                         | Disabled if Button 5 is off |  |

*Table 6-2KB3 Mode Buttons and Corresponding Parameters*

#### *MIDI Control of KB3 Programs*

When you're playing a KB3 program from an external MIDI source, there are two things to keep in mind:

- Certain MIDI Controller numbers always control specific KB3 features
- The value of the LocalKbdCh parameter affects how KB3 programs respond to MIDI Controller messages

#### *Controller Numbers*

[Table 6-3](#page-64-0) lists the MIDI Controller numbers that control KB3 features. The first column lists the Controller numbers that KB3 programs always respond to (the PC3 also sends these Controller numbers to its MIDI Out port when you're using the local keyboard channel—we'll say more about that on [page 6-7](#page-64-1)).

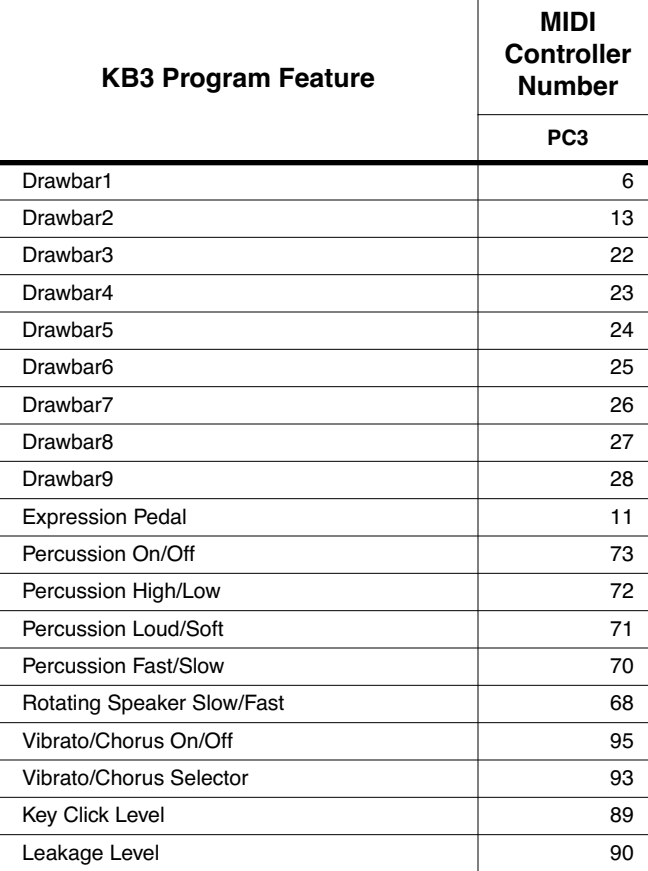

<span id="page-64-0"></span>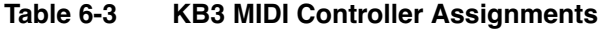

#### <span id="page-64-1"></span>*Local Keyboard Channel*

The local keyboard channel enables the PC3 to receive MIDI information on a single channel, then rechannelize that information so you can play and control all 16 zones of a setup, even if your MIDI source transmits on only one channel. When you're in Program mode, the local keyboard channel remaps incoming information to the PC3's current channel (the one shown in the top line of the display).

The LocalKbd parameter (on the RECEIVE page in MIDI mode) defines the local keyboard channel. When you're in Program mode, and playing a KB3 program, you may want to leave LocalKbd set to **None**, which is its default value. In this case the MIDI Controller messages for KB3 control listed in [Table 6-3](#page-64-0) are certain to work.

There are some possible disadvantages to this, however. First, the PC3 doesn't relay incoming MIDI to its MIDI Out port. Perhaps more importantly, if you change the channel on your MIDI source, the PC3 plays the program on the channel used by your MIDI source—regardless of the PC3's current channel. For example, if your MIDI source transmits on Channel 1, and you set the PC3's current channel to 2, you'll still play the program assigned to Channel 1. If that's the way you like it, there's no problem.

#### KB3 Program Structure

You may find it more convenient to use the local keyboard channel. In this case, the PC3 remaps incoming MIDI to the PC3's current channel, so in Program mode, you'll always play the program on the PC3's current channel. Incoming MIDI also gets sent to the PC3's MIDI Out port. On the other hand, in this case your MIDI source's transmitting channel must match the PC3's local keyboard channel for anything to work. Furthermore, for KB3 programs, some of the MIDI Controller numbers listed in [Table 6-3](#page-64-0) won't necessarily work.

Things are a bit different for playing setups. In this case, you *must* use the local keyboard channel to be able to play and control all of the setup's zones. Set LocalKbd to match the channel your external MIDI source is using (so if, for example, your MIDI source transmits on Channel 1, set LocalKbd to **1**). All MIDI information that the PC3 receives on the local keyboard channel gets remapped to the channels and control destinations used by the zones in the setup.

The PC3 also remaps certain MIDI Controller messages that it receives on the local keyboard channel, so that they correspond (in most cases) to the default assignments for the PC3's physical controllers (Mod Wheel, sliders, ribbons, etc.). While this ensures that the physical controllers work in a consistent and relatively standard fashion for most setups and VAST programs, it necessitates a few adjustments to make incoming MIDI Controller messages control the KB3 features listed in [Table 6-3](#page-64-0). Without these adjustments, some of the KB3 features won't respond to MIDI Controller messages—this is true when you're playing programs as well as when you're playing setups.

To make everything work properly, you need to make sure that all the appropriate physical controllers are assigned for KB3 control. Physical controller assignments are handled by setups, and are defined by parameters on several pages in the Setup Editor. Each zone of a setup has its own controller assignments. Programs don't have controller assignments, so they "borrow" them from a special setup that's reserved for that purpose. This setup is called the Control Setup; it's determined by the value of the ControlSetup parameter (on the TRANSMIT page in MIDI mode). You can read about Control Setups in detail on [page 6-9](#page-66-0).

When you're playing a setup on the local keyboard channel, each zone that uses a KB3 program must have the appropriate physical controller assignments. When you're playing a KB3 program, Zone 1 of the Control Setup must have the appropriate physical controller assignments.

One final word—for now—about using the local keyboard channel: all the MIDI information received on the local keyboard channel also gets sent—*after being remapped*—to the PC3's MIDI Out port. There's a discussion of the local keyboard channel in Chapter 10.

## *The Program Mode Page*

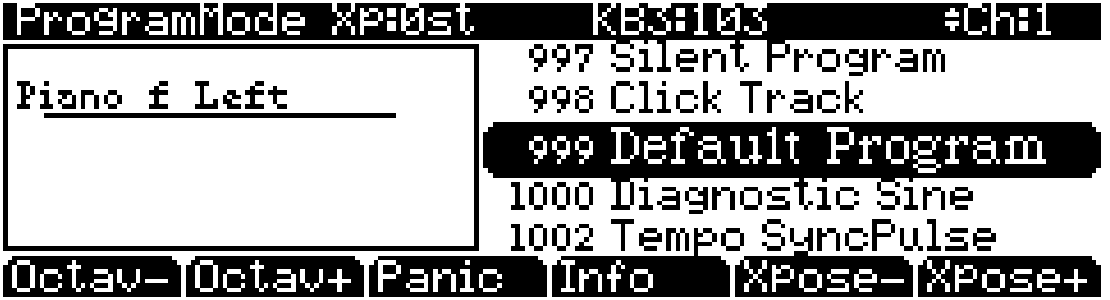

The top line of the Program mode entry-level page shows your mode location, the present MIDI transposition, the MIDI bank number and MIDI program number of the highlighted program, and the current MIDI channel.

The info box at the left of the Program mode page gives you information about the current program. Generally, the info box shows the keymap assigned to each layer. The line beneath the name of the keymap indicates the keyboard range of that layer. In the diagram above, for example, there's one layer that extends from C 0 to C 8—the default range. The representation of these layer ranges is approximate; they're intended to let you know if you have a layered keyboard (lines overlapping) or a split keyboard (lines not overlapping). The info box can display up to four layers at a time. If the current program has more than four layers, you can view their keymaps by pressing and holding down the **Enter** button and scrolling with the **Chan/Layer** buttons.

For KB3 programs, the info box shows the keymap used for the upper tone wheels.

<span id="page-66-0"></span>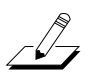

*Note: For VAST layers using KVA oscillators, the info box may or may not show the name of the oscillator being used. See [Advanced Use Of KVA Oscillators](#page-112-0)* on page 6-55 *for more details.*

### *Control Setup*

The Control Setup defines what the PC3's physical controllers (wheels, sliders, pedals, etc.) do while you're in Program mode. It's a convenient way to apply the controller assignments in your setups globally. Just choose an existing setup to be the Control Setup using the ControlSetup parameter on the MIDI mode TRANSMIT page.

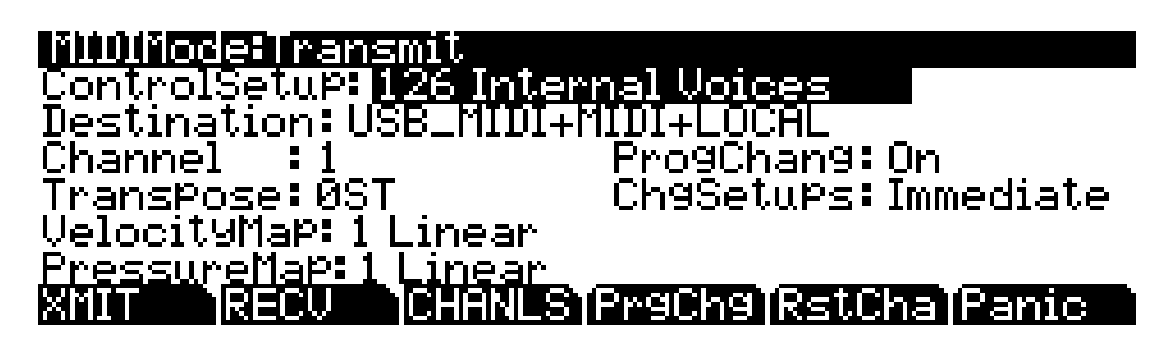

While you're in Program mode, many of the controller assignments for Zone 1 of the Control Setup also apply to the programs you play (this is true for MIDI control messages as well, unless you have turned off MIDI control).

#### The Program Mode Page

If you don't like the way the physical controllers work in Program mode, you can either select a different Control Setup, or edit the existing one. Any changes you make to the current Control Setup will also affect the way that setup works in Setup mode.

There are a few important points to remember about the Control Setup:

- The current Control Setup governs controller assignments for all modes except Setup, where each setup has its own unique assignments.
- The current Control Setup is used by *all* programs in Program mode.
- You cannot change the Control Setup from within Program mode.
- The Control Setup doesn't affect the *sound* of a program, only the assignments of certain physical controllers. The samples and keymaps assigned to a program are unaffected by the Control Setup. While you're in Program mode, the PC3 ignores the programs assigned to the setup that you choose as the Control Setup.
- Almost all of the VAST programs in the PC3 are designed to respond to the controller assignments in the default Control Setup (**126 Internal Voices**). Therefore you'll want to use **126 Internal Voices** as the Control Setup in most cases. However, if you want to change the controller assignments for any program or set of programs (either VAST or KB3), use a Control Setup that has the controller assignments you want.

#### *The Soft Buttons in Program Mode*

Use the **Octav–** and **Octav+** soft buttons to transpose up or down by a full octave. Pressing both **Octav** buttons simultaneously returns the transposition to its original setting.

Pressing the **Panic** soft button sends an All Notes Off message and an All Controllers Off message on all 16 MIDI channels.

Press the **Info** soft button to see all of the controller assignments of the current program. Scroll down the page using the Alpha Wheel or the **Plus/Minus** buttons.

The **Xpose-/Xpose+** buttons are a shortcut for quick transposition in semitone (half step) increments. You can use them to transpose the entire PC3 as much as three octaves up or down. The top line of the display shows the current amount of transposition (Xpose). Pressing both **Xpose** buttons simultaneously returns the transposition to zero. The **Xpose** buttons transpose the PC3, as well as any MIDI devices connected to the PC3's MIDI Out port. Changing the transposition with the soft buttons also changes the corresponding setting on the MIDI mode TRANSMIT page.

#### *Controller Entry Values in Program Mode*

To capture entry values for sliders, go to the Controllers page by pressing the CTLS soft button in the program editor. The soft button next to it, "SetCtl," allows you to capture the values of your sliders, Mwheel and MIDI 29 (the **SW** button, located above the Mod Wheel).

Similarly, when using a KB3 program, you can capture the entry values for the drawbars (the sliders) by pressing the "SetDBR" soft button in the KB3 program editor (this button is located next to the DRAWBR soft button).

## *Editing VAST Programs*

The Program Editor is where you begin to modify the PC3's resident sounds, and to build your own sounds around sample keymaps or KVA oscillators (see *[Editing VAST Programs With KVA](#page-109-0)  Oscillators* [on page 6-52](#page-109-0) for some differences.) There's virtually no limit to the sounds you can create using the tools in the Program Editor.

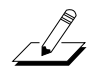

*Note: This section describes the Program Editor as it applies to VAST programs. See [Editing KB3](#page-116-0)  [Programs on page 6-59](#page-116-0) for information about editing KB3 programs.*

To enter the Program Editor, start in Program mode and press **Edit**. The Program-mode LED will go out, and the KEYMAP (Keymap) page will appear.

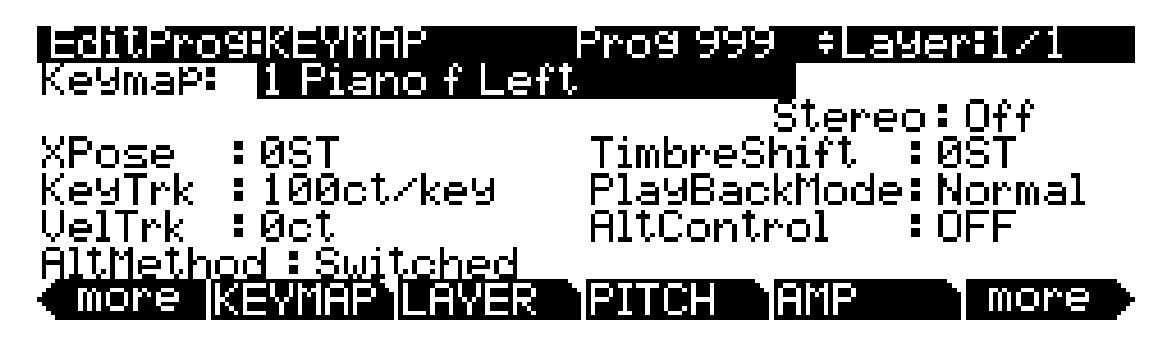

The top line of the display gives you the usual reminder of your location. It also tells you which layer you're viewing, and how many layers there are in the program. You can use the **Chan/Layer** buttons to scroll through the layers, if the program has more than one.

Here's a method for jumping quickly to a specific layer in a program—it's especially useful in multi-layered drum programs. Hold the **Enter** button and strike a key. The display will show the layer(s) assigned to that key. If more than one layer is assigned to the same key, repeatedly striking the key (while continuing to hold the **Enter** button) will cycle through all layers assigned to that key. This method will work in most places within the Program Editor, but there is an exception: if the parameter you have highlighted has a note number or control source as its value, then holding **Enter** and striking a note will call up that note or control source. For all other parameters, however, this method will switch between layers.

### *The Soft Buttons in the Program Editor*

The Program Editor's soft buttons are labeled by the words that appear in the bottom line of the display. These buttons have two important jobs in the Program Editor: selecting pages, and selecting specific functions. If a soft button is labeled in all uppercase letters, pressing it will take you to the page it describes. If the button is labeled in mixed uppercase and lowercase letters, pressing it will execute the software function described by the label. Pressing the **LAYER** soft button, for example, will take you to the Layer page, while pressing the **Save** soft button will initiate the process for saving the currently selected program.

There are more pages and functions in the Program Editor than there are soft buttons. Therefore, two of the soft buttons are dedicated to scrolling through the list of pages and functions. If you don't see the button for the page or function you want to select, press one of the soft buttons labeled **more**, and the labels will change. This doesn't change the currently selected page, it merely changes the selection of available soft buttons.

Two of the soft buttons in the Program Editor are special cases. They're the soft buttons that select the editing pages for the first and last *DSP functions* (Pitch and Level, respectively) of the current program's algorithm. One of these soft buttons is labeled **PITCH**, and pressing it will take you to the DSPCTL (DSP Control) page with the Pitch parameter highlighted. The other one of these soft buttons is labeled **AMP**, and pressing it will take you to the DSPCTL page with the Level parameter highlighted.

Additionally, pressing the **DSPCTL** soft button will take you to the DSPCTL page.

### *The MODE Buttons in the Program Editor*

When in the Program editor, each of the **MODE** select button has a different function. Beside each button is the name of its function in the Program editor. When activated, the button's LED will light up.

#### *Mute 1, 2, 3, and 4*

Each of the top four MODE select buttons serve to mute one of the current program's first four layers. Pressing the **Program** button mutes layer 1, pressing the **MIDI** button mutes layer 2, pressing the **Setup** button mutes layer 3, and pressing the **Master** button mutes layer 4.

#### *Solo*

Pressing the **Q Access** button solos the current layer.

#### *Mute Active*

Pressing the **Song** button mutes the current layer.

#### *FX Bypass*

Pressing the **Effect** button bypasses all effects. Note, however, that if either of the Aux Overrides in Effects mode are active, then those effects are still applied.

#### *Compare*

Pressing the **Storage** button calls up the Compare Editor, which recalls the program pre-edit settings, allowing you to compare your edited program with the original program. Pressing the **Storage** button again returns you to the Program editor.

Using the Compare Editor makes no changes to the current program.

## *Algorithm Basics*

Press the ALG soft button in the Program Editor to take you to the Algorithm (ALG) page. The basic definition: an algorithm is the "wiring" (signal path) of a sample to the audio outputs, through a series of digital signal processing (DSP) functions that you select. The PC3's algorithms are the core of Variable Architecture Synthesis Technology. The DSP functions are synthesis tools (filters, oscillators, etc.) that you assign to the various stages of the algorithm. The DSP functions you choose determine the type of synthesis you use.

Each of the 59 available algorithms represents a preset signal path. With our new Dynamic VAST feature, you can edit any preset signal path and make your own, unique algorithms, but that will be explained further on in this section. Take a look at Algorithm 1 in the diagram below. It's one of the simplest algorithms.

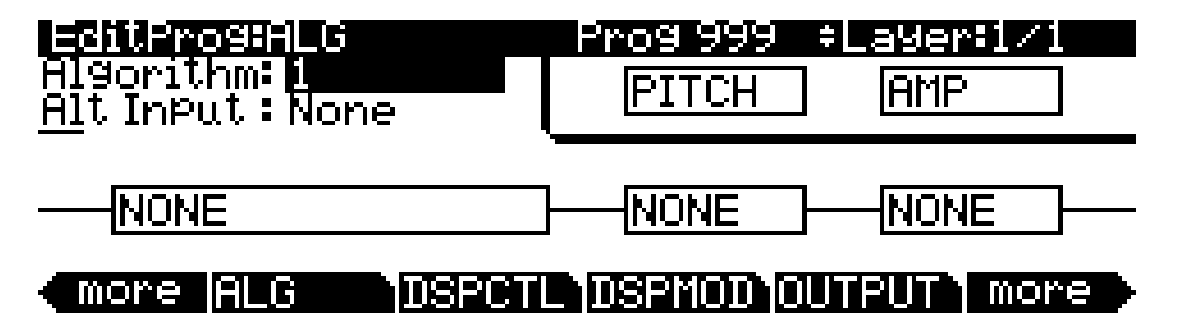

The DSP functions are represented by the rectangular blocks. The lines connecting the blocks together indicates the flow of the digital signal from left to right; they represent what we call the "wire" of the algorithm: the actual physical path that the signal follows through the algorithm. Selecting different algorithms can be compared to connecting different DSP functions with different wiring diagrams.

Think of the left side of each block as its input, and the right side as its output. Depending on the algorithm, the signal may split into two wires, enabling part of the signal to bypass certain portions of the algorithm. Split wires may rejoin within the algorithm, or they may pass all the way through as split signals. If the last block has two wires at its output, we call it a doubleoutput algorithm. If it has one wire, it's a single-output algorithm, even if there are two wires in earlier portions of the algorithm.

Each block of the algorithm represents a certain function in the signal path. In every noncascaded algorithm (see *[Alt Input for Algorithms \(Cascade Mode\)](#page-74-0)* below), the signal flows first through a one-stage DSP function that controls the pitch of the samples in the keymap (this function is represented as a block labeled **PITCH** in the upper right-hand corner of the display). In fact, the first DSP function in each algorithm always controls pitch, even though it doesn't apply in every instance and, as will be explained later in this section, it is bypassed in cascaded algorithms. Similarly, the last DSP function always controls the final amplitude of the signal (this function is represented as a block labeled **AMP** in the upper right-hand corner of the display).

The number of *function-parameters* a DSP function can have depends on the relative size of its function-block on the Algorithm page; for instance, a function-block that is three slots long can have up to three function-parameters, whereas a function-block that is two slots long can have up to two function-parameters. For each function-parameter, there's a corresponding "subpage" on both the DSPCTL and DSPMOD pages. On the DSPCTL subpages, there are *fine adjust* and *hard-wired parameters* with which you can make fixed adjustments to the function-parameter. On the DSPMOD subpages, there are *programmable parameters* that you can assign to any control

source in the Controller List to modulate the function-parameter. The above italicized parameter-types are described in *[Common DSP Control Parameters](#page-71-0)* on page 6-14. More information on the subpages can be found in *[The DSP Control \(DSPCTL\) Page](#page-85-0)* on page 6-28 and *[The DSP Modulation \(DSPMOD\) Page](#page-86-0)* on page 6-29.

Highlighting any of the function-blocks on the ALG page and pressing the **Edit** button takes you to the DSPCTL page.

#### <span id="page-71-0"></span>*Common DSP Control Parameters*

The type of DSP function available for any function block depends on the algorithm. Some of the specialized functions like the PANNER are always located just before the final AMP function. Others, like the three-input functions, appear only in algorithms that are structured for three-input functions.

You can change the nature of each layer of a program simply by assigning different DSP functions to the layer's algorithm. Your level of control goes much deeper than that, however. Each DSP function has one or more parameters to which you can patch a variety of control sources to modify the behavior of the DSP functions themselves.

The parameters on the various control-input pages are very similar; in fact, there are six parameters that appear on almost every page. Consequently we refer to them as the common DSP control parameters. Although the parameters on the control-input pages differ slightly from function to function, you can expect to see some or all of the common DSP control parameters whenever you select the control-input page for any of the DSP functions.

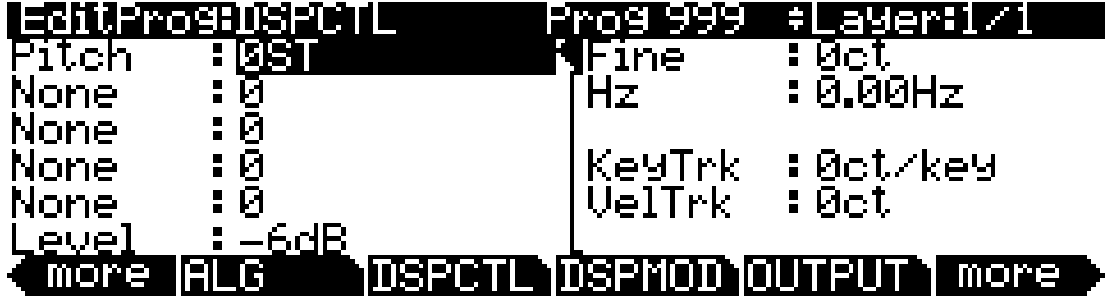

You'll recognize the common DSP control parameters, along with several other parameters. Keep in mind that there's a set of common control parameters for each of the DSP functions; in this case we're describing them only as they apply to the pitch control function.

#### *Function-parameter*

Unlike the other five common DSP parameters, the function-parameters are accessible on both the DSPCTL page and the DSPMOD page. They are listed along the left-hand side of each page; any changes made to them on one page are reflected in the other. The label of each functionparameter depends on its function in the current program's algorithm. For example, the Pitch function's function-parameter is labeled **Pitch**; whereas the two-block Lopass function's function-parameters are labeled **LP Frq** and **LP Res**.
By adjusting the function-parameter, you can add a fixed amount of adjustment to any DSP function. For the Pitch function, adjusting the function-parameter will change the pitch in semitone increments. Use this as a starting point to set the pitch where you want it to be normally. *This will shift the pitch of the currently selected layer*, and will affect the playback rate of sampled sounds. Sampled sounds have an upper limit on pitch adjustment. It's normal for the pitches of sampled sounds to "pin" (stop getting higher) when you adjust the pitch upward in large amounts. The oscillator waveforms can be pitched higher. Any sound can be pitched downward without limit.

The primary use of adjusting the function-parameter or fine adjust parameter (which will be explained under the next heading) is to offset the cumulative effects of the other DSP function parameters. For example, you might set a high value for key tracking (defined below) for a dramatic change in effect across the keyboard. The effect might be too much at one end of the keyboard, however, so you could use one of the adjust parameters to reduce the initial amount of that effect.

The PC3 always uses real values of measurement, rather than just arbitrary numbers, for adjustable parameters. This means that you specify pitch in semitones (ST) and cents (ct), and amplitude in decibels (dB).

Remember that the parameters on the control-input pages are cumulative—they can add to or subtract from the effects of the other parameters on the page, depending on their values. For example, even if you've adjusted the pitch of a sample so high that it pins, the effects of the other parameters may bring the pitch back down to a workable range.

Only the function-parameters can be modulated by a control source.

#### *Fine Adjust Parameter*

You can add slight detuning to the pitch with the fine adjust parameters. Notice that there are actually two fine adjust parameters for the Pitch function: one that changes the pitch in cents (100ths of a semitone), and one that changes it according to its frequency (in increments of Hertz—cycles per second). Since we're discussing the universal control sources here, and not specifically pitch, we'll move on for now, as the Hz parameter applies only to pitch-related functions. See *[The PITCH Page on page 6-26](#page-83-0)* for a more thorough description of Hz.

#### *Hard-wired Parameters*

#### *Key Tracking*

This is a quick way to get additional control based on the MIDI note number of each note you trigger. Key tracking applies a different control signal value for each note number. In the case of pitch, key tracking enables you to change the tuning of each note relative to its normal pitch.

Middle C is the zero point. Regardless of the key tracking value, there is no effect on Middle C. If you set a nonzero value for key tracking, the effect increases for each note above or below Middle C. In the case of pitch, for example, say you assign a value of **5 cents per key** for the key tracking parameter. Triggering Middle C (C 4 on the PC3) will play a normal C 4. Triggering  $C^{\#}$ 4 will play a note 5 cents higher than  $C^*$  4. Triggering D 4 will play a note 10 cents higher than D 4, and so on. Notes below Middle C will be tuned lower than their normal pitches. If you set a negative value for key tracking, notes above Middle C will be tuned lower than their normal pitches.

Keep in mind that key tracking on the PITCH page works in conjunction with the key tracking parameter on the KEYMAP page. This is why you can set the KeyTrk parameter on the PITCH page to **0ct/key**, and notes still increase in pitch by 100 cents/key as you go up the keyboard. It's because the KeyTrk parameter on the KEYMAP page is already set at **100 cents per key**.

#### *Program Mode*

Algorithm Basics

#### *Velocity Tracking*

A positive value for velocity tracking will raise the pitch as you trigger notes with higher attack velocities. This is great for getting a trace of detuning based on your attack velocity, especially in drum programs, where you can make the pitch of the drum samples rise slightly with highervelocity Note Ons, just as drums do when you strike them harder. Negative values will lower the pitch as you increase the attack velocity.

#### *Programmable Parameters*

#### *Source 1 (Src1)*

This parameter takes its value from a long list of control sources including every MIDI control number, a host of LFOs, ASRs, envelopes and other programmable sources.

Src1 works in tandem with the parameter beneath it on the page: Depth. Choose a control source from the list for Src1, then set a value for Depth. When the control source assigned to Src1 is at its maximum, the pitch will be altered to the full depth you set. For example, if you set Src1 to **MWheel**, and set Depth to **1200 ct**, the pitch will rise as you push the Mod Wheel up on your PC3 or MIDI controller, reaching a maximum of 1200 ct (12 semitones, or one octave).

#### *Source 2 (Src2)*

This one's even more programmable. Like Src1, you choose a control source from the list. But instead of setting a fixed depth, you can set a minimum and maximum depth, then assign another control source to determine how much depth you get. Try this example. (Make sure Src1 is set to **OFF** first, so the two sources don't interact.) Start with Program 199, and press **Edit**. Press the **PITCH** soft button to select the PITCH page. Set the Src2 parameter to a value of **LFO1**, then set the Minimum Depth parameter to **100 ct**, and Maximum Depth to **1200 ct**. Then set the Depth Control parameter to **MWheel**. This lets you use the Mod Wheel to vary the depth of the oscillation in pitch generated by the LFO.

Now, when the Mod Wheel is down, the pitch will oscillate between a semitone (100 ct) up and a semitone down (the default waveform for LFO1 is a sine wave, which goes positive and negative). With the Mod Wheel up, the pitch will oscillate between an octave up and an octave down.

Since the Mod Wheel is a continuous control, you can achieve any amount of depth control between the minimum and maximum. If you had set the Depth Control to **Sustain**, for example, then you'd get only two levels of depth control: the maximum (1200 cents) with your MIDI controller's sustain pedal down, or the minimum (100 cents) with the sustain pedal up.

### *Alt Input for Algorithms (Cascade Mode)*

Cascade mode is a particularly powerful feature of the PC3 that allows you to create unique algorithms of previously unattainable levels of complexity. The following three figures show the signal path of a program configured using the PC3's new Cascade mode:

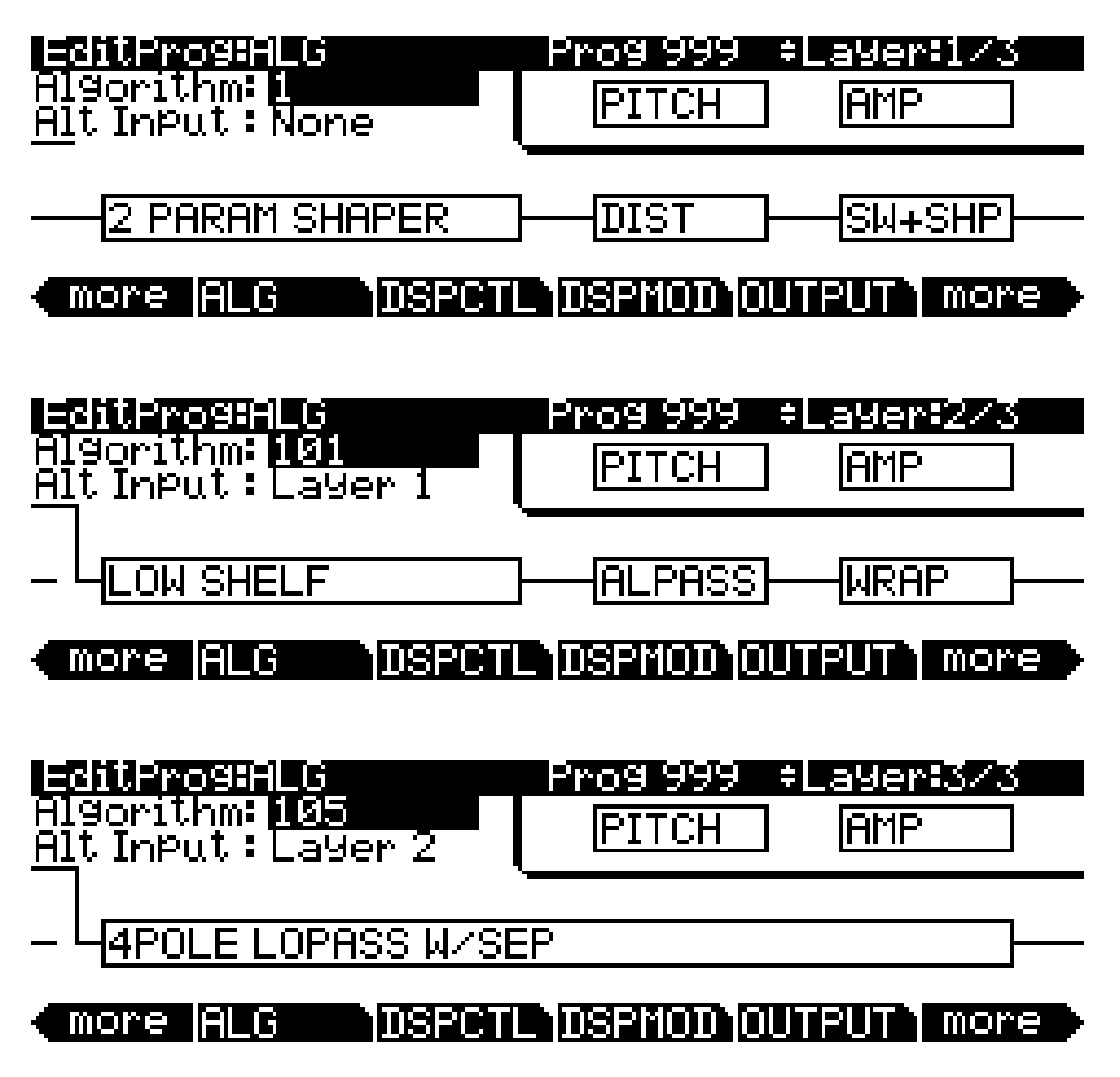

On the ALG (Algorithm) page of every layer, the Alt Input parameter lets you select any other layer to go through the current layer's DSP. You can set it up so that layer 1 goes into layer 2 into 3 (as shown above). If you turn down the volume on layers 1 and 2, then you are hearing true cascading—it's like a big chain with each algorithm feeding into the next, and what you hear is layer 3's output. You can also have the volumes of all three layers turned up, which will mix the signal of all three layers. You could, in the same program, also decide to run layer 4 into 5 into 6 into 13 into 25 if you wanted. Any of the 32 layers can go into any other layer.

Algorithm Basics

The Cascade mode algorithms (very much like triple mode on a K2600) start at ID 101. Note in the above figures how algorithm 101 looks very similar to algorithm 1. Each Cascade mode algorithm corresponds to its non-cascade equivalent, which has the same ID number minus 100. For example, algorithm 105 is a cascade mode version of algorithm 5. On the Alg page, select which layer you want to have running through your cascade layer with the Alt Input parameter. Make sure to turn down the Amp volume on your source layers if you only want to hear what's coming out of the final cascade layer.

#### *Dynamic VAST*

The Dynamic VAST editor is yet another particularly powerful feature of the PC3 that allows you to edit the wiring of an algorithm. With Dynamic VAST, literally thousands of wiring schemes are possible. Using Cascade mode in conjunction with Dynamic VAST gives you almost infinite control over your program's sound and behavior by enabling you to create your own unique, complex algorithms.

To enter the Dynamic VAST editor, select the ALG (Algorithm) page by pressing the **ALG** soft button. Highlight the Algorithm parameter, select an algorithm, and press the **edit** button. This action calls up the Edit Algorithm (EditAlg) page in which you can edit the wiring of the selected algorithm.

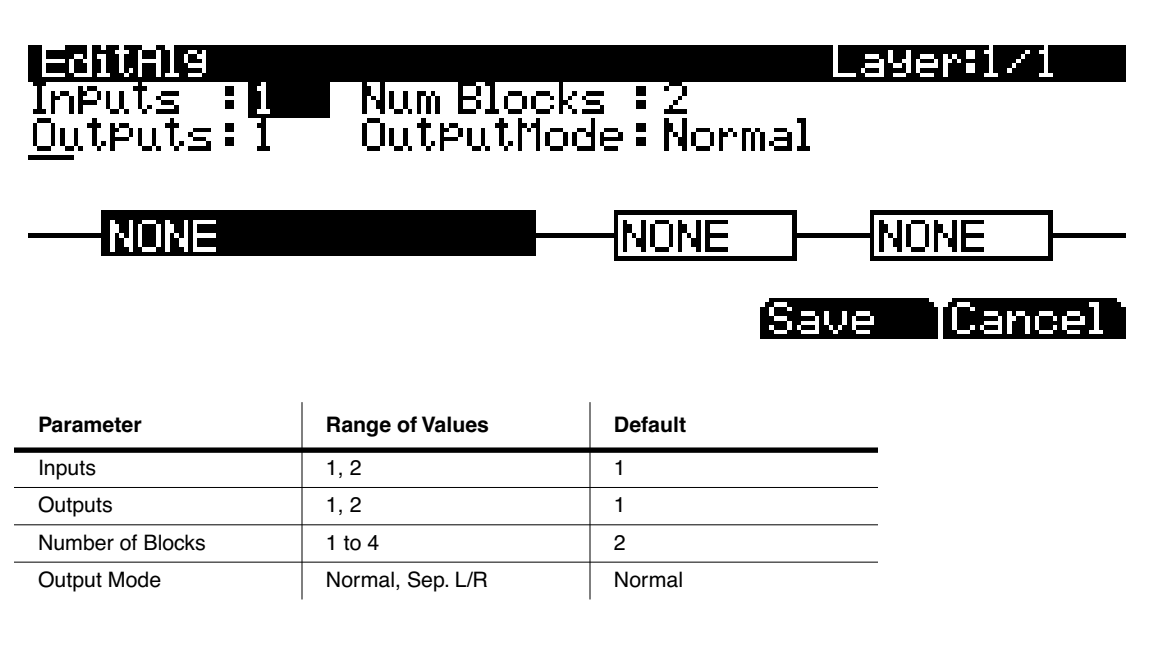

In addition to having a selectable function, each function block has three editable parameters: number of inputs, number of outputs, and block size (the Output Mode parameter is an editable parameter of the algorithm as a whole). When you first enter the EditAlg page, there will be a cursor in the parameter field, and the first block of the algorithm will be highlighted. To select a block for editing, move the cursor down the display until no parameter field is highlighted; then, using the **<** and **>** buttons, highlight the block you wish to edit. Press the **^** button to move the cursor back into the parameter fields, and then select the parameter you wish to edit.

The Output Mode parameter determines the number of outputs from the algorithm. With Output Mode set to **Normal**, the algorithm has one output. With Output Mode set to **Sep. L/R**, the algorithm has two outputs, each of which is sent to a separate stereo channel.

To edit the signal path, select either an input of a block or an output of the entire algorithm. By scrolling with Alpha Wheel or the **-** and **+** buttons, you can see every possible configuration for that selected signal path.

# *The KEYMAP Page*

Press the **KEYMAP** soft button to call up the KEYMAP page. The parameters on this page affect sample root selection, i.e., which samples are played on which keys.

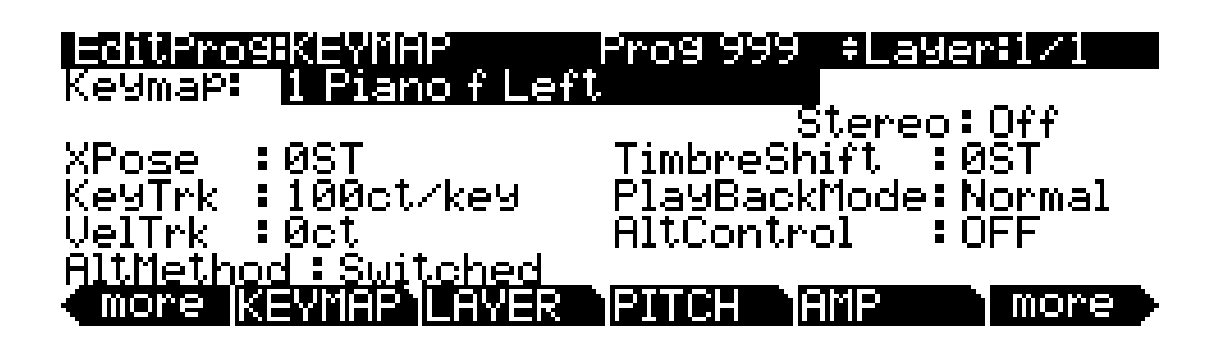

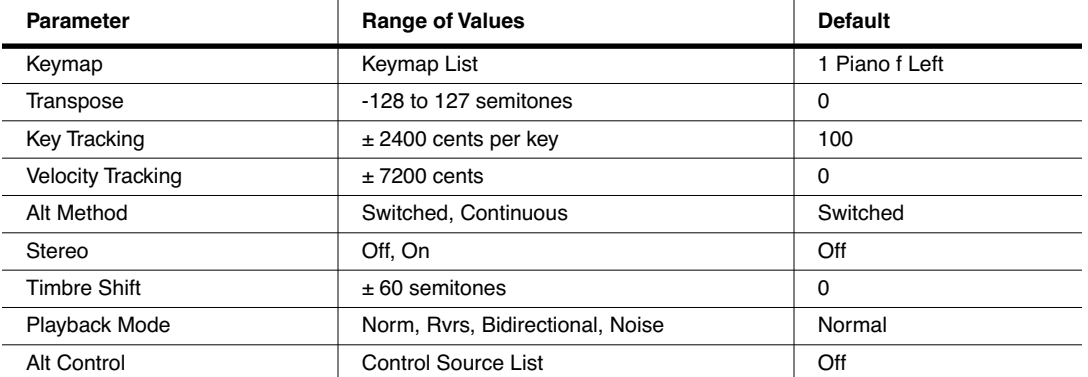

#### *Keymap*

Assign a keymap from ROM to the current layer. Keymaps are collections of samples assigned to note and velocity ranges.

#### *Transpose (Xpose)*

Transpose the current keymap up as much as 127 semitones (ten octaves and a perfect fifth) or down as much as 128 semitones (ten octaves and a minor sixth).

### *Key Tracking (KeyTrk)*

This is one of the six common DSP control parameters. On the KEYMAP page, key tracking affects the interval between notes. The default value of **100 cents** (a cent is a hundredth of a semitone) gives you the normal semitone interval between each note. Higher values increase the interval; lower values decrease it. Negative values will cause the pitch to decrease as you play higher notes.

The KEYMAP Page

When you make changes to this parameter, you'll need to keep in mind that KeyTrk on the KEYMAP page works in conjunction with KeyTrk on the PITCH page. Therefore, you'll need to check the KeyTrk value on both pages to see how key tracking works within a program. Unless you're looking for nonstandard note intervals, the values of the KeyTrk parameters on the PITCH and KEYMAP pages should add up to 100 cents.

#### *Velocity Tracking (VelTrk)*

This is another common DSP control parameter. As with the other parameters on the KEYMAP page, this shifts the position of the keymap. Different attack velocities will play different pitch shifts of the sample root assigned to that note range. If the shift is great enough, the next higher or lower sample root will be played, which in some cases (many drum programs, for example) will play an entirely different sound. Positive values will play higher pitches of the sample root when you use hard attack velocities (they shift the keymap downward), while negative values will play lower pitches.

#### *Method (AltMethod)*

See *[Alternative Switch \(AltControl and AltMethod\)](#page-78-0)* below.

#### *Stereo*

You'll use this parameter when you're working with stereo samples.

When you set this parameter to **On**, the KEYMAP page changes slightly:

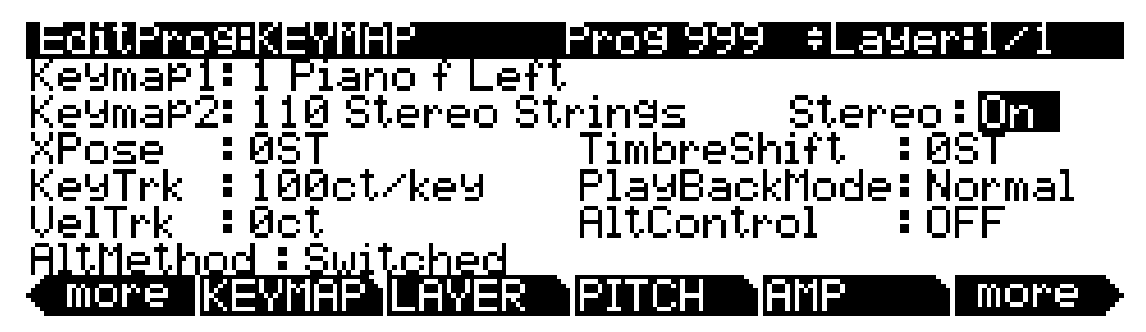

An additional Keymap parameter appears. The two keymap parameters are distinguished as Keymap 1 and Keymap 2. The KEYMAP page parameters will affect both keymaps. When the Stereo parameter is set to **On**, the OUTPUT page for the current layer will show an additional pair of Pan parameters.

The PC3 contains both stereo and mono samples. Keymaps designed for stereo use are labeled with names beginning with "Stereo" or ending in "Left," "Right," "L," or "R." For stereo keymap playback, set Stereo "On" and assign corresponding Left and Right keymaps to Keymap1 and Keymap2 respectively. For keymaps beginning with "Stereo," assign the same keymap to both Keymap1 and Keymap2. If you select the same keymap for Keymap1 and Keymap2, the PC3 automatically uses the left side for Keymap1 and the right side for Keymap2.

Once you have the keymaps assigned, go to the OUTPUT page and set the panning for each sample as desired. Keep in mind that using stereo keymaps reduces the polyphony of the program. For example, if you had a two-layer program with stereo keymaps in each layer, each note you play would use 4 of your 128 voices, allowing a total of 32 notes before all the voices have been used.

If you're not using stereo samples, you should set this parameter's value to **Off**.

### *Timbre Shift*

This parameter works only on multi-sample keymaps, and changes the root selection for each key you play. With this parameter you can radically alter the current layer's timbre (basic sound characteristics). The nature of the change depends on the timbre itself, so this parameter calls for experimentation. Basically, timbre shifting changes a note's timbre by imposing different harmonic qualities onto the note. A timbre-shifted note retains its original pitch, but its harmonics are those of the same timbre at a higher or lower pitch. Positive values for this parameter tend to brighten a sound, while negative values darken.

Here's an example. If you shift the timbre up 4 semitones, then playing C 4 will result in the *pitch* C 4, but will actually play the sample normally assigned to  $G^*$  3, and shift its pitch up four semitones. This will increase the playback rate of the sample, so although the pitch remains normal, the timbre is brighter. You'd get the same effect by setting the Xpose parameter on the KEYMAP page to **-4 semitones**, then setting the Adjust on the PITCH page to **+4 semitones**. For multi-sample layers with narrow key ranges, large amounts of timbre shifting will cause different sample roots to be played back.

#### *Playback Mode*

This gives you numerous options for manipulating the samples in the current layer as you trigger them. **Normal** leaves the samples unaffected, while **Reverse** plays them in reverse. At a value of **Reverse**, the samples will continue to loop as long as notes are sustained. To play them just once in reverse, you would adjust the length of the layer's amplitude envelope (explained later in this chapter). **BiDirect** (bidirectional) causes the samples to loop infinitely, alternating between normal and reversed playback. **Noise** replaces the samples with a white noise generator.

### *Alternative Controller (AltControl)*

See *[Alternative Switch \(AltControl and AltMethod\)](#page-78-0)* below.

#### <span id="page-78-0"></span>*Alternative Switch (AltControl and AltMethod)*

Many, but not all, PC3 sample roots have been pre-assigned a carefully chosen, fixed alternate sample start or end point that can be selected using the Alternate Switch feature (AltControl and AltMethod parameters). This feature allows you to control the sample playback start/end time triggered by any control source.

Use the AltControl parameter to specify a control source that will cause the sample to begin or end at the Alt point. Then use the AltMethod parameter to choose between switched and continuous calculation of the Alt point. If the value of AltMethod is **Switched**, the PC3 will use the Alt point when the relevant control source is at a value greater than 64 at Note Start. If AltMethod is **Continuous**, the Alt point will vary depending on the value of the relevant control source at Note Start.

As an example, suppose you're working with a flute keymap and wish to control the amount of chiff heard at the beginning of the sound. On the KEYMAP page in the Program Editor, set AltControl to MWheel. Now the Mod Wheel controls how much of the initial sample attack is used. If you set AltMethod to **Switched** and move the Mod Wheel at least half-way up, at Note Start the sample will begin at the pre-set alternate start point (in this case, slightly past the initial chiff). If you set the AltMethod to **Continuous**, the PC3 will interpolate the sample's starting point based on the position of the Mod Wheel. If the Mod Wheel is 75% of the way up at Note Start. the sample will begin 75% of the way between normal and alternate start points.

The LAYER Page

#### *Emulating Legato Play*

If you place the Alt point after the initial attack transients of the sample, then you can use the Alt Switch to emulate legato playing in an acoustic instrument. As an example, set Keymap to **14 Flute**. Now set the AltControl parameter to **Chan St** (Channel State). Now if you play notes separately, the initial breathy chiff will be heard. But if you play the notes legato (connecting them smoothly), the Alt point is used and you do not hear the chiff. This is because the Chan St is turned on as long as any note is being held. Most of the PC3's ROM samples have their Alt points set for purposes of legato play. In most cases the difference in attacks is subtle, but for some sounds, like drums, the difference can be more noticeable.

# <span id="page-79-0"></span>*The LAYER Page*

Press the LAYER soft button to call up the LAYER page. Here you'll set a number of parameters that affect the current layer's keyboard range, attack and release characteristics, and response to various controls.

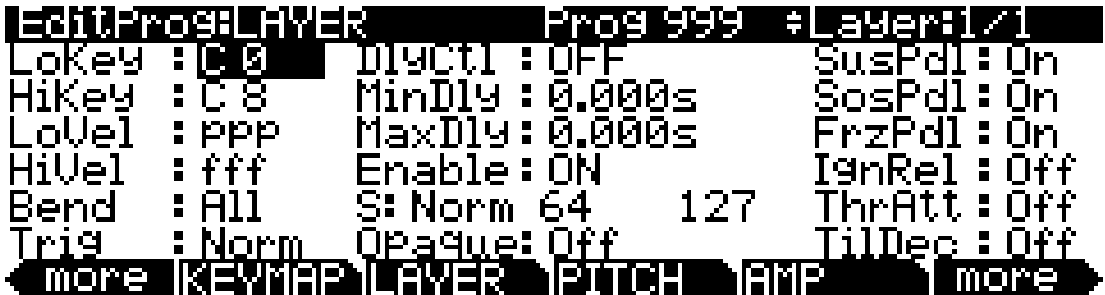

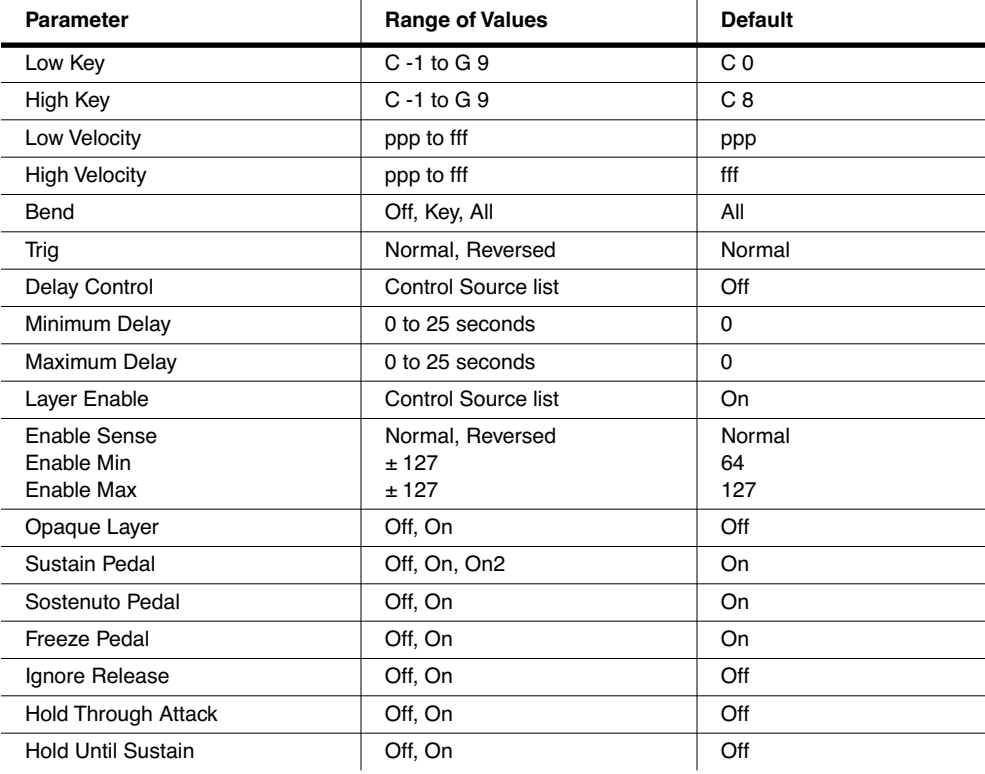

### *Low Key (LoKey)*

This sets the lowest active note for the current layer. This parameter's value cannot be set higher than the value for HiKey. The standard MIDI key range is  $C$  1—G 9 (0-127). Middle C is C 4 (ISP).

### *High Key (HiKey)*

Here you set the highest active note for the current layer. This parameter's value cannot be set lower than the value for LoKey.

### *Low Velocity (LoVel)*

With this parameter you define the lowest attack velocity at which the layer will be enabled (generate a sound). The values for this parameter and the next are expressed in the standard musical dynamics markings, similar to the values available for the velocity maps. Attack velocities that are below this threshold will not trigger notes. If you set this parameter's value higher than the HiVel value, the layer will not play at all.

### *High Velocity (HiVel)*

Similarly, this will set the highest attack velocity at which the layer will be enabled. Attack velocities above this threshold will not trigger notes in this layer.

Using LoVel and HiVel, you can set up velocity switching between up to eight layers. If you need even more, you can do it using the Enable and Enable Sense (S) parameters [\(page 6-24](#page-81-0)).

#### *Pitch Bend Mode (Bend)*

This determines how Pitch bend control messages will affect the current layer. A value of **All** bends all notes that are on when the Pitch bend message is generated. A value of **Key** bends only those notes whose triggers are *physically* on when the Pitch bend message is generated (notes held with the sustain pedal, for example, won't bend). This is great for playing guitar solos on top of chords—play a chord, hold it with the Sustain pedal, then play your licks and bend them all you want; the chord won't bend with it. A value of **Off** disables Pitch bend for the current layer.

### *Trigger (Trig)*

Set Trig to **Rvrs** to have notes triggered on key-up. The initial velocities of notes triggered this way are determined by the release velocities of the keys that trigger them. The default setting is **Norm**.

## *Delay Control (DlyCtl)*

Here you select, from the Control Source list, a control source that will delay the start of all notes in the current layer. The length of the delay is determined by MinDly and MaxDly (described below). You'll assign a continuous control like MWheel for the DlyCtl parameter when you want to vary the delay time, and a switch control if you want the delay to either be its minimum value (switch off), or its maximum (switch on). The delay control will affect only those notes triggered *after* the delay control source is moved; the delay time is calculated at each note start, based on the status of the delay control source at that time.

### *Minimum Delay (MinDly), Maximum Delay (MaxDly)*

The length of the delay is determined by these two parameters. When the control source assigned to DlyCtl is at its minimum, the delay will be equal to the value of MinDly. The delay will be equal to the value of MaxDly when the control source is at its maximum. If DlyCtl is set to **OFF**, you get the minimum delay. If it's set to **ON**, you get the maximum delay. This doesn't change the note's attack time, just the time interval between the Note On message and the *start* of the attack. The delay is measured in seconds.

#### *Enable*

This assigns a control source to activate or deactivate the layer. When the value of the assigned control source is between the minimum and maximum thresholds set by the Sense (S) parameter, the layer is active. When the value of the assigned control source is below the minimum or above the maximum, the layer is inactive. By default, many layers have the Enable parameter set to **ON**, so the minimum and maximum thresholds don't matter. They're relevant only when Enable is set to a specific control source (like MWheel).

Some local control sources (KeyNum and AttVel, for example) are not valid for the Enable parameter. In these cases, you should use the global equivalent (GKeyNum and GAttVel in this example).

### <span id="page-81-0"></span>*Enable Sense (S)*

This parameter determines how and when a layer is enabled by the control source assigned for the Enable parameter. Enable Sense has three values: orientation, minimum, and maximum.

Suppose for a moment that you're editing a program, and in the current layer you've set the value of Enable to **MWheel**, which causes the Mod Wheel to control whether the layer is active. The default values for Enable Sense are as follows: orientation is **Norm**; minimum is **64**, and maximum is **127**. This means that when the Mod Wheel is less than halfway up, the layer is disabled. The layer plays only when the Mod Wheel is more than halfway up.

Change the orientation to **Rvrs**, and the layer plays only when the Mod Wheel is *less* than halfway up. Change the orientation back to **Norm**, and change the minimum to **127**. Now the layer plays only when the Mod Wheel is *all* the way up.

You could use this parameter to set up a two-layer program that would let you use a MIDI control to switch between layers, say a guitar sound and a distorted guitar. Both layers would have their Enable parameters set to the same control source, say **MWheel**. One layer would have its Enable Sense orientation set to **Norm**, and the other would have it set to **Rvrs**. Both layers would have their Enable Sense minimums set to 64, and their maximums to 127. The first layer would play when your Mod Wheel was above its midpoint, and the second layer would play when the Mod Wheel was below its midpoint. (You could achieve the same effect by having the Enable Sense orientation in both layers set to **Norm**, and the minimum and maximum values set as follows: minimum **0** and maximum **63** for one layer; minimum **64** and maximum **127** for the other.)

Using this parameter in conjunction with the Enable parameter, you can easily create velocityswitching for as many layers as you have in your program. This is useful for drum programs, since you can define a different velocity-trigger level for each of the 32 layers available in drum programs.

First, set the Enable parameter for the Layer 1 to a value of **GAttVel** (global attack velocity). This causes the layer to play based on the attack velocity of your keystrokes. Then set the Enable Sense (S) parameter to a value of **Norm**, and adjust its minimum and maximum values (the two numerals to the right of **Norm**) to a narrow range. Don't use negative values, since they don't apply when you're using GAttVel as the layer enabler.

Repeat this for each layer in the program. Bear in mind that if you want to set up 32 different velocity levels for a program, with equal intervals between each layer, then you have a range of 4 for each level (Layer 1 is 0–3, Layer 2 is 4–7, and so on). It won't be easy to play precisely enough to trigger the layer you want. On the other hand, if you're using Song mode or an external sequencer, you can edit attack velocity levels, and get exactly the results you want.

#### *Opaque*

An opaque layer blocks all higher-numbered layers in its range, allowing only the opaque layer to play. This is an easy way to change a small range of notes in a program, leaving the original sound playing above and below the new sound.

Start with a one-layer program, and create a new layer (Layer 2) with the **NewLyr** soft button. On the KEYMAP page for Layer 2, select the keymap you want to use, then on the LAYER page, set Layer 2's range (say, C 3 to D 3), and set its Opaque parameter to **On**. Then go to Layer 1, and duplicate it (with the **DupLyr** soft button); the duplicate layer becomes Layer 3. You now have a three-layer program. Delete Layer 1 (the original layer); Layer 2 (the new layer you created) becomes Layer 1, and Layer 3 becomes Layer 2. Now Layer 2 blocks out Layer 3 (the duplicate of the original layer) at the notes C 3–D 3.

#### *Sustain Pedal (SusPdl)*

When this parameter is on, the layer will respond to all sustain messages (Controller destination 64, Sustain). When off, the current layer will ignore sustain messages. **On2** means that the sustain pedal will not catch the release of a note that is still sounding when the sustain message is received; this can be very useful in a program that uses amplitude envelopes with a long release time.

#### *Sostenuto Pedal (SosPdl)*

When Sostenuto is on, the layer will respond to all sostenuto messages (Controller destination 66, Sostenuto). When off, the layer ignores sostenuto messages. Sostenuto, as you may know, is a feature found on pianos that have three pedals. Pressing the Sostenuto pedal on a piano (usually the middle pedal) sustains the notes whose keys you were holding down when you pressed the pedal. Notes played after the pedal is already down do not get sustained.

#### *Freeze Pedal (FrzPdl)*

This parameter activates or deactivates the layer's response to Freeze pedal messages (Controller destination 69, Freeze). The Freeze pedal control causes all notes that are on to sustain without decay until the Freeze pedal control goes off. If a note is already decaying, it will freeze at that level.

### <span id="page-82-0"></span>*Ignore Release (IgnRel)*

When on, the layer will ignore all Note Off messages received by the PC3. This should be used only with sounds that decay naturally, otherwise the sounds will sustain forever. When IgnRel is off, the layer responds normally to Note Off messages. This parameter can come in handy when your PC3 is slaved to a drum machine or sequencer, which sometimes generates Note Ons and Note Offs so close together that the envelope doesn't have time to play before the note is released. You'll also want to use this parameter when you're playing staccato, and the sound you're playing has a long amplitude envelope. This parameter should be used only with notes that eventually decay to silence. Sustaining sounds will sustain forever.

Do not use Ignore Release with Monophonic programs ([page 6-34](#page-91-0)).

### *Hold Through Attack (ThrAtt)*

When on, this parameter causes all notes in the layer to sustain through the entire first attack segment of their amplitude envelopes, even if the notes have been released. If you have a sound with a slow attack, or an attack that's delayed with the delay control, setting this parameter to On will make sure your notes reach full amplitude even if you're playing fast. When set to **Off**, notes will release as soon as you release the note (generate a Note Off). If the first attack segment of the layer's amplitude envelope is very short, you probably won't notice a difference between values of **On** and **Off**.

#### *Hold Until Decay (TilDec)*

When on, this parameter causes all notes in the layer to sustain through all three attack segments in their amplitude envelopes even if the notes have been released. Looped amplitude envelopes will not loop, however, if the notes are released before reaching the end of the final attack segment. Notes will go into their normal releases if they are released after the envelope has looped. When set to **Off**, notes will release as soon as a Note Off message is generated.

# <span id="page-83-0"></span>*The PITCH Page*

Pressing the **PITCH** soft button takes you to the DSPCTL page with the Pitch function highlighted. See *[The DSP Control \(DSPCTL\) Page](#page-85-0)* on page 6-28 for more information on the Pitch function.

# *The AMP Page*

Pressing the **AMP** soft button takes you to the DSPCTL page with the Amp function (labeled as "Level") highlighted. See *[The DSP Control \(DSPCTL\) Page](#page-85-0)* on page 6-28 for more information on the Amp function.

# *The Algorithm (ALG) Page*

Press the **ALG** soft button to call up the Algorithm (ALG) page. The top line of the display gives you the usual mode reminder, and tells you which layer you're looking at, as well as how many layers are in the current program. You can view the ALG pages of any other layers in the program by using the **Chan/Layer** buttons.

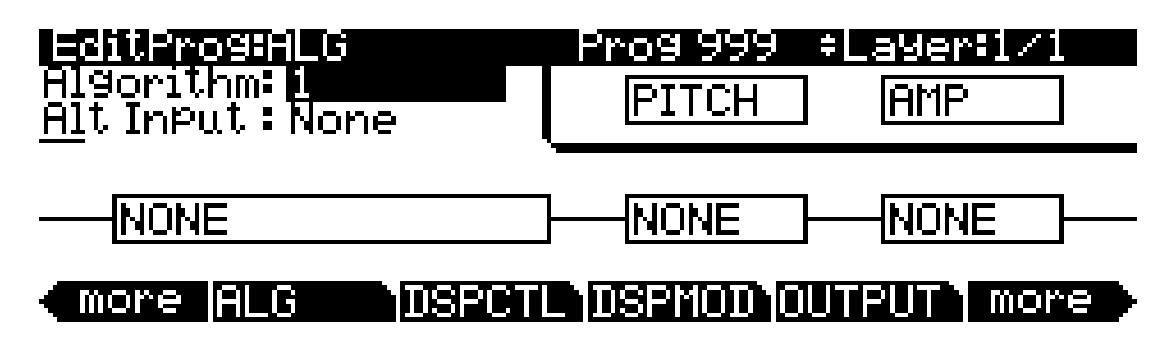

The central portion of the page shows the algorithm for the currently selected layer. You see the number of the algorithm (from 1 to 28, 101 to 131, and the IDs for any user-defined algorithms) and a graphic representation of the signal path, as well as the currently selected DSP functions within the signal path.

To use a different algorithm, select the Algorithm parameter and use any data entry method to select a different one. To change the DSP function within an algorithm, move the cursor to the block you want to change, then use the Alpha Wheel or **Plus/Minus** buttons. There's a staggering number of combinations of algorithms and DSP functions alone, not to mention the numerous controls that can be used to modify the DSP functions.

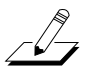

*Note: Changing a layer's algorithm can affect the layer's sound drastically. It's a good idea to bring down the volume of your PC3 or your sound system before changing algorithms.*

See *[Algorithm Basics](#page-70-0)* on page 6-13 for information on editing algorithms.

The DSP Control (DSPCTL) Page

# <span id="page-85-0"></span>*The DSP Control (DSPCTL) Page*

Before reading further, be sure to read *[Algorithm Basics](#page-70-0)* on page 6-13 and *[Common DSP Control](#page-71-0)  Parameters* [on page 6-14](#page-71-0).

Press the **DSPCTL** soft button to call up the DSP Control (DSPCTL) page, which is displayed below:

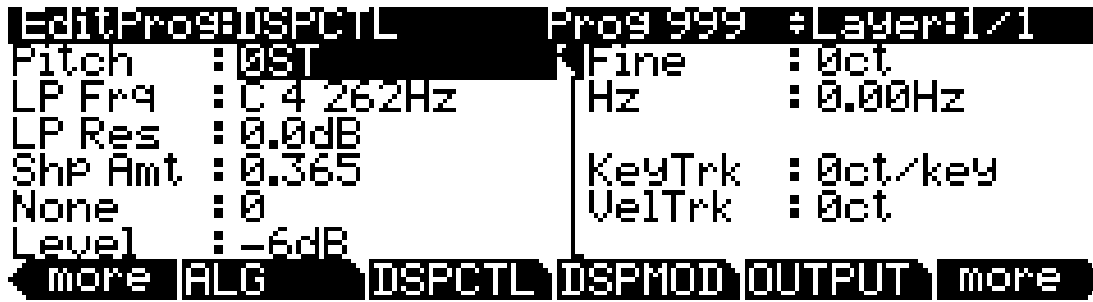

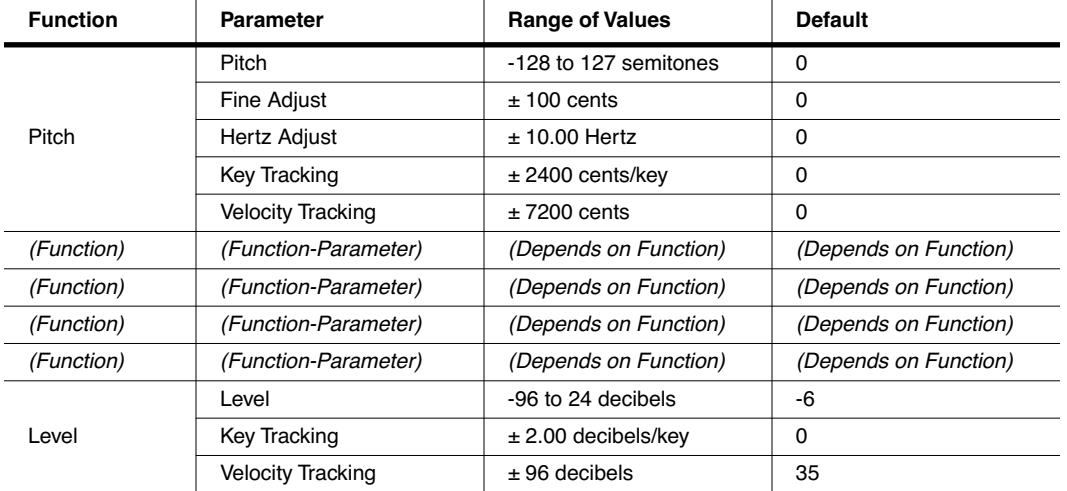

Each field in the left-hand column of the page is a function-parameter of the current layer's algorithm. You can coarsely adjust the function-parameter in these left-hand fields—as noted in *[Common DSP Control Parameters](#page-71-0)*, any adjustments made to the function-parameters on the DSPCTL page are reflected in the corresponding function-parameters on the DSPMOD page. The right-hand side of the DSPCTL page is the subpage of the highlighted function-parameter on the subpage are the fine adjust parameters and hard-wired parameters. To access the parameters on the subpage, highlight the function-parameter you wish to edit, and then press the **>** button to move the cursor into the subpage.

The DSP Modulation (DSPMOD) Page

The label of a function-parameter depends on its corresponding function-block in the current layer's algorithm. The above DSPCTL page corresponds to the following algorithm:

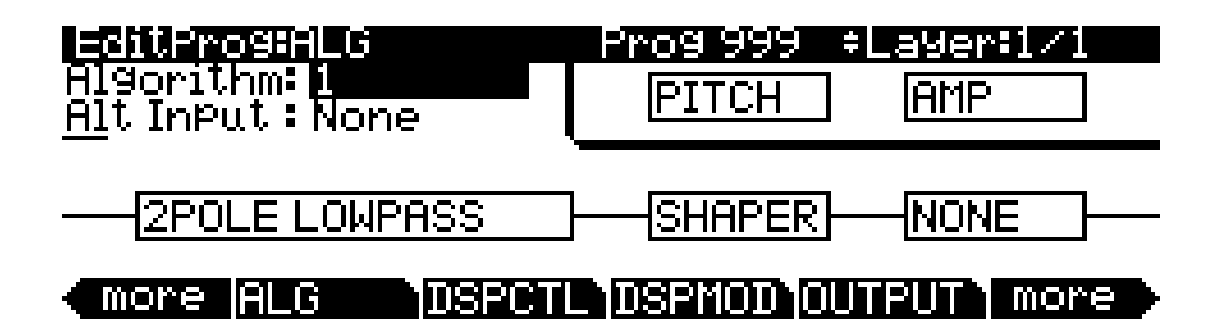

# *The DSP Modulation (DSPMOD) Page*

Before reading further, be sure to read *[Algorithm Basics](#page-70-0)* on page 6-13 and *[Common DSP Control](#page-71-0)  Parameters* [on page 6-14](#page-71-0).

Press the **DSPMOD** soft button to call up the DSP Modulation (DSPMOD) page, which is displayed below:

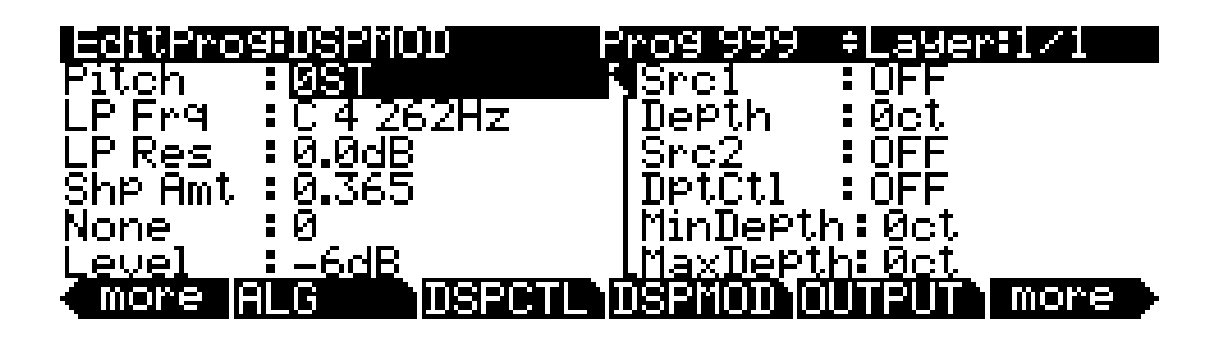

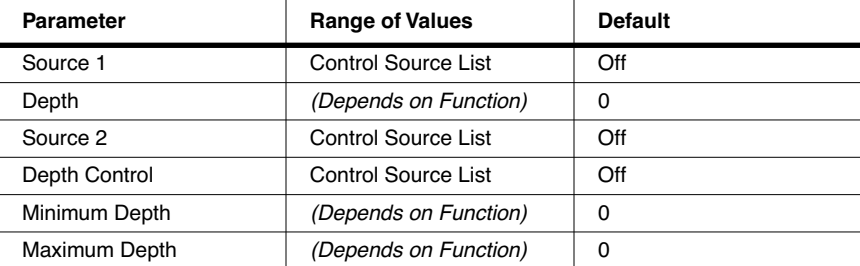

Each field in the left-hand column of the page is a function-parameter of the current layer's algorithm. You can coarsely adjust the function-parameter in these left-hand fields—as noted in *[Common DSP Control Parameters](#page-71-0)*, any adjustments made to the function-parameters on the DSPMOD page are reflected in the corresponding function-parameters on the DSPCTL page. The right-hand side of the DSPCTL page is the subpage of the highlighted function-parameter on the subpage are the programmable parameters. To access the parameters on the subpage, highlight the function-parameter you wish to edit, and then press the **>** button to move the cursor into the subpage.

The OUTPUT Page

Each function-parameter's subpage contains the programmable parameters of the highlighted function-parameter. By assigning control sources to modulate a function-parameter, you can enable real-time control of your program's sound and behavior. You can assign Src1 to any control source, and can specify its maximum value with the Depth parameter. Src2 is different you can assign it to any control source, but can also assign a control source to its maximum value with the DptCtl parameter. You can then specify the range of Src2's depth with the MinDepth and MaxDepth parameters.

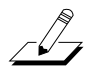

*Note: The PC3 features an easy shortcut for quickly assigning any of the PC3's realtime controllers (sliders, wheels, buttons, etc.) to a currently selected parameter (such as the Src1 and Src2 parameters above.) Simply hold the Enter button and move the desired controller.*

The label of a function-parameter depends on its corresponding function-block in the current layer's algorithm. The above DSPMOD page corresponds to the following algorithm:

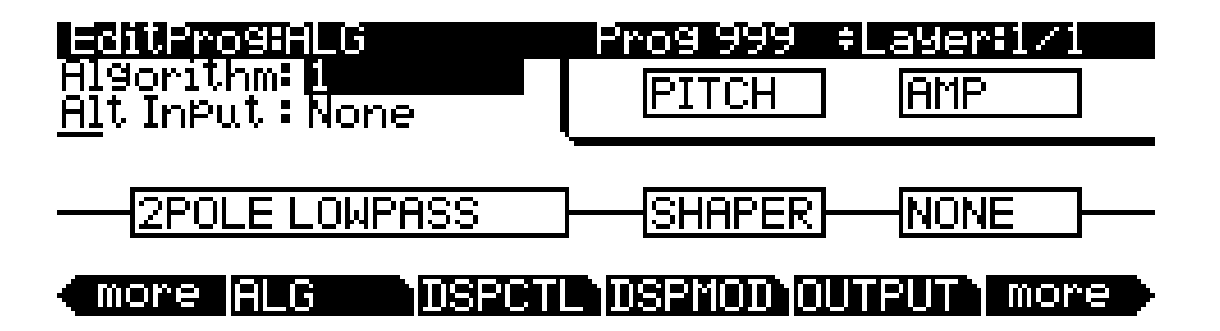

# *The OUTPUT Page*

Press the **OUTPUT** soft button to get to the OUTPUT page, where you set the layer's pre- and post-FX panning. There are actually four different configurations of the OUTPUT page; which one you see depends on whether the current layer uses a stereo keymap, and whether it uses program FX or layer-specific effects (more on this in *[The Program FX \(PROGFX\)](#page-103-0)  Page* [on page 6-46](#page-103-0) and *[The Layer FX \(LYR\\_FX\) Page](#page-106-0)* on page 6-49).

Regardless of the page's configuration, there are parameters for adjusting the pan position, the pan mode, the pan table (if any), the crossfade control, and the crossfade sense. Layers that use stereo keymaps, or that use layer-specific FX, have additional parameters on their OUTPUT pages. The following page is for a mono keymap program that uses program FX:

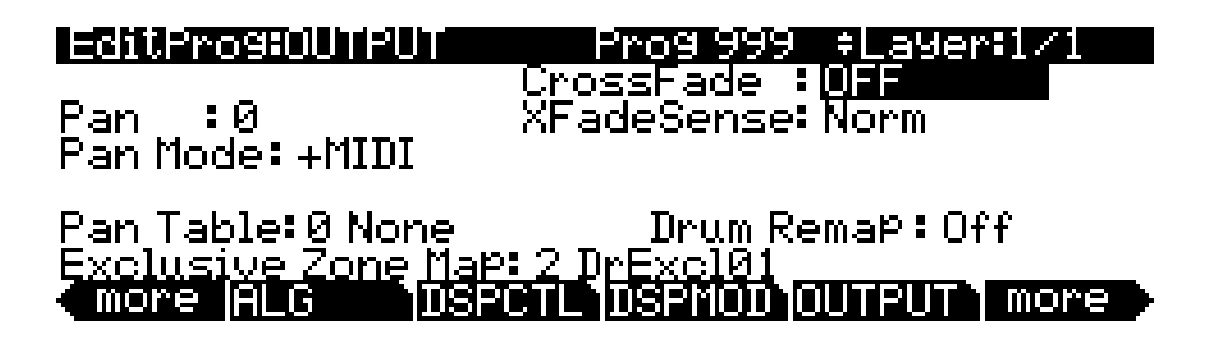

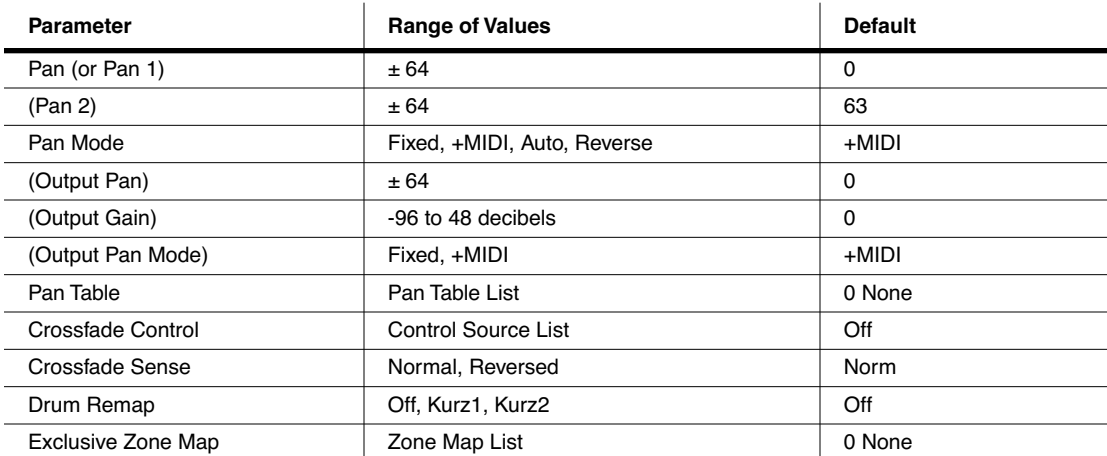

#### *Pan*

Use this parameter to position the current layer's *pre-FX* signal. Negative values pan the signal to the left channel, positive values pan to the right, and a value of zero pans to the center. To adjust the *post-FX*, final-stage gain and panning of the current program, go to the COMMON page and adjust the Output parameters (see *[The COMMON Page](#page-90-0)* on page 6-33); or to adjust a layer's post-FX audio signal individually, go to the LYR\_FX page and set the Layer FX Mode parameter to **Layer-Specific FX** (see *[The Layer FX \(LYR\\_FX\) Page](#page-106-0)* on page 6-49), and then return to the OUTPUT page and adjust the output parameters.

An additional pan parameter (Pan2) appears if you have the Stereo parameter on the KEYMAP page set to a value of **On**.

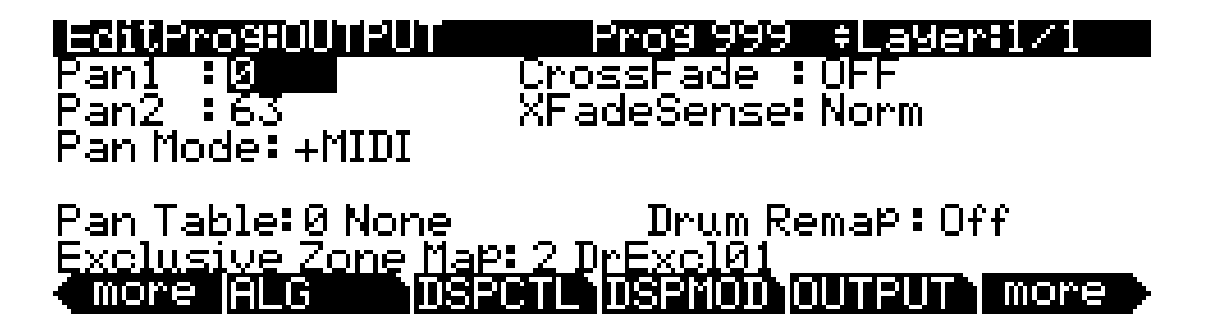

#### *Pan Mode*

When the mode is **Fixed** the pan position remains as defined with the Pan parameter, ignoring MIDI pan messages. When the mode is **+MIDI**, MIDI pan messages (MIDI 10) will shift the sound to the left or right of the Pan parameter setting. Message values below 64 shift it left, while those above 64 shift it right. A setting of **Auto** assigns the pan setting of each note based on its MIDI note number. In this case, Middle C (MIDI note number 60) is equivalent to the Pan parameter's setting. Lower notes shift increasingly left, while higher notes shift increasingly right. A setting of **Reverse** shifts low notes right, and high notes left. MIDI pan messages will also affect the pan position when values of Auto and Reverse are selected.

#### *Output: Pan, Gain, and Mode*

When the Layer FX Mode parameter is set to **Layer-Specific FX** on the LYR\_FX page, three additional parameters appear on the OUTPUT page: Out Pan, Out Gain, and Out Pan Mode.

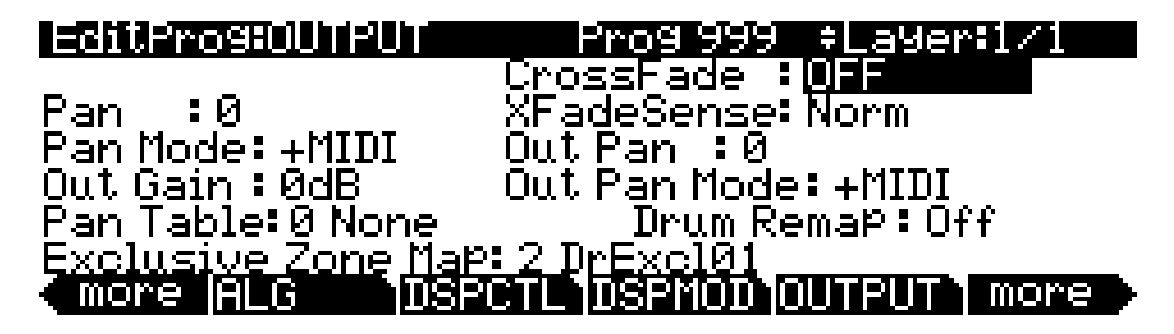

These parameters are analogous to the output parameters on the COMMON page, but are layerspecific—the COMMON output parameters apply to all layers. You can use the output parameters on the OUTPUT page to adjust the panning and gain of the *post-FX signal of the current layer*.

#### *Pan Table*

The factory preset pan tables are key-specific panning schemes by which the note that each key produces is uniquely panned. These tables are particularly useful for producing the stereo image of a drum set when creating percussion programs, or for producing the stereo image of a piano when creating piano programs.

#### *Crossfade and Crossfade Sense (XFadeSense)*

The Crossfade parameter lets you select a control source to fade the current layer's amplitude from zero to maximum. When XFadeSense is **Normal**, the layer is at full amplitude when the Crossfade control is at minimum. With XFadeSense set to **Reverse**, the layer is at zero amplitude when the Crossfade control is at minimum.

This parameter is similar to the Src1 and Depth parameters for the Amp function on the DSPCTL and DSPMOD pages, but the attenuation curve for the Crossfade parameter is optimized specifically for crossfades.

To crossfade two layers in the same program, assign the same control source for the CrossFade parameters in both layers, then set one of their XFadeSense parameters to a value of **Norm**, and the other's to **Rvrs**.

#### *Drum Remap*

The Drum Remap parameter should generally not be changed. This parameter lets the PC3 know how drum programs are mapped so that drum sounds can be properly remapped when using the General MIDI (GM) drum map *(see below.)* **Kurz1** designates that the current drum program was originally a PC2 program, and that it uses the PC2 drum map (programs 113-119 use this map.) **Kurz2** designates that the current drum kit uses the new PC3 drum map (all other factory drum programs use this map: 120, 241-248, 369-376.) The new drum map is similar to that of the PC2, except tom-tom sounds have been moved into octave C3-C4, so they are more easily playable with the main kick and snare drum sounds in that octave. When editing a kit,

make sure to follow the layout of the drum map being used if you want to be able to properly remap the kit to the GM drum map. Programs that have the Drum Remap parameter set to **Off**  will not be viewed by the PC3 as drum programs and will not be affected when remapping to the GM drum map.

In most keyboards and synthesizers, drum programs are mapped as dictated by the General MIDI (GM) industry standard. The GM drum map isn't optimally intuitive in terms of playability, so we developed our own unique keymap that is more intuitive and lends better to performance. However, the GM drum map is so commonplace that many players feel most comfortable playing drum programs with the GM drum map. So, we designed the PC3 such that you can remap drum programs to the GM drum map. You can set drum programs to remap to the GM drum map in Master Mode. On the Master Mode I screen set the drum remap parameter to **GM.** To return drum programs to their original maps, set this parameter to **None**. See *Drum Remap* [on page 11-2](#page-237-0) in the Master Mode chapter for more information.

#### *Exclusive Zone Map*

The Exclusive Zone Map is another parameter that applies principally to drum programs. When using a drum program, you may want the closed hi-hat sounds to "cut off" open hi-hat sounds. Since you can remap the keymaps of drum programs, this parameter remaps "cut off keys" accordingly.

Like Drum Remap, you can use this parameter on any program, but you probably won't want to do this.

# <span id="page-90-0"></span>*The COMMON Page*

The COMMON page is reached by pressing the **COMMON** soft button in the Program Editor. Here's where you find 12 frequently-used parameters that affect the entire current program, not just the current layer.

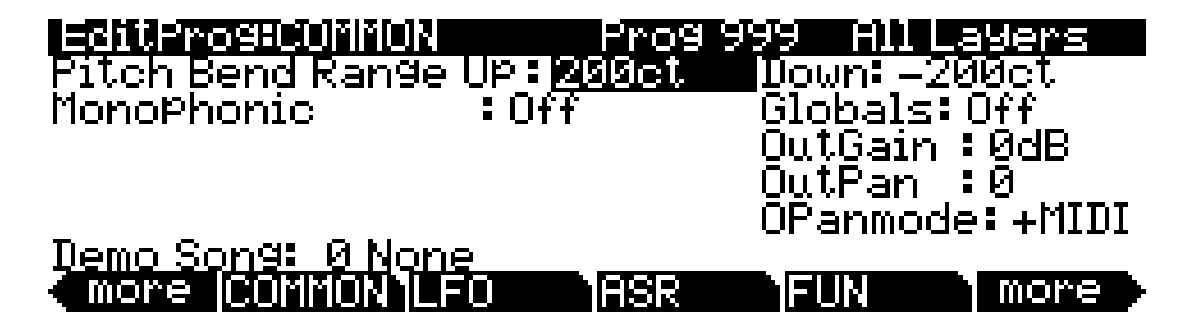

Notice that when the Monophonic parameter is set to its default value of **Off**, the four monophonic parameters do not appear on the page.

The COMMON Page

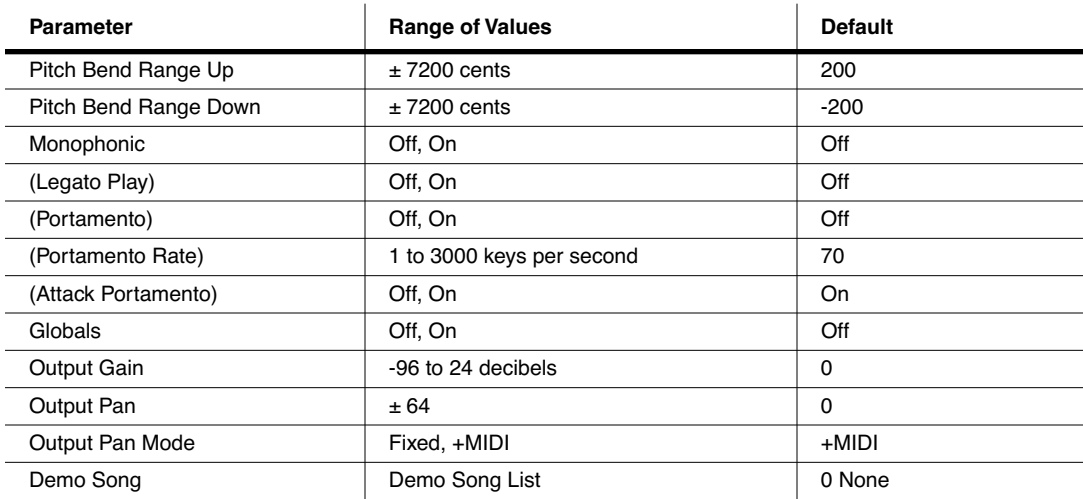

#### *Pitch Bend Range Up and Down*

Use these parameters to define how much the pitch will change when you move your Pitch Wheel. For both Pitch Bend Range parameters, positive values will cause the pitch to bend up, while negative values will cause the pitch to bend down. Large positive values can cause samples to bend to their maximum upward pitch shift before the Pitch Wheel is fully up (or down). This will not happen when bending pitch down.

#### <span id="page-91-0"></span>*Monophonic*

When off, the program is polyphonic—it can play up to 128 notes at a time. Notice that when the Monophonic parameter is off, the LegatoPlay parameter and the three Portamento parameters do not appear on the COMMON page. This is because only monophonic programs can use portamento.

When On, the program will play only one note at a time. This makes it possible to use and to determine the behavior of the portamento feature. Do not set Ignore Release On ([page 6-25\)](#page-82-0) when you are using Monophonic programs, since the lack of Note Off messages will prevent you from switching programs properly.

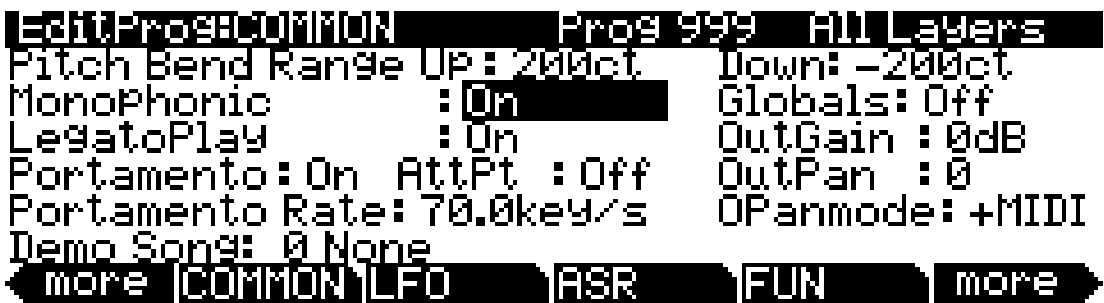

#### *Legato Play*

When Legato Play is on, a note will play its attack only when all other notes have been released. This is useful for realistic instrumental sounds.

#### *Portamento*

This parameter is either on or off. The default value of **Off** means that portamento is disabled for the current program.

Portamento is a glide between pitches. On actual acoustic instruments like violin and bass, it's achieved by sliding a finger along a vibrating string. On most keyboards that offer portamento, it's achieved by holding down a key that triggers the starting note, then striking and releasing other keys. The pitch glides toward the most recently triggered note, and remains at that pitch as long as the note remains on. The PC3 gives you two ways to get portamento. See the Attack Portamento parameter below.

When you're applying large amounts of portamento to multi-sampled sounds (Acoustic Guitar, for example), the PC3 will play more than one sample root as the pitch glides from the starting pitch to the ending pitch. This may cause a small click at each sample root transition. You can reduce the number of clicks you'll hear by entering the Program Editor and adjusting the KeyTrk parameter on both the KEYMAP and PITCH pages. The quickest way is to set the KeyTrk value on the KEYMAP page to **0**, and to **100** on the PITCH page. This will stretch the sample root that plays at C 4 across the entire keyboard. Now any amount of portamento will play only one sample root, and the clicks will disappear.

There's a tradeoff here, since many sounds will change in timbre as these single sample roots are pitch-shifted during the portamento. This will be most noticeable for acoustic instrument sounds, and may not be noticeable at all for single-cycle waveforms like sawtooth waves. Furthermore, some samples will not glide all the way up to the highest notes—there's a limit to the amount of upward pitch-shifting that can be applied to samples. If this doesn't work for you, you can compromise between the number of clicks and the amount of timbre change by further adjusting the KeyTrk parameters on the KEYMAP and PITCH pages.

As long as the combined values of the KeyTrk parameters on both pages add up to 100, you'll have normal semitone intervals between keys. If you set both parameters to values of **50**, for example, the sound will still play normally, and you'll have several sample roots (about half the number of the original sound) stretched evenly across the keyboard, instead of just one. This will give you fewer clicks than in the original sound, but not as much change in timbre as setting the KEYMAP KeyTrk value all the way to **0**. Set the KEYMAP KeyTrk parameter higher to reduce the change in timbre, or set the PITCH KeyTrk value higher to reduce the number of clicks. Just make sure the combined values add up to 100, to preserve the normal intervals between notes.

#### *Portamento Rate*

The setting for Portamento rate determines how fast the current note glides from starting pitch to ending pitch. The value of this parameter tells you how many seconds the note takes to glide one semitone toward the ending pitch. At a setting of **12 keys/second**, for example, the pitch would glide an octave every second. The list of values is nonlinear; that is, the increments get larger as you scroll to higher values.

The COMMON Page

#### *Attack Portamento*

This parameter toggles between two types of portamento. When set to **On**, the PC3 remembers the starting pitch so you don't have to hold a note on to achieve portamento. The pitch always glides to each new note from the previously triggered note. When set to **Off**, the pitch will glide to the most recently triggered note only when the previous note is still on (in other words, you must use legato fingering).

#### *Globals*

This is another toggle, which affects LFO2, ASR2, FUNs 2 and 4. When off, these three control sources are local; they affect each individual note in the layers that use them as a control source. They begin operating each time a note in that layer is triggered.

When the Globals parameter is set to **On**, these control sources become global, that is they affect every note in every layer of the current program, they're not specific to any one layer. When these control sources are global, they begin operating as soon as the program is selected. When Globals are on, LFO2, ASR2, and FUNs 2 and 4 will appear on their respective pages preceded by the letter G to indicate that they're global.

You'll use global control sources when you want to affect all notes in a program uniformly, and local control sources when you want to affect each note independently. For example, you'd use a global LFO controlling pitch to create a *Leslie effect* on an organ sound, since you want the affect applied to all the notes you play. You'd use a local LFO controlling pitch to create a vibrato for a solo violin, since you want to be able to vary the rate and depth of the vibrato for each note.

#### *Output: Gain, Pan, and Pan Mode*

The Output parameters on the COMMON page allow you to adjust the final-stage gain and panning of the post-FX signal. Use the OutGain parameter to cut or boost the signal. Use the OutPan parameter to pan the signal; negative values pan the audio signal to the left channel, positive values to the right, and a value of zero pans to the center.

When the OPanMode is set to **Fixed** the pan position remains as defined with the OutPan parameter, ignoring MIDI pan messages. When the OPanMode is set to **+MIDI**, MIDI pan messages (MIDI 10) will shift the sound to the left or right of the Pan parameter setting. Message values below 64 shift it left, while those above 64 shift it right.

#### *Demo Song*

The Demo Song parameter allows you to choose the demo song for the current program. The demo song is a short, pre-programmed song that gives you a demonstration of the program in a musical context. You can play a program's demo song in any page in the Program mode by pressing the **Play/Pause** button, and stop the song by pressing the **Stop** button (both buttons are located under the **MODE** buttons on the front panel).

When in the Program mode entry-level page, you can hear a demo song in whatever program you want by pressing the **Play/Pause** button with one program selected, and then selecting another program. None of the KB3 programs have demo songs, but by this method, you could, for example, hear the demo song for program **83 Big Old Jupiter** played with the KB3 program **53 Testify**.

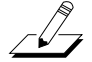

*Note: You can also trigger and stop demo songs with a simultaneous double button press of the up and down cursor buttons.*

# *The LFO Page*

LFOs are low-frequency (i.e., subsonic frequency) oscillators. You'll use the LFO page to define the behavior of the two LFOs available to each layer. LFOs are periodic (repeating) control sources. The basic elements are the rate and shape, which define how frequently the LFO repeats, and the waveform of the modulation signal it generates.

With the PC3, you can set upper and lower limits on each LFO's rate, and assign a control source to change the LFO's rate in realtime, if you wish.

Because of its periodic nature, the LFO is perfect for creating effects like vibrato (cyclic variation in pitch) and tremolo (cyclic variation in amplitude). When you're editing LFOs, or any control source, remember that it must be assigned to control some parameter before you'll hear the effects of your edits.

LFO1 is always local, meaning that it's triggered with each Note On event, and runs independently for each note in the layer. LFO2 is local by default, but can be made global. This is done on the COMMON page, by setting the Globals parameter to **On**, which causes LFO2, ASR2, FUN2 and FUN4 all to become global. Global controls uniformly affect every note in each layer.

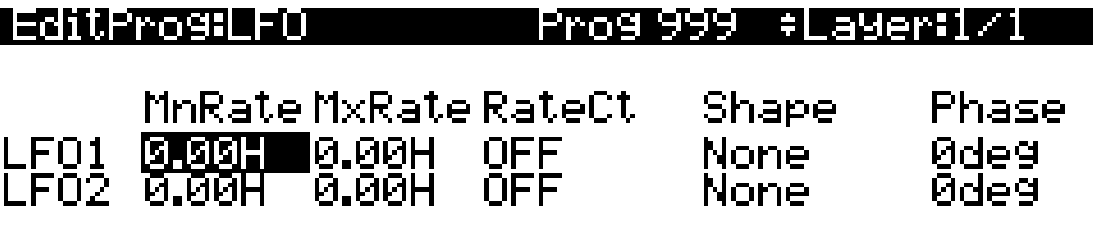

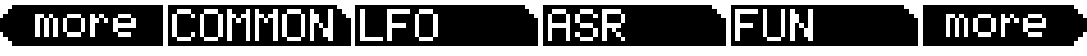

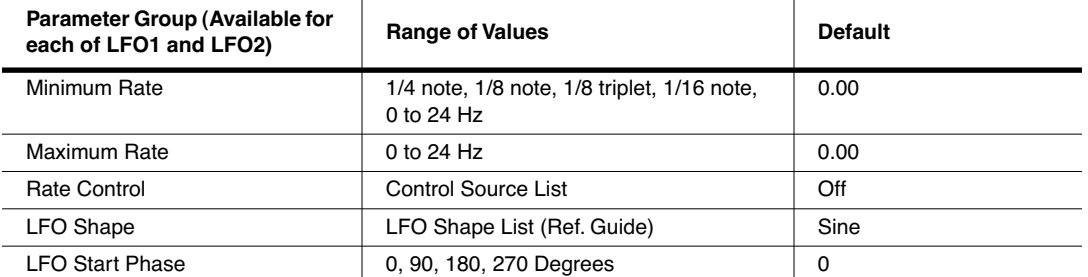

### *Minimum Rate*

This is the slowest rate at which the LFO runs. When its Rate Control is set to **OFF**, or when the control source assigned to it is at its minimum, the LFO runs at its minimum rate. As previously mentioned, the values 1/4 note, 1/8 note, 1/8 triplet, and 1/16 note sync the Minimum Rate with the PC3's system tempo. Of course, if you choose to tempo sync your LFO, then the LFO rate is fixed, and you can specify neither Maximum Rate nor Rate Control. The display changes thusly:

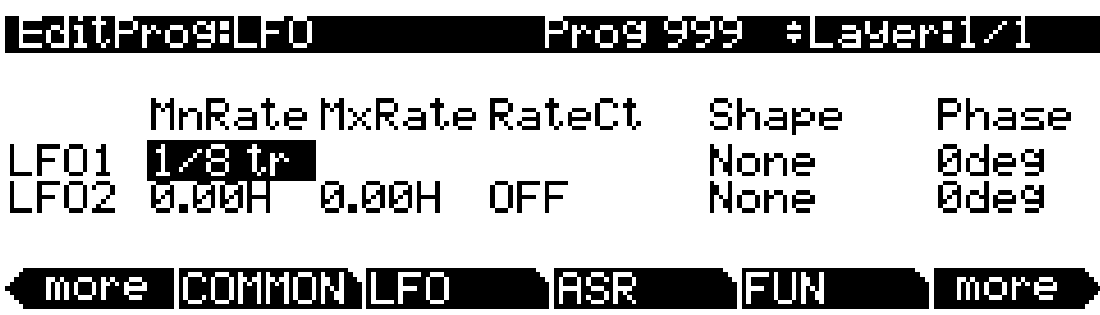

#### *Maximum Rate*

This is the fastest possible rate for the LFO. When its Rate Control is set to **ON**, or when the control source assigned to it is at its maximum, the LFO runs at its maximum rate.

#### *Rate Control*

Assign any control source in the list to modulate the LFO's rate between its minimum and maximum. A continuous control like the Mod Wheel is a natural choice, enabling you to get just about any rate between minimum and maximum. But you can use a switch control too, to get just the minimum or maximum with nothing in between. Assigning **MPress** as the rate control for an LFO vibrato gives you an easy way to increase the vibrato rate in realtime, as you can on many acoustic instruments.

#### *LFO Shape*

The shape of the LFO waveform determines the nature of its effect on the signal its modulating. An easy way to check the effects of the different LFO shapes is to set **LFO1** as the value for the Src1 parameter on the PITCH page, and set the Depth for Src1 to **400 cents** or so. Then go to the LFO page, set the Min and Max rates for LFO1 at **0.00 Hz** and **4.00 Hz** or so, and set the Rate control to **MWheel**. Now play your MIDI controller and you'll hear the LFO's rate change when you move its Mod Wheel. Select different LFO Shapes and check out the effect on the pitch.

#### *LFO Phase*

Use this parameter to determine the starting point of the LFO's cycle. One complete cycle of the LFO is 360 degrees. 0 degrees phase corresponds to a control signal value of 0, becoming positive. Each 90-degree increment in the phase represents a quarter-cycle of the LFO.

When an LFO is local, the phase parameter gives you control over the starting point of the LFO for each note (for example, you could make sure every vibrato started below the pitch you played instead of at the pitch you played). The LFO's phase also affects global LFOs, although it's often indistinguishable, since global LFOs start running as soon as the program containing them is selected, even if you don't play any notes.

# *The ASR Page*

ASRs are three-section unipolar envelopes—attack, sustain, and release. The PC3's ASRs can be triggered by a programmable control source, and can be delayed. ASR1 is always a local control. ASR2 is local by default, but becomes global if the Globals parameter on the COMMON page is set to **On**. ASRs are frequently used to ramp the depth of pitch or amplitude in a vibrato or tremolo, enabling delays in those effects. The ASR page consists of two rows of five parameters, one row for each of the ASRs.

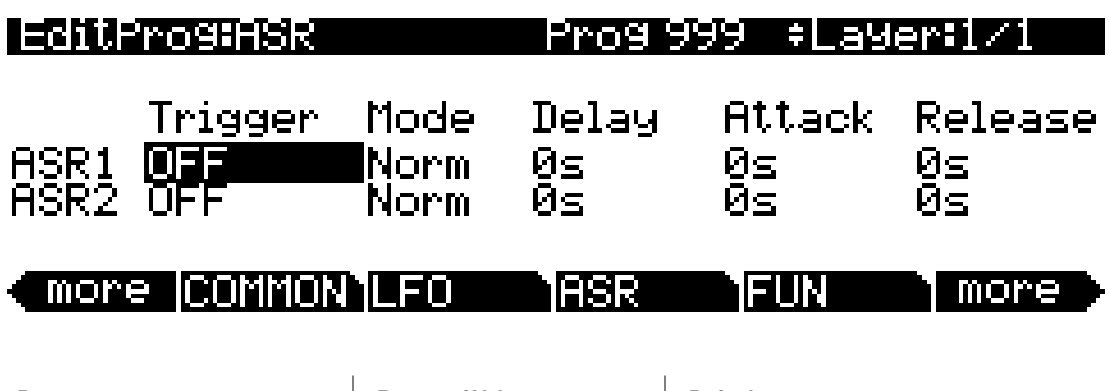

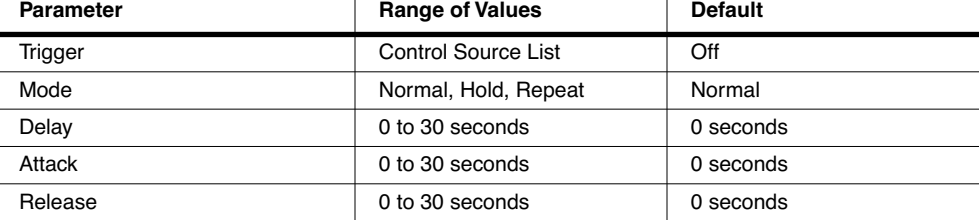

#### *Trigger*

This defines the control source that starts the current layer's ASRs. The ASR starts when the trigger switches from off to on. If the Trigger parameter is set to **ON**, a global ASR starts running immediately when you select a program that contains it. A *local* ASR starts running as soon as you trigger a note in the layer that contains it. Switch controls are better suited for ASR triggers because of their binary (on/off) nature. A continuous control will trigger the ASRs when its signal value is above its midpoint.

#### *Mode*

This parameter sets the sustain section of the ASR. The ASR's mode determines what the ASR does when it finishes its attack section. If the Mode parameter is set to **Normal**, the ASR will run directly from its attack section to its release section (no sustain). At a setting of **Repeat**, the ASR will cycle through the attack and release sections, then loop forward and cycle through again until the ASR's trigger switches off. If the mode is set to **Hold**, the ASR maintains its position at the end of the attack section until the ASR's trigger switches off. The ASR then goes into its release section. If the ASR's trigger switches off before the attack section is complete, the ASR goes directly to its release section.

The Function (FUN) Page

#### *Delay*

When the ASR's trigger switches on, the ASR will start immediately if this parameter is set to zero. Nonzero values will cause a corresponding delay between the ASR trigger and the start of the ASR.

#### *Attack*

This defines how long the ASR takes to ramp up from minimum to maximum effect on whatever it's patched to.

#### *Release*

This defines how long the ASR takes to fade to minimum from its maximum. If the ASR's trigger switches off before the ASR has reached maximum, the ASR releases from that level.

# *The Function (FUN) Page*

FUN is short for function. The PC3's four FUNs greatly extend the flexibility of the control sources. Each FUN accepts input from any two control sources, performs a selectable function on the two input signals, and sends the result as its output, which can be assigned like any other control source. Using the FUNs involves defining them on the FUN page, then assigning one or more of them as control sources. The FUN page looks like this:

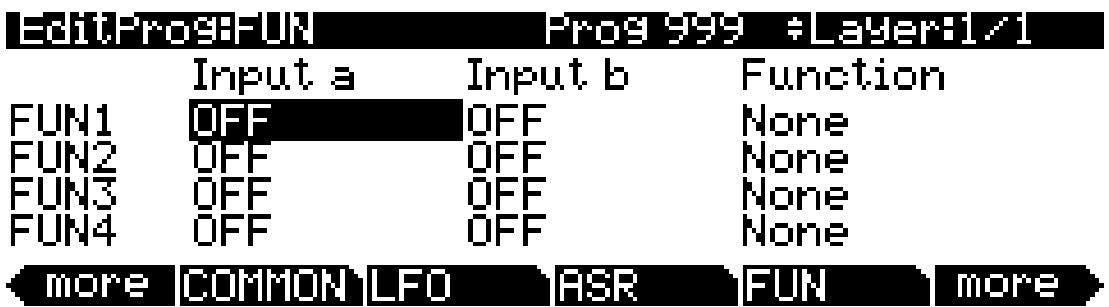

There are three parameters for each FUN. Inputs **a** and **b** can be any control source from the Control Source list. The control sources you want to combine are the ones you'll assign as the values for these parameters.

The Function parameter determines what mathematical function is applied to the two inputs. When a FUN has been assigned as a control source, the PC3 reads the values of the two control sources defined as Inputs **a** and **b**. It then processes them according to the setting for the Function parameter, and the resulting value is the FUN's output.

The Amplitude Envelope (AMPENV) Page

# <span id="page-98-0"></span>*The Amplitude Envelope (AMPENV) Page*

Amplitude envelopes have three sections: attack, decay, and release. The attack section determines how long each note takes to reach its assigned amplitude level after you trigger a Note On event. The decay section determines how quickly and how much a sustained sound fades before a Note Off is triggered. The release section determines how quickly a sound fades to silence *after* a Note Off is triggered.

Press the **AMPENV** soft button to reach the Amplitude Envelope page. For many programs, it will look like the diagram below, which tells you that the amplitude for the current layer is the default, "natural" ROM amplitude envelope that's applied to each sample and waveform during its original development process. You'll leave the amplitude envelope in Natural mode when you don't want to change the way the current layer's loudness develops.

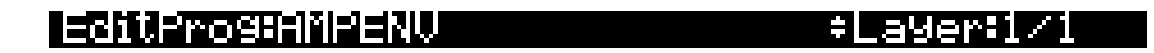

## Mode: Natural

#### more IAMPENVJENV2 -ENU3 more I ZI MUJI DO L

If you want to build your own amplitude envelope, just turn the Alpha Wheel a click. The value **Natural** will change to **User**, and a set of AMPENV parameters will appear. The sound will change when you do this, because the default settings for the User envelope, as shown in the diagram below, take effect as soon as you leave Natural mode. Returning to Natural mode applies the original amplitude envelope once again.

Many programs feature User envelopes with appropriate envelope settings. This is usually the case for programs that use samples of acoustic instruments, since it provides a convenient starting point for you to adjust the envelopes.

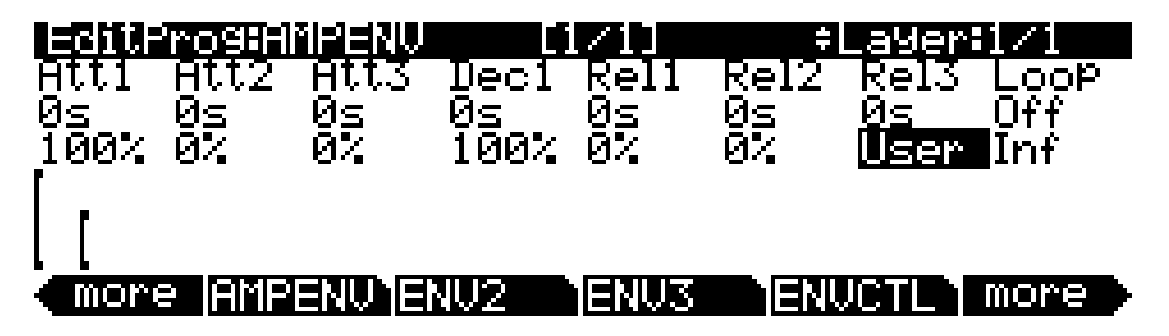

You'll tweak the parameters on the AMPENV page when you want to shape the amplitude characteristics of your sounds. A graphic view of the amplitude envelope will appear on the display to give you a visual sense of the envelope's characteristics. The dots along the envelope graphic indicate the breakpoints between the envelope's various segments. The small horizontal arrow represents the end of the decay section. The small downward-pointing arrow represents the beginning of the release section.

#### The Amplitude Envelope (AMPENV) Page

Because the PC3's ROM samples are stored in a compressed format, applying an altered amplitude envelope can change more than just the amplitude of your sound, since it also changes the rate at which the samples are decompressed for playback. When the samples are made to play back with altered envelopes, the timbres can evolve in new and interesting ways.

The AMPENV page's top line gives you the usual location reminder, points out the currently selected layer, and tells you the relative scale of the envelope's graphic view. The envelope graphic shrinks in scale as the segment times get longer. This auto-zoom feature maximizes the available display space. Try lengthening one of the segment times. The envelope graphic will stretch to fill the display from left to right. When it fills the display, it will shrink to half its size, and the top line will indicate that the scale has changed (from [1/1] to [1/2], for example).

Each parameter on this page has two values, as listed below. For the envelope segments, the first (upper) value is the duration of the segment, and the second is the amplitude level at the completion of the segment. For the Loop parameter, the values define how the envelope loops, and how many times the loop cycles.

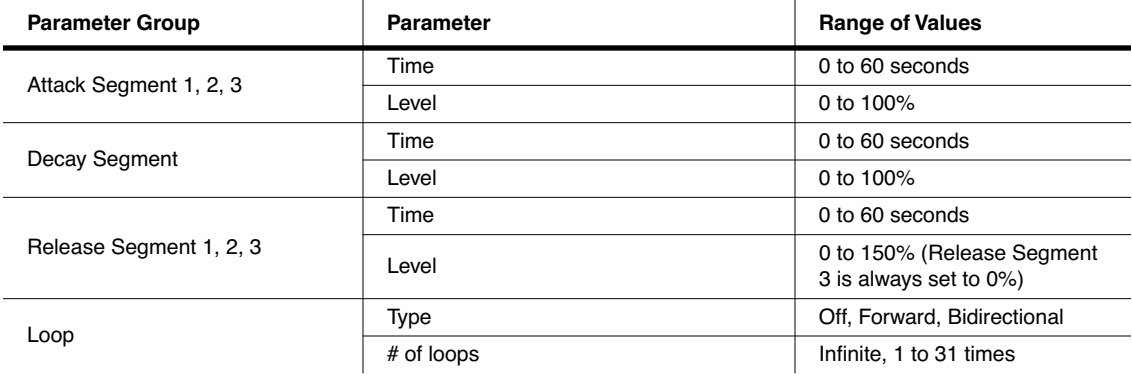

#### *Attack Segment Times*

These indicate how long it takes for the current layer's amplitude to reach its final level from its starting level.

#### *Attack Segment Levels*

These are the final levels that each segment achieves at completion. The levels are expressed as percentages of the maximum possible amplitude for the current layer. Attack segment 1 always starts at zero amplitude, and moves to its assigned level in the time specified by its time value. So the default settings of **0 seconds** and **100%** mean that the first segment of the attack section moves instantly from zero amplitude to 100% amplitude. Increase the time of Attack segment 1 if you want the sound to ramp up more slowly.

Attack segments 2 and 3 affect the sound only when you set a nonzero value for time. They will then move to their assigned levels in the time specified. Their starting levels are equal to the final levels of the preceding segment.

#### *Decay Segment*

The decay section has only one segment. It has values for time and level, just as for the attack section. The decay section begins as soon as the attack section has been completed. It starts at the same amplitude level as the attack segment preceding it, and moves to its assigned level in the time specified. You'll hear a note's decay section only when the attack section is completed before a Note Off message is generated for that note.

To create a sustaining envelope, simply set the Decay segment's level to a nonzero value.

#### *Release Segments*

Like the attack and decay sections, each of the three segments in the release section has values for time and level. Each segment reaches its assigned level in the time specified for that segment. Release segment 1 starts at the Note Off event for each note, at the current amplitude level of that note—whether it's in the attack section or the decay section. It then moves to its assigned level in the time specified. Release segments 2 and 3 start at the final levels of the segments before them. Release segments 1 and 2 can be set to any level from **0** to **150%**. Release segment 3 always has a level of **0%**, so you can't adjust its level. In place of its Level parameter you see a parameter that lets you toggle between User envelopes and the sound's preprogrammed natural envelope.

### *Loop Type*

There are seven different values for Loop type.

A value of **Off** disables looping for the current layer's amplitude envelope.

Values of **seg1F**, **seg2F**, and **seg3F** are forward loops. In each case, the amplitude envelope plays through the attack and decay sections, then loops back to the beginning of the first, second, or third attack segments, respectively.

Values of **seg1B**, **seg2B**, and **seg3B**, are bidirectional loops. The amplitude envelope plays through the attack and decay sections, then reverses and plays backward to the beginning of the first, second, or third attack segment, respectively. When it reaches the beginning of the assigned attack segment, it reverses again, playing forward to the end of the decay section, and so on.

#### *Number of Loops*

A value of **Inf** makes the amplitude envelope loop until a Note Off is generated. Values of **1** through **31** indicate how many times the loop will repeat after the amplitude envelope has played once through its normal cycle.

Regardless of the loop type and the number of loops, each note goes into its release section as soon as its *Note State* goes off (that is, when a Note Off is generated). The envelope will continue to loop as long as Note State remains on, whether it's held on by a pedal, by the IgnRel parameter (described in the section entitled *[The LAYER Page](#page-79-0)* on page 6-22), or whatever.

# *The Envelope 2 (ENV2) and Envelope 3 (ENV3) Pages*

The PC3 offers two envelopes in addition to AMPENV. Like AMPENV, ENV2 and ENV3 can be assigned like any other control source. Unlike AMPENV, however, ENV2 and ENV3 can be bipolar. This means that you can set negative values for them. (Obviously, you can't have an amplitude less than zero, so AMPENV is unipolar—the values range from either **0** to **100%** or **0** to **150%**.) A bipolar envelope controlling pitch, for example, could modulate the pitch both above and below its original level.

#### The Envelope Control (ENVCTL) Page

Another difference is that AMPENV *always* controls the amplitude of the layer, so even if you use it as a control source for other functions, it will still affect the layer's amplitude. ENV2 and ENV3 affect only those layers that have them assigned as a control source. Also, AMPENV uses an exponential attack (the amplitude rises much faster at the end of the attack segment than it does at the beginning), while ENV2 and ENV3 use linear attacks (the attack segment increases at the same rate from start to finish).

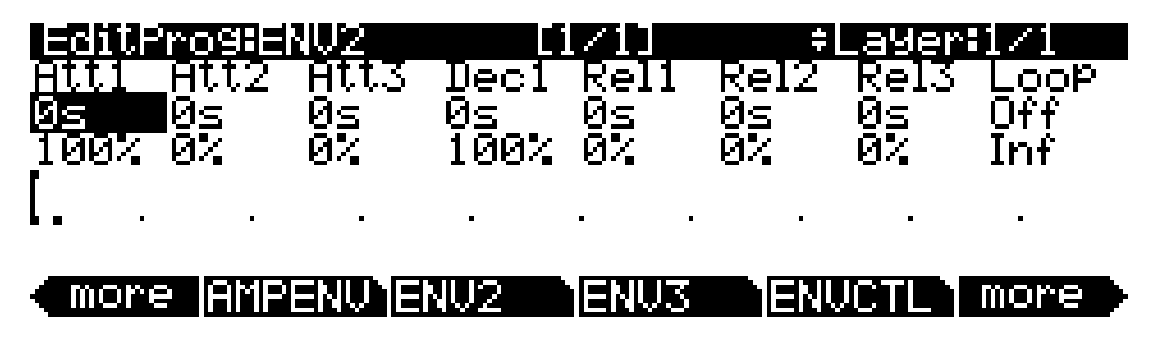

The pages for Envelopes 2 and 3 are reached with the soft buttons **ENV2** and **ENV3**. When you select these pages, you'll find a display that looks very much like the AMPENV page. The only differences are that you can program an amount for Rel3; the Rel1 and Rel2 limits, which are ±100%; and in the envelope graphic, which has a dotted line running horizontally across the display. This is the zero level line; negative level values for the various envelope segments will cause the envelope graphic to dip below this line.

# *The Envelope Control (ENVCTL) Page*

The Envelope Control page gives you realtime control over the rates of each section of the amplitude envelope for both natural and user envelopes (see *[The Amplitude Envelope \(AMPENV\)](#page-98-0)  Page* [on page 6-41.](#page-98-0)) Press the **ENVCTL** soft button to reach the ENVCTL page.

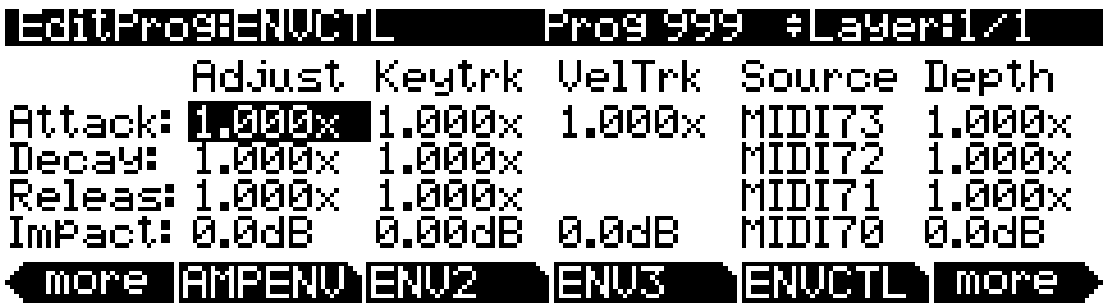

The display's top line reminds you of the current layer. The column on the left lists the three section types of the amplitude envelope, and each corresponding line lists the values for the five DSP control parameters that are available for each section type. The DSP control parameters are: Adjust, Key tracking, Velocity tracking, and Source/Depth, which are listed at the top of each corresponding column. When AMPENV is set to **User** mode, the Attack and Release sections on this page apply to the attack and release sections on the AMPENV page. It's important to keep in mind that the values for the various parameters are cumulative, meaning that if for example you set attack to be controlled by Keytrk and VelTrk, the resulting change on Attack would be

affected by the combination of the values produced by KeyTrk and VelTrk. Also note that unlike previous Kurzweil models, ENVCTL *does* affect the attack sections of natural envelopes. Additionally, the bottom line of this page lets you make use of the Impact feature, which lets you boost or cut the amplitude of the first 20 milliseconds of a note's attack.

The parameters and values in the following parameters list (see below) apply to *each* of the three envelope sections—attack, decay, and release. We'll describe them only once, since their functions are largely the same for each envelope section. The only difference is with velocity tracking, which is only available as a parameter to control attack sections of the amplitude envelope (however, you can assign attack velocity as the value for the Source parameter in each of the sections).

The values of each of these parameters multiply the *rates* of the envelope sections they control. Values greater than **1.000x** make the envelope sections run *faster* (they *increase* the rate), while values less than **1.000x** make the envelope sections run *slower*. Say for example that on the current layer's AMPENV page you had set the Decay section's time at **2.00 seconds**, and its level at **0%**. This sets the layer's amplitude to fade to silence two seconds after the completion of the last attack segment. The decay *time* is two seconds; the decay *rate* is 50% per second. Now if you select the ENVCTL page and set the Decay Adjust parameter to a value of **2.000x**, you've increased the decay *rate* by a factor of two, making it twice as fast. The rate increases to 100% per second, and the decay time is now one second instead of two.

*Note: Since 0 multiplied by any number equals 0, the envelope parameters on this page will have no effect on any AMPENV sections set to 0 seconds. A way around this is to change any AMPENV sections set to 0 to 0.02 seconds.*

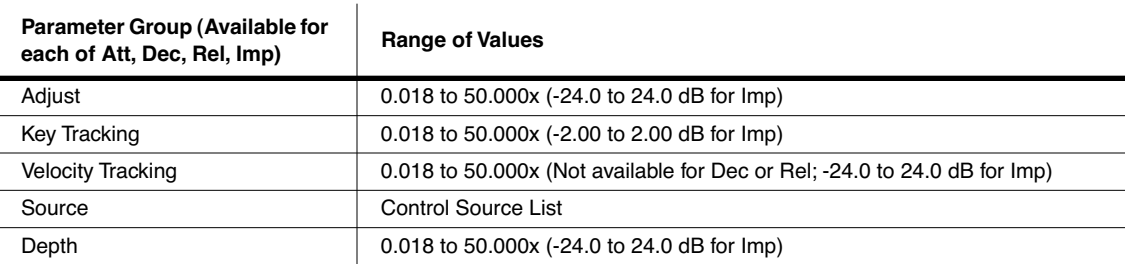

### *Adjust*

This is the familiar Coarse adjust found on many other pages. Use it here to change the rate of one of the envelope sections without reprogramming the envelope itself. This parameter doesn't give you realtime control over the envelope. It is, however, a good way to adjust the natural envelopes without switching to a User envelope and trying to approximate the Natural envelope.

### *Key Tracking*

This uses the MIDI note number of each key as the control input for the current layer's corresponding envelope section. When the value of this parameter is greater than **1.000x**, notes above C 4 will make the envelope section run faster, while notes below C 4 will make it run slower. When the value of this parameter is less than **1.000x**, notes above C 4 will make the envelope section run slower, and notes below C 4 will make it run faster. This gives you realtime envelope control right from your MIDI controller. You might use it, for example, to cause an acoustic guitar sound to decay quicker at the high end (set the key tracking to a positive value).

The Program FX (PROGFX) Page

#### *Velocity Tracking*

Use your attack velocity as the control input for the current layer's attack section (this parameter doesn't apply to decay or release). When the value of this parameter is greater than **1.000x**, attack velocities greater than 64 make the attack section run faster, and attack velocities below 64 make it run slower. This gives you realtime attack control over the envelope.

#### *Source, Depth*

These two parameters work together to let you assign a control like the Mod Wheel to affect the current layer's amplitude envelope in realtime. The value of the Source parameter defines which control affects the envelope section, and the value of the Depth parameter defines how much the rate is multiplied when the control is at its maximum value, 127. No effect is had when the control is at its minimum value, 0, and Depth values are scaled for controller values in between.

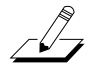

*Note: For each note triggered, you can only set the controller value that will scale the Depth parameter of an envelope section before that section of the envelope is triggered. For controllers assigned for Attack, the controller value used will be the last received before the note is triggered. For controllers assigned for Decay, the controller value used will be the last received before the final section of the attack envelope reaches its maximum amplitude. For controllers assigned for Release, the controller value used will be the last received before the note is released. To put it another way, for each envelope section, you cannot change the rate of a note's envelope once that section of the envelope has been triggered.*

#### *Impact*

Impact can boost or cut note volume by up to 24 dB during the first 20 milliseconds of the attack of an envelope. This feature is an easy way to get more "thump" from your bass and drum sounds.

# <span id="page-103-0"></span>*The Program FX (PROGFX) Page*

Press the **PROGFX** soft button to call up the Program FX (PROGFX) page. This is the page that you will use to apply effects to a program, and to configure the routing of the various pre- and post-FX audio signals. Effects chosen on this page affect *every layer* of the current program. The section *[The Layer FX \(LYR\\_FX\) Page](#page-106-0)* on page 6-49 contains information on using layer-specific effects. The PROGFX page appears thusly:

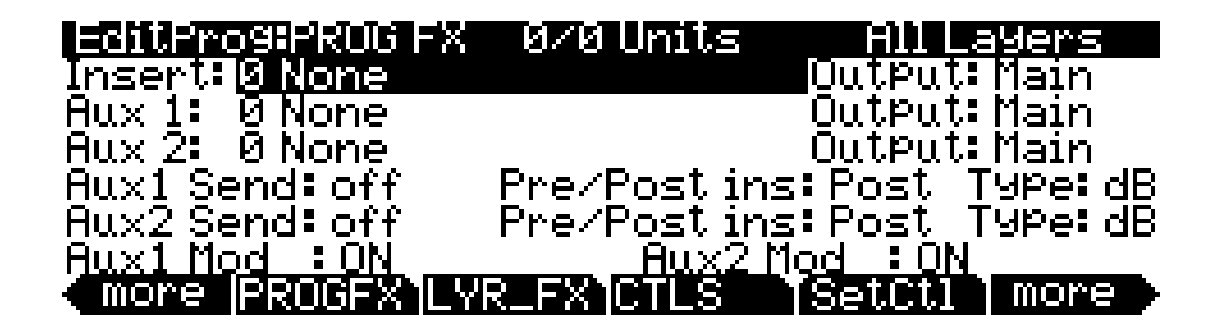

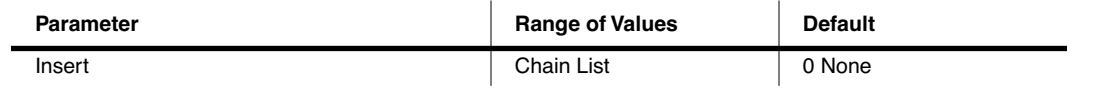

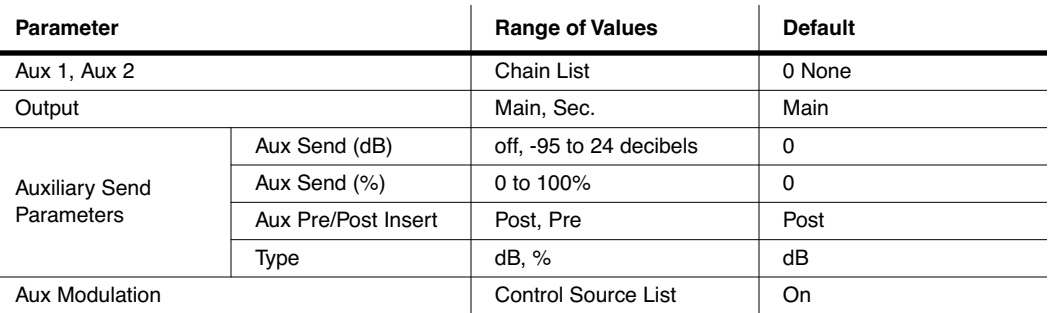

On the PC3, a program can have up to 11 insert effects and 2 aux effects using up to 16 DSP "units." An insert is essentially just an effect that you apply to a program or layer, while aux effects receive signal from all active programs' aux sends. Note the  $0/0$  Units in the middle of the top line of the page. This figure indicates how many of the total units are being used by the highlighted insert; the left-hand number is the size of the insert, and the right-hand number is the total number of units being used by the program.

If you exceed the maximum number of DSP units, the PC3 will notify you that you have done so, and no effects will be applied to the program.

#### *Insert*

The Insert effect is the effects chain that is applied to the main audio bus.

#### *Aux 1, Aux 2*

The Aux effect is the effects chain that is applied to the selected auxiliary audio bus.

#### *Output*

The Output specifies the analog output to which the selected bus is routed. Setting the Output to **Main** routes the signal of the selected bus to the main outputs. Setting the Output to **Sec.** routes the signal of the selected bus to the auxiliary outputs.

#### *Auxiliary Send Parameters*

The Auxiliary Send parameters determines the level of the program signal sent to the auxiliary effects chain.

#### *Aux Send*

The Aux Send parameter determines the level of the program signal sent to the auxiliary effects chain.

#### *Pre/Post Insert*

The Pre/Post Insert parameter determines the point at which the auxiliary effect is applied to the signal. When this parameter is set to **Post**, the PC3 applies the auxiliary effect to the signal *post-insert*, i.e., after the insert effect has been applied. When this parameter is set to **Pre**, the PC3 applies the auxiliary effect to the signal *pre-insert*.

#### The Program FX (PROGFX) Page

To hear a program put through two effects in series (i.e., through two cascaded effects), choose your desired effects for the Insert and either Aux (for whatever Aux you choose, the other should be set to **0 None**), set each bus' Output to **Main**, and set the Aux Send parameter to either **0 dB** or **100%**. Then, set the Pre/Post Insert parameter to **Post**.

To hear a program put through two effects in parallel (i.e., through two distinct effects), choose your desired effects for the Insert and either Aux (again, for whatever Aux you choose, the other should be set to **0 None**), set each bus' Output to **Main**, and set the Aux Send parameter to either **0 dB** or **50%**. Then, set the Pre/Post Insert parameter to **Pre**.

*With respect to each other, the Auxes are always in parallel*, that is, they cannot be cascaded.

#### *Type*

The Type parameter determines how the selected wet aux signal (i.e., with effects applied) is mixed into the final signal. Additionally, it determines the units in which the Aux Send parameter values are.

When Type is set to **dB**, the Aux Send parameter values are in units of decibels (dB). The value specified in the Aux Send parameter is the amount of program signal sent to the aux effects chain. To hear equal parts wet signal and dry signal (the signal with no effects applied) on the main audio output, set the main Insert effect to **0 None** and the Insert Output to **Main**, and set the Aux 1 effect to your desired effect and the Aux 1 Output to **Main**. Then, set the Aux1 Send to **0dB**. If you want only wet signal on the main audio output, set the main Insert Output to **Sec.** *keep in mind that by this method, the dry signal is sent to the auxiliary audio outputs*.

When Type is set to **%**, the Aux Send parameter values are in units of percent (%). The value specified in the Aux Send parameter is the percentage of which the wet auxiliary signal comprises the final signal—the insert signal comprises the rest of the final signal. To hear equal parts wet signal and dry signal on the main audio output, set the main Insert effect to **0 None** and the Insert Output to **Main**, and set the Aux 1 effect to your desired effect and the Aux 1 Output to **Main**. Then, set the Aux1 Send to **50%**. If you want to hear only the wet signal, set the Aux1 Send to **100%**.

#### *Aux1 Mod, Aux2 Mod*

The Aux Mod parameter gives you real-time control over the amount of program signal sent to the aux effects chain. You can set the Aux Mod parameter to any PC3 control source. The amount that you specify for the Aux Send parameter is the maximum value that the Aux Mod control source can send—the minimum value is 0.

# <span id="page-106-0"></span>*The Layer FX (LYR\_FX) Page*

Press the **LYR\_FX** soft button to call up the Layer FX (LYR\_FX) page. On this page, you can apply layer-specific effects. There are three Layer FX Modes: **Use Program FX**, **Layer-Specific FX**, and **Use Another Layer's FX**.

#### *Use Program FX Mode*

With **Use Program FX Mode** selected, the current layer will use the effects configured on the Program FX (PROGFX) page. See *[The Program FX \(PROGFX\) Page](#page-103-0)* on page 6-46 for more information on program FX.

#### *Layer-Specific FX Mode*

With **Layer-Specific FX** selected, you can configure the effects for the current layer. This mode's parameters are similar to those of the PROGFX page. This mode is shown in the following display:

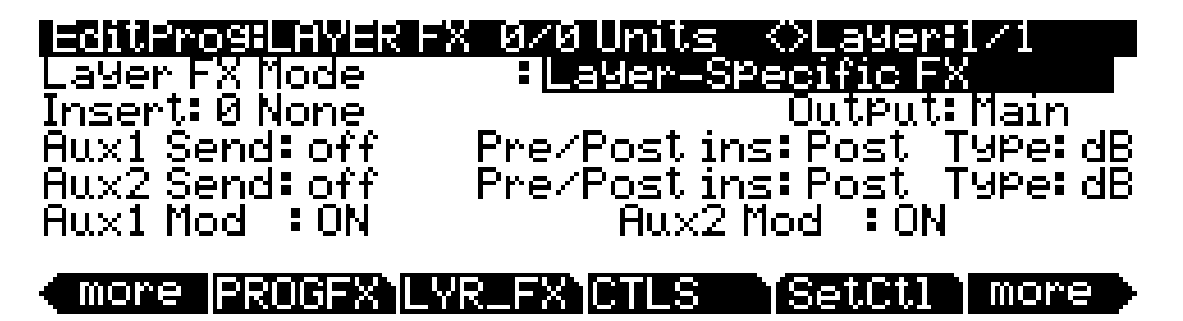

All of the Layer-Specific FX mode parameters have the same functions and ranges of values as their corresponding parameters on the PROGFX page. See *[The Program FX \(PROGFX\)](#page-103-0)  Page* [on page 6-46](#page-103-0) for more information on these parameters.

#### *Use Another Layer's FX Mode*

With **Use Another Layer's FX** selected, you can put the current layer through the effects of another layer. You can specify the layer through whose effects you wish to put the current layer. The Controllers (CTLS) Page

# *The Controllers (CTLS) Page*

Press the **CTLS** soft button to call up the Controllers (CTLS) page. The Controllers page is a list of the controllers on the PC3 you will be most likely to use as control sources and the values of those controllers. The page appears thusly:

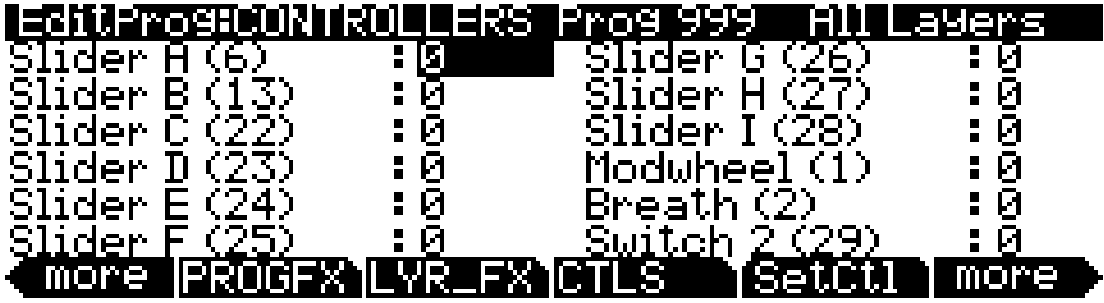

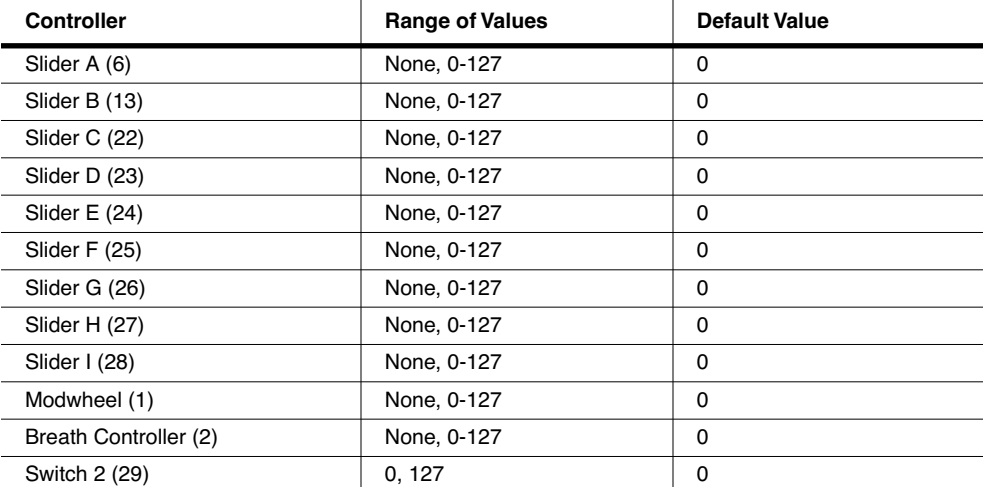

In addition to being able to enter controller values, you can use the **SetCtl** soft button (located to the right of the **CTLS** soft button), which captures the positions of the controllers listed on the page. Keep in mind that because the controllers are digital, you must engage the controller every time you change programs before the PC3 recognizes any change in the controller value. If you change programs, and then press the **SetCtl** soft button before engaging any of the controllers, the control values will remain at zero.

The number in parentheses that appears next to the controller name is the MIDI controller number with which that controller transmits and receives *by default*, i.e., with the Control Setup set to **126 Internal Voices** on the MIDI mode Transmit page. See *Control Setup* and *Chapter 7: Setup Mode and Setup Editor* for more information on the Control Setup.
# *Function Soft Buttons*

The remainder of this chapter describes the soft buttons that perform specific functions, as opposed to selecting programming pages. The descriptions below are arranged in the order in which you would see the soft buttons if you pressed the **more>** button repeatedly. You can always get to these buttons, regardless of which page is currently selected.

## *Set Controllers (SetCtl)*

As explained in *The Controllers (CTLS) Page*, the **SetCtl** soft button captures the values of the nine sliders, modwheel, breath controller, and switch.

## *New Layer (NewLyr)*

Create a new layer, numbered one above the highest existing layer. The new layer's parameters are those of the single layer in Program 999, called **Default Program**. When you press this button, the PC3 will tell you that it is creating a new layer, then will return to the page you were on. The new layer becomes the current layer, and is the highest-numbered layer in the program. If the current program already has its maximum number of layers, the PC3 will tell you that you can't add any more.

Program 999 makes a good template for programs that you build from the algorithm up. You might want to edit Program 999 to adjust one or more parameters to values you want to use in your template program. If you like the settings of the default layer as they are, however, remember not to make any permanent changes to Program 999.

## *Duplicate Layer (DupLyr)*

Create a copy of the current layer, duplicating the settings of all its parameters. The copy becomes the current layer, and is the highest-numbered layer in the program.

## *Import Layer (ImpLyr)*

Copy a specific layer from another program into the current program. This button brings up a dialog that prompts you to select a layer number and a program number. The dialog tells you the currently selected layer, and the total number of layers in the program. Use the **Layer–** or **Layer+** soft buttons (or the alpha wheel) to change the layer number. If the current program has only one layer, pressing these buttons will have no effect. Use **Prog–** or **Prog+** soft buttons (or the alpha wheel) to change the program number.

While you are in this dialog, you can listen to the layer you are selecting to import, along with all other layers in the current program. If you want to hear the layer to be imported by itself, you must mute the other layers.

When you have selected the desired layer from the desired program, press the **Import** soft button, and the selected layer will be copied from the selected program, becoming the current layer. Importing layers is a convenient alternative to creating layers from scratch. If you have a favorite string sound, for example, and you want to use it in other programs, just import its layer(s) into the program you're building. This will preserve the envelopes and all the control settings so you don't have to reprogram them.

## *Delete Layer (DelLyr)*

Delete the current layer. When you press this button, the PC3 asks you if you want to delete the layer; press the **Yes** soft button to start the deletion process, or the **No** soft button to cancel it. This prompt prevents you from accidentally deleting a layer.

#### *Program Mode*

Editing VAST Programs With KVA Oscillators

#### *Name*

Call up the page that enables you to change the name of the current program.

#### *Save*

Start the process of saving the current program.

### *Delete*

Delete the current program from memory. You can also delete any other program from memory by scrolling through the list that appears when you press the **Delete** soft button, then pressing Delete again when the desired program is selected. If you attempt to delete a ROM program, the PC3 will say it's deleting the program, but it doesn't actually do it.

## *Dump*

Send a MIDI System Exclusive dump of the current program's settings.

# *Editing VAST Programs With KVA Oscillators*

The PC3 uses KVA oscillators as another way to generate sounds in VAST programs. Unlike keymaps, which play samples stored in ROM, KVA oscillators create DSP-generated waveforms every time they are triggered. The KVA oscillators can create a range of waveforms, from high quality simple waveforms familiar to users of classic analog synths, to complex waveforms which take advantage of the PC3's internal processing power and complex signal routing capabilities. Though the PC3 does have keymaps containing samples of basic synth waveforms, the use of KVA oscillators provides users with better portamento, more modulation options, higher sound quality, and other advantages which will be explained in this section. Learning to use KVA oscillators instead of keymaps (where appropriate) is simple and will increase the versatility of your VAST editing capabilities. VAST programs using layers with KVA oscillators can also be combined with other layers using keymaps.

## <span id="page-109-0"></span>*Basic Use of KVA Oscillators*

To understand the basic minimal setup of a KVA based program, select the program **1019 VA1NakedPWMPoly,** and press the **Edit** button. If you are familiar with editing VAST programs, the first thing you may notice is that on the KEYMAP page, Keymap is set to **999 Silence** (More on this in *[Advanced Use Of KVA Oscillators](#page-112-0)* on page 6-55.) Next, look at the AMPENV page. The AMPENV mode is set to **User**, which gives you control over the amplitude envelope (more on using **Natural** mode later.) Finally, look at the ALG page. In the current algorithm the 3 block KVA oscillator **PWM** has been selected, which generates the sound for this layer of the program.

#### *Minimal Settings for Basic Use of KVA Oscillators:*

The patch described above contains the minimal settings that a KVA layer needs in order to function in the style of a classic analog synth. These minimal settings are:

1. EditProg:KEYMAP Page: Set the Keymap parameter to **999 Silence.**

2. EditProg:AMPENV Page: Set the Envelope mode to **User**, and adjust the amplitude envelope to your liking (see *[The Amplitude Envelope \(AMPENV\) Page](#page-98-0)* on page 6-41.).

3. EditProg:ALG Page: Pick an Algorithm and set an Oscillator (see *[Setting KVA Oscillator Type](#page-110-0)* below.)

Further basic VAST settings that you will likely want to adjust are:

- Monophonic On/Off (see *[The COMMON Page](#page-90-0)* on page 6-33.)
- Level Velocity Tracking (see *[The DSP Control \(DSPCTL\) Page](#page-85-0)* on page 6-28.)

Read the *[Setting KVA Oscillator Type](#page-110-0)* section below to learn about how set each type of oscillator. After doing this, you can experiment with making KVA programs by following the above settings, and then setting and listening to each type of oscillator. Once you understand how to do this, read on to the *[Advanced Use Of KVA Oscillators](#page-112-0)* section on page 6-55 (see below) to learn how to make your KVA patches more expressive through the use of DSP modulation.

#### *Pitch Settings for KVA Oscillators*

Each oscillator (except for noise functions) has its own pitch parameters, and is unaffected by pitch settings that would normally affect keymaps (such as those on the Keymap page.) On a program layer, the coarse pitch parameter for the oscillator in use can be found on both the DSPCTL and DSPMOD pages, in the parameters list *below* the standard **Pitch** parameter for keymaps. For each oscillator, its coarse pitch parameter is named by an abbreviation of the oscillator name followed by "**Pch.**" For example, the coarse pitch parameter for a saw wave oscillator will be called **Saw Pch.** On the DSPCTL sub page for any oscillator **Pch.** parameter, you can adjust fine pitch by cents and Hertz, as well as KeyTrk and VelTrk settings for pitch.

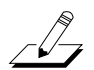

*Note: Be sure to differentiate between the different pitch parameters, each used either only for keymaps or only for KVA oscillators. The Pitch parameter on the top left of the DSPCTL and DSPMOD pages always appears in VAST programs but only affects the pitch of keymaps. If a KVA oscillator is being used, this Pitch parameter will have no affect on the layer's pitch, in which case the oscillator Pch. parameter described above must be used to control the pitch of the oscillator.*

## <span id="page-110-0"></span>*Setting KVA Oscillator Type*

The PC3 comes with 19 Different KVA oscillators. There are 11 high quality anti-aliased oscillators (free of digital artifacts,) and 8 oscillators that exhibit some aliasing (digital artifacts) in the higher octaves. The anti-aliased oscillators use up more DSP resources than the ones with aliasing, but the improvement in sound quality is quite noticeable. We strongly recommend using the anti-aliased oscillators for most applications.

The tables below list KVA oscillators by type and function block size. Before setting an oscillator, you must choose an algorithm which includes a block that matches the block size for the oscillator that you wish to use. See *[The Algorithm \(ALG\) Page](#page-84-0)* on page 6-27 and *[Algorithm](#page-70-0)  Basics* [on page 6-13](#page-70-0) for more on selecting algorithms. Once you have picked an algorithm with the desired block size, highlight the block and use the alpha wheel to scroll through the available functions until you find the desired oscillator.

The **SYNC SQUARE** oscillator is an 8 block oscillator that requires the use of two layers (4 blocks each) and the Alt Input feature of cascade mode. See below for details on setting up the Sync Square oscillator.

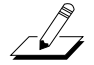

*Note: If you put more than one oscillator in an algorithm, you will only hear the output of the last oscillator in the algorithm, unless an algorithm is used to route the earlier oscillator around the last oscillator and into a MIX function block, or if the last oscillator processes its audio input.* 

#### *Program Mode*

Editing VAST Programs With KVA Oscillators

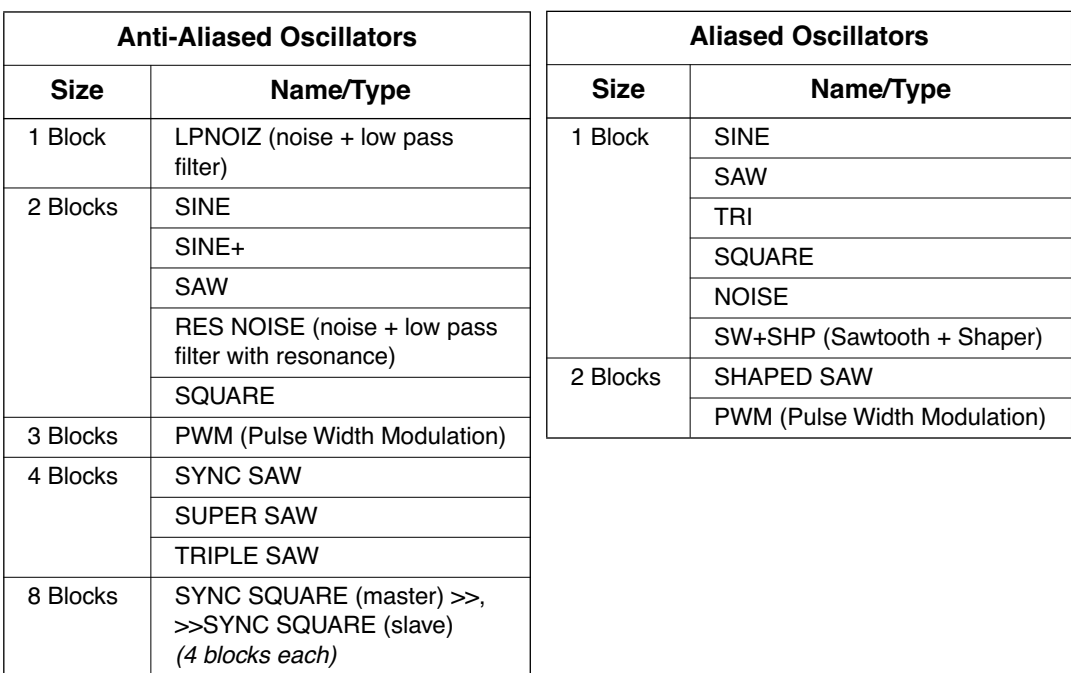

#### <span id="page-111-0"></span>*Setting Up The Sync Square Oscillator:*

The Sync Square oscillator is actually comprised of two oscillators, a master and a slave, set up to emulate the way sync square oscillators worked on classic analog synthesizers. To create a program using Sync Square, select Default Program, #999. Select "none" on the keymap page. Select "user" on the Ampenv page for an amp envelope. On the ALG page, select Algorithm 5 at the top of the page. Use the cursor buttons to select the function block and use the alpha wheel to select the "SYNC SQUARE (master) >>" function. Next, press the << soft button to change soft button pages until you see "DupLyr". Press DupLyr to duplicate the layer, creating layer 2. In layer 2, on the ALG page, change the function block to ">> SYNC SQUARE (slave)", and set the Alt Input parameter to "Layer 1". The final step is to go to Layer 1's DSPCTL page and turn the Level parameter all the way down, to -96dB (this ensures that you will only hear the output of the slave oscillator on layer 2, which is the intended function of Sync Square.)

Now the Sync Square oscillator should be working. The "Syncoff" parameter, Sync Offset, is the main parameter for shaping the tone of this sound. Syncoff sets the sync offset between the master and slave square waves in each corresponding oscillator, which changes the shape of the waveform output by the slave oscillator. The Sync Square oscillator is most expressive when the Syncoff parameter modulated during performance. Use the DSPMOD page to assign an envelope or continuous controller like the Mod Wheel for this parameter to hear the effect (see *[The DSP Modulation \(DSPMOD\) Page](#page-86-0)* on page 6-29, as well as *[The DSP Control \(DSPCTL\)](#page-85-0)  Page* [on page 6-28](#page-85-0) and *[Common DSP Control Parameters](#page-71-0)* in *[Algorithm Basics](#page-70-0)* on page 6-13, for details on setting up modulation and other ways to control parameters, and see *[The Envelope 2](#page-100-0)  [\(ENV2\) and Envelope 3 \(ENV3\) Pages](#page-100-0)* on page 6-43 for details on using envelopes as modulation sources.) See *[Advanced Use Of KVA Oscillators](#page-112-0)* below for some similar examples of how to set and control modulation for oscillator specific functions and other parameters.

To add a DSP function to the Sync Square oscillator, you'll need to use cascade mode. For example, to add a filter, duplicate one of the layers to create layer 3. On layer 3, select the ALG page and choose one of the cascade mode algorithms, algorithms 101-131. For this example, lets use alg 105 with the filter "4Pole Mogue LP" selected for the function block. For the Alt Input parameter, select Layer 2. This routes a pre-Level parameter copy of Layer 2's output into Layer 3. Go to layer 2's DSPCTL page and turn its level down to -96dB (otherwise the un-filtered sound from layer 2 will be audible as well as the filtered sound in layer 3.) Now you can hear the Sync Square from layers 1 and 2 running through the filter in layer 3. See *[Advanced Use Of KVA](#page-112-0)  [Oscillators](#page-112-0)* below for examples of how to set and control modulation of filter parameters.

## <span id="page-112-0"></span>*Advanced Use Of KVA Oscillators*

*Read the KVA sections above before moving on to this section.*

If you have tried the program described above in *[Basic Use of KVA Oscillators](#page-109-0)*, you may have noticed that there is no variation in the notes played aside from pitch. Layers and programs created with KVA oscillators can become much more expressive by introducing variation with DSP modulation. For a KVA oscillator layer, you can use DSP modulation just as you would for keymap layers (see *[Common DSP Control Parameters](#page-71-0)* in *[Algorithm Basics](#page-70-0)* on page 6-13, *[The DSP](#page-85-0)  [Control \(DSPCTL\) Page](#page-85-0)* on page 6-28, and *[The DSP Modulation \(DSPMOD\) Page](#page-86-0)* on page 6-29.) Several KVA oscillators also have their own modulation parameters that must be accessed to control the oscillator's intended function. Aside from these methods, KVA layers can also be altered by using keymaps with natural amplitude envelopes. See below for details on each method.

#### *Examples of Simple DSP Control and Modulation:*

Select the program **1019 VA1NakedPWMPoly,** and press the **Edit** button. Press the ALG soft button to view the algorithm and function blocks in use. The 3 block **PWM** oscillator that you see is generating the sound in this program. Select the empty function block to the right of the PWM block, and use the alpha wheel to scroll to the **LOPASS** function. You should immediately hear a difference in the sound of the program, because the LOPASS function is set by default to cut some of the high frequencies from any signal that passes through it, in this case the PWM signal is passing through. With the LOPASS function still selected, press the Edit button. This brings you to the main parameter for the LOPASS object on the DSPCTL page, which is LP Frq (you can also reach this page using the DSPCTL soft button.) Here you can adjust the initial value of the function, in this case it is cut off frequency for the low pass filter. For this example, leave this initial value set to its default. With the LP Frq parameter selected, press right on the cursor button to get to this function's sub page (the right half of the display.) Select the Veltrk parameter and use the alpha wheel or alpha numeric pad to turn it all the way up to **10800ct**. Now keyboard velocities will affect the LP Frq parameter. A velocity of 127 will cause the filter's cut off frequency to move up 10800 cents from its initial value, a velocity of 0 will have no effect on the cut off frequency, and values in between will increase the cut off frequency by a scaling between 0 and 10800 cents. Overall, this will cause higher played velocities to increase the cut off frequency, making the oscillator sound brighter, and lower velocities to lower the cut off frequency, making the oscillator sound duller. This method can be used to control any DSP function that is loaded into an algorithm. See *[Common DSP Control Parameters](#page-71-0)* in *[Algorithm](#page-70-0)  Basics* [on page 6-13](#page-70-0) for other control parameters available on the DSPCTL page.

Alternatively, you could assign cut off frequency to be controlled by any continuous controller, such as the Mod Wheel. Start again with the unedited patch **1019 VA1NakedPWMPoly.** Follow the same steps as above, but instead of changing any parameters on the DSPCTL page, press the DSPMOD soft button to reach the DSP Modulation page. On the left side of the screen, choose the parameter for LP Frq, and then press the right cursor button to reach the LP Frq sub page. On this sub page, you can assign any continuous controller to control the cut off frequency of the LOPASS function (or the main parameter for any function loaded in the current algorithm.) Select the Src1 parameter, hold the **Enter** button and move the Mod Wheel to quickly select

 $\sqrt{2}$ 

Editing VAST Programs With KVA Oscillators

**MWheel** (the Mod Wheel) as your control source**.** Next, press the cursor down button to select the Depth parameter, then use the alpha wheel or alpha numeric pad to turn it all the way up to **10800ct.** Now the Mod Wheel will affect the LP Frq parameter. Moving the Mod Wheel all the way up (a value of 127) will cause the filter's cut off frequency to move up 10800 cents from its initial value, moving the Mod Wheel all the way down (a value of 0) will have no effect on the cut off frequency, and values in between will increase the cut off frequency by a scaling between 0 and 10800 cents. Now you have the same control over cut off frequency as you did in the previous example, but now it is controlled by the Mod Wheel. Overall, moving the Mod Wheel up will increase the cut off frequency, making the oscillator sound brighter, and moving the Mod Wheel down will lower the cut off frequency, making the oscillator sound duller. This is useful to control a classic "filter sweep" sound. The above method can be used to control any DSP function that is loaded into an algorithm, and you can choose any continuous controller as a control source.

*Note: When adding programs with controller assignments to a setup in Setup mode, your setup must have its controllers assigned to the same destinations that you assigned as control sources in your program. An easy way to do this is by using the Control Setup that you used when making your program as a template for your new setup (see [The Control Setup](#page-129-0)* **on page 7-2***.)* 

#### *Oscillator Specific Control And Modulation Parameters:*

Several KVA oscillators also have their own modulation parameters that must be accessed to control the oscillator's intended function. Below is a list of these oscillators and their distinctive parameters, grouped by block size. Though the following parameters could be left at one setting, utilizing one of the DSPCTL or DSPMOD techniques described in the above examples will expose a wider range of expression from each oscillator.

#### *1 Block:*

#### **LPNOIZ**

A noise generator combined with a low pass filter. Use the **Noiz Frq** parameter to control the cut off frequency of the filter.

#### **NOISE**

A simple noise generator. Use the **Noise** parameter to control the noise initial amplitude.

#### **SW + SHP (Sawtooth + Shaper)**

This oscillator is capable of basic FM Synthesis. Its distinctive parameter is **Pch Coar.** This oscillator must come after the sound source in an algorithm (either keymap or oscillator) in order to hear the effect of Pch Coar, which can radically change whatever the oscillator receives as an input. Works well placed after a Sine source.

#### *2 Block:*

#### **SINE+**

This oscillator has an effect on an input signal that is similar to ring modulation. Its distinctive parameters are **Sin+ Pch** and **Sine+ Am.** This oscillator must come after the sound source in an algorithm (either keymap or oscillator) in order to hear the intended effect of Sin+ Pch and Sine+ Am, which can radically change whatever the oscillator receives as an input. The Sin+ Pch and Sine+ Am parameters affect the pitch and amplitude of the sine waveform without affecting the pitch of the input source, though these parameters will have a big effect on how the input signal is processed.

#### **RES NOISE**

A noise generator combined with a low pass filter with resonance control. Use the **Noiz Frq**  parameter to control the cut off frequency of the filter. Use the **Noiz Q** parameter to control the amplitude of the resonance (a boost or cut at the cut off frequency.) One technique for use of this function is to set a high value for Noiz Q (so that you hear a the resonance create a tone,) and then on the DSPCTL page set C4 as an initial frequency for Noiz Frq, and set Keytrk to 100ct/ key on the Noiz Frq sub page. Doing this causes the noise resonance frequency to match the note of the key played.

#### **SHAPED SAW**

The Shaped Saw oscillator is a sawtooth oscillator with the ability to morph its output shape between sawtooth and sine wave (without crossfading.) This oscillator's distinctive parameter is **Shape,** which controls the morphing. With Shape set to **0,** the oscillator produces a pure sawtooth wave. With Shape set to **127,** the oscillator produces a pure sine wave. Values in between morph between the two wave shapes.

#### **PWM (Pulse Width Modulation)** *[Aliased (not recommended)]*

This oscillator's distinctive parameter is **PWM Wid,** which adjusts pulse width from values of **1- 99**. With **PWM Wid** set to a value of **50, PWM** produces a square wave. The further the **PWM Wid** parameter is set from **50,** the narrower the pulse width becomes, changing the shape of the output waveform and thus altering the oscillator's tonal quality.

#### *3 Block:*

#### **PWM (Pulse Width Modulation)** *[Anti-Aliased (recommended)]*

*Same as 2 Block PWM, See above.*

#### *4 Block:*

#### **SYNC SAW**

Sync Saw consists of two saw waves, one that you hear (the slave) and one that controls the slave (the master.) This oscillator's distinctive parameter is **SyncOff,** which controls the offset of the slave and master waves. With SyncOff set to **0,** the master has no effect on the slave. When an offset is set, the slave restarts its wave cycle every time the master wave completes a cycle. Offsets cause the slave to restart its cycle in the middle of normal sawtooth cycles, which causes the slave's waveform shape and sound to be altered.

#### **SUPER SAW**

The Super Saw oscillator consists of two saw waves. This oscillator's distinctive parameter is **Detune,** which has settings from 0-50 cents, allowing you to detune both of the saw waves by up to 50 cents away from the root pitch of the key played. Detune affects both saw waves, one is detuned above the original root pitch, and the other is detuned below the original root pitch.

#### **TRIPLE SAW**

The Triple Saw oscillator consists of three saw waves. This oscillator's distinctive parameter is **Detune,** which has settings from 0-50 cents, allowing you to detune two of the saw waves by up to 50 cents away from the root pitch of the key played. Detune affects two of the saw waves, one is detuned above the original root pitch, and the other is detuned below the original root pitch. The third saw wave always plays the root pitch and is not affected by Detune.

Editing VAST Programs With KVA Oscillators

#### *8 Block:*

#### **SYNC SQUARE (master) >>, >>SYNC SQUARE (slave)**

*See above, [Setting Up The Sync Square Oscillator:](#page-111-0)* on page 6-54*.*

#### *Use Of Keymaps and Natural Amplitude Envelopes With KVA Oscillators:*

Keymaps are important in layers using KVA oscillators, even though their samples are not usually heard in these layers *(see the note below for exceptions.)* Keymap selection is important because the maximum amplitude set for each key in the keymap is applied to the oscillator. For most uses of KVA oscillators, users will want to use the **999 Silence** keymap because each key in the keymap is set to the same maximum amplitude, unlike many instrument keymaps. The **999 Silence** keymap ensures uniform amplitude behavior of an oscillator, and with the amplitude envelope set to **user** mode, users can easily shape all aspects of an oscillator's amplitude. The PC3 also has the ability to apply natural amplitude envelopes to oscillators. With an amplitude envelope set to **natural** mode, each oscillator note takes on the amplitude qualities of each sample in a keymap (with each note relative to sample key placement.) Each sample in a keymap has a natural envelope that was created during it's original development process. Natural envelopes have much more detail than what is possible to create with the user amplitude envelope, and they are useful when trying to mimic specific instrument amplitude envelopes. When using this technique, remember that the maximum amplitude of each key is set by the current keymap. You can still control the overall parameters of a natural envelope by using the ENVCTL page. See the programs **213 Perc>Morph>Bass** & **315 ElectroPercSynth** for examples of KVA layers that use this technique. Each program uses percussion keymaps with natural envelopes to produce a fast, percussive attack. Also note that when using a KVA oscillator and a keymap other than **999 Silence,** the layer will use the name of the keymap in the info box on the main Program page, even though it is not the true sound source of the layer.

*Note: The samples from a keymap are not heard when using an oscillator, unless an algorithm is used to route the keymap signal around the oscillator and into a MIX function block, or unless it is an oscillator that processes its audio input.* 

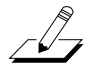

# *Editing KB3 Programs*

You can edit a wide assortment of any KB3 program's parameters. You can also create your own KB3 programs, though you must start with an existing KB3 program to do this. A regular PC3 program cannot be turned into a KB3 program. If you're not sure whether the current program is a KB3 program, check the **KB3** button (located above the right most slider). If the blue LED is on, then the current program is a KB3 program.

Enter the KB3 program editor by pressing the **Edit** button while a KB3 program is selected in program mode. You'll quickly see that the KB3 editor differs from the standard VAST program editor.

# *The Tone Wheels (TONEWL) Page*

KB3 Mode uses DSP-generated waveforms for the lower half of its tone wheels and samples for the upper half of its tone wheels. Using the parameters on the TONEWL page, you can specify which sample you wish to use, the number of tone wheels (which will affect how many other voices are available to you), and other related settings.

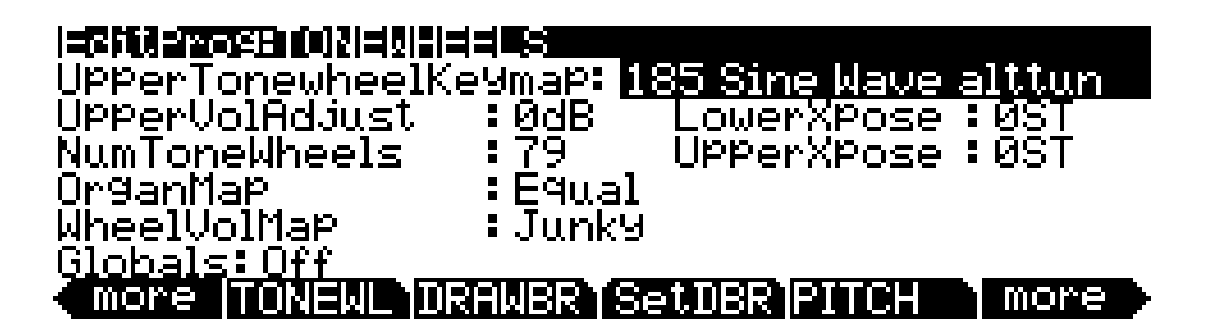

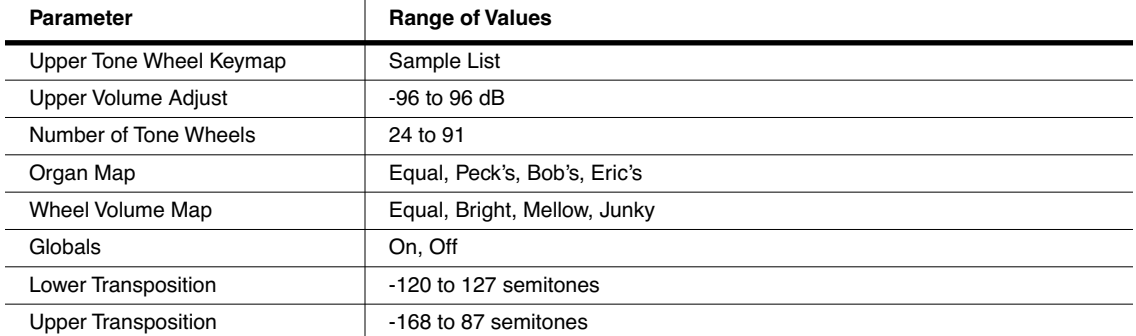

## *Upper Tone Wheel Keymap*

Use this parameter to indicate the keymap (and thereby the samples) to use for the upper tone wheels. You can use any keymap from ROM, though you must specify a keymap that uses looped samples for KB3 Mode to work correctly. When in Program mode, the keymap assigned to the program appears in the info box.

The Tone Wheels (TONEWL) Page

### *Upper Volume Adjust*

Since sample volumes can vary, while the volume of DSP-generated waveforms will remain consistent, you may find it necessary to adjust the level of the sample-based tone wheels. This parameter lets you adjust the amplitude of the upper (sample-based) tone wheels relative to amplitude of the waveform-generated tone wheels.

#### *Number of Tone Wheels*

This parameter lets you specify the number of tone wheels used by a KB3 program. The classic tone wheel organs used 91 tone wheels, though the lowest 12 were for the pedals only. Therefore, you may find 79 a good number of tone wheels to specify for realistic organ emulations. This would leave you 88 voices for other programs. You can specify up to 91 tone wheels. The number of PC3 voices used by a KB3 program is (number of tone wheels  $+ 1$ ) / 2, rounded to the next highest whole number if the result is a fraction. So, for example, with 79 tone wheels specified you would use 40 voices. Keep in mind that these voices are permanently allocated and running while the KB3 program is selected, and cannot be stolen. The additional voice used by KB3 programs is for keyclick.

### *Organ Map*

The organ map controls the relative amplitude of each key, per drawbar. Like the wheel volume maps, these maps are based on measurements we've made on actual organs. **Equal** uses the same volume for each key and drawbar, and is not based on a real B3. **Peck's** is a good normal map, from a B3 in good condition. **Eric's** is a bit more idealized; it's smoothed out, but less realistic. **Bob's** is more uneven, based on an old B3.

#### *Wheel Volume Map*

The wheel volume map determines the volume level for each tone wheel. We've provided several tone wheel volume maps here, based on measurements we've taken on different organs. **Equal** is a map with all tone wheels at the same volume. It's not based on a real B3. **Bright** is a good normal map, based on a B3 in good condition. **Junky** is based on a B3 with an uneven, rolled-off response. **Mellow** is somewhere between **Bright** and **Junky**.

You can also apply EQ to control wheel volumes based on the frequencies of each tone wheel. See *The EQ Page* [on page 6-69](#page-126-0).

#### *Globals*

This is another toggle, which affects LFO2, ASR2, FUNs 2 and 4. When off, these three control sources are local; they affect each individual note in the layers that use them as a control source. They begin operating each time a note in that layer is triggered.

When the Globals parameter is set to **On**, these control sources become global, that is they affect every note in every layer of the current program, not just the one to which they're applied. When these control sources are global, they begin operating as soon as the program is selected. When Globals are on, LFO2, ASR2, and FUNs 2 and 4 will appear on their respective pages preceded by the letter G to indicate that they're global. You'll use global control sources when you want to affect each note in a given layer uniformly, and local control sources when you want to affect each layer's note independently.

### *Lower Transpose / Upper Transpose*

These two parameters let you transpose the upper and/or lower tone wheels in semitone steps away from their default tunings.

# *The Drawbars (DRAWBR) Page*

Press the **Drawbr** soft button to view the DRAWBR Page. This page lets you edit KB3's drawbars.

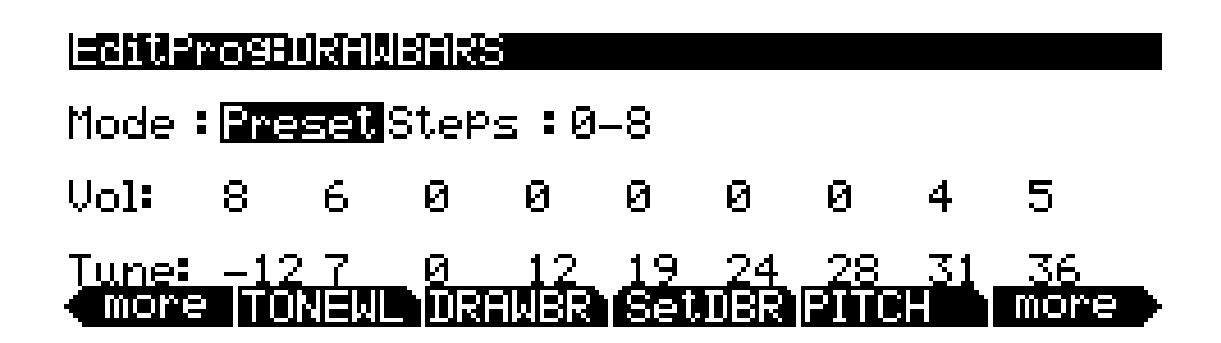

### *Mode*

When you set Mode to **Preset**, the preset drawbar settings on this page will be installed at program selection. The drawbar values will immediately change, however, as soon as you move the corresponding drawbar. Set Mode to **Live** if you want the drawbar volume settings at program selection to be determined by the positions of the drawbar controllers (sliders). With either setting, any engagements of the drawbar controllers subsequent to program selection will affect drawbar volumes.

### *Steps*

This parameter lets you specify the increments by which drawbar volumes will change. Choose either **0–8**, to approximate the drawbar settings on actual organs, or choose **0–127** for a finer degree of resolution.

### *Volume*

This parameter appears only if you've set Mode (see above) to **Preset**. Use the Volume parameter to set the preset volume of each of the nine drawbars. The available values will be **0–8** or **0–127**, depending on the setting of the Steps parameter.

## *Tune*

This parameter lets you tune each of the nine drawbars up or down in semitone steps. The values for the Tune parameter on the DRAWBR page shown above represent standard drawbar settings on a real B3, as shown in [Table 6-1 on page 6-5.](#page-62-0)

# *The Set Drawbars (SetDBR) Soft Button*

Press the **SetDBR** soft button to capture the current position of the drawbars, and use those positions as the preset drawbar positions on the DRAWBR page.

#### *Program Mode*

The PITCH Page

# *The PITCH Page*

The PITCH page parameters for KB3 programs is much like the PITCH page parameters for VAST programs. The only difference is that for KB3 programs, there are no Hz, KeyTrk, or VelTrk parameters. For a full description of the PITCH-page parameters, see *[Common DSP](#page-71-0)  [Control Parameters](#page-71-0)* on page 6-14, *[The DSP Control \(DSPCTL\) Page](#page-85-0)* on page 6-28, and *[The DSP](#page-86-0)  [Modulation \(DSPMOD\) Page](#page-86-0)* on page 6-29.

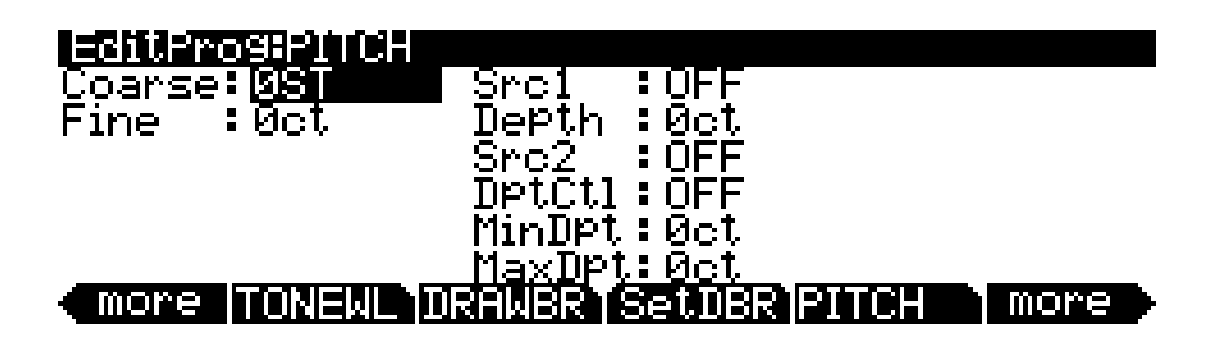

# *The AMP Page*

The AMP page parameters for KB3 programs is much like the AMP page parameters for VAST programs. The only difference is that for KB3 programs, there are no KeyTrk or VelTrk parameters. For a full description of the AMP page parameters, see *[Common DSP Control](#page-71-0)  Parameters* [on page 6-14](#page-71-0), *[The DSP Control \(DSPCTL\) Page](#page-85-0)* on page 6-28, and *[The DSP Modulation](#page-86-0)  [\(DSPMOD\) Page](#page-86-0)* on page 6-29.

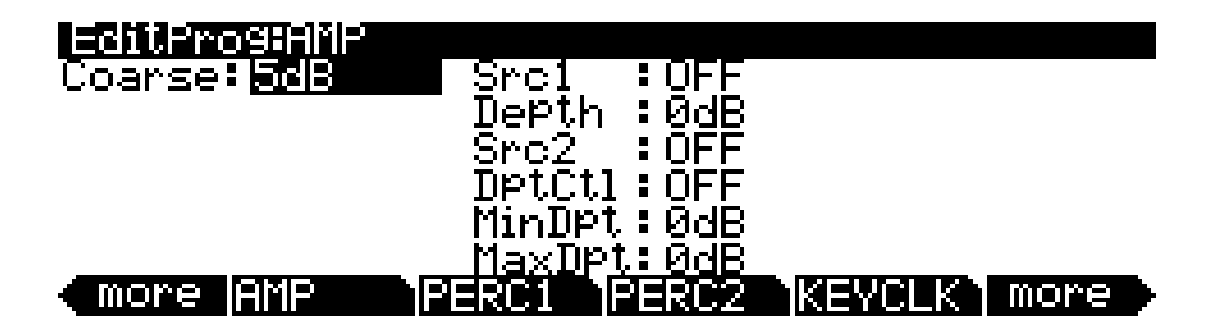

# *The PERC1 Page*

Percussion is a characteristic feature of tone wheel organs. It's especially useful while soloing, since percussion adds an extra "plink" (actually an extra tone at a defined harmonic) to the attack. You can reach the percussion parameters by pressing the **Perc1** and **Perc2** soft buttons.

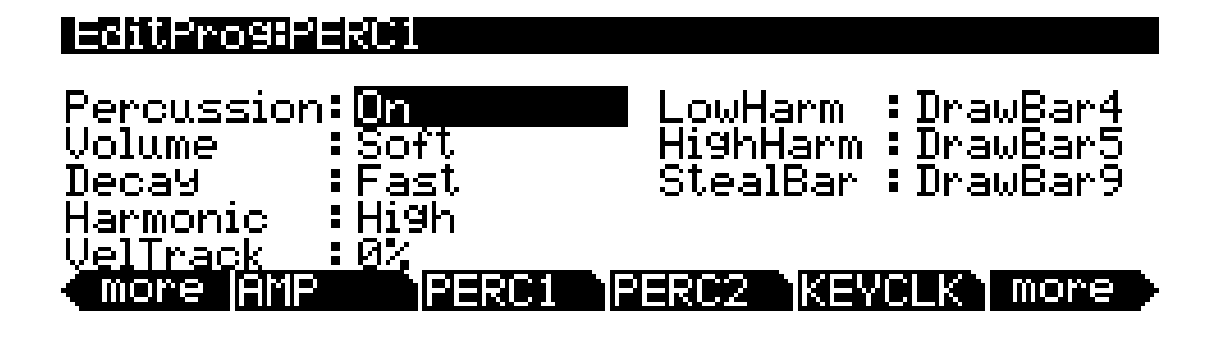

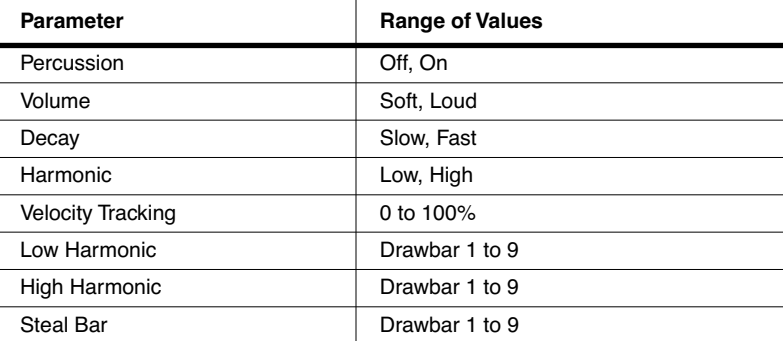

## *Percussion*

This is where you turn the percussion effect on or off. Percussion is created by a decaying envelope applied to one of the nine drawbars. The percussion effect is "single-triggered," which means that once it's triggered, it won't trigger again until all keys (or whatever you're using to trigger notes) go up. So if no keys are down, and you play a chord, percussion gets applied to all notes in the chord (and in fact, to all notes that are triggered during the short duration of the percussion envelope). Once the envelope runs its course, any notes you play while at least one key is held down get no percussion. On keyboard models, you can turn percussion on or off by pressing Assignable Controller Button **5** (**Mute** button **5**).

## *Volume*

This parameter switches between loud and soft percussion settings. The actual amplitude is set on the PERC2 page. On keyboard models, you can toggle between loud and soft by pressing Assignable Controller Button **6** (**Mute** button **6**).

## *Decay*

This parameter switches between fast and slow percussion settings. The actual decay rate is set on the PERC2 page. On keyboard models, you can toggle between slow and fast decay by pressing Assignable Controller Button **7** (**Mute** button **7**).

The PERC2 Page

## *Harmonic*

This parameter switches between high and low harmonic percussion settings. The actual pitch is controlled by the LowHarm and HighHarm parameters. On keyboard models, you can toggle between low and high harmonics by pressing Assignable Controller Button **8** (**Mute** button **8**).

### *VelTrack*

Here is where you specify the degree to which key velocity controls percussion volume. A value of zero corresponds to no velocity tracking, which is like a real tone wheel organ. Other values add velocity tracking, so that increased velocity results in louder percussion.

### *LowHarm*

Controls which drawbar is used as the basis for the percussion when Harmonic is set to **Low**. On an actual tone wheel organ, this is Drawbar 4 (2nd harmonic). The actual pitch obtained depends on the drawbar tuning.

## *HighHarm*

Controls which drawbar is used as the basis for the percussion when Harmonic is set to **High**. On an actual tone wheel organ, this is Drawbar 5 (3rd harmonic). The actual pitch obtained depends on the drawbar tuning.

## *StealBar*

Controls which drawbar is disabled when the percussion effect is turned on. On an unmodified tone wheel organ, the ninth drawbar is the one disabled. Any drawbar can be selected.

# *The PERC2 Page*

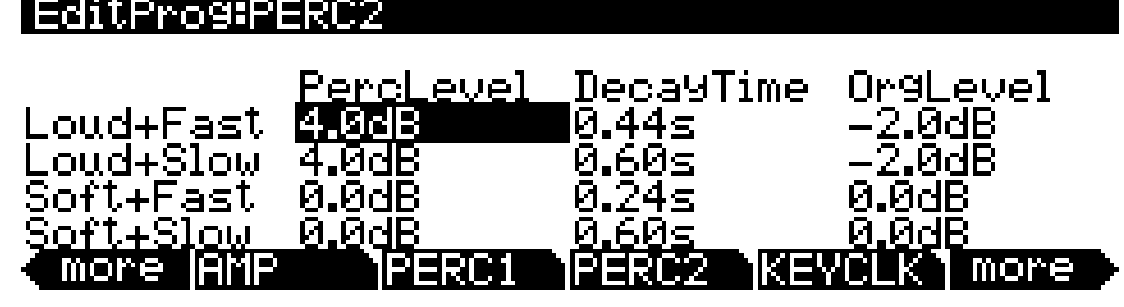

*Parameter Group (Available for each combination of the Volume and Decay parameters on the PERC1 page) Range of Values* Percussion Level 0 to 24.0 dB Decay Time **Decay Time** 1.10 seconds, in 0.02-second increments Organ Volume Level **Contract Contract Contract Contract Contract Contract Contract Contract Contract Contract Contract Contract Contract Contract Contract Contract Contract Contract Contract Contract Contract Contract Cont** 

## *PercLevel, DecayTime, OrgLevel*

With these parameters you can control the amplitude and decay time of the percussion effect for all combinations of the Volume and Decay parameters (on the PERC1 page). You can also adjust the level of the organ relative to the percussion, for accurate emulation of classic organs.

# *The KEYCLK Page*

The Key Click feature adds a decaying burst of pitched noise to the attack of notes. Unlike the percussion, the key click is "multi-triggered," which means that every new note will trigger it. The parameters on this page primarily control the decay, volume, and pitch of the key click.

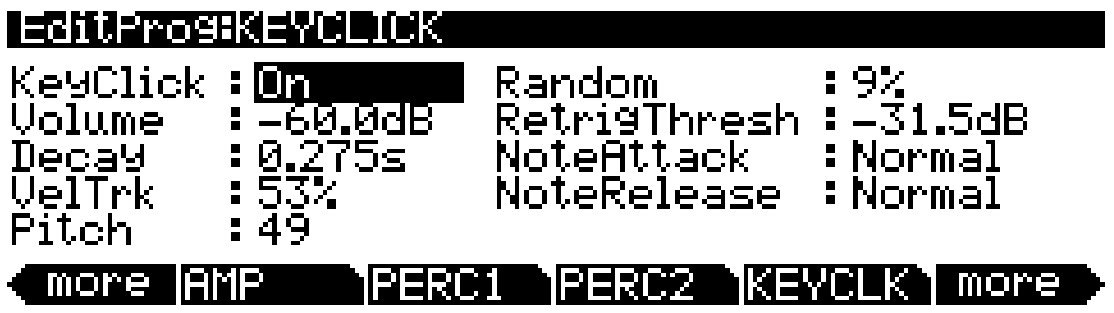

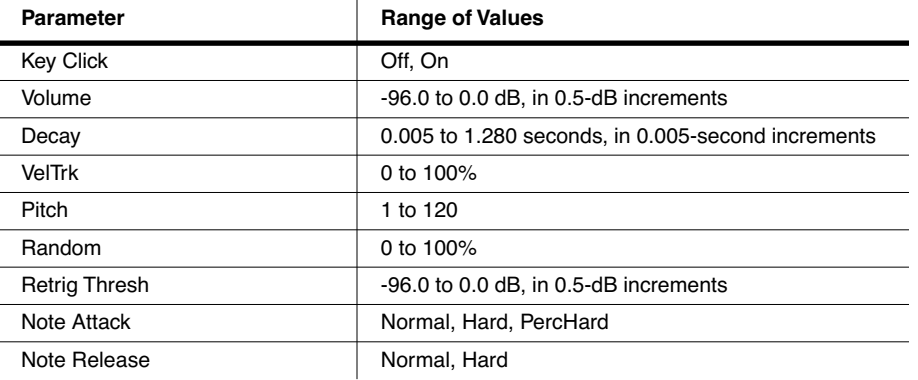

## *KeyClick*

This is where you turn Key Click on or off. With **KeyClick** set to **Off,** you may still hear a click depending on your **Note Attack** and **Note Release** settings (see below.)

## *Volume*

This parameter sets the level of the keyclick; the noise decays from the level you set here. This level is scaled by the drawbar levels, as well as the expression pedal level.

## *Decay*

Sets the basic decay time of the noise envelope. Smaller values produce a shorter burst.

The KEYCLK Page

## *VelTrk*

Controls the degree to which key velocity affects the key click volume. A value of zero means that the key velocity has no effect on the key click volume (which is like a real tone wheel organ). Other values add volume as the velocity increases.

## *Pitch*

Sets the basic pitch of the key click noise, relative to the highest tonewheel's pitch. The pitch is controlled by a steep lowpass filter applied to white noise. The filter's cut off frequency is controlled relative to key number, higher keys move the cutoff frequency up, lower keys move the cutoff frequency down.

## *Random*

Controls the degree to which a random amount of amplitude variation is added to the key click.

## *ReTrigThresh*

This parameter lets you set the volume level below which key click must decay before it will be retriggered.

## *Note Attack*

Controls the attack characteristic of notes. **Normal** provides a smoothed attack, while a setting of **Hard** has an instant attack and will produce an audible click, in addition to any amount of key click specified with the other parameters on this page (you might prefer not to specify any additional key click when you use this setting). **PercHard** sets a hard attack level for percussion only; notes without percussion use a normal attack.

## *Note Release*

Controls the release characteristic of notes. A setting of **Normal** has a smoothed release, while a setting of **Hard** has an instant release. **Hard** will produce an audible click.

# *The MISC Page*

The MISC page contains an assortment of control parameters, including Leslie speed control and vibrato/chorus selection.

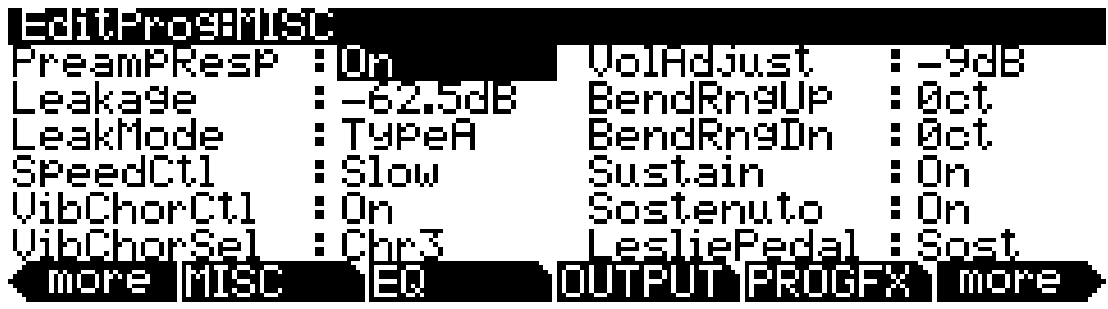

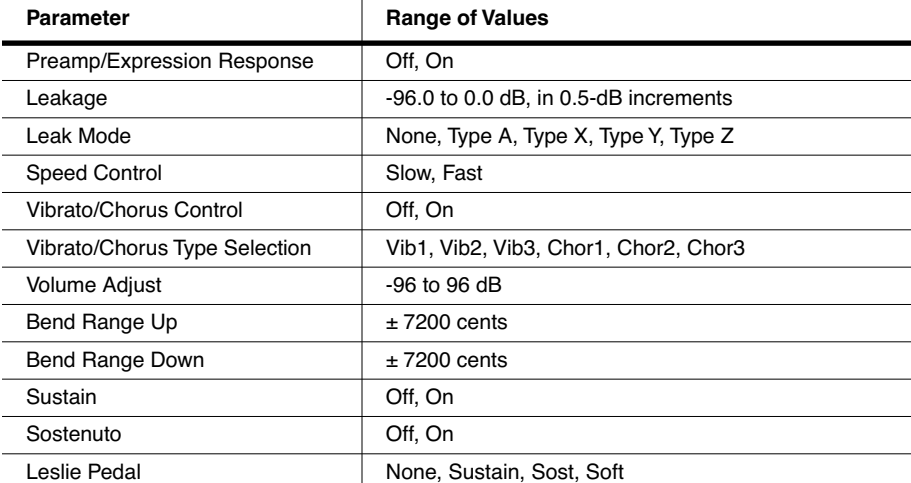

## *PreampResp*

Set this parameter **On** or **Off** to enable or disable the preamp+expression pedal part of the KB3 model. Turning this **On** (the default) makes KB3 programs function like stock organs. The expression pedal in this case is more than a volume pedal; it actually functions like a "loudness control," varying the frequency response to compensate for the ear's sensitivity at different volumes. In addition, the preamp provides a de-emphasis curve to compensate for the built-in tone wheel volume pre-emphasis. Turning preamp response **Off** emulates organs that have been modified to have a direct out (before the preamp and expression pedal).

## *Leakage*

Controls the level of the simulated crosstalk and signal "bleed" of adjacent tone wheels in the model. This is provided to help "dirty up" the sound to make it a bit more realistic. A setting of -96 dB gives the purest tones; other values add more simulated leakage. This level is scaled by the drawbar levels, as well as the expression pedal level.

The MISC Page

#### *LeakMode*

Selects between different leakage models, determining which leakage harmonics are emphasized. **TypeA** provides an overall tone wheel leakage, with all tone wheels leaking a small amount. **TypeX**, **TypeY**, and **TypeZ** emulate different degrees of drawbar leakage, where the leakage components correspond to the nine drawbars, instead of all the tone wheels.

### *SpeedCtl*

Select either **Fast** or **Slow** to choose the speed of the rotary speaker emulation. On keyboard models, you can toggle between fast and slow speed using Assignable Controller Button **1** (**Mute** button **1**).

When you select a KB3 program, the PC3 sends several MIDI Controller messages both locally and to the MIDI Out port. One of those messages is Controller number 68, with a value corresponding to the value of SpeedCtl (**Slow** = 0, **Fast** = 127).

## *VibChorCtl*

Choose **On** or **Off** to turn on or off either vibrato or chorus (as selected with the VibChorSel parameter). On keyboard models, you can toggle between on and off using Assignable Controller Button **2** (**Mute** button **2**).

When you select a KB3 program, the PC3 sends several MIDI Controller messages both locally and to the MIDI Out port. One of those messages is Controller number 95, with a value corresponding to the value of VibChorCtl ( $\text{Off} = 0$ ,  $\text{On} = 127$ ).

## *VibChorSel*

Choose the vibrato or chorus program (there are three of each) you wish to use with this KB3 program. Note that you must set VibChorCtl (also on the MISC page) to **On** to hear the effect. On keyboard models, you can select the vibrato or chorus you want using Assignable Controller Buttons **3** and **4** (**Mute** buttons **3** and **4**.

When you select a KB3 program, the PC3 sends several MIDI Controller messages both locally and to the MIDI Out port. One of those messages is Controller number 93, with a value corresponding to the value of VibChorSel (**Vib1** = 0, **Vib2** = 36, **Vib3** = 58, **Chor1** = 79, **Chor2** = 100, and **Chor3** = 122).

### *VolAdjust*

Provides an overall volume adjust for the KB3 model. Use this parameter to "normalize" KB3 programs with other programs.

## *BendRngUp, BendRngDn*

Respectively control the upward and downward pitch bend ranges of the KB3 program.

#### *Sustain*

Set **On** or **Off** to enable or disable response to MIDI sustain (MIDI 64).

#### *Sostenuto*

Set **On** or **Off** to enable or disable response to MIDI sostenuto (MIDI 66).

## *LesliePedal*

Set the pedal source to toggle between **Fast** and **Slow** for the Leslie™ speaker rotation speed.

# <span id="page-126-0"></span>*The EQ Page*

The four column headers on this page represent two shelving bands of equalization and two parametric bands. The KB3 EQ offered here, though, is not implemented as a true EQ section; instead, it adjusts the volume of the tone wheels based on frequency. If the tone wheels are based on sine waves, then this acts similarly to a real EQ.

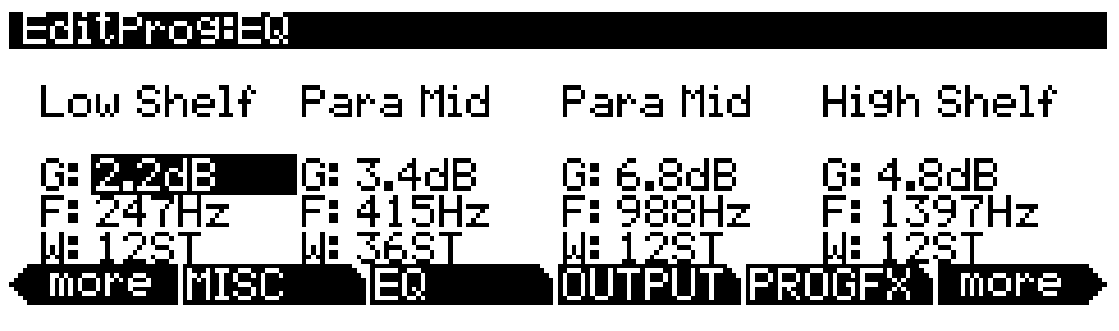

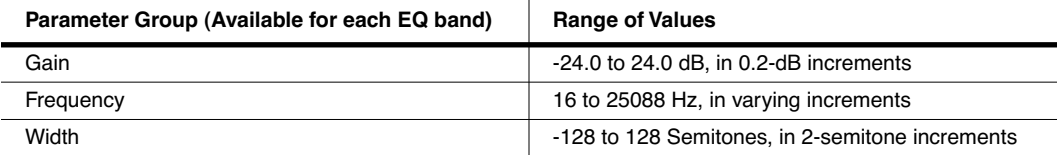

Each EQ section has Gain (G), Frequency (F), and Width (W) controls. Frequency controls the center frequency of the band. Width controls the bandwidth. Gain controls the amount of boost or cut.

# *The OUTPUT Page*

Use this page to route the current program's post-FX signals. The two Pan parameters correspond to those of the VAST Program editor OUTPUT page (See page  $6-30$ ). The Out Gain parameter corresponds to that of the VAST Program editor COMMON page (See [page 6-33\)](#page-90-0).

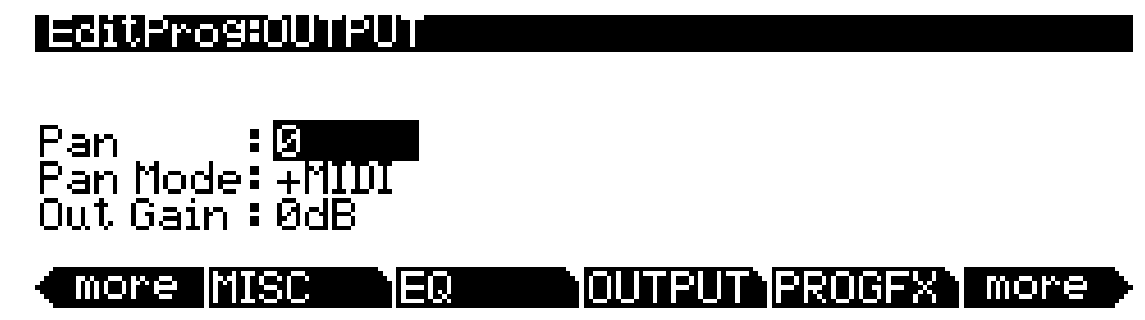

The Program FX (PROGFX) Page

# *The Program FX (PROGFX) Page*

This page is the same as the VAST Program editor PROGFX page (see [page 6-46](#page-103-0)) except for one important difference: there is no Pre/Post insert parameter for the auxiliary sends.

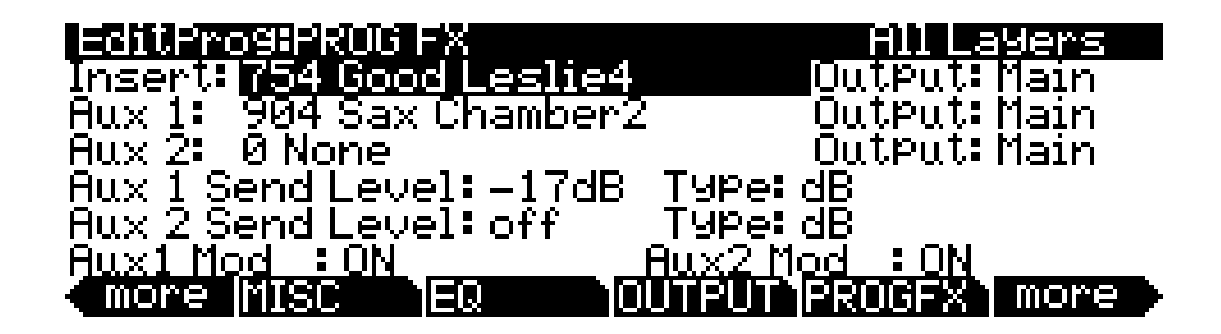

# *The LFO, ASR, and FUN Pages*

The rest of the pages—LFO, ASR, and FUN— are the same for KB3 programs as they are for VAST programs, so we won't describe them again here. Begin on [page 6-37](#page-94-0) to find descriptions of these pages.

# *Programming Tips*

This section provides some starting points for creating your own KB3 programs. Remember that you'll have to start with one of the existing KB3 programs.

As described below, the most prominent difference between organ vintages is the number of tone wheels used. Keep in mind, however, that the sound of an actual tone wheel organ will depend not only on its age, but also on how well it has been maintained.

Octave folding, where an octave (or part of an octave) is repeated at the top or bottom of the keyboard, is handled automatically by KB3 Mode, emulating the folding done on actual tone wheel organs.

**Early Tone Wheel Organs.** Instruments of this period had 91 tone wheels. To get this sound, go to the TONEWL page, select 91 tone wheels, and set lowest pitch to C 1. Start with the **Junky** Wheel Volume Map and **Bob's** Organ Map. You may also want to increase the Key Click level, since this tends to become louder on older organs.

**Middle Period Organs.** To model one of these instruments, set 82 tone wheels and a low note of A 1. Use the **Mellow** Wheel Volume Map and **Eric's** Organ Map. Set Key Click to a moderate level.

**The Classic B-3.** For this sound, choose 79 tone wheels and set the low note to be C 2. The best settings here are the **Bright** Wheel Volume Map and **Peck's** Organ Map. You may also want to reduce the Key Click level.

# *Chapter 7 Setup Mode*

In Setup mode, the PC3 can take on the identity of 16 distinct instruments and 16 distinct MIDI transmitters, each of which can use the setup's physical controller assignments (or any subset of those controller assignments). For example, you can create a setup that is split into 16 different keyboard regions (called zones). Each zone can play its own program, while also transmitting on its own MIDI channel. Each zone can also have an independent arpeggiator and one riff. You can also record the output of a setup to Song mode.

Selecting setups in Setup mode is much like selecting programs in Program mode—just use one of the normal data entry methods to scroll through the list of setups. There are, however, some important differences between a program and a setup. A program plays on a single keyboard zone and on a single MIDI channel. A setup enables you to use up to 16 keyboard (or MIDI controller) zones, each of which can have its own program, MIDI channel, and control assignments. The parameters you define for each setup affect programs *only while you are in Setup mode*. An exception to this is the control setup, which we discuss on [page 7-2.](#page-129-1)

Press the Setup mode button to enter Setup mode. You'll see a list of setups, which you can select with any data entry method.

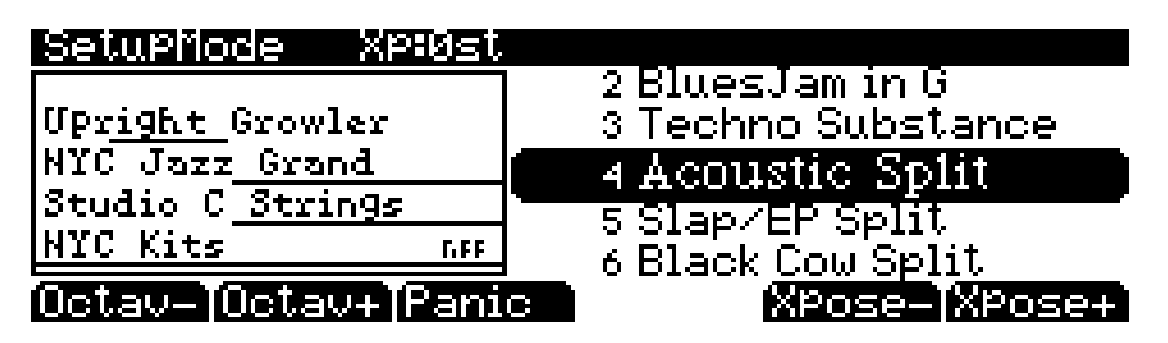

The info box on the left-hand side of the main Setup mode page displays the zones and corresponding programs used in the current setup. Below the program name for each zone is a line representing the zone's key range. For example, in the setup above, "Acoustic Split," the zone for the program "NYC Kits" has a key range that covers the entire keyboard, from approximately C-1 to G9. The zones for the programs "Studio C Strings" and "NYC Jazz Grand" have key ranges that approximately cover the upper two-thirds of the keyboard, and "Upright Growler" covers part of the lower keyboard. You can also see which zones have a riff, indicated by "riFF" to the right of the program name. For example, in the setup above, the zone for the program "NYC Kits" has a riff. If there are more than four zones in the current setup, you can view the other zones by holding down the **Enter** button and using the **Chan/Layer** buttons to scroll through the current setup's zones.

You can transpose the entire setup up or down by octaves with the two **Octav** soft buttons. When you transpose a setup, the split points between zones remain in place; each program is transposed within its respective zone.

The **Panic** soft button sends All Notes Off and Reset All Controllers messages to all zones, and stops all arpeggiators and riffs.

<span id="page-129-0"></span>The Control Setup

When you select a setup in Setup mode, the PC3 sends a number of MIDI messages, on each of the MIDI channels used by the setup. Some of these include: Program Change commands, MIDI Bank Select messages, Pan and Volume messages, and entry values for physical controllers (entry values are the values that take effect as soon as you select the setup; there are also controller *exit* values, which are the values of the controllers when you leave the setup—either by selecting another setup or by exiting Setup mode). The values of all these messages depend on the parameters you define in the Setup Editor.

# <span id="page-129-1"></span>*The Control Setup*

In addition to zone splitting and layering, Setup mode is a powerful way to take advantage of the PC3's programmable sliders, ribbon controllers, and assignable buttons. In order to provide some of the same flexibility for Program mode, we created the control setup, which defines the controller assignments for programs in Program mode.

The default control setup is **126 Internal Voices**, but you can choose any control setup you want. To do this, go to the MIDI-mode TRANSMIT page and use any normal data entry method to change the ControlSetup parameter. When you reenter Program mode, all programs will now respond to many of the controller assignments defined in Zone 1 of the control setup (Zones 2– 16 are not relevant in Program mode, because a program can occupy only one MIDI channel).

Once you save changes to the control setup, those changes will affect all programs when you are in Program mode. You may want to program several different control setups, and switch among them for different applications.

The Control Setup

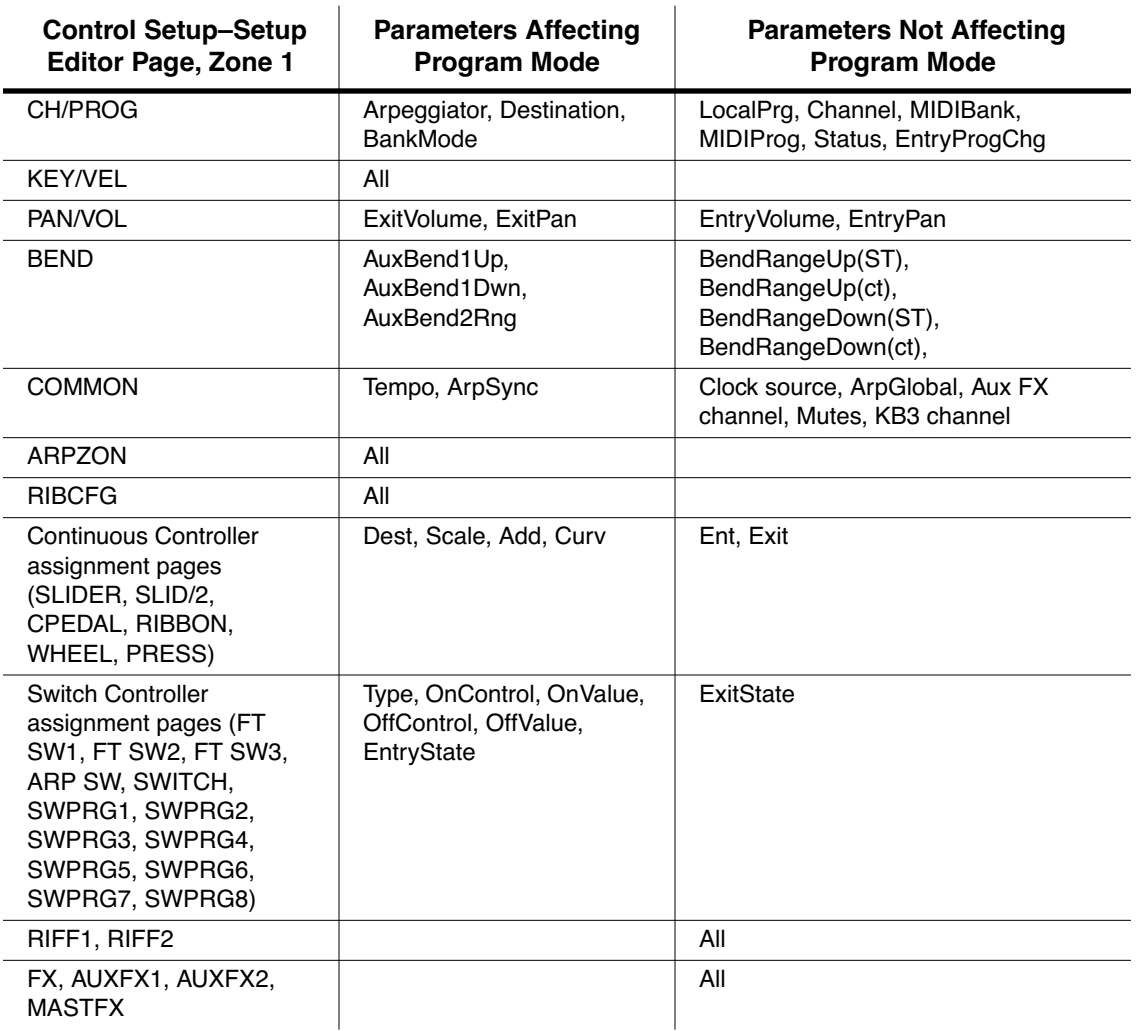

*Table 7-1 Control Setup Parameters Affecting Program Mode*

The Control Setup

In summary, physical controller destinations, their curves and states, and the Arpeggiator parameters all define controller assignments for programs in Program mode. The other parameters have no effect; this keeps Program mode relatively simple. Program mode lets you change values for transposition, MIDI channels, and programs independently of the control setup.

Once you save changes to the control setup, those changes will affect all programs when you are in Program mode. For example, programming the Large Ribbon in the control setup to have three sections will mean that in every program in Program mode, you will have a three-section Large Ribbon.

You may want to program several different control setups, and switch among them for different applications.

### <span id="page-131-0"></span>*Zone-status LEDs in Setup Mode*

Take a minute to scroll through some of the factory setups. As you change setups, you'll notice that the LEDs in the eight buttons above the programmable sliders go on and off and change color. These LEDs indicate the status of each of the zones in the setup. You may also see the **Solo** button go on. This means that the setup is configured to have only one zone playing when you select it.

While you're in Setup mode, each of the eight zone-status LEDs will always be in one of four states:

- Off Empty zone—that is, a zone that has no program or MIDI channel associated with it. For example, if you select a setup and only four status LEDs light up (regardless of their color), the setup contains just four zones. Whenever you're in Setup mode, the number of lines in the info box matches the number of zone-status LEDs that are lit.
- Green Active zone. As long as no other zone is soloed, an active zone plays notes— and generates controller information, program changes, and entry/exit controller values. If another zone is soloed, an active zone is "backgrounded"—it's status LED remains green, but it doesn't play notes or generate controller information.
- Orange Muted zone. Muted zones don't play notes or generate controller information, but they do generate program changes and entry/exit controller values.
- Red Solo zone. As you might have guessed, only one zone can be soloed at a time. When a zone is soloed, *only* that zone plays notes and generates controller information. Other zones, if they're not turned off, still generate program changes and entry/exit controller values. If a zone is muted and then subsequently soloed, all other zones are "backgrounded" but the soloed zone remains muted.

In performance situations, the zone-status buttons provide a convenient way to temporarily change the status of one or more zones. This can be very effective for bringing voices and/or controller configurations into and out of your performance. The best way to get familiar with this technique is to play with the buttons, as the next few paragraphs describe.

Select a setup (look for one with lots of active zones that cover the whole keyboard), and play a few bars. You'll hear sounds corresponding to each of the active zones (green LEDs). If you see any muted zones (orange LEDS), press their zone-status buttons, and they'll become active; conversely, if you press the zone-status button of an active zone, it will become muted. Play around a bit. Try muting all the zones, then bringing them back one by one until all the zones in the setup are active.

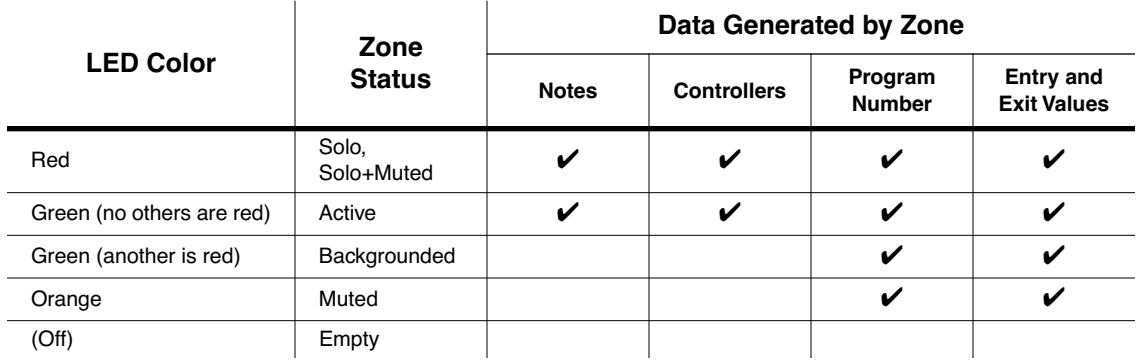

Tabl[e 7-2](#page-132-0) gives you a quick visual reminder of how zones behave depending on their status.

<span id="page-132-0"></span>**Table 7-2 Zone Status in Setup Mode** 

Remember that any changes you make to zone status in Setup mode are temporary; as soon as you select another setup, that setup's programmed zone status takes over. To change a setup's zone status permanently, use the Setup Editor (see *Status* [on page 7-8\)](#page-135-0).

## *Soloing a Zone*

To solo a zone, set the Status parameter on the Setup Editor CH/PROG page (see *[The Setup](#page-132-1)  [Editor](#page-132-1)* and *[The Channel/Program \(CH/PROG\) Page](#page-133-0)* below) to **Solo** (or **Solo+Muted**). The **Chan/ Layer** buttons—in addition to scrolling through the zones of the current setup—now select the soloed layer. If you scroll through the zones, you will see the red solo LED moving across the mute buttons. After one zone is soloed, you can choose a different zone to be soloed by pressing on its zone-status button; this action unsolos the previously soloed zone.

Additionally, you can configure a setup such that you can solo zones in real time by assigning any of the controller destinations to **SoloZn**. See *Controllers* [on page 7-20](#page-147-0) for more information on controller destination assignments in Setup mode.

# <span id="page-132-1"></span>*The Setup Editor*

From Setup mode, press the **Edit** button to enter the Setup Editor, where you can make changes to the currently selected setup. Use the soft buttons to select the various Setup Editor pages. The upper line of each page displays the usual mode reminder, as well as the current Setup Editor page, and the current zone. Use the **Chan/Layer** buttons to select one of up to sixteen different zones, each having its own set of Setup Editor pages.

The parameters on the Setup Editor pages define what each of a setup's zones sends—both to internal programs and to the MIDI Out port. They also determine how the PC3 responds to MIDI signals received from a MIDI controller connected to the PC3's MIDI In port (when the Local Keyboard Channel matches the transmit channel of your MIDI controller).

The Channel/Program (CH/PROG) Page

#### *Compare*

Pressing the **Storage** button calls up the Compare Editor, which recalls the setup pre-edit settings, allowing you to compare your edited setup with the original setup. Pressing the **Storage** button again returns you to the Setup editor. Using the Compare Editor makes no changes to the current setup.

The display diagrams you see in this chapter show the default values for setup **126 Internal Voices**.

# <span id="page-133-0"></span>*The Channel/Program (CH/PROG) Page*

This is the first page you see when you enter the Setup Editor. Here, you can select programs, MIDI channels, and MIDI Bank numbers for each of the setup's 16 zones. You can also solo or mute each zone, and assign zones to be controlled by the PC3's Arpeggiator.

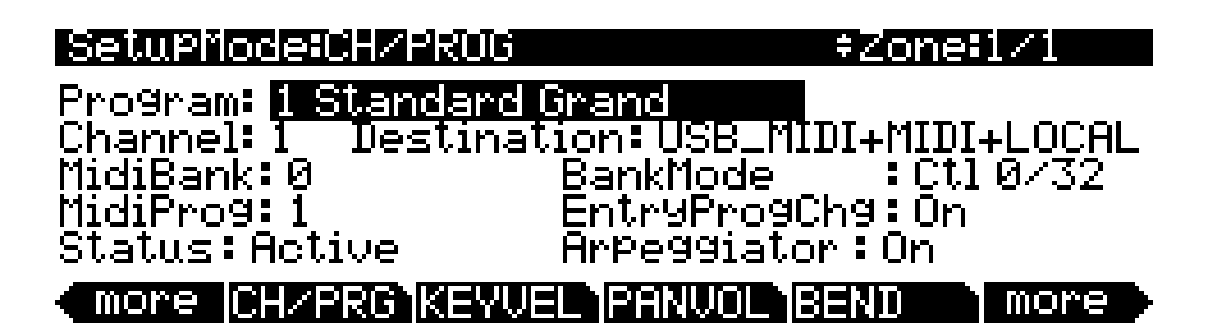

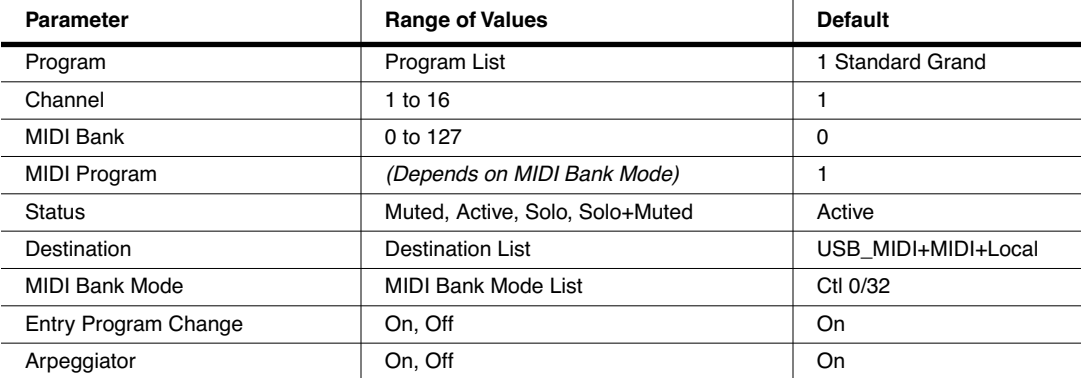

#### <span id="page-133-1"></span>*Program*

This selects an internal program to play on each zone. As you change the value of Program, notice that MIDI Program and MIDI Bank match the local program and bank numbers (programs 1–127 fall into MIDI Bank 0, 128–255 fall into MIDI Bank 1, and so on—both MIDI Banks and PC3 banks can hold 128 programs). If you want to transmit different program and bank numbers over MIDI, highlight either MIDI Program or MIDI Bank and select a new value. Note that changing the Program parameter again will reset both the MIDI Program and MIDI Bank parameters to match the local program and bank numbers.

*NOTE: MIDI Banks and PC3 banks are not the same, nor is there a direct one-to-one correspondence between the two. As mentioned previously, programs 1–127 fall into MIDI Bank 0, programs 128–255 fall into MIDI Bank 1, and so on; program IDs 1–128 fall into PC3 bank Base 1, programs 128–255 fall*  *into Base2, and so on (recall that the PC3 bank names are displayed in left-to-right order above their corresponding mute buttons in Program mode). For example, program 128 Drums 'n Bells is MIDI Bank 1 Program 0, and is in PC3 bank Base 1; and program 127 Magic Celeste is MIDI Bank 0 Program 127, but is also in PC3 bank Base 1.*

#### *Channel*

The Channel parameter defines the MIDI transmit channel for the currently selected zone. You can set it to any of the 16 MIDI channels. Normally, you will want each zone on a separate MIDI channel. This is necessary if you want to combine different programs in the setup.

If two zones have the same MIDI channel (and destination), but they have different program settings, there will be conflicts: no MIDI device, including the PC3, can respond correctly to two different simultaneous Program Change commands on one channel. The result will be that only one Program Change will be recognized, and every note played will sound double (if Note Maps are on). This can create odd and unpredictable timing effects, and will reduce your polyphony by 50%.

Nevertheless, there will be occasions when "stacking" zones on the same MIDI channel might come in handy. Suppose you want a physical controller on the PC3 to send data for two *different* numbered MIDI Controllers on the *same channel*. In this case, you must create two zones assigned to the same channel, but with different controller assignments.

Here's one example: if a receiving synth is using Controller 1 for modulation depth and Controller #13 for modulation speed, you can increase both the depth and the speed with Slider A. Start by assigning Slider A in Zone 1 to **MWheel** and in Zone 2 to **MIDI 13**; then assign both zones to the same MIDI channel. (You may want to make sure you aren't sending doubled notes. Use the Note Map parameter on the KEY/VEL page to set one zone's Note Map to **Linear** and the other zone's Note Map to **Off**.)

Another example: create two or more zones that are identical except for their transposition settings. Now you can play parallel intervals (or chords) with single keystrikes.

### *MidiBank*

Before reading this section on MIDI Banks, be sure to read the note in the section *Program* [on page 7-6.](#page-133-1)

The PC3's programs are divided into 17 MIDI Banks, numbered 0–16. Program 46 in MIDI Bank 3, (which is PC3 bank **Orchestra**), for example, is **430 Lead Oboe**. The MIDI Bank parameter displays which bank the current program is assigned to, and automatically changes to match the Program value you set.

You can send Bank Select messages to external MIDI devices as well, by setting the Destination parameter to a destination including **MIDI** of **USB\_MIDI**, then changing MidiBank. Some instruments may have more banks than the PC3. Bank switching via MIDI makes it easy for the PC3 user to select sounds on external instruments, no matter how many banks they might have.

When you change the value of the Program parameter, the value of MidiBank automatically changes correspondingly. If you want to transmit a MIDI Bank number different from the one corresponding to the local program, select the local program first, then change the MIDI bank.

If you select an empty bank (like Bank 53), the zone will still produce sound on the PC3, provided that Destination is set to a destination including **Local**. The Program parameter will display whatever internal program you set, but the bank number transmitted over the MIDI Out port will be different from the internal program's bank number.

The Channel/Program (CH/PROG) Page

## *MidiProg*

MidiProg defines which program number is transmitted out the MIDI Out port on the current zone's MIDI channel.

When you change the value of the Program parameter, the value of MIDIProg automatically changes correspondingly. If you want to transmit a MIDI program change number different from the one corresponding to the local program, select the local program first, then change the MIDI program.

Different programs are accessible depending on the value of the BankMode parameter:

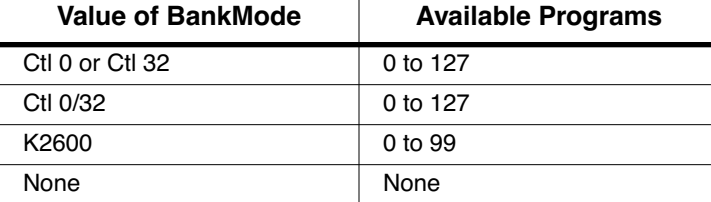

 $\overline{1}$ 

#### <span id="page-135-0"></span>*Status*

This parameter determines what the current zone does when you select the setup in Setup mode. **Muted** means that the zone sends and receives program changes and entry/exit controller values, but doesn't play notes. If the value is **Active**, the zone sends and receives normally via MIDI. **Solo** causes only the current zone to play, "backgrounding" all other zones (backgrounded zones send and receive program changes and entry/exit controller values, but don't play notes). With a value of **Solo+Muted**, the current zone is both soloed and muted; when the zone isn't soloed, it won't produce sound).

See the section about zone-status LEDs ([page 7-4](#page-131-0)) for more information about muting and soloing zones.

### *Destination*

This parameter determines whether the currently selected zone transmits only to the PC3 (**Local**), transmits only to the MIDI port (**MIDI**), transmits only to the USB port (**USB\_MIDI**), transmits to a pair of destinations (**MIDI+Local**, **USB\_MIDI+Local**, or **USB\_MIDI+MIDI**), or transmits to all destinations (**USB\_MIDI+MIDI+Local**).

### *BankMode*

The BankMode you choose determines how bank numbers will be sent over MIDI when the setup is selected, and in what format. It also affects how many MIDI banks and programs you can choose.

**None** means no bank number is sent, just the program number. **Ctl 0** means that the bank number is sent as a MIDI Controller #0 message. **Ctl 32** means it is sent as MIDI Controller #32. **Ctl 0/32** means it is sent as a dual-controller (two-byte) message, with the most-significant byte (MSB) of the bank number sent as Controller 0 and the least-significant byte (LSB) as Controller 32. Bank Select messages allow you to specify banks numbered 0-127.

The MIDI Specification is a little ambiguous when it comes to Bank Select messages, as to whether they should be only Controller 0, only Controller 32, or both Controllers sent as a pair. Different manufacturers design their instruments to respond to different schemes, and if you send Bank Select in a form an instrument doesn't like, it may ignore it or interpret it incorrectly. The BankMode parameter is designed to allow the greatest flexibility in addressing other MIDI instruments. Usually you can look on the MIDI Implementation chart in the user's manual of an instrument to determine how it's designed to receive Bank Select messages, and then set BankMode for each zone to suit the instrument that is receiving data from it. The default setting, which works with the largest number of other instruments, is **Ctl 0/32**.

A BankMode value of **K2600** is intended for use with the K2000, K2500, or K2600. The Bank Select message is sent as Controller 32, with a value between 0 and 127. The K2000, K2500, and K2600 support only 10 banks, with 99 programs per bank, so Program Changes 100 or higher are sent as Bank Select 1, followed by the last two digits as a Program Change. For example, if Program 124 is assigned to the zone, this will be sent out the MIDI Out port as Bank Select (Controller 32) 1, and then Program Change 24.

## *EntryProgChg*

This parameter enables or disables bank and program change commands sent to internal programs or to the MIDI Out jack when you select setups. If it's set to **On**, the program numbers for the programs in the 16 zones will be sent via MIDI when a setup is selected. By setting this parameter to **Off**, you can select a setup on the PC3 without changing the internal programs or those on MIDI devices receiving from the PC3. This is useful if you want to send only controller data to the PC3 or to MIDI devices, without changing program assignments.

## *Arpeggiator*

The Arpeggiator parameter determines whether the Arpeggiator will affect notes played in the current zone. The Arpeggiator affects only those zones that have this parameter set to a value of **On**.

For any given zone, the Arpeggiator plays notes only within that zone's Key Range. If the Arpeggiator, for example, tries to play a  $C^{\#}4$  in a zone, but that zone's Key Range ends at C4, the note will not sound. However, another zone whose Key Range ends at C5 *will* be able to play the  $C^{\#}4$  from the Arpeggiator. Therefore, setting a zone's Key Range can be important in deciding how it will respond to the Arpeggiator. The LoKey and HiKey parameters on the ARPZON page (see [page 7-42\)](#page-169-0) determine whether the notes you play get arpeggiated.

The Key/Velocity (KEY-VEL) Page

# *The Key/Velocity (KEY-VEL) Page*

The Key/Velocity page allows you to set key range, velocity range, transposition, and Note Maps for each zone.

 $\sqrt{2}$ 

*Note: MIDI velocity of notes played on the PC3 keyboard are first affected by any Velocity Scale, Offset, and Curve settings made on each zone's KEY-VEL page. The resulting velocity is then affected by any Vel Map settings made on the Master Mode II page (see [page 11-4.](#page-239-0)) Also, MIDI velocities sent to the USB or MIDI out port are first affected as explained above, and then affected by settings on the MIDI mode Transmit page (see [page 10-1.](#page-224-0))*

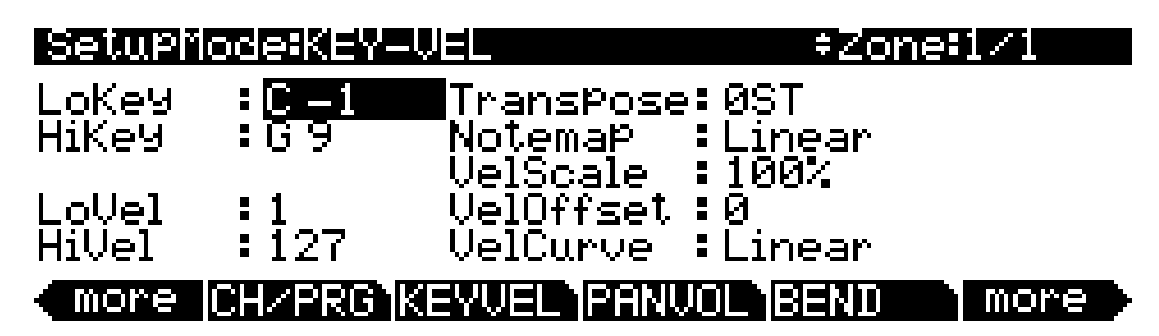

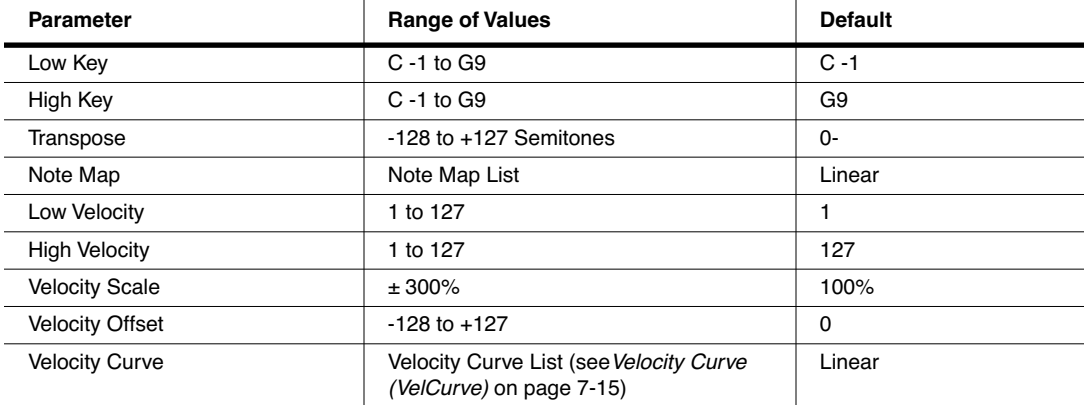

Ŷ.

# *Low Key (LoKey), High Key (HiKey)*

The LoKey and HiKey parameters define the note range of the currently selected zone. The easiest way to change these values is to press and hold the **Enter** button and press the key of the note you wish to enter. You can set these values with normal data entry methods as well.

You can create "negative" ranges as well. To do this, select the HiKey parameter and set its limit *lower* than the LoKey limit. This results in the zone being active at the top and bottom of the keyboard, but being silent in the range between the two limits. This lets you create a layer with a "hole" in the middle, which you can then fill with a different sound on another zone.

The limits of MIDI are C-1 to G9. The untransposed 88-key range is A0 to C8. The untransposed 76-key range is E1 to G7.

### *Transpose*

This changes the pitch of the zone, without changing its position on the keyboard. It changes the MIDI note numbers generated by the keys in the zone, without physically shifting the zone. The range is -128 to 127 semitones. Since there are 12 semitones (or half steps) to an octave, you can transpose up or down over ten octaves. If you transpose out of the range of the active voice, however, no notes will sound; MIDI note numbers will transmit, but notes will not.

## *Note Map*

Note Map lets you change the way notes are sent from the PC3. The default setting is **Linear**: all notes go out as played. Pressing the **Minus** button takes you to **Off**; no notes are sent, but controllers and other non-note data are.

Setting Note Map to **Inverse** effectively turns the keyboard upside-down, with the highest key being A 0 and the lowest C 9. If you set Note Map to **Constant**, all of the keys on the keyboard will play the same note. The note defaults to C4, but you can change this with the Transpose parameter. This works well when you want the sound from a particular key to play with every note of another zone—for example, playing a ride cymbal with every note in a bass line.

Next are the alternating note maps, which let you divide the keyboard in some unique ways. If you are using two or more MIDI devices (including the PC3), you can expand polyphony by assigning each zone to a different alternating note map. For example, if you have two PC3s, you can assign two zones to each play the same program on a different PC3, thereby doubling polyphony.

To split a zone into one of two alternating note maps, set Note Map to **1 of 2**; now the zone plays on every second key, starting on C, but won't play on any other keys. Set another zone to **2 of 2**, and this zone will play on every second key, starting on  $C^{\#}$ , thus covering the remaining keys.

Three- and four-zone alternating notemaps work the same way, but cause each zone to play only on every third and every fourth key, respectively.

Note maps are also used to create drum patterns with the arpeggiator. Several of the ROM setups use this feature.

The Key/Velocity (KEY-VEL) Page

## *Velocity Scale (VelScale)*

This lets you amplify or diminish velocity response. Normal response is **100%**. Higher values make the keyboard more sensitive (you don't need to play as hard to get higher MIDI velocities) while lower values make it less sensitive (playing harder doesn't change MIDI velocity as much). You can also set the scale to a negative number, in which case the velocity response is turned upside-down: playing harder produces a softer sound and vice versa. This is useful for creating velocity-based crossfades between zones. See the following section on Velocity Offset for ideas about negative scaling.

The following illustration shows what happens when you change Velocity Scale. Note that Velocity Scale is the only parameter changed in this example; the other parameters are set to their defaults (offset =  $\hat{\mathbf{0}}$ , curve = **linear**, min = **1**, max = **127**).

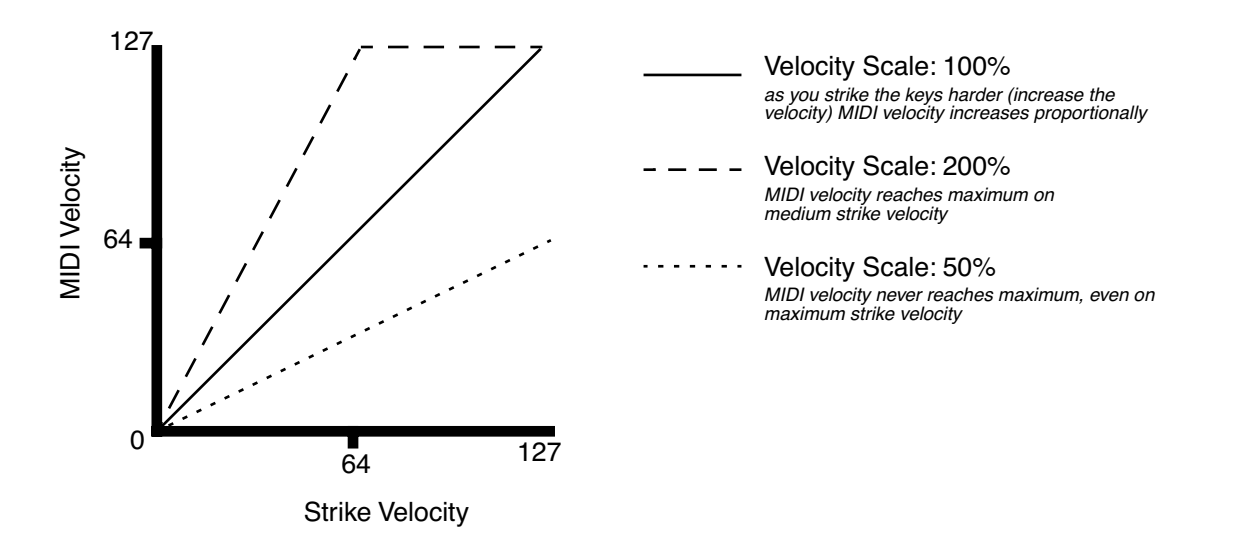

# *Velocity Offset*

**VelOffset** also changes the response, but in a more direct way, by adding or subtracting a constant to the key velocity. For example, if this is set to **25** (assuming a scale of 100%), then 25 is added to the velocity of every keystroke, usually making the sound that much louder. The softest possible keystroke will have a value of 25, while a keystroke with velocity of 102 will produce the same sound as a note with velocity 127 (102+25=127). Negative values diminish the response: a setting of **-25** means the loudest velocity available will be 102, while any keystroke 25 or below will produce a velocity of 1 (a velocity value of zero has a special meaning in MIDI and cannot be used for Note Ons).

You can think of Scale as being a proportional change to the velocity, while Offset is a linear change. The maximum values for Offset are **±127**. The following illustration shows the effects of Velocity Offset. Note that Velocity Offset is the only parameter changed in this example; the other parameters are set to their defaults (scale = **100%**, curve = **linear**, min = **1**, max = **127**).

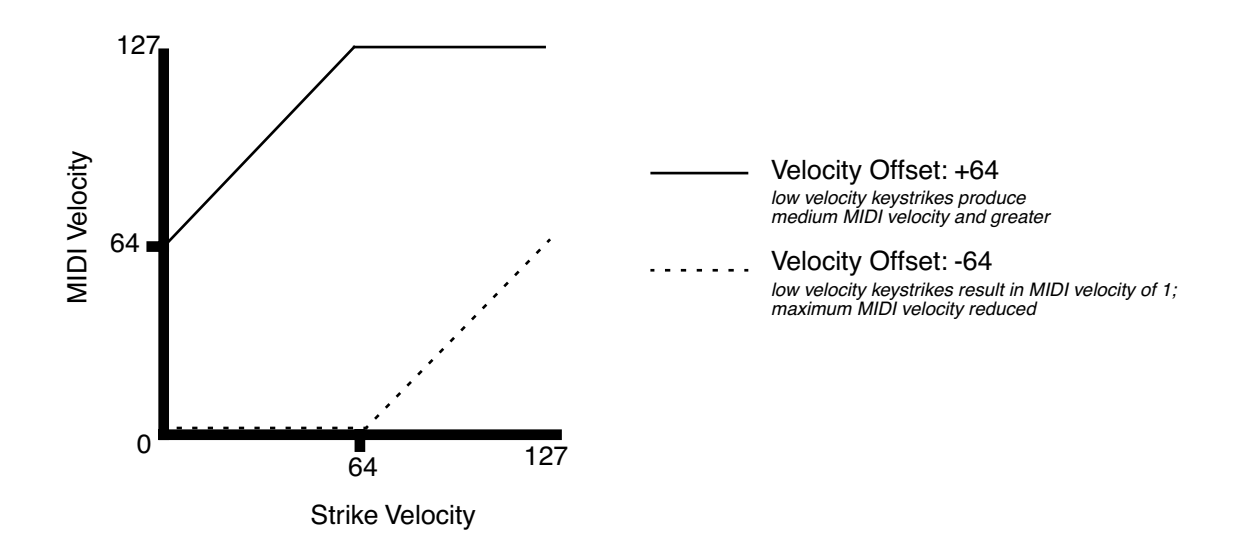

#### The Key/Velocity (KEY-VEL) Page

Offset and Scale work together. If scaling takes the velocity out of the ballpark — for example, you want to set it to **300%** but that puts *all* of your notes at maximum velocity — using a negative offset, say around **-60**, can make it possible to still play at different volumes, although your curve will still be a lot steeper than normal. If you use a negative scaling, then you must use an offset: otherwise all of your velocities will end up as zeroes (well, ones actually, since a MIDI note-on with velocity zero is something else). So to get true inverse scaling (that is, minus 100%), you must set an offset of **127** to get the full range of velocities. Setting the offset to **127** and the scale to **-100%** produces a slope like this (which is the same as the reverse linear curve):

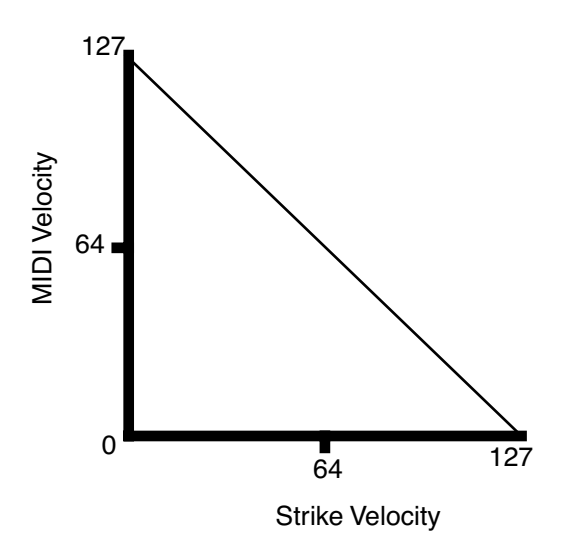

Note that Offset and Scale affect only *MIDI* velocities; that is, these parameters don't change Velocity Tracking in the programs themselves. Therefore, some programs (such as organ sounds, which often have low VelTrk values) may respond only subtly to Offset and Scale, or not at all.

## <span id="page-142-0"></span>*Velocity Curve (VelCurve)*

VelCurve lets you taper the velocity response. The default setting is **Linear**, which means that the output velocity changes directly proportionally to the played velocity.

**Expand** produces a curve that is less steep than the linear curve at keystrike velocities below 64, and steeper than the linear curve at keystrike velocities above 64. In other words, when you're playing softly, you'll notice velocity differences less than with a linear curve, while when you're playing hard, you'll notice velocity differences more.

**Compress** produces a velocity curve that is the opposite of the expanded curve—that is, you'll notice velocity differences more when you're playing softly than when you're playing hard.

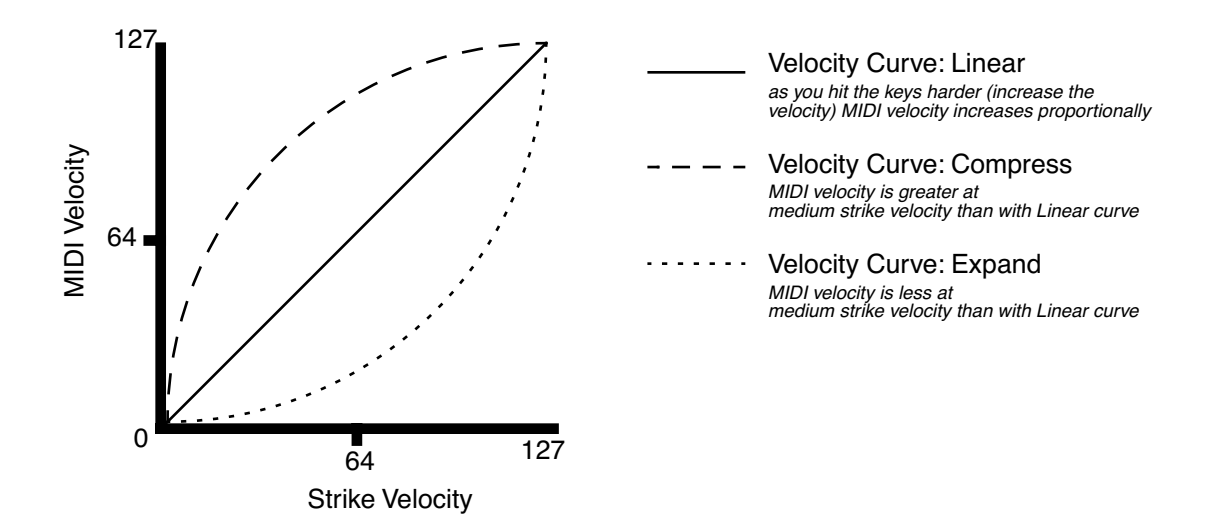

#### The Key/Velocity (KEY-VEL) Page

**Crossfade** is designed to be used in tandem with the Reverse Crossfade curve, enabling you to perform smooth crossfades between different programs.

**Bump** tapers velocity response to resemble a bell curve, so that notes are loudest when your keystrike velocity is 64. Notes get softer as the keystrike velocity approaches 0 or 127.

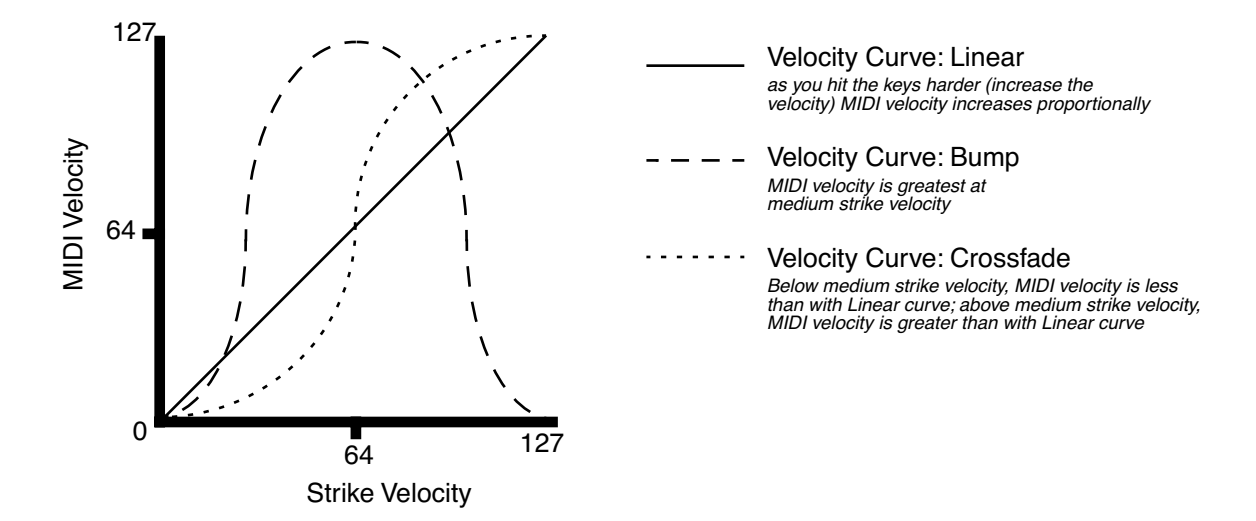

The next four velocity curves are Reverse Linear (**Rvrs Linear**), Reverse Expand (**Rvrs Expand**), Reverse Compress (**Rvrs Compress**), and Reverse Crossfade (**Rvrs Crossfade**). These taper velocity in reverse of the five curves we just covered. For example, Reverse Linear's response is such that striking a key harder will produce a lower volume, striking it softer will produce a higher volume, and so on. This provides a convenient way to achieve negative scaling, by letting you set one parameter instead of two.

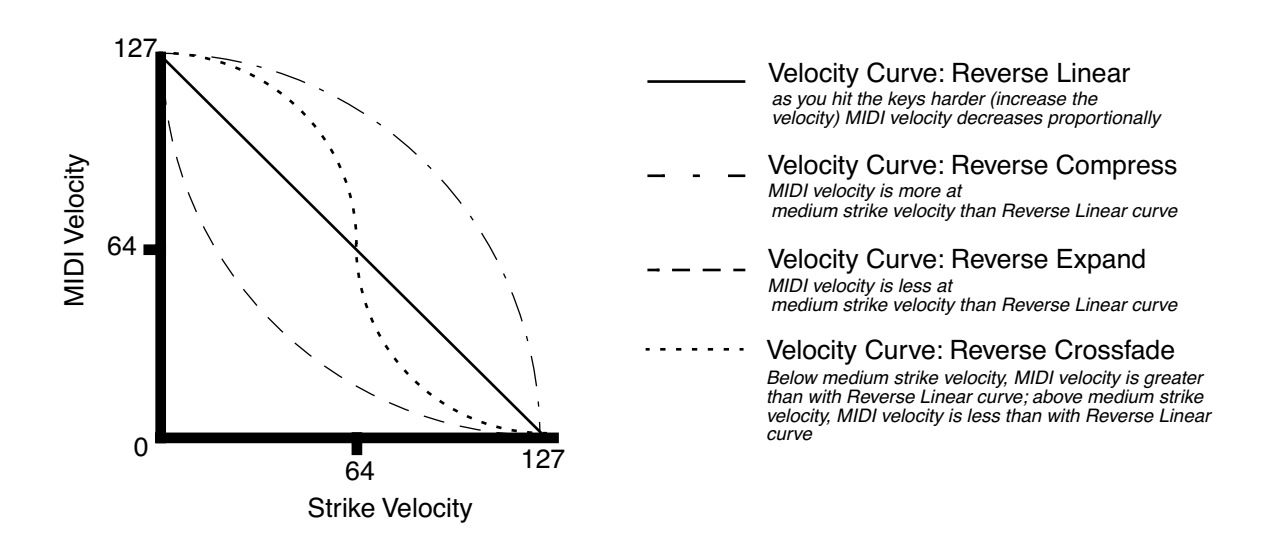
# *Low Velocity (LoVel), HighVelocity (HiVel)*

LoVel and HiVel set the minimum and maximum velocity limits that the current zone transmits. A keystroke in the current zone whose velocity — *after* it has been scaled and offset — is below the minimum does not generate a Note On. Neither does a keystroke whose velocity after processing is above the maximum. These parameters are useful for "velocity switching" having a key play different sounds depending on how hard you strike it.

The values can be anywhere from **1** to **127**. As with other parameters, zones can overlap or be totally discrete, or be identical. Usually, LoVel will have a smaller value than HiVel, but as with LoKey and HiKey, you may also create a gap in velocity response, by setting negative ranges for velocity.

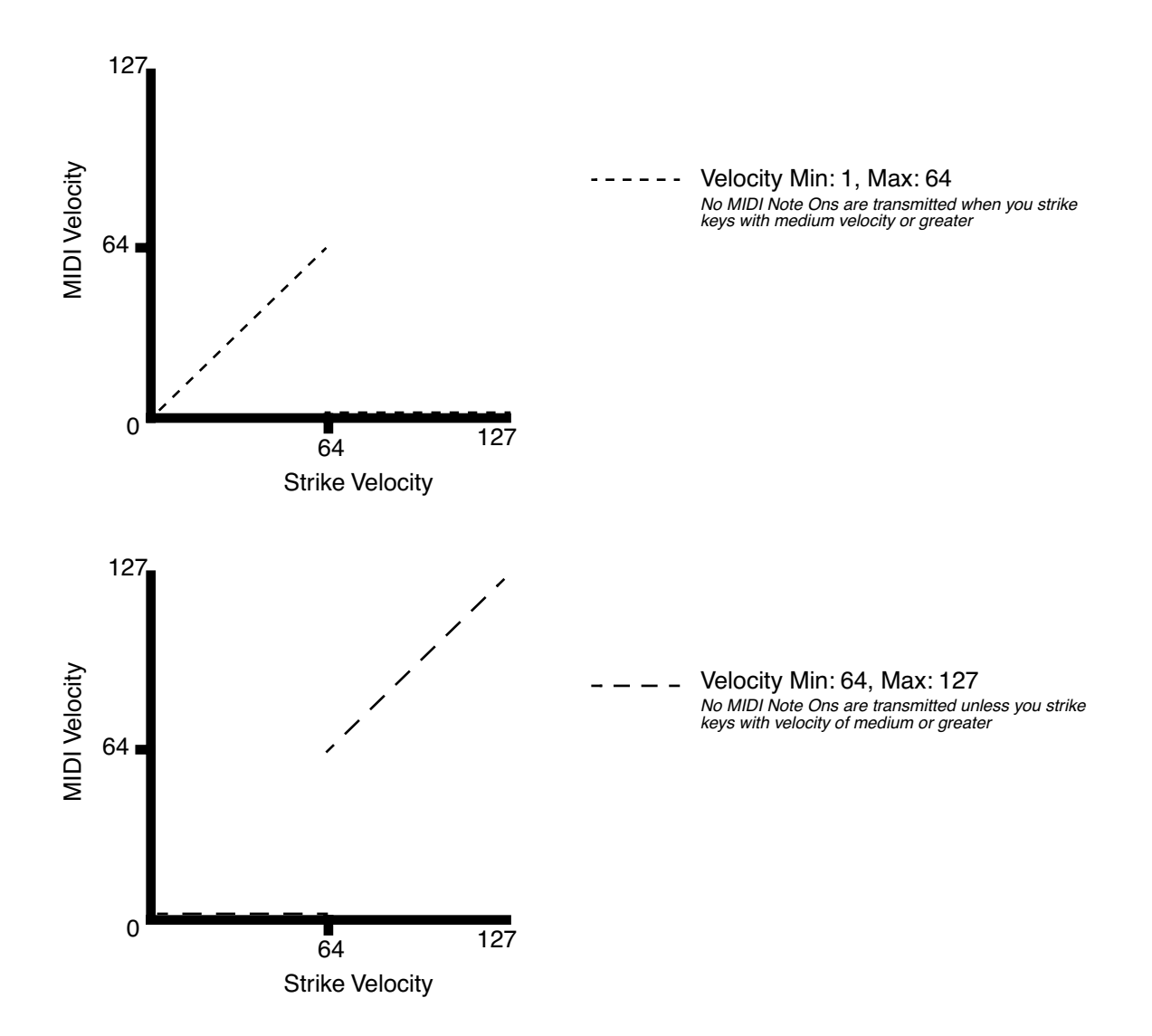

# *The Pan/Volume (PAN/VOL) Page*

By changing the parameters on this page, you can define how each zone sends MIDI volume and pan messages.

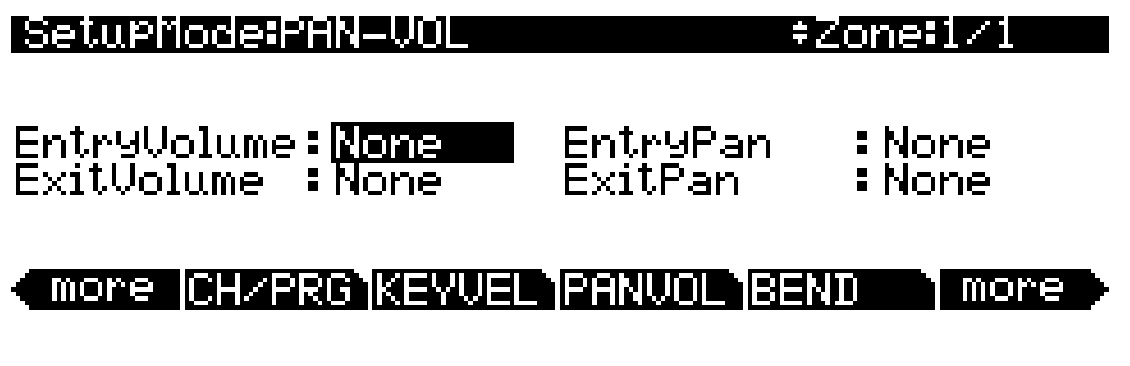

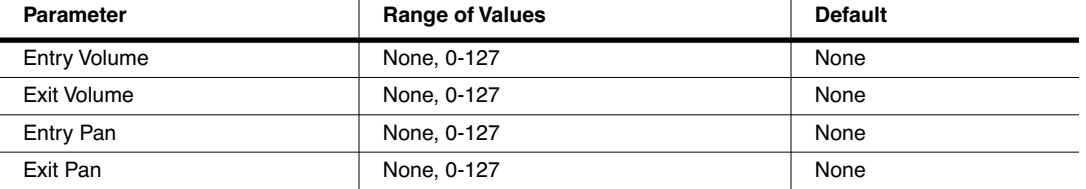

# *Entry Volume, Exit Volume*

Entry Volume enables you to control the initial MIDI volume setting for each zone of the current setup. When you select a setup in Setup mode, the PC3 sends MIDI volume control (MIDI Controller 07) messages on each of the setup's MIDI channels, according to the value of the Entry Volume parameter. This sets the starting volume level for each zone, for any value other than **None**. Subsequent MIDI volume control signals sent to the setup's MIDI channels affect the volume normally.

When you exit the current setup, Exit Volume sends another MIDI Controller 07 message.

The setting of the Volume Lock parameter on the MIDI mode CHANNELS page (see Chapter  $10$ ) determines whether this parameter has any effect.

# *Entry Pan, Exit Pan*

You can set entry and exit values for Pan as well. When you select a setup, the PC3 sends a MIDI pan control (MIDI Controller 10) message on each MIDI Channel in each zone; another MIDI pan control message is sent when you exit the setup. The Entry and Exit values for Pan are the same as those for Volume. There is also a Pan Lock parameter on the MIDI-mode CHANNELS page, which overrides the Setup Editor's Pan settings.

If you are trying to set the Pan and the program doesn't seem to be responding, you should check the Mode parameter on the OUTPUT page in the Program Editor. If it is set to **Fixed**, then the PC3 is ignoring the MIDI Pan message; setting Mode to **+MIDI** allows you to control the program's panning from the Setup Editor.

Most programs respond to pan messages on the next keystrike. This means that if you hold a note and change the pan, the current note will stay at its current position until you strike it again. However, a PC3 program that uses the PANNER algorithm will respond to real-time pan adjustments as well.

# <span id="page-146-0"></span>*The BEND Page*

The parameters on the BEND page define the bend ranges for each of the three types of pitch bend messages the PC3 can respond to.

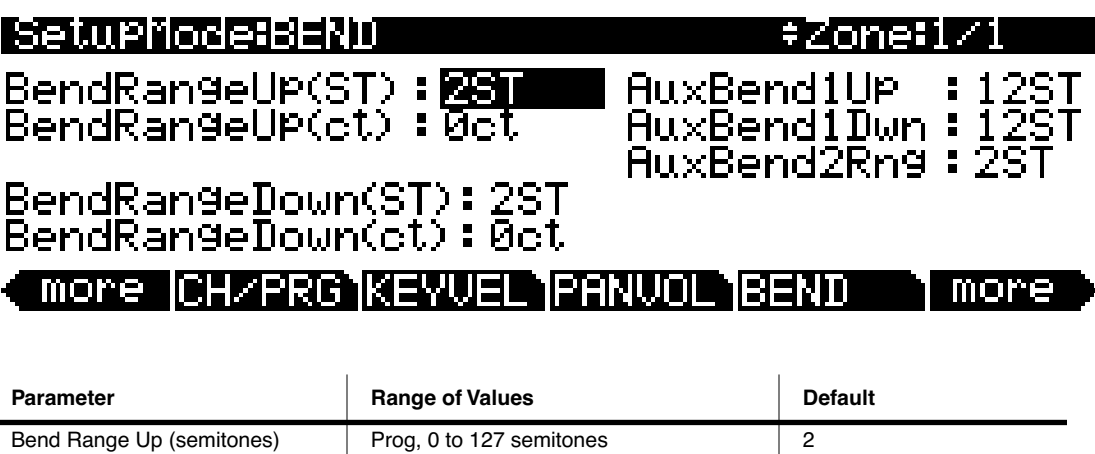

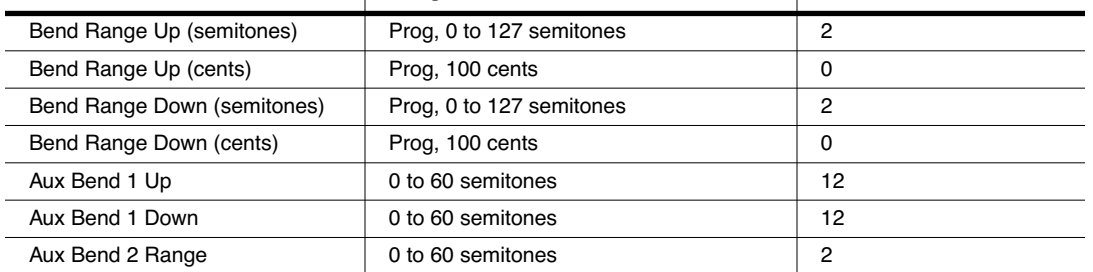

# *Bend Range (Semitones) and Bend Range (Cents): Up and Down*

BendRangeUp(ST) and BendRangeDown(ST) sends a bend range message to an internal program or a MIDI device, telling it how to define subsequent pitch bend messages. Some programs may behave strangely when you change the Bend Range value, because they use FUNs or DSP Functions to affect the pitch wheel. In that case, you should either set the value of Bend Range to **Prog**, or edit the program itself.

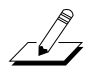

*NOTE: The settings for BendRangeUp and Down are only reflected in Setup mode. Even if you specify BendRangeUp and Down values for the control setup (setup assignments which are specified in Setup mode and used in Program mode,) bend range values will not be reflected in any mode except Setup mode, and pitch bend messages in the current program (in Program mode) will result in behavior as specified for the Pitch Bend Range parameters on the COMMON page in the Program Editor.*

BendRangeUp(ct) and BendRangeDown(ct) lets you fine tune the value for Bend Range (semitones). **100 cents** equals one semitone, or one half-step; you can set this parameter anywhere between **0** and **100** cents.

BendRangeUp, in both semitones and cents, affects all controllers that are set to **PitchUp** (in the default control setup, the PWUp parameter on the WHEEL page is assigned to **PitchUp**). BendRangeDown, in both semitones and cents, affects all controllers that are set to **PitchDwn**

**Controllers** 

(in the default control setup, the PWDn parameter on the WHEEL page is assigned to **PitchDwn**). Any physical controller that uses the Control Destination list can be assigned to **PitchUp** or **PitchDwn**. To keep things simple though, you will normally want to use **PitchUp** and **PitchDwn** (controller destinations 130 and 131) as a Pitch Wheel destinations (see PWUp and PWDn on *[The WHEEL Page](#page-160-0)* on page 7-33,) and use **MIDI 21** and **MIDI 15** (controller destinations 21 and 15) for other controllers, such as the Sliders and Ribbon (see Aux Bend 1 Up/Down and Aux Bend 2 Range below.)

Keep in mind that not all MIDI devices respond to Bend Range messages. With many older MIDI instruments, you must set bend ranges on the devices themselves.

Changing programs sends a Bend Range message with the current program's values. So does pressing **Panic**, which is a quick way to reset your PC3 or MIDI slaves if you've used a controller to modulate the bend range.

# *Aux Bend 1 Up and Aux Bend 1 Down*

Like BendRangeUp/Down, Aux Bend 1 defines the range for Pitch Bend messages, but does so for those physical controllers assigned to controller destination 21, **MIDI 21**. There are two parameters related to AuxBend 1: an upward value (AuxBend1Up) and a downward value (AuxBend1Dwn). This means that you can set different values for upward and downward pitchshifting. For example, you could get the Pitch Wheel to give you both vibrato and whammy-bar effects for the guitar program in a setup. In the zone that contains the guitar program, set AuxBend1Up to **2ST** and AuxBend1Dwn to **12ST**, then assign the PWUp and PWDn parameters on the WHEEL page to a value of **MIDI21**. Now moving the Pitch Wheel up gives you a whole tone of upward bend, while moving it down gives you a full octave of downward bend.

In most factory setups, **AuxBend 1** is set as the destination for the optional Ribbon controller (see *[The RIBBON Page](#page-167-0)* on page 7-40).

# *Aux Bend 2 Range*

The PC3 allows you to specify a third pitch bend range; this is called AuxBend 2, and it defines the range for controllers set to controller destination 15, **MIDI 15**. For AuxBend 2, you can set only one range for both upward and downward pitch bending.

#### *A Note About Continuous Controllers and The BEND Page:*

Unlike the Pitch Wheel and Ribbon controller, other continuous controllers, such as a slider, will not automatically return to the original center pitch. This can make it hard to accurately return the controller to it's center position by hand. In these cases, it is useful to use a separate controller for bending only up or down. For example, to have a slider only bend up, use a slider with an Add value of 64 and a Scale value of 50%, and Curv set to Linear. The bottom of the slider will now be the center pitch, and the top of the slider will be the top of your bend range. To have a slider only bend down, use a slider with an Add value of -127 and a Scale value of 150%, and Curv set to Linear. The top of the slider will now be the center pitch, and the bottom of the slider will be the bottom of your bend range. See [page 7-30](#page-157-0) for more on setting continuous controller parameters.

# *Controllers*

 $\sqrt{\phantom{a}}$ 

Controller editing is one of the strongest aspects of the PC3's usefulness as the main controller for a sophisticated MIDI studio. In this section, we'll talk about two different types of "controllers" as they apply to the PC3. One is the *physical* controllers: the wheels, buttons, pedals, etc. that you move with your fingers or feet. The other is *MIDI* Controllers, which are MIDI commands sent by the PC3. For our purposes, "MIDI Controllers" includes the complete set of Controllers defined by the MIDI Specification, as well as pitchbend, aftertouch, and a few other useful MIDI commands. To fend off confusion, we'll refer to the PC3's physical controllers with a lower-case c, and MIDI Controllers with an upper-case C.

Any *MIDI* Controller can be used as the assignment for any *physical* controller (and for multiple physical controllers, as well). Or in other words, any physical controller like the Mod Wheel can be programmed to send any MIDI control signal. In addition, each controller in each setup zone can be tweaked just like keyboard velocity (or any other Setup-mode parameter). Although controller editing on the PC3 can be somewhat complex, it can also be very rewarding.

To get an idea of the expressive capabilities of Setup mode, explore the factory setups that come with the PC3.

The PC3's physical controllers include the following:

- The nine sliders  $(A, B, C, D, E, F, G, H, I)$  in the Assignable Controllers section
- The two Continuous Control Pedal jacks (CC Pedal 1 and CC Pedal 2)
- The optional Ribbon Controller, which you can define as a one- or three-section controller
- The Pitch Wheel
- The Modulation Wheel (Mod Wheel)
- Keyboard aftertouch, or Mono Pressure (MPress)
- The optional Breath Controller (which is connected to Continuous Controller Pedal 2)
- The two Panel Switches above the Pitch and Mod Wheels and Program Buttons 1–8
- The three Footswitch pedal jacks (1, 2, and 3)

The following tables provide an overview of the physical controllers and their parameters.

## <span id="page-148-0"></span>*Continuous Controllers*

See *[Continuous Controller Parameters](#page-157-0)* on page 7-30 for information on each parameter.

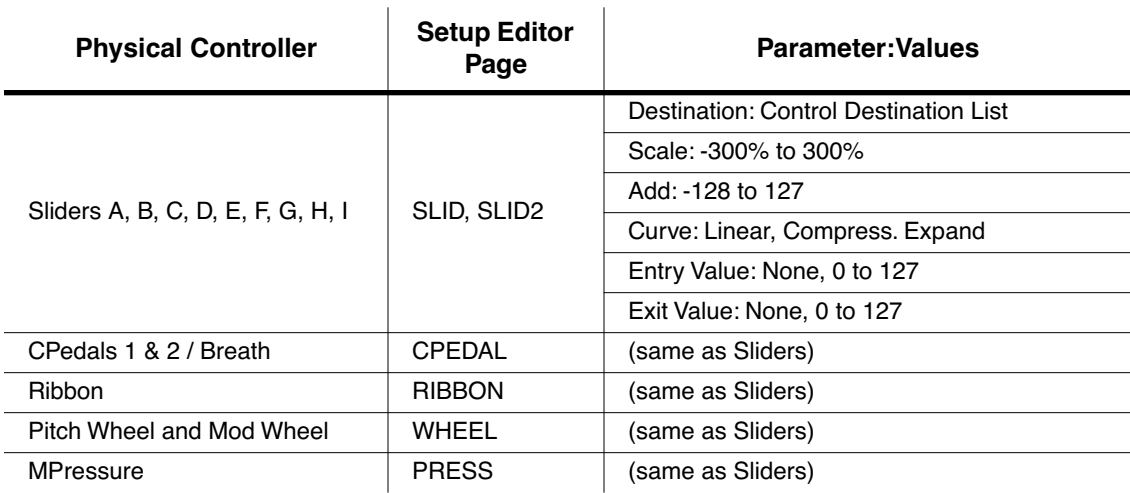

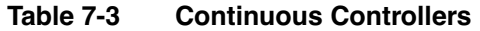

**Controllers** 

# *Switch Controllers*

See *[Switch Controller Parameters](#page-158-0)* on page 7-31 for information on each parameter.

| <b>Physical Controller</b>   | <b>Setup Editor</b><br>Page                                                         | <b>Parameter: Values</b>                                  |
|------------------------------|-------------------------------------------------------------------------------------|-----------------------------------------------------------|
| Footswitches 1, 2, and 3     | FT SW1,<br>FT SW <sub>2</sub><br>FT SW <sub>3</sub>                                 | SwType: Toggle, Momentary, Note Toggle,<br>Note Momentary |
|                              |                                                                                     | Destination: Control Destination List                     |
|                              |                                                                                     | On Value: None, 0 to 127                                  |
|                              |                                                                                     | Off Value: None, 0 to 127                                 |
|                              |                                                                                     | Entry Value: None, Off, On                                |
|                              |                                                                                     | Exit Value: None, Off, On                                 |
| Arp and SW switches          | ARP SW.<br><b>SWITCH</b>                                                            | (same as Footswitches)                                    |
| Programmable switches 1 to 8 | SWPRG1,<br>SWPRG2,<br>SWPRG3,<br>SWPRG4,<br>SWPRG5,<br>SWPRG6,<br>SWPRG7,<br>SWPRG8 | (same as Footswitches)                                    |

*Table 7-4 Switch Controllers*

# <span id="page-149-0"></span>*The Controller Destination List*

The table below contains the available values for the Destination parameter for each controller, in scrolling order. Note that the PC3 has destinations with Controller Numbers greater than 127—there are 128 MIDI Controllers, as dictated by the MIDI spec. Any data sent to destinations with a Controller number outside of the MIDI range (i.e., more than 127) are sent as a PC3specific protocol, and are thus not sent as MIDI data, and not sent through MIDI Out.

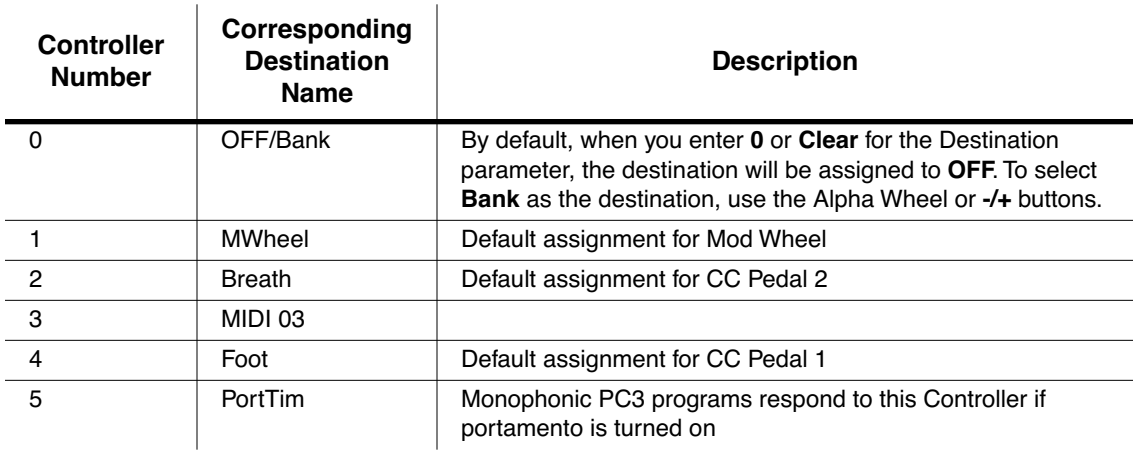

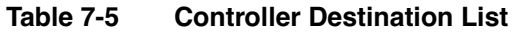

**Controllers** 

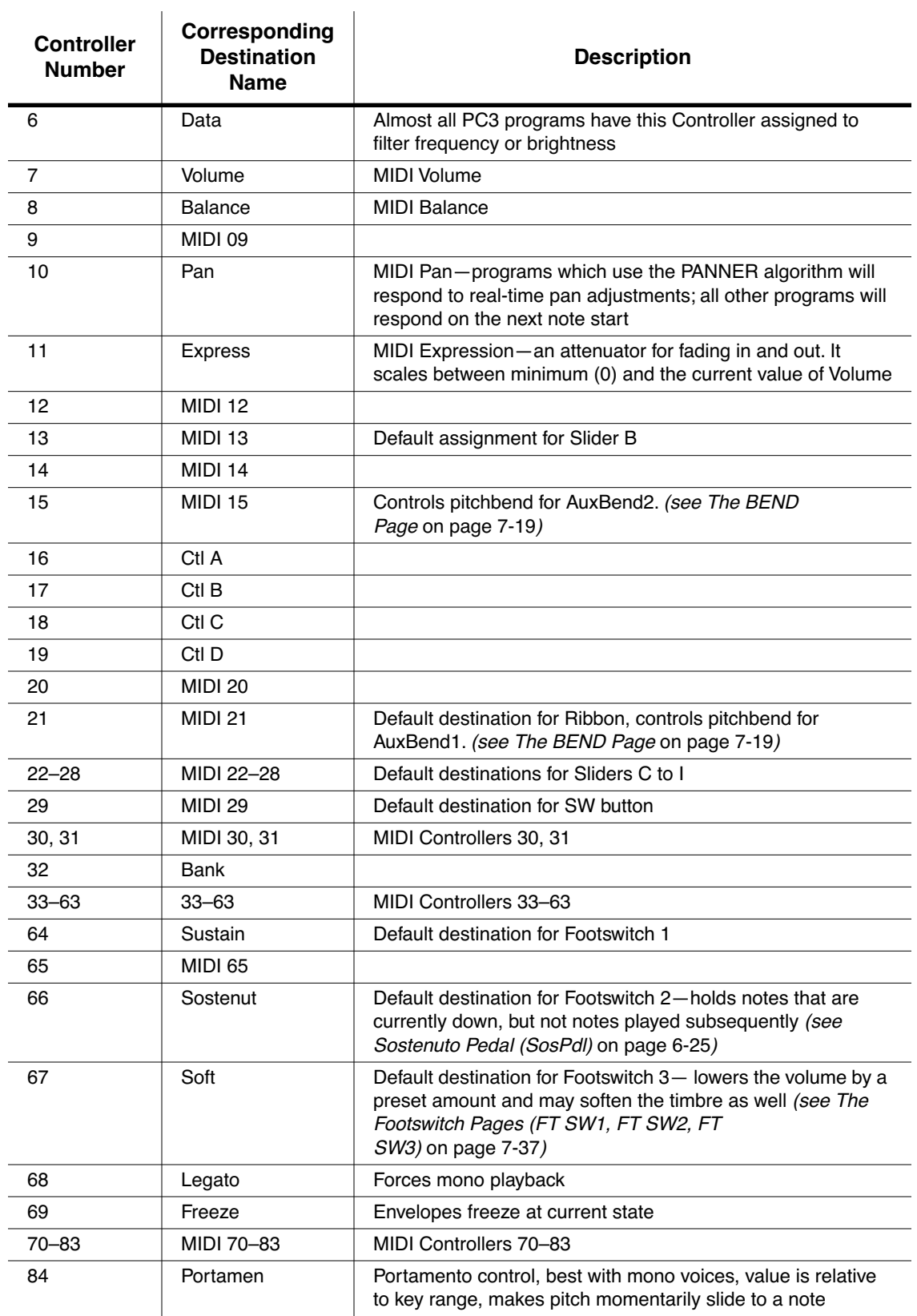

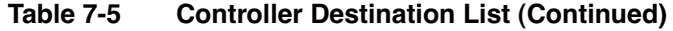

### *Setup Mode*

### Controllers

l.

| <b>Controller</b><br><b>Number</b> | Corresponding<br><b>Destination</b><br><b>Name</b> | <b>Description</b>                                                          |
|------------------------------------|----------------------------------------------------|-----------------------------------------------------------------------------|
| $85 - 90$                          | MIDI 85-90                                         | MIDI Controllers 85-90                                                      |
| 91                                 | <b>GM Reverb</b>                                   | With PC3 in General MIDI mode, controls Reverb send level                   |
| 92                                 | <b>MIDI 92</b>                                     |                                                                             |
| 93                                 | <b>GM Chorus</b>                                   | With PC3 in General MIDI mode, controls Chorus send level                   |
| 94-95                              | MIDI 94-95                                         | MIDI Controllers 94-95                                                      |
| 96                                 | Data Inc                                           | Equivalent to pressing the plus button                                      |
| 97                                 | Data Dec                                           | Equivalent to pressing the minus button                                     |
| 98                                 | NRegParL                                           | Non-Registered Parameter Least Significant Byte                             |
| 99                                 | NRegParM                                           | Non-Registered Parameter Most Significant Byte                              |
| 100                                | RegParL                                            | Registered Parameter Least Significant Byte                                 |
| 101                                | RegParM                                            | Registered Parameter Most Significant Byte                                  |
| 102-108                            | MIDI 102-108                                       | MIDI Controllers 102-108                                                    |
| 109                                | <b>MIDI 109</b>                                    | Set's arpeggiator velocity when ARPZON velocity is set to<br>MIDI 109 mode  |
| 110-119                            | MIDI 110-119                                       | MIDI Controllers 110-119                                                    |
| 120                                | Sound Off                                          | Stops all sound in the corresponding channel                                |
| 121                                | <b>RstCtls</b>                                     | Reset Controllers to defaults in the corresponding channel                  |
| 122                                | Local                                              |                                                                             |
| 123                                | Notes Off                                          | Sends Note Off Message to all playing notes in the<br>corresponding channel |
| 124                                | Poly                                               |                                                                             |
| 125                                | Omni                                               |                                                                             |
| 126                                | Mono On                                            |                                                                             |
| 127                                | Mono Off                                           |                                                                             |
| 128                                | Pitch                                              | Pitch-values above and below 64 bend the pitch up and<br>down, respectively |
| 129                                | PitchRev                                           | Pitch-values above and below 64 bend the pitch down and<br>up, respectively |
| 130                                | PitchUp                                            | Pitch-values above 0 bend the pitch up                                      |
| 131                                | PitchDwn                                           | Pitch-values above 0 bend the pitch down                                    |
| 132                                | Pressure                                           | Pressure                                                                    |
| 133                                | Tempo                                              | Tempo                                                                       |
| 134                                | KeyNum                                             | Triggers playback of notes by Key Number-e.g., C4 is 60                     |
| 135                                | KeyVel                                             | <b>Key Velocity</b>                                                         |
| 136                                | Proglnc                                            | Program Increment-increments current program number                         |
| 137                                | ProgDec                                            | Program Decrement-decrements current program number                         |
| 138                                | ProgGoto                                           | Go to Program-selects program                                               |
| 139                                | SetupInc                                           | Setup Increment-increments current setup number                             |

*Table 7-5 Controller Destination List (Continued)*

**Controllers** 

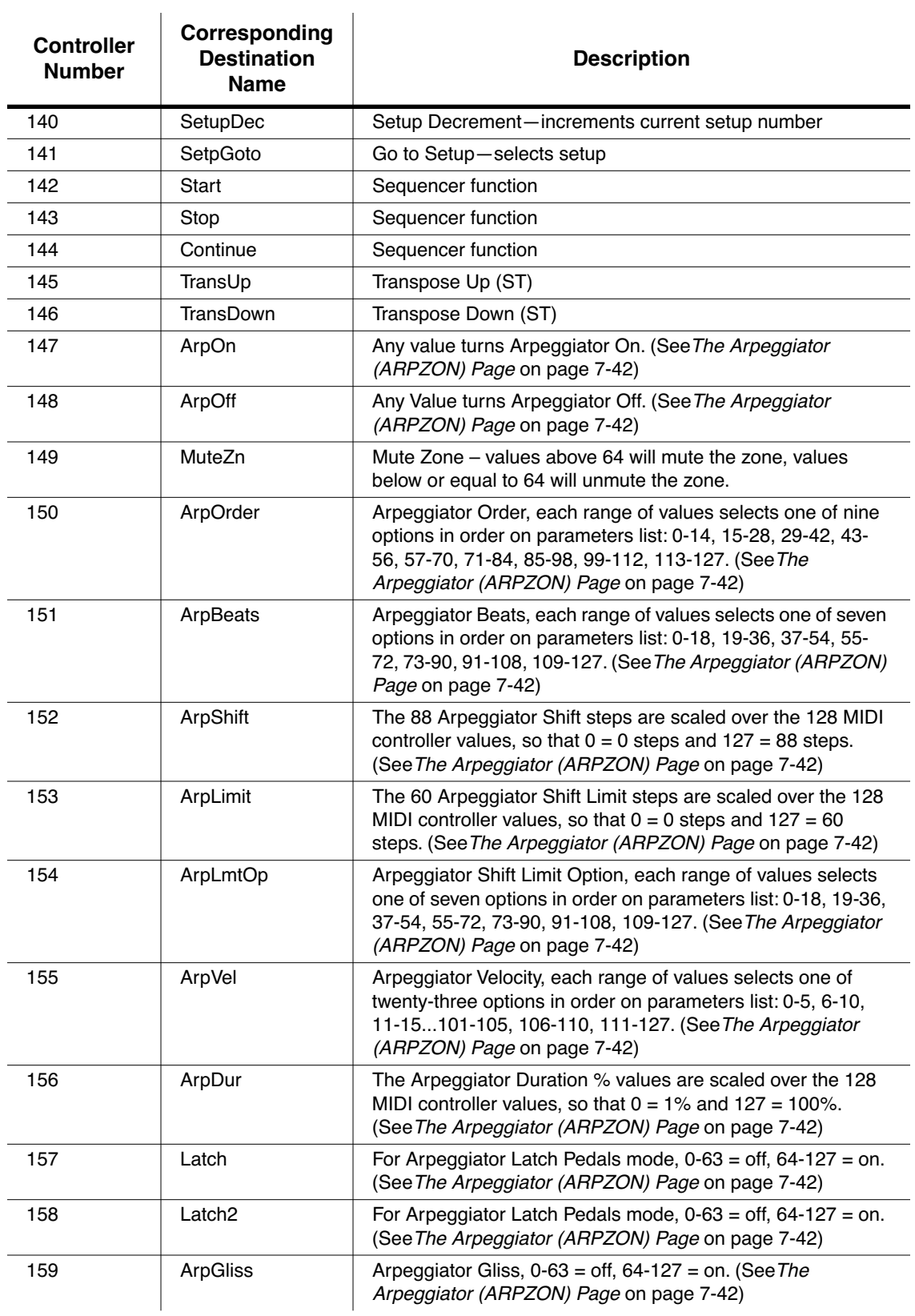

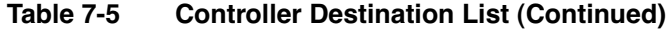

### *Setup Mode*

Controllers

| <b>Controller</b><br><b>Number</b> | Corresponding<br><b>Destination</b><br><b>Name</b> | <b>Description</b>                                                                                                    |
|------------------------------------|----------------------------------------------------|----------------------------------------------------------------------------------------------------|
| 160                                | SusLatch                                           | For Arpeggiator Latch Pedals mode, $0-63 =$ off, $64-127 =$ on.<br>(See The Arpeggiator (ARPZON) Page on page 7-42)                              |
| 161                                | Panic                                              | Panic                                                                                                    |
| 162                                | SoloZn                                             | Solo Zone                                                                                                    |
| 163                                | RiffOn                                             | Riff On (See Riffs on page 7-55)                                                                                                    |
| 164                                | RiffOff                                            | Riff Off (See Riffs on page 7-55)                                                                                                    |
| 165                                | RiffDur                                            | Riff Duration (See Riffs on page 7-55)                                                                                                    |
| 166                                | <b>RiffVel</b>                                     | Riff Velocity (See Riffs on page 7-55)                                                                                                    |
| 167                                | RiffDly                                            | Riff Delay (See Riffs on page 7-55)                                                                                                    |
| 168                                | <b>TapTempo</b>                                    | Tap Tempo (See TapTmp on page 11-13)                                                                                                    |
| 169                                | <b>KB3Mutes</b>                                    | KB3 Mutes-in Setup Mode, values of 63 and below disable<br>the mute buttons for KB3 programs in that setup, and a<br>values above 64 enable them |
| 170                                | -Arp Shift                                         | Sets ARPZON values for Shift to negative. 0-63 = off, 64-127<br>= on. (See The Arpeggiator (ARPZON) Page on page 7-42)                           |
| 171                                | ShiftPatt                                          | Selects one of the 128 patterns in the current ARPZON<br>ShiftPatt Bank. (See The Arpeggiator (ARPZON)<br>Page on page 7-42)                     |
| 172                                | ShiftPBank                                         | Each increment of 7 (0-6, 7-13112-127) selects one of the<br>17 ARPZON ShiftPatt Banks. (See The Arpeggiator<br>(ARPZON) Page on page 7-42)      |
| 173                                | VelPatt                                            | Selects one of the 128 patterns in the current ARPZON<br>VelPatt Bank. (See The Arpeggiator (ARPZON)<br>Page on page 7-42)                       |
| 174                                | VelPBank                                           | Each range of seven values (0-6, 7-13112-127) selects one<br>of the 17 ARPZON VelPatt Banks. (See The Arpeggiator<br>(ARPZON) Page on page 7-42) |
| 175                                | VelFixed                                           | Set's arpeggiator velocity when ARPZON velocity is set to<br>Fixed. (See The Arpeggiator (ARPZON) Page on page 7-42)                             |
| 176                                | ShKeyNum                                           | Shift Key Number (see below)                                                                                                    |
| 177                                | ShiftKey                                           | Shift Key (see below)                                                                                                    |
| 178                                | ShKeyNuV                                           | Same as 176 ShKeyNum, but the Shift Pattern's velocity will<br>be modified by the current velocity pattern of the zone.                          |

*Table 7-5 Controller Destination List (Continued)*

# *Shift Key Number, Shift Key (ShKeyNum, ShiftKey)*

These controller destinations allow you to play musical scales and single note patterns on any programmable continuous controller in a setup, without the need of playing the physical keys of the keyboard. These features are especially useful for playing fast arpeggiations. These destinations only work when combined with other destinations and features, so be sure to read this whole section to gain a complete understanding.

Using a Kurzweil Ribbon as a controller gives you the most options, but these destinations can also be controlled by any slider, pedal, key pressure, etc. Using the Kurzweil Ribbon provides more accurate control since it has a longer physical range than other controllers. Also, if you set it in Absolute mode, you can jump from one note to any other note in the pattern in any octave. With a slider you have to go through all the intermediate notes of the pattern. A way of partially doing this with sliders is to assign the Shift Key Number controller to several sliders with different ranges. (*See [The Ribbon Configuration \(RIBCFG\) Page](#page-168-0)* on page 7-41 *for details on Ribbon options, and [Scale](#page-157-1) and Add* [on page 7-30](#page-157-2) *for details on changing controller ranges.)*

**Shift Key Number** (**ShKeyNum**, controller destination 176) works in a similar way to **Key Number** (**KeyNum**, controller destination 134). Both controllers basically generate a monophonic stream of notes. The difference is that Key Number plays through all notes chromatically, while Shift Key Number only plays notes relative to a Shift Pattern.

For example, when controlling Shift Key Number from a slider, notes are triggered from a Shift Pattern in forwards order as you move the slider up, and backwards order as you move the slider down. If in our zone we have selected the Shift Pattern 2: minor, the notes being played by the slider will be only the root, the minor third and fifth in the chosen key, triggering notes in any octave up and down the keyboard. *(See Shift Key below for details on selecting the root note and octave.)*

### *Selecting The Desired Notes:*

You must select a Shift Pattern for the desired zone in order for Shift Key Number to have an effect. To select a Shift Pattern for the current zone in a setup, enter the setup editor and go to the ARPZON page. Select a Shift Pattern from the ShiftPatt field. If using multiple zones, a different pattern can be selected for each. The ShiftPatt field is usually used with the arpeggiator, but can also be used in combination with the controller destinations Shift Key Note, Shift Key, and Key Velocity. These destinations can use a zone's Shift Pattern whether the arpeggiator is on or off without conflict. For more information on Shift Patterns such as editing and saving, see *[Shift](#page-173-0)  [Pattern \(ShiftPatt\)](#page-173-0)* on page 7-46. *(Note that the ShiftPatt Up or Down options, as well as any of the arpeggiator parameters other than ShiftPatt do not have an effect on Shift Key Number.)* You can also set controllers to destination 171 (**ShiftPatt**) to select a pattern from the current bank of 128 shift patterns, and destination 172 (**ShiftPBank**) to select a bank from banks of 128 shift patterns each.

### *Selecting The Desired Velocity:*

In order to have a note sound when using Shift Key Number, you first need to send a **Key Velocity** message (**KeyVel**, controller destination 135) with a non zero velocity. You must set a controller to this destination, it's useful to set a slider or other continuous controller in order to control velocity while playing. The next notes to be triggered by Shift Key Number will be played with the last received KeyVel velocity. One note triggered by these controllers sounds until another note is triggered or until a KeyVel message with velocity 0 is sent.

### *Selecting The Desired Key (Root Note):*

**Shift Key** (**ShiftKey**, controller destination 177) allows the user to select the key (root note) of the Shift Pattern triggered by Shift Key Number. A Shift Pattern is a relative pattern based on a **Controllers** 

root note. All notes triggered by a Shift Pattern are shifted from the root note by the value of each pattern step (in half-steps.)

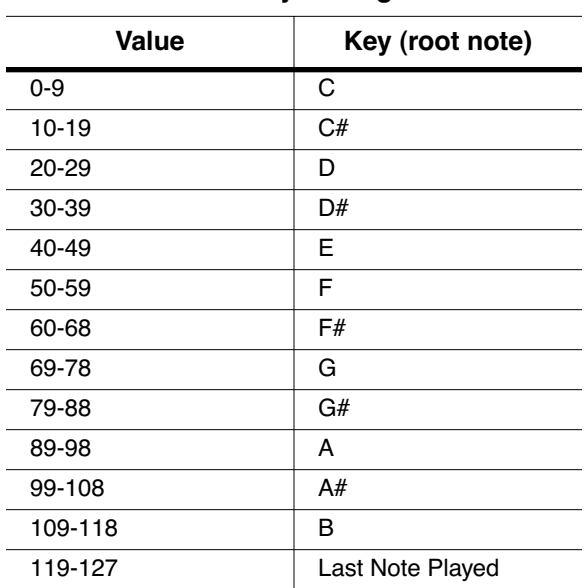

*Shift Key Settings*

When using a Shift Pattern with Shift Key Number you can select the key with one or more controllers set to the Shift Key destination. You can use a continuous controller such as a slider to cycle through keys, or switches set to predetermined keys. For example, if you are playing a song that moves between 2 or 3 keys, a couple of switches could be programmed in order to send the appropriate Shift Key message for each key change. That way all the notes you are triggering with a Shift Key Number controller will be in the appropriate scale. You could also create a setup for a song with multiple zones, each with its own pre-set key and appropriate shift pattern. That way, for each chord change you could move a different controller that would create the correct harmony.

Another way to choose a key is to set Shift Key to Last Note Played mode, in which the last note played in the zone will set the key. For example, you could set the zone being used for Shift Key Number to have a Key Range that covers only a few of the keyboard's lowest octaves. This would allow you to play root note bass lines that change the key that Shift Key Number plays in, leaving the upper octaves of the keyboard open for use by other zones.

If Shift Key is set to Last Note Played and no note is played, the default key is C. Each zone can have a different Shift Key, so you can have zones preprogrammed with the keys you want to use, or have them all in the same key, or just change the key in real time while you are playing.

#### *A Note About Octave Range:*

When using Shift Key Number, shift patterns with more than 12 steps begin triggering notes in higher octaves. This is done because longer shift patterns use up more of a controller's range, and limit the number of octaves that a single controller can trigger. Since the lowest octave of a program is often too low to be musically useful, the PC3 will automatically start triggering notes from longer shift patterns in higher octaves. This saves room in the controller's range of values

for triggering more useful octaves. See the table below for Shift Pattern step ranges and their corresponding starting octave.

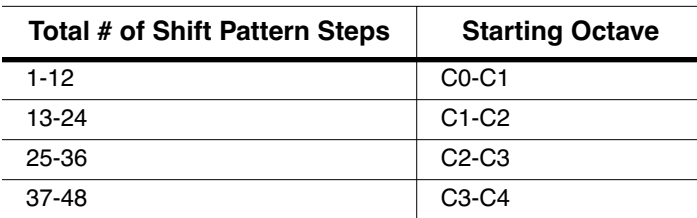

#### *Default Octave Shifting*

### *Selecting The Desired Octave Range:*

You adjust the starting octave manually, using the Add parameter on the corresponding controller's setup page. In the Add field, the addition or subtraction of the number of steps in your current shift pattern will raise or lower the starting octave in relationship to the default starting octave. For example, in a shift pattern with 3 steps, an Add value of  $\overline{9}$  would cause a controller value of 0 to make Shift Key Number trigger notes in octave C3-C-4, 3 octaves above the default C0-C1. Add values that are not multiples of the number of current shift pattern steps will change which step the pattern begins on at controller value 0, thus offsetting the relationship between all of the controller's values and current shift pattern's steps.

#### *Adjusting Controller Range:*

When using Shift Key Number, the number of steps in the Shift Pattern also affects the range of values that will cause a controller to trigger a shift pattern step, and in turn affect the useful range of the physical controller. With a shift pattern of 12 notes, the 128 different notes that the PC3 can trigger are evenly spaced over the range of the controller. Patterns with less than 12 steps will trigger notes in every octave over a shorter range of the controller. For example, in a shift pattern with 3 steps, by default the controller values 0 to 2 will trigger notes starting in the lowest possible octave, and controller values 27 to 30 will trigger notes in the highest possible full octave. Using a slider for this controller, only about 1/4th of the length of the slider would be triggering notes. This decreased useful range makes the controller harder to use accurately. To remedy this, you can adjust a controllers behavior by using the Scale parameter on the corresponding controller's setup page (see *[Scale](#page-157-1)* below.) Adjust the Scale value to stretch the useful values of the controller across it's whole physical range. A scale value of less than 100% will be helpful for patterns with fewer than 12 steps. Experiment by adjusting the scale value until the highest desired note is triggered at the top of the controller's physical range. See Scale in the Continuous Controller Parameters section of this chapter for more details on the Scale parameter. For shift patterns with more than 12 steps, you will run out of controller values before your shift pattern triggers in every octave. If you want to be able to access all of the available octaves, you can achieve this by setting multiple controllers to Shift Key Number. Next, use the Scale and Add parameters for each controller, adjusting each to trigger the desired range of octaves (see *[Add](#page-157-2)* below.)

<span id="page-157-0"></span>**Controllers** 

## *Continuous Controller Parameters*

The continuous (physical) controllers are those that have a *range* of values: the two wheels, the optional ribbon controller, the nine sliders, the two Continuous Control pedals, the optional breath controller (the jack of which is connected to CC pedal 2), and mono pressure (aftertouch). As the table on [page 7-21](#page-148-0) shows, all of them use the same parameters. Each parameter's function is described below.

### *Dest*

Use this parameter to select a destination from the MIDI Controller Destination list (see [page 7-22](#page-149-0)).

#### <span id="page-157-1"></span>*Scale*

After you've selected a continuous physical controller, you can modify the controller's response similarly to the ways you can modify velocity response. Refer to the graphs beginning on [page 7-12](#page-139-0) for illustrations of the velocity scaling parameters.

Scale lets you amplify or diminish the action of the controller. Full scale is 100%. Higher values will make the controller more sensitive, and lower values will make it less so. Setting the scale to a negative number makes the controller action work in reverse. As with velocity, you can use a controller to crossfade between two zones by setting the scaling for one zone positive and the other negative. Maximum scale values are **+300%** and **-300%**.

### <span id="page-157-2"></span>*Add*

This adds or subtracts a constant to the controller, and at the same time sets minimum or maximum values (there's no need for separate Max and Min parameters). If Add is **25**, the minimum value of the controller will be 25. If it is **-25** (and scale is **100%**) the first one-fifth of the controller's movement (25/127  $\approx$  1/5) will send value of 0, and the maximum value of the controller will be 102 (= 127-25). As with velocity, Scale is a proportional change to the controller, while Offset is a linear change. The values for Offset range from **-128** to **127**.

### *Curv*

This lets you taper the controller response. The default setting is **Linear**, which means that the response follows a straight line as you move the controller.

Setting Curv to **Expand** produces a curve that is less steep than the linear curve at keystrike velocities below 64, and steeper than the linear curve at keystrike velocities above 64. In other words, when you're playing softly, you'll notice velocity differences less than with a linear curve, while when you're playing hard, you'll notice velocity differences more.

Setting Curv to **Compress** produces a velocity curve that is the opposite of the expanded curve—that is, you'll notice velocity differences more when you're playing softly than when you're playing hard.

You can also create "reverse" versions of the three described curves. First, select your desired curve. Then set the Scale parameter to **-100%**, and set the Add parameter to **127**. This makes the selected controller send a value of 127 when all the way down and a value of 0 when all the way up.

To get an idea of how these curves affect controller response, refer to the Velocity Curve charts, which begin on [page 7-12.](#page-139-0)

### *Entry (Ent) and Exit Values*

Entry value allows you to specify an initial value for a controller in a setup that will be sent whenever you select that setup. For example, if you want to make sure that all of the modulation in a zone is turned off when you select a setup, assign a physical controller to a destination of MIDI 01 (MWheel) and set Entry Value to **0**.

Entry values ignore the current position of the physical controller when the setup is selected. In fact, if the physical controller is above or below the entry value when the setup is selected (which it often is), moving the controller will have no effect until it is past its entry value. In the modulation example above, moving the assigned controller won't turn on any modulation until it's pushed all the way *down,* and then up again.

An entry value of **None** is quite different from a value of **0**. **None** means that there will be no initial controller command when the setup is selected, and any subsequent movement of the physical controller will be effective.

Exit Value tells the PC3 to send a value for that controller whenever you leave the setup, either by selecting another setup or by selecting a different mode altogether. It can be very useful when a controller is doing something to the sound, and you don't want that effect to continue after you leave the setup. For example, if you want to make sure a zone's pitch returns to normal whenever you leave a setup, you would set Exit Value to **64** for any controller whose Destination parameter is set to **PitchUp**. Again, **None** means no command is sent.

# <span id="page-158-0"></span>*Switch Controller Parameters*

Switch (physical) controllers have only two states: on and off. The PC3 switch controllers are:

- Panel Switches **Arp** and **SW**
- Footswitch Pedals 1, 2, and 3
- Programmable Switches 1–8 (**Program Select** buttons **1–8**)

Keep in mind the following two things when working with the PC3's switches. First, the buttons above the sliders are dedicated to zone status and muting, as well as sequencer muting, and are *not* assignable controllers. Second, in Program mode, the **Program Select** buttons function as program select buttons if none of them are assigned in the control setup; if at least one Programmable Switch is assigned in the control setup, then the assigned **Program Select** buttons act as assigned, but none of the buttons function as program select buttons.

### *Switch Type (Type)*

The parameters for switch controllers are slightly different from those for continuous controllers. The first parameter is Type. The choices available are **Momentary** in which a switch's action lasts only as long as you are pushing it, and **Toggle**, in which the switch's action lasts until you press it again.

Momentary mode is used for functions like sustain or portamento, while Toggle mode is used for functions such as arpeggiator on/off. The buttons show which mode they are in by the behavior of their lights: if a button is in Momentary mode, its light glows only as long as you are holding it, while if it is in Toggle mode, the light stays on until you press it again. Bear in mind that button assignments are independent per zone, and since there's just a single light per button, the light shows the state of the button only for the current zone. When you press the button, however, it executes its assignments for all zones that use that button.

**Controllers** 

### *On Control (OnControl)*

OnControl determines what MIDI Controller or other message will be sent when the switch is on—that is, either pressed and held or toggled from the off position. The list of available controllers on [page 7-22](#page-149-0) is the same as for the continuous controllers, and can be accessed the same way.

### *Off Control (OffControl)*

OffControl determines what MIDI Controller or other message will be sent when the switch is off—that is, either unpressed or toggled from the on position. The list of available controllers on [page 7-22](#page-149-0) is the same as for the continuous controllers, and can be accessed the same way.

### *OnValue*

OnValue sets the value of the Controller when the switch is on. In the case of conventionally switched functions, such as sustain, the OnValue will be **127**. (For example, the default for Footswitch 1 is Controller 64 — **Sustain** — with an On Value of **127**.) However, you might want to use a button or pedal as a "soft" switch, in which case you might set OnControl to **7** (Volume) and OnValue to **50**, and OffControl to **7** and OffValue to **127**. OnControl and OffControl can also both be set to **Off**, so that turning on the switch has no effect at all in this zone. This can be useful when you are using one switch for multiple functions in different zones.

### *OffValue*

OffValue is the value of the Controller when the switch is off. The default value is **0**. You might want to change this, as in the "soft switch" example above: in order to bring the zone up to full volume when you release the pedal, set OffValue to **127**.

### *Entry (Ent) and Exit States*

Entry State determines whether an initial setting for the switch will be sent when the setup is selected. There are three choices: **None** (no change), **Off** (the Off value), and **On** (the On value). With a Panel Switch button, if the Entry State is **On**, the button will light as soon as you select the setup.

Exit State similarly determines whether a setting for the switch will be sent when you leave the setup, either for another setup or for Program mode. The same three choices (**On**, **Off**, and **None**) are available. This is very useful for turning off sustains when changing setups.

# <span id="page-160-0"></span>*The WHEEL Page*

The two wheels are typical of what is found on many keyboards. The left one is normally used for pitch bend and springs back to center, while the right wheel is normally used as a standard Mod Wheel. On the Wheel page in the Setup editor, the pitch wheel has two parameters—one for pushing the pitch wheel up and one for pushing it down—whereas the mod wheel has one.

The WHEEL page parameters are described in *[Continuous Controller Parameters](#page-157-0)* on page 7-30.

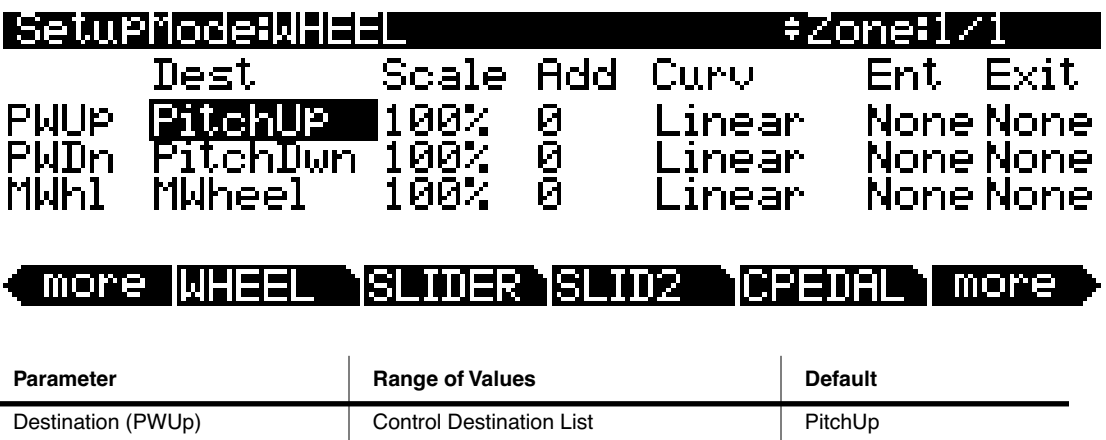

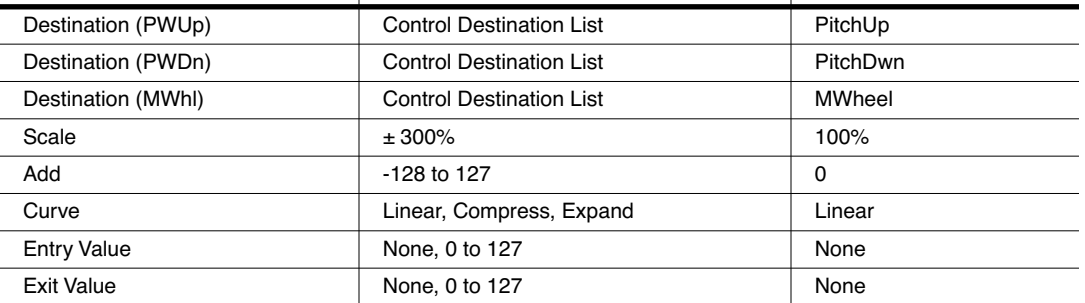

The SLIDER and SLID2 Pages

# *The SLIDER and SLID2 Pages*

You can assign each of the PC3's nine programmable sliders to a destination on each of the 16 zones. Or, you can assign any combination of sliders to the same zone, allowing you tremendous flexibility. For example, you can assign Sliders A and B to modulate pitch and volume on Zone 1, then assign Slider C to control panning on Zones 2, 3, and 10.

The **SLIDER** soft button gives you access to Sliders A–E. Press the **SLID2** soft button to program Sliders F–I. The SLIDER page parameters are described in *[Continuous Controller](#page-157-0)  Parameters* [on page 7-30](#page-157-0).

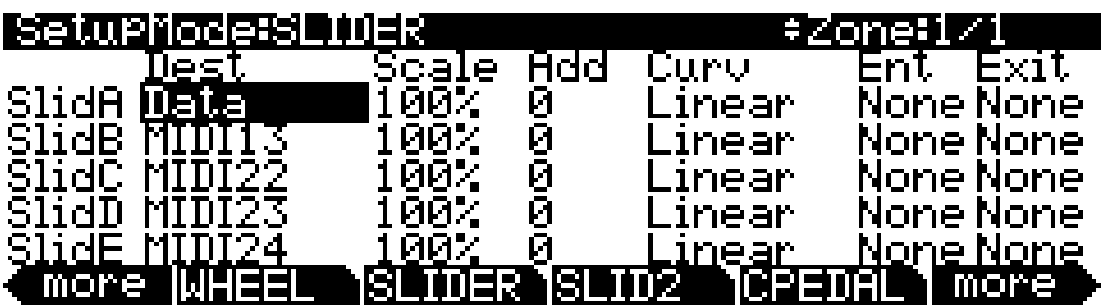

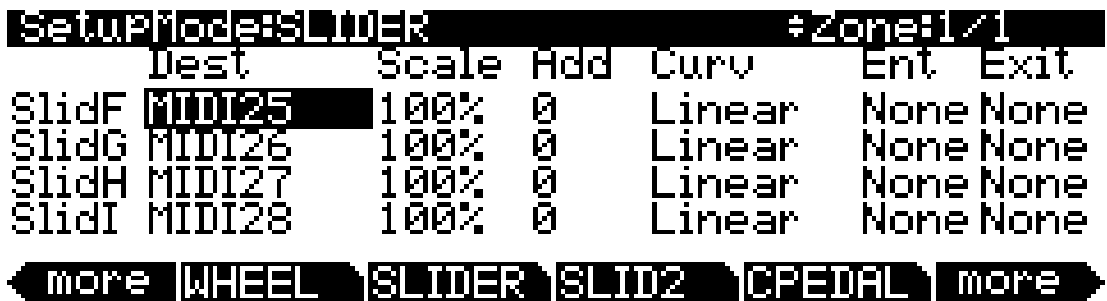

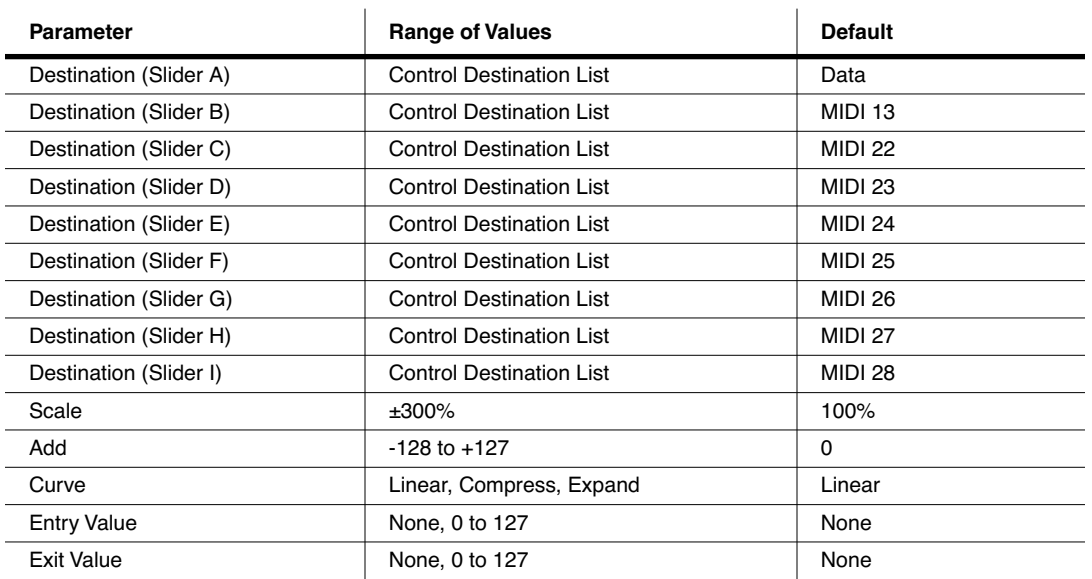

The Continuous Control Pedal (CPEDAL) Page

# *The Continuous Control Pedal (CPEDAL) Page*

If you look at the back of the instrument, you will see that there are two jacks for plugging in two CC (Continuous Control) pedals and a jack labeled Breath Controller. Like the nine programmable sliders, you can assign these controllers on each of the 16 zones, or you can assign any combination of these controllers to the same zone.

The CPEDAL page parameters are described in *[Continuous Controller Parameters](#page-157-0)* on page 7-30.

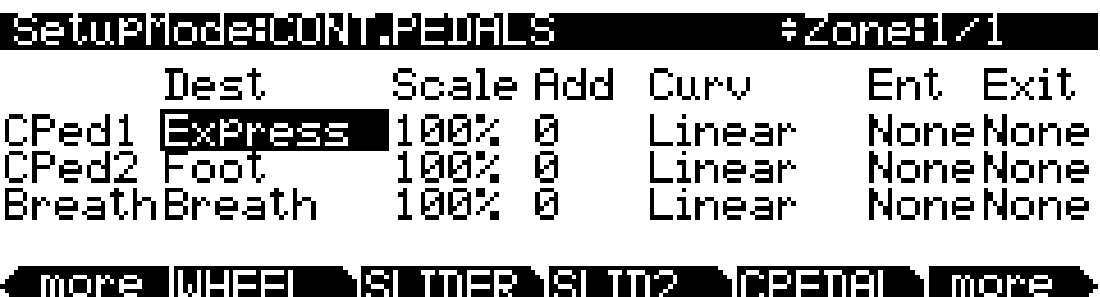

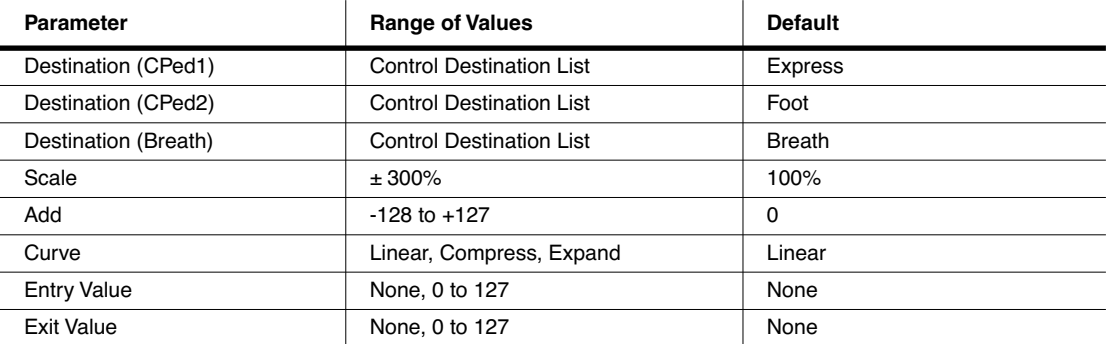

The Pressure (PRESS) Page

# *The Pressure (PRESS) Page*

The PC3 features mono pressure, commonly called aftertouch on other keyboards.

A word about pressure: Key Range in a zone does *not* define which notes will generate pressure in that zone. If pressure is enabled in a zone, playing with aftertouch *anywhere* on the keyboard will produce data. For example, if Zone 1's Key Range is **C3–C5** and you play C2 and push down on the note, pressure messages will be sent from Zone 1. As with any other physical controller, however, you can disable pressure in any zone, or scale it or offset it differently in the various zones. It might help to think of pressure as an extra wheel—wheels operate in a zone regardless of Key Range, and so does pressure.

The PRESS page parameters are described in *[Continuous Controller Parameters](#page-157-0)* on page 7-30.

*Note: MIDI pressure generated on the PC3 keyboard is first affected by any Pressure Scale, Offset, and Curve settings made on each zone's PRESSURE page. The resulting pressure values are then affected by any Press Map settings made on the Master Mode II page (see [page 11-5](#page-240-0).) Also, MIDI pressure messages sent to the USB or MIDI out port are first affected as explained above, and then affected by settings on the MIDI mode Transmit page (see [page 10-1.](#page-224-1))*

#### SetuPMode:PRESSURE ≑Zone¦1⁄1 Scale Add Tıe≤t. Curv Ent Exit Linear и мих Й None Nonel <u> PressPressure</u>

#### NFT SW2 -SW1 more 123288 more

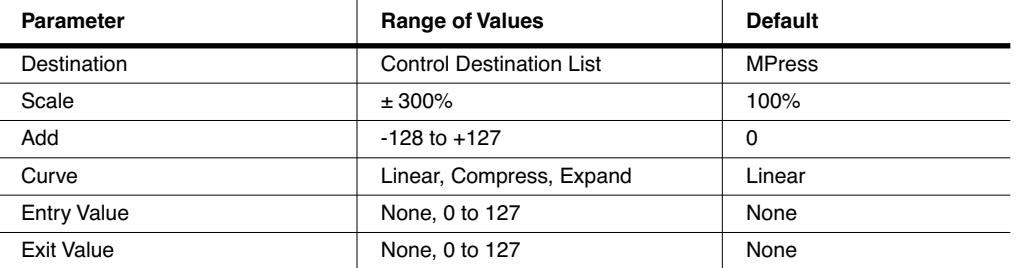

 $\sqrt{2}$ 

The Footswitch Pages (FT SW1, FT SW2, FT SW3)

 $\mathbf{I}$ 

# <span id="page-164-0"></span>*The Footswitch Pages (FT SW1, FT SW2, FT SW3)*

On the back of the instrument, there are three jacks for Footswitch pedals.

All the foot switches in the default control setup are set to a switch type that doesn't generate a note, and consequently the range of values for their respective Destination parameters is the Control Destination list. There are three Footswitch pages, one for each Footswitch.

The FT SW page parameters are described in *[Switch Controller Parameters](#page-158-0)* on page 7-31.

SetuPMode:F00T ISNITCH 1 ≑Zone:1⁄1 EntryState: None чре: **A**Momentary : None <u>Şus</u>tain OnControl H ExitState 127 Walue fControl: Sustain H Й

SW1 TFT SW2 TFT SW3 more mor 3255

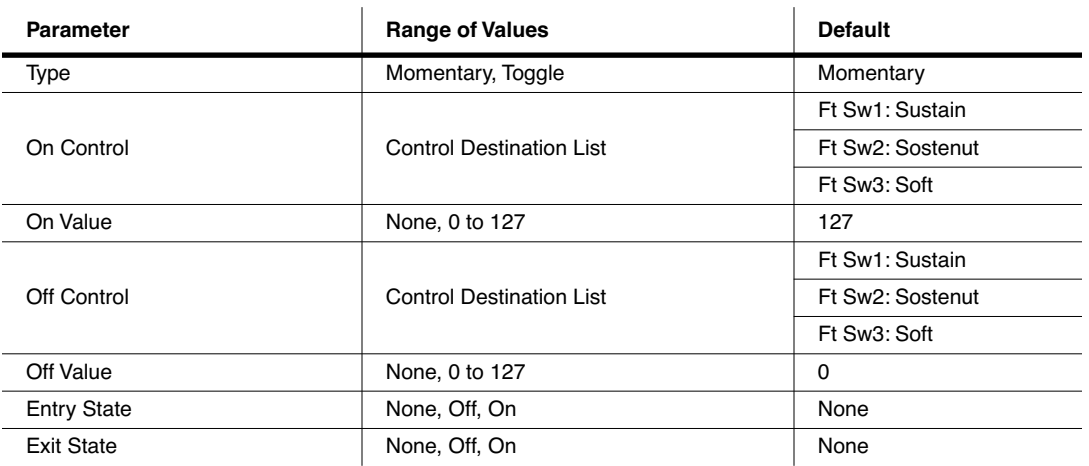

The Arpeggiator Switch (ARP SW) Page

# *The Arpeggiator Switch (ARP SW) Page*

The PC3 keyboard offers two Panel switches, located above the pitch and mod wheels. The left switch is the **Arp** (short for "arpeggiator") button. By default, the Arp switch functions as the arpeggiator switch, and toggles on and off the PC3 arpeggiator, but you can assign this switch to any Controller.

See *[The Arpeggiator \(ARPZON\) Page](#page-169-0)* on page 7-42 for information on how to configure the PC3's arpeggiator.

The ARP SW page parameters are described in *[Switch Controller Parameters](#page-158-0)* on page 7-31.

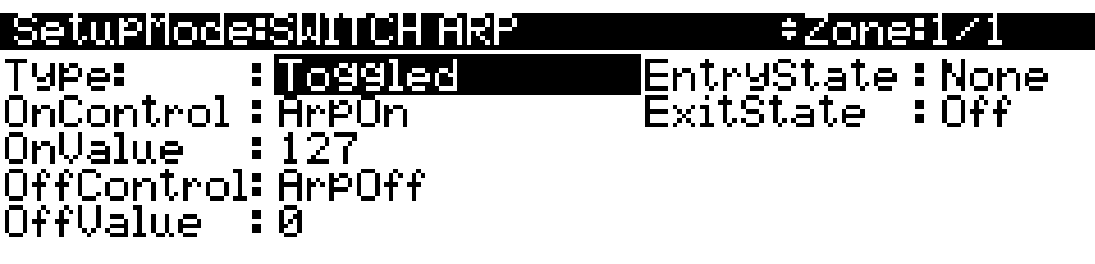

more.

**ISUITCH RIBBON RIBCEG** IRP SW more

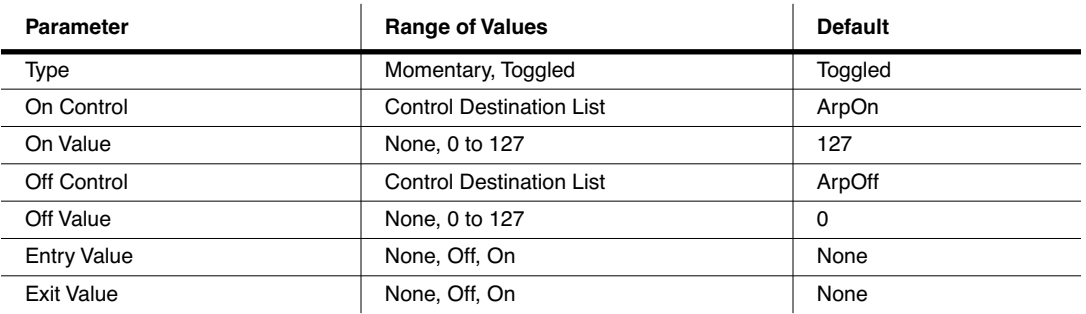

# *The SWITCH Page*

The right Panel switch is the **SW** button, located above the Modwheel. By default, this switch is assigned to MIDI29, but you can assign this switch to any MIDI Controller.

The SWITCH page parameters are described in *[Switch Controller Parameters](#page-158-0)* on page 7-31.

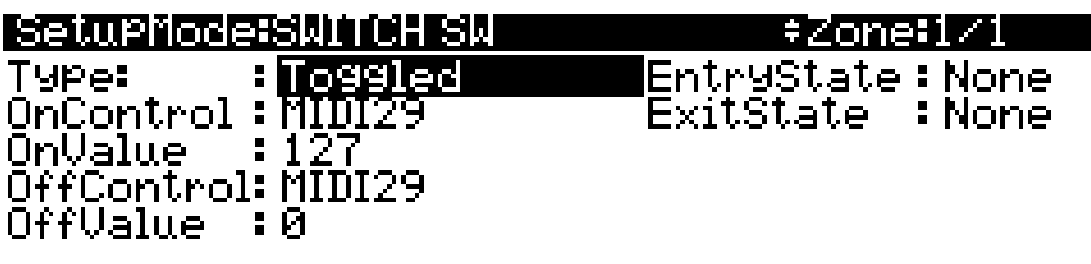

**ARP SUPSULTOR RIBBON RIBOFG** more more

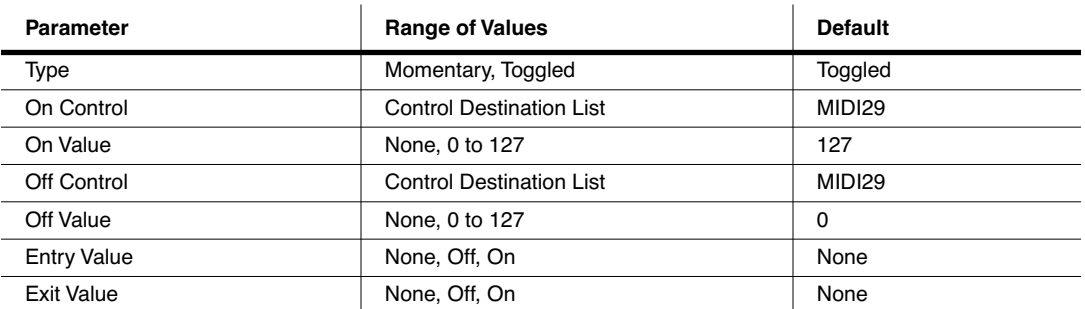

The RIBBON Page

# <span id="page-167-0"></span>*The RIBBON Page*

The RIBBON page lets you define the controller assignment for the PC3's ribbon controller. The optional Ribbon controller senses movement when you press on it and move your finger left or right; this creates numerous possibilities for controlling pitch, volume, panning, crossfades between zones, or any other uses you might imagine.

The optional Ribbon controller can be used as a single long controller, or it can be divided into three separate sections, each with its own controller assignments (this is done on the RIBCFG page, see below). The two small arrows above the strip indicate the boundaries of the three sections. The large arrow above the ribbon points to the center of the ribbon, for when the ribbon is configured in one section.

Note that there are three assignable parameter groups on the RIBBON page. When the Ribbon is set to act as a single section controller, the only parameters that affect its behavior are those of Section 1 (Sect1). When the Ribbon is set to act as a three-section controller, each parameter group affects only its respective Ribbon section.

To modify other ribbon parameters, go to the *[The Ribbon Configuration \(RIBCFG\) Page](#page-168-0)* below.

The RIBBON page parameters are described in *[Continuous Controller Parameters](#page-157-0)* on page 7-30.

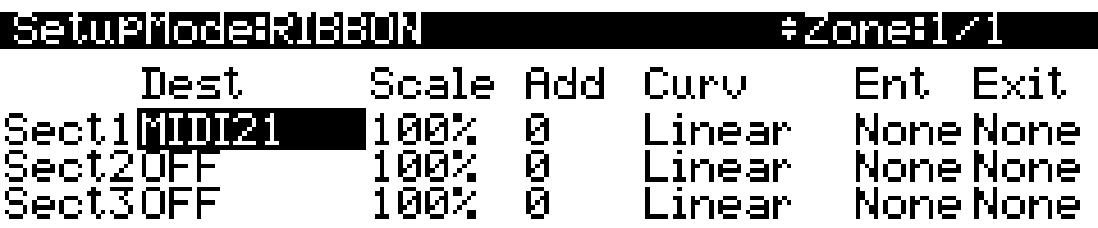

# more IARP SW ISWITCH IRIBBON IRIBCFG I more

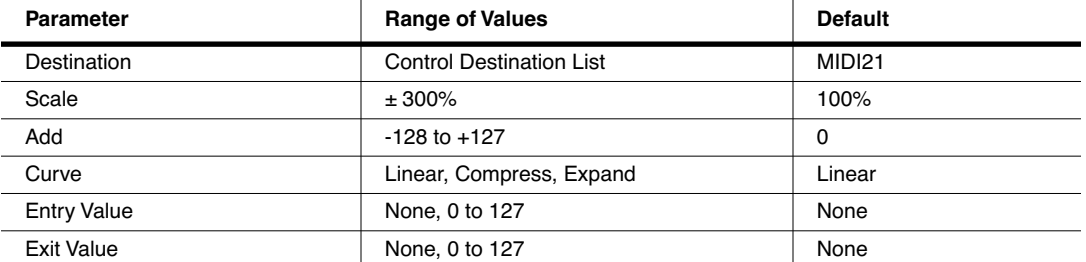

The Ribbon Configuration (RIBCFG) Page

# <span id="page-168-0"></span>*The Ribbon Configuration (RIBCFG) Page*

Once you've selected a destination for the optional Ribbon controller, you can use the parameters on the RIBCFG page to define how the ribbons respond to finger position and pressure.

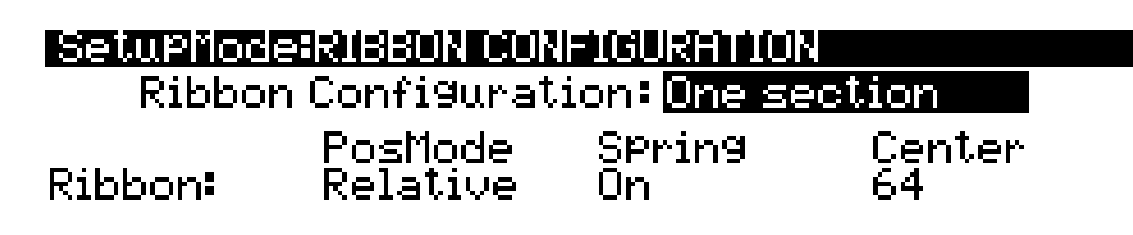

#### **FREE SMASMATCH RASSON RASCES** more more

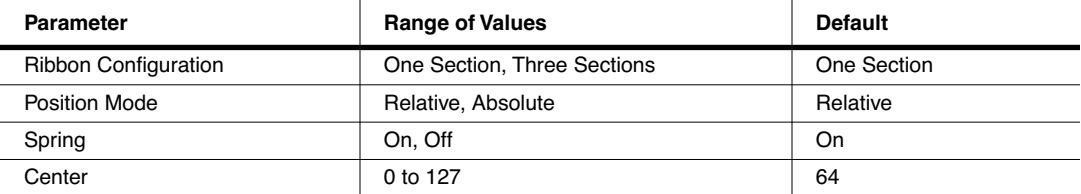

# *Ribbon Configuration*

You can use the Ribbon as one controller, or divide it up into three smaller sections, each with its own controller assignments. Choose a value of **One Section** or **Three Sections** for the Ribbon Configuration parameter. With **Three Sections** chosen, the page changes such that you can adjust the parameters of each section:

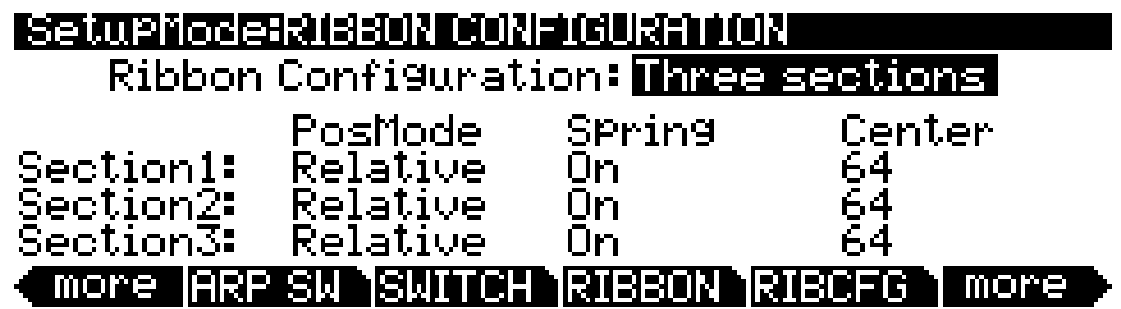

# *Position Mode (PosMode)*

When you touch the Ribbon, the PC3 responds in one of two ways, depending on the setting of the PosMode parameter. **Relative** means that wherever you touch the Ribbon becomes the "zero point" for whatever the Ribbon is controlling; you won't notice any change in the sound until you slide your finger. Relative mode tends to be the most natural for performance—just wiggle your finger anywhere on the Ribbon to get vibrato in many factory programs and setups. You get the same effect no matter where you do the wiggling.

#### The Arpeggiator (ARPZON) Page

**Absolute** means that the zero point for the Ribbon is always at exactly the same physical location on the ribbon. By default this is the center of the Ribbon, although you can use the Center parameter to put the zero point elsewhere. In Absolute mode, just touching the Ribbon affects the sound (unless you touch it at exactly the zero point). Every movement you make along the Ribbon sends control values based on how far you are from the zero point.

## *Spring*

When Spring is **On**, the Controller to which you've assigned the Ribbon "springs" back to its zero point automatically when you lift your finger off the ribbon. This is generally the behavior you want.

When Spring is **Off**, the Controller to which you've assigned the Ribbon sticks at its current value when you lift your finger off the Ribbon. While this can be useful, you should be careful with it. When Spring is **Off**, if the Ribbon is doing something when you exit the setup, it'll continue doing that when you return to the setup. This can be good or bad. If you want to set Spring to **Off** in a setup, but want to be sure of the initial sound of the setup, go to the RIBBON page in the setup, and for each Ribbon for which you've set Spring to **Off**, set the entry value (Ent) parameter to a value of **0** (or whatever you like).

### *Center*

This defines the zero point for the Ribbon (or for each section on the Ribbon)—the point at which the Controller to which the Ribbon is assigned has no effect on the sound. You can choose any point between **0** and **127**. A value of **64** puts the zero point in the physical center of the Ribbon. Values of **0** and **127** place the zero point at the section's extreme left and extreme right. Note that setting the Spring parameter to **Off** disables the Center parameter for that ribbon.

The value you choose for this parameter can have considerable effect. In many factory setups, for example, the Ribbon affects pitch. In these setups, changing the value of the Center parameter would transpose the setup.

# <span id="page-169-0"></span>*The Arpeggiator (ARPZON) Page*

Each zone in a setup has its own Arpeggiator. When activated, each Arpeggiator takes MIDI note input from the PC3 keyboard (or via MIDI) and outputs a rhythmic pattern of MIDI notes. You can control the speed and nature of the pattern in real time. Each Arpeggiator can affect both the PC3 and external MIDI instruments. The notes produced by the Arpeggiator in a given zone go to all of that zone's destinations: local, MIDI, or both. You can also set one zone's arpeggiator to override arpeggiators on other zones using the *[Arpeggiator Global \(ArpGlobal\)](#page-181-0)* parameter on Setup Mode's COMMON page.

The concept behind the PC3's Arpeggiators is fairly simple, although the options are extensive. You might think of each Arpeggiator as a "note processor," generating complex output from relatively modest input. You can select any number of notes for the input, and tell the Arpeggiator to recognize and remember them. This is called "latching" the notes. The Arpeggiator then processes them by playing them repeatedly, and/or transposing them up and down the keyboard. You have control over several processing parameters: velocity, order, duration, transposition, orchestration, whether the notes are played simultaneously, and whether the intervals between notes are filled chromatically. You can also tell the Arpeggiator how to deal with new information coming from the keyboard when the Arpeggiator is already processing notes.

The ARPZON page also includes step sequencers for note and velocity shifting, allowing you to more precisely control how your MIDI note input is processed.

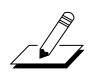

*Note: In Program Mode, you can reach a similar Arpeggiator screen for the current control setup by pressing the ARP and SW buttons simultaneously.*

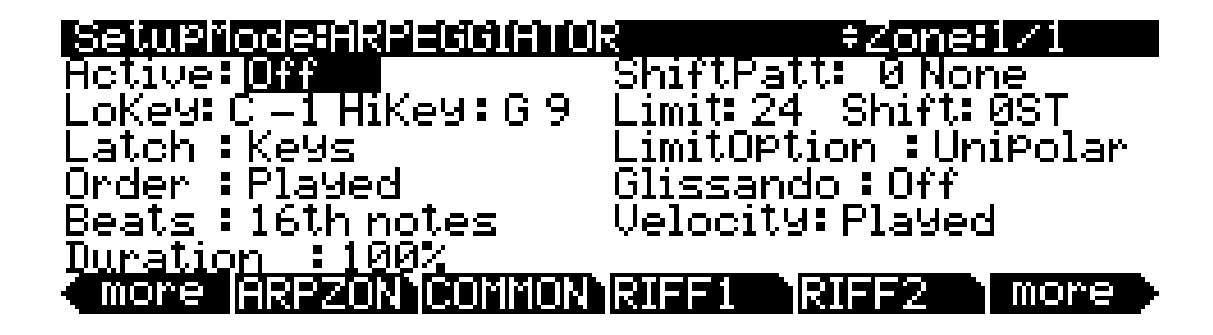

Î.

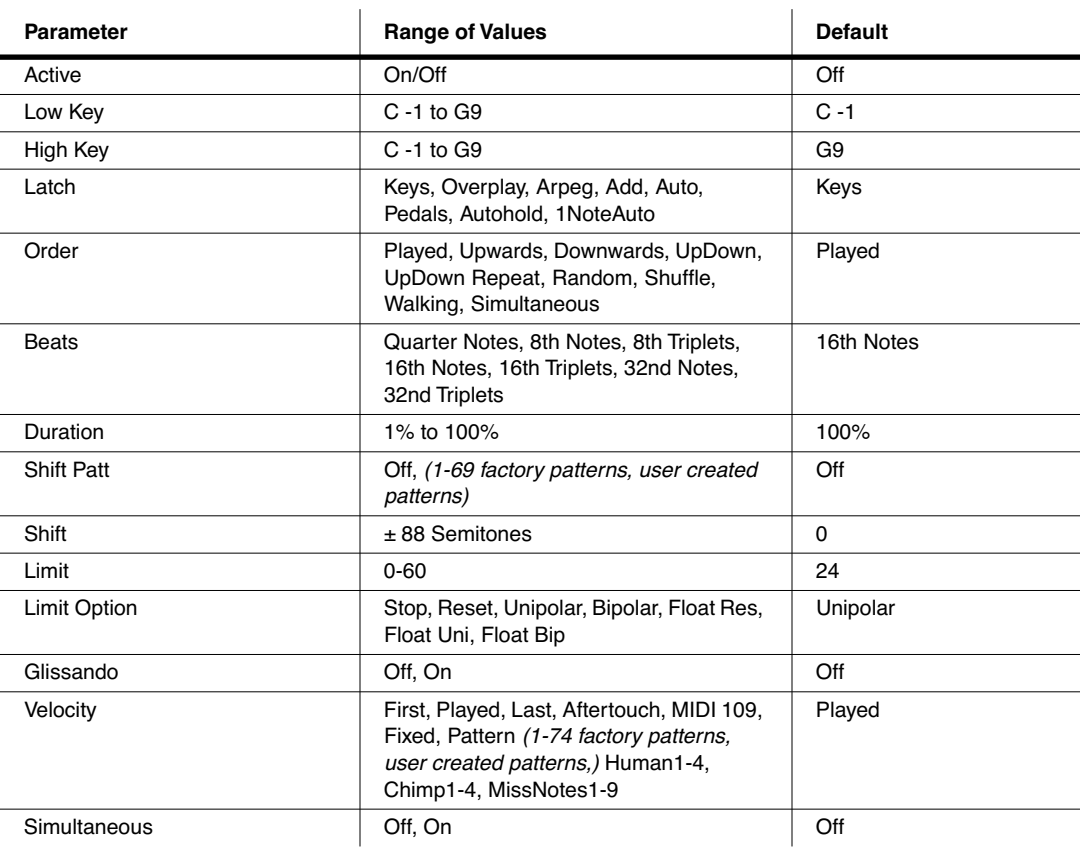

# *Active*

The first parameter on the Arpeggiator menu is Active, which specifies whether or not the Arpeggiator is on for the current zone. This parameter can be switched from the ARPZON page, or for real-time control, it can be switched on using Controller number 147 (**ArpOn**) and switched off using Controller number 148 (**ArpOff**); these Controllers can, of course, be assigned as the destination of a PC3 physical controller.

#### The Arpeggiator (ARPZON) Page

Turning Active on affects zones whose ZoneArpeg values are also set to **On**. By setting the ZoneArpeg parameter (on the CH/PRG page) to **Off** or **On** in the individual zones of a setup, you can choose which zones will be controlled by the Arpeggiator when it is on.

# *Low Key (LoKey) and High Key (HiKey)*

The Arpeggiator processes notes within the range of these parameters. Notes outside the specified range play normally, and do not become part of the arpeggiation sequence. Set the LoKey and HiKey parameters using the data entry wheel or buttons.

### *Latch*

Latch determines how the Arpeggiator responds to notes when they are triggered.

**Keys** means that the Arpeggiator plays only while you are holding one or more keys down (or note triggers on). As you play different notes, they get added to the Arpeggiator, and as you release notes, they get taken out. If you play notes faster than the Arpeggiator's current tempo, each subsequent note will be added to the arpeggiation at the next division of a beat. This can cause a lag between the time you play the note and the time you hear it in the arpeggiation.

In the next three modes, the Arpeggiator latches notes only when MIDI Controller 157 (Latch) sends a value of On (64 or higher). An easy way to experiment with these modes is to assign the Mod Wheel to send MIDI 157.

In **Overplay** mode, the Arpeggiator latches any notes that are being held when Latch turns on, and continues playing them, even after you let them go, until Latch turns off. Any notes that you play after Latch is already on do not get arpeggiated, even if they're in the arpeggiation range.

**Arpeg** is similar: any notes held when Latch goes on are latched and arpeggiated, and keep going until Latch goes off. Any notes you play outside the arpeggiation range play normally. Notes that you play inside the arpeggiation range do not play normally; rather, if you hold them on, they become part of the arpeggiation. They drop out of the arpeggiation as soon as you release them.

Like Overplay and Arpeggiation, **Add** means that all notes being held when Latch goes on get latched, and keep playing until Latch goes off (even if you've released the notes). Any notes you play after Latch is already on also get latched.

**Auto** is independent of Latch; every note you play is automatically latched, and the Arpeggiator runs as long as you hold at least one arpeggiated note. As long as you keep holding on at least one note (it doesn't have to be the same note the whole time), every note you play in the arpeggiation range gets latched.

**Pedals** is sort of a combination of Keys, Add, and Overplay modes. It relies on both Latch (MIDI 157) and Latch2 (MIDI 158). If neither latch controller is on, notes will arpeggiate only while you are holding down keys (similar to Keys mode). If you activate Controller 158, the keys currently held down will latch, and any additional keys played while Controller 158 is on will also latch (similar to Add mode). When Controller 158 is off, any keys that are not currently held down will be removed from the arpeggiation. If you activate Controller 157, keys currently held down will latch, and any additional keys played while Controller 157 is on will play normally (similar to Overplay mode). This mode is called Pedals mode because you might want to assign Footswitch 1 to **Latch** (Controller 157) and Footswitch 2 to **Latch2** (Controller 158) to make the pedals function similarly to sustain and sostenuto pedals. Additionally, you could assign one Footswitch to **SusLatch** (Controller 160)—doing this makes the Footswitch act as a sustain pedal when Arp is off, and as a Latch pedal when Arp is on.

**Autohold** is similar to Auto. Holding at least one arpeggiated note on and playing other notes latches those notes. Unlike in Auto mode, if you stop holding at least one arpeggiated note on, the arpeggiation continues playing (although you can't latch any more notes). In this case, if you strike another key within the setup's arpeggiation range, you start a new arpeggiation sequence. **Autohold** is useful for arpeggiating chords: when you play a chord, it gets latched, and continues arpeggiating after you release the chord. When you play another chord, the previous chord gets unlatched, and the new one gets latched. You can use the **Panic** soft button to stop arpeggiation at any time.

**1NoteAuto** is similar to Autohold, except only the last note played is latched (even if previously played notes are still being held.) **1NoteAuto** is specifically designed for use with Shift Patterns (see below,) because Shift Patterns are designed to be played from one note at a time. Using **1NoteAuto** for zones that use a Shift Pattern ensures that Shift Patterns will sound correct by only allowing one note at a time to trigger the pattern. You can use the **Panic** soft button to stop arpeggiation at any time.

### *Order*

This parameter determines the order in which the PC3 plays arpeggiated notes. **Played** causes them to play back in the chronological order in which you played and latched them. **Upwards** means that notes play in ascending pitch order, regardless of their chronological order. **Downwards** means descending pitch order. **UpDown** causes notes to play from lowest pitch to highest, then from highest pitch to lowest, repeating the cycle until you stop the arpeggiation. The notes at the very top and very bottom only play once. **UpDown Repeat** is similar to **UpDown**, except that the notes at the top and bottom play *twice* (repeat) when the Arpeggiator reverses direction.

**Random** plays the currently latched notes in completely random order. **Shuffle** plays them at random, but keeps track of the notes so that no note repeats until all of the others have played. **Walk** is a "random walk" order: each successive note is either the next or previous note (in chronological order). For example, suppose you've latched four notes—G 4, B 4, D 5, and F 5 in that order. The first note the Arpeggiator plays is the G 4. The second note will be either B 4 (the next note chronologically), or  $\overline{F}5$  (the "previous" note chronologically—that is, the last latched note). If the second note is B 4, the third note will be either D 5 or G 4. If the second note is F 5, the third note will be either G 4 or D 5.

**Simultaneous** makes the Arpeggiator latch each note you play and repeat it in time with the Tempo value, sort of like a digital delay with no decay. If you play a C and hold it while you play an E and a G, the Arpeggiator will play all three notes at the same time and at the same tempo. Simultaneous also works well with Shift and Limit, allowing you to shift multiple notes simultaneously.

### *Beats*

The Beats parameter sets the number of notes per beat. The tempo is based on quarter notes. Therefore, if you set it to **1/4**, you will get one note per beat of the clock. At **1/16**, you will get 4 notes per beat, and so forth. Note that when recording arpeggiations to a PC3 MIDI track, you must turn on real-time quantization and set it to the same **Grid** value in order for the selected **Beats** value to sync properly with the tempo grid (see *[Quant](#page-268-0)* and *Grid* [on page 12-18](#page-269-0).)

## *Duration*

Duration determines how long each arpeggiated note plays. **100%** means that a note sustains until the next one sounds—very legato. **50%** means that the note fills half the space between itself and the next note. The lowest value is **1%**—*stacattissimo*. This parameter has no effect on percussion sounds or other sounds whose duration is fixed.

<span id="page-173-0"></span>The Arpeggiator (ARPZON) Page

# *Shift Pattern (ShiftPatt)*

**ShiftPatt** engages a step sequencer for arpeggiator note patterns. The inputted note number of each played key is shifted according to a sequenced pattern, thus "Shift Pattern." There are 69 pre programed shift patterns including many useful chords, intervals, and rhythms. Each pattern can have up to 48 steps, and each step can shift notes by  $\pm$  127 half-steps or play nothing. Steps are played back at the rate set for **Beats** on the ARPZON page. Keep in mind that Shift Patterns are effected by every parameter on the ARPZON page, which can be the cause of unexpected variation, or a way to add interesting variation to a pattern.

Shift Patterns are most easily used and understood when triggered by only one key at a time. This also allows the pre programed patterns to sound like what you would expect from their names. If no other keys are playing, patterns will start over each time a key is pressed *(there are some exceptions to this when using ARPZON Latch parameters other than "Keys," though a newly triggered pattern will always start at step 1.)* When triggering Shift Patterns from more than one key at a time, each consecutive step of the pattern shifts the note from a different inputted key, the order of which is decided by the **order** parameter on the ARPZON page. This means that each key will not be shifted by every step of the pattern, causing you to only hear part of the pattern from each key, often making the pattern unrecognizable. Though triggering a Shift pattern from multiple keys can be used creatively, it can also make it hard to predict what the output will be.

You can edit the included patterns by pressing "Edit" with a pattern highlighted in the **ShiftPatt**  field *(see edit screen below*.*)* The top line of the "EditShiftPatt" page shows the full name for a pattern whose name does not fit on the ARPZON page. This page also displays the pattern's total number of steps, as well as pattern direction. Pressing **Step-** removes the last step in the list, pressing **Step+** inserts a new note step at the end of the list (the pattern editor remembers the values of removed steps until you save or exit.) Use the cursor to move between pattern steps, use the alpha wheel, alphanumeric pad, or plus/minus buttons to enter the note shift amount for each step. Press **More** to see a second page for patterns with more than 24 steps. You can insert a step with a value of "none" by entering -127 and then shifting down one more step. A step with the value "none" causes the arpeggiator to play nothing for that step, allowing you to create rhythmic patterns by using "none" to leave spaces. When the arpeggiator determines the range of pattern notes played with the **Limit** parameter (see below,) steps with a value of "none" will be calculated as a step value of 0.

Use the **chan up/down** buttons to change the direction in which pattern steps are played (indicated by **Up**, **Down**, or **Flat** on the right of the top line.) With pattern direction set to **Up**, the pattern plays as expected, starting at step one and moving up through each step towards step 48. With pattern direction set to **Down**, the pattern starts at step one, but then moves to the last step and continues to move backwards through the steps down towards step 1. Additionally, patterns set to **Down** base all notes after step one in the octave below the first note played. These settings are most useful for arpeggiating chord patterns upwards or downwards from the root note. Patterns set to **Flat** will not repeat in other octaves like those set to **Up** or **Down** (depending on the **Limit** parameter.) Patterns set to **Flat** play without transposition, the **Limit**  parameter will not transpose the pattern but it can still restrict note range.

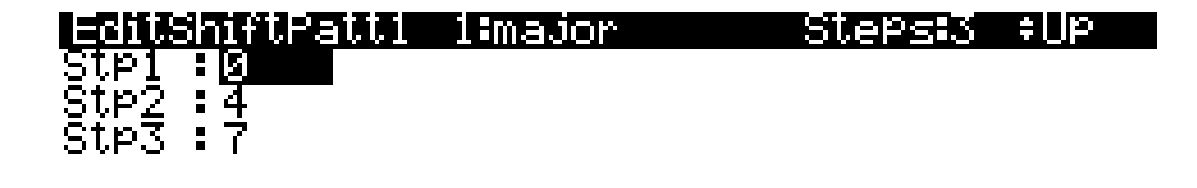

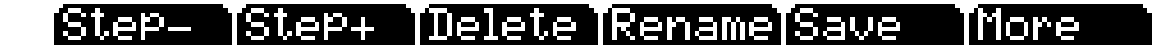

Press **Delete** to delete the pattern from memory. Press **Rename** to rename the pattern and save. Pressing **Save** gives you the option to save the pattern or rename and save. To create a new ShiftPatt, edit an existing pattern and choose Rename when saving. Press Exit to return to the ARPZON page. When exiting the editor, it will automatically give you the option to save the pattern if changes have been made. For more detailed instructions on these functions, see *[Saving](#page-51-0)  and Naming* [on page 5-2](#page-51-0).

## *Shift*

You can tell the Arpeggiator to transpose all of the currently latched notes each time it plays through them. Shift determines how much transposition will occur for each cycle of notes. For example, if you have latched C4 and F4, and you assign a Note Shift of 2, the Arpeggiator will play C4, F4, D4, G4, E4, A4, and so on until it reaches the **Limit** value. The Shift values can range from **-88** to **88**, with **0** (the default) being no transposition.

# *Limit*

Limit determines how far up or down the Arpeggiator shifts from the original note. The minimum value is **0**, and the maximum is **60**. When the Arpeggiator reaches the limit, the Arpeggiator responds according to the setting for the Limit Option parameter.

# *Limit Option*

This parameter determines what the Arpeggiator does when it has shifted the currently latched notes up (or down) to the shift limit. **Stop** causes the Arpeggiator to stop when it reaches the shift limit. **Reset** causes the Arpeggiator to return to its original pitch and repeat the latched cycle of notes, transposing each cycle according to the settings for Note Shift and Shift Limit. If the limit allows the notes to go out of MIDI range (for example, if you set Shift to **12**, set the limit to **60**, and play C6), then those "ghost" notes don't sound, but they take up rhythmic space: the Arpeggiator waits for the cycle to play itself out before starting over.

**Unipolar** means that after playing up to the shift limit, the Arpeggiator begins shifting notes in the opposite direction, until it reaches the original pitch, where it reverses again. To determine the next note when it reaches the shift limit, the Arpeggiator calculates the interval between the shift limit and what the next note would be if the shift limit weren't there. It then plays the note that is the calculated interval lower than the last note before the shift limit. The same thing happens in reverse when the arpeggiated notes get back down to the original pitch. The following table makes this easier to visualize by showing the result of arpeggiating one note (C4) in Unipolar mode, with Note Shift set to **3 ST** and various values for Shift Limit.

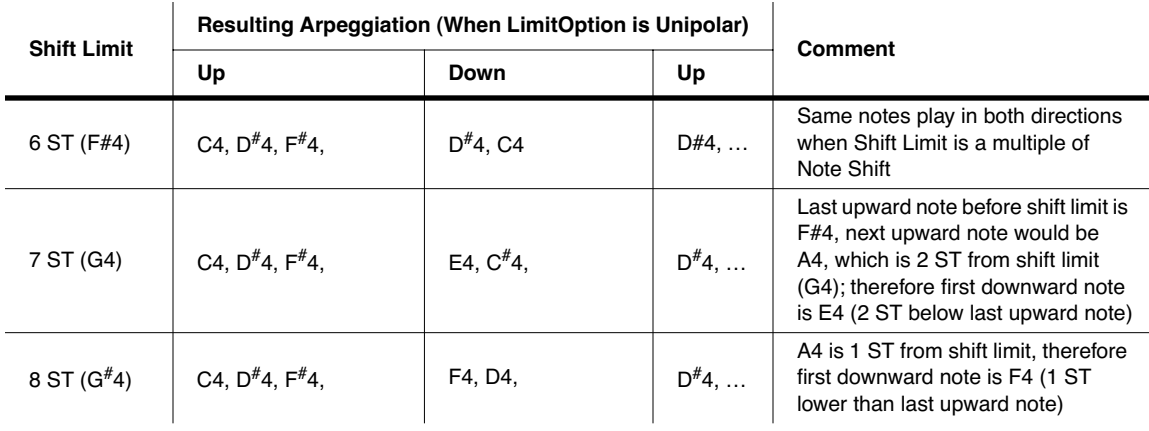

#### *Setup Mode*

The Arpeggiator (ARPZON) Page

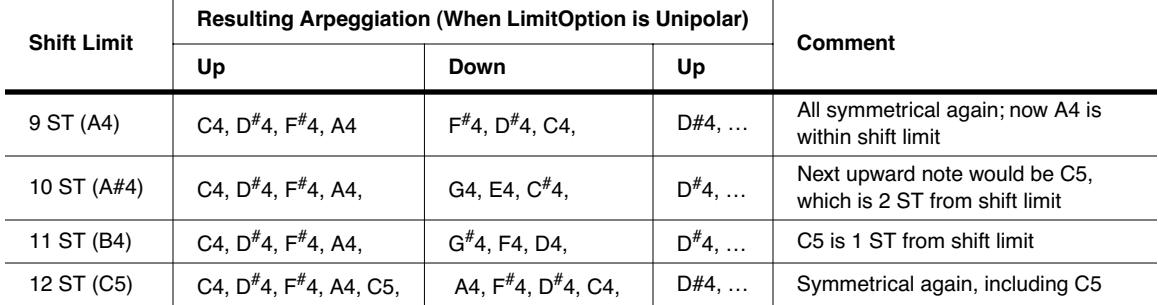

**Bipolar** starts out the same way as **Unipolar**, but during downward note shifting, it continues past the original pitch until it hits the shift limit in the *opposite* direction, where it reverses again.

**Float Res** adds a bit of apparent randomness to the process. "Float" means that when the Arpeggiator reaches the shift limit, it resets—but not to its original pitch as with plain Reset. Like Unipolar and Bipolar, it looks at the first note that would exceed the shift limit, and calculates the interval between that note and the shift limit. It then restarts the cycle of latched notes, transposing the entire cycle by the interval it just calculated, then shifting each subsequent cycle by the value of Note Shift, until it reaches the shift limit again.

Here's a very simple example. Suppose that the only note in the Arpeggiator cycle is C4, Note Shift is **4** (a third), and Shift Limit is **7** (so notes won't get shifted above G4). The Arpeggiator plays C4, then E4. The next note should be  $G^{\#}4$ , but that's above the shift limit—so the PC3 calculates the difference between that  $G^{\#}4$  and the shift limit (G4): one semitone. It adds that difference to the original starting note (C4) and plays that note next— $C^{\#}4$ . The next note (F4) is within the shift limit, but the next note  $(A4)$  isn't, so it gets translated into D4—and so on.

**Float Uni** uses the same concept and applies it to Unipolar mode: when the Arpeggiator reaches the shift limit, it calculates the difference between the next note and the limit, and transposes the next cycle of notes down by that interval, then shifts each subsequent cycle down until it reaches the original pitch. **Float Bip** is similar to **Float Uni**, but the downward shift limit isn't the original pitch, it's the negative of the Shift Limit value.

The Arpeggiator can be a lot of fun, even if you don't always understand exactly what it's doing. Keep in mind that the stranger the algorithm you set up, the more unlikely the notes will stay close to one key, so if you want to create something that's going to sound at all diatonic, keep it simple.

### *Glissando*

When the Glissando parameter is **On**, the Arpeggiator chromatically fills between latched notes. When Glissando is on, the Arpeggiator ignores the Note Shift, Shift Limit, and Limit Option parameters.

You must latch at least two notes to get a result. When Glissando is on, all notes played in the arpeggiation range get latched, although you won't necessarily get meaningful results from all latched notes. In general, try to get each subsequent note you latch to be a change in direction. For example, try latching the following sequence of notes: C4, C5, G4, G5, C5, C6, G4, G5. The "glissando" changes direction around each change in direction of the latched notes.

### *Velocity*

Velocity sets the attack velocity of the played notes. With Velocity set to **First**, all notes play at the velocity of the first played note. With Velocity set to **Played**, each note repeats with the same velocity you played it at. With Velocity set to **Last**, all notes play at the velocity of the most recently played note. With Velocity set to **Aftertouch**, the velocities are controlled by keyboard pressure: as you hold and push down on any key, the velocities get higher, and as you ease up they get lower.

With Velocity set to **MIDI 109**, MIDI controller 109 continually sets the arpeggiator velocity. This works well when MIDI controller 109 is set to a slider or ribbon controller.

With Velocity set to **Fixed**, all notes play with the same velocity. The default **Fixed** velocity is 100. Like **MIDI 109,** You can control this velocity amount in real-time by assigning a controller to **VelFixed**, controller destination number is 175. Input from any physical controller assigned to send VelFixed (or any entry value for a controller assigned to send VelFixed) overrides the programmed value of the Velocity parameter, disabling it until you select a different setup (or in Program mode, until you select a different control setup on the MIDI-mode TRANSMIT page).

**Pattern** engages a step sequencer for arpeggiator velocity patterns, which shifts the velocity of each arpeggiated note according to a sequenced pattern. There are 74 pre programed velocity patterns that you can choose from the **VelPatt** field, some of which create rhythms by using velocity values of -127 or "none" to leave rests in the arpeggiation. The sequencer uses the velocity received from the first note played as the center position to shift velocities up or down from. If no other keys are playing, patterns will start over each time a key is pressed *(there are some exceptions to this when using ARPZON Latch parameters other than "Keys," though a newly triggered pattern will always start at step 1.)* When triggering velocity patterns from more than one key at a time, each consecutive step of the pattern shifts the velocity from a different inputted key, the order of which is decided by the **order** parameter on the ARPZON page.

*Note: For patterns with negative velocity values, if the velocity of the first played note is low enough that a pattern step could result in a velocity of zero, some notes may have a velocity of zero and therefore produce no sound.*

You can edit the included patterns by pressing "Edit" with a pattern highlighted in the **VelPatt**  field *(see edit screen below*.*)* The top line of the "EditVelocityPatt" page displays the pattern's name and total number of steps. This page also shows the full name for a pattern whose name does not fit on the ARPZON page. Each pattern can have up to 48 steps, and each step can shift velocities by  $\pm$  127 steps. You can insert a step with a value of "none" by entering -127 and then shifting down one more step. A step with the value "none" causes the arpeggiator to play nothing for that step, allowing you to create rhythmic patterns by using "none" to leave spaces. Pressing **Step-** removes the last step in the list, pressing **Step+** inserts a new velocity step at the end of the list (the pattern editor remembers the values of removed steps until you save or exit.) Use the cursor to move between pattern steps, use the alpha wheel, alphanumeric pad, or plus/ minus buttons to enter the velocity shift amount for each step. Press **More** to see a second page for patterns with more than 24 steps.

Press **Delete** to delete the pattern from memory. Press **Rename** to rename the pattern and save. Pressing **Save** gives you the option to save the pattern or rename and save. To create a new VelPatt, edit an existing pattern and choose Rename when saving. Press Exit to return to the ARPZON page. When exiting the editor, it will automatically give you the option to save the pattern if changes have been made. For more detailed instructions on these functions, see *[Saving](#page-51-0)  and Naming* [on page 5-2](#page-51-0).

The Arpeggiator (ARPZON) Page

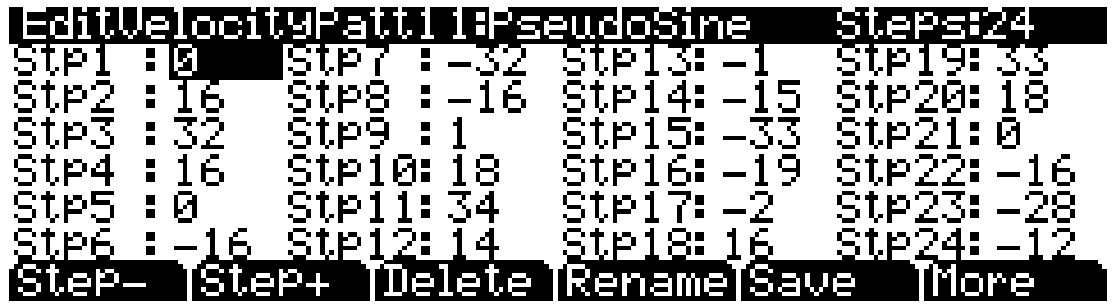

The **Human1** through **Human4** settings randomly change played note velocity within a range in order to make arpeggiation sound more human like, with each note varying slightly in velocity. The Human settings use the velocity received from the first note played as the center of the randomization range. Each note of the arpeggiator will randomly choose a velocity within the given range. *(See the table below for velocity ranges.)*

The **Chimp1** through **Chimp4** settings function in a similar fashion to the Human settings *(see above.)* Like the Human settings, the Chimp settings randomly change played note velocity within a range, but the Chimp settings have larger randomization ranges. The Chimp settings use the velocity received from the first note played as the center of the randomization range. Each note of the arpeggiator will randomly choose a velocity within the given range. *(See the table below for velocity ranges.)*

*Note: For Human and Chimp modes, if the velocity of the first played note is low enough that the selected randomization range could result in a velocity of zero, some notes may have a velocity of zero and therefore produce no sound.*

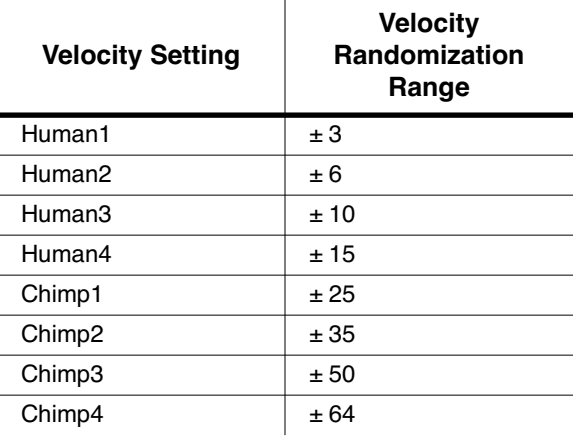

**MissNotes1** through **MissNotes9** makes the PC3 randomly miss playing a percentage of inputted notes. See the table below for percentages and their equivalent settings. Each of these settings also randomly changes some of the inputted velocities in a range of  $\pm$  5, with the purpose of simulating a more human played sound.

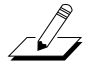

### The Arpeggiator (ARPZON) Page

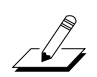

*Note: Missed Notes are actually output as notes with a velocity of zero.*

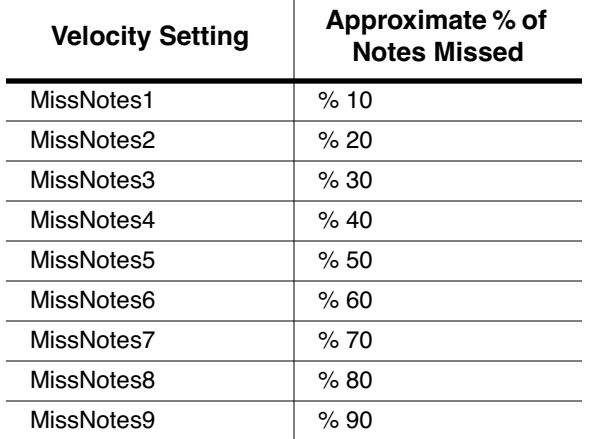

# *Real-time Control of Arpeggiator Parameters*

You can have real-time control over several arpeggiator parameters, by assigning physical controllers to special arpeggiator Controller Destinations. Any input (or entry value) from a physical controller assigned to an arpeggiator Controller Destination overrides the programmed values for the parameters. The override remains in effect until you select a different setup (or in Program mode, until you select a different control setup on the MIDI-mode TRANSMIT page).

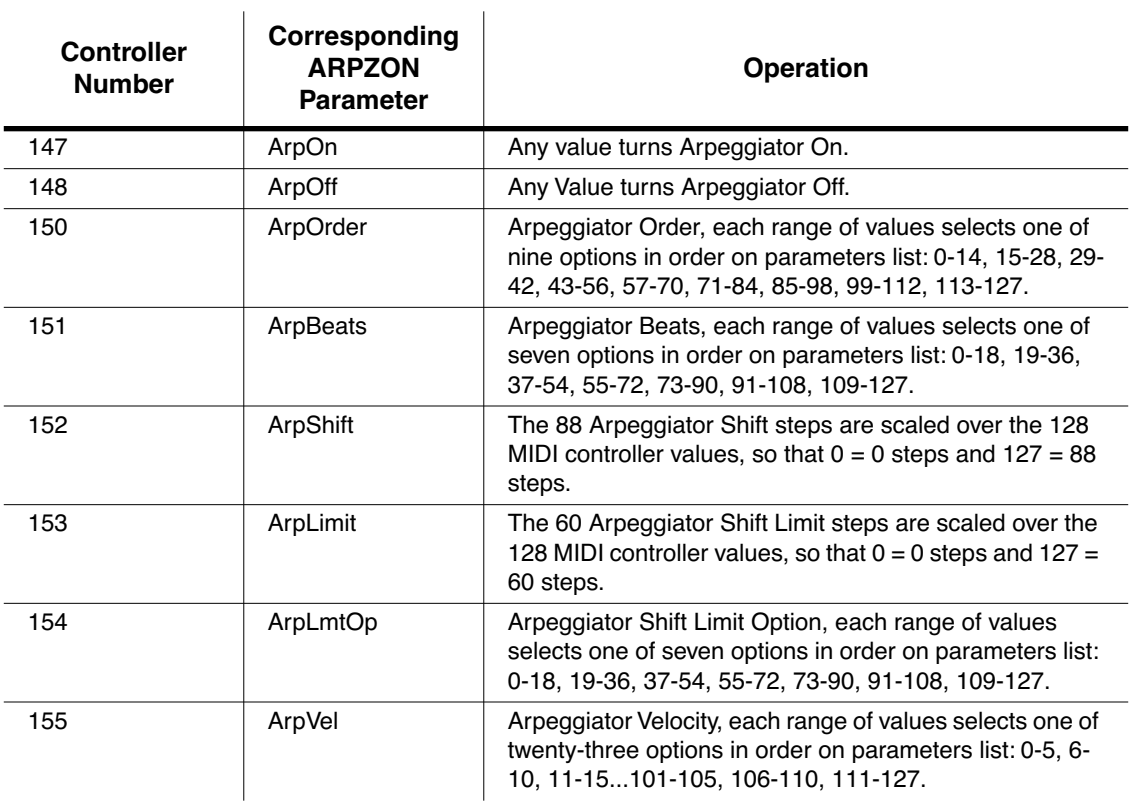

### *Setup Mode*

The COMMON Page

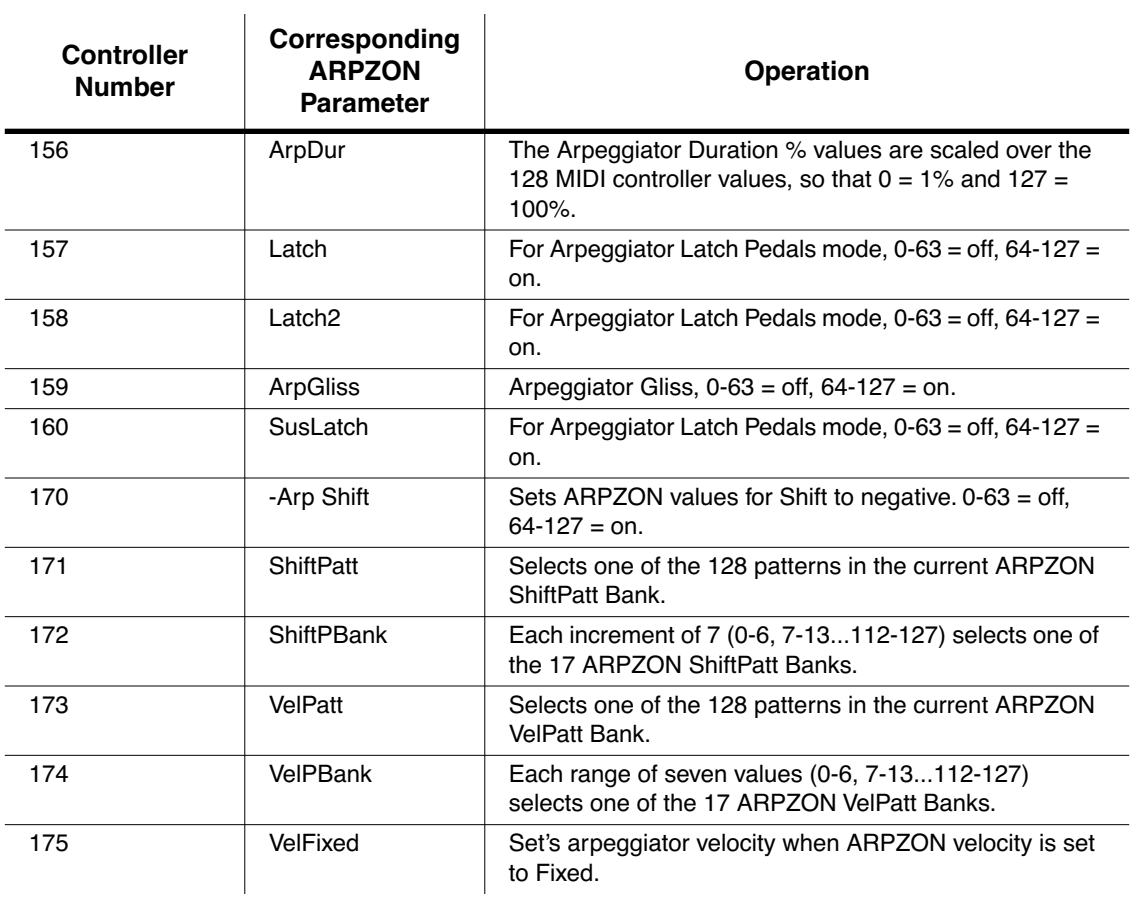

# *The COMMON Page*

The COMMON page contains parameters that affect every zone in the current setup.

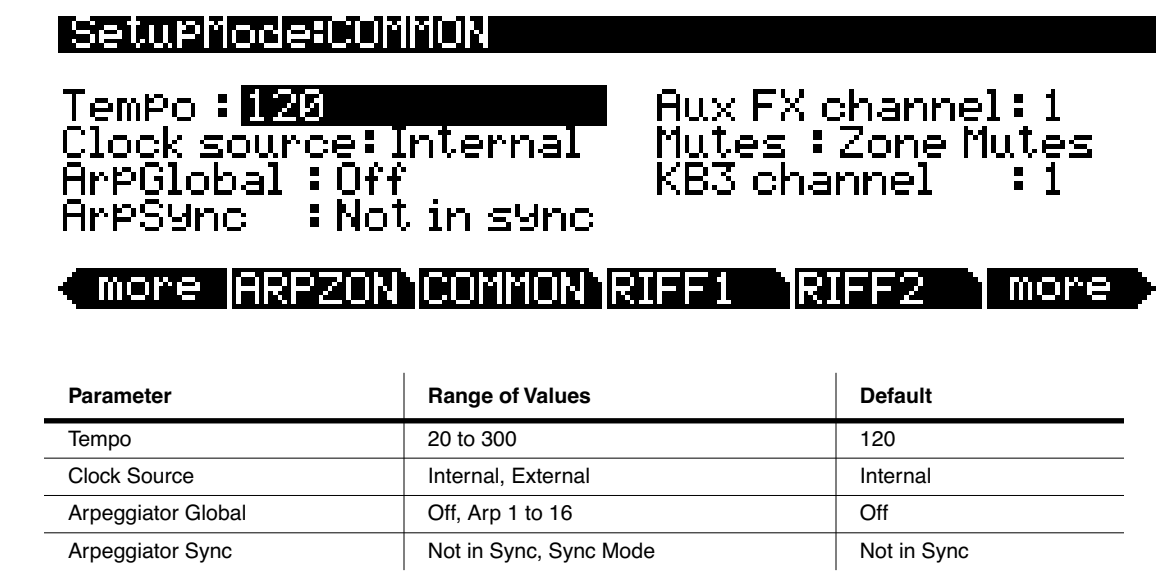
### *Setup Mode*

The COMMON Page

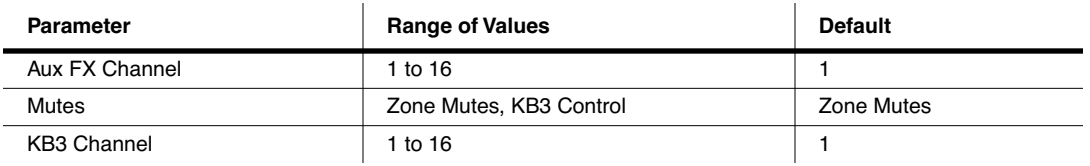

### *Tempo*

When Clock Source is set to **Internal**, the Tempo parameter sets the PC3 system's tempo. The Tempo parameter values are in units of BPM (beats per minute). You can also set the tempo using the tap tempo function. Press the left and right cursor buttons simultaneously to access the tap tempo page (see *TapTmp* [on page 11-13.](#page-248-0))

### *Clock Source*

With the Clock Source parameter, you can set the PC3—within the current setup—to generate its own tempo by setting Clock Source to **Internal**, or you can set the PC3 to sync up with the tempo from another device—assuming the device is sending MIDI clock data to the PC3 via MIDI or USB—by setting Clock Source to **External**. When Clock Source is set to **External**, the Tempo parameter disappears from the display.

## *Arpeggiator Global (ArpGlobal)*

With the ArpGlobal parameter, you can set each zone's Arpeggiator to act as if they all have the same parameters on the ARPZON page. In addition to **OFF**, there are as many ArpGlobal setting as there are zones in the current setup. For example, in a seven-zone setup, you can select a value of **OFF**, or **Arp 1–7** for ArpGlobal. The number of the ArpGlobal setting indicates which zone's Arpeggiator is being globalized. Thus, in this same seven-zone setup, with ArpGlobal set to **Arp 4**, all seven zones will behave as specified by the ARPZON page parameters for zone 4.

## *Arpeggiator Sync (ArpSync)*

Setting ArpSync to **Sync Mode** allows you to arpeggiate across zones boundaries. There are two important points to keep in mind when using **Sync Mode**:

- Make sure that the ARPZON keyranges of each zone that you want to sync cover the entire keyboard, rather than covering the range of the current zone. If the ARPZON keyranges do not coincide, then playing keys in separate zones will sound no different from having ArpSync set to **Not in Sync**.
- For "regular" arpeggios, make sure the Beats parameter settings on the ARPZON page of each zone that you want to sync are the same. Different Beats values result in irregular—but potentially very interesting—arpeggios.

## *Aux FX Channel*

The Aux FX Channel determines the FX channel through which all of the zones in the current setup are sent. For example, if a zone 2 in a setup has a program with **25 Basic Delay 1/8** as an Aux FX, and is assigned to channel **5**, then setting the Aux FX Channel to **5** sends the programs of all of the zones in the setup through zone 2's Program's Aux FX (i.e., through **25 Basic Delay 1/8**).

### *Mutes*

The Mutes parameter gives you manual control over the behavior of the buttons above the programmable sliders. There's really only one case in which you'd need to worry about this parameter: when you have a setup that contains both VAST programs and a KB3 program, and you want the buttons to control KB3 features.

By default, the PC3 uses the Mute buttons (the buttons above the sliders on keyboard models) to control the muting and unmuting of zones—which means you don't have real-time control over any KB3 features. Change the Mutes parameter to KB3 Control to use the Mute buttons as realtime KB3 controllers. The white labeling above the buttons describes their functions.

## *KB3 Channel*

With this parameter, you can specify the KB3 channel in the current setup. Note that if you assign a KB3 program to a zone not assigned to the KB3 channel, the PC3 will notify you on the CH/PRG page.

For setups with KB3 and VAST programs, you can program a switch to toggle back and forth between having the sliders and mute buttons function as they would with KB3 programs, and having the sliders and mute buttons function as they would with VAST programs. In the Setup editor, go to the COMMON page and set the Mutes parameter to **KB3 Control**. Now pick a switch—say **SW**, which is right next to the **Arp** button. Go to the SWITCH page (or corresponding editor page for whatever switch you choose), and set OnControl to **KB3Mutes** (enter **169,** or scroll to the end of the Controller List). *Do this for all zones in the setup*. Now when you can toggle back and forth between having drawbars or having sliders work on the non-KB3 sounds.

See *Chapter 6* for more information on the KB3 channel.

# *Riffs*

Riffs are full songs or individual tracks of a song created in the PC3 sequencer that you can trigger in setup mode. Standard MIDI files may also be imported to the sequencer and then used as riffs in setups. Every zone in a setup can have it's own riff—a completely independent sequence.

To use riffs, create a setup. Note the location of the song, section of song and track that you will use for your riff. You will need to choose the program you want to use for your riff in each zone of your setup on the CH/PRG page. Program changes that are recorded in song mode will be ignored when using the song as a riff in a setup. You can also set up the playback event filter in the sequence to ignore other types of events as well.

Once you have selected your program, press the **more** soft button until you get to the RIFF1 and RIFF2 pages. The following sections describe the contents of these pages.

# *The RIFF1 Page*

The first Riff page appears as shown below, and has the following parameters:

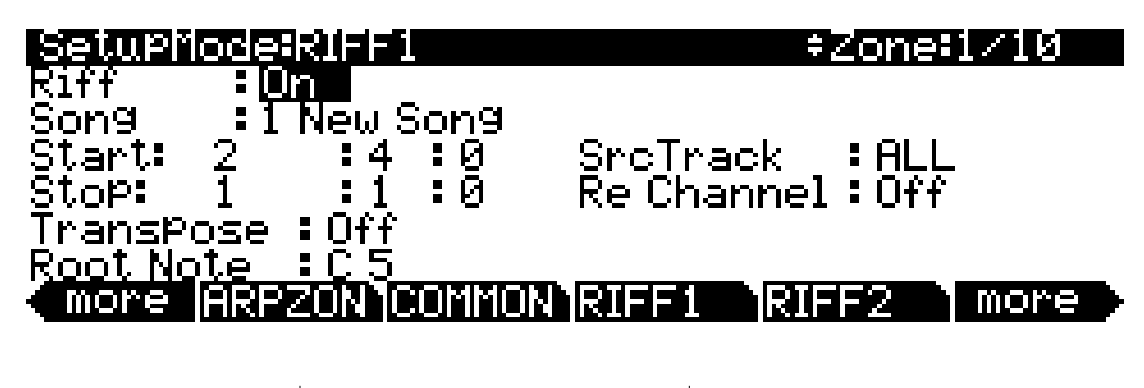

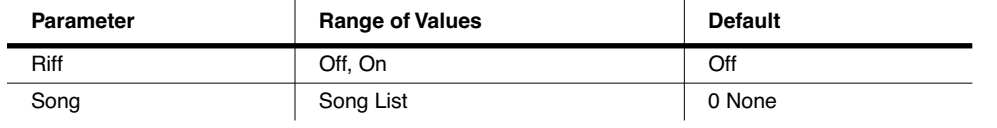

#### *Setup Mode*

The RIFF1 Page

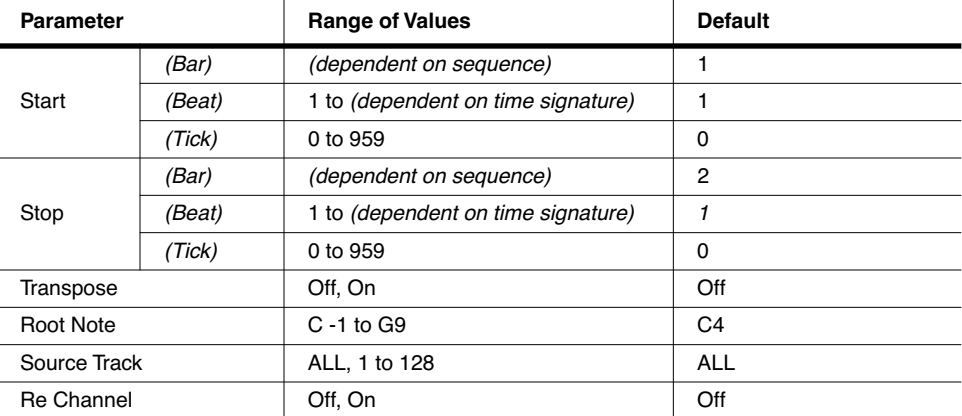

### *Riff*

Setting the Riff parameter to On will enable the riff feature for the current zone in setup mode. Setting this parameter to Off will disable the riff for this zone.

### *Song*

Select the song you wish to use in the Song parameter by using the Alpha Wheel, **-/+** buttons, or the alpha numeric keypad.

### *Start*

Use the Start parameter to specify the riff start point. The time format is *Bar : Beat : Tick*. *Bar* can be set to any bar in the sequence, and *Beat* can be set to any beat in that bar (beat range is dependent on time signature.) *Tick* can be set from **0** to **959**. Since there are 960 possible start points within a beat, you can specify your riff to start on any common beat subdivision moments (and a few uncommon ones). The following *Tick* values correspond to the following beat subdivision moments:

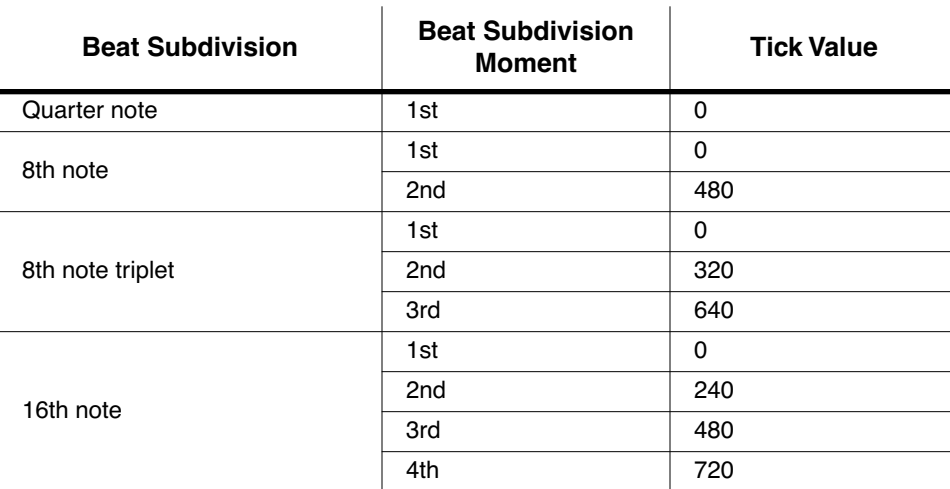

<span id="page-183-0"></span>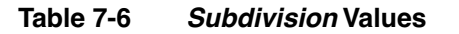

The RIFF1 Page

| <b>Beat Subdivision</b>        | <b>Beat Subdivision</b><br><b>Moment</b> | <b>Tick Value</b> |
|--------------------------------|------------------------------------------|-------------------|
| 16th note quintuplet           | 1st                                      | 0                 |
|                                | 2 <sub>nd</sub>                          | 192               |
|                                | 3rd                                      | 384               |
|                                | 4th                                      | 576               |
|                                | 5th                                      | 768               |
| 16th note triplet (sextuplets) | 1st                                      | 0                 |
|                                | 2nd                                      | 160               |
|                                | 3rd                                      | 320               |
|                                | 4th                                      | 480               |
|                                | 5th                                      | 640               |
|                                | 6th                                      | 800               |

*Table 7-6 Subdivision Values*

### *Stop*

Use the Stop parameter to specify the riff stop point. Like the Start parameter, the time format for Stop is *Bar : Beat : Tick*. *Bar* can be set to any bar in the sequence, and *Beat* can be set to any beat in that bar (beat range is dependent on time signature.) *Tick* can be set from **0** to **959**. Refer to [Table 7-6](#page-183-0) for *Tick* values.

The PC3 restricts the selectable values for the Stop parameter such that the current riff is at least one beat long.

### *Transpose/Root Note*

With the Transpose parameter set to **On**, the riff will transpose to the value set in the Root Note parameter. So, if you have a riff whose root note is C4, you can set a new root note in the setup so that the riff will play in the correct range. In this scenario, if you want to trigger your riff from C1 but it was recorded at C4, you would set Transpose to **On** and Root Note to **C1**. Your riff will now play in the desired range when triggered from the C1 key, which now corresponds to the note C4.

### *SrcTrk*

The SrcTrk parameter determines the source track of the riff. Along with the Start and Stop parameters, SrcTrk allows you to use a single sequence as a riff for many zones, and to select a different source track and Start/Stop parameter setting for each zone to avoid having to create a special sequence for each riff.

### *Re Channel*

Use the Re Channel parameter when the current zone's MIDI channel and the channel that the riff was recorded on are not the same. If you want to use a riff on zone 2/MIDI channel 2 and the riff was recorded on track 4/MIDI channel 4, you will need to turn Re Channel on. Note that *all* of the tracks on the sequence will play through the MIDI channel of the current zone.

The RIFF2 Page

# <span id="page-185-0"></span>*The RIFF2 Page*

The second Riff page appears as shown below, and has the following parameters:

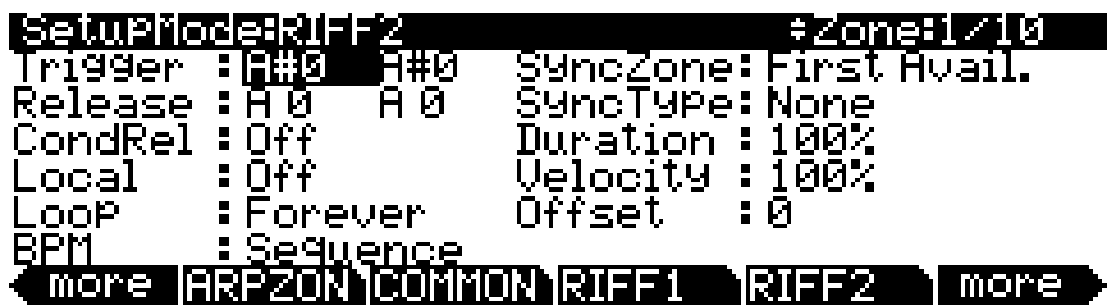

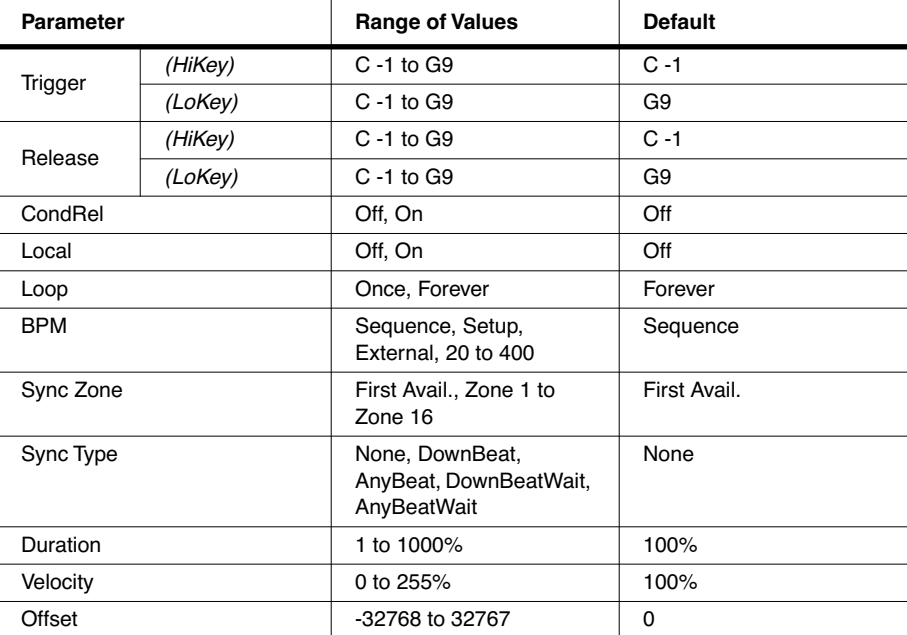

### *Trigger*

There are a few ways to trigger riffs in setup mode. Any physical controller can be assigned to controller destination 163 **RiffOn**. You can also use the keys on the keyboard to set a trigger range.

To set the key/key range to trigger your riff, select the first value of the trigger parameter. Now you can select the key number by scrolling the alpha wheel, or you can use intuitive entry by pressing and holding the enter button on the alpha numeric keypad and pressing the desired key on your keyboard. You will see this value change as you press a key.

Next, move your cursor to the right to highlight the second field of the trigger parameter. Select a key value for the end of the key range. If you want to have only one key start a riff, set the Trigger key range from **A#0** to **A#0** for example, and your riff will be triggered to start only by pressing the A#0 key. If you want your trigger key range to be larger, set your Trigger key range

to be, for instance, **A#0** to **A#1**. Now any key that is pressed within this range will trigger your riff to start.

*Note: the LoKey and HiKey values on the KEYVEL page do affect the riff. If your riff's trigger and release notes are not within the LoKey and HiKey range on the KEYVEL page, your riff will not be able to be triggered from the keyboard.*

### *Release*

The way you release riffs is analogous to the way you trigger them. You can assign a physical controller to destination 164 **RiffOff**, or you can select a key or key range with the Release parameter. You set this the same way that you set the trigger range. Move your cursor so that the first field of the Release parameter is highlighted. Now select a key value by using the alpha wheel, increment/decrement buttons or intuitive entry. Move your cursor to the second field and repeat the process. If you set both of the Release values to A0, the Riff will stop when you *release* A0.

So, if you use the settings described above and in *Trigger*, your setup's riff will start when you press A#0, and it will stop when you press *and release* A0.

*Note: the LoKey and HiKey values on the KEYVEL page do affect the riff. If your riff's trigger and release notes are not within the LoKey and HiKey range on the KEYVEL page, your riff will not be able to be triggered from the keyboard.*

## *Conditional Release (CondRel)*

The CondRel parameter allows you to have a riff play only while a key is pressed. Set the Trigger and Release ranges, and any key that is pressed and held within this range will play the selected riff. Release the key and the riff will stop. Playing any other key in this zone while triggering a riff with CondRel–even if they are within the Trigger and Release ranges–will not retrigger or stop the zone's riff.

### *Local*

If you want to trigger your riff without playing the current zone's program, set Local to Off. With Local set to On, you will play the current zones program any time a key is pressed. This could create undesired "grace notes" if you trigger a riff that has a downbeat at the same time you are playing a note.

### *Loop*

If you want your riff to loop indefinitely, set this parameter to **Forever**. If you want to have it play once and then stop until you retrigger it, set this parameter to **Once**.

### *BPM*

There are four choices here that will determine what controls the tempo of your riff. With Tempo BPM set to **Sequence**, the original tempo in which the riff was recorded will be used. With Tempo BPM set to **Setup**, the tempo set on the COMMON page will be used. This is useful if you want to sync the riff and the arpeggiator. With Tempo BPM set to **External**, the riff will sync to external MIDI clock.

You can also manually choose a tempo by selecting a value from **20** to **400** for BPM.

#### *Setup Mode*

The RIFF2 Page

## *SyncZone*

The SyncZone parameter determines which zone a riff will sync to. You can choose a specific zone by setting SyncZone to **Zone 1–16**, and the current riff will always sync to that zone. For example, if you have a drum riff in zone 1 and a bass riff in zone 2, you may always want the bass riff in zone 2 to sync to the drum riff in zone 1. In this case you would set the bass riff SyncZone to **Zone 1**.

You may want to have a little more freedom and not be tied to the drum riff as the main "timekeeper." Maybe you want to start with the bass riff and have the drum riff start later. In this case you would set SyncZone to **First Avail.** With this setting, the riff will look for the first available riff to sync to. So if both the drum riff and the bass riff have this parameter set to **First Avail.**, the riff that is started first will be the master. If the bass riff starts first, the drum riff will see that as the first available riff to sync to and will do so. If the drum riff is started first, the bass riff will see that as the first available riff to sync to and will do so. *If you have multiple riffs already playing, triggered riffs (with SyncZone set to First Avail.) will sync to the lowest index riff—i.e., the riff of the lowest numbered zone—that is playing.* This can be very handy if you have multiple riffs and want to do some live remixing; you could have the drums drop out, and—as long is there is a riff playing—they will sync back up when triggered again.

## *SyncType*

The SyncType parameter allows you to choose how your riff will sync to other riffs.

With SyncType set to **None**, your riff will start playing as soon as it is triggered. It will not sync to any other zone. With SyncType set to **DownBeat**, if there is already a riff playing, the current riff will wait for the downbeat of the next measure before starting; so, you can trigger the riff to start ahead of time, and have it start in sync at the downbeat of the next measure. With SyncType set to **AnyBeat**, if there is already a riff playing, the riff will wait only until the next beat. Depending on when you trigger the riff, it will sync up, but it may be on an upbeat or a downbeat.

With SyncType set to **DownBeatWait**, the riff will wait for the downbeat of the next measure to start. The difference from DownBeat is that if there is no riff to sync to, the riff will not start. This can be useful if you want to start multiple riffs synced to one riff. You could have a bass riff set to **DownBeatWait**, for instance, and trigger the riff while no other riffs are running. As soon as you start another riff, the bass riff will start playing as well (provided that it is set to sync to another zone or to the first available zone). If another riff is already running, **DownBeatWait** behaves just like **DownBeat**.

With this SyncType to AnyBeatWait, the riff will wait for the next beat to start. The difference from AnyBeat is that if there is no riff to sync to, this riff will not start. This can be useful if you want to start multiple riffs synced to one riff. You could have a bass riff set to AnyBeatWait, for instance, and trigger the riff while no other riffs are running. As soon as you start another riff, the bass riff will start playing as well (provided that it is set to sync to another zone or first available). If another riff is already running, AnyBeatWait behaves just like AnyBeat.

### *Duration*

Duration changes the duration of each MIDI note. The original durations of the notes in the sequence are multiplied by the selected percentage. 100% will cause no change, values smaller than 100% will result in shorter durations, values larger than 100% will result in longer durations.

### *Velocity*

Velocity changes the velocity of each MIDI note. The original velocities of the notes in the sequence are multiplied by the selected percentage. 100% will cause no change, values smaller than 100% will result in lower velocities, values larger than 100% will result in higher velocities.

### *Offset*

You can fine tune the start time of your riff in ticks by using the Offset parameter. A positive value will delay the start time, while a negative value will speed up the start time.

## *Real-time Control of Riff Parameters*

You can have real-time control over several Riff parameters, by assigning physical controllers to special Riff Controller Destinations. Any input (or entry value) from a physical controller assigned to a Riff Controller Destination overrides the programmed values for the parameters. The override remains in effect until you select a different setup.

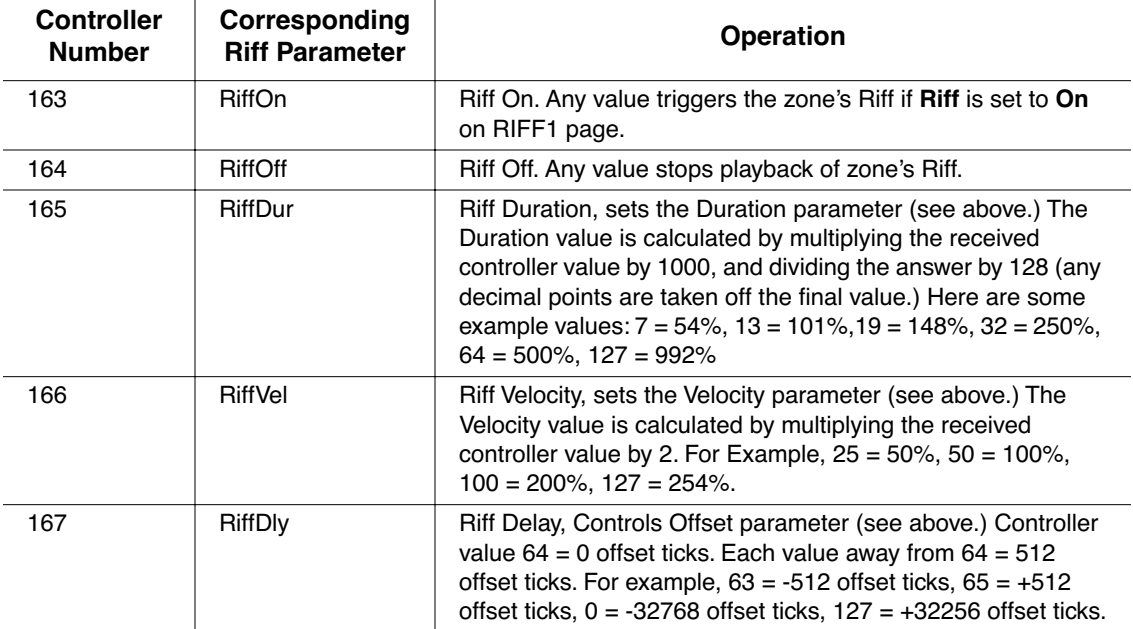

The FX Pages: FX, AUXFX1, AUXFX2, and MASTFX

# *The FX Pages: FX, AUXFX1, AUXFX2, and MASTFX*

The four Setup mode FX pages—FX, AUXFX1, AUXFX2, and MASTFX—work the same way as the Effects mode pages—CHANFX, AUXFX1, AUXFX2, and MASTER. See [Chapter 9,](#page-198-0) *Effects* for information on editing these pages. You can use then **Effect (FX Bypass)** Mode button to bypass effects while editing.

## *The Programmable Switch Pages: SWPRG1 to SWPRG8*

The PC3's eight Programmable Switches are the eight **Program Select** buttons located above the program Category buttons. Each button has its own SWPRG page, but each page is essentially identical.

The SWPRG page parameters are described in *[Switch Controller Parameters](#page-158-0)* on page 7-31

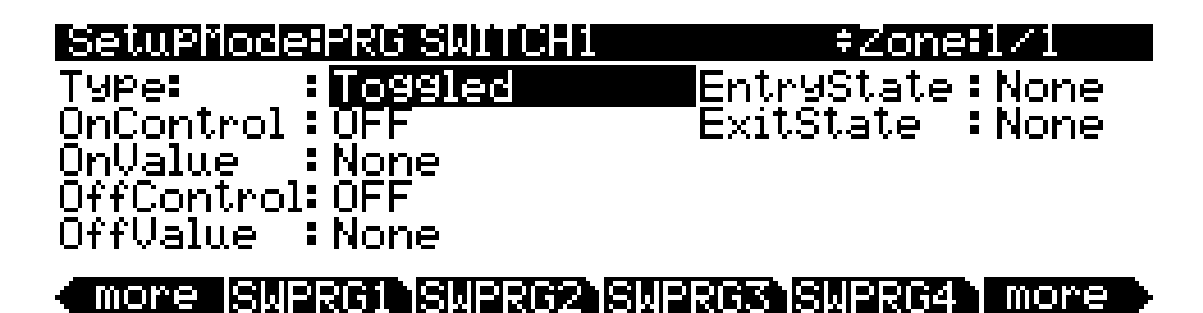

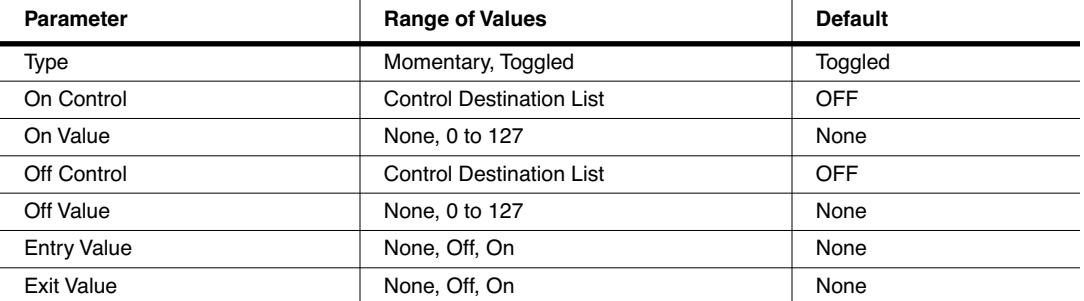

## *The Utility Soft Buttons*

In addition to the Setup Editor's pages, there are basic library and editing soft buttons. Their functions are described below.

### *Name*

This enables you to rename the current setup. Use any data entry method to do this, including the letters on the alphanumeric buttonpad.

### *Save*

Pressing **Save** calls up the standard Save Dialog. Simultaneously pressing the **Plus** and **Minus** data entry buttons toggles between saving the setup to the first available empty location, or

replacing a currently existing setup. For more detailed instructions on saving, see *[Saving and](#page-51-0)  Naming* [on page 5-2.](#page-51-0)

### *Delete*

This erases a setup from memory, freeing up space to store setups in other locations. (You can check the free memory in the PC3 at any time, on the top line of the Master-mode page.) Press **Delete**, and use a data entry method to choose which setup you want deleted. Press **Delete** again, and an "Are You Sure?" message will appear (unless you have set a value of **No** for the Confirm parameter on the Master mode page). Press **Yes** to delete the setup, or **No** to cancel.

As with programs, setups can be saved to and deleted from memory only. The names of all setups in RAM have an asterisk (\*) next to them. If you try delete a setup from ROM, the PC3 will ignore the delete command, and the setup will remain in memory.

### *Dump*

This sends a MIDI System Exclusive dump of the current setup's settings. There is also a function for dumping *all* setups. To dump all setups, go to Master mode. Select the OBJECT page, and press the **Dump** soft button to select which objects to dump via SysEx.

### *New Zone (NewZn)*

Press **NewZn** to create a new zone with default parameters. The PC3 imports this zone from Zone 1 of **128 Default Setup**. If there are parameters or entire pages you use often, you can create your own Default Setup and save it to location 128; pressing **NewZn** will then import zones from your custom Default Setup.

### *Duplicate Zone (DupZn)*

This adds a new zone with the same parameters as the current zone.

### *Import Zone (ImpZn)*

You can import, or "bring in," any zone from any setup in memory. Press **ImpZn**, and use any data entry method to choose a setup to import from. Then use the **Chan/Layer** buttons to select one of that setup's zones. Now press **Import**, and the zone you selected will be added to the current setup.

Note: If you are using all 16 zones in a setup and you try to add, duplicate, or import a zone, a "No More Zones" message appears. You must delete an existing zone before you can add, duplicate, or import any new ones.

### *Delete Zone (DelZn)*

This deletes the current zone from the setup. Use **DelZn** to free up zones so you can add or import new ones.

Recording A Setup To Song Mode

# *Recording A Setup To Song Mode*

The MIDI output of a setup can be recorded to a song in Song mode. Each MIDI channel that is output from a setup is recorded into each track of a song (if the tracks have corresponding MIDI channels.) Programs from each zone of your setup are automatically assigned to tracks in Song mode. Follow these steps for proper recording of a new song from a setup:

- 1. Enter Song mode by pressing the **Song** Mode button.
- 2. On the Song mode MAIN page, select **0\*New Song\*** in the **CurSng** field by entering **0** on the alphanumeric pad and pressing the **Enter** button. This loads a default empty song file.
- 3. On the Song mode MAIN page, select **Mult** in the **RecTrk** field.
- 4. Press the **Setup** Mode button to enter Setup Mode and choose the desired setup.
- 5. Press the **left** and **right cursor** buttons simultaneously to reach the Tap Tempo Page. Enter a tempo by tapping the **Tap** soft button or enter a tempo in the **Tempo** field. When you are finished, press the **Done** soft button to return to the Setup mode main page.
- 6. Press the **Record** button and then the **Play/Pause** button to begin recording. The metronome will count off 1 bar and then recording will begin (you can set metronome and other recording settings in Song mode.)
- 7. Press the **Stop** button to stop recording. You will see the usual Song mode save changes dialog where you can review, retry, or save your song (see *[The Save Changes](#page-259-0)  Dialog* [on page 12-8.](#page-259-0))
- 8. After saving your song, you will be returned to the Song mode MAIN page, where your saved song will be loaded. You can continue to record or edit the song in Song mode just as you would with any other song (see *[Song Mode and the Song Editor](#page-252-0)* on page 12-1.) Each program from each zone in your setup is automatically assigned to a track (change the **RecTrk** parameter in order to record to a single track.) You can also continue to record from Setup mode by going back to step 3, above. Remember to set the tempo (step 5 above) before recording, as the song tempo will change if your setup is saved with a different tempo.

### *Notes About Recording A Setup To Song Mode*

*Tempo:* The tempo of a setup is set on the SetupMode:COMMON page (see *[The COMMON](#page-179-0)  Page [on page 7-52](#page-179-0)*.) If you plan to record a song from the same setup several times, it is convenient to set your desired tempo on the SetupMode:COMMON page and save it with your setup. By doing this, you will not need to reset your setup tempo to the desired song tempo every time you load your setup (as in step 5, above.)

*Riffs:* If you are using Riffs in your setup, do the following to make each Riff play at your setup's tempo (which also becomes your song's tempo.) For each zone that has a riff, go to the SetupMode:RIFF2 page (see *[The RIFF2 Page](#page-185-0)* on page 7-58) and set the **BPM** parameter to **Setup**. Remember to save changes to your setup when exiting the Setup Editor.

*Effects:* When recording a setup into Song mode, the song will not retain the Aux or Master effects settings of your setup. If you would like your song to use the same effects as your setup, copy the settings of your setup's FX, AUX1, AUX2, and MASTER EFFECTS pages to the FX, AUX1, AUX2, and Master Effects pages in your song. Alternatively, playing your song from setup mode will allow you to hear the effects. To do this, load your song, press the **Setup** Mode button to enter Setup mode and choose your setup, then press the **Play/Pause** button. This will play your song from Setup mode, and the effects will be intact.

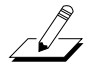

*Mono Pressure:* When recording a setup to Song mode with **Mult** selected for **RecTrk** in Song mode, you may notice that every track has recorded Mono Pressure messages, even if there is nothing else recorded on a track. If this bothers you, you can set the **MonoPress** parameter to **Off** on the Song:Event Filter Recording page (see *[Song Mode: The Filter Pages \(RECFLT and](#page-266-0)  PLYFLT)* [on page 12-15.](#page-266-0)) This will prevent Mono Pressure messages from being recorded to any track. Alternatively, you can erase Mono Pressure messages from specific tracks after recording. To do this, go to the EditSong: Track page (see *[Song Editor: The TRACK Page](#page-272-0)* on page 12-21.) On the EditSong: Track page, use the **Chan/Layer** buttons to choose the track to edit (visible in the **Track** field at the top right corner of the display.) Set the **Function** parameter to **Erase** and the **Events** parameter to **MonoPress**. Use the **From** and **To** fields to select the entire length of your song, and press the **Go** soft button to erase Mono Pressure messages from the selected track. Repeat this for each desired track. You can also choose **ALL** for the **Track** parameter to erase Mono Pressure messages from all tracks.

**Controller Messages:** When recording a setup to Song mode with **Mult** selected for **RecTrk** in Song mode, you may often be recording more controller messages than you realize. This can happen because multiple setup zones often respond to the same physical controllers. This is likely to be the case when you use a setup created by duplicating zones and do not change the controller destination assignments for each new zone. Often this is the desired behavior, such as when using zones to create layers. For example, if zone one sends pitch bend messages from the pitch wheel, and you duplicate this zone to create a layered zone two, you will likely want the zone two to send the same messages from the pitch wheel. This way the pitch of these layered zones will bend simultaneously when using the pitch wheel. But say for example that you also have a zone three with a different key range than zones one and two, but which sends the same messages from the pitch wheel. While playing and recording your setup, the function of the pitch wheel will be obvious, but some confusion can arise when you have recorded your setup and you proceed to record more tracks in Song mode. Because you have recorded with **Mult**  selected for **RecTrk,** the track for zone three will have pitch bend messages recorded wherever zones one and two have bend messages, even if zone three was not playing any notes at that time. For example, lets say zones one and two were bending during bar 1. If you want to separately record zone three during bars 1 and 2, you will probably want to delete the existing bend messages from zone three's track. You can do this from the EditSong: Track page *(see [Song](#page-272-0)  [Editor: The TRACK Page](#page-272-0)* on page 12-21, *and an example of its use in the Mono Pressure section, above.)* Alternatively, if there is nothing to preserve on the track for zone three, you can record it with the song **Mode** parameter set to **Erase**, which will erase any existing events on the track during the time that you record. Just remember to change the **RecTrk** parameter in order to record to a single track.

### *Setup Mode*

Recording A Setup To Song Mode

# *Chapter 8 Quick Access Mode*

In Quick Access mode, you can select programs or setups with a single press of an alphanumeric button (or with other data entry methods). The PC3 offers a number of ways to quickly make selections while performing, but only Quick Access mode lets you store programs and setups together for instant access. On the PC3, we included several factory preset QA banks that are organized into useful groupings of sounds that we think you'll find convenient. Below is the QA page:

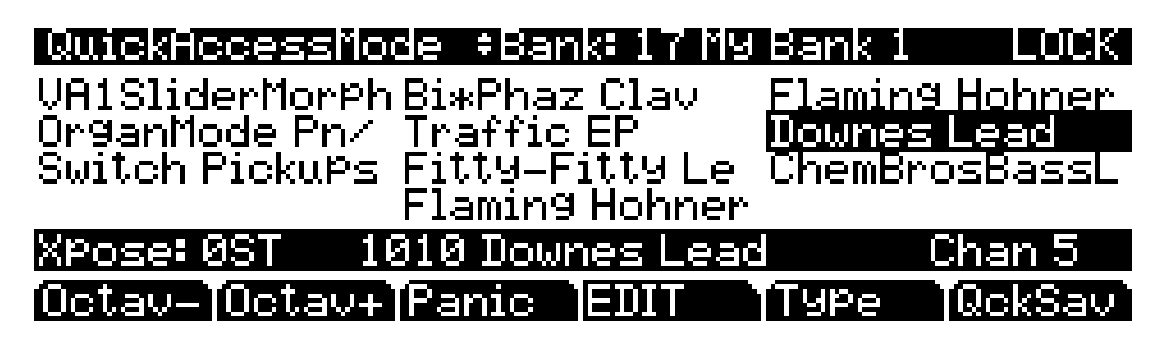

The top line of the page—from left to right—displays you the current mode, the current QA bank, and the Locked status of the current QA bank. The word "LOCK" displayed in the upper right-hand corner of the screen indicates that the current QA bank is locked—more on locked QA banks in *[Locking the Current QA Bank](#page-195-0)*.

Using Quick Access mode involves selecting Quick Access (QA) banks from the list of factory preset or user-programmed banks. You can use the bank selection shortcut to do this: press the **+/–** or **Clear** button on the alphanumeric pad, and you'll be prompted to enter a bank number. Type the desired number on the alphanumeric pad, then press **Enter**. The bank is selected, and you return to the Quick Access mode page. Or use the **Chan/Layer** buttons to scroll through the QA banks.

Making Your Own QA Banks

Each bank contains ten memory slots, or entries, where you can store programs or setups in any combination. Any program or setup in the currently selected bank can be selected with the numeric buttons **0** through **9**.

If the highlighted entry contains a *program*, the bottom right-hand field of the page displays the channel on which the program entries are transmitted (this channel is the current channel in Program mode). If the highlighted entry contains a *setup*, the bottom right-hand field of the page displays the word "Setup." You can specify the channel for the program entries without exiting QA mode by using the **Category Select** buttons, which correspond thusly:

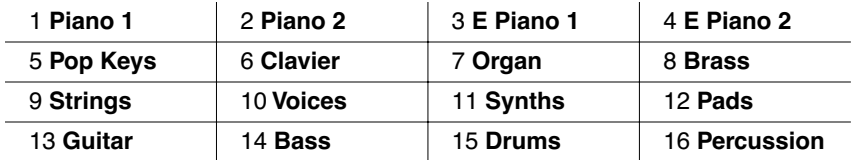

The MIDI Program Change commands that the PC3 receives when in Quick Access mode can differ from those in Program or Setup mode. This depends on the setting you have for the PrgChgMode parameter on MIDI mode RECV page. If PrgChgMode is set to **Extended** or **K2600**, the PC3 responds to Program Change commands as it would in Program or Setup mode. If PrgChgMode is set to **QAccess**, the PC3 responds to Program Change commands by calling up the corresponding entry in the current QA bank, not the actual program number of the entry.

## *Making Your Own QA Banks*

On any unlocked QA bank, you can change the object of the highlighted entry by using the Alpha Wheel or **+/-** buttons, and you can change the object-type of the highlighted entry by pressing the **Type** soft button.

To save changes made to a QA bank, press the **QckSav** soft button; this calls up the "Save QA Bank" dialogue. Note that if no changes have been made to the current QA bank, pressing the **QckSav** button will not call up the "Save QA Bank" dialogue, but will inform you that no changes have been made the current QA bank.

### <span id="page-195-0"></span>*Locking the Current QA Bank*

As described above, on any unlocked QA bank, you can change the object of the highlighted entry by using the Alpha Wheel or **+/-** buttons, and you can change the object-type of the highlighted entry by pressing the **Type** soft button. This main-page editing feature is useful for quickly configuring a QA bank; however, during a live performance situation, you may want to safeguard against any accidental, potentially catastrophic QA bank entry changes by locking your QA bank. Locking the QA bank makes it such that it can only be edited via the Quick Access editor. (more on this in the following section).

To lock the current unlocked QA bank, enter the QA editor by pressing either the **Edit** button or the **EDIT** soft button. The right-most soft button is the **Lock** soft button; press it, and you'll notice that the word "LOCK" appears in the upper right-hand corner of the screen. The current QA bank is now locked. When using a locked QA bank, the Alpha wheel, **+/-** buttons, and **Type** soft button have no effect on the QA bank's entry object assignments. Instead, the Alpha Wheel—along with the alphanumeric pad—selects the current entry (along with the alphanumeric pad).

To unlock the current locked QA bank, in the QA editor, press the **Lock** soft button; you'll notice that the word "LOCK" disappears from the upper right-hand corner of the screen.

## *The QA Editor*

The only way to edit a locked QA bank without unlocking it is through the QA editor. though you can use the QA editor to edit both locked and unlocked banks. To enter the QA editor, press either the **Edit** button or the **EDIT** soft button, and you enter the editor, where you can examine each entry in the currently selected bank.

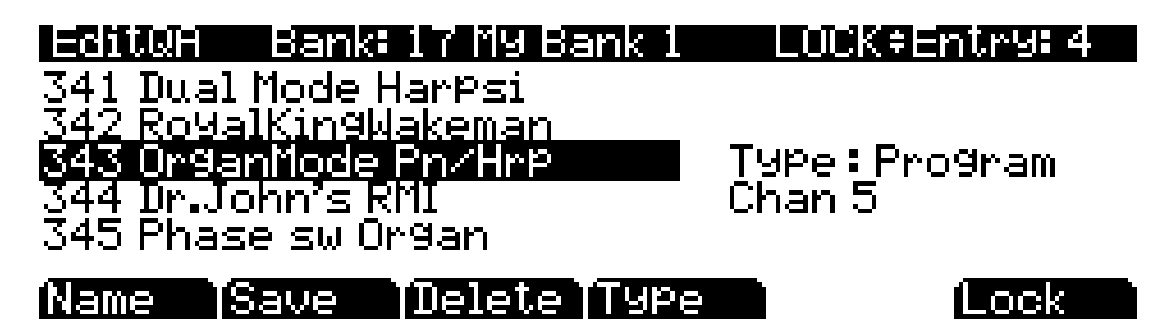

The top line gives you the usual mode reminder, the current QA bank, and the current entry. The cursor highlights the object (program or setup) that's stored in the current entry.

Pressing the **Chan/Layer** buttons scrolls through the ten entries—the number of the current entry is displayed in the top-right corner. As the entry number changes, the highlighted objects at the center of the page change as well, showing you what's stored in each entry. On the page above, for example, entry 9 is the current entry. The Type field tells you that the object stored at entry 9 is a program. The cursor highlights the program's ID and name. Use the Alpha Wheel or **+/-** buttons to scroll through the programs.

If you want to store a setup in the current entry instead of a program, press the **Type** soft button—when you do this, notice that the Type field change from **Program** to **Setup** (also notice that the channel indicator disappears, since setups can transmit over several channels). The list of objects changes from the program list to the setup list. Just as with programs, the cursor highlights the setup's ID and name. Use the Alpha Wheel or **+/-** buttons to scroll through the setups.

Keep in mind that you can have both setups and programs in the same QA bank.

When you've filled each entry with the object you want, press the **Name** soft button if you want to rename the bank, or press the **Save** soft button to begin the save procedure. Or, press the **Exit** button to exit the QA editor, and the "Save Changes?" dialogue comes up.

### *Quick Access Mode*

Making Your Own QA Banks

# <span id="page-198-0"></span>*Chapter 9 Effects*

The PC3 boasts a powerful effects processor that puts the power of an entire studio at your fingertips. This chapter contains everything you'll need to know to use the PC3's effects and Chain Editor to their fullest potentials.

This chapter begins with a few preliminary descriptions of basic routing concepts and effects terminology. The section that follows contains a more in-depth description of the workings of the PC3 effects processor, and instructions on how to configure the Effects mode pages. After that is a brief overview of using effects in Program mode. The penultimate and last sections contain instructions on how edit and create your own Chains, and a comprehensive glossary of the effects parameters you'll encounter in the Chain Editor.

## *Basic Overview*

This section gives a general, "big-picture" overview of the effects routing in the PC3, as well as descriptions of the fundamental concepts of effects stages and routing, effects allocation, Aux overriding, and master effects.

### *Effects Stages and Routing*

There are three type of effects that are applied during different stages in a program's signal path: Insert Effects, Auxiliary (Aux) Effects, and the global master EQ/compressor. Insert Effects are placed directly in the signal path at the output of a program—as described in the Program mode chapter, these Insert Effects can apply to either the whole program or only to selected layers within the program. Each program also has two stereo Aux Sends that go to the Aux 1 and Aux 2 Effects, both of which can be set to be applied either pre- or post-Insert Effect. The master EQ/ compressor are applied globally to the signal at the main outputs.

The object used for Insert and Aux Effects is referred to as a "Chain." A Chain is in turn a sequence of effect-boxes cascaded in series, or is a single effect-box. Each program can have one main Insert Chain and up to two Aux Chains. Also, individual layers within a program can have their own Insert Chain that will be used instead of the program's main Insert Chain. You can select from the same set of Chains to use for both Aux and Insert Effects. The following figure shows the signal path for a program that does not use layer-specific effects:

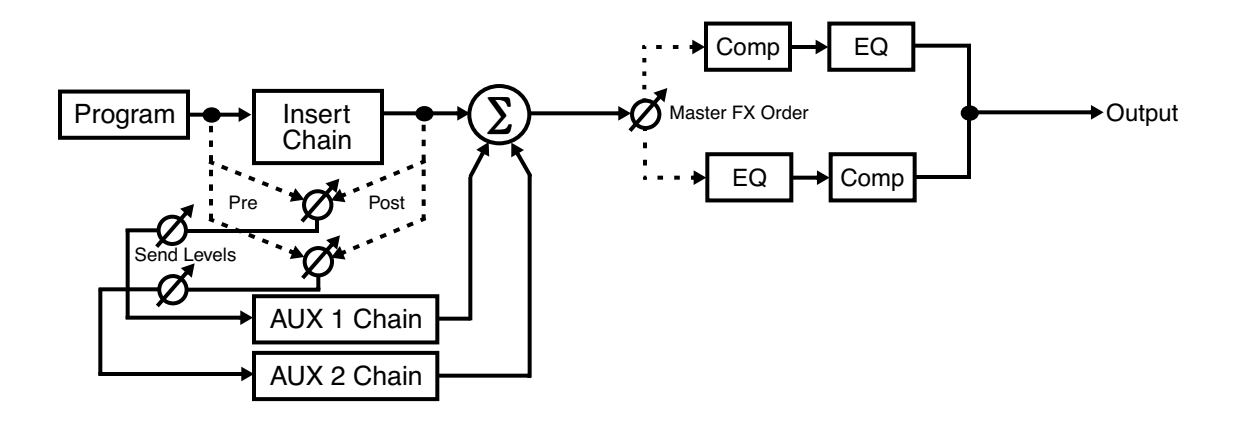

Basic Overview

Note that when an Aux Effect is applied post-Insert, the wet Aux signal has a *series* of effects applied to it—i.e., cascaded effects. When an Aux Effect is applied pre-Insert, the wet Aux signal has no Insert effect applied to it, and the final output has *parallel* effects—i.e., distinct effects.

For multitimbral use—i.e., multiprogram use—multiple programs can have their Insert Effects loaded simultaneously. The Aux Effects are global, and there can be only one set (Aux 1 and Aux 2) loaded at a time. In Program mode, the Aux Effects come from the program loaded on the current selected channel. In Song and Setup modes, there is an option to select the track or zone whose program specifies the Aux Effects. Alternatively, the Aux Effects can be set directly on the AUXFX1 and AUXFX2 pages in Song or Setup mode, or by using the **Effect** button in Program mode. The following figure shows the signal paths for a multitimbral setup or song:

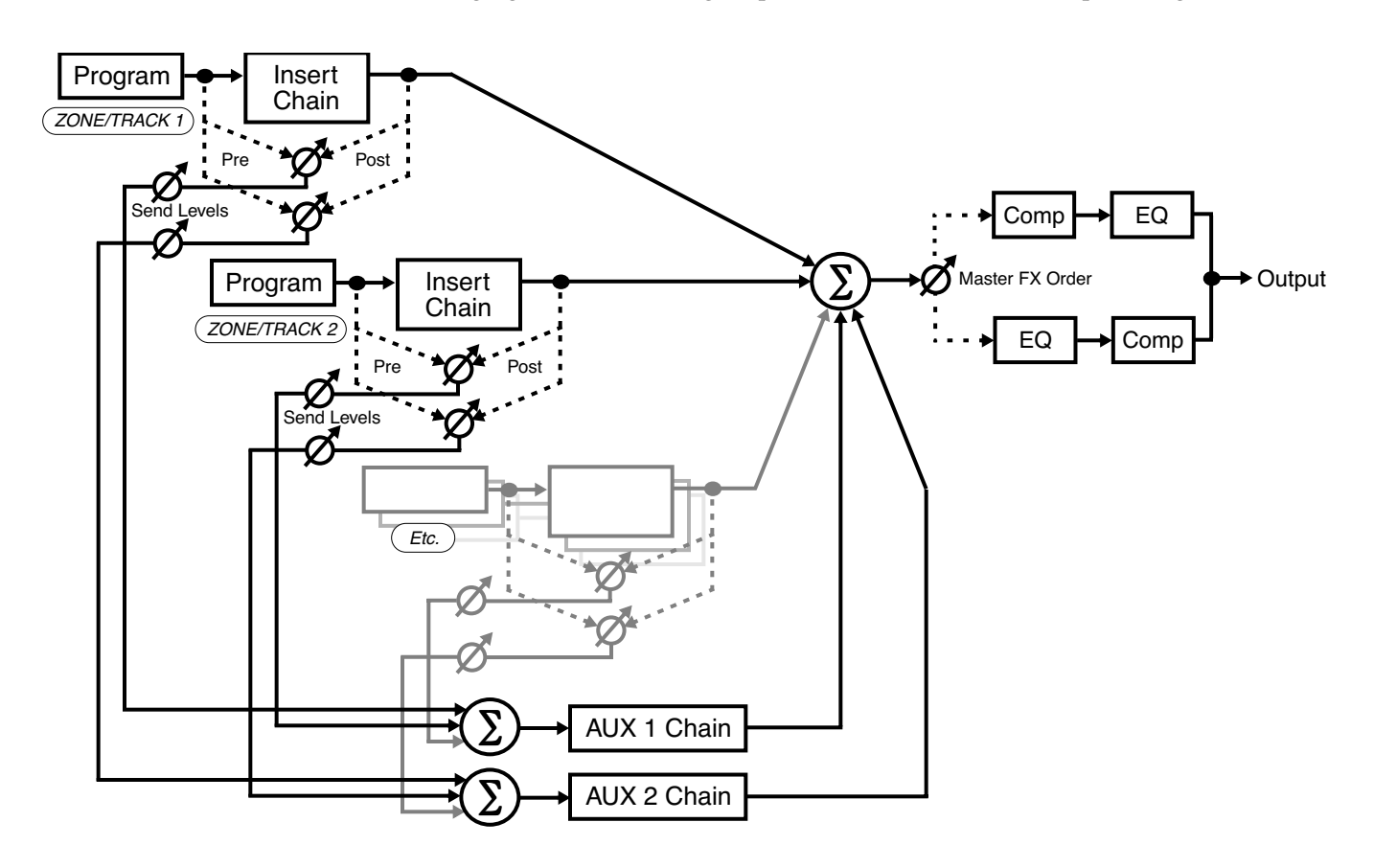

### <span id="page-199-0"></span>*Processor Power Allocation*

Each Effect Chain is composed of an effect-box or a series of effect-boxes. Each effect-box uses a certain amount of the PC3's effects processing power. The amount of processing power used by an effect-box or Chain reflects how complex the effect's algorithm is—more complex effects require more processing power. Accordingly, each Chain and effect-box uses a certain number of "DSP units"—you can have up to 16 DSP units used at a time.

In Program mode, the programs loaded on each of the 16 MIDI channels are normally considered active, so effects are loaded for as many as is possible. In addition to a pair Aux Effects (whether they are the program's or the overrides in Effects mode - more on this later), the Insert Effect of each channel's program is active. For the DSP units, the currently selected program will have priority, followed by lowest to highest MIDI channel. You can have up to 11 active Insert Effects.

The CHANFX page in Effects mode—or the FX page in either Setup or Song mode—provides per-channel control over effects allocation. The channel with a box around its channel number is the current channel in Program mode, or the specified Aux Effect channel in Setup and Song mode. Each channel can be set to **Y** to allocate effects for that channel, or to **N** to not allocate effects for that channel. Some channels set to **Y** may be displayed as **(Y)**. This means that effects resources are not available for that channel, and that channel's effects are not loaded. Note that when a channel isn't allocating effects because it's set to **N** or because resources are exhausted, its Aux Effects are still active. Setting a channel to **N** does not disable that channel's effects; rather. it only specifies that no effects are allocated for that channel. As the cursor is moved from left to right, the Insert and (if its the current channel or specified Aux Effects channel) Aux Effects for that channel are displayed below the allocation line of the page. The number of DSP units required to load effects for the cursor-highlighted channel is shown at the top of the page.

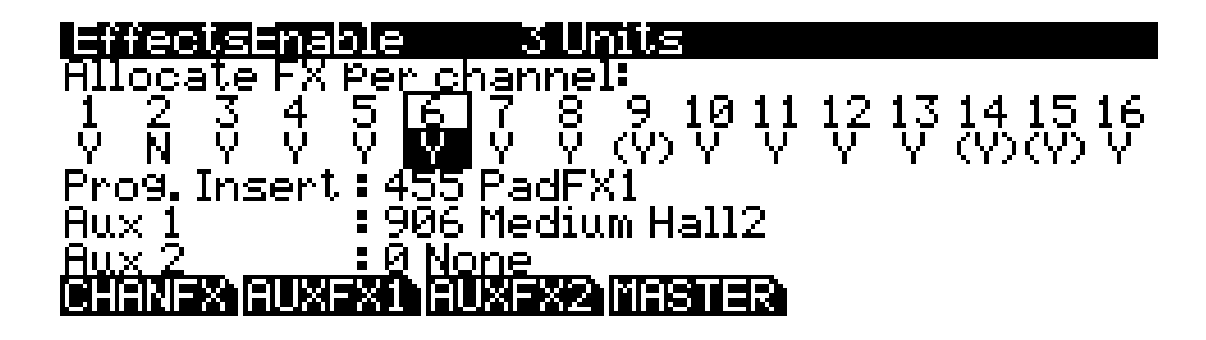

### *A Note on Modes*

Be sure to read the section on using effects in Program mode, *[The Program FX \(PROGFX\)](#page-103-0)  Page* [on page 6-46.](#page-103-0)

The configurations in Effect mode apply in every mode except for Setup mode and Song mode. In both Setup and Song mode, the configurations for each mode's own four Effects pages prevail over the configurations in Effects mode.

### <span id="page-200-0"></span>*Aux Override*

In Effects mode, Setup mode, and Song mode, the AUXFX1 and AUXFX2 pages provide overrides for Aux Chain selection and other Aux Effects parameters. Normally, the Aux Effects Chains are specified by the program on the current channel—or, in Setup mode and Song mode, by the program on the specified Aux Effects channel. The Chain specified for the Aux override (as well as the send levels and other parameters) is applied to the program instead of the program's Aux Effect. Also, send levels and other parameters normally specified within individual programs can be set to fixed values on the Aux Override pages.

This is particularly useful in Setup mode and Song mode, which are multitimbral modes. If you wanted to apply an effect to all zones or tracks in the current setup or song, changing each program's effects would not only be a long process but use up a lot of DSP units. By setting the Aux override Effect to your desired Chain, you can apply the same effect to up to 16 zones or tracks without having to use up any more DSP units.

Notice that in Program mode, if an Aux effect is overriden in Effect mode, the top line of the PROGFX (or LYR<sup>T</sup>FX) page indicates that corresponding Chain does not use up any DSP units. Since the Chain is not applied, the PC3 does not allocate resources for it.

<span id="page-201-0"></span>Basic Overview

## *Master Effects*

There are two Master Effects that are applied at the final stage of the signal path: an EQ and a Compressor. These are global effects, and apply to all signals routed to the PC3's primary outputs. Neither the  $E\overline{Q}$  nor the Compressor use up any DSP units, so you needn't account for them when allocating effects processing power.

See *[Equalizers \(EQ\)](#page-210-0)* on page 9-13 and *[Compressors, Expanders, and Gates](#page-211-0)* on page 9-14 for explanations of the parameters for the Master EQ and Compressor.

The Master Effects can be accessed in the MASTER page in Effects mode, or the MASTFX in Setup mode and Song mode.

# *Effects Mode*

Press the **Effect** mode select button to enter Effects mode. As stated previously, the configurations in Effect mode apply in every mode except for Setup mode and Song mode these modes have their own Effects page (almost identical to those in Effects mode) whose configurations take precedence over those of Effect mode.

## *The CHANFX Page*

*NOTE: In Setup mode and Song mode, this page corresponds in appearance and function to the FX page, though the FX page works on a per setup/song basis.*

Pressing the **CHANFX** soft button calls up the CHANFX page. This page is where you'll allocate effects processing power. See *[Processor Power Allocation](#page-199-0)* on page 9-2 for a description of reading and configuring the CHANFX page.

# *The AUXFX1 and AUXFX2 Pages*

*NOTE: In Setup mode and Song mode, these pages corresponds in appearance and function to the AUXFX pages, though they work on a per setup/song basis.*

Pressing the **AUXFX1** soft button or the **AUXFX2** soft button calls up, respectively, the AUXFX1 page or the AUXFX2 page. As stated above, in Effects mode, Setup mode, and Song mode, the AUXFX1 and AUXFX2 pages provide overrides for Aux Chain selection and other Aux Effects parameters. See *[Aux Override](#page-200-0)* on page 9-3 for a description of the Aux overrides.

Each AUXFX page appears as shown below (the page shown below is the AUXFX1 page):

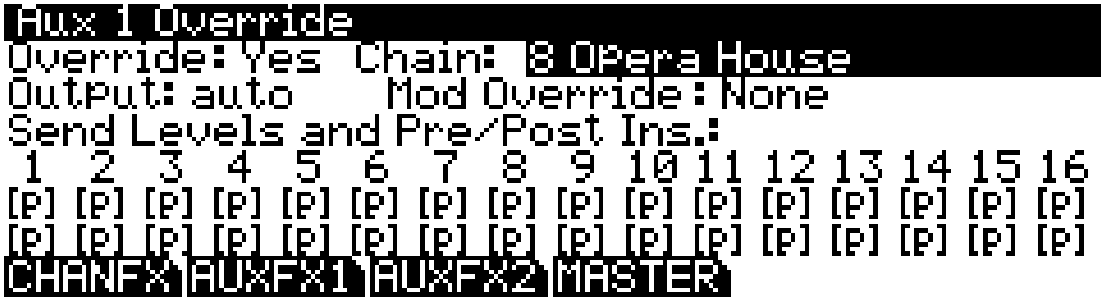

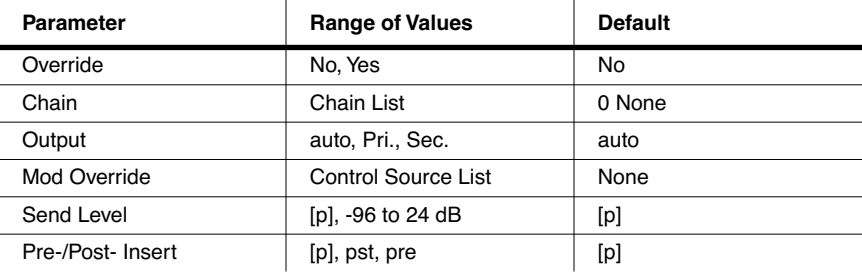

The AUXFX1 and AUXFX2 Pages

If Override is set to **No**, the top line of the page displays the Aux 1 Chain that is loaded for the current program, as well as the current channel. In the case of the screenshot below, the Aux 1 Chain of the current program is **906 Medium Hall2**, and the current channel is 6.

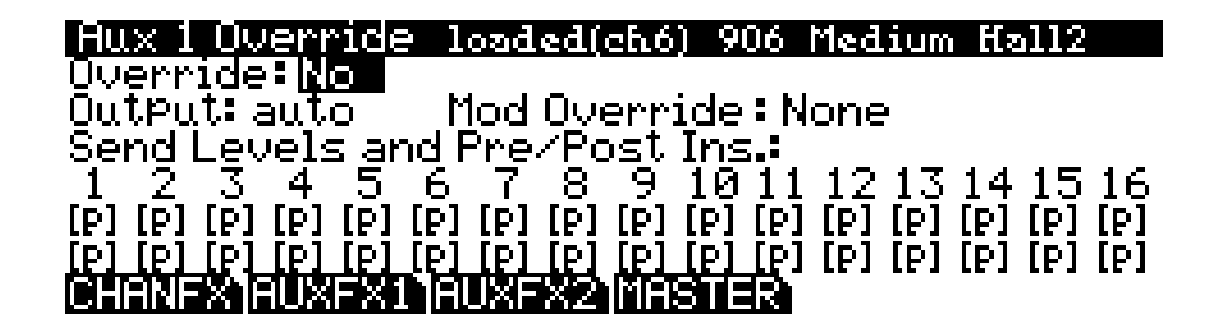

### *Override*

This parameter switches on or off the Aux override. Set Override to **Yes** to select an override Aux Chain on this page. Set Override to **No** to allow the current program (or zone or track).

### *Chain*

When Override is set to **Yes**, you can select an override Aux Chain for the page's corresponding Aux bus. This parameter is not visible when Override is set to **No**.

### *Output*

This parameter specifies the physical audio output pair for the page's corresponding Aux Chain's output. The settings **Pri.** and **Sec.** refer, respectively, to the *primary* (labeled "MAIN" on the back panel) and *secondary* (labeled "AUX" on the back panel) physical audio outputs of the PC3. Setting Output to **auto** uses the output pair specified in the current program (or the program on the specified Aux Effects channel).

### *Mod Override*

This parameter can be used to override the Mod Control source of the current program (or the program on the specified Aux Effects channel). A setting of **None** yields no override in Mod Control source, and uses the Mod Control source specified in the current program.

## *Send Levels and Pre/Post Ins.*

There are two parameters for each of the 16 MIDI channels: *Send Leve*l (top row) and *Pre-/Post-Insert* (bottom row). The setting for the parameter *Send Level* determines if the current program's Aux Send Level is overridden, and if so, by what value. The setting for the parameter *Pre-/Post-Insert* determines if the current program's Aux routing is overridden, and if so, by what routing. **Pre** means that the Aux Send takes place before any Insert Effect is applied, whereas a setting of **Pst** means that the Aux Send takes place *post*-Insert Effect. (Of course, if the program on the channel has no Insert Effects loaded, then this parameter will make no difference.) For both *Send Level* and *Pre-/Post- Insert*, a value of **[p]** means "no override" (i.e., use the values specified in the program).

# *The MASTER Page*

*NOTE: In Setup mode and Song mode, this page corresponds in appearance and function to the MASTFX page, though the MASTFX page works on a per setup/song basis.*

Pressing the **MASTER** soft button calls up the MASTER page. The MASTER page contains the settings for the master EQ and Compressor. The page appears as shown below:

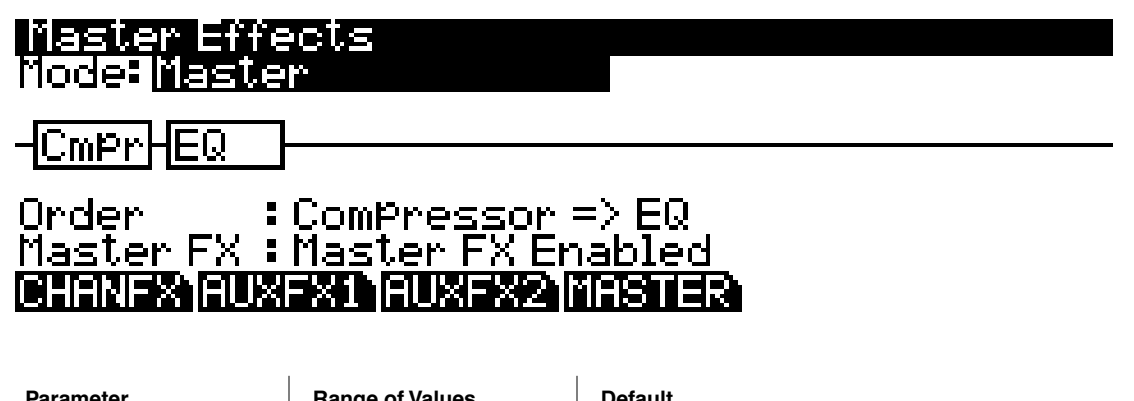

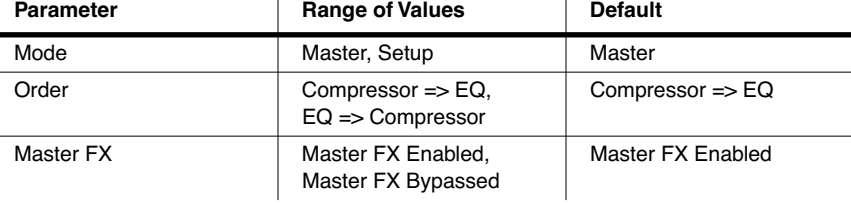

The two boxes in the chain on the MASTER page are the master Compressor and EQ Effects. Press the **Edit** button while either of these boxes is selected to edit the parameters for the box's effect. See *[Equalizers \(EQ\)](#page-210-0)* on page 9-13 and *[Compressors, Expanders, and Gates](#page-211-0)* on page 9-14 for description on the EQ and Compressor parameters.

### *Mode*

The setting for the Master Effects can be set directly on this page, or optionally in the control setup. To set up the Master Effects from the MASTER page, set the Mode parameter to **Master**. To use the settings in the current control setup, select **Setup**. Controlling the Master Effects from the control setup allows for convenient switching between different configurations.

### *Order*

Use the Order parameter to determine the order of the two effects. Setting Order to **Compressor => EQ** routes signal through the Compressor first, and then through the EQ. Setting Order to **EQ => Compressor** routes signal through the EQ first, and then through the Compressor.

### *Master FX*

The Master FX parameter determines whether the Master Effects are enabled or bypassed. Setting Master FX to **Master FX Enabled** enables the Master Effects. Setting Master FX to **Master FX Bypassed** bypasses the Master Effects, and effectively removes them from the signal path.

See *[Master Effects](#page-201-0)* on page 9-4 for a description of the Master Effects.

The Chain Editor

# *The Chain Editor*

Pressing the **edit** button while a Chain (other than **0 None**) is highlighted—on any of the various effects pages—will call up the Chain editor. From the Program editor, the program's Insert and Aux Chains can be edited from the PROGFX and LYRFX pages. In Setup, Song, and Effect mode, Chains selected for Aux overrides can be edited from the AUXFX1 and AUXFX2 pages.

A Chain is made up of a number of effect-boxes—of which you can have up to 16 in a Chain that each have a single effect loaded. The settings for all of the parameters of each effect-box are also stored within the Chain. There are 15 Mod Controls that allow for real-time control over any parameter from any effect-box in the Chain. Per Chain Control sources are also provided to be used as inputs to the effect Mods (two *FXLFO*s, two *FXASR*s, and four *FXFUN*s.) These work similarly to the LFOs, ASRs and FUNs in Program mode, but are only available for use with the effect Mods.

## *The MAIN Page*

Pressing the **MAIN** soft button calls up the MAIN page. The MAIN page is where you configure the length of a Chain and select the individual effects that make up the Chain. The Chain editor MAIN page of the Chain **269 PnoEnhancRvb3** appears as shown below:

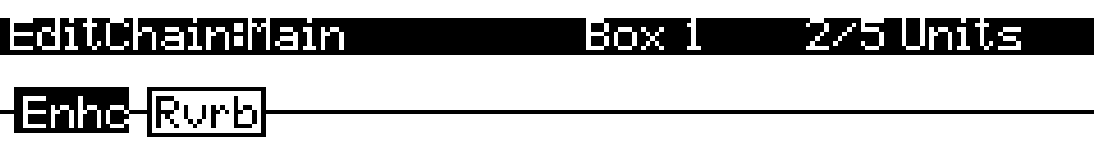

### 369 3 Band Enhancer Effect:

more MAIN | Insert | Remove MOD1 more

At the top right of the display is the number of DSP units used by the currently selected effectbox, and by the Chain as a whole. **2/5 Units** indicates that the current effect-box is using two DSP units and the Chain is using a total of five DSP units for all of its effects. There are a total of 16 units available for all of the Chains that are currently loaded by programs and any active Aux overrides from Setup/Song/Effects mode.

*NOTE: In some configurations, not all 16 units are available for use with multi-unit effects because of the way the DSP is allocated.*

Like all other representations of signal paths in the PC3 display, the program signal moves from left to right through the Chain. Pressing the **Insert** soft button adds a new effect-box to the Chain in the currently selected block-slot, and pushes the currently selected effect-box down the Chain to the right. Pressing the **Remove** soft button takes the currently selected effect out of the Chain. The effect loaded into the selected effect-box can be changed by numeric entry, with the Alpha Wheel, or with the **+/–** buttons; and can be changed with either the effect-box or the Effect field at the bottom of the page highlighted. The **+/-** double button press will jump to the next effect "category."

## *Editing Effect-blocks*

To edit the parameters of an effect, select its effect-box on the MAIN page and press the **Edit** button. For each effect, there are one or more pages of parameters that are specific to that effect. Any parameter controlled by an effect Mod will display a value of **FxMod** and cannot be edited. To return to the MAIN page of the chain editor, press the **Exit** button.

# *The MOD Pages*

There are three pages for configuring effects mods: MOD1, MOD2, and MOD3. All three pages are essentially identical in appearance and function. The MOD pages appear as shown below (the below MOD page screen shots is for the Chain **269 PnoEnhancRvb3**):

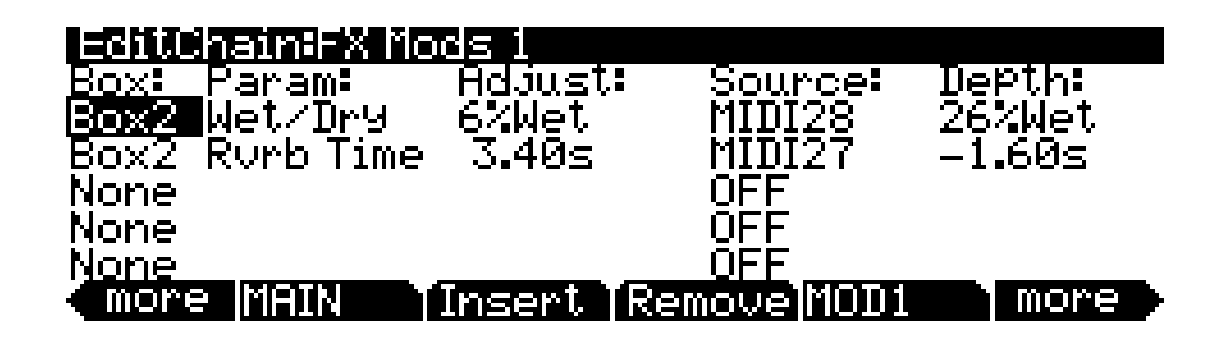

### *Box*

The Box parameter specifies which effect-box in the Chain to which the Mod will be applied.

### *Param*

The Param parameter selects which parameter of the specified box's effect will be modulated.

## *Adjust*

The Adjust parameter sets a fixed value for the specified parameter (Param) that is applied before any modulation.

## *Source*

The Source parameter determines the Control source that will modulate the parameter (Param) in real-time. This can be any of the normal channel Control sources (sliders, mod wheel, pedals, etc.) or one of the Chain-specific Control sources (FXLFOs, FXASRs, and FXFUNs).

## *Depth*

The Depth parameter determines the range of modulation that the Controller will apply. When the Control source has a value of **0**, the parameter's (Param's) value will be the Adjust value. When the control source is all the way up, the parameter's (Param's) value will be the Adjust value plus the Depth value.

FXLFO, FXASR, and FXFUN pages

# *FXLFO, FXASR, and FXFUN pages*

The FXLFO, FXASR, and FXFUN pages are the pages from which you edit the Effects-only Control sources. These are Control sources that can be used by the effects Mods in the current Chain. The parameters on these pages work exactly like those of the corresponding Control sources in program mode (see *[The LFO Page](#page-94-0)*, *[The ASR Page](#page-96-0)*, and *[The Function \(FUN\) Page](#page-97-0)* in *[Program Mode](#page-58-0)*).

# *Effects Parameters*

This section contains descriptions of the PC3's many effects parameters, and instructions on how to use them. Read through this chapter to get a good general understanding of the parameters.

The descriptions here do not include all of the parameters associated with every effect, and some effects may not have some of the parameters described here for their category. A more complete reference, with every effect and the meaning and range of every parameter, arranged in the order they appear on the screen, can be found in the *KSP8 Algorithm Reference Guide* on the Kurzweil website, www.kurzweilmusicsystems.com.

## *General Parameters*

There are a number of parameters that are common to all or almost all algorithms, and we'll deal with those first.

**Wet/Dry** balances the levels of the processed and unprocessed signals passing through the preset. The range is 0% wet (the signal is unprocessed) through 100% wet (no dry signal is present). A setting of 50% wet means the dry and processed signals are roughly equal in level. In some algorithms, separate Wet/Dry parameters are provided for the Left and Right input channels. In some cases, this parameters can have negative values, which indicate that the Wet signal is polarity-inverted.

**Out Gain** sets the gain at the output of a preset.

**In/Out** enables or disables the effect. You can think of it as a Wet/Dry parameter with only two positions:  $100\%$  (In) and  $0\%$  (Out).

**HF Damping** is the cutoff (-3 dB) frequency of a 6dB/octave lowpass filter that's inserted before the processor. In the case of processors where multiple iterations of the signal are heard, such as in a delay, each iteration of the signal will pass through the filter, and will therefore be duller.

**XCouple** (Cross Couple). In stereo effects, this controls how much of any signal being fed back is going to the channel *opposite* to the one where it first appeared. At 100%, all feedback from signals at the left input goes to the right channel and vice versa, causing a "spreading" or in the case of delay lines, a "ping-pong" effect. At 0%, fed-back signals stay with the channel they came in on.

**A->B cfg** (configuration). In combination algorithms that contain two (or more) components, and whose name uses " $\ll$ ", as in 719 "Reverb  $\ll$  Compress", the order in which the signal passes through the two components can be changed. For example, this algorithm can be configured so the signal passes through the reverb first and then the compressor, or through the compressor first and then the reverb. The **cfg** parameter determines the configuration, and its

value is context-sensitive—in this example, the choices would be "Rvb->Cmp" and "Cmp->Rvb".

**A/Dry->B** is also found in many combination algorithms, and controls the amount of signal that will pass dry (unprocessed) through the first component into the second component. Different combination algorithms use different variations on this parameter, depending on the context. The range is 0 to 100%.

### Reverbs

**Room Type** changes the configuration of the algorithm to simulate a wide array of room types and sizes including booths, small rooms, chambers, halls and large spaces. Because this parameter changes the structure of the reverb algorithm, you need to be careful when assigning it a MOD—changing it in real time while signal is passing through it is likely to cause audible artifacts. Room types in different algorithms with similar names do not necessarily sound the same.

**Rvrb Time** is the  $RT_{60}$ —the time it takes for the reverb to decay to 60 dB below its initial level in seconds. It is accurate assuming that several other parameters (HF Damping, Diff Scale, Size Scale, and Density) are at their nominal levels. It is adjustable up to "Inf", which creates an infinitely-sustaining reverb.

**LateRvbTim** adjusts the basic decay time of the late portion of the reverb after diffusion.

**L/R Pre Dly** (Pre-Delay) is the time between the start of a sound and the output of the first reverb reflections from that sound. Longer pre-delays can help make larger spaces sound more realistic. Longer times can also help improve the clarity of a mix by separating the reverb signal from the dry signal, so the dry signal is not obscured.

**EarRef Lvl** adjusts the mix level of the early-reflection portion of algorithms which offer early reflections.

**Late Lvl** adjusts the mix level of the late-reverb portion of algorithms which offer early reflections.

**Diff Scale** scales the "diffusion" of the early reflections, that is, how spread out they are as a group over time. At very low settings, the early reflections start to sound quite discrete, and at higher settings the early reflections are seamless. It is adjustable from 0.00 to 2.00, with 1.00 being nominal for the given Room Type.

**Density** controls how tightly the early reflections are packed in time. Low Density settings group the early reflections close together, while higher values spread the reflections for a smoother reverb. It is adjustable from 0.00 to 4.00, with 1.00 being nominal (and usually optimal) for the given Room Type.

Expanse controls the amount of late reverb energy biased toward the edges of the stereo image. A setting of  $0\%$  will bias energy towards the center. Moving away from  $0\%$  will bias energy towards the sides. Positive and negative values will have a different character.

Build adjusts the envelope of certain portions of the reverb. Positive values speed up the envelope, and negative values slow it down.

**Size Scale** changes the size of the current room. Altering this parameter will change the reverb time and also cause some coloration of the reverb. It is adjustable from 0.00 to 4.00, with 1.00 being nominal (and usually optimal) for the given Room Type.

InfinDecay, when turned "On", causes the reverb tail to decay indefinitely. When it's "Off", the decay time is determined by the "Rvrb Time" or "LateRvbTim" parameters. This is a good parameter to control with a footswitch.

#### Delays

**Wet Bal** (Wet Balance). Some reverb algorithms are actually two stereo reverbs in one, with each one receiving a different mono signal. This balances the outputs of the two reverbs—0% means they are being mixed equally.

## *Delays*

There are two types of taps in the Multitap delays: The "Loop" tap, which has a feedback loop back to its input, and the numbered taps. The numbered taps can be single iterations or they can repeat as part of a loop, but they do not have individual feedback paths.

**Fdbk** (Feedback) **Level** controls the repeating function of the Loop Tap. A setting of 0% means there will only be a single delay, while a setting of 100% means the signal keeps repeating without ever stopping.

Both types of taps are individually adjustable from 0 to 2.55 seconds. The **Loop Crs** and **Tap***n* **Crs** (*n* being the number of the tap) parameters set the coarse value of the loop in 20-ms increments, while the **Loop Fine** and **Tap***n* **Fine** parameters set the fine value in 0.2-ms increments.

In Delay algorithms that use tempo to determine tap lengths, there is a **Tempo** parameter which can be set from 1 to 255 BPM or to "System". The **Loop Length** and **Tap***n* **Delays** are then expressed in beats relative to that overall Tempo.

**Hold** is a switch that, when turned on, "locks" any signal currently in the delay and plays it until Hold is turned off. When Hold is on, no signal can enter the delay and Feedback is set to 100%. A good parameter to control with a footswitch.

**Dry Bal** (Balance) is the left/right balance of the dry signal. At -100%, only the left dry signal goes to the left output, while at 100% only the right dry signal passes to the right output, and at 0%, equal amounts of the left and right dry signals pass to their respective outputs.

**Tap***n* **Level** is the level of each numbered tap, from 0% to 100%, relative to the overall output of the effect.

**Tap***n* **Bal** is the left/right balance of each of the numbered taps. At -100%, only the left channel of tap *n* goes to the left output, while at 100% only the right channel of tap *n* goes to the right output. At 0%, equal amounts of the left and right channels of the tap pass to their respective outputs. In some delays, pairs of taps (1 and 5, 2 and 6, etc.) are controlled together as stereo pairs.

**DelayScale** lets you change the lengths of all the taps together. Its range is 0 to 10x.

☛Note that it is possible for the PC3 to run out of delay memory with over-generous settings of DelayScale or very slow Tempos. Some Delay algorithms will simply go to a maximum value and stay there, while in some, a calculation is made that automatically cuts the delay times in half, thereby maintaining a relationship with tempo.

### *Complex Echo*

This algorithm has two feedback taps per channel as well as three independent taps, and also a feedback diffuser for "smearing" the delays. Feedback line 1 feeds the signal back to the delay input of the same channel, while feedback line 2 feeds the signal back to the opposite channel.

**FB2/FB1>FB** is a balance control between feedback lines 1 and 2. 0% (minimum) turns off feedback line 2, only allowing use of feedback line 1. 50% is an even mix of both lines, and 100% (maximum) turns off line 1.

**L Diff Dly** and **R Diff Dly** adjusts the delay lengths of the diffusers. Range is 0 to 100 ms.

**Diff Amt** adjusts the diffuser intensity. Range is 0 to 100%.

*C* **Fdbk** *n* **Dly** adjusts the delay length of the *C* channel's *n*th feedback tap, fed back to the *C* channel's delay input. Range is 0 to 2600 ms.

### *Spectral Multitap Delays*

These 4- and 6-tap delays have their feedback and output taps modified with shapers and filters. In the feedback path of each tap are a diffuser, hipass filter, lopass filter, and imager. Each delay tap has a shaper, comb filter, and balance and level controls.

**Fdbk Image** sets the amount that the stereo image is shifted each time it passes through the feedback line. Range is -100 to 100%.

**Tap** *n* **Shapr** adjusts the intensity of the shaper at each output tap. Range is 0.10 to 6.00 x.

**Tap** *n* **Pitch** adjusts the frequency of the comb filter at each output tap. Range is C-1 to C8, in semitones.

**Tap** *n* **PtAmt** adjusts the intensity of the comb filter at each output tap. Range is 0 to 100%.

### *Gated Ducking Delay*

This runs the last thing you played through a looping delay, but only when you aren't playing. Gated Ducking Delay is great for that announcer sound, sound, sound, so popular in Monster Truck radio spots.

### *DegenRegen*

This one's a big looping delay with lots of gain, distortion and filtering, and with a compressor to keep it all under control. Very cool.

# <span id="page-210-0"></span>*Equalizers (EQ)*

The PC3 has both Graphic and Parametric EQ algorithms. Parametric EQ sections are also found on a number of combination algorithms.

The **Graphic** equalizer is available as stereo (linked parameters for left and right) or dual mono (independent controls for left and right). It has 10 bandpass filters per channel, each of whose gain is adjustable from -12 dB to +24 dB.

Like all graphic equalizers, the filter response is not perfectly flat when all gains are set to the same level (except at 0 dB), but rather has ripple from band to band. To minimize this ripple, it is best to center the overall settings around 0 dB.

The **Parametric** equalizer ("5-Band EQ") has two bands of shelving filters and three bands of true parametric EQ.

**Treb Freq** and **Bass Freq** set the center frequencies for the shelving filters. Both of these are adjustable over the full range of 16 to 25088 Hz, in increments of a semitone.

**Treb Gain** and **Bass Gain** control the amount of cut or boost above (Treb) or below (Bass) the center frequency. The range is -79 to +24 dB.

**Mid***n* **Gain** sets the cut or boost for the parametric band *n*, with a range of -79 to +24 dB.

Compressors, Expanders, and Gates

**Mid***n* **Freq** sets the center frequency for parametric band *n*, with a range of 16 to 25088 Hz, in increments of a semitone.

**Mid***n* **Width** set the bandwidth of the filter on band *n*, with a range of 0.01 to 5 octaves.

### *Enhancers*

Enhancers modify the spectral content of the input signal by boosting existing spectral content, or stimulating new ones. Two- and three-band versions are provided.

**Drive** adjusts the input into each band. Increasing the drive will increase the effects. Range is -79.0 to 24.0 dB.

**Xfer** adjusts the intensity of the transfer curves. Range is -100 to 100%.

### *EQ Morpher*

This algorithm uses two four-band bandpass filters, A and B, and moves between them, which among other things, can produce a very convincing simulation of a human vocal tract.

**FreqScale** offsets the filter frequencies for each set of filters. After setting the filter parameters (**Freq**, **Gain**, and **Width**), the FreqScale parameters will move each of the four filter frequencies together by the same relative pitch. Range is -8600 to 8600 cents.

**Morph A>B**. When set to 0% the "A" parameters are controlling the filters, and when set to 100%, the "B" parameters control the filters. Between 0 and 100%, the filters are at interpolated positions. When morphing from A to B settings, the A filter #1 will change to the B filter #1, A filter #2 moves to B filter #2, and so on. Range is 0 to 100%.

# <span id="page-211-0"></span>*Compressors, Expanders, and Gates*

A wide range of Compression and Expansion effects is available in the PC3. The various algorithms include different combinations of:

- compressors with soft-knee characteristic—the compression action comes in gradually as the signal level approaches the threshold
- compressors with hard-knee characteristic—the compression action comes in abruptly when the signal reaches the threshold
- expanders
- multiband compressors that break the signal up into three frequency bands and compress them all separately
- sidechains or output EQs
- reverbs and compressors in combination
- gates
- gated reverbs

All of the Compression algorithms use these parameters:

**FdbkComprs** (Feedback Compression) selects whether to use feed-forward (set this to "Out") or feed-back (set this to "In") compression. The feed-forward configuration uses the input signal as a side-chain source, which is useful when the compressor has to act really quickly. The feed-back configuration uses the compressor *output* as the side-chain source, which lends itself to more subtle, but not as quick-reacting, compression.

**Atk** (Attack) **Time** for the compressor is adjustable from 0.0 to 228.0 ms.

**Rel** (Release) **Time** for the compressor is adjustable from 0 to 3000 ms.

**SmoothTime** smooths the output of the expander's envelope detector by putting a lowpass filter in the control signal path. Smoothing will affect the Attack or Release times only when this parameter is longer than one of the other times. The range is 0.0 to 228.0 ms.

**Signal Dly** (Delay) puts a small delay in the signal relative to the sidechain processing, so that the compressor (or gate) "knows" what the input signal is going to be before it has to act on it. This means the compression can kick in before an attack transient arrives. In the SoftKneeCompress and HardKneeCompress algorithms, delay is really only useful in feedforward configuration (FdbkComprs is "Out"). For other compressors, the delay can be useful in feedback configuration (FdbkComprs is "In"). The range is  $0$  to  $25$  ms.

**Ratio** is the amount of gain reduction imposed on the compressed signal, adjustable from 1.0:1 (no reduction) to 100:1, and Inf:1.

**Threshold** is the level in dBFS (decibels relative to full scale) above which the signal begins to be compressed. Adjustable from -79.0 to 0 dB.

**MakeUpGain** allows additional output gain to compensate for gain reduction in the compressor. It is essentially the same parameter as Out Gain, with which it is summed. The minimum is -79.0, and the maximum summed gain (MakeUpGain + Out Gain) is +24.0 dB.

### *Expansion*

Algorithms containing Expanders have these controls:

**Atk** or **Exp Atk** (Attack), how fast the expander turns off when the input signal rises above the threshold level, adjustable from 0.0 to 228.0 ms.

**Rel** or **Exp Rel** (Release), how fast the expander turns back on after the signal drops below the threshold level, adjustable from 0 to 3000 ms.

**Ratio** or **Exp Ratio**, how much the gain is reduced below the expansion threshold, adjustable from 1:1.0 (no expansion) to 1:17 (extreme downward expansion).

**Threshold** or **Exp Threshold**, the level below which the signal is expanded, adjustable from -79.0 to 0 dB.

In addition, the two-segment compressors with expander have separate **Ratio** and **Threshold** controls for each of the compression segments.

### *Multiband Compression*

The Multiband Compression algorithm has **Attack**, **Release**, **Smooth**, **Signal Delay**, **Ratio**, **Threshold**, and **MakeUp Gain** parameters for each of the three bands ("Low", "Mid", and "High"). In addition, it has:

**Crossover1** and **Crossover2**. These set the frequencies which divide the three compression frequency bands. The two parameters are interchangeable, so either may contain the higher frequency value. The range is 16 to 25088 Hz, in increments of a semitone.

### *Gates*

**SC Input** lets you select which input channel(s) will control the sidechain, which is responsible for opening and closing the gate. It can be set to L, R, or the average of the two channels,  $(L+R)/2$ . You can use this, if you arrange the signal paths and pan controls appropriately, to gate one mono signal with a different mono signal—the venerable "Keyfex" effect.

#### *Effects*

**Chorus** 

**Gate Time** is the time that the gate will stay open after the sidechain signal reaches the Threshold. Its range is 0 to 3000ms.

**Ducking** reverses the action of the gate. Normally this if set to "Off", and the gate opens when the input signal rises above the threshold. But when this is "On", the gate *closes* when the input signal rises above the threshold.

**Atk** (Attack) **Time** is the time for the gate to ramp from closed to open (reverse if Ducking is on) after the signal rises above threshold, adjustable from 0.0 to 228.0 ms.

**Rel**(ease) **Time** is the time for the gate to ramp from open to closed (reverse if Ducking is on) after the gate timer has elapsed, adjustable from 0 to 3000 ms.

### *Super Gate*

Super Gate is a more sophisticated gate that includes these two functions:

**Env Time** is the amount of time it takes for the sidechain signal envelope to drop below the threshold. If this time is too short, the gate can close and open too quickly from amplitude modulation in the sidechain signal. If it is too long, the gate may stay closed until the envelope has a chance to fall, and some signals would not get through. This parameter is only in effect when **Retrigger** is Off.

**Retrigger** determines whether the gate timer will reset itself each time the sidechain signal goes above the threshold. If it is "On", the timer resets itself, and therefore the gate stays open as long as the signal is above the threshold, or keeps going above the threshold, within the interval specified by **Gate Time**. If it is "Off", the gate closes down after **Env Time** has elapsed, regardless off the sidechain level, and the sidechain level must fall below the threshold and come back up again before the gate will open again.

## *Chorus*

Chorus is an effect which gives the illusion of multiple voices playing in unison. The effect is achieved by detuning copies of the original signal and summing the detuned copies back with the original. Low frequency oscillators (LFOs) are used to modulate the positions of output taps from a delay line. The movement of the taps causes the pitch of the signal to shift up and down, producing the required detuning.

The choruses are available as stereo or dual mono. The stereo choruses have the parameters for the left and right channels ganged, while the dual mono choruses have separate left and right controls.

**Fdbk Level** is the level of the feedback signal from the LFO1 delay tap into the delay line. Negative values polarity-invert the feedback signal.

**Tap Lvl** sets the levels of the LFO-modulated delay taps. Negative values polarity-invert the signal. Setting any tap level to  $0\%$  turns it off.

**Tap Pan** sets the stereo position for a given tap's output. The range is -100% for fully left, to 100% for fully right.

**LFO Rate** sets the speed of modulation of the delay lines with a range of 0.01 to 10 Hz.

**LFO Dpth** sets the maximum detuning depth of the LFO-modulated delay lines, with a range from 0 to 50 cents  $(=1/2$  semitone).

**Tap Dly** adds extra delay in front of the LFO modulated delay taps from 0 to 230 ms.

**L/R Phase** or **LFO***n* **LRPhs** adjusts the relative phases of the LFOs for the left and right channels in the stereo Choruses.

## *Flanger*

Flanging is the process of adding or subtracting a signal with a time-displaced replica of itself, which results in a series of notches in the frequency spectrum, generally referred to as a comb filter. In the PC3, the flanger is a multi-tap delay line, all (but one) of whose taps can have their lengths modulated up and down by a low frequency oscillator (LFO). The rate of the LFO is expressed in Tempo (see Chapter 4).

**StatDlyLvl** (Static Delay Level) is the level of the first, non-moving tap. Negative values invert the polarity of the tap. The range is -100 to 100%; 0% turns the tap off.

**DlyCrs** and **DlyFin** are the coarse and fine length controls for the Static delay (**StatDly…**) and for the minimum value of the moving delays (**Dly***n***…**). The coarse range is 0 to 228 ms, and the fine range adjusts the coarse range in samples  $(= 1/48,000 \text{ sec} = 20.8 \mu \text{sec})$  from -127 to 127.

**Xcurs Crs** and **Xcurs Fin** determine how far the LFO-modulated delay taps can move from the center of their ranges. The total range of the LFO sweep is twice the excursion. If the excursion is set to 0, the LFO does not move and the tap behaves like a simple delay line set to the minimum delay. The coarse range is 0 to 228 ms; the range 0 to 5 ms is most effective for flanging. The fine range adjusts the coarse range in samples from -127 to 127.

## *Quantize + Flange*

The Quantize portion of this algorithm produces digital distortion known as quantization noise, by limiting the number of bits available to the signal.

**DynamRange** (dynamic range) controls how many bits to remove from the signal data words. The lower the level, the greater the distortion. At  $0$  dB the hottest of signals will toggle between only two quantization levels, thereby producing a square wave. Every 6 dB added doubles the number of quantization levels, reducing the noise and getting closer to the original signal. If the signal has a lot of headroom (available signal level before digital clipping), then not all quantization levels will be reached. Range is 0 to 144 dB.

**Headroom** sets the available signal level before digital clipping. Setting this properly prevents the signal from getting ridiculously loud at low levels of DynamRange. You want to have it match the amount of level still available above the input signal: this is done by finding the DynamRange level at which the signal starts getting louder, and setting Headroom to match the DynamRange value. Range is 0 to 144 dB.

**DC Offset** adds a positive DC Offset to the input signal, which allows you to alter the position where digital zero is with respect to your signal. At low DynamRange settings, this can cause the output to "sputter". Range is Off/-79.0 to 0.0 dB.

## *LaserVerb*

LaserVerb is a new kind of reverb which produces a delayed train of closely spaced reflections, or impulses. As time passes, the spacing between the impulses gets wider, which creates a discernible buzzy pitch that gets lower as the spacing increases. The signal can be fed back into itself to extend the effect.

**Dly Coarse** is the overall delay length, which controls the duration or decay time. 0.5 sec is a good starting point. Range is 0 to 1.3 seconds in the 2 U version of the algorithm, and 0 to 2 seconds in the 3 U version.

**Filters** 

**Dly Fine** adjusts the delay with a resolution down to 0.2 ms. Range is -20.0 to 20.0 ms.

**Spacing** determines the starting pitch of the descending buzz and how fast it descends, by setting the initial separation of impulses and the subsequent rate of increasing impulse separation. The spacing between impulses is given in samples (20.8µs). At low values, the buzz starts at high frequencies and drops slowly, while at high values the buzz starts at a lower pitch and drops rapidly. Range is 0.0 to 40.0 samples, with a resolution of 0.2 sample.

**Contour** controls the overall shape of the reverb. When set to a high value, sounds passed through the reverb start at a high level, and it slowly decays. As the control value is reduced, it takes more time for the effect to build up before decaying. At a value of around 34%, the reverb behaves like a reverse reverb, building up to a hit. When it is set to zero, the algorithm acts like a simple delay. Range is 0 to 100%.

## *Filters*

There are four types of Resonant Filter algorithms in the PC3. All of them have these parameters in common:

**Filter Type** (or **FiltType**) can be Lowpass, Highpass, Bandpass, or Notch (band-cut).

**Resonance** is the resonance of the filter, adjustable from 0 to 50 dB.

### *Resonant Filter*

**Frequency** (or **Freq**) is the fixed resonant frequency of the filter. Its range is 16 to 8372 Hz.

### *Envelope Filter*

Envelope Filter is a resonant filter whose center frequency can be made to vary according to the level of the incoming signal.

**Filter Type** can be Lowpass, Highpass, Bandpass, or Notch (band-cut).

**Min Freq** is the minimum resonant frequency of the filter, that is, the filter frequency when the input gain is below the triggering threshold. Its range is 16 to 8372 Hz.

**Sweep** determines how far the resonant frequency moves when the input level increases. At positive levels it moves up in pitch, and at negative levels it moves down. The highest possible resonant frequency is 8372 Hz, the lowest is 0 Hz. This parameter's range is -100% to +100%.

**Resonance** is the resonance of the filter, adjustable from 0 to 50 dB.

Atk Rate adjusts the upward slew of the attack portion of the envelope detector. Range is 0 to 300.0 dB/sec.

**Rel Rate** adjusts the downward slew of the release portion. Range is 0 to 300.0 dB/sec.

**Smooth Rate** slows down the envelope follower. If it is set to a lower rate than **Atk Rate** or **Rel Rate**, it can dominate those parameters. Range is 0 to 300.0 dB/sec.

### *Triggered Filter*

The Triggered Filter is a sweeping resonant filter that triggers when a certain input threshold is reached, and then follows its *own* envelope, consisting of an instantaneous attack and an exponential release, rather than the envelope of the input signal.
**Max Freq** is the resonant frequency of the filter at the peak of the internal envelope. It can be set lower than **Min Freq** (above), in which case the filter will sweep downwards, then back up. Range is 16 to 8372 Hz.

**Trigger** is the input-signal threshold at which the envelope detector triggers. Range is -79 to 0 dB.

**Retrigger** is the input-signal threshold at which the envelope detector resets, so that it can trigger again. This parameter is only useful when it is set below the value of Trigger. Range is from -79 to 0 dB.

**Env Rate** is the envelope detector decay rate. This can be used to prevent false triggering. When the signal envelope falls below the retrigger level, the filter can be triggered again when the signal rises above the trigger level. Since the input signal can fluctuate rapidly, it is necessary to adjust the rate at which the signal envelope can fall to the retrigger level. The range is 0 to 300.0  $dB/sec$ .

**Rel Rate** is the downward slew (release) rate of the triggered envelope generator. The range is 0 to  $300.0$  dB/sec.

**Smth Rate** slows down the envelope follower. If set lower than the release rate, it will dominate it. You can also use the smoothing rate to lengthen the attack of the internal envelope. The range is 0 to 300.0 dB/sec.

### *LFO Filter*

The LFO filter is continuously swept between two resonant frequencies over a period of time. The LFO frequency, expressed in BPM and beats, can be fixed or set to follow **System** tempo. (See Chapter 4 for information about tempo control of PC3 parameters.)

**Min Freq** and **Max Freq** are the low and high limits of the resonant frequency as the filter is swept. You can set the Min Freq higher than the Max Freq, in which case the filter will sweep "upside down" relative to the controlling clock. The range for both is 16 to 8372 Hz.

**LFO Shape** is the waveform type for the LFO. Choices are Sine, Saw+, Saw-, Pulse, and Tri.

**LFO PlsWid** (Pulse Width). When the LFO Shape is set to Pulse, this sets the pulse width as a percentage of the waveform period. When the width is set to 50%, the result is a square wave. This parameter has no effect if other waveform types are chosen. Range is 0 to 100%.

LFO Smooth smooths (removes the higher harmonics from) the Saw+, Saw-, and Pulse waveforms. A Sawtooth wave becomes more like a triangle wave, and a Pulse wave becomes more like a sine wave. Range is 0 to 100%.

### *Distortion*

Distortion algorithms on the PC3 may also include a parametric equalizer or a cabinet simulator.

**Dist Drive** applies a boost to the input signal to overdrive the distortion algorithm into soft clipping. This will tend to make the signal very loud, so you may have to reduce the Out Gain as this parameter is increased. Range is 0 to 96 dB.

**Warmth** is a lowpass filter in the distortion control path. This filter may be used to reduce some of the harshness of some distortion settings without reducing the bandwidth of the signal. Range is 16 to 25088 Hz.

**Highpass** allows you to reduce the bass content of the distortion content in the smaller distortion algorithms that don't have true parametric EQ. Range is 16 to 25088 Hz.

#### *Effects*

Rotating Speakers

**Cab Preset** selects from eight cabinet simulations which have been created based on measurements of real guitar amplifier cabinets. The presets are: Basic, Lead 12, 2x12, Open 12, Open 10, 4x12, Hot 2x12, and Hot 12.

**Cab Bypass** switches on and off the cabinet-simulation part of the algorithm. When this is set to "In", the cabinet simulation is active; when it is "Out", there is no cabinet action.

**Cabinet HP** and **Cabinet LP** are highpass and lowpass filters to set the frequency response limits of the cabinets. Range of both filters is 16 to 25088 Hz.

#### *Polydistort*

This is a more complex distortion algorithm that provides two, four, or six stages of distortion.

**Curve** *n* controls the curvature of the individual distortion stages. 0% is no curvature (no distortion at all). At 100%, the curve bends over smoothly and becomes perfectly flat right before it goes into clipping. Maximum value is 127%.

**LP** *n* **Freq** are shelving frequencies for one-pole lowpass filters on each of the distortion stages. LP0 Freq handles the initial low pass prior to the first distortion stage. The other low pass controls follow their respective distortion stages. Range is 16 to 25088 Hz.

### *Rotating Speakers*

An algorithm that includes Rotating Speakers breaks the signal into two frequency bands, "rotates" each band separately through a virtual speaker, and then combines the outputs with a pair of virtual "microphones" whose angle relative to the speakers is adjustable. A number of very sophisticated parameters have been included in the Rotating Speakers algorithm, to give the effect a great degree of realism. Because of the complexity of the algorithms, you might want to approach any parameters that seem a little obscure to you with caution.

**Roto InOut** engages or bypasses the rotary speaker effect.

There are four virtual microphones, with two each on the woofer (**LoMic A** and **LoMic B**) and on the tweeter (**HiMic A** and **HiMic B**). Each microphone has:

**Pos** (position), the angle of the microphone from the front of the virtual speaker, from -180 to 180 degrees;

**Lvl** (level) from 0 to 100%; and

**Pan**, the left/right panning of the microphone's output, from -100% (full left) to 100% (full right).

Other parameters:

**Lo Beam W** and **Hi Beam W** set the acoustic radiation patterns ("beam width") of the two drivers in the rotating speaker. If you imagine looking down on the rotating speaker, this is the angle between the -6 dB levels of the beam. The range is from 45° to 360°. At 360°, the driver is omnidirectional.

**Xover** (Crossover) is the frequency at which high and low frequency bands are split and sent to separate rotating drivers. The range is 16 to 25088 Hz.

**Lo Gain** and **Hi Gain** are the gains of the signal passing through the rotating woofer or tweeter, respectively. The range is Off/-79.0 to 24.0 dB.

**Lo Size** and **Hi Size** are the effective sizes (radius of rotation) of the rotating speakers in millimeters. This affects the amount of Doppler shift or vibrato of the low frequency signal. The range is 0 to 250 mm.

**Lo Trem** and **Hi Trem** control the depth of tremolo (amplitude modulation) of the signals. It is expressed as a percentage of full scale tremolo. The range is 0 to 100%.

**LoResonate** and **HiResonate** are simulations of cabinet resonant modes expressed as a percentage. For realism, you should use very low settings. The range is 0 to 100%.

**Lo Res Dly** and **Hi Res Dly** are the number of samples of delay in each resonator circuit in addition to the rotation excursion delay. The range is 10 to 2550 samples.

**LoResXcurs** and **HiResXcurs** are the number of samples of delay to sweep through the resonator at the rotation rate of each rotating speaker. The range is 0 to 510 samples.

**ResH/LPhs** sets the relative phases of the high and low resonators. The angle value in degrees is somewhat arbitrary and you can expect the effect of this parameter to be rather subtle. The range is 0 to 360.0 degrees.

**Mic Angle** is the angle of the virtual microphones in degrees from the "front" of the rotating speaker. For the left microphone the angle increases clockwise (when viewed from the top), while for the right microphone the angle increases counter-clockwise. Assigning a MOD to this parameter should be done with caution: real-time adjustments to it will result in large sample skips, which will cause clicks in the signal passing through. The range is 0 to 360.0 degrees. (In **Distort + Rotary** only.)

The following parameters relate to rotation speed:

**Speed** sets the rotating speakers to run at either the slow rate or the fast rate.

**Brake**, when set to "On", slows the rotating speakers to a halt.

**Lo Mode**, in the "Normal" setting, will give you full control of the low frequency speaker with the Speed parameter. The "NoAccel" setting will hold the low frequency speaker at the slow speed, and the Speed parameter will have no effect on its speed, though Brake will still work. In the "Stopped" position, the low frequency speaker will not spin at all.

**Lo Slow** and **Hi Slow** are the rotation rates in hertz (Hz) of the speakers when Speed is set to "Slow".

**Lo Fast** and **Hi Fast** are the rotation rate in hertz (Hz) of the speakers when Speed is set to "Fast".

**LoSlow>Fst** and **HiSlow>Fst** are the times for the speakers to accelerate from the slow speed to the fast speed.

**LoFst>Slow** and **HiFst>Slow** are the times for the speaker to decelerate from the fast speed to the slow speed.

**LoAccelCrv** and **HiAccelCrv** are the shapes of the acceleration curves for the speakers. 0% is a constant acceleration. Positive values cause the speaker to speed up slowly at first then quickly reach the fast rate. Negative values cause a quick initial speed-up then slowly settle in to the fast speed. If set to a low negative value, it will overshoot.

**LoSpinDir** and **HiSpinDir** are the directions of rotation of the speakers. The choice is clockwise (CW) or counter-clockwise (CCW).

Tremolo and AutoPan

### *Vibrato/Chorus*

The Vibrato/Chorus algorithm (and also the KB3 Effects algorithm) simulates the vibrato and chorus effects on a tone wheel organ, and is used in conjunction with the Rotary Speaker. It has several unique parameters:

**VibChInOut** is an in/out switch for the Vibrato/Chorus effect.

**Vib/Chor** is the type of Vibrato/Chorus effect to be used. The choices are from three vibratos, "V1", "V2", "V3", or three choruses, "C1", "C2", "C3".

### *Tremolo and AutoPan*

Tremolo is amplitude modulation using an LFO. AutoPan moves the signal between the left and right channels, using an LFO. They have several parameters in common and several unique ones.

LFO Rate is the rate of the LFO. The range is 0 to 10.00 Hz, or in Tremolo BPM algorithm, 0 to 12.00 x the tempo.

**Rate Scale** multiplies the speed of the LFO rate into the audio range. The range is 1 to 25088 x. When above 16x, the values increment in semitone steps. When the LFO Rate is set to 1.00 Hz, the value of this parameter is equal to the LFO frequency in Hertz.

**LFO Shape** is the waveform type for the LFO. Choices are Sine, Saw+, Saw-, Pulse, and Tri.

**LFO PlsWid** or **Pulse Width**. When the LFO Shape is set to Pulse, this sets the pulse width as a percentage of the waveform period. When the width is set to 50%, the result is a square wave. This parameter has no effect if other waveform types are chosen. Range is 0 to 100%.

#### *AutoPan*

**Origin** determines the axis for the panning motion. At 0%, the panning is centered between the speakers. Positive values shift the axis to the right, while negative values shift it to the left. At -100% or +100% (the range limits), there is no panning action.

ImageWidth is the width of the original input program material before it is auto-panned. At 0% (minimum), the input image is shrunk to a single point source, allowing maximum panning excursion. At 100% (maximum), the original width is maintained so no panning can occur.

Pan Width controls the amount of pan excursion. It is the percentage of total panning motion available after Origin and ImageWidth are set. Range is 0 to 100%.

**CentrAtten** (Attenuation) is the amount the signal level drops as it is panned through the center of the stereo image. For the smoothest tracking, a widely accepted subjective reference is -3dB. Values above -3dB will cause somewhat of a bump in level as an image passes through the center, while values below -3dB will cause a dip. Range is -12 to 0 dB.

### *Tremolo*

Depth controls the amount of attenuation applied when the LFO is at its deepest excursion point. Range is 0 to 100%.

**LFO Phase** shifts the phase of the tremolo LFO relative to the beat reference. Range is 0.0 to 360.0 degrees.

**50% Weight** is the relative amount of attenuation added when the LFO is at the -6dB point. This causes the LFO shape to bow up (positive values) or down (negative values). Range is -16 to 3 dB.

**L/R Phase** sets the phase relationship of the channels. "In" flips the left channel's LFO out of phase, with the result that the effect turns into an auto-balancer. "Out" leaves the left LFO alone.

### *Pitcher*

Pitcher applies a filter to the input signal which has a series of peaks in the frequency response. These peaks are normally adjusted so that their frequencies are all multiples of a specific, selectable frequency, which imposes a strong sense of pitch at the selected fundamental frequency.

**Pitch**. The fundamental pitch imposed upon the input, in MIDI note numbers from C-1 to G9.

**Ptch Offst** is an offset from the pitch frequency in semitones, from -12.0 to 12.0. It can be useful to assign pitch bend, a ribbon, or another continuous controller to this parameter through a MOD.

**Odd Wts**, **Pair Wts**, **Quartr Wts**, **Half Wts** are parameters that control the shape of the frequency response of Pitcher. An exact description of what each one does is, unfortunately, impossible, since there is a great deal of interaction between them. For more information and examples, see the *KSP8 Algorithm Reference Guide*.

### *Ring Modulation*

Ring modulation multiplies two signals (the "carrier" and the "modulator") together to produce unusual, often non-harmonic, overtones. The Ring Modulator algorithm in the PC3 has two modes: "**L\*R**" in which two mono signals are modulated together; and "**Osc**", in which the input is stereo, and it is modulated with the sum of five waveforms that are generated from oscillators within the algorithm itself. Four of these oscillators are sine waves, while one (Oscillator 1) offers a selection of waveforms.

Wet/Dry. When the algorithm is in " $L^*R$ " mode, this controls how much of the left signal only is passed dry (the right signal isn't passed dry at all).

**Mod Mode** selects between the two modes.

**Osc1 Lvl** is the level of Oscillator 1, from 0 to 100%.

**Osc1 Freq** is the frequency of Oscillator 1, from 16 to 25088 Hz.

**Osc1 Shape** is the waveshape of Oscillator 1, selectable from Sine, Saw+, Saw-, Pulse, and Tri.

**Osc1PlsWid** (Pulse Width). When **Osc1 Shape** is set to Pulse, this sets the pulse width as a percentage of the waveform period. When the width is set to 50%, the result is a square wave. This parameter has no effect if other waveform types are chosen. Range is 0 to 100%.

**Osc1Smooth** smooths (removes the higher harmonics from) the Saw+, Saw-, and Pulse waveforms. A Sawtooth wave becomes more like a triangle wave, and a Pulse wave becomes more like a sine wave. Range is 0 to 100%.

The other four oscillators, **Sine2** through **Sine5**, each have **Lvl** and **Freq** controls.

Stereo Simulation

### *Stereo Simulation*

The Mono to Stereo algorithm converts a monaural input to simulated stereo output.

**In Select** selects the input signal to be "stereo-ized". It can be Left, Right, or both: (L+R)/2.

**CenterGain** is the level of the summed left and right channels. Range is Off/-79.0 to 24.0 dB.

**Diff Gain** is the level of the difference signal produced, which is the spatial component of the stereo signal. Range is Off/-79.0 to 24.0 dB.

**DiffBassG** controls the gain of a bass-shelf filter on the difference signal. By boosting the low frequency components of the difference signal, you can increase the sense of acoustic envelopment. Range is -79.0 to 24.0 dB.

**DiffBassF** is the transition frequency for the bass-shelf frequency. Range is 16 to 25088 Hz.

The processed signal is split into three frequency bands—Lo, Mid, and High—each of which can be delayed and panned separately.

**Crossover1** and **2** are the two Crossover frequencies at which the band-split filters split the signal into three bands. The two parameters are interchangeable: either may have a higher frequency than the other. Range is 16 to 25088 Hz.

**Pan** *[High/Mid/Low]* sets the pan position for each band. Range is -100% (fully left) to 100% (fully right.)

**Delay** *[High/Mid/Low]* sets the delay for each band. Range is 0 to 1000 ms.

#### *Stereo Image*

This algorithm provides enhancement for a stereo signal. It also features a stereo correlation meter. It uses some parameters from **Mono to Stereo** and some from **Stereo Analyze** (following).

### *Stereo Analyze*

In this algorithm you can look at the two channels of a stereo signal, and also their inversions, sums, and differences. You can adjust their gains, and apply small delays to either or both channels.

**L Invert** and **R Invert** inverts the phase of the channels.

**L Out Mode** and **R Out Mode** determines which signal is going to be metered and sent to the output of each of the channels. The choices for each are: "L" (left), "R" (right), " $(L+R)/2$ " (normalized sum), " $(L-R)/2$ " (normalized difference), and polarity inverted versions of these.

**L/R Delay** "time balances" the two signals. At negative values, the right channel is delayed, while at positive values, the left channel is delayed. The range is -500 to 500 samples.

**RMS Settle** controls how fast the RMS (average-reading) meters can rise or fall with changing signal levels. Range is 0 to 300 dB/second.

### *FXMod Diagnostic*

This algorithm allows you to view the current levels of any data sliders, MIDI controls, switches, or internally generated VAST LFOs, ASRs, FUNs, etc. which are available as modulation sources. It has no effect on any signal being routed through it.

Up to eight modulation sources may be monitored simultaneously. Meters #1 through #4 can monitor bipolar sources, meaning sources that can have both positive and negative values. The range of the bipolar meters is -1 to +1. Four monopolar meters #5 through #8 provide better resolution, but the range is limited to 0 though +1. Use the monopolar meters for sources which you do not expect to go negative.

Eight parameters are provided to connect modulation sources to the meters. The parameter values are fixed at "NoDpth" and have no function except to connect sources to meters.

To use the algorithm, save a stereo preset containing the algorithm, then a chain containing that preset. Go to one of the Chain MOD pages, and choose one of the meter parameters (Bipole N or Monopole N). You will not be able to modify the Adjust or Depth fields, but you can select any source you want. You can view the meters on PARAM page 2.

**Bipole1** through **Bipole4** attach bipolar modulation sources (those that can go positive or negative) to the bipolar meters. The parameters are not adjustable.

**Monopole5** through **Monopole8** attach monopolar modulation sources (can go positive only) to the monopolar meters. The parameters are not adjustable.

### *Mono Algorithms*

Many stereo algorithms are also available in a mono configuration. Refer to the *KSP8 Algorithm Reference Guide* for complete information on Mono algorithm parameters*.* You can download a copy of this manual at the Kurzweil Music Systems web site: www.kurzweilmusicsystems.com.

#### *Effects*

Mono Algorithms

## *Chapter 10 MIDI Mode*

The PC3 sends and receives MIDI on traditional 5-pin DIN connectors and through USB. MIDI can be sent and received on all ports at once.

Press the MIDI mode button to enter MIDI mode. There are three pages in MIDI mode:

- TRANSMIT (**XMIT** soft button)
- RECEIVE (**RECV** soft button)
- CHANNELS (**CHANLS** soft button)

You'll use these pages to determine what MIDI messages the PC3 transmits, and how it responds to the MIDI messages it receives—as well as how each MIDI channel behaves.

When you enter MIDI mode, you'll see one of the three available MIDI mode pages.

### *The TRANSMIT Page*

Press the **XMIT** soft button, and the TRANSMIT page appears. Use the parameters on this page to control how the PC3 sends MIDI information to its USB or MIDI Out port. These settings to some extent affect the PC3's response to its own keyboard and controllers, but they primarily affect the responses of other MIDI devices that are receiving MIDI from the PC3 on the channel specified with the Channel parameter on this page.

When a *program* is selected, either in Program mode or in Quick Access mode, all of the settings of the TRANSMIT page are in effect, except for **ChgSetups**, which only applies when loading a setup**.**

If a *setup* is selected, in Setup mode or in Quick Access mode, all of the settings of the TRANSMIT page are in effect except for **ControlSetup**, **Channel**, and **ProgChang** (see below for details**.**)

When sending MIDI to the USB or MIDI out port from Song mode, Song mode ignores all of the settings on the Transmit page except **ControlSetup** (see below for details**.**)

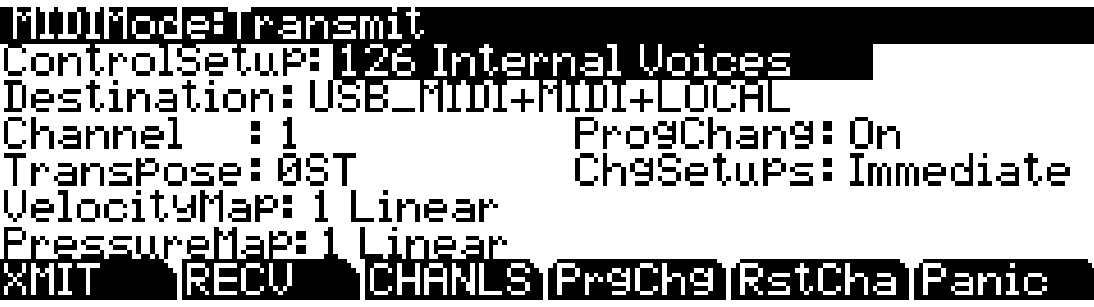

The TRANSMIT Page

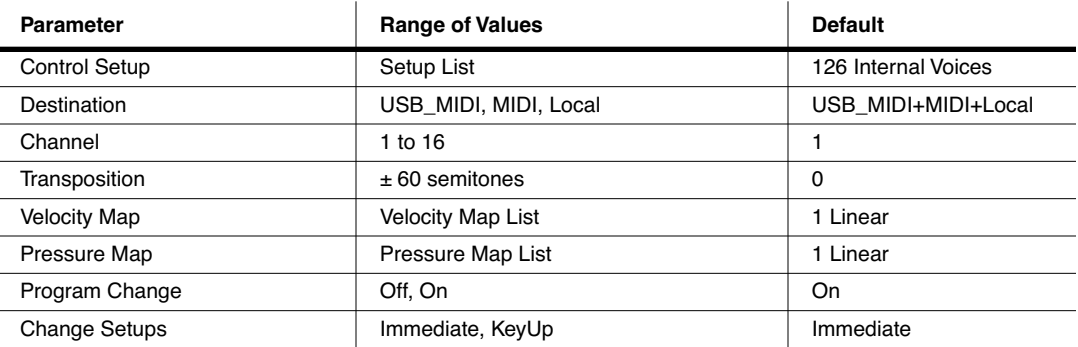

### *Control Setup*

This is where you select the current control setup, Zone 1 of which sets the physical controller assignments for all programs while you're in Program mode. This parameter does not apply to Setup mode. Refer to *[The Control Setup](#page-129-0)* on page 7-2 for more information on the control setup.

### *Destination*

The Destination parameter tells the PC3 which ports will carry MIDI information, and determines if the PC3's sound engine will receive MIDI data. Select the desired destination or any combination of destinations depending on your needs. For example, a value of **Local** disables the USB and MIDI Out ports. Use this setting when you want to play the PC3, but not to send any MIDI information to other MIDI instruments (local control only.) Alternatively, you would set this parameter to **MIDI** or **USB\_MIDI** if you only wanted to send MIDI data to other MIDI instruments from the MIDI port or USB port, and no MIDI data would be sent locally to the PC3's sound engine. A value of **MIDI**+**Local** would send MIDI data only to the MIDI out port and the PC3's sound engine.

For Setup mode, this parameter acts as a final filter for which ports will send MIDI information. For example, if this parameter is set to **MIDI** USB+MIDI, and a setup zone has its Destination parameter set to **MIDI**+**Local** on the SetupMode:CH/PRG page, MIDI data will be sent only through the traditional MIDI port. Both parameters, MIDI Xmit Destination and the setup Destination parameter in the SetupMode:CH/PRG page act as filters and both are active in Setup mode.

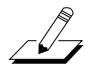

*Note: This parameter has no effect on Song mode. In Song mode each track's destination ignores this parameter.*

### *Channel*

This defines which MIDI channel the PC3 uses to transmit MIDI messages when not using a setup or Song mode (each zone determines this in a setup, each track determines this in a song.) The value for this parameter matches the current MIDI channel displayed on the top line of the Program mode page. If you change the current MIDI channel while in Program mode, the setting of this parameter changes accordingly, and vice versa.

#### *Transpose*

This parameter affects the transposition that's applied to the MIDI data stream. Adjusting this parameter transposes the PC3's notes, as well as notes on slaves receiving from the PC3. This transposition setting mirrors transposition settings from the Program and Setup main pages. It's value is added to transposition settings made elsewhere. This parameter has no effect on MIDI data sent from Song mode.

### *Velocity Map*

The transmit Velocity Map affects the way the PC3 sends velocity information to its USB or MIDI Out port. Different maps generate different velocity values for the same attack velocity that is, they apply different curves to attack velocities originating from the PC3 keyboard and remap them to new velocities before transmitting them to the USB or MIDI Out port (this parameter has no effect on MIDI data sent from Song mode.) See *[Velocity Map \(Vel](#page-239-0)  Map)* [on page 11-4](#page-239-0) for an explanation of Velocity Map types.

Important: The MIDI Velocity Maps affect only those MIDI velocity values transmitted via the PC3's USB or MIDI Out port, and are used exclusively to adjust the response of MIDI devices connected to one of these ports. If you have a DX7 connected to your PC3, for example, and the DX is distorting, selecting a transmit Velocity Map like **Hard2** should handle the problem. Changing the velocity map on this page does not affect the response of the PC3's sound engine to its own keyboard, or to an external MIDI controller. That's done on the RECEIVE page.

Also important: Both the transmit and receive velocity maps should be left at values of **Linear** unless you really need to change them. The linear maps give you the most consistent results.

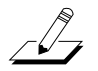

 $\sqrt{2}$ 

*Note: The MIDI velocities of notes played on the PC3 keyboard are first affected by any Velocity Scale, Offset, and Curve settings made on each zone's KEY-VEL page for setups (or in zone one of the control setup for other modes.) Next, the velocities are affected by any Vel Map settings made on the Master Mode II page. Lastly, if any of these notes are sent to the USB or MIDI out port, their velocities are affected by the MIDIMode:Transmit page VelocityMap as described above.*

### *Pressure Map*

This is like the Velocity Map, but it controls the aftertouch values sent by the PC3 to its USB or MIDI Out port. Use this exclusively to adjust the response of MIDI devices connected to the PC3's USB or MIDI Out port. Changing the pressure map on this page does not affect the response of the PC3's sound engine to its own keyboard, or to an external MIDI controller. That's done on the RECEIVE page. This parameter has no effect on MIDI data sent from Song mode. See *[Pressure Map \(Press Map\)](#page-240-0)* on page 11-5 for an explanation of Pressure Map types.

*Note: The MIDI pressure values of notes played on the PC3 keyboard are first affected by any Pressure Scale, Offset, and Curve settings made on each zone's PRESSURE page for setups (or in zone one of the control setup for other modes.) Next, the pressure values are affected by any Press Map settings made on the Master Mode II page. Lastly, if any of these notes are sent to the USB or MIDI out port, their pressure values are affected by the MIDIMode:Transmit page PressureMap as described above.*

### *Program Change (ProgChang)*

When **ProgChang** is set to **On**, the PC3 sends program change commands to its USB or MIDI Out port when you select programs or setups from the front panel or from your MIDI controller. Select a value of **Off** when you want to change programs on the PC3 but don't want to send program change commands to the USB or MIDI Out port. This parameter doesn't affect the *type* of program change command that's sent; it just determines whether any command is sent at all. (The type of program change command is determined by the settings on the CH/PROG page in the Setup Editor of your control setup. See *[The Control Setup](#page-129-0)* on page 7-2 for more details.)

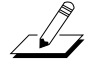

*Note: The ProgChang parameter applies to all modes except Song mode and Setup mode (or when a setup is loaded from Quick Access mode.) Setups disregard the ProgChang setting and instead use the EntryProgChg parameter on the SetupMode:CH/PROG page (See [The Channel/Program \(CH/PROG\)](#page-133-0)  [Page on page 7-6.](#page-133-0)) Songs disregard this ProgChang setting and instead use the ProgChang parameter on the Song:Event Filter Playback page, accessed from the PLYFLT soft button in Song mode.*

The RECEIVE Page

### *Change Setups (ChgSetups)*

This parameter determines the exact timing of setup changes when you select a different setup—either by a normal data entry method or via MIDI program change commands. Choose **KeyUp** to indicate that you want setup changes to take place only when you've released all currently held notes. Choose **Immediate** to indicate that you want such changes to happen immediately when you select the setup.

### *The RECEIVE Page*

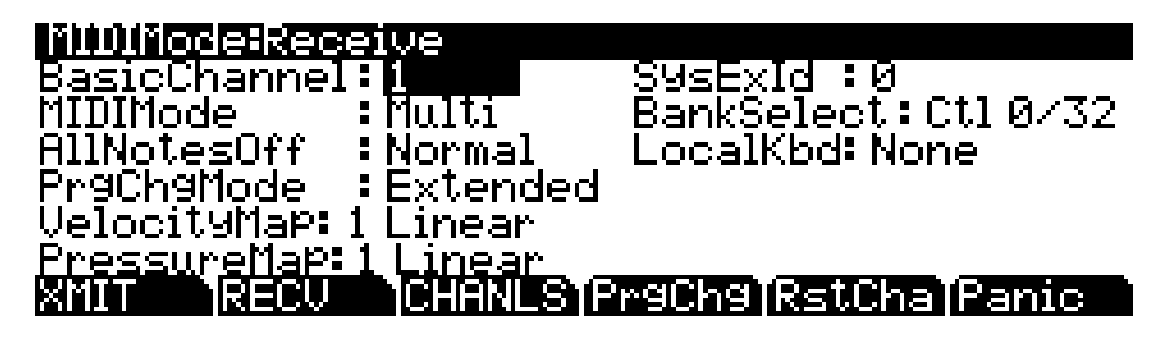

Press **RECV** to select the RECEIVE page, where you define the PC3's response to incoming MIDI signals (with one exception pertaining to Quick Access mode, which we'll explain later).

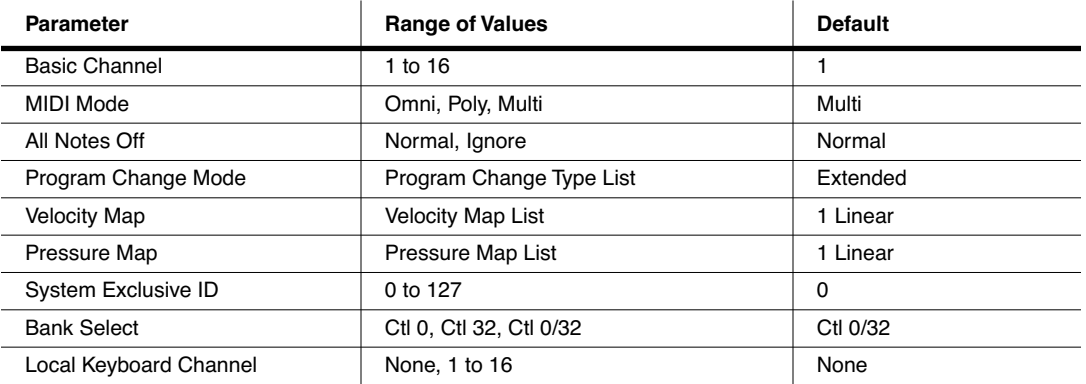

### *Basic Channel*

The basic channel determines which channel will always be available to receive MIDI information. Depending on the MIDI receive mode (below), the Basic channel may be the only receiving channel, or one of several.

### *MIDI Receive Mode (MIDI Mode)*

The MIDI Mode parameter determines the MIDI receiving capabilities of the PC3. When set to **Omni**, the PC3 responds to incoming MIDI events on all MIDI channels, and plays them on the current channel. This is normally used for diagnostic purposes only.

At a setting of **Poly**, the PC3 responds only to events that are sent on the same channel as the PC3's current MIDI channel (the one displayed on the top line of the Program mode page). In Poly mode, the currently selected channel is always the basic channel, so if you change channels, the basic channel changes accordingly.

With a value of **Multi** (the default), the PC3 responds to events on all active channels. This is the mode you'll use when you're driving the PC3 with a sequencer, since you can play a different program on each channel. At this setting, you can turn individual channels on and off (on the CHANNELS page, described later in this chapter).

### *All Notes Off*

If this parameter's value is set to **Normal**, the PC3 responds to All Notes Off messages received over MIDI. **Ignore** causes these messages to be ignored. If you're using a Roland product as a MIDI controller for your PC3, you'll want to set the value of this parameter to **Ignore**. This is because some older Roland products occasionally send an All Notes Off message when no keys are held down—even if you<sup>7</sup>re sustaining notes with a pedal. You might find all your sustains missing from your sequence, for example, if you're driving your PC3 from one of Roland's hardware sequencers. Setting this parameter to **Ignore** takes care of this problem.

Regardless of the setting for this parameter, the PC3 always responds to its own **Panic** button by shutting off all active notes and controllers.

### *Program Change Mode (PrgChgMode)*

This determines how the PC3 responds to program change commands received via MIDI. See *[Program Change Formats](#page-231-0)* on page 10-8 for an explanation of the various values available for this parameter.

### *Velocity Map*

The velocity map applies a preset curve to incoming velocity messages. It maps incoming velocity levels to new levels that correspond to the eight dynamic levels used by the VTRIGs and keymaps for velocity level selection. Normally you'll leave this set to **1 Linear**. Adjust this parameter's value only when you need to alter the PC3's response to the velocity messages from a MIDI controller, for example, if you're getting too much or too little volume when you play, or when a sequencer is driving the PC3.

### *Pressure Map*

Like the velocity map, this determines how the PC3 responds to incoming pressure (aftertouch) messages.

### *System Exclusive ID (SysExID)*

The SysExID parameter differentiates between more than one MIDI device of the same model. You won't need to change the default setting of 0 unless you have multiple PC3s (or K2600s, K2500s, or K2000s) receiving SysEx messages from a single source. In that case, make sure each instrument has a different SysExID. Then you can direct SysEx messages to the appropriate PC3 with the SysExID byte that's included with every SysEx message. A value of **127** specifies "Omni Receive." That is, at this value, a PC3 responds to a SysEx message regardless of the SysEx ID of the message.

### *Bank Select*

BankSelect allows you to choose between having the PC3 respond to Controller 0 or Controller 32 or both. The reason for this is that various manufacturers have chosen one method or the other. The three possible values for this parameter are:

- **Ctl 0** Responds to controller 0 only.
- **Ctl 32** Responds to controller 32 only.
- **Ctl 0/32** Responds to 0 or 32.

The Channels Page

### *Local Keyboard Channel (LocalKbdCh)*

Changing the setting of the Local Keyboard Channel parameter is useful only when your PC3 is receiving MIDI information from an external source—maybe you have a favorite MIDI keyboard that you use to control all the gear in your studio, or you use a lot of outboard sequencing. If you're using the PC3 as a standalone music workstation or performance keyboard, you can ignore this parameter.

### *The Channels Page*

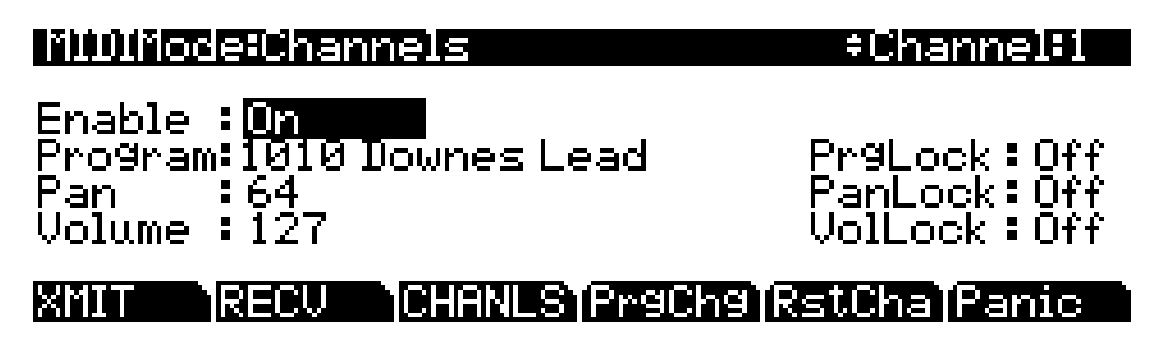

Press the **CHANLS** soft button to select the CHANNELS page, where you can define numerous parameters for each MIDI channel independently. Use the **Chan/Layer** buttons to select the MIDI channel you wish to work on.

The CHANNELS page is very useful when you're doing multi-timbral sequencing, with programs assigned to numerous MIDI channels. The CHANNELS page lets you set several control characteristics for each MIDI channel. This makes it easy to adjust the playback of the sequence without editing the sequence itself. For example, you might turn off the Enable parameter for one or more channels to mute the tracks on those channels. You could also set the VolLock parameter to **On**, to ignore any MIDI volume messages the PC3 receives on a given MIDI channel.

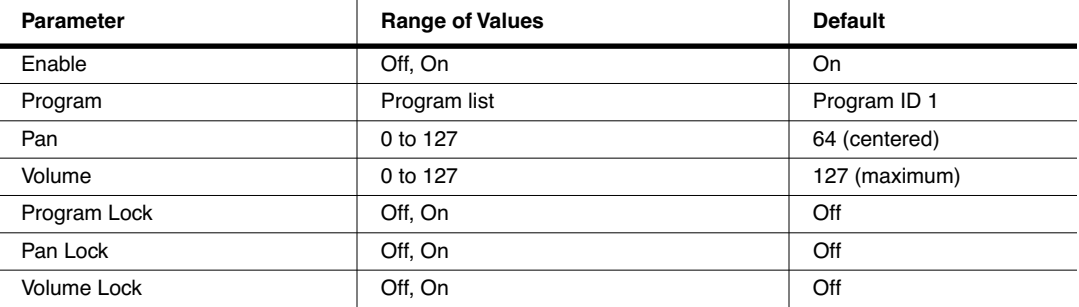

### *Enable*

Use this parameter to turn the currently selected channel on or off. When on, the channel will receive MIDI information, and the settings of the parameters on the MIDI CHANNELS page will be in effect. When off, the channel will ignore all MIDI information.

### *Program*

Use this parameter to assign a program to the currently selected channel. The channel will still respond to program change commands received via MIDI, unless the PrgLock parameter (described below) is set to **On**.

### *Pan*

This offsets the pan position of the current program as set on the OUTPUT page in the Program Editor. A value of **0** is maximum offset to the left, **64** is no offset, and **127** is maximum offset to the right. Changing the value of this parameter is like inserting a MIDI pan message. MIDI Pan (MIDI 10) messages will change the value of this parameter, unless the PanLock parameter (described below) is set to **On**.

If the Mode parameter on the OUTPUT page in the Program Editor is set to Fixed, changing the value of Pan on the CHANNELS page in MIDI mode has no effect.

### *Volume*

This sets the volume for any program assigned to the currently selected channel. A value of **0** is silence, and a value of **127** is full volume. The value of this parameter will change in response to MIDI Volume (MIDI 07) messages, unless the VolLock parameter (described below) is set to **On**.

### *Program Lock, Pan Lock, Volume Lock*

When the parameter locks are set to **On**, the three parameters they control do not respond to their respective MIDI controller messages. In that case, you could change the Program, Pan, and Volume settings from the front panel, but not via MIDI.

Program Change Formats

### <span id="page-231-0"></span>*Program Change Formats*

The PC3 can store more programs than the MIDI program change specification can handle (MIDI lets you send program change numbers from 0 to 127 or 1 to 128 only). So we've designed a system that makes program selection more flexible. This is true whether you're selecting programs from the PC3's front panel, or via MIDI.

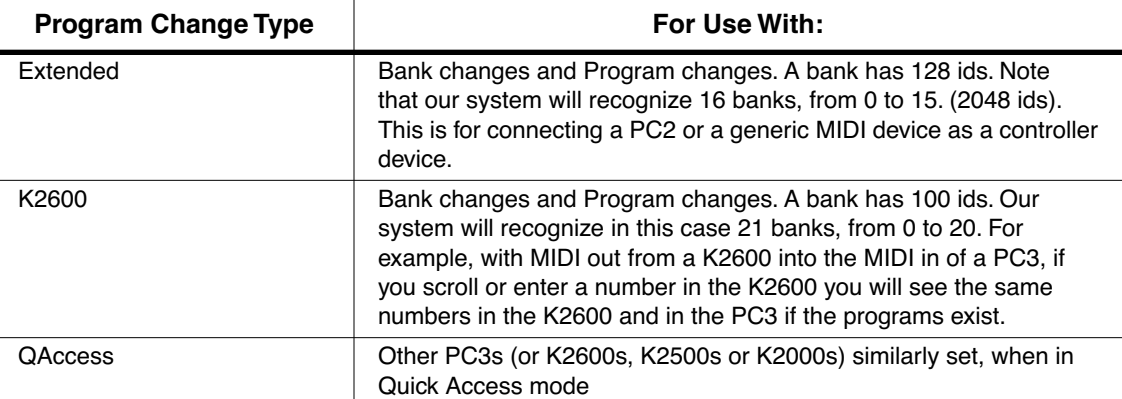

The PC3 gives you thousands of program change numbers to work with. These are organized into 16 banks of 128 each (the memory banks). A program's object ID is its program change number, as discussed in Chapter 5. This makes it easy to keep track of your programs. The PC3 can use several different formats for interpreting program change commands. The value for the ProgChgMode parameter on the RECEIVE page determines which format is used, and the one you should select depends on your MIDI system.

If you expect you'll always change programs from your PC3's front panel, selecting programs is as simple as entering the program change number (the program's object ID) on the alphanumeric pad, and pressing **Enter**. Even program numbers above the usual MIDI limit of 127 can be selected this way.

### *Extended Program Changes*

If you're controlling your PC3 from a MIDI device that can handle the MIDI Controller 0 or 32 program-change format, you'll have the greatest flexibility if you set the ProgChgType parameter to a value of **Extended**.

When you're using the extended program change format, then depending on the value of the BankSelect parameter on the RECEIVE page in MIDI mode, the PC3 will respond to either MIDI Controller 0 or 32 program change commands for bank selection, and standard program change commands for program changes within the current bank. Different values have different results, as shown in the following table:

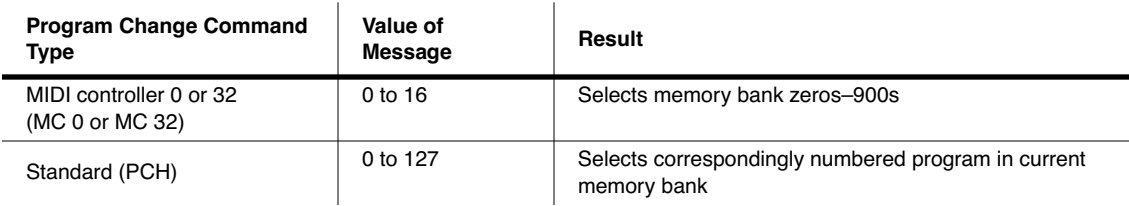

If your PC3 is already in the memory bank you want to use, you can send it single PCHs from 0 to 127, to select programs within that memory bank. The PC3's response depends on the setting for the Bank/Select parameter on the MIDI Mode RECV page. If you want to change the memory bank, the PC3 must receive either an MC 0 or 32 message with value 0–127. The next PCH in the range 0–127 will select the correspondingly numbered program in the newly selected bank. The following table of examples should help make it clear.

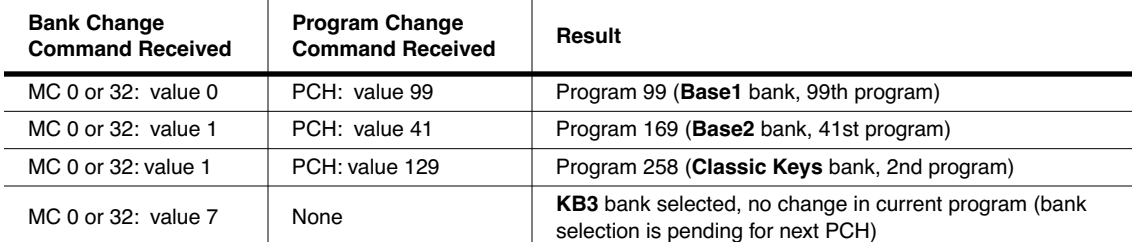

### *QAccess*

Using this setting is similar to using the Extended program change format, but it goes one step further. Incoming program change commands are interpreted just as they are in the normal Extended format. But the resulting program change number, instead of selecting a program, selects a Quick Access bank entry (you must be in Quick Access mode for this to work). There are two advantages to using this format. First, it allows you to select both programs and setups using program change commands, without having to switch between Program and Setup modes. Second, you can remap incoming program change commands to select programs or setups with different IDs. This is handy if the sending unit can't send program change commands higher than 127.

First, a brief review of Quick Access bank structure. Each Quick Access bank can store ten entries, each of which can be a program or a setup. Each of the PC3's 10 memory banks can store 20 Quick Access banks (except the Zeros bank, which can store 75). Therefore when you're in Quick Access mode, you have access to 200 (or 750 in the Zeros bank) programs or setups without leaving the currently selected memory bank. The QA Ext program change format lets you select any one of those programs or setups via MIDI. If you select another memory bank, you have a different set of 200 programs and setups at your disposal. When you're using this format, the PC3 will respond to MC 0 or 32 messages for selecting QA banks, and to PCHs for selecting entries within the current bank. PCHs select entries according to their "chronological" listing within the QA bank (not according to their IDs).

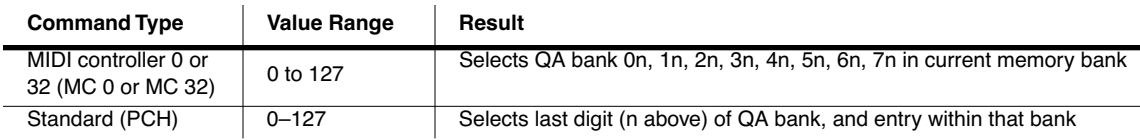

Depending on the QA bank entry you want to select, you'll send the PC3 either a PCH (value 0 to 127), or a MIDI Controller 0 or 32 message (value 0 to 127) followed by a PCH. Sending a single command will let you select from a range of 10 QA banks and select an entry within that bank (see the table below). To select a different range of QA banks, send an MC 0 or 32 message followed by a PCH.

The MC 0 or 32 messages selects the range of QA banks (0s through 70s), while the PCH selects the bank within that range, as well as the entry within that bank. Neither the MC 0 or 32 nor the PCH selects a different *memory* bank. In fact, you can't change the memory bank via MIDI when using this format. All program and setup selections are made within the currently selected

Program Change Formats

memory bank. You'll know which memory bank is selected by looking at the ID of the currently selected Quick Access bank in the top line of the Quick Access mode page.

#### *QAccess and MIDI Transmission*

If you're in Quick Access mode and you're using the QAccess format for the program change type, selecting QA banks or bank entries from the PC3 (with the alphanumeric buttonpad, the cursor buttons, the Alpha Wheel, the **Plus/Minus** buttons, or the **Chan/Layer** buttons) also sends corresponding program change commands to the PC3's USB and MIDI Out port. The PC3 sends either an MC 0 or 32 message followed by a PCH. The following tables give specific examples.

| <b>Current</b><br><b>QA Bank</b> | <b>Entry From</b><br><b>Alphanumeric Pad</b> | <b>Commands Sent</b> |            |
|----------------------------------|----------------------------------------------|----------------------|------------|
|                                  |                                              | <b>MC 0 or 32</b>    | <b>PCH</b> |
| 1                                | 0                                            | 0                    | 10         |
| 1                                | 9                                            | 0                    | 19         |
| 2                                | 0                                            | 0                    | 20         |
| 2                                | 9                                            | 0                    | 29         |
| 9                                | 9                                            | 0                    | 99         |
| 12                               | 8                                            | 1                    | 0          |
| 19                               | 9                                            | 1                    | 99         |
| 20                               | 0                                            | 2                    | 0          |
| 29                               | 9                                            | $\overline{c}$       | 99         |
| 75                               | 9                                            | 7                    | 59         |
| 100                              | 0                                            | 0                    | 0          |
| 105                              | 9                                            | 0                    | 59         |
| 110                              | 9                                            | 1                    | 99         |
| 117                              | 7                                            | 1                    | 77         |
| 119                              | 9                                            | 1                    | 99         |

*Table 10-1 QAccess Program Change Examples* 

### *The Soft Buttons in MIDI Mode*

The first three soft buttons select the three MIDI mode pages. The **PrgChg** soft button lets you send a program change command on any MIDI channel. The **RsetCh** soft button lets you return all channel parameters to their default values. The **Panic** soft button sends an All Notes Off and an All Controllers Off messages to the PC3 and on all 16 MIDI channels.

### *Program Change (PrgChg)*

When you press this soft button, a dialog appears that lets you send program changes out the USB or MIDI Out port, but does not change internal programs. The **Chan/Layer** buttons, the **Up/ Down** cursor buttons, and the **Chan–** and **Chan+** soft buttons can all be used to change the channel on which the program change command will be sent. The **Left/Right** cursor buttons, the **Plus/Minus** buttons, the Alpha Wheel and the **Prog–** and **Prog+** soft buttons can all be used to change the program change number that will be sent. When you've set the channel and the program change number, press the **Send** soft button to send the program change command. Or press the **Cancel** soft button if you don't want to send it. You can change the channel and the program number as many times as you want before you press **Send**. You also can use the alphanumeric pad to select a program number directly.

### *Reset Channels (RsetCh)*

When you press this soft button, the PC3 asks if you want to reset all channels. If you press **Yes**, all settings on the CHANNELS page will return to their default values. When the project's over, you can reset the Channels to restore the audio routing to each individual program (a value of **Prog**), rather than selecting each channel's page and setting the Pair parameter back to a value of **Prog**. Press **No** if you decide not to reset the channels.

### *Panic*

**Panic** sends All Notes Off and All Controllers Off messages to the PC3 and all MIDI channels.

#### *MIDI Mode*

The Soft Buttons in MIDI Mode

## *Chapter 11 Master Mode*

Press the **Master** mode button to enter Master mode, which contains parameters affecting the PC3's overall performance and system setup. You can set the system Clock so that the PC3 will time-stamp your files correctly. You can use the Object tool to rename or delete selections of objects. You can also enter the Boot Loader to access a number of system and file utilities, or use Reset to delete all user objects and restore the PC3's memory to its original factory settings.

When you exit Master Mode (or MIDI Mode) the PC3 saves a Master Table (unless MasterTableLock is **On** — more on this below.) The Master Table remembers the settings of the Master pages, as well as the state of the PC3, such as which programs are assigned to each channel, settings for MIDI Mode Transmit and Receive pages, and Master FX settings. Explicit saving of the Master Table is also possible.

### *Master Mode Page 1*

On Master Mode page 1 you'll find parameters for setting the overall tuning and transposition of the PC3, sampling rate and digital output options, master tempo and tempo options, as well as options for Aux Out and remote triggering of PC3 functions.

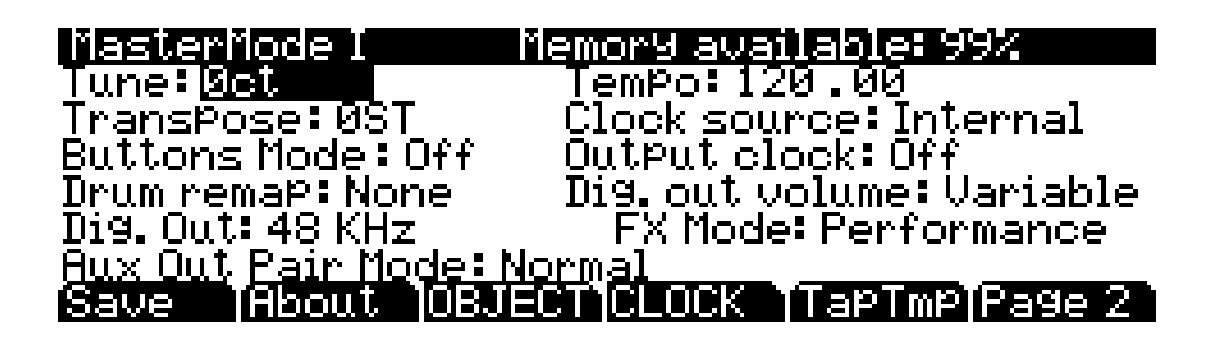

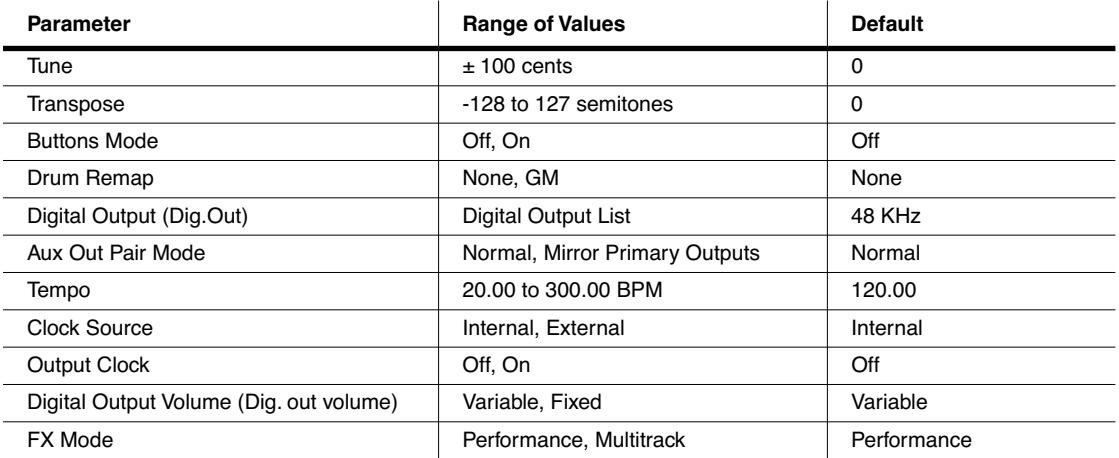

Master Mode Page 1

#### *Tune*

Adjusting the value of this parameter tunes every program in the PC3 by the amount you specify. Tuning can be adjusted up or down 100 cents (one semitone) in one-cent increments. This parameter is useful for getting in tune with recordings and acoustic instruments. Adjusting the tuning in Master mode does not change the settings on the PITCH page of individual programs, but will be added to any adjustments you make there. Master mode tuning adjustments affect only the audio output of PC3 program notes, and *not notes sent via MIDI*.

#### *Transpose*

Like the Tune parameter above, Transpose affects every PC3 program, but not those notes sent to the MIDI Out port. You can adjust the MIDI transposition sent to the MIDI Out port on the TRANSMIT page in MIDI mode.

#### *Buttons Mode*

If you set the value of the Buttons Mode parameter to **On**, the System Exclusive (SysEx) messages generated by your button presses are sent to the MIDI Out port. This enables you to do two things: control a remote PC3, and/or record sequences of programming button presses to a sequencer or SysEx software package.

If you have the MIDI In port of another PC3 connected to the first one's MIDI Out port, the second instrument will respond to every button press on the first instrument, just as if you were pressing the buttons of the second one. Keep in mind that both devices must be in exactly the same state (the same page in the same mode, with identical lists of RAM objects) when you start. Otherwise the button presses you make on the first instrument may execute other functions on the second instrument.

Again, it's important to keep in mind that the state of your PC3 must be identical to its state when you recorded the sequence of button presses. If you've added or deleted any objects stored in RAM, for example, the sequence of button presses will select different objects when you play back the button press sequence.

*NOTE: Make sure this parameter is set to Off before you initiate a SysEx dump of any kind. If this parameter is on when you start a dump, the buttons you press to begin the dump will also generate SysEx messages.*

#### *Drum Remap*

This parameter will remap all Drum programs to conform to the General MIDI (GM) drum map, a standard drum map used in many keyboards and synthesizers. The GM drum map isn't optimally intuitive in terms of playability, so by default the PC3 uses a unique keymap that is more intuitive and lends better to performance. However, the GM drum map is so commonplace that many players feel more comfortable playing drum programs with the GM drum map. Because of this, the PC3 is designed such that you can remap drum programs to the GM drum map.

When the Master Page Drum Remap is set to **None**, no remapping takes place in Program mode. When the Master Page Drum Remap is set to **GM**, the PC3 remaps Drum programs to the GM drum map.

### *Digital Output (Dig. Out)*

This Digital Output parameter specifies the PC3's digital output sample rate. Internally clocked sample rates go from 44.1K up to 192K.

Externally synced sample rates cover 20-220KHz in 3 ranges. Be sure the external clock frequency is within the range you select.

#### *Aux Out Pair Mode*

The Aux Out Pair Mode parameter specifies the behavior of the Secondary Audio Outputs (located on the back panel underneath the "Balanced Analog Outputs - AUX" label. Setting this parameter to **Normal** makes the Aux Outputs behave as such. Setting this parameter to **Mirror Primary Outputs** makes the Aux Outputs output the same audio signal as the Primary output.

#### *Tempo*

When the Clock Source parameter is set to **Internal**, the Tempo parameter sets the PC3's system tempo. The system tempo sets the tempo for all modes except Setup Mode, which has its own tempo settings. Also, in Song mode, changing to a new song will override the system tempo. The Tempo parameter values are in units of BPM (beats per minute). You can also use the Tap Tempo function to set the system tempo *(see Master Mode page 2, below.)*

#### *Clock Source*

With the Clock Source parameter, you can set the PC3 to generate its own tempo by setting Clock Source to **Internal**, or you can set the PC3 to sync up with the tempo from another device—assuming the device is sending MIDI clock data to the PC3 via MIDI or USB—by setting Clock Source to **External**. See *[Important Note About External Sequencers:](#page-259-0)* on page 12-8 for related information.

### *Output Clock*

To send a MIDI clock pulse to the MIDI Out port, set this parameter to **On**. Otherwise, set it to **Off**.

#### *Digital Output Volume (Dig. out volume)*

The Digital Output Volume parameter specifies the behavior of the PC3's Digital Output. Setting this parameter to **Variable** makes the Digital Output respond to changes made on the volume slider. Setting this parameter to **Fixed** makes the Digital Output output a signal with a fixed volume.

#### *FX Mode*

With FX Mode set to **Performance**, the PC3 minimizes disruption of existing effects when changing programs, and entry values will not disrupt sustained notes when changing programs in Program or Quick Access modes. When controlling the PC3 from an external sequencer in Program Mode, you will want to set FX Mode to **Multitrack** to minimize effect disruption. FX Mode is set to Performance as a default, with some exceptions. In Song mode, Multitrack mode is always used, despite how this parameter is set in Master Mode. Also, the FX Mode parameter does not affect Setup Mode because it uses its own FX mode.

## *Master Mode Page 2*

On Master Mode page 2 you'll find parameters for setting keyboard behavior for velocity, pressure, intonation, and key action maps. You can also set the default sequence, behavior for program demos, numeric entry, master table saving, and activate General MIDI mode.

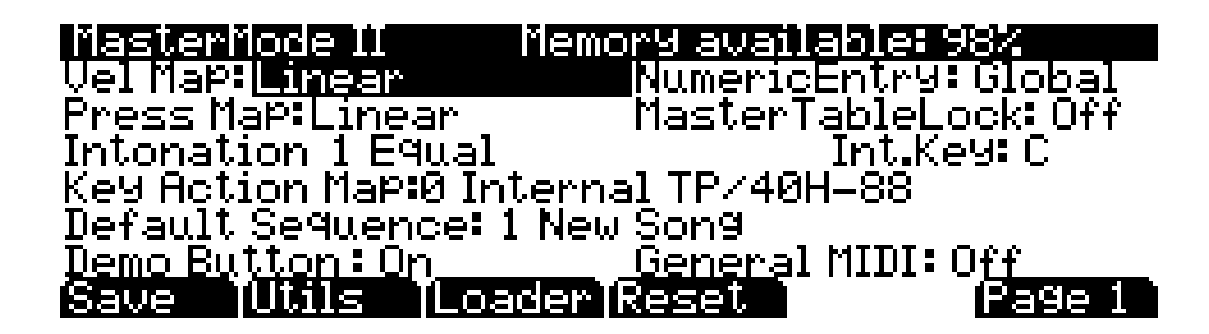

<span id="page-239-0"></span>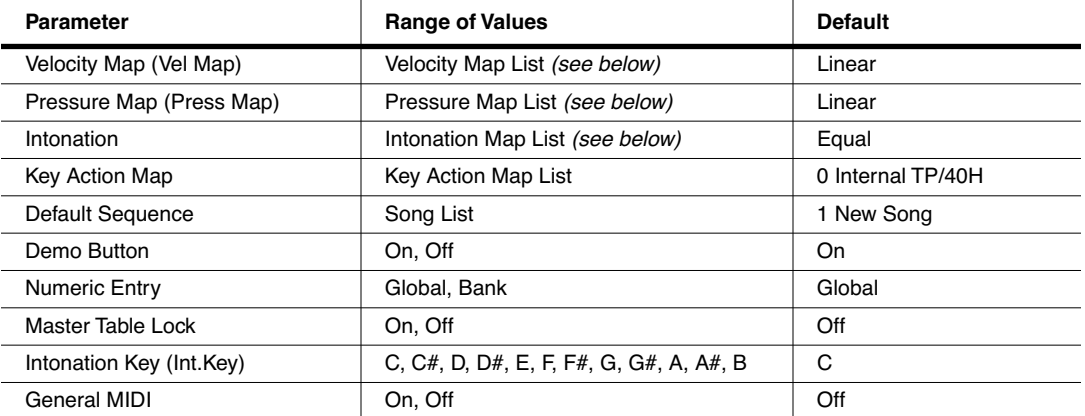

### *Velocity Map (Vel Map)*

The Velocity Map determines the way the PC3 generates MIDI velocity information. Different maps generate different MIDI velocity values for the same physical key strike velocity (note that this setting is applied to notes on top of any velocity settings made per setup, per zone.) The default map provides the widest range of velocity expression, but users may want to choose a different map if the default does not suit their playing style (see list below.) The default map, **Linear**, causes the MIDI output velocity to change directly proportionally to the strike velocity. The highest possible MIDI velocity will be output from the fastest velocity that the physical keys can detect, and the lowest possible MIDI velocity will be output from the slowest velocity that the physical keys can detect. All other MIDI and strike velocities are evenly spaced between these two extremes in the Linear map, allowing for an even distribution of strike and MIDI velocities. The other maps deviate relative to the Linear Map. **Light 1-3** make it increasingly easier to produce high MIDI velocity values for the same key strike velocity (with Light 3 being the easiest,) so these maps may work better for users who play with a lighter touch. **Hard 1-3** make it increasingly harder to produce high MIDI velocity values for the same key strike velocity (with Hard 3 being the hardest,) so these maps may work better for users who play with a harder touch. **Piano Touch** simulates the general velocity response of an acoustic piano, and is best suited for playing acoustic piano programs. **Easy Touch** is similar to the Light settings, making high velocities easier to play, but it allows more sensitive control over playing high velocities by not boosting the MIDI velocity for fast strike velocities as much as it does for

medium strike velocities. **GM Receive** mimics the velocity map commonly used by keyboards that use the General MIDI (GM) sound set. The GM Receive map makes medium strike velocities produce higher MIDI velocities compared to the Linear map. GM Receive effects notes from the PC3's keyboard as well as the MIDI in port. This map is automatically used when the PC3 is in GM mode (see *[General MIDI](#page-243-0)* below,) though users may want to use the GM Receive map when generating MIDI outside of GM mode which will later be played back by a GM system.

If you change the setting of the Velocity Map parameter, remember that it also has an effect on the transmit velocity map (which is on the MIDI mode TRANSMIT page).

<span id="page-240-0"></span>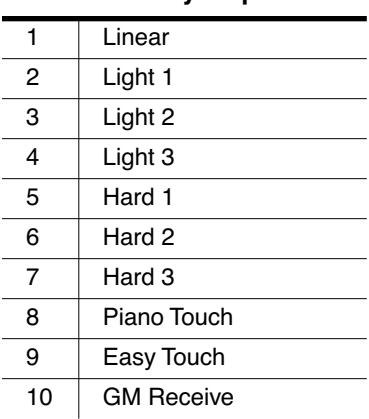

#### *Velocity Maps*

### *Pressure Map (Press Map)*

The Pressure Map determines the way the PC3 generates MIDI pressure information. Different maps generate different pressure values for the same physical pressure applied to a key (note that this setting is applied to notes on top of any pressure settings made per setup, per zone.) Maps 2-4 make it increasingly easier to produce MIDI pressure values for the same physical pressure applied to a key (with 4 "Easiest" being the easiest.) Maps 4-7 make it increasingly harder to produce MIDI pressure values for the same physical pressure applied to a key (with 7 "Hardest" being the hardest.)

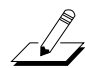

If you change the setting of the Pressure Map parameter, remember that it also has an effect on notes sent to the transmit pressure map (which is on the MIDI mode TRANSMIT page).

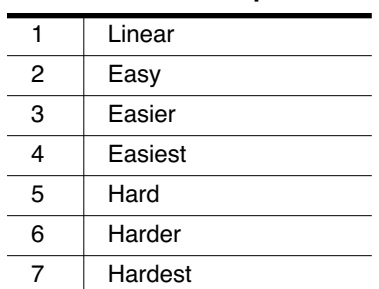

#### *Pressure Maps*

Master Mode Page 2

#### *Intonation*

Most modern western music uses what is known as equal temperament. This means that the interval between each semitone of the 12-tone octave is precisely the same as every other semitone. However, many different intonation intervals have evolved over the centuries and across cultures and instruments, so equal temperament will not sound appropriate for certain styles of music. The PC3 supplies you with 17 different factory intonation maps which are useful for a range of different styles. By changing the value for this parameter, you select from among the intonation maps stored in the PC3's memory. You can further customize each map or create your own by editing a map (see *[Editing Intonation Maps](#page-242-0)* below.) Each of these maps defines different intervals between each of the semitones in a single octave (used for all octaves) by setting pitch offsets for each note in cents.

Scroll through the list of Intonation maps, and listen for the differences between semitones. Some of the intervals between semitones may be quite different from equal temperament, but you'll notice that all notes are precisely tuned with notes that are an octave apart. This is because the intonation maps set the intervals within a single octave, and apply those intervals to each octave.

Like many instruments before the adaptation of equal temperament, most of these intonation maps were designed to sound best in one specific key. Though some may have historically been in a different key, all of the PC3s factory intonation maps are set to root note C by default. You can change the root key of the current intonation map by using the Int.Key parameter (see the *[Intonation Key \(Int.Key\)](#page-243-1)* section below.)

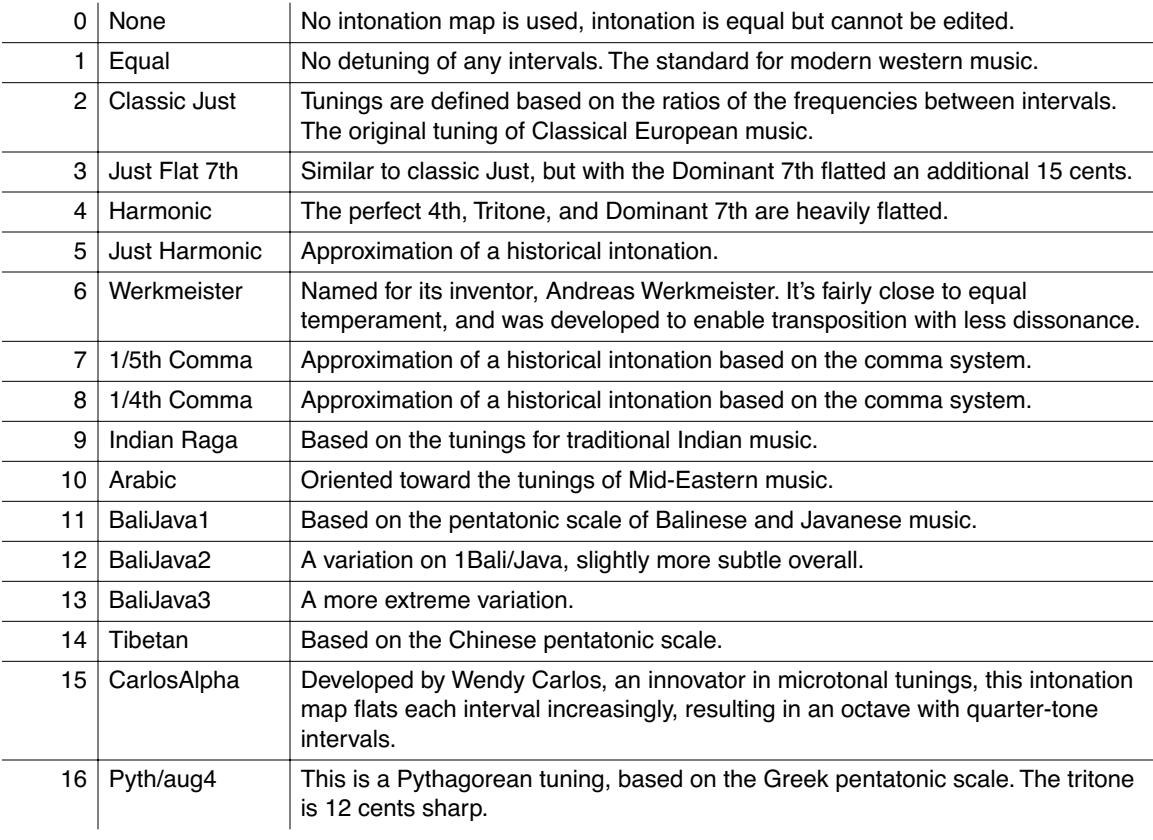

#### *List and Description of Intonation Maps*

17 Pyth/dim5 This is a Pythagorean tuning, based on the Greek pentatonic scale. The tritone is 12 cents flat.

In general, you should select a nonstandard intonation map when you're playing simple melodies (as opposed to chords) in a particular musical style. When you use intonation maps based on pentatonic scales, you'll normally play pentatonic scales to most accurately reproduce those styles.

#### <span id="page-242-0"></span>*Editing Intonation Maps*

To edit an intonation map or create a new map, select an existing map and press the Edit button to bring up the EditIntonationMap screen *(see below.)* Intonation maps are based around a root key, shown on the right of the top line of the screen. Use the **chan up/down** buttons to change the root key (this is the same as changing the Int.Key parameter (see *[Intonation Key \(Int.Key\)](#page-243-1)* below.) Intonation Key is not saved with the intonation map.) Use the cursor to move between note steps, each of which is labeled by its difference in keyboard steps from the root. Each step can be shifted by  $\pm 200$  cents (100 cents=1 half-step.) Use the alpha wheel, alphanumeric pad, or plus/minus buttons to enter the desired cent shift amount for each step.

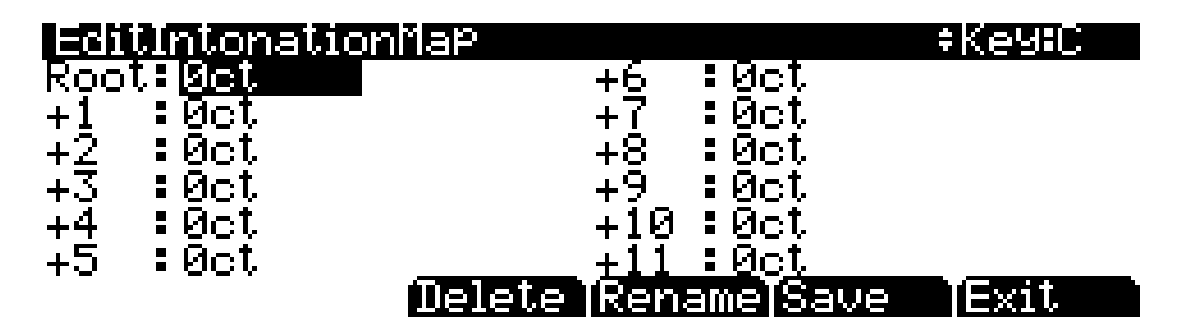

Press **Delete** to delete the map from memory. Press **Rename** to rename the map and save. Pressing **Save** gives you the option to save the map or rename and save. To create a new map, edit an existing map and choose Rename when saving. Press **Exit** to return to Master page 2. When exiting the editor, it will automatically give you the option to save the map if changes have been made. For more detailed instructions on these functions, see *[Saving and](#page-51-0)  Naming* [on page 5-2.](#page-51-0)

### *Key Action Map*

The Key Action Map determines the default way the PC3 responds to key action for specific keyboard component models. Generally speaking, you will not want to alter the Key Action Map. This parameter is included for the rare occasion when a PC3 has been setup at the factory for a different keyboard component model than the one installed. A user may discover that they need to change the Key Action Map when they have tried all of the Velocity Map settings and still do not feel comfortable with the key response of their PC3. Different maps result in different responses from the PC3 for the same physical key action, and each map corresponds to a different keyboard component model. If you have changed this parameter and want to change it back to the default map for your PC3, simply enter a value of **0** in the Key Action Map parameter field.

### *Default Sequence*

The Default Sequence parameter specifies the song that is used as a template for new and clear songs in Song mode.

Master Mode Page 2

#### *Demo Button*

The Demo Button parameter determines whether or not pressing the **Play/Pause** button plays a demo song for the current program while in Program mode.

#### *Numeric Entry*

**Global** means that any entry you make from the alphanumeric keypad will select the object indicated, regardless of the bank it is in. For example, in program mode type "36" of the alphanumeric keypad to select program 36.

If Numeric Entry is set to **Bank**, your selection will be limited to the currently selected bank. For instance, in Program mode, if you are in **Orchestra** bank and you enter "65", then the current program becomes program 65 of the Orchestra bank, viz. **449 HornSect Layer**.

#### <span id="page-243-2"></span>*Master Table Lock*

With Master Table Lock set to **Off**, the PC3 will save the current Master mode configuration when you exit Master mode (or MIDI mode). This information is stored in a Master Table object (see *Save* [on page 11-10](#page-245-0) below for more details on what is saved with a Master Table.)

If you have a particular Master configuration that you would like to safeguard against the autosaving feature, set Master Table Lock to **On**. With the Master Table Lock on, the PC3 does not save any changes unless you press the **Save** soft button. Note that if you would like Master Table Lock to stay on next time you turn on the PC3, you must press the Save soft button to store the state of Master Table Lock to the Master Table.

### <span id="page-243-1"></span>*Intonation Key (Int.Key)*

This sets the tonic, or base note from which the currently selected intonation map calculates its intervals. If you select **G** as the intonation key, for example, and the intonation map you select tunes the minor 2nd down by 50 cents, then  $G^{\#}$  will be a quartertone flat relative to equal intonation. If you change the intonation key to **D**, then  $D^{\#}$  will be a quartertone flat. If you use nonstandard intonations, you'll want to set Int.Key to the key you're playing in. If the Intonation parameter is set to **Equal**, changing Int.Key has no effect.

#### <span id="page-243-0"></span>*General MIDI*

This parameter enables or disables General MIDI (GM) mode. You can not access Setup Mode or Quick Access Mode while in GM mode. Aside from what is noted in this section, all other PC3 functions operate normally while in GM mode. In GM mode, the PC3 complies specifically with the General MIDI (GM1) specification.

#### *An Overview of General MIDI*

General MIDI is a specification created by the MIDI Manufacturers Association which defines specific features that a MIDI instrument must have (see the MMA website at www.midi.org for more information.) Among other things, the GM specification sets a standard bank of program names and numbers, as well as a standard drum mapping layout, so that sequences created on any GM instrument will playback with the correct instrumentation on any other GM instrument, no matter the manufacturer. GM has many uses, for example it makes it easy for musicians who use MIDI files to share ideas and collaborate while using different sets of equipment. Also many instrumental versions of public domain songs can be found for free on the internet as GM compatible MIDI files. These, like all MIDI files, offer certain advantages over audio such as small file size, the ability to edit, orchestrate, or change tempo to easily learn from the sequences, or even convert note information to standard notation with a third party application.

#### *Overview of General MIDI Mode*

Once enabled, Program mode will display the set of 128 standard GM program names on the right side of the screen *(see below.)* Aside from the different layout and program choice, Program mode operates normally *(see below for info on the left side of the screen.)* A default GM sequence will be loaded which sets FX sends for reverb and chorus, which are part of the GM specification. Drum programs will also be remapped to the GM drum map. The standard PC3 programs will not be visible until GM mode is turned off.

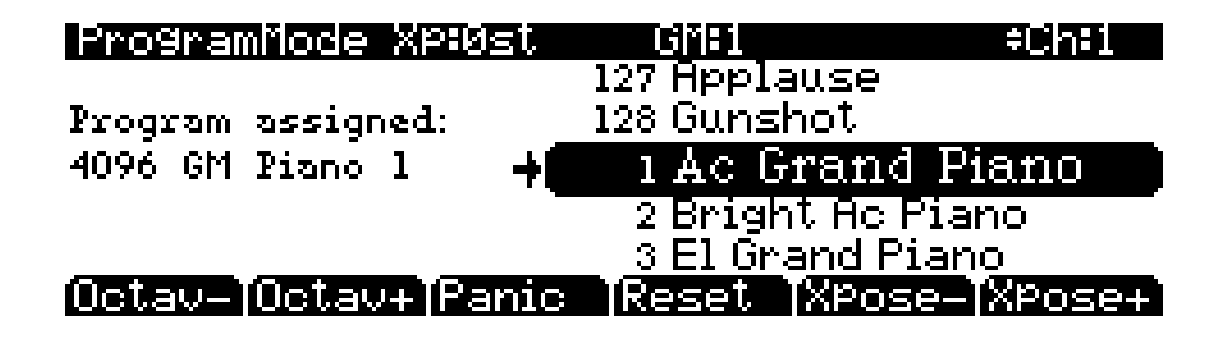

#### *Replacing Default General MIDI Programs*

The PC3's GM sounds consist of PC3 programs tailored to work well in all GM sequences, but you can also edit or exchange these programs to suit your taste. The PC3 provides you with a GM sound set editor which allows you to replace the PC3's default GM programs with any other PC3 factory or user created program. For example, you could choose a different factory or user created piano program to replace the default GM program 1, Ac Grand Piano. This way, any GM sequence that uses GM program 1 would now use the new piano program that you selected. Alternatively, you could even choose a different instrument to replace the default GM program 1, such as PC3 program 47 Harpsichord. This way, any GM sequence that uses GM program 1 would now use the new harpsichord program that you selected. Using a PC3 program that does not resemble the instrument named in the current GM program would technically make the PC3 incompatible with GM, but some users may want to do this as a way to "remix" GM sequences.

It is easy to replace default GM programs in order to make a custom GM sound set. Once in GM mode, the right side of Program Mode screen displays a list of the GM programs with their standard GM names. The left side of the screen shows you what PC3 program is being used for the selected GM program. Pressing left on the cursor moves you to this field. Use the cursor's up/down buttons, the alphanumeric pad, the plus/minus buttons, or the alpha wheel if you wish to select a different PC3 program for the current GM program. Don't use the program or category buttons because these will change the currently selected GM program. The newly selected PC3 program will be used by the current GM program, though the name of the GM program will not change. To save these settings you must save the master table (see **Save** below.) Saved settings can be recalled after powering off or leaving GM mode. To restore GM mode's factory selected programs, press the **Reset** soft button (see below.)

## <span id="page-245-0"></span>*The Soft Buttons in Master Mode (Page 1 and Page 2)*

#### *Save*

Pressing the **Save** soft button saves the Master Table object, which saves many important PC3 settings as defaults. Since the Master Table is always saved when exiting Master Mode (or MIDI mode,) the Save soft button is only needed in order to save when Master Table Lock is on (see *[Master Table Lock](#page-243-2)* on page 11-8, above.)

The Master Table saves the current configuration of the Master Pages (both 1 and 2.) The Master Table also saves default settings for which program is selected on each of the 16 channels in Program mode (note that these channel settings are often altered by loading a song in Song mode.) The current channel and program selected in Program mode when the Master Table is saved will be loaded by default the next time the PC3 is powered on. The Master Table saves settings from MIDI mode for the Transmit, Receive, and Channels pages. The Master Table also saves settings for "favorite" programs (see the User Interface Basics chapter, page 3-4.) Lastly, the Master Table saves settings for the Master Effects page in Effect mode.

Only one Master Table object can be saved in the PC3's internal memory, and this should be sufficient for most users. For users who wish to save alternate Master tables for quicker access to different system configurations, the object must be saved to an external xD card or USB drive (see the Storage Mode chapter.)

#### *About*

Pressing the **About** soft button calls up the general info page for the PC3. On this page is the version of the installed OS and factory object. Press any key to leave this page.

#### *OBJECT*

Pressing the **OBJECT** soft button calls up the Objects page *(see below.)* From here you can choose one of two utility functions for renaming or deleting selections of user created (or edited) objects. Press the **Rename** or **Delete** soft button to access each function.

### MasterMode:Objects

### Please choose an option below...

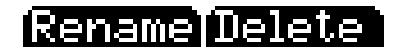

ancel

#### *Rename*

The Rename utility allows you to rename an object without entering the object's editor. The Rename page shows a list of all user created objects, grouped by object type *(see below.)* Use the alpha wheel or plus/minus buttons to select an object from the list. Press **Rename** to bring up the object Rename screen and enter a new name by following the standard renaming procedure. For more information, see *[Saving and Naming](#page-51-0)* on page 5-2.

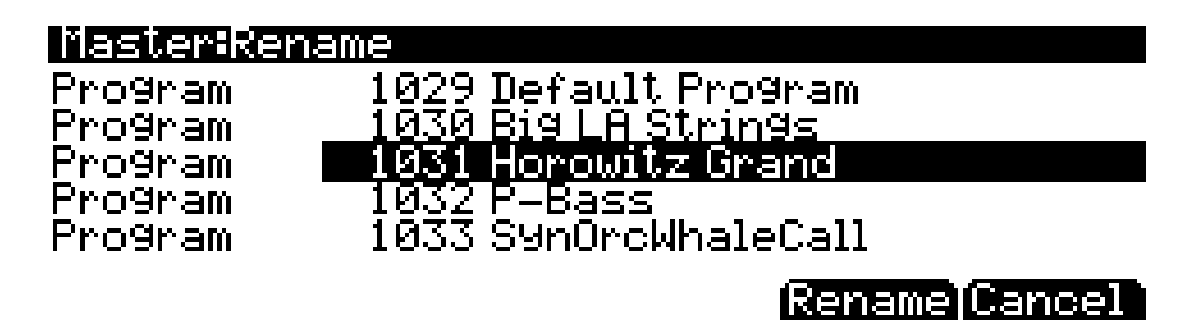

As in all naming dialogs on the PC3, you can do a double-press of the **Left/Right** cursor buttons to put the naming cursor on the last character of the string. This is helpful when putting unique characters at the ends of names.

*Left/Right cursor button double-press -> Move cursor to the end of the name in any naming dialogue.*

#### *Delete*

 $\sqrt{2}$ 

The object Delete utility is useful for deleting unwanted user created objects in order to increase free RAM space in your PC3. On the main Delete page, for each object type you can select a bank of objects to delete, a range of objects to delete, or delete all objects. On the Delete advanced page, you can select a single object or multiple objects to delete.

To delete a group or range of objects, use the main Delete page *(see below.)* Use the cursor to select the left column, then use the cursor, alpha wheel or plus/minus buttons to select one or more object types from the list. Use the **Select** soft button to make your selection(s), which will be marked with a star. Select "All Types" if you want to delete all user objects (this will select all object types and numbers automatically.) Next, use the cursor to select the right column, then use the cursor, alpha wheel or plus/minus buttons to select one or more ranges of object numbers from the list. You can select object numbers by bank grouping (groups of 128), by number range (select "1...100 Range" use the **SetRng** soft button and choose any range of 2048 objects) or select "Everything" to delete all objects of the selected type. Again, use the **Select** soft button to make your selection(s), which will be marked with a star. The **Clear** soft button will clear your selection(s) from the currently selected list. Press the **Delete** soft button to delete your selection, you will be given the choice to **Delete** or **Cancel**. The **Cancel** soft button on the main delete page will return you to the Objects page.

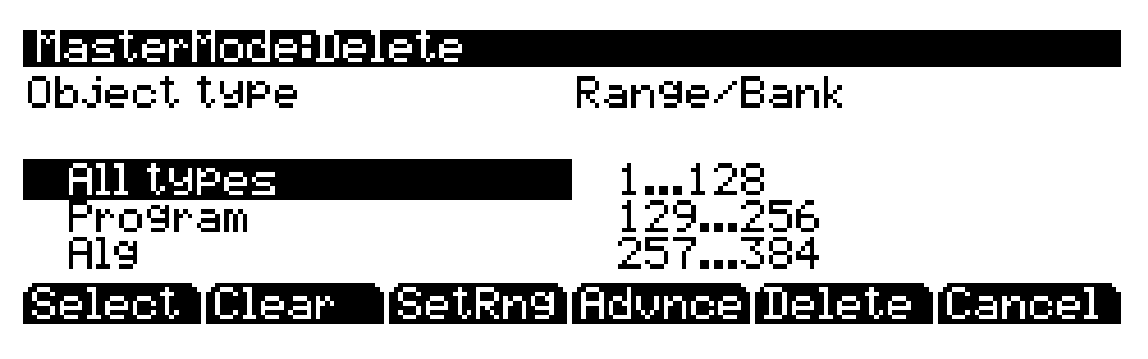

To delete single or multiple objects, go to the Delete advanced page by pressing the **Advnce** soft button on the main Delete page *(see below.)* The right column shows you a list of all user created objects. The left column tells you what type each object is, and objects are grouped by type. Use the alpha wheel or plus/minus buttons to select one or more objects from the list. Use

the **Select** soft button to make your selection(s), which will be marked with a star. Use the **Type**  soft button to jump to the lowest numbered object of the next group of object types. You can use the alphanumeric pad to jump to an object of the selected type by number, or enter 0 to jump to the lowest saved object number of the currently selected type. To review which objects you have selected, press the **Next** soft button to move to the next selected object in the list. Press the **Delete** soft button to delete your selection, you will be given the choice to **Delete** or **Cancel**. The **Cancel** soft button on the Delete advanced page will return you to the main Delete page.

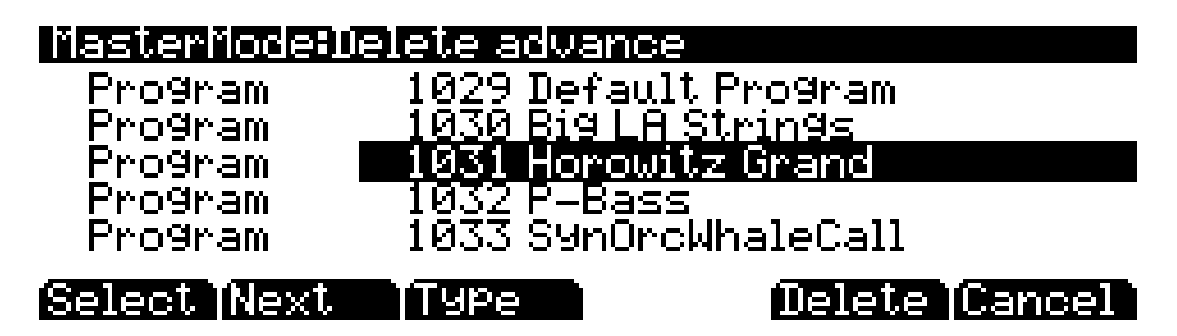

For Delete and Delete advance, if any of the selected objects have dependents that were not selected, you will see the question: Delete dependent objects?

If you answer **Yes** to this question, all dependent objects of the selected objects are deleted, unless they are being used as dependents of other objects that are to remain in memory. Answering **No** will delete only those objects that were selected and not their dependents.

#### *CLOCK*

Pressing the **CLOCK** soft button allows you to view the PC3's System Clock (see below.) When objects are saved, they are time stamped with the date and time of this clock. This time stamp can be seen in the file properties when viewing the files with a computer.

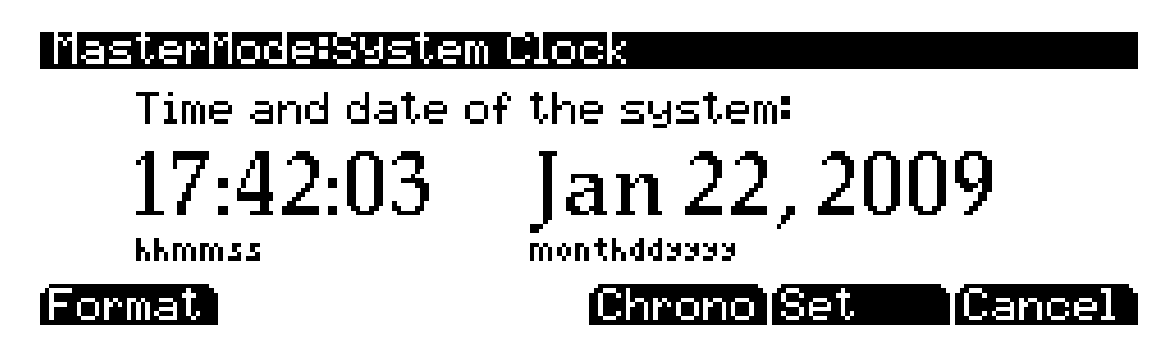

The **Format** soft button changes the view format of the date on this page. The **Set** soft button brings you to the Set clock page where you can set the system clock and date. Use the cursor to move between fields, use the alpha wheel or plus/minus buttons to change each field. On the Set page, press the **Set** soft button to save changes and return to the System Clock page, or the **Cancel** soft button to return to the System Clock page without saving changes.

The **Chrono** soft button brings up the PC3's Chronometer (stop-watch) page (see below.) This can be useful for timing the length of songs or performances. Press the **Start** soft button to begin timing. The Chronometer will continue running even if you exit to other screens or modes. Press

the **Stop** soft button to stop timing, the **Reset** soft button to reset the Chronometer, or the **Cancel** soft button to return to the System Clock page.

### |MasterMode:Chronometer

# $00:00:00$

#### (Reset IStop IStart i TExit

### *TapTmp*

Pressing the **TapTmp** soft button calls up the Tap Tempo page (see below,) where you can set system tempo by tapping the **Tap** soft button at the desired speed. You need to tap at least twice for a tempo to be calculated, though tapping several times (like on each beat of one or more measures) works best. The newly tapped tempo is displayed in the tempo field, and along the bottom four Program Category Select buttons a lit LED moves from left to right at this tempo.

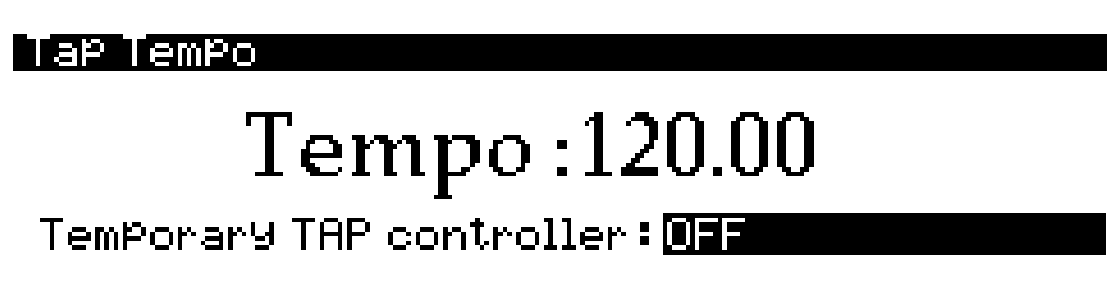

### TaPl

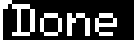

Alternatively, a temporary controller can be set for use in the Temporary TAP controller field, instead of using the **Tap** soft button. The Temporary TAP controller field lists groups of PC3 controllers in order of their usefulness for tapping. Listed first are the foot switches and switch buttons (though it would be easier to use the Tap soft button than set a temporary switch button.) After these is Note On, which lets you tap the tempo with any keyboard key. Last are the MIDI controller numbers, which includes all of the continuous controllers, though continuous controllers (such as a slider) are not easy or recommended for tapping the tempo. The Temporary TAP controller works only while on the Tap Tempo screen and will remain selected when accessing the Tap Tempo screen from other modes, but the selection will return to OFF the next time the PC3 is turned on.

You can also assign a controller to controller destination 168, Tap Tempo, to be used as a tap tempo button when not viewing the Tap Tempo page. For those who frequently use Tap Tempo, this is a time saving addition to any setup or control setup (see Chapter 7, *[Setup Mode](#page-128-0)* for more on controllers and destinations.) Any MIDI values received by destination 168 send a tap signal to the tap tempo function. This would be best used with a programmable switch (or footswitch.) Configure the selected switch so that it is Toggled, has it's On and Off Controls set to destination 168 (Tap Tempo,) and set the On and Off Values to any value other than None. Entry and Exit State should be set to None.

#### *Master Mode*

#### The Soft Buttons in Master Mode (Page 1 and Page 2)

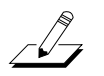

You can also call up the Tap Tempo page from any other page by pressing the left and right cursor buttons simultaneously.

#### *Utils*

Pressing the **Utils** soft button calls up the Utility page, which gives you access to two analytic and diagnostic tool. Additionally, pressing the two right-most soft buttons will call up the Utility page from any mode or editor. The Utilities page appears as shown below:

### Master: Utilities

### Select what to display:

### MMI Woices

### Uone

Pressing the **MIDI** soft button launches MIDIScope<sup> $TM$ </sup>, a useful subprogram that lets you monitor the MIDI messages from the PC3 and those received via MIDI. This is a good way to make sure you're receiving MIDI from MIDI masters. It's also good for making sure your controls are assigned as you want them, checking your attack velocities, checking your controller values, etc.

Pressing the **Voices** soft button calls up the Voice Status page, which shows the PC3's active voice channels as you play. The Voice Status pages displays each active voice as a solid rectangular block—for mono voices—or displays stereo pairs of voices as a > for the left channel voice and a < for the right channel voice. Whatever symbol the page displays, when the key of a voice is released, that voice's symbol on the Voices Status page turns into a dot during the release portion of that voice's envelope. When the voice decays to silence, it is no longer active, and the dot disappears. The Voice Status symbols appears as shown below:

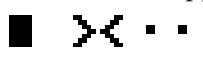

The Voice Status page gives you an indication of the envelope level of each voice, though not necessarily the volume level. Nonetheless, this can give you a valuable indication of how your voices are being used. For example, if all or most of the voices are active, then there's a good chance that when voice stealing takes place an audible voice will be reallocated.

The Voices utility works a bit differently for KB3 programs. The PC3 uses one voice of polyphony for every two tone wheels in a KB3 program. In the Voices utility, the voices used by the tone wheels appear as solid rectangular block, meaning that the voices are used for the KB3 program. They don't get reallocated at any time, since they're always on, even if you're not playing any notes. Any voices not dedicated to a KB3 program behave normally. So if you have a setup that contains a KB3 program in one zone, and VAST programs in one or more other zones, you can monitor the voice allocation of the non-KB3 voices in the section of the display that isn't constantly filled with solid rectangular blocks.

#### *Loader*

Pressing the **Loader** soft button calls up the Boot Loader. See Appendi[x B.](#page-298-0)

#### *Reset*

Press the **Reset** soft button if you want to return your PC3's memory to the state it was in when you bought it.

*CAUTION: Resetting the PC3 system causes ALL parameters to be restored to default values and ALL user objects to be erased. The PC3 will ask you if you want to delete everything (meaning all RAM objects), and a pair of Yes/No soft buttons will appear. Press No if you want to keep any objects you have saved. Press Yes, and everything stored in RAM will be erased. After a few seconds, the PC3 will return to the Program mode page.*

#### *Master Mode*

The Soft Buttons in Master Mode (Page 1 and Page 2)
# *Chapter 12 Song Mode and the Song Editor*

## *Getting Started with the Sequencer*

The PC3's sequencer is a powerful and versatile tool for songwriters, composers, and anyone else who wants to record and play back songs. As with any tool, however, it's best to start with the basics. If you are familiar with other sequencers, you will have no problem using Song mode in the PC3. Read through this section, however, to learn about the features that make the PC3's sequencer unique.

## *What is a Sequencer?*

A sequencer is similar in some ways to a multi-track tape recorder: you can record and play back all sorts of music and sounds, layer sounds on top of other sounds, and change or manipulate things that you've previously recorded. Unlike a tape recorder, however, you do not actually record sounds with a sequencer. Rather, you are recording commands that cause sounds to be played. Nonetheless, we will sometimes explain sequencer features by drawing analogies to familiar tape recording techniques such as splicing and overdubbing.

There are several advantages to recording a song by sequencing. For one thing, sequencer commands take up much less disk space than digitally recorded music would, so you can get a lot of information (that is, music) per megabyte. Furthermore, you can easily make changes to your sequences. For example, you can change individual notes, transpose parts, or change instrumentation. Lastly, you can share the sequences you create with other musicians.

## <span id="page-252-0"></span>*Song Mode: The MAIN Page*

The Song mode MAIN Page allows real time recording and playback, song and track selection. From this page you can view and edit the tracks' channel, program, volume and pan settings, as well as other useful items.

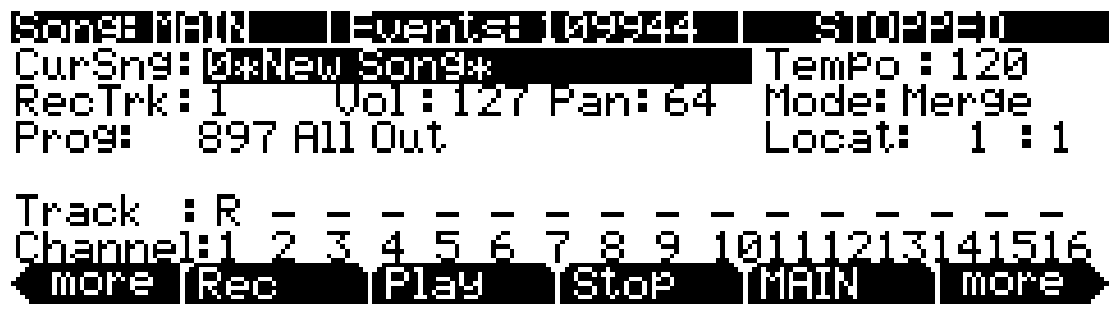

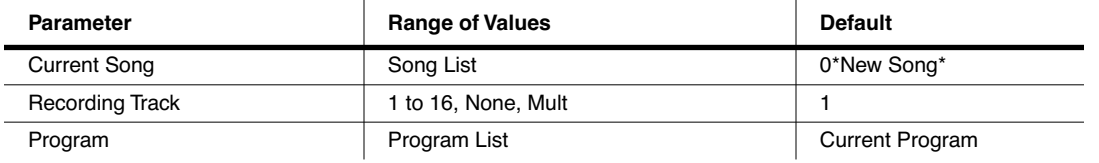

#### *Song Mode and the Song Editor*

Song Mode: The MAIN Page

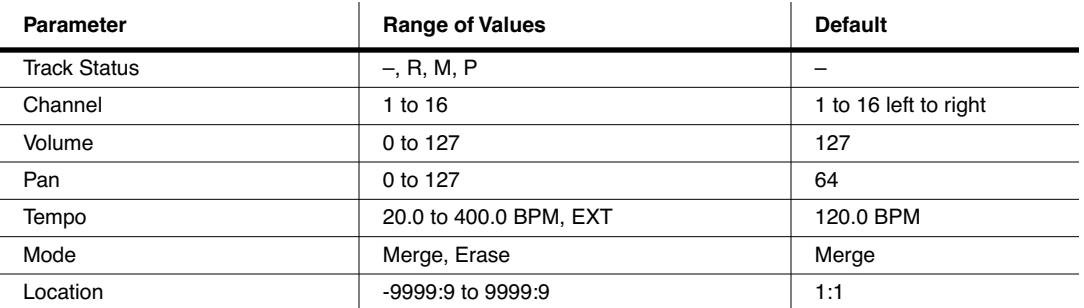

The Events field on the top line displays the free RAM available for events in the selected song.

The Song Status, also on the top line of the display, is always one of the following:

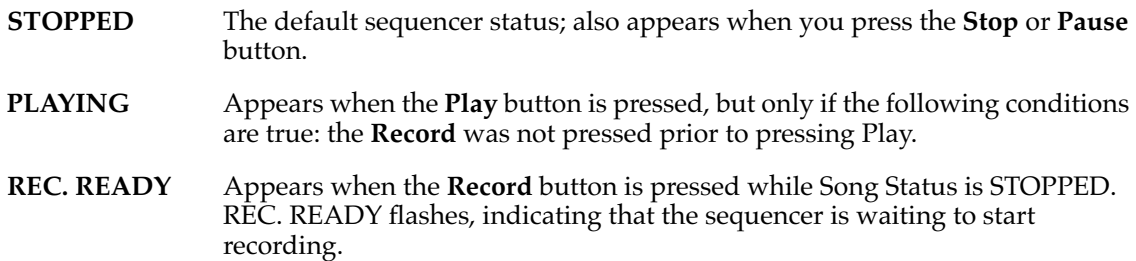

### *Current Song (CurSong)*

This shows the ID and 16-character name of the song currently selected for recording, playback, or editing. When a song is selected, Program Change, Volume, and Pan information is sent to all MIDI channels assigned to tracks that have data on them, and the internal clock is set to match the setting of the Tempo parameter. When looking for a previously saved song, you can scroll through songs while the sequencer is playing to quickly hear the beginning of each.

#### *Tempo*

The Tempo parameter determines the initial tempo for the selected song. The song will always start playback at the initial tempo. Whatever the tempo is set to when you record your first track will be the song's initial tempo. During playback, the current tempo is shown in this field. During recording, tempos dialed in here get recorded in the Tempo Track. The initial tempo and other tempo changes can also be edited in the event list for the Tempo Track. The Tempo track also allows you to program more precise fractional tempos with two decimal places.

To quickly change a song's initial tempo, press **Record** (the Song Status will change to REC READY), set the tempo desired, then press **Stop**. The initial tempo can also be changed with the Tempo parameter on the COMMON page in the Song Editor, or at the top of the event list for the Tempo track on the EVENT page in the Song Editor.

**Note:** You can also set the tempo using the tap tempo function. Press the left and right cursor buttons simultaneously to access the tap tempo page (see *TapTmp* [on page 11-13](#page-248-0).)

You can also set the tempo to be controlled by an external sequencer. Use the Alphanumeric Pad to enter "0" in the tempo field, and press enter. "EXT" will appear in the tempo field. Any MIDI Time Clock (MTC) signal received at the PC3's USB or MIDI in port will now set the Song playback tempo.

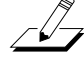

## *Recording Track (RecTrk)*

The RecTrk parameter determines which track is record enabled. Set the record enabled track to **Mult** to record more than one channel simultaneously.

When RecTrk is set to a single track (**1**–**16**), Record (R) is displayed for that track in the Track Status Indicator region (above the Track and Channels region). Conversely, with one exception, when any track's Status Indicator is changed to Record (R), that track is shown as the value for the RecTrk parameter.

The exception is when RecTrk is already set to **Mult**, you can select the record enabled tracks by toggling the Track Status Indicator to Record (R), and the RecTrk will remain set to **Mult**.

When **Mult** is initially selected, all of the empty tracks will be record enabled. Tracks containing data will remain set to play (P), but you can manually set them to record (R).

The parameter(s) below RecTrk change according to the value of RecTrk. If RecTrk is set to a single track (**1–16**), Prog is displayed and you can select the program to be assigned to that track. If you switch through the channels, the program also changes, showing the program currently assigned to that channel.

If you change RecTrk to **None** or **Multi**, the display changes to show Trk:#. This field indicates which track is currently being triggered by the keyboard, and you can use this Trk:# field to select a track.

## *Program (Prog)*

Use this field to scroll through the programs in memory and select a program before initially recording each track of your song. A program selected on the current **RecTrk** becomes the track's initial program the first time that the track is recorded. An initial program is the program that will be used for a track when it is played from the start of bar 1 (or any other point if there are no program changes and Control Chase is turned on, see *Control Chase* [on page 12-17.](#page-268-0)) Programs selected in Program or Quick Access Mode are selected as the program on the current **RecTrk** when you return to Song mode.

Follow these steps to change the current **RecTrk**'s initial program after recording has taken place on that track. While the sequencer is stopped, press **Record**, select the program, press **Stop**, and save the song. This preserves all changes you have made to any other track parameters: volume, pan, tempo, etc. You can also change the initial program at the top of a track's EVENT list (see *[Song Editor: The EVENT Page](#page-282-0)* on page 12-31.)

Any MIDI program changes on the current RecTrk or Chan cause the ID and name of the track's program to change during playback. Program changes can be written to the event list of the current **RecTrk** by changing the **Prog** parameter while recording. If a program change takes place, the program will only return to the initial program if triggered by another program change, or if the sequencer is stopped and restarted from the beginning of the sequence. One exception to this is when using the Control Chase feature, you would only need to restart the sequence before the first program change in order to return to the initial program (see *[Control](#page-268-0)  Chase* [on page 12-17](#page-268-0).)

Prog changes to **Trk:#** if RecTrk is set to **None** or **Mult**. This field indicates which track is currently being triggered by the keyboard, and you can use this Trk:# field to select a track.

## *Track Number (Trk:#)*

This parameter is available only when RecTrk is set to **None** or **Mult** (replacing the Prog parameter.) It indicates which track is currently being triggered by the keyboard, and you can use this field to select a track.

## *Volume (Vol)*

You can set a volume level for each track as a value between **0** and **127**. If the channel of the RecTrk (or the control channel, if RecTrk is set to **Multi** or **None**) contains any recorded volume change (controller 7), the change will be reflected as the **Vol** parameter's value in real time, as well as on the MIXER page. Also, changing the **Vol** value while recording will write volume automation (controller 7 messages) to the current RecTrk's event list.

#### *Initial Volume Settings*

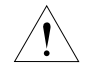

Each song file does not automatically save your volume setting for each track. To make a song save your volume settings for each track, you must write an initial volume for each track. Initial volume is the volume setting that will be used when your song is played back from the start of bar 1. An initial volume setting is essentially a volume automation message that is written before the first tick of a track. Initial volume settings are not automatically written during recording because they make it harder to try out different volume settings for a track. For example, an initial volume will reset any volume adjustments that you make during playback each time the song is stopped and played from the start of bar 1, or if the song is stopped and played from any point if the **Control Chase** parameter set to **On** on the Song:MISC page (see *[Song Mode: The MISC Page on page 12-17](#page-268-1)*.) If you plan to try out different volume settings, it is easier if you write an initial volume after you have found the desired setting.

#### <span id="page-255-0"></span>*Setting Initial Volume Per Track*

Follow these steps to change the current **RecTrk**'s initial volume. While the sequencer is stopped, press **Record**, change the value of **Vol**, press **Stop**, and save the song (follow the same method to quickly set initial program or pan settings.) Initial program, volume, and pan can also be set at the top of each track's event list (see *[Song Editor: The EVENT Page](#page-282-0)* on page 12-31.)

#### *Setting Initial Values For All Tracks*

An important last step before saving a finished song is to store initial values of Program, Volume and Pan for all tracks. This can be done at any time, but is best done as a last step if you plan to make a lot of adjustments to these settings. To write initial settings for all tracks, press the **Keep**  soft button on the Song:MIXER page (see *[Song Mode: The MIXER Page](#page-263-0)* on page 12-12.) After pressing the **Keep** soft button you must save your song to save these settings (you are automatically prompted to save upon exiting the Song:MIXER page.) Pressing the **Keep** soft button stores the *current* value of each track's Program, Volume and Pan settings as initial settings. Be sure that these values on each track are set to the value that you wish to store, as the settings may have changed if you have written any automation.

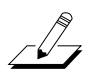

*Note: Don't use the Keep soft button if you would like certain tracks to not be stored with initial values. In this case, only set initial values for each desired parameter as described above (see [Setting Initial](#page-255-0)  [Volume Per Track.](#page-255-0))*

#### *Volume Sources When An Initial Volume Is Not Set*

If an initial volume is not stored with each track, the volume for each track of your song will be set depending on what mode you were in previous to loading the song. If you are in Song mode and have played a song, and then you load a song without initial volumes, the volume of each track of the newly loaded song will be set by the previously played song. Volume settings are tied to MIDI channels, so the volume of each track will be dependent on which MIDI channel is assigned to each track in each song. If you are in Song mode and you load a song that does not have initial volumes without playing another song first, the volume of the MIDI channel for each track is set depending on which mode you enter Song mode from. If you enter Song mode from MIDI mode, Program mode, or Quick Access mode, the volume of each MIDI channel is set in MIDI mode on the Channels page. If you enter Song mode from Setup mode, the volume

of each MIDI channel is set if a zone uses the same MIDI channel on the SetupMode CH/PROG page (set with the **Channel** parameter.) If a zone does use a MIDI channel that one of the tracks in your song uses, the volume of that track will be set by the **ExitVolume** parameter of that zone (on the SetupMode:PAN-VOL page.) If multiple zones use the same MIDI channel, the **ExitVolume** of the highest numbered zone that uses that channel will set the volume for tracks that use that channel. If **ExitVolume** is set to **NONE**, the value for **EntryVolume** is used. If **EntryVolume** and **ExitVolume** are set to **NONE**, then the track for that channel uses the volume set for that channel in MIDI mode on the Channels page. If there is no zone that uses certain channels used by your song, then those channels in your song will use the volume setting of those channels in MIDI mode on the Channels page.

#### *Pan*

You can set an initial pan position (the balance between the Left and Right audio channels) for the playback and recording of each track as a value between **0** and **127**. A value of **64** is center. If the channel of the RecTrk or the control channel contains any panning data (controller 10), the change will be reflected as the **Pan** parameter's value in real time, as well as on the MIXER page. Also, changing the **Pan** value while recording will write Pan automation (controller 10 messages) to the current RecTrk's event list.

#### *Initial Pan Settings*

Each song file does not automatically save your Pan setting for each track. To make a song save your Pan settings for each track, you must write an initial Pan value for each track. Initial Pan is the Pan setting that will be used when your song is played back from the start of bar 1. An initial Pan setting is essentially a Pan automation message that is written before the first tick of a track. Initial Pan settings are not automatically written during recording because they make it harder to try out different Pan settings for a track. For example, an initial Pan setting will reset any Pan adjustments that you make during playback each time the song is stopped and played from the start of bar 1, or if the song is stopped and played from any point if the **Control Chase** parameter set to **On** on the Song:MISC page (see *[Song Mode: The MISC Page](#page-268-1)* on page 12-17.) If you plan to try out different pan positions, it is easier if you write an initial Pan after you have found the desired setting.

#### <span id="page-256-0"></span>*Setting Initial Pan Per Track*

Follow these steps to change the current **RecTrk**'s initial Pan. While the sequencer is stopped, press **Record**, change the value of **Pan**, press **Stop**, and save the song (follow the same method to quickly set initial program or volume settings.) Initial program, pan, and volume can also be set at the top of each track's event list (see *[Song Editor: The EVENT Page](#page-282-0)* on page 12-31.)

#### *Setting Initial Values For All Tracks*

An important last step before saving a finished song is to store initial values of Program, Volume and Pan for all tracks. This can be done at any time, but is best done as a last step if you plan to make a lot of adjustments to these settings. To write initial settings for all tracks, press the **Keep**  soft button on the Song:MIXER page (see *[Song Mode: The MIXER Page](#page-263-0)* on page 12-12.) After pressing the **Keep** soft button you must save your song to save these settings (you are automatically prompted to save upon exiting the Song:MIXER page.) Pressing the **Keep** soft button stores the *current* value of each track's Program, Volume and Pan settings as initial settings. Be sure that these values on each track are set to the value that you wish to store, as the settings may have changed if you have written any automation.

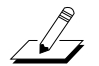

*Note: Don't use the Keep soft button if you would like certain tracks to not be stored with initial values. In this case, only set initial values for each desired parameter as described above (see [Setting Initial Pan](#page-256-0)  [Per Track](#page-256-0).)*

#### *Pan Sources When An Initial Pan Is Not Set*

If an initial Pan is not stored with each track, the Pan for each track of your song will be set depending on what mode you were in previous to loading the song. If you are in Song mode and have played a song, and then you load a song without initial Pan settings, the Pan of each track of the newly loaded song will be set by the previously played song. Pan settings are tied to MIDI channels, so the Pan of each track will be dependent on which MIDI channel is assigned to each track in each song. If you are in Song mode and you load a song that does not have initial Pan settings without playing another song first, the Pan of the MIDI channel for each track is set depending on which mode you enter Song mode from. If you enter Song mode from MIDI mode, Program mode, or Quick Access mode, the Pan of each MIDI channel is set in MIDI mode on the Channels page. If you enter Song mode from Setup mode, the Pan of each MIDI channel is set if a zone uses the same MIDI channel on the SetupMode CH/PROG page (set with the **Channel** parameter.) If a zone does use a MIDI channel that one of the tracks in your song uses, the Pan of that track will be set by the **ExitPan** parameter of that zone (on the SetupMode:PAN-VOL page.) If multiple zones use the same MIDI channel, the **ExitPan** of the highest numbered zone that uses that channel will set the Pan for tracks that use that channel. If **ExitPan** is set to **NONE**, the value for **EntryPan** is used. If **EntryPan** and **ExitPan** are set to **NONE**, then the track for that channel uses the Pan setting of that channel in MIDI mode on the Channels page. If there is no zone that uses certain channels used by your song, then those channels in your song will use the Pan setting of those channels in MIDI mode on the Channels page.

#### *Mode*

If Mode is set to **Merge** you will be able to overdub when recording on a track containing previously recorded data. You'll usually want to set Mode to **Merge** when RecMode (on the BIG page) is set to **Loop**. Otherwise, each time through the loop, the previously recorded information will be erased.

If you set Mode to **Erase**, the previously recorded data on the record enabled track will be replaced with the new data only during the Bars and Beats you are actually recording, and the previously recorded data before and after the newly recorded Bars and Beats will be preserved.

#### *Location (Locat)*

The Bar and Beat displayed as the Locate value changes relative to current location of the song during playback and recording. You can set this to a negative Bar and Beat location to start playback a set length of time before the beginning of the song.

Whenever you set the Locate point, that location will be used as the return point when **Stop** is pressed. Simply press **Stop** again to reset the song to the top (**1 : 1**).

#### *Mode Indicators (+ and* x*):*

Mode Indicators appear only for tracks that already contain data.

A plus sign (+) appears above the Track Status Indicator of a track set to record (R) when the Mode parameter is set to **Merge**.

An (x) appears above the Track Status Indicator of a track set to Record (R) when the Mode parameter is set to **Erase**.

#### *Activity Indicators*

A small square above the Track Status Indicator of a track set to **Play** (P) or **Mute** (M) means the track contains data.

During playback and recording, the indicators above tracks containing any MIDI data will flash a small, filled-in square when any MIDI activity is detected.

## *Track Status Indicators*

Using the **Up**, **Down**, **Left**, and **Right** cursor buttons to position the cursor onto a Track Status Indicator, you can toggle an empty track (–) into Record (R) with the Alpha Wheel or **Plus/ Minus** buttons.

Once a track contains data, it will have a (P) as a Track Status Indicator, and it will be played during playback. You now will be able to toggle between Play (P), Mute (M), and Record (R).

The track selected as the RecTrk will display an (R), designating it as the recording track. If the RecTrk is set to **Mult**, initially all empty tracks will have Record (R) as a Track Status Indicator, any of which can be switched back to empty (–) if at any time recording on specific tracks is not desired.

If there isn't a track with an (R), the RecTrk parameter's value will be **None**. (The exception is when the RecTrk is set to **Mult** and you have switched all of the tracks out of record enable.)

## *Track Channels*

Each track has a MIDI Channel that it uses to receive and transmit data. By default, tracks 1–16 of a new song are assigned to Channels 1–16 respectively, although a track can play or record on any channel and the same channel can be used for more than one track. Keep in mind, however, that only one program can be assigned to a channel at a time, so if you have more than one track assigned to the same channel, they'll play the same program—the one on the higher-numbered track, since that's the most recent Program Change command received on that channel.

### *Soft Buttons on the MAIN Page*

This section contains descriptions of the functions of the function soft buttons, that is, the buttons with labels not in all-caps. As with all other modes, the soft buttons in Song Mode that have labels in all-caps call up different pages. See the following sections for descriptions on how these pages work.

#### <span id="page-258-0"></span>*The Rec, Play, and Stop Soft Buttons*

*NOTE: These buttons are similar to the transport controls on a tape deck. Some of those decks require you to press Play and Record simultaneously to begin recording. The PC3's transport buttons aren't like that, however. It's important that you press only one of these soft buttons at a time to insure proper recording start points, and to always be sure of the current sequencer status.*

The **Rec** soft button changes the Song Status to REC. READY if the current Song Status is STOPPED. If the current Song Status is PLAYING, it will be switched to RECORDING when you press **Rec**.

The **Play** soft button plays back any recorded data when pressed while the song status is STOPPED. Playback will begin from the bar and beat specified in the Locate parameter. *When the Song Status is REC READY, pressing the Play soft button will begin recording.*

The **Play** soft button functions as a Pause button, but only when the Song Status is PLAYING or RECORDING. Pressing **Play** while the song is playing will stop the playback, and the location remains at the current bar and beat, allowing you to continue from that location by pressing **Play** again.

Pressing **Pause** while recording will stop the recording process as if you had pressed **Stop**.

The **Stop** soft button halts the playback or recording, and resets the song's location to either the default Bar 1, Beat 1 value, or to whatever location you defined with the Locate parameter. If the location is defined as something other than Bar 1, Beat 1, press **Stop** twice to reset to **1:1**.

Pressing **Stop** when the Song Status is RECORDING will always prompt the "Save changes to this song?" dialog (described below), and provides you with the opportunity to listen to the **new** song and compare it with the **old**, previously saved, song before answering **Yes** or **No**.

The PC3 also has dedicated front panel buttons for **Record**, **Play**/**Pause**, and **Stop**. You'll find them just below the eight mode buttons. Additionally you can control these functions from any external sequencer that sends MIDI Machine Control (MMC) messages. The PC3 will automatically listen to any MMC messages received at the USB or MIDI in port. The PC3 will also automatically send its own MMC messages from the USB and MIDI out port, enabling the PC3's transport to control an external sequencer. This works from any mode, though in Program mode you will want to make sure that the Demo Button function is set to off. You can do this from Master Mode, Page 2. When Demo Button is set to off, you can still hear Program demos by pressing the cursor up and down buttons simultaneously.

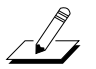

#### *Important Note About External Sequencers:*

If using the PC3 transport controls to record to an external sequencer, you must be in Song mode with the RecTrk set to None. If this is not done, you will simultaneously record to the external sequencer and the selected RecTrk if in Song Mode, or activate the Quick Song Recording function from other modes. This will cause unwanted sequences to be recorded in the PC3's sequencer.

If you are also triggering PC3 sounds from the external sequencer, you will run into the same issue when using the transport on the external sequencer (if it is sending MMC.) In this case, either turn off outgoing MMC on the external sequencer, or use the same precautions as above.

#### *The Load, Save, and Export Soft Buttons*

The **Load** soft button calls up a scrolling list from which you can quickly locate and load a sequence. You can select a sequence using either the Alpha Wheel or **-/+** buttons, or you can enter a sequence's ID number.

The **Save** button calls up the "Save As" dialog.

The **Export** button exports the current song to a memory card as a Standard MIDI File. Select Standard MIDI File type 1 (saves with multiple channels,) or Standard MIDI File type 0 (saves as 1 channel.)

#### *The NewSng and ClrSng Soft Buttons*

The **NewSng** soft button creates a new song using the Default Sequence (specified on Page 2 of Master Mode) as a parameter template. Pressing this button is the same as selecting **0\*New Song\***.

The **ClrSng** soft button creates a new song whose parameters are set to the default values listed in the table beneath this section's header (*[Song Mode: The MAIN Page](#page-252-0)*). Keep in mind that the selected program for the new song will be the currently selected program.

#### *The Save Changes Dialog*

The following dialog appears after you have recorded a track and pressed **Stop**, or if you have entered the Song Editor and made changes, then pressed Exit, or if you press **Save** in the Song Editor.

## ISong: Save Changes

## Save changes to this song?

#### layıng Ves Mm łЗTMY

The **PlyNew** soft button allows you to play the song with your last recorded performance. You will likely want to hear this first.

Pressing **PlyOld** will play the current song, minus the performance that you just recorded. You can toggle between Play Old and Play New without restarting the song by pressing either button while the song is playing. This is useful to check if your last performance was better or worse than what was previously saved (if anything was previously saved.)

The **Locate** field allows you choose a start time for the old or new playback. This is useful when you just want to hear a certain part of the song without listening to the whole thing. The **Playing**  field displays whether to **NEW** or **OLD** data is playing.

**Stop** halts the playback of either the Old or the New version of the song you are currently auditioning. This also resets the song's start location to either the default Bar 1, Beat 1 value, or to whatever location you defined in the Locate field.

Pressing **Retry** restarts recording from the same point you last started recording at.

**Yes** saves the song with the performance you just recorded. Whatever was played back when you pressed **PlayNew** will be the version of the song saved when you press Yes. The "save as" dialog will be displayed:

# SongModelsave as Save New Song<br>(Replace New Song ) as: 10#1 [Rename]Save [Cancel

Use the Alpha Wheel, **-/+** buttons, or Alphanumeric Pad to choose a free ID# location to save the song, or choose a used ID# location to overwrite a previously saved song with your new version. When overwriting a song file, the "save as" dialog displays "Replace" followed by the name of the file being replaced. Press **Rename** if you would like to change the song's name. Press **Save** to save the song, or **Cancel** to return to the previous screen.

If you decide not to save or rename, **No** returns you to the Song-mode page in which you were last recording. Changes to the current song are not saved, though the sequencer will remember changes to certain settings from the MAIN and BIG pages. These settings are Tempo, Merge/ Erase Mode, Locate, track mute status, Time In, Time Out, Song End, Loop, Punch, and Metron. Song Mode: The BIG Page

To permanently save these changes with the song, make sure to choose **Save** from the soft button menu before powering off or loading a new song. Alternatively, you will be prompted to save these changes upon loading a new song if the MAIN page settings were changed while recording or with recording armed, or if any of the BIG page settings were changed.

For more detailed instructions, see *[Saving and Naming](#page-51-0)* on page 5-2.

## *Song Mode: The BIG Page*

On the BIG page, the PC3 displays—in a large font, thus the page's name—the current time/ location of the "playhead" of the sequencer in a *Bar* : *Beat* : *Tick* format (like the Riff time/ location display). Also displayed is the current status of the sequencer, and the BIG page's six parameters.

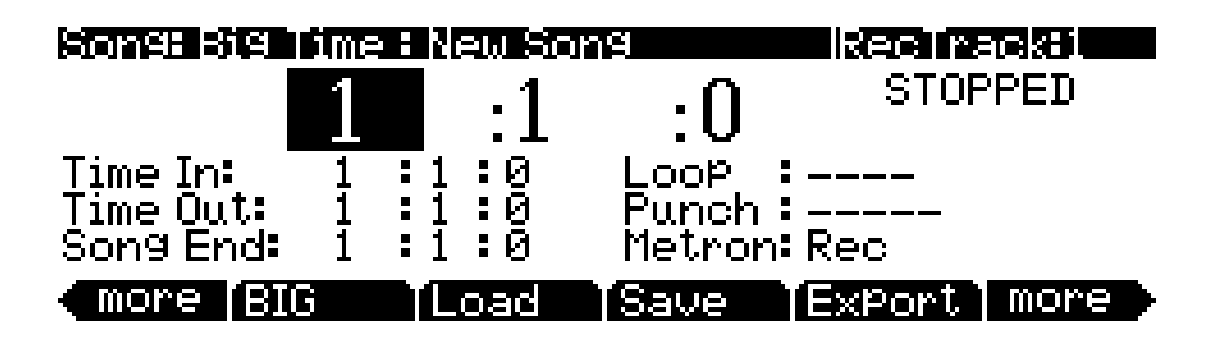

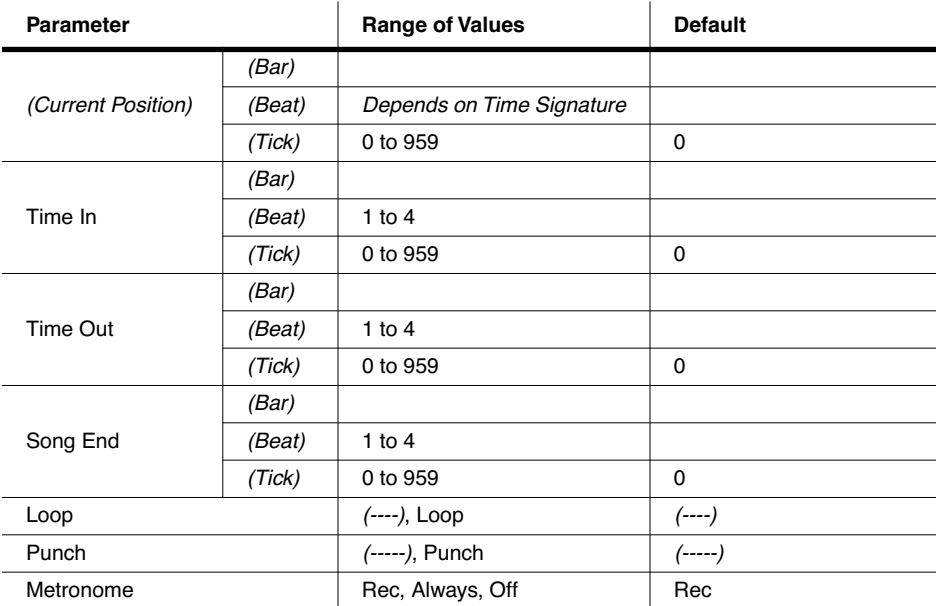

#### *Time In*

The Time In parameter determines the start time for Loop or Punch In recording (more on this below).

## *Time Out*

The Time Out parameter determines the stop time for Loop or Punch In recording.

## *Song End*

The Song End parameter determines the end point for the song. Note that when Time Out and Song End are set to the same location, changes made to Song End are reflected in Time Out. When recording beyond your initially specified Song End point, you'll notice that the Song End location automatically moves and rounds to the next bar, so as to always be ahead of the playhead. It is possible to move the Song End point to a location before other MIDI events (i.e., in the middle of the current song)—the sequencer will ignore (but *not* delete) events after this point.

## *Loop*

With the Loop parameter set to **Loop**, the sequencer will loop the segment of the song between Time In and Time Out.

## *Punch*

With the Punch parameter set to **Punch**, the sequencer (in RECORDING mode) will record events only between Time In and Time Out.

### *Metro*

The Metro parameter determines the recording modes in which the metronome will play. With Metro set to **Rec**, the metronome only plays while recording is in progress. With Metro set to **Always**, the metronome plays during playback and recording. With Metro set to **Off**, the metronome doesn't play at all.

## *Song Mode: The FX Pages*

The four Song mode FX pages—FX, AUXFX1, AUXFX2, and MASTFX—work the same way as the Effects mode pages—CHANFX, AUXFX1, AUXFX2, and MASTER. See the Effects mode chapter for information on editing these pages.

Song Mode: The MIXER Page

## <span id="page-263-0"></span>*Song Mode: The MIXER Page*

The MIXER page shows the current settings for the program number, panning, and volume of each track (in groups of 8). The selected track number, as well as the range of tracks displayed on the page, are displayed in the upper right-hand corner of the screen. Use the **Chan/Layer** buttons or the cursor buttons to change the currently selected track. To get to other pages of tracks, continue scrolling past the first or last track on the page. The bottom part of the screen displays current settings for the selected track including program number and name, panning, and volume.

Changing the settings for a track's program, volume, or panning while the sequencer is recording will record these changes, viewable in the corresponding track's EVENT page. Upon playback, these automated mixer parameters will display their changing values in real-time on the MIXER page. Below is an example MIXER page:

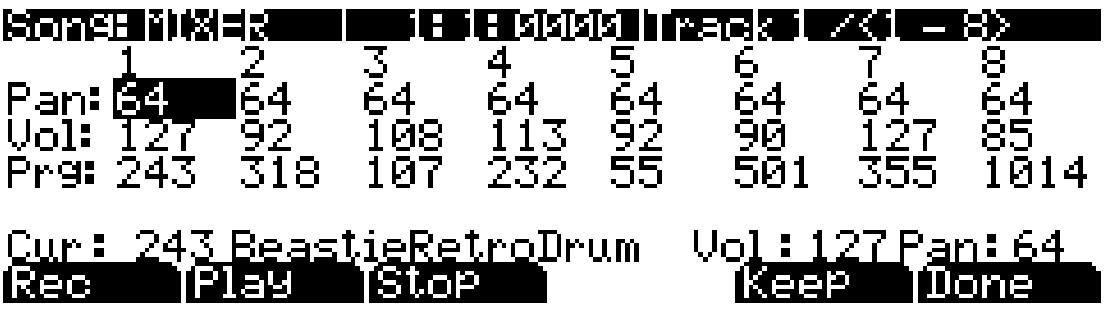

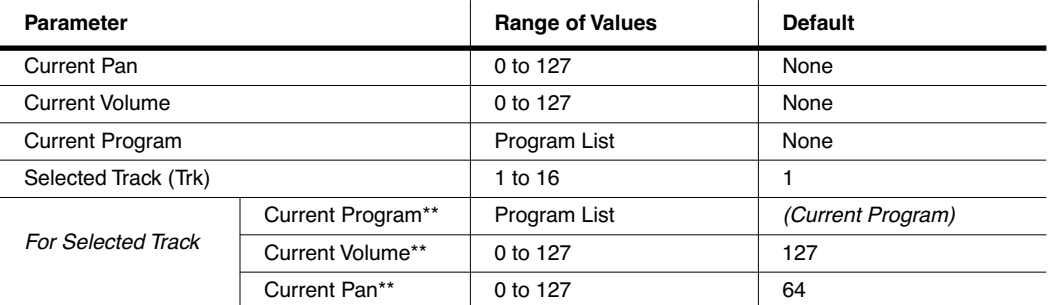

*\*\*Uneditable, these values are an expanded view of the mixer values for the currently selected track, which can be edited in the first three rows of the MIXER page.*

### *The Rec, Play, and Stop Soft Buttons*

These soft buttons function as described in *[The Rec, Play, and Stop Soft Buttons](#page-258-0)* on page 12-7.

## *The Keep Soft Button*

Pressing the **Keep** soft button captures the current settings for *each track's* program, panning, and volume as the initial settings. Remember to save if you want these change to be permanent!

## *The Done Soft Button*

If no changes were made in the MIXER page, pressing the **Done** soft button calls up the MAIN page. If changes were made, pressing the **Done** soft button calls up the "Save Changes" dialog.

## *Song Mode: The METRO Page*

All of the parameters affecting the sequencer metronome are on the METRO page. Like the other pages in the Song Editor, you can save changes made in this page.

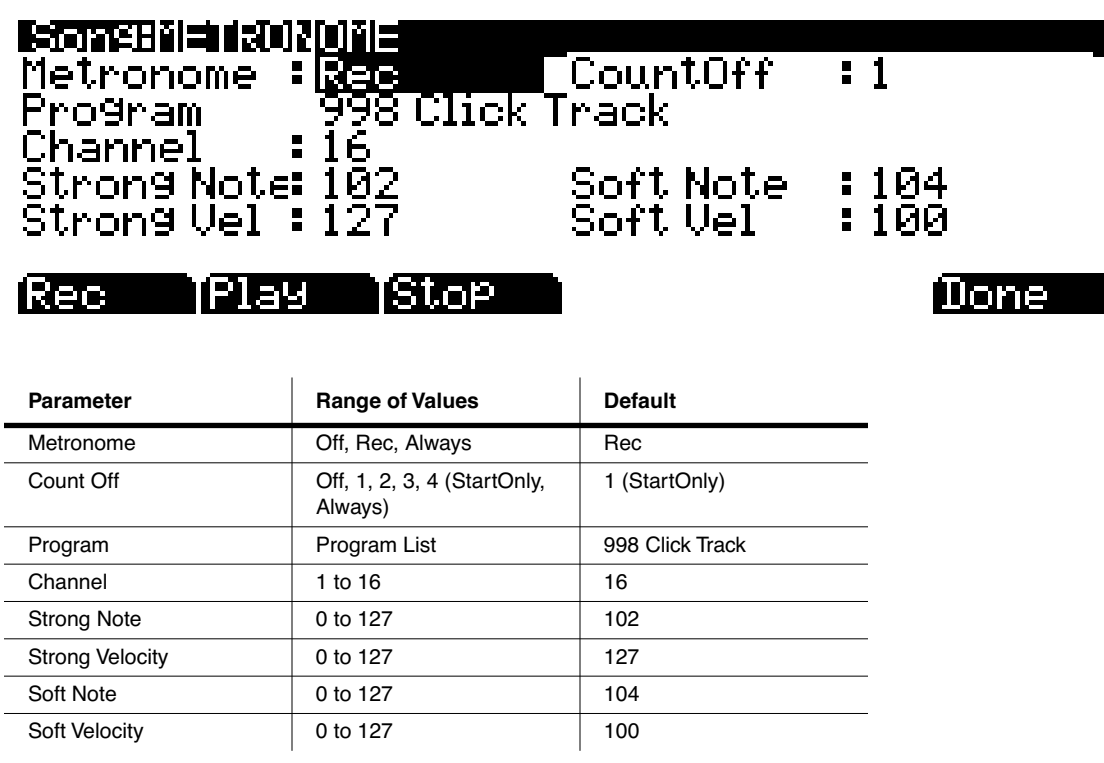

#### *Metronome*

This parameter determines the recording modes in which the metronome plays. With Metronome set to **Off**, the metronome never plays. With Metronome set to **Rec**, the metronome only plays during recording. With Metronome set to **Always**, the metronome plays during playback and recording.

## *CountOff*

This parameter determines the number of measures the PC3 will count off before recording. With **StartOnly** selected, the PC3 will only count off at the beginning of a sequence. With **Always** selected, the PC3 will count off from any point in a sequence.

### *Program*

This parameter determines the program with which the metronome is played. If you wanted a piano for a metronome, for instance, you could set Program to a piano program. The default program is **998 Click Track**.

Song Mode: The METRO Page

### *Channel*

This parameter determines the MIDI channel to which the metronome program and events are sent.

## *Strong Note*

This parameter determines the MIDI number of the note played by the metronome for the downbeats (the "1" of each measure).

#### *Strong Vel*

This parameter determines the velocity of the note played by the metronome for the downbeats (the  $\hat{u}$ 1" of each measure).

#### *Soft Note*

This parameter determines the MIDI number of the note played by the metronome for the upbeats (the "2," "3," and "4" of each measure).

### *Soft Vel*

This parameter determines the velocity of the note played by the metronome for the upbeats (the  $\frac{\pi}{2}$ ," "3," and "4" of each measure).

### *The Rec, Play, and Stop Soft Buttons*

These soft buttons function as described in *[The Rec, Play, and Stop Soft Buttons](#page-258-0)* on page 12-7.

### *The Done Soft Button*

If no changes were made in the METRO page, pressing the **Done** soft button calls up the MAIN page. If changes were made, pressing the **Done** soft button calls up the "Save Changes" dialog.

Song Mode: The Filter Pages (RECFLT and PLYFLT)

## *Song Mode: The Filter Pages (RECFLT and PLYFLT)*

On the RECFLT and PLYFLT pages you can specify what event are ignored during, respectively, recording and playback. Both pages have the same parameters with the same ranges of values, but you would use the RECFLT page to configure recording event-filtering, and the PLYFLT page to configure playback event-filtering.

Below is the RECFLT page.

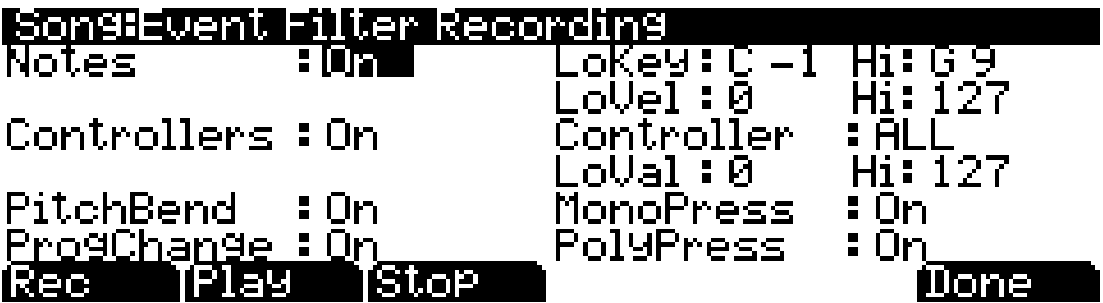

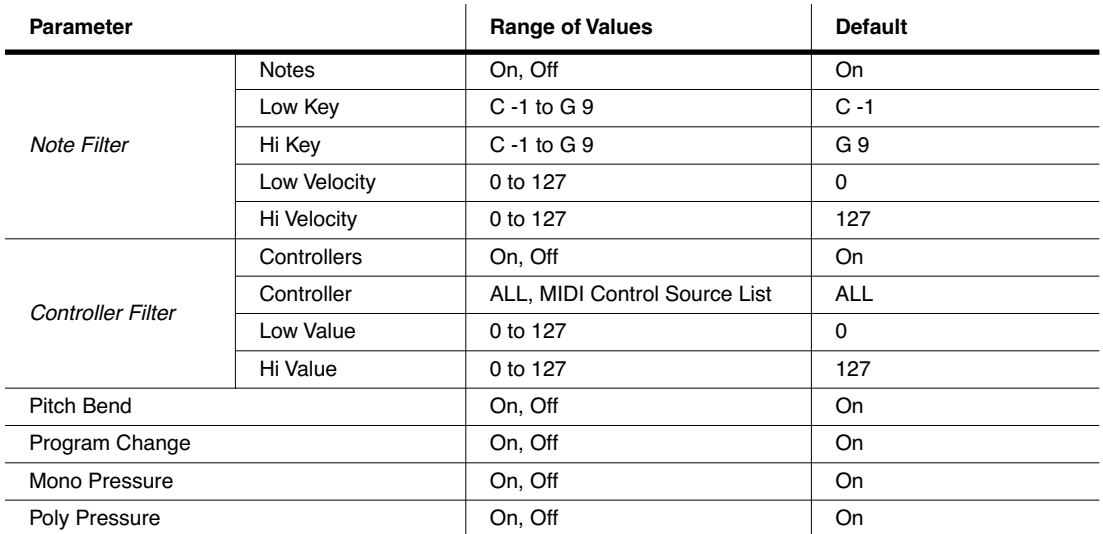

#### *Notes*

With Notes set to **Off**, all notes are ignored during recording/playback. With Notes set to **On**, only the notes within the specified note range with velocities within specified velocity range are recorded/played.

#### *LoKey*

LoKey determines the lowest key that is recorded/played back when Notes is set to **On**.

#### *Hi*

The Hi to the right of LoKey determines the highest key that is recorded/played back when Notes is set to **On**.

Song Mode: The Filter Pages (RECFLT and PLYFLT)

#### *LoVel*

LoVel determines the lowest note on/off velocity that is recorded/played back when Notes is set to **On**.

#### *Hi*

The Hi to the right of LoVel determines the highest note on/off velocity that is recorded/played back when Notes is set to **On**.

#### *Controllers*

With Controllers set to **Off**, all controllers are ignored during recording/playback. With Controllers set to **On**, controller data only of the specified controller and only within the specified value range are recorded/played.

#### *Controller*

The Controller parameter determines which controller(s) is/are recorded/played back when Controllers is set to **On**.

#### *LoVal*

LoVal determines the lowest value for the specified controller that is recorded/played back when Controllers is set to **On**.

#### *Hi*

The Hi to the right of LoVal determines the highest value for that specified controller that is recorded/played back when Controllers is set to **On**.

#### *PitchBend*

This parameter enables/disables pitch bend events to be recorded/played back.

#### *ProgChange*

This parameter enables/disables program changes to be recorded/played back—this includes Controllers 0 and 32 (bank change).

#### *MonoPress*

This parameter enables/disables monophonic key pressure events to be recorded/played back.

#### *PolyPress*

This parameter enables/disables polyphonic key pressure events to be recorded/played back.

#### *The Rec, Play, and Stop Soft Buttons*

These soft buttons function as described in *[The Rec, Play, and Stop Soft Buttons](#page-258-0)* on page 12-7.

## *The Done Soft Button*

If no changes were made in the RECFLT/PLYFLT page, pressing the **Done** soft button calls up the MAIN page. If changes were made, pressing the **Done** soft button calls up the "Save Changes" dialog.

## <span id="page-268-1"></span>*Song Mode: The MISC Page*

The MISC page contains five miscellaneous (but very important and useful) sequencer parameters. The MISC page appears below:

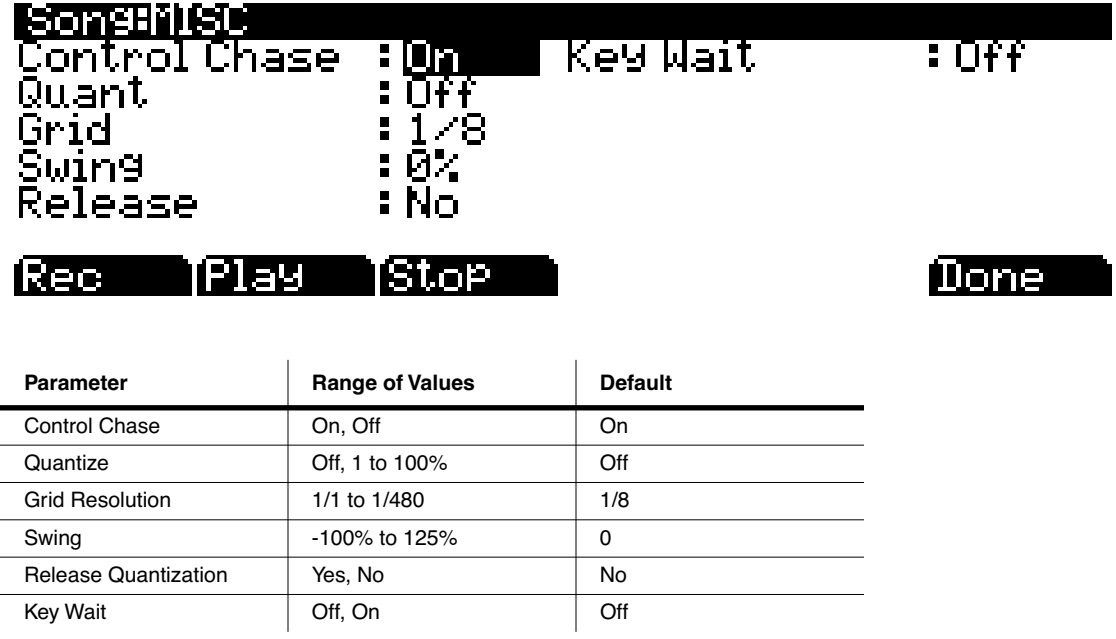

## <span id="page-268-0"></span>*Control Chase*

A common shortcoming of many older sequencers is that when you start a sequence at some point in the middle of sequence, the controllers remain at their current levels until the sequencer comes across a controller event. Control Chase remedies this (generally) undesired behavior.

When Control Chase is **On**, all non-note MIDI events from the beginning of the song up to the current time are computed, and the most recent non-note MIDI event is sent out before starting playback. This ensures that the volume, panning, program changes, and other controllers for the song are correct, regardless of where you start the song. With Control Chase set to **Off**, the sequencer behaves as previously described.

## *Quant*

The Quantize parameter determines the amount of real-time quantization (if any) applied to the sequence during recording. The percentage specified for this parameter is the amount of quantization the sequencer applies to the grid (see below) for each *Note event* recorded.

Note that using real-time quantization has the same effect as recording normally, and then using the Quantize Track Editing operation.

Song Mode: The STATS Page

#### *Grid*

The grid parameter determines the resolution of quantization and the position of the grid points.

#### *Swing*

The Swing parameter determines the amount (in units of percent) of "swing" applied during quantization.

#### *Release*

The Release parameter determines whether or not note-off events are quantized.

#### *Key Wait*

With Key Wait set to **on**, a key strike will trigger playback of a sequence (if the play/pause button is armed,) or trigger recording of a sequence (if the record button is armed.)

## *Song Mode: The STATS Page*

The STATS page is a display-only page that shows the status of the PC3 event pool. The event pool is used by all the sequences loaded at a given time in the system. These include: the current song, the compare song buffer, and up to 16 riffs.

The STATS page shown below is the state of the PC3 event pool with **0\*New Song\*** selected, and no other user objects loaded in any other modes:

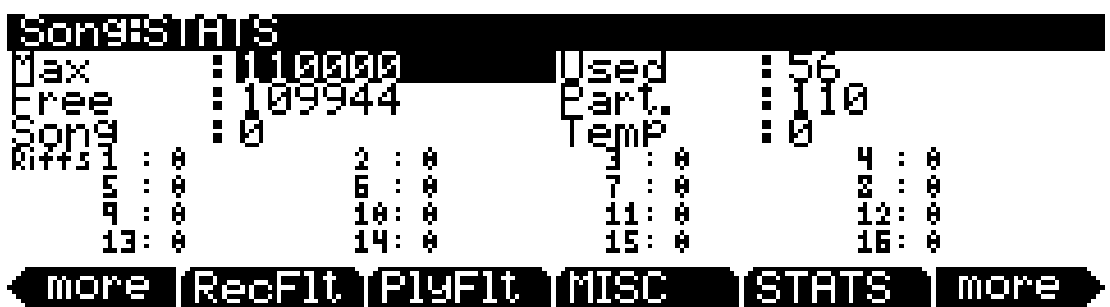

The events in the PC3 are similar to events of other sequencers with a single major difference: the Note events are stored as a single big event, i.e., one PC3 Note event is comprised of the note-on and note-off events. All other events are stored as single events on the PC3.

The fields on the STATS page are:

- **Max** the maximum number of notes/events in memory.
- Used the total number of notes/events being used.
- **Free** the number of notes/events that are free.
- **Part.** the number of partitioned events, which are events for which space in memory is allocated. This is technical information of importance only to engineers (and maybe a few power users).

The Song Editor

- **Song** the total number of events (including notes) in the current song.
- **Temp** the total number of events in the temp buffer (the temp buffer is used when grabbing events from a different song).
- **Riffs 1–16** the total number of events in each riff.

## *The Song Editor*

In general, you'll get to the Song editor pages by pressing the **Edit** button any time you're in Song mode. There's one exception: if the Program parameter is currently highlighted on the display, you'll enter the Program editor when you press **Edit**.

There are a few conventions shared by all of the Song editor pages. Displayed at the top of each Song editor page is the name of the page and the currently selected track (1–16, or all tracks). All of the values for the parameters found in any of the Song-editor pages are saved in the song object.

## *Song Editor: The COMMON Page*

Press the **Edit** button on the front panel of the PC3 to display the COMMON page and begin editing a song. This is where you will find parameters common to all tracks, such as tempo and time signature, control parameters for effects, and soft buttons for switching to other Song editor pages.

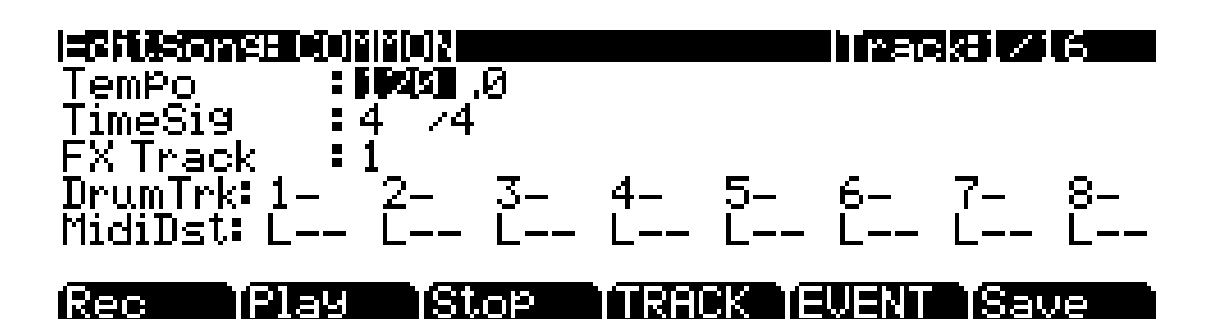

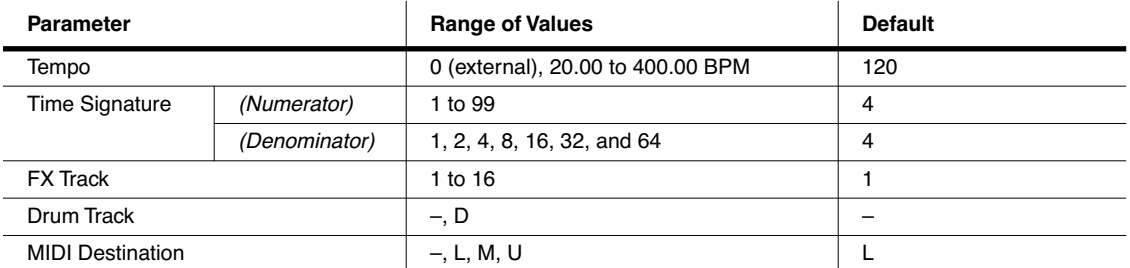

The top line of this page displays the selected track or tracks. Select the available current track for editing by using the **Chan/Layer** buttons.

Although the current track information is displayed on the top line, the COMMON page's parameters are global settings for the song and do not directly affect individual tracks.

Song Editor: The COMMON Page

#### *Tempo*

This is another place where the song's initial tempo can be set or modified.

## *TimeSig*

Affects the click, playback looping, and locate function as well as some editing operations. Does not change the recorded data, though it does change the way data is displayed on the screen.

### *FX Track*

The PC3 uses the channel of the track specified for FX Track as the Aux FX channel.

## *DrumTrack*

Any of the song's tracks can be defined as Drum Tracks so that their Note events do not get transposed when a transposition is applied in riffs and setups.

This feature is particularly useful when a drum kit program (or any other non-pitched program) is used in a song, and you want the sounds produced by each note number in that program to be preserved in each transposition. If in the song being used as a step in an riff or setup (NOT the riff or setup song itself), there is a (D) designating the track playing the drum program as a Drum Track, the originally recorded Note events on that track will remain unchanged.

#### DrumTrk: 1D  $3 - 4D$ 5D -6–1 2–1 7– 8–

The Drum Tracks' settings do not have any effect on edits made on the TRACK page in the Song Editor. Any tracks defined as Drum Tracks are transposed when a transposition is applied to these tracks from the TRACK page.

### *MidiDst*

## MidiDst: --- L-- -M- --U LM- -MU L-U LMU

The MIDI data on each track has a destination assignment selectable with the TrackDest parameter. There are four possible indicators:

**L =** Local. The track's MIDI data will be transmitted locally only, to the PC3's internal sound generator. None of the track's MIDI data will be sent to the USB or MIDI Out port.

**M** = MIDI. The track's MIDI data will be transmitted only to the MIDI Out.

**U** = USB MIDI. The track's MIDI data will be transmitted only to the USB port.

 $\_\_\_\_\_\_\$  = None.

Pairs and groups of the above letters indicate that MIDI is being sent to each letter's corresponding destination.

## *Soft Buttons on the COMMON Page*

**TRACK** – calls up the TRACK page. This page accesses useful track based edit functions. There is a selectable edit function that can be applied to the selected track or all tracks in your song. The TRACK page is described on [page 12-21](#page-272-0).

**EVENT** – calls up the EVENT page, an event-list style editor. On the EVENT page in the Song Editor, you can scroll through, modify, add, or delete any or all of the tracks' MIDI events. The EVENT page is described on [page 12-31](#page-282-0).

**Rec, Play,** and **Stop** – function as described in *[The Rec, Play, and Stop Soft Buttons](#page-258-0)* on page 12-7.

**Save** – calls up the "Save as" dialog.

## <span id="page-272-0"></span>*Song Editor: The TRACK Page*

This page allows you access to useful track-based edit functions. These functions are:

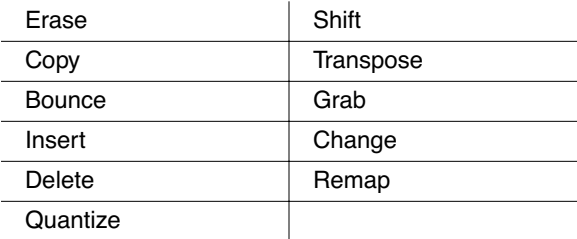

For each function, there is a set of parameters to control how the function operates, and on what region of the selected track(s). As usual, the top line of this page displays the selected track or tracks. Select the available current track(s) for editing by using the **Chan/Layer** buttons. Press both of the **Chan/Layer** buttons together to select All tracks.

Below is an example of the TRACK page for the Bounce function.

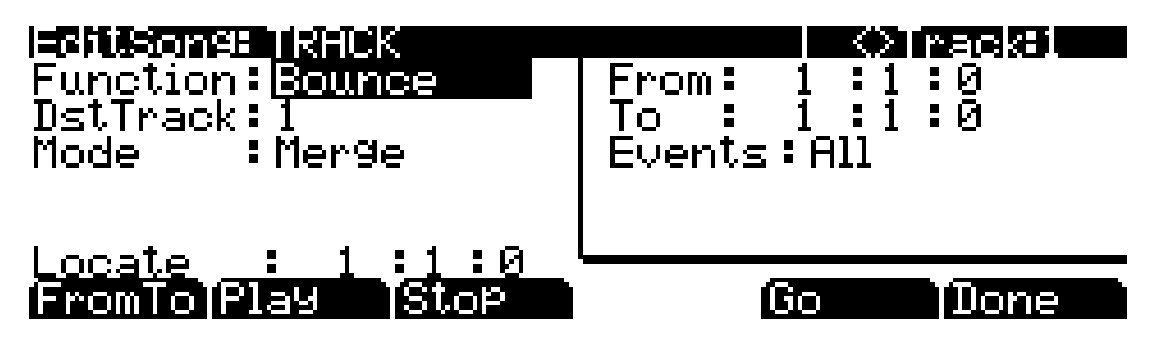

You will notice that the page is divided into two halves, with the right half being a separate box This is called the Region/Criteria box. The parameters in this box are used to select the range of events (from a start Bar and Beat to and end Bar and Beat) for modification, as well as which types of events function will affect.

The parameters in this box will generally be the same for most functions. For some functions, however, some parameters may not apply. For example, Quantize and Transpose apply only to notes, while Remap applies only to Controllers. In addition to the Region/Criteria box parameters, the Locate parameter is also found on each function.

Song Editor: The TRACK Page

Since these parameters are common to most Track functions, we will define them first. Then we'll describe the individual functions along with the parameters specific to each, which are normally found on the left side of the page. The function Quantize has unique parameter in its Region/Criteria boxes. We'll describe those parameters along with the functions.

Once you've chosen a function and set the parameters to your liking, press **Go**. This executes the editing function. You can then play the sequence to hear the results of your edit. If you don't like your edit, simply exit the editor and press **No** when you are asked if you want to save. If you do like your edit, you can press **Done** and then **Save**, or just exit the editor and save the changes. Or, you can go to another edit function. Keep in mind though, that if you choose to perform more than one edit without saving, and you are not satisfied with one of the changes you make, you will have to exit the editor without saving and then redo each of the changes you made. That's why it's usually best to save after each successful edit.

## *Common Parameters for Edit Song: Track Functions*

#### *Locate*

This parameter is available for every function on the TRACK page. It appears at the lower left hand corner of the page.

The Locate bar, beat, and tick will change in real time during playback and recording to reflect the song's current position. It can be set to any bar, beat, and tick, including negative values. Playback begins at, and Stop resets the song to the Locate bar, beat, and tick.

#### *Region/Criteria Box Parameters*

#### *From and To*

From and To are available in most TRACK edit functions to define a range of time on the selected track(s).

The From value defines the first bar, beat, and tick in a range of time selected for editing. The To value defines the final bar, beat, and tick in a range of time selected for editing.

#### *Events*

Any and all types of MIDI events are available for editing, selectable in this parameter. Some events will provide you with settings for a range of values, or other MIDI event specific criteria. Available Values are: All, Notes, Controllers, MonoPress, PitchBend, ProgChange, PolyPress.

When Events is set to **ALL**, all MIDI events on the track(s) you are editing, that occur in the region of time between the From and To settings, will be affected by the edit function.

When Events is set to **Notes**, note number and velocity ranges can be set for Note events.

#### *LoKey*

Determines the lowest note in a range of notes to be affected. This can be set to any MIDI note value; the default is C-1.

#### *High Key (Hi)*

Determines the highest note in a range of notes to be affected. This can be set to any MIDI note value; the default is G9.

#### *LoVel*

An attack velocity range can be specified as criteria for selecting Note events for editing. The LoVel parameter sets the lowest velocity a Note needs to have in order to be edited. Notes on the selected track(s) with a attack velocities lower than the LoVel will not be affected by the edit. The available values are 1–127; the default is 1.

#### *High Velocity (Hi)*

The Hi parameter sets the highest attack velocity a Note needs to have in order to be edited. Notes on the selected track(s) with attack velocities higher than the value of Hi are not affected by the edit. The available values are **1**–**127**; the default is **127**.

When Events is set to **Controller**, the Controller(s) and a Controller value range can be set for Controller events.

#### *Controller*

The Controller parameter selects the Controller (if any) or all Controllers to be affected.

#### *LoVal*

You may further specify a particular range of values to edit by setting a high and low value. LoVal will define the lowest modifiable value in the selected controller's recorded data. Value ranges are not definable when Ctl is set to All. Available Values are **0**–**127**.

#### *High Value (Hi)*

Hi defines the highest modifiable value in the selected controller's recorded data. Value ranges are not definable when Ctl is set to All. Available Values are **0**–**127**.

### *Soft Buttons on the TRACK Page*

**FromTo** is a quick way to define the region of time you intend to edit. There are a couple of ways to use this feature when the sequence is playing back in real time, and both ways will set the temporal boundaries of the region.

One way is to first position the cursor over the From parameter in the Region/Criteria box and then press the **Play** soft button. During playback, every time you press **FromTo**, the PC3 updates the value of From to match the current playback location. Position the cursor over the To parameter to change the value of To in a similar fashion.

If you haven't selected either the From or To parameter, pressing **FromTo** during playback updates From or To—or both—depending on the current playback location (the value of the Locate parameter) at the time you press **FromTo**. If you press it while the Locate value is earlier in the song than the current To value, the PC3 updates the From value. If you press FromTo again (without stopping playback) while the Locate value is later than the current From value, the PC3 updates the To value.

**Play** will start the playback of the song from the Bar and Beat set in the Locate parameter. When the song is playing, this soft button functions as a Pause button.

**Stop** stops the playback of the song and return to the Bar and Beat set as the Locate value.

**Go** performs any of the Track-based edit functions described above.

**Done** will return you to the EditSong : COMMON page.

## *Song Editor: Track Functions*

#### *Erase*

This function erases specified events from a region of time, but it doesn't delete the region of time. The result is like erasing a section of recording tape. If you want to completely remove a segment and shorten the length of the track, you can do it with the Delete function.

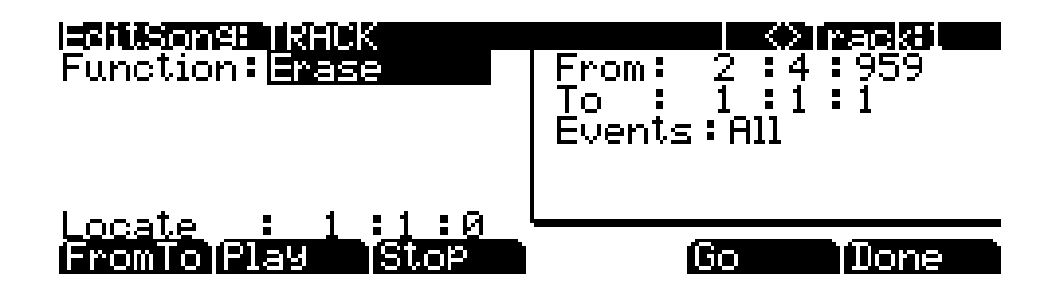

### *Copy*

Use the Copy function to duplicate the selected events from the current track and place them in the same track or on another track, either merging with or overwriting existing data.

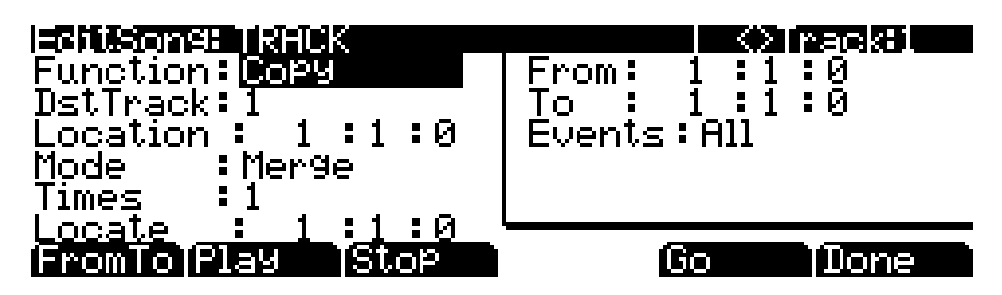

If you do not want to copy all of the MIDI events in the defined range of time on the current track, use the Events parameter in the Region/Criteria box to select a specific MIDI event type you would like the edit function to affect. Some event types provide you more criteria selection parameters. It is often a good idea to set Events to **Notes** when copying, and then add any necessary controller or other data to the track at a later time.

**DstTrack**: 1 to 16 / All

Select a destination track for the copied events with the DstTrack parameter. All selected events described in the Region/Criteria box will be placed in the destination track(s) at any Bar and Beat you specify.

If the currently selected track is All tracks then the destination track will be All tracks as well.

No matter what channel the current track (source track) is set to when you use the copy function, the events will be played on the destination track's channel.

**Location**: *Bars* : *Beats* : *Ticks*

Specify a bar, beat, and tick location in the destination track where the copied data will be placed with the Location parameter. If the length of the copied region extends from the Location point beyond the song's existing End point, a new End point is defined.

**Mode**: Merge/Erase/Slide

The Mode setting determines whether the copied events merge with, or erase existing events on the destination track from the location point to the end of the copied region. With Mode set to **Slide**, the sequencer creates space for the new events, and slides the existing events to uniformly later times in the song.

**Times**: 1 to 127

The value selected for the Times parameter determines how many copies of the selected region are placed, one after another, in the destination track.

#### *Bounce*

Use the Bounce function to move the selected events from the current track to another track, either merging with or overwriting existing data on the destination track. The Bounce function differs from the Copy function in that the original data is not preserved in the original track. As on a multi-track tape recorder, Bounce will always put the data in the same timeline on the new track that it was on the old track.

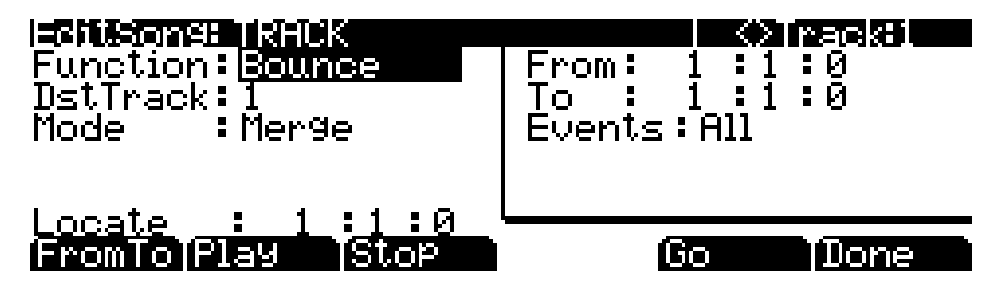

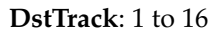

Select a destination track for the events to be moved to with the DstTrack parameter. All selected events described in the Region/Criteria box will be placed in the destination track at the data's original location.

No matter what channel the current track (source track) is set to when you use the bounce function, the events will be played on the destination track's channel.

#### **Mode**: Merge/Erase

The Mode setting determines whether the bounced events merge with, or erase existing events on the destination track from the location point to the end of the copied region.

#### *Insert*

The Insert function is used to add blank time to the current song, modifying the song's End point appropriately. The Insert function will affect all tracks. This is similar to splicing a piece of blank tape to an existing segment of recording tape.

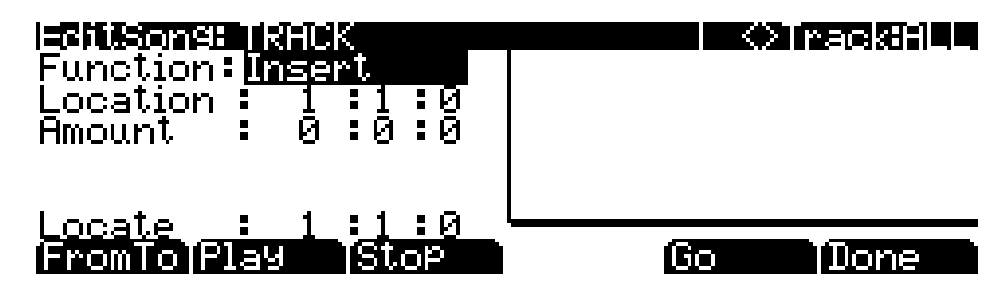

**Location**: *Bars* : *Beats* : *Ticks*

The insertion point for the blank time being added is selected as a Bar and Beat Location value. Events that occurred at or after this Bar and Beat, before you insert time, are not erased when you perform this function, rather they are offset by the length of the blank time being added to a Bar and Beat later in the song.

**Amount**: *Bars* : *Beats* : *Ticks*

The length of the blank time being added is defined as a number of Bars and Beats in the Amount parameter.

There are no Region/Criteria parameters available for the Insert function.

#### *Delete*

The Delete function is used to remove a region of time from the current song. This function is different from the erase function because not only does it remove the events from the selected time, it will delete the entire selected range of time from the song, modifying the song's End point appropriately (on all tracks). This is similar to cutting a section out of a tape and splicing the ends.

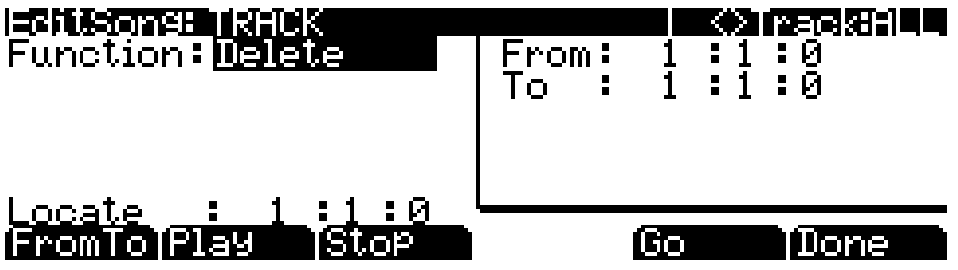

### *Quantize*

Use the Quantize function to adjust the timing of Note events. Keep in mind that only Note events are quantized; other types of events, such as controllers, are not quantized.

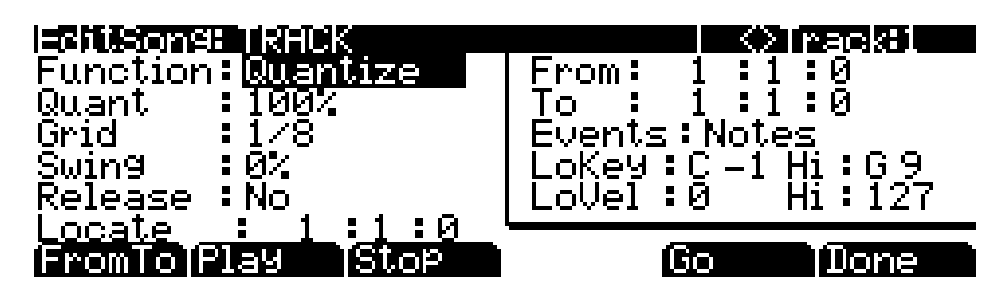

**Quant**: Off/1 to 100%

The Quantize parameter determines how much the selected Note events are moved towards grid locations. If set to **Off**, no aligning of previously recorded notes to grid locations will occur. If set to **100%**, every recorded Note event will be aligned to the closest grid location, defined by the Grid setting. Notes will be moved to a position half way between the grid location and the original Note-event location if Quant is set to **50%**.

**Grid**: 1/1 to 1/480

This setting determines the size of the Quantize grid, expressed as a fraction of a Bar with a 4/4 meter. Set Grid to **1/1** for whole note grid, **1/16** for sixteenth notes. All of the standard note durations and every fractional Bar divisions in between are available as the size of the Input Quantize grid.

**Swing**: -100 to 125%

The Swing percentage is applied to the quantize grid. **0%** swing is straight time, **100%** produces a swing feel (triplet feel). A positive Swing value determines how close every other grid location is moved to a point 1/3 of the way towards the next grid point. Negative Swing moves every other grid location closer to a point 1/3 of the way towards the previous grid point.

**Release**: Yes/No

Set the Release parameter to **Yes** if you would like each quantized Note event's Note Off message to be aligned to the grid location nearest to the time the key was originally released.

### *Shift*

The Shift function allows you to offset the existing MIDI events forward or backward in time any number of ticks (1/480th of a Beat) and beats. This function only affects the End point if any of the shifted events are after the End point of the song.

Events can not be shifted beyond the End point or before Bar 1 : Beat 1 : Tick 0. The events can be shifted only as far as these temporal boundaries. All events that can't be shifted the full Ticks amount will be placed at the boundary location.

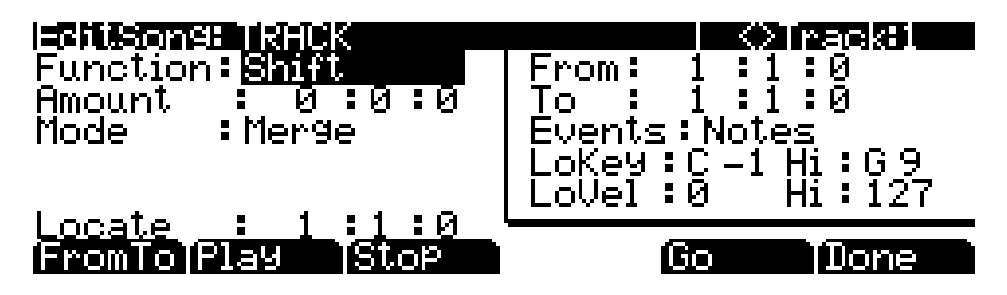

#### **Amount**: *Bars* : *Beats* : *Ticks*

The Ticks parameter specifies the number of bars, beats, and ticks that the MIDI events, from within the selected region, are moved forward (for positive values) or backward (for negative values) in time relative to their original locations.

**Mode**: Merge/Erase

The Mode setting determines whether the shifted events merge with, or erase existing events on the destination track from the location point to the end of the shifted region.

#### *Transpose*

Use the Transpose function to change the MIDI Note numbers of the selected Note events.

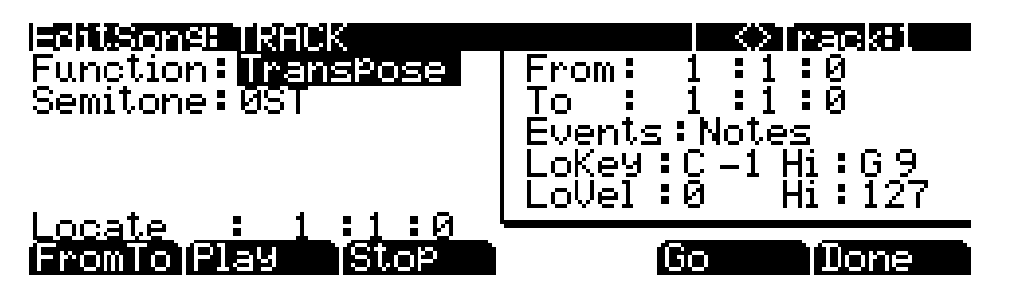

**Semitone**: -128 to 127 semitones

An increment of one semitone represents a change of one MIDI Note number. You can transpose Note events only within the range of MIDI Note numbers 0 to 127.

### *Grab*

Grab is similar to the Copy function, except that the Grab function allows you to copy selected data from tracks that exist in other songs in memory.

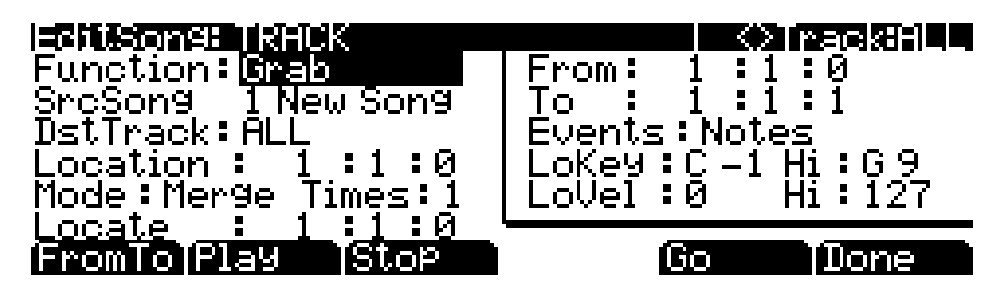

**SrcSong**: Song List

The Source Song parameter is set to the ID and name of the song in memory that contains the desired track data you wish to grab in order to use it in the current song. The source track is determined by the Track parameter displayed on upper right hand side of the page, selectable with the **Chan/Layer** buttons.

#### **DstTrack**: 1 to 16/All

Select a destination track for the grabbed events with the DstTrack parameter. All selected events from the source song and track described in the Region/Criteria box will be placed in the destination track(s) at any bar, beat, and tick you specify.

If the currently selected track is All tracks then the destination track will be All tracks as well.

No matter what channel the current track (source track in the source song) is set to when you use the grab function, the events will be played on the destination track's channel.

#### **Location**: *Bars* : *Beats* : *Ticks*

Specify a bar, beat, and tick location in the destination track where the grabbed data will be placed with the Location parameter. If the length of the grabbed region extends from the Location point beyond the song's existing End point, a new End point is defined.

#### **Mode**: Merge/Erase/Slide

The Mode setting determines whether the grabbed events merge with, or erase existing events on the destination track from the location point to the end of the grabbed region. With Mode set to **Slide**, the sequencer creates space for the new events, and slides the existing events to uniformly later times in the song.

#### **Times**: 1 to 127

The value selected for the Times parameter determines how many copies of the selected region are placed, one after another, in the destination track.

### *Change*

The Change function is used to modify attack velocities, release velocities, or the values of any existing controller data on the current track. A static change of values can be made as well as having the change take place over a region of time.

Change can not modify or add data that doesn't exist on the current track. If you hear Note events played back on a track, then you know there is an attack and release velocity value for each one, and the effect of the Change function can usually be easily detected. Controller values are sometimes more difficult to change since there can be inconsistent gaps of time between each controller event.

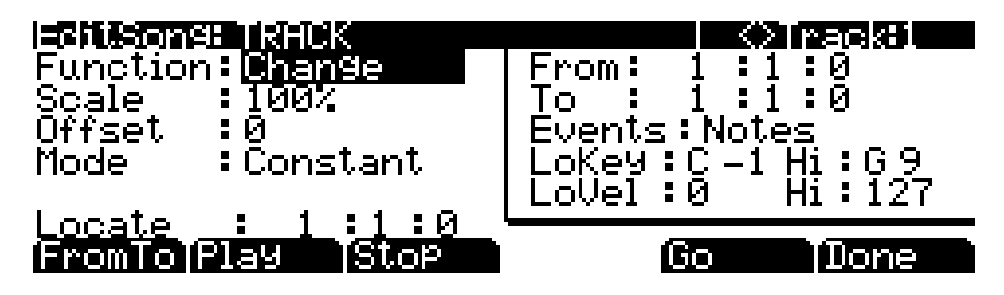

#### **Scale**: 0% to 20000%

The selected velocity or controller events' values can be changed to a percentage of the original values determined by the Scale parameter. A setting of **100%** has no affect. Values are scaled lower with a Scale percentage set from **0%** to **99%**. Low values can be set higher using a Scale percentage above **100%** on up to **20,000%**, although the maximum value of 127 can not be exceeded for any velocity or controller type.

#### **Offset**: -128 to 127

Offset can be used alone or in conjunction with Scale to add or subtract a set amount to or from the original (or scaled) values. Values for velocities can not be less than 1 or greater than 127. Values for controllers can not be less than 0 or greater than 127.

As an example, to set all Velocities to a value of 55, you would set Scale to **0%** (multiplies all original values by zero) and set Offset to **55** (adds 55 to the product of the Scale parameter).

**Mode**: Constant/PosRamp/NegRamp

Set Mode to **Constant** to have values modified in a uniform fashion, as determined by the Scale and Offset settings, for the entire selected region of time and range of values.

When the Change function is applied with Mode set to **PosRamp**, the selected velocity or controller values will gradually change over the region of time, defined by the locations set for the From and To parameters, from the original value to the new value determined by the Scale and Offset settings. The first events being modified within the region will have little or no change from their original values. The amount of Scale and Offset applied will increase as the song approaches the Bar and Beat defined in the To parameter, where the full amount of described change will occur.

You can set Mode to **NegRamp** to achieve the opposite dynamic effect of **PosRamp**. **NegRamp** works in the same way, but the amount of Scale and Offset applied will decrease from the full amount of change described by Scale and Offset to little or no change as the song approaches the bar, beat, and tick defined in the To parameter.

## *Remap*

Use the Remap function to apply the values of any one type of controller data, already recorded on a track, to another controller type. The effect the real time changes of the "Old" controller had will be replaced by the effect the "New" controller has by using the exact same controller values.

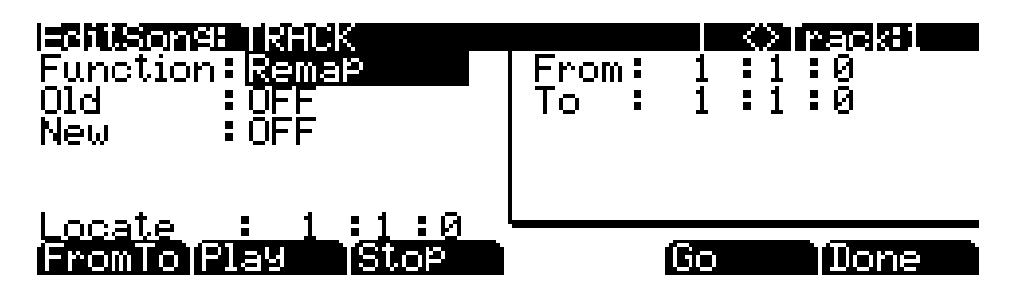

**Old**: Control Source List (0 to 120)

The "Old" Controller is set to the Controller type that you wish to remap. This Controller data must already exist on the current track in order to apply it to the "New" Controller type.

**New**: Control Source List (0 to 120)

The "New" parameter is set to the Controller code you wish to have use the existing values, once used by the "Old" Controller, to produce a different effect.

## <span id="page-282-0"></span>*Song Editor: The EVENT Page*

Every type of recorded MIDI event is visible from this page. You can view and change these events if necessary. Each track displays its initial program, volume, and pan at the top of its event list. You can also access the tempo track *(instructions below*.)

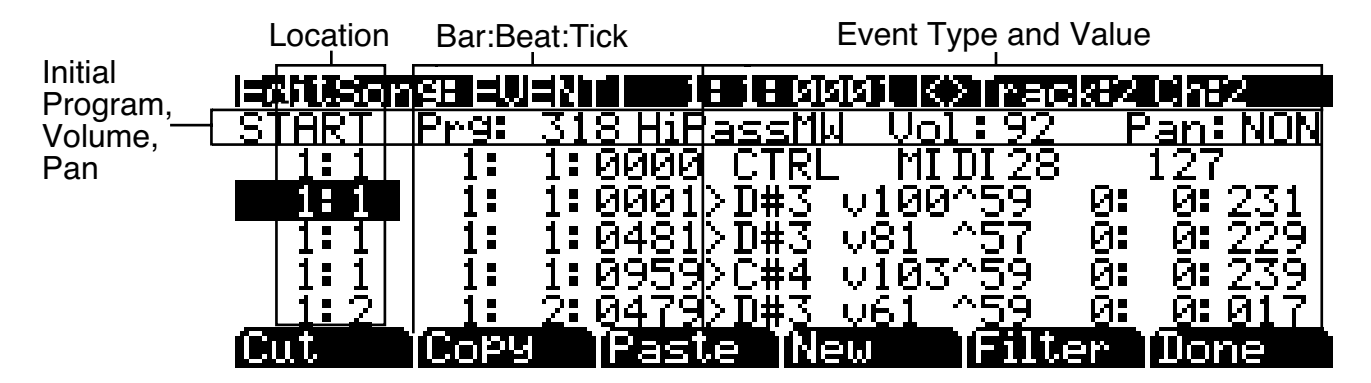

The top line of the page displays the current song position in the center, and the currently selected track and corresponding channel on the right. Use the **Chan/Layer** buttons to select an active track to view and edit the MIDI events recorded on it.

Song Editor: The EVENT Page

To scroll through the events, make sure the location (Bar and Beat, in the first column) is highlighted. Use the Alpha Wheel, the **Up** and **Down** cursor buttons, or the **Plus/Minus** buttons. As you scroll through the events, each event is executed by the sequencer. In the case of Note events, you will hear the note played, although the duration will be short. If you have scrolled through a Sustain (MIDI Controller 64) message with an On value then you will hear the note sustain as if the sustain pedal was depressed. The note will continue to sustain until you scroll through a Sustain message with a value of Off.

You can also jump directly to a specific bar and beat by typing the bar number and beat number, then pressing **Enter**. Keep in mind if you have controller or program data previous to the point that you jump to, those events may not have been executed and you may hear unexpected results. For example, if you have program changes at bar 1 and bar 8, and you jump from bar 1 to bar 9, any notes you scroll through will be played with the program change from bar 1.

#### *Initial Program, Volume, Pan*

At the top of the event list for each track, you can view and change the initial program, volume and pan settings for the current track. See *[Song Mode: The MAIN Page](#page-252-0)* on page 12-1 for details on initial settings for program, volume, and pan. Each of these parameters can be set to **NONE** by entering **0** on the alphanumeric pad and then pressing the **minus** button to find **NONE.**

#### *Location*

The first column represents the Bar and Beat Locations of the different events in a song. Scroll through the events on the selected track(s) with the Alpha Wheel or enter in a specific Bar and Beat on the alphanumeric button pad to jump to events occurring on that Beat. A quick way to jump to the End point in a track is to press **9999** and then **Enter** on the alphanumeric button pad.

### *Bar, Beat, and Tick*

Bar, Beat, and Tick are editable parameters for each event. They determine when an event happens relative to the other events within the song.

### *Event Type and Value*

The Event Type and Value region displays the MIDI event type (and related information) at each Event-list location in the song. Different event types display different kinds of information, and have different editable values.

The event type is the left-most field. You can highlight this field and change the event type. MIDI note events are denoted by a ">" followed by the note name. The " $\geq$ " is effectively the event type for notes, and to change the event type, highlight the ">." To change the note, highlight the note name.

[Table 12-1](#page-283-0) lists the ranges of the editable event values.

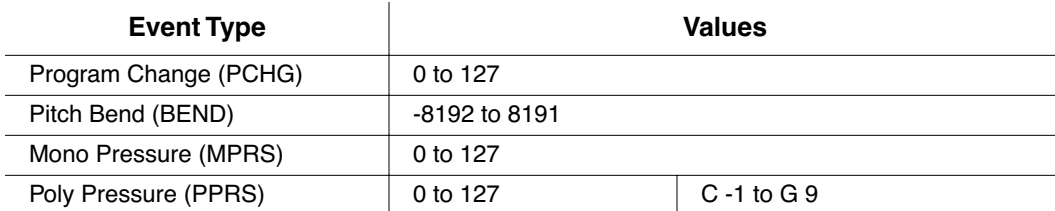

<span id="page-283-0"></span>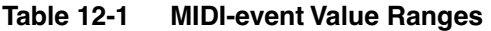

| MIDI Note Events $(>)$               | Note events have four editable values: Note Name, Attack<br>Velocity (indicated by a "v"), Release Velocity (indicated by<br>a "^"), and Note Duration. |                                  |
|--------------------------------------|----------------------------------------------------------------------------------------------------|----------------------------------|
|                                      | Note Number                                                                                                    | $C - 1$ to $G.9$                 |
|                                      | <b>Attack Velocity</b>                                                                                                    | v1 to v127                       |
|                                      | Release Velocity                                                                                                    | <sup>1</sup> 1 to <sup>127</sup> |
|                                      | <b>Note Duration</b>                                                                                                    | Bar: Beats: Ticks                |
| <b>MIDI Controller Events (CTRL)</b> | Controller events have two editable values: Controller Type<br>and Controller Value. Defined controllers are referred to by<br>their names.             |                                  |
|                                      | <b>Controller Type</b>                                                                                                    | Control Source List (0 to 127)   |
|                                      | <b>Controller Value</b>                                                                                                    | 0 to 127                         |
| Tempo Change                         | 20.00 BPM to 400.00 BPM                                                                                                    |                                  |

*Table 12-1 MIDI-event Value Ranges (Continued)*

## *Soft Buttons on the EVENT Page*

**Cut**: Removes the currently selected event from the Event list and temporarily stores it in a memory buffer so that you can immediately paste it into a new location.

**Copy**: Makes a duplicate of the currently selected event and temporarily stores it in a memory buffer so that you can immediately paste it into a new location.

**Paste**: Inserts the most recent cut or copied event into the Event list at the currently selected *Bar* : *Beat* : *Tick* location. The pasted event will share the same location with the event that already existed at that location in the Event list, but it will appear before the pre-existing event.

**New:** Inserts a new event by duplicating the current event.

**Done**: On the View page, returns to the EVENT page. On the EVENT page, returns to the COMMON page.

### *Tempo Track*

To access the tempo track, use the channel **up/down** buttons to navigate to track 1, then press channel down. The tempo track functions the same as the other tracks, except the only event type available is tempo change.

#### *Song Mode and the Song Editor*

Song Editor: The EVENT Page

Card

# *Chapter 13 Storage Mode*

Storage mode lets you use xD memory cards to load, save, back up, and copy files between the PC3 and the outside world.

Storage mode in the PC3 allows flexibility to organize files and their contents. Its features can save you time by allowing you to select and organize files and directories.

Here's a summary of Storage mode functionality:

- One xD slot
- MS-DOS file system compatibility
- Support for song files (sequences) in MIDI Type 0 and Type 1 format

## *Storage Mode Page*

To enter Storage mode, press the **Storage** button, and the Storage mode page will appear:

#### |StorageMode

Card: 64 Mb (Toshiba)

USB: No connection

#### MUTILS TFormatTUSBDrvTExit STORE NIORD

In the center of the page is a line indicating the currently selected storage device. There two selectable storage destinations: **Card** and **USB**. Next to each destination is the name of the attached card or device (if any). In the top right-hand corner of the page is displayed the currently selected storage destination.

The currently selected device will be read from or written to when you load, save, rename, or delete files. Use the soft buttons to start any of these operations. Here is a brief description of each of Storage mode's soft button:

- **Store** Save objects or banks of objects as a PC3 file on the current device.
- **Load** Load selected file(s) or object(s) from the current device into PC3 memory.
- **Utils** Check the free space, find files, and view directory organization and sizes.
- **Format** Format the currently loaded xD card.

**USBDrv** Select the USB drive.

**Directories** 

## *Using xD Cards*

You can use xD cards for all your backup and storage requirements. xD cards are sold in a variety of sizes; the PC3 will work with any size, so long as it's 32MB – 256MB, Type S or no type stated, and formatted as FAT16.

The xD card slot is on the back panel of the PC3, but it is easily accessible from the front of the instrument – just run your hand along the back panel at the right end (as viewed from the front); the blue light of the card slot will reflect off your hand. The gold contacts on the card must be facing up when you insert it into the PC3. You can remove an xD card anytime the blue "Storage Active" LED on the front panel is unlit.

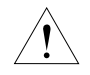

*Caution: Do not remove an xD card while the blue LED is lit; this can cause data corruption.*

#### *Formatting an xD Card*

xD cards come formatted and ready to use with the PC3. If you ever need to format a card, however, insert the xD card (with gold contacts up) into the PC3's xD slot, or in the xD slot of any computer with xD formatting capability. Make sure the card does not have a writeprotection sticker attached.

Press the **Storage** button to enter Storage mode. Press the soft button labeled **Format**. The PC3 will ask you if you want to format, and a pair of **Yes/No** soft buttons will appear. Press the **Yes** soft button when you are ready to begin.

The PC3 will remind you that formatting will erase the xD card, and will give you two more chances to cancel the formatting procedure—we want to make sure you don't accidentally erase any cards. Press the **Yes** soft button to continue formatting. When formatting begins, the display will tell you that the card is being formatted. The blue xD LED will light.

## *Directories*

A directory lets you group files together as you might separate documents using folders in a file cabinet. You can create directories on xD cards. You can even create subdirectories within directories. Directories appear in the normal file list with the indicator **<dir>** to the right of the directory name.

Directories are handy for organizing your song, and program files. The PC3 provides many operations for setting up and managing directories and the files within them.

#### *Path*

The Path field shows the current directory on the current device. This field is displayed upon returning to the Storage mode page after you have pressed one of the Storage mode soft buttons and viewed the file contents. It stays visible on the Storage mode page until you power down or do a soft reset.

The PC3 always starts at the root (top-level) directory when you power it up, or when you change the value of the CurrentDisk parameter. When you use the disk functions to view other directories, the Path field updates the current directory value to track your movements.
The root directory is displayed as a backslash:

Path:\

If you press the **Load** button and load a file from a subdirectory called SOUNDS, the Path field will appear as

Path:\SOUNDS\

The backslash character is a directory separator, as in the following Path:

Path: \NEWTUNE\SAMPLES\DOGS\

This represents the directory DOGS, which is a subdirectory of the SAMPLES directory, which is a subdirectory of the NEWTUNE directory in the root directory. If the path is too long to fit on the top line of the display, it gets abbreviated. The maximum length of a path in the PC3 is 64 characters (including the backslash characters).

### *Disk Drive Information*

For xD cards, the manufacturer and card size are displayed.

# *Common Dialogues*

These are dialogues that the PC3 calls up when about to perform certain storage functions.

#### *The Select Directory Dialogue*

When storing an object—or group of objects—the PC3 prompt's you to select a directory in which to save that object or group.

There are three navigating soft buttons on the left side of the bottom of the page:

- **NewDir** Create new directory. Calls up the New Directory dialogue (see the following section)
- **Open** Opens the highlighted *directory*.
- **Parent** Moves you up one level in the directory hierarchy. If the display is already at the root directory, this button has no effect.

When you have chosen your directory, press the **OK** soft button to call up the File Name dialogue (see the following section) and completes the storing process.

## *The File Name/New Directory/Rename Dialogue*

When you create a new file in Storage mode, create a new directory, or rename a file or directory, the PC3 prompts you to enter the object's name. This File Name dialogue appears as shown below, although both the New Directory and Rename appear and function similarly to the File Name dialogue:

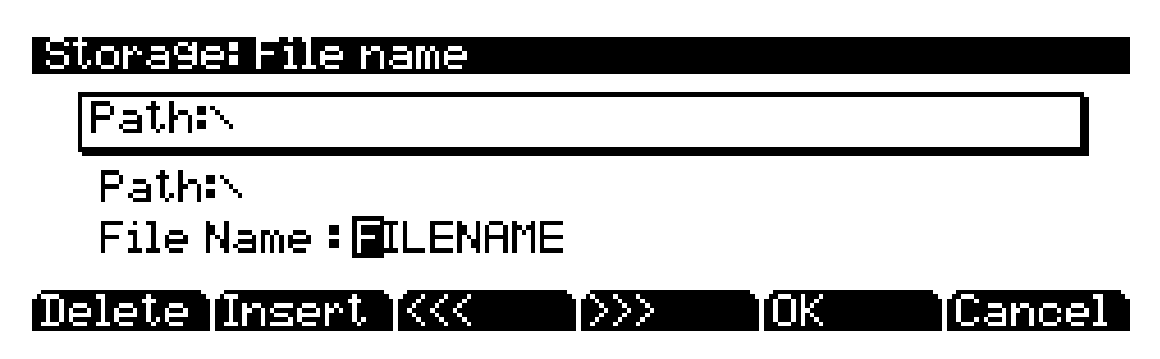

New file names will default to either **FILENAME** (after a powerup), or the name will be that of the most recent file saved or loaded. New directory names will default to either **DIRNAME** (after a powerup), or the name will be that of the most recent file saved or loaded. Once you choose a name to start with (or the default), you can edit the name using the **Left** and **Right** cursor buttons, the **Delete** and **Insert** soft buttons, and the **<<** and **>>** soft buttons.

Pressed **OK** soft button saves the object in the current directory.

The display shows that the PC3 has created or renamed the object, then the Storage mode page reappears.

# *The STORE Page*

Pressing the **STORE** soft button calls up the Store page, where you can select objects from RAM to store in the current storage device. The page appears as shown below:

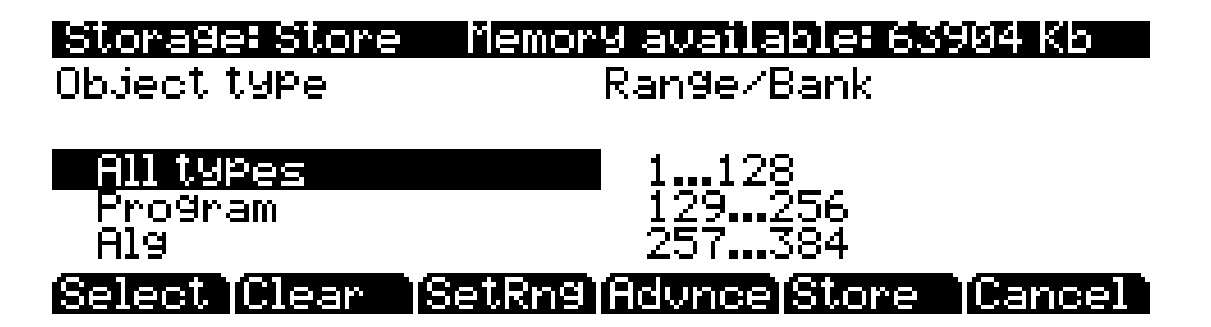

At the top right of the page, the display shows how much memory is available in the current storage device. Along the bottom of the page are the Store page's six soft buttons. Below is a description of the function of each soft button:

- **Select** Select the highlighted Object/Type or Range/Bank. An asterix (**\***) appears to the left of selected entries.
- **Clear** Clear all selections in the current field. Note that if you press the **Clear** soft button while in the Range/Bank field, only selected Range/Bank entries are cleared; however, if press the **Clear** soft button while in the Object Type field, *all* selected entries in *both* fields are cleared.
- **SetRng** Set range. Note in the Range/Bank field that the second-to-last entry is **Range** with a range of numbers next to it. You can set this range in the Set Range dialogue by pressing the **SetRng** button. If you try to set an invalid range—such as **102–23** then the PC3 will inform you that the range is invalid.
- **Advnce** Call up Store Advanced page (see below).
- **Store** Store the selected objects to the current storage device. Pressing this soft button calls up the Select Directory dialogue.
- **Cancel** Exits the Store page and returns you to the Storage mode page.

In the main body of the page are two fields: Object Type and Range/Bank. To select objects for storage, firstly, select an Object Type. If there are any user-defined objects of the selected type, the symbol **(u)** will appear to the right of the Range/Bank entry in which they fall. These are the ranges whose objects you can store.

You can store an entire bank of objects, or by pressing the **Advnce** soft button, select individual objects to be saved (see *[The Store Advanced Page](#page-290-0)*). If you choose to store using the bank method, all RAM objects within that bank will be saved. (You cannot store ROM objects. If you wish to store a ROM object, such as a program, you must first save it internally as a RAM program.) If any objects within the selected bank have dependent RAM objects that exist in a different bank, you will be asked if you want to save dependent objects.

Use one of the data-entry methods to select a bank to be store. If you press the **Cancel** soft button, you'll return to the Storage mode page. After you've selected the bank, press **Store**, and the File Name dialogue will appear. Name the file, and press **OK**. When the file is saved, the PC3 adds an extension (**.PC3**) to the filename. This enables the PC3 to recognize it as a Kurzweil file when it examines the directory. Note that although **.PC3** files are "collections" of objects, you can load individual objects if you want to. See *[Loading Individual Objects](#page-291-0)* on page 13-6.

#### *Saving Master Files*

Among your choices in the Bank dialog are Master files. Master files consist primarily of the items on the two Master mode pages and the three MIDI mode pages. Saving Master files (or dumping them via SysEx) is a good way to configure your PC3 (or another PC3) to your performance or sequencing needs. For example, you might save different Master files with every sequence you create using an external sequencer. Then, when you load the Master file, you would have all the correct programs assigned to the appropriate MIDI channels.

## <span id="page-290-0"></span>*The Store Advanced Page*

Pressing the **Advnce** soft button calls up the Store Advanced page, on which every user-defined object—as well as its object type—on the PC3 is displayed and selectable for storage. On this page, you can select and store objects individually, rather than by range. The objects are organized by numerical ID and object type.

#### *Storage Mode*

The LOAD Page

There are five soft buttons on the Store Advanced page:

**Select** Select the highlighted object. An asterix (**\***) appears between the ID and object type of selected objects. **Next** Scroll to next entry. Same function as pressing the **Down** or **+** buttons, or turning the Alpha Wheel one click clockwise. **Type** Jump to next object type. **Store** Store the selected objects to the current storage device. Pressing this soft button calls up the Select Directory dialogue. **Cancel** Exits the Store Advanced page and returns you to the Store page.

#### *Shortcuts when Storing Individual Objects*

Selecting or deselecting all of the objects at once can be done with the following double-presses (two front-panel buttons simultaneously pressed):

- **Left/Righ**t cursor double-press: Select All Objects
- **Up/Down** cursor double-press: Clear All Selections

If you want to store most but not all of the items from a file (for example, if there are some songs in RAM that you don't want to be stored in the file), it may be fastest to first select all objects using the **Left**/**Right** double-press, and then manually deselect any unwanted items.

# *The LOAD Page*

Pressing the **LOAD** soft button calls up the LOAD page, where you can load **.PC3** files or individual objects from the current storage device. Along the bottom of the Load page, there are four soft buttons. Below are descriptions of their functions:

- **Parent** Moves you up one level in the directory hierarchy. If the display is already at the root directory, this button has no effect.
- **Open** Open selected file or directory. See below for instructions on opening files to view objects.
- **OK** Load selected file. See below for instructions on using the Load dialogue.
- **Cancel** Exits the Load page and returns you to the Storage mode page.

#### <span id="page-291-0"></span>*Loading Individual Objects*

Since files can contain over 3000 objects, it is often useful to load only a subset of the information contained in a **.PC3** file. Sometimes, this capability is necessary even to be able to load certain files, if the size of the file's data is greater than the PC3's internal RAM size.

You can select individual objects or groups of objects (programs, effects, songs) for loading from within a single **.PC3** file. The Load Object feature is accessible from the LOAD page. To activate it, scroll the file list until you have highlighted the file that you wish to load objects from.

Press **Open** to begin the Load Object dialog. (Note: The file must be in **.PC3** format in order to load individual objects from it.) The PC3 then scans the file contents in order to present a list of all of the objects in the file. Sometimes this procedure can take a few moments, depending on how many objects are in the file.

The objects in the list are usually grouped by type (program, setup, etc.). The list can be scrolled using the Alpha wheel or the **Up** or **Down** cursors. Each line in the scrollable list represents one object, and displays the object's type, ID, and name. The ID numbers are the same numbers that were used to reference the objects when the file was last saved by the PC3. These numbers will usually be different after the objects are loaded, depending upon the bank (for example, 128...255) and mode that is specified for loading.

As with the file list, entering in a number from the alphanumeric buttonpad will jump to the indexed entry, and typing in a large number like 9999 will go to the end of the list.

The soft buttons on this page are used for multiple selection of the objects in the list as well as for moving around the list when there are many items selected or listed. This same dialog is also used for many other functions in the PC3, namely for saving selected objects and for several object utility functions that are described later.

Here is a brief description of each button's function:

- **Select** Select or deselect an object.
- **Next** Jump to the next selected object.
- **Type** Jump to the next object of a different type.
- **OK** Tell PC3 to proceed to load the selected objects.
- **Cancel** Exit back to the File List Dialog.

Press the **Select** button to choose the highlighted object for loading. An asterisk (\*) is placed to the left of the object index for any items that are selected. Deselect a selected object by pressing **Select** again. The asterisk will disappear. The easiest way to choose objects for loading is to scroll the list and individually press **Select** on each object you want to load.

The **Next** button will cause the index into the list to jump to the next selected object, forward in the list. When the end of the list is reached, the search will wrap around from the beginning. If you have more than one object selected, then if you repeatedly press Next you can easily cycle through all selected items. If there are no items selected, then this button doesn't do anything.

The **Type** button jumps to the next object of a different type from the one that is currently highlighted. This is a convenient way to find a particular type of object in the list.

When you are all done selecting objects to load, press **OK**. As stated above, if only one object is to be loaded, it is implicitly selected if it is the currently highlighted object and there are no other selected objects in the list.

**Cancel** returns to the file list dialog, highlighting the file you just opened. You can load the entire file after pressing **Cancel** by pressing **OK** when you return to the file list.

#### *Select All/Deselect All*

Selecting or deselecting all of the objects at once can be done with the same double-presses as described for the file list dialog, namely:

- **Left/Right cursor double-press: Select All Objects**
- **Up/Down** cursor double-press: Clear All Selections

If you want to load most but not all of the items from a file (for example, if there happens to be a Master table in the file that you don't want to load), it may be fastest to first select all objects using the **Left/Right** double-press, and then manually deselect any unwanted items.

The LOAD Page

### *Loading Methods*

Once you have pressed **OK** to decide on what bank to use, you will see this dialog:

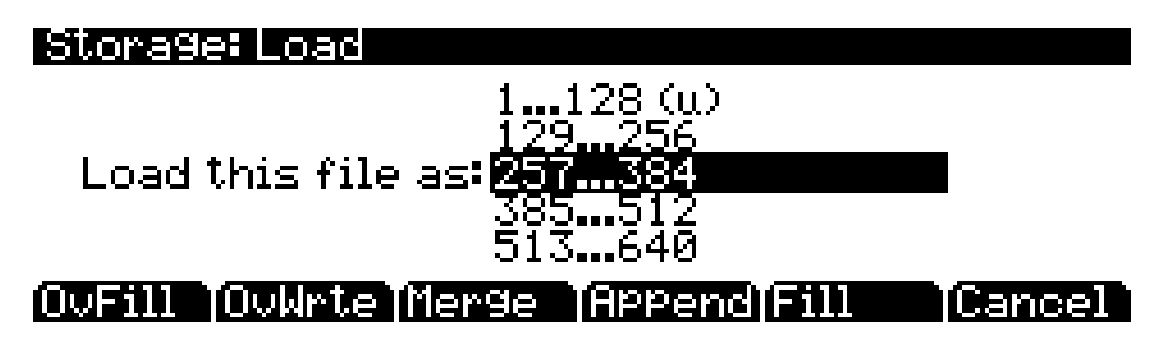

The soft buttons control the mode for loading and renumbering of objects from the file. Here's how they work:

- **OvFill** First deletes all RAM objects in the selected bank, and then loads objects using consecutive numbering.
- **Overwrt** First deletes all RAM objects in the selected bank, and then loads objects using the object ID numbers stored in the file.
- **Merge** Preserve the object ID numbers stored in the file for the objects to be loaded, overwrite objects already in memory if necessary.
- **Append** Try to use the object ID numbers stored in the file for the objects to be loaded. If an ID number is already in use, increment the ID number until a free slot is found.
- Fill Ignore the object ID numbers stored in the file. Try to use consecutive numbering from the beginning of the selected bank. If an ID number is already in use, increment the ID number until a free slot is found.
- **Cancel** Cancel the mode selection, and go back to choosing a bank. Scrolling to a different bank value will have the same effect as Cancel.

Typically, you will just want to use the **Fill** method. **Append**, **Merge**, and **Overwrt** try to preserve the numbers stored with the objects in the file, but this should only really be necessary if you depend on program numbers or effect numbers to be at a certain MIDI program change number. **OvFill** is like **Fill** except the selected bank (or Everything) is cleared out before loading.

**Overwrt** and **OvFill** operate in different ways after a selected bank has been filled up for a given object type (for example, after you have loaded more than 128 programs into a bank). **Overwrt** will continue to preserve the objectIDs stored in the file, and will individually overwrite objects in the bank following the just filled bank. **OvFill** does not overwrite past the end of the selected bank; it instead skips over object IDs that are in use, loading only into unused IDs. Because of this difference, it can sometimes be faster to load a file using **OvFill** rather than **Overwrt**. However, this applies only if the objects to be loaded would extend past the end of a selected bank.

Note that when loading into a specific bank (as opposed to loading as "Everything"), the object IDs in the file are used as follows: The "bank" digit is ignored, and the remainder of the number is used when the PC3 rebanks the object ID into the bank that you specify. For example, if you save Program 453 into a file, and load it back into the **129...256** bank, the PC3 will use the

number **69** (its bank-specific ID in the **385...512** bank) when deciding upon a new object ID. If the 129...256 bank was previously empty, and the load mode is Append, then the program will end up with ID **197** ( $128 + 69$ ).

For loading as "Everything," the ID number for an object stored in a file is taken literally, and not rebanked (except if **Fill** or **OvFill** mode is chosen).

The following example shows how each different loading methods affect how four programs load into a bank that already contains programs.

Example: Starting with the following objects already stored in the PC3 internal RAM:

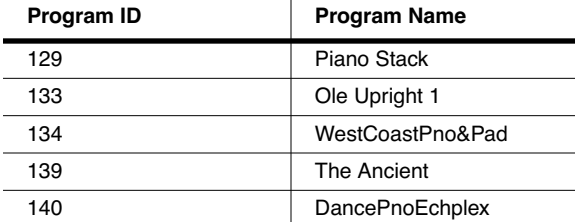

Suppose you were to load a file containing the following objects into the **Base2** (**129...256**) bank:

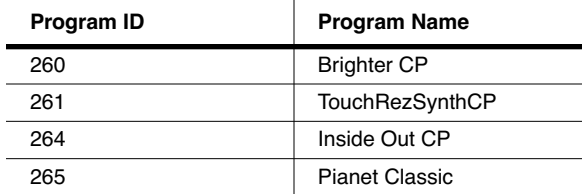

The following table shows the IDs that each program end up with when you load the programs from the **Classic Keys** bank (**255...384**) into the **Base2** bank:

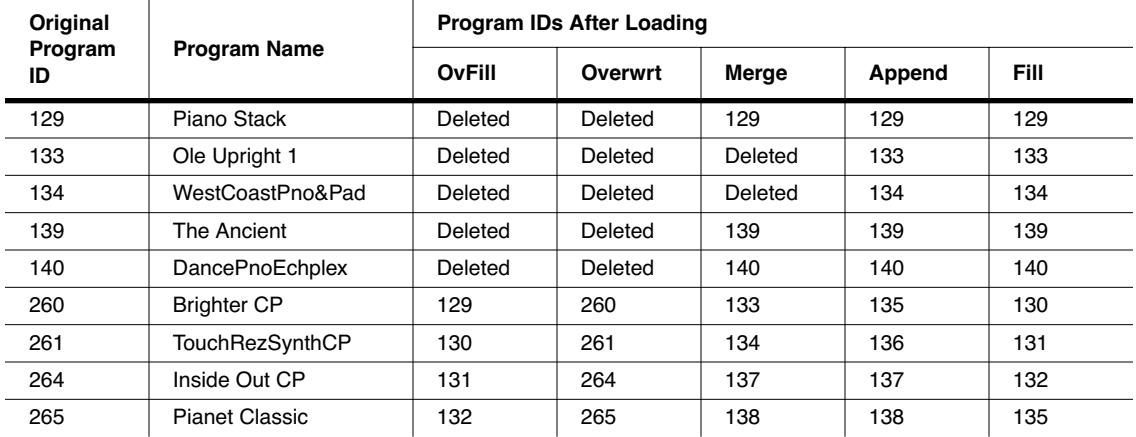

The Utilities (UTILS) Page

# *The Utilities (UTILS) Page*

Pressing the **UTILS** soft button calls up the Utilities page, where the PC3 displays the contents of the current directory, in an alphabetized scrolling list. If the current directory cannot be located (for example, if you've changed cards), the PC3 displays the current device's root directory.

The display shows the 3-character extension of all files in the directory (except directories themselves). Extensions are created when the file is saved by the PC3. You cannot modify the extensions on the PC3. This is because the PC3 uses the extensions to tell it what kind of data the files contain.

Directories created by the PC3 have up to 8-character names, with no extension. A directory can have an extension if it is created on an external computer (more on this later).

The .MID extension is used by the PC3 for MIDI Type 0 or Type 1 sequence files.

When loading files, the PC3 will try to find out the type of file if it doesn't recognize the extension.

#### *Soft Buttons on the Utilities Page*

- **NewDir** Create a new directory.
- **Delete** Delete files from the current device.
- **Rename** Change the filename of a file.
- **Copy** Single or multiple file copy between devices.
- **Open** Opens the highlighted *directory*.
- **Parent** Moves you up one level in the directory hierarchy. If the display is already at the root directory, this button has no effect.

When you first open a directory for viewing, the index is 1 (the first file in the list). The PC3 remembers the index of the previous directory you were in before you pressed **Open**, so if you return to that directory by pressing **Parent**, the index changes accordingly. This index is remembered for one level down, and therefore is useful when stepping through a list of subdirectories from a single directory level.

In the Load function, pressing **Open** for a standard file will start the Load Object feature. This allows selected individual objects from the file to be loaded into the PC3. For example, pressing Open while in the Delete function will display the objects within the file in a scrollable list, however no delete action will be possible on the individual objects.

Pressing the **OK** soft button will cause the PC3 to proceed with the selected function. After pressing **OK**, there may be further dialogs such as bank specification (for the Load function), confirmation (for Delete), or name entry (for Rename). One exception to this is in the Load function; when a directory is highlighted, pressing **OK** is the same as pressing **Open** (it displays the contents of the highlighted directory).

#### MIDI Implementation Chart

# *Appendix A Specifications*

# *MIDI Implementation Chart*

*Model: PC3*

*Manufacturer: Date: 12/01/07* **Young Chang** 

*Digital Synthesizers*

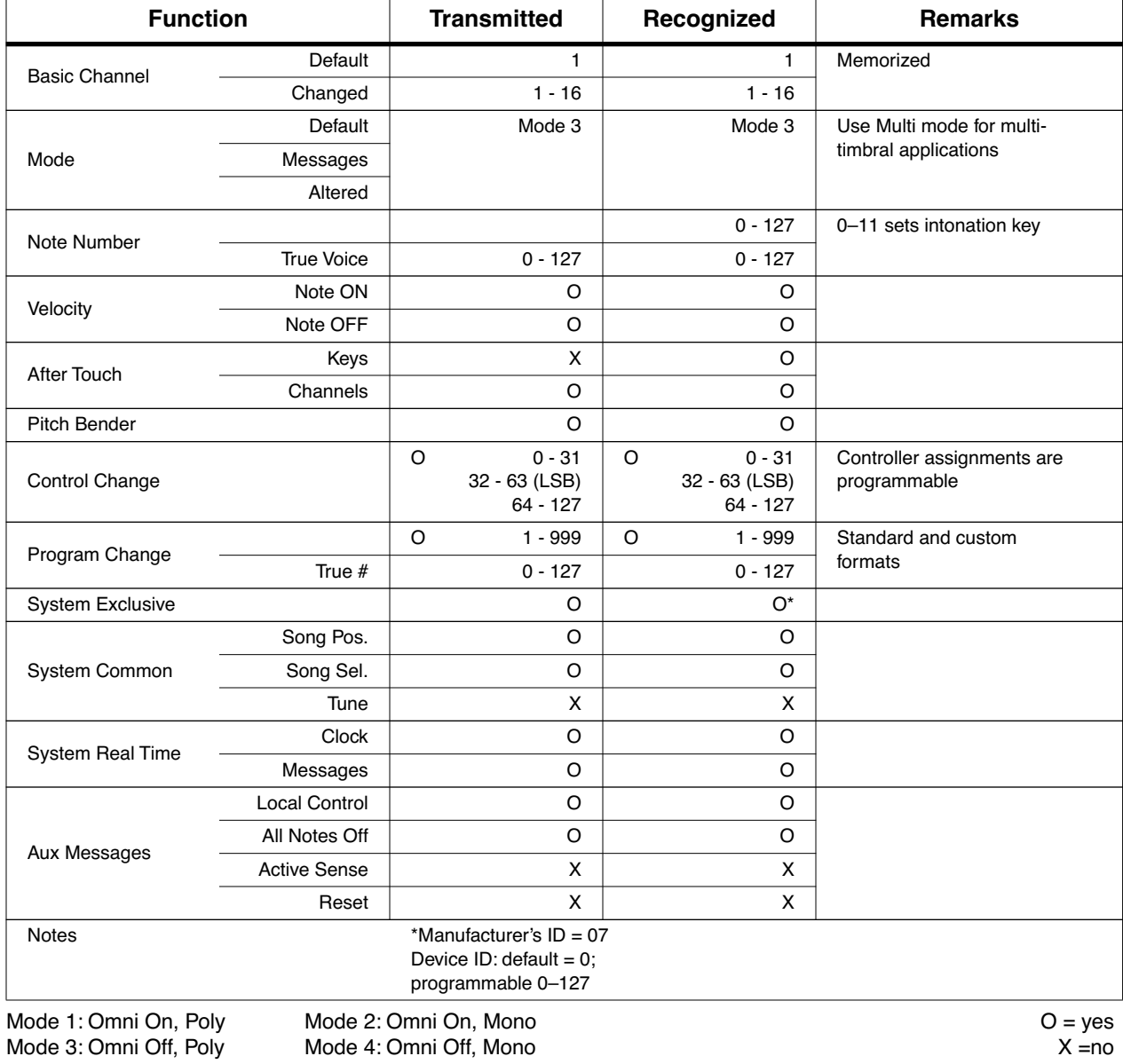

#### *Specifications*

Specifications

# *Specifications*

#### *PC3X*

Height: (4.33") (11.00 cm) Depth: (13.98") (35.50 cm) Length: (54.33") (138 cm) Weight: (54 lb.) (24.50 kg)

#### *PC3*

Height: (4.33") (11.00 cm) Depth: (13.98") (35.50 cm) Length: (47.75") (121.29 cm) Weight: (37.35 lb.) (16.94 kg)

#### *PC361*

Height: (4.84") (12.30 cm) Depth: (13.98") (35.50 cm) Length: (39.37") (100 cm) Weight: (30.86 lb.) (14.00 kg)

#### *Power*

Internal AC power supply. User selectable 120/240V AC operation. 120V current 0.5A maximum 240V current 0.25A maximum Typical Power Consumption is 25 watts power-on, 0 watts power-off.

#### *Audio Outputs*

Main and Aux: Balanced 1/4 TRS jack +21DBu maximum output 400 ohms balanced source impedance 24-bit A-to-D converters >120dB dynamic range, balanced

Headphones: 8Vrms maximum output, 47 ohms source impedance

# *Appendix B PC3 Bootloader*

The Bootloader is the program that runs when the PC3 is first turned on. Its job is to check that hardware is functional, initialize the digital systems, and load the main synthesizer program. Under normal circumstances you might not even notice that the Bootloader is there at all, since the PC3 will start up on its own without any problem. However, if you want to update your unit, or perform maintenance on it, you may need to interact with the Bootloader program itself. This appendix describes what the Bootloader can do and how you can use its functions.

The first thing to understand is that PC3 executable programs and all object data reside on a file system contained inside the instrument. This file system is based on flash memory technology and will persist across power cycles. When the PC3 starts up, the Bootloader copies the synthesizer program into memory and executes it - just like a PC "boots up" when you turn it on. The PC3 also stores its factory-defined objects, and all of your own customized user objects on the file system. The Bootloader program itself is not found on the file system. Instead, it resides in a ROM chip that cannot be erased, and therefore is permanently installed in your PC3.

### *Using the Bootloader Menu*

Normally the Bootloader program will do its tasks and hand over control to the synthesizer program automatically. If you want to interact with the Bootloader itself, hold down the **Exit** button (to the right of the display) while turning the power on (while the message "Initializing Scanner" is displayed on the front panel). Instead of completing the boot process, the Bootloader will display its main menu page on the screen:

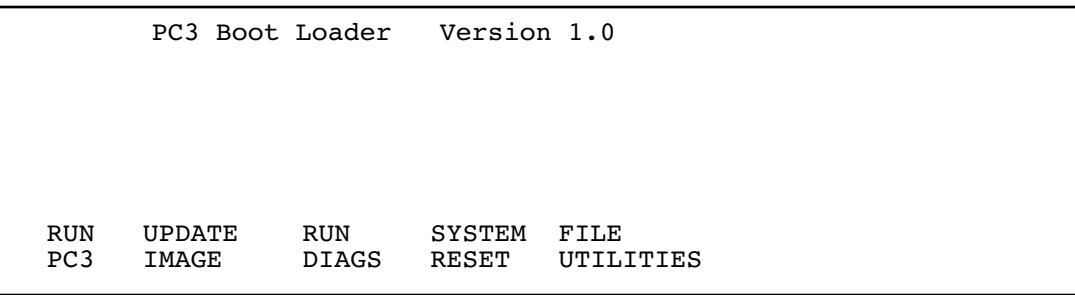

Use the soft buttons underneath the display to choose an action.

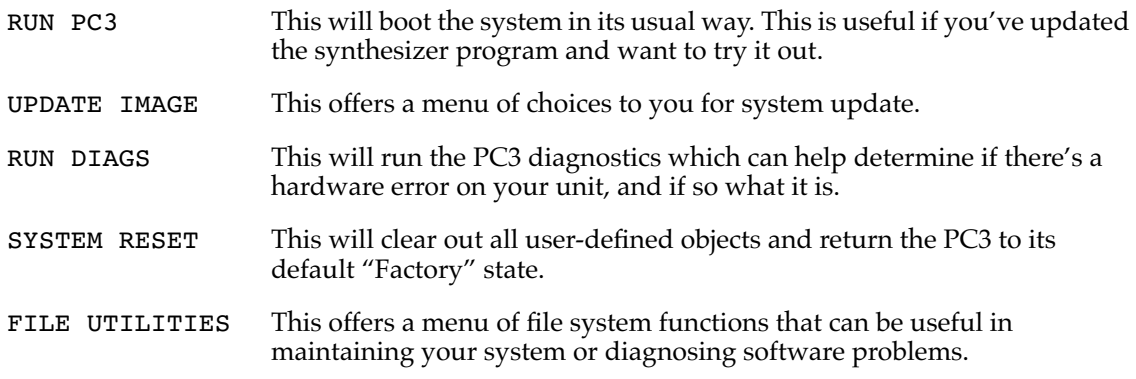

You can also enter the Bootloader menu from the Master Mode menu during normal operation.

## *Updating PC3 Software and Objects*

The most common use of the Bootloader menu is to update your PC3 using new versions of software and objects supplied by Kurzweil. New versions will be made periodically as we add new features or improve performance; download these free upgrades from our website at www.kurzweilmusicsystems.com.

There are two ways to send files to the PC3: using an xD memory card, or via the USB cable connected to a computer. The Bootloader recognizes both methods, and will choose the one that is active when requested, i.e. a card plugged into the socket on the rear panel or the USB cable plugged in to an active computer supporting USB communications.

To use a card you'll need a valid xD card (16MB to 256MB cards are currently supported) and a card writer that will allow you to copy files to the card from a computer. Most modern Windows and MacOS computers support card writing in a very straightforward way. You should be able to drag and drop the PC3 files right onto the card directory. After the files are copied, remove the card from the card writer and place it in the xD slot on the rear panel of the PC3. The card contacts face upward.

To use a USB transfer, you should plug the USB cable into the PC3 and the computer. After you enter the bootloader menu, the computer should recognize that a new device is available having the name "KurzweilPC3". Files can be dragged and dropped directly to this device icon and will be immediately available on the PC3.

The UPDATE IMAGE menu looks like this:

What module do you want to update? MAIN DIAG MAIN ALT RESTORE IMAGE IMAGE OBJECT OBJECT OLDER <br/>back>

Use the soft buttons below the display to choose the appropriate module to update. Most of the time you'll want to choose "MAIN IMAGE" or "MAIN OBJECT". The executable image file will be a file with a name like: PC3SY150.BIN. The object library file will have a name like: OBJ120.PC3. After choosing a module type to load, the PC3 will present a list of files available on the active transfer media (card or USB). If both a card and a USB cable are plugged in and have files on them, you will be offered a choice.

Use the UP and DOWN arrow buttons or the alpha wheel to choose a file from the file list displayed on the screen. The asterisk on the left side points to the file selected. If there are subdirectories on the card, you can use the soft buttons labeled DOWN and UP to navigate through them. When you've selected the file you want to install, press the soft button labeled CHOOSE to perform the installation.

If you have updated an image but wish to return to the earlier version, you can use the RESTORE OLDER feature in the UPDATE IMAGE menu. You will again be asked to choose the image to restore. Note that only one version of the previous image is available to be restored. If you've restored once, another restore will bring back the most recently updated version.

## *PC3 Diagnostics*

This program runs specific hardware checks on PC3 systems. Most of the time you won't need to run the diagnostics, but if you're having some problems with the instrument it may be helpful to perform these interactive tests when contacting Kurzweil support.

To exit the diagnostic program, press the EXIT button. You will return to the main Bootloader menu.

#### *System Reset*

If you've made many, complex updates to your objects, and have saved a number of files off to external storage, you might want to restore the instrument to its default state. This is especially helpful if you're having problems getting sound programs or setups to work properly, or think there may be some kind of underlying hardware problem. To clear all user objects and restore the factory default state, press the soft button labeled SYSTEM RESET on the Bootloader menu. The PC3 will ask you to confirm this action. Press RESET to complete the clear function, and CANCEL to stop without altering anything.

Remember to save your work in the Storage menu. Once deleted, the files are completely removed from the PC3 and there is no way to retrieve them.

### *File Utilities*

These functions allow you to move files from the external storage onto the PC3 internal file system or vice versa. It is also possible to execute PC3 images directly from a card or USB file, which can be useful in diagnosing and fixing system errors.

The most commonly used function in this menu is FORMAT card. This cleans up an xD card and restores its file structure. Cards are occasionally corrupted during usage, through electronic glitches or other errors. If your card becomes unreadable, you can restore it using the FORMAT function. Note that all files on the card are completely and permanently deleted with this function - so use with caution!

It is possible to execute a PC3 program image directly from the external device. Press the soft button labeled "EXEC from file" to do this. The Bootloader will present a list of available files on the external storage (card or USB) of which you can select one using the UP/DOWN arrow buttons as described above under Updating PC3 Software.

## *Restoring the PC3 File System*

It is possible (though not likely) that the PC3 file system can become corrupted due to hardware failure or power outage during certain operations. This will result in the Bootloader being unable to bring up the synthesizer system correctly. In such a circumstance, the Bootloader will take over control and present its usual menu. If the file system is completely corrupted, it will not be possible to reconfigure without first formatting the internal flash memory.

To rebuild the system from a corrupted state, you must run the PC3FILES utility which is shipped with your PC3 on the CD-ROM, or which can be downloaded from the Kurzweil website. Copy this program (called PC3FILES.BIN) onto an xD card and insert the card into the PC3 card slot, or start the PC3 Bootloader with the USB cable connected to a computer and copy the program to the USB window. You should also copy the current PC3 executable image and diagnostics images, and the PC3 object library, to the same external medium used for the PC3FILES program.

Choose "FILE UTILITIES" and "EXEC from file" soft buttons, and select PC3FILES.BIN from the list of files shown. Press the soft button labeled "CHOOSE" to execute the PC3FILES program. The program will display the menu:

PC3 File System Utility 0.02 File system status *<status given here>* FORMAT SETUP COPY FILE FLASH SYSTEM FILES UTILS QUIT

Press the soft button labeled FORMAT FLASH to reinitialize the internal file system. This will delete everything that was stored internally on the PC3, and leave a clean, empty file system ready for use.

After the format is complete, press the soft button labeled "SETUP SYSTEM". You will be asked to provide the name of PC3 software modules (main executable and diagnostics) and a PC3 object library. Use the UP/DOWN arrow buttons or alpha wheel to select the requested file, and the CHOOSE soft button to install each one. If you don't have a particular file ready to load, simply press CANCEL to move on to the next module.

# *Appendix C Changing PC3 Voltage*

In most cases, you will not need to change the voltage on your PC3. However, since different countries use different standard voltage settings, there may be times when you need to make the change.

The PC3's fuse holder (where the power cable plugs in) is where you change the voltage. The marks on the fuse holder are 115 and 230. 115 should be used for voltages from 100 to 125. 230 should be used for 200 to 240. Generally, North America uses 115, and Europe and Asia/ Australia use 230, but there are exceptions to this general rule.

The PC3 uses two 250 mA fast blow fuses for 230V or two 500 mA fast blow fuses for 115V. These can be either 1.25" X 0.25" size or 5 mm X 20 mm size fuses. Extra fuses are not provided, so you will need to acquire the correct fuse before you change the voltage.

## *Removing the fuse holder*

Remove the power cord.

Pry open the fuse holder cover. Use a thin tool inserted into the hole where the red voltage indicator shows through.

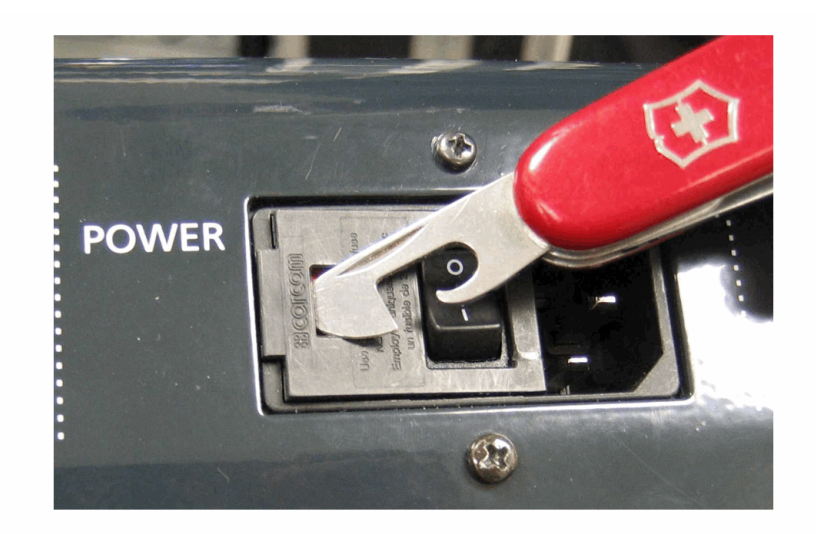

Pull up gently to open the fuse holder cover. The cover is hinged next to the power cord connection.

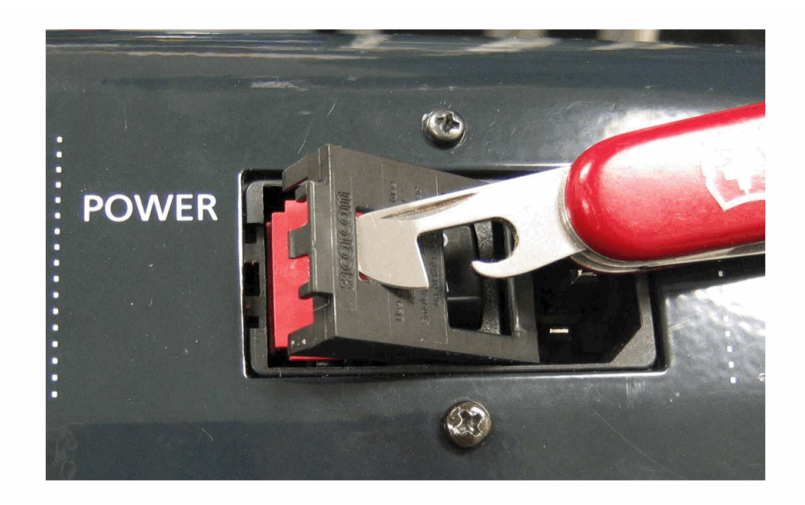

Pry out the fuse holder.

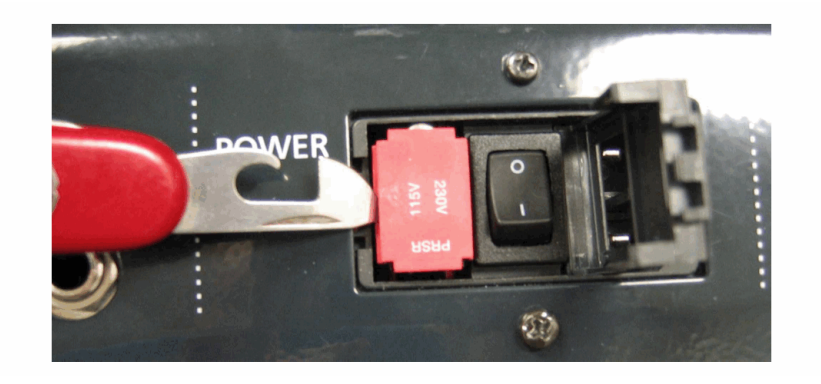

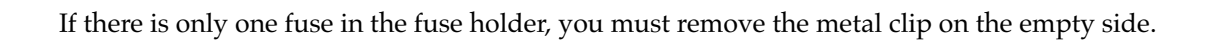

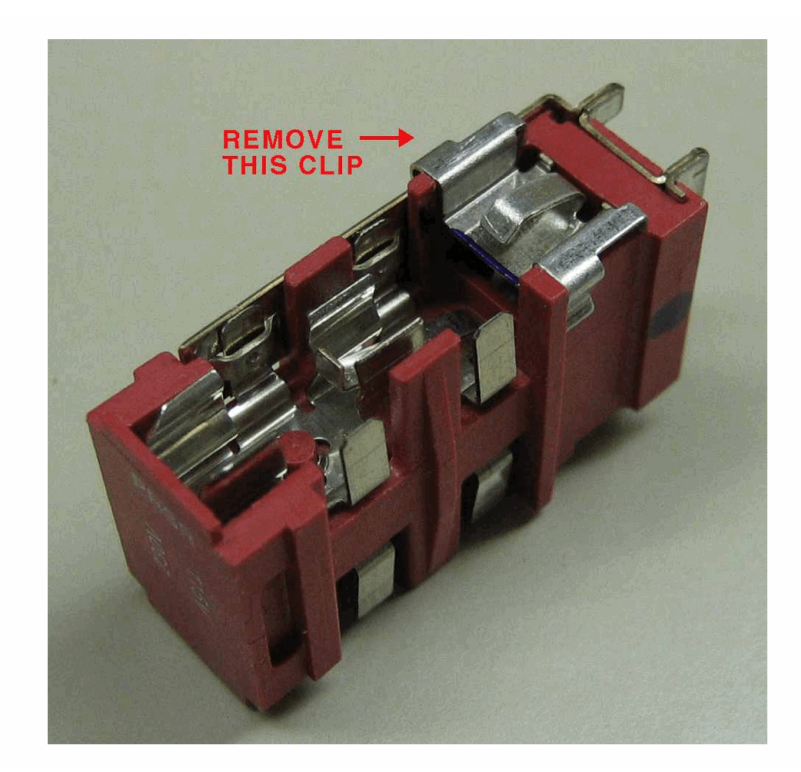

The clip just pulls off:

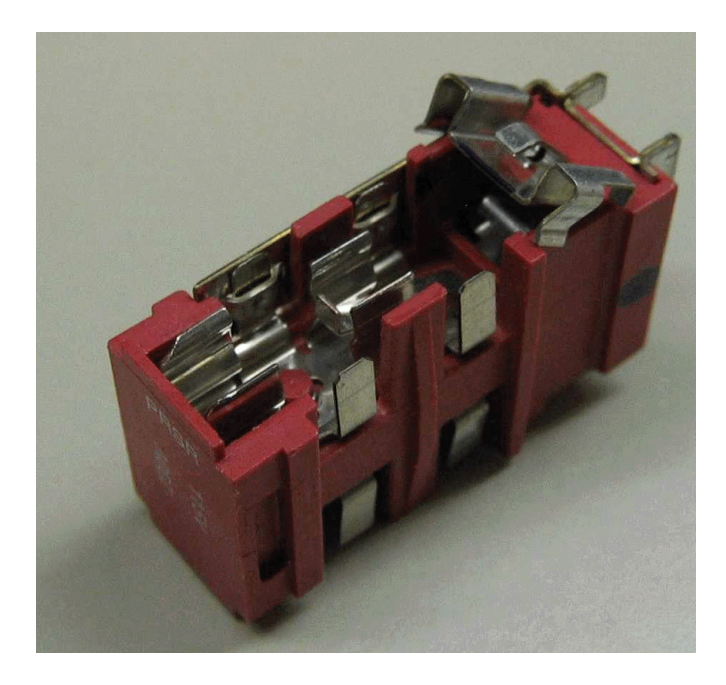

The clip removed from the fuse holder:

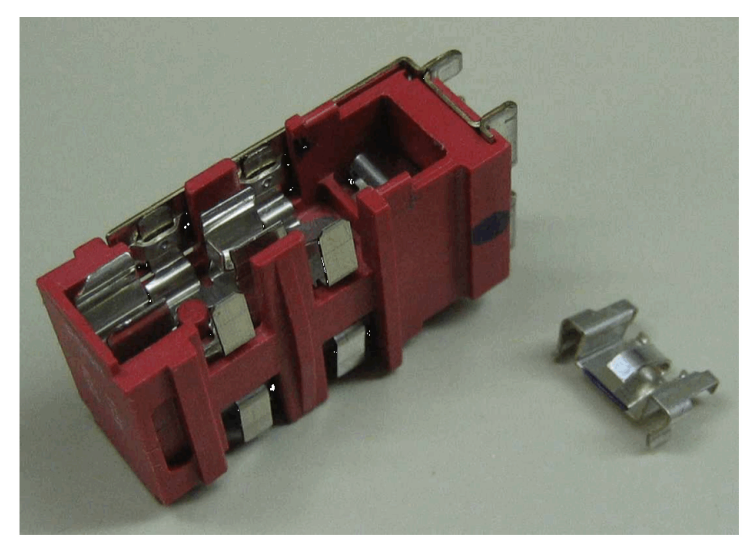

Remove the fuse. Install two 250 mA fast blow fuses for 230V or two 500 mA fast blow fuses for 115V, one on each side of the fuse holder.

The fuse holder will accept either 1.25" X 0.25" size or 5 mm X 20 mm size fuses. If using 5 mm X 20 mm size fuses, install them towards the inside end of the fuse holder near the metal pins, as shown here:

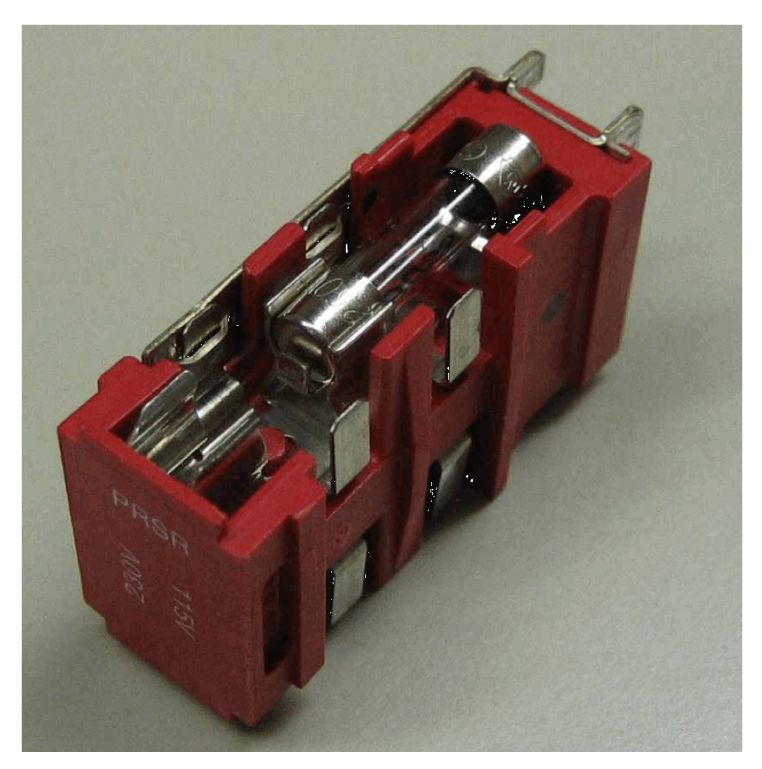

Replace the fuse holder in the power entry module with the indicator for the desired voltage towards the edge of the module, away from the power switch. Close the fuse holder cover, and check that the desired voltage indication shows through the hole. Replace the power cord.

# *Appendix D PC3 Objects (V 1.31)*

# *Programs*

Press the **Info** soft button for controller information.

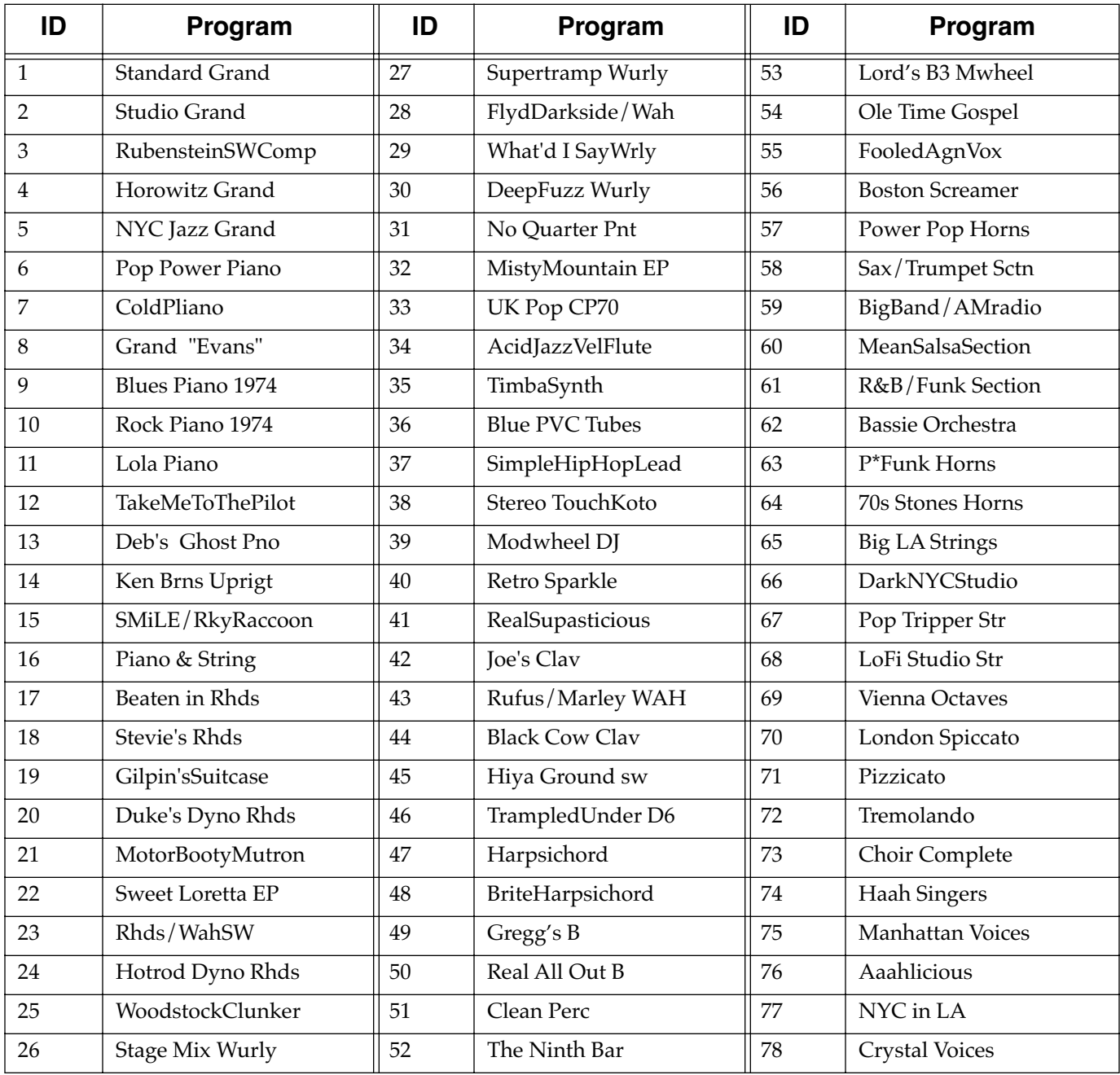

#### *PC3 Objects (V 1.31)*

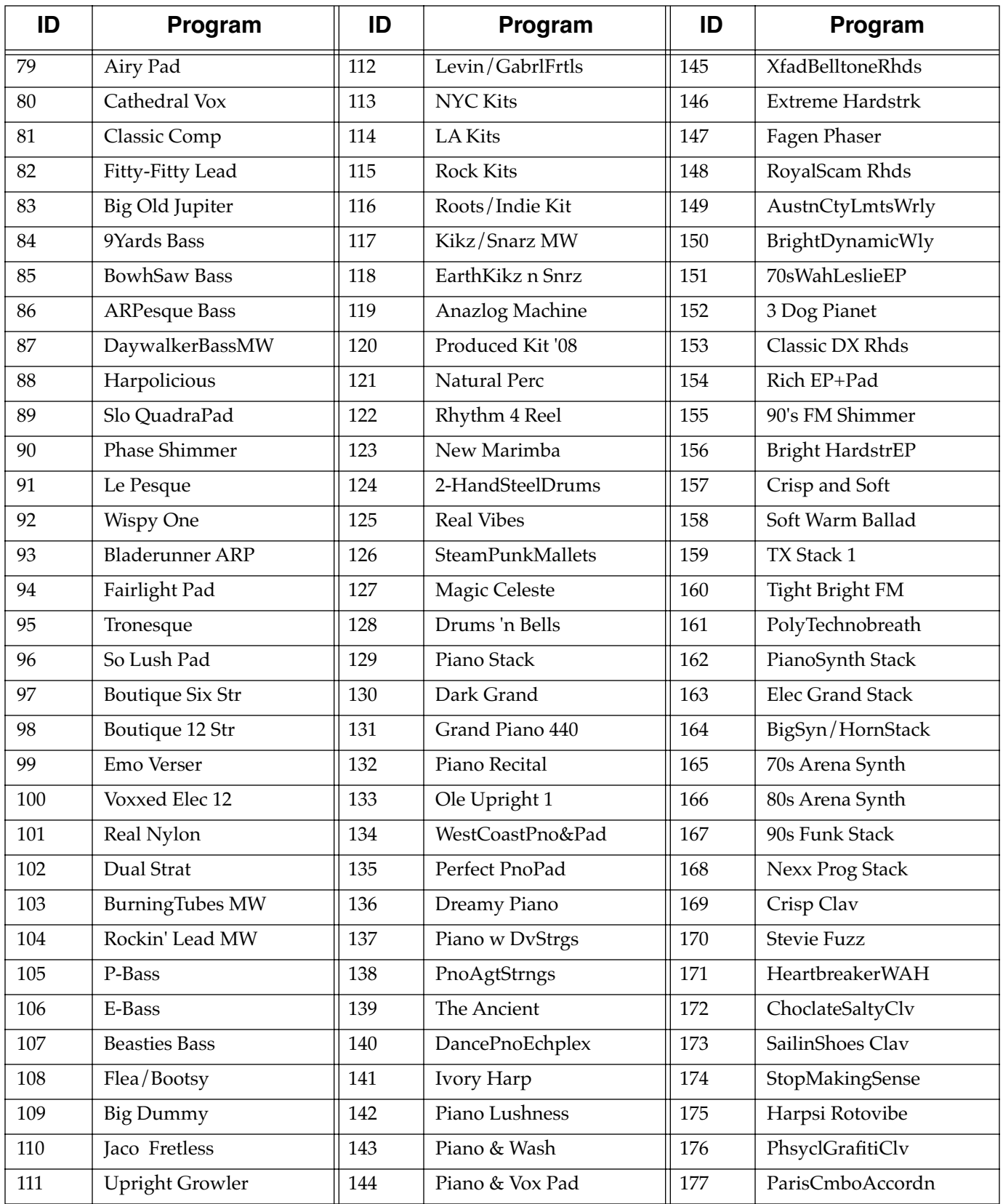

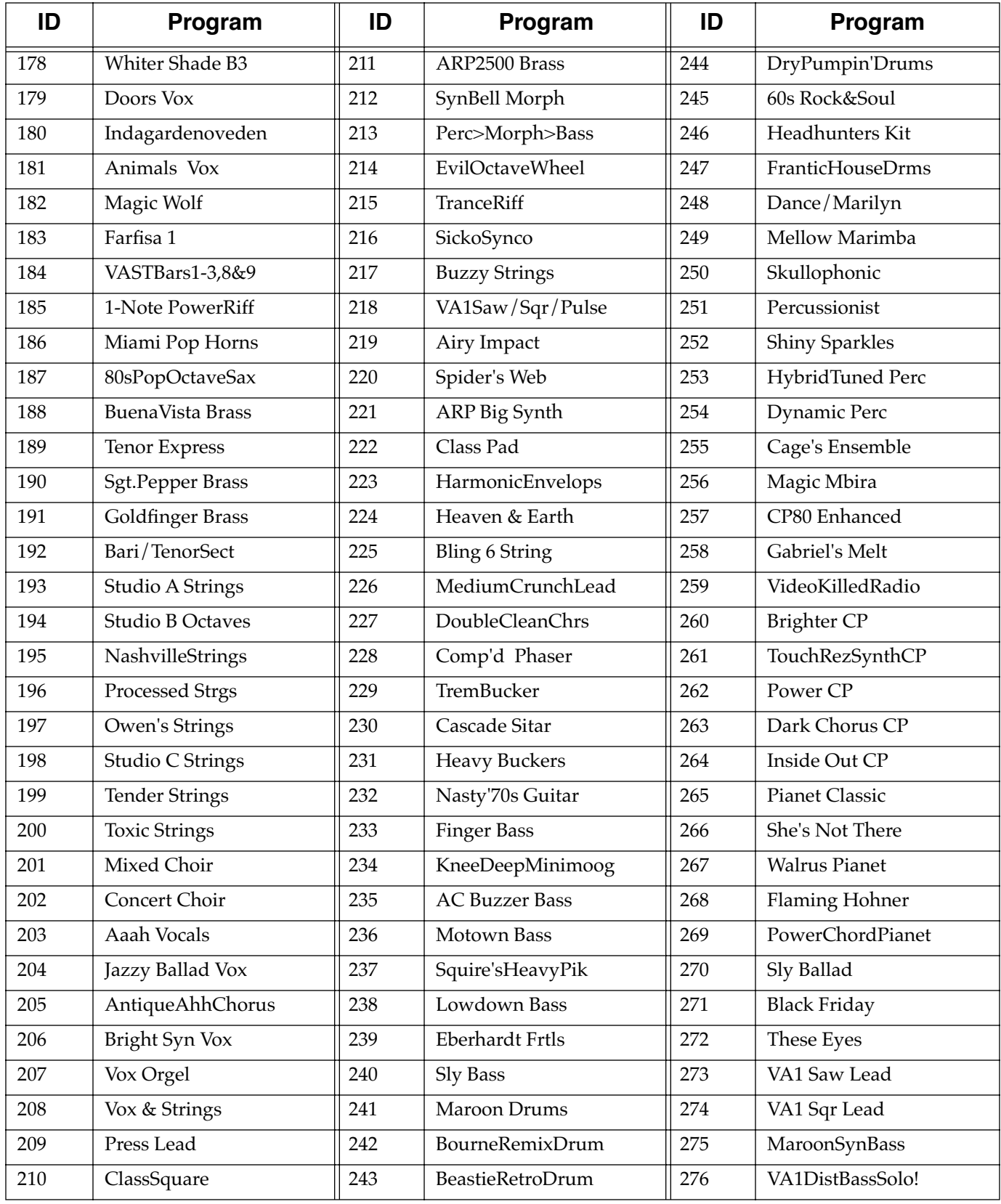

#### *PC3 Objects (V 1.31)*

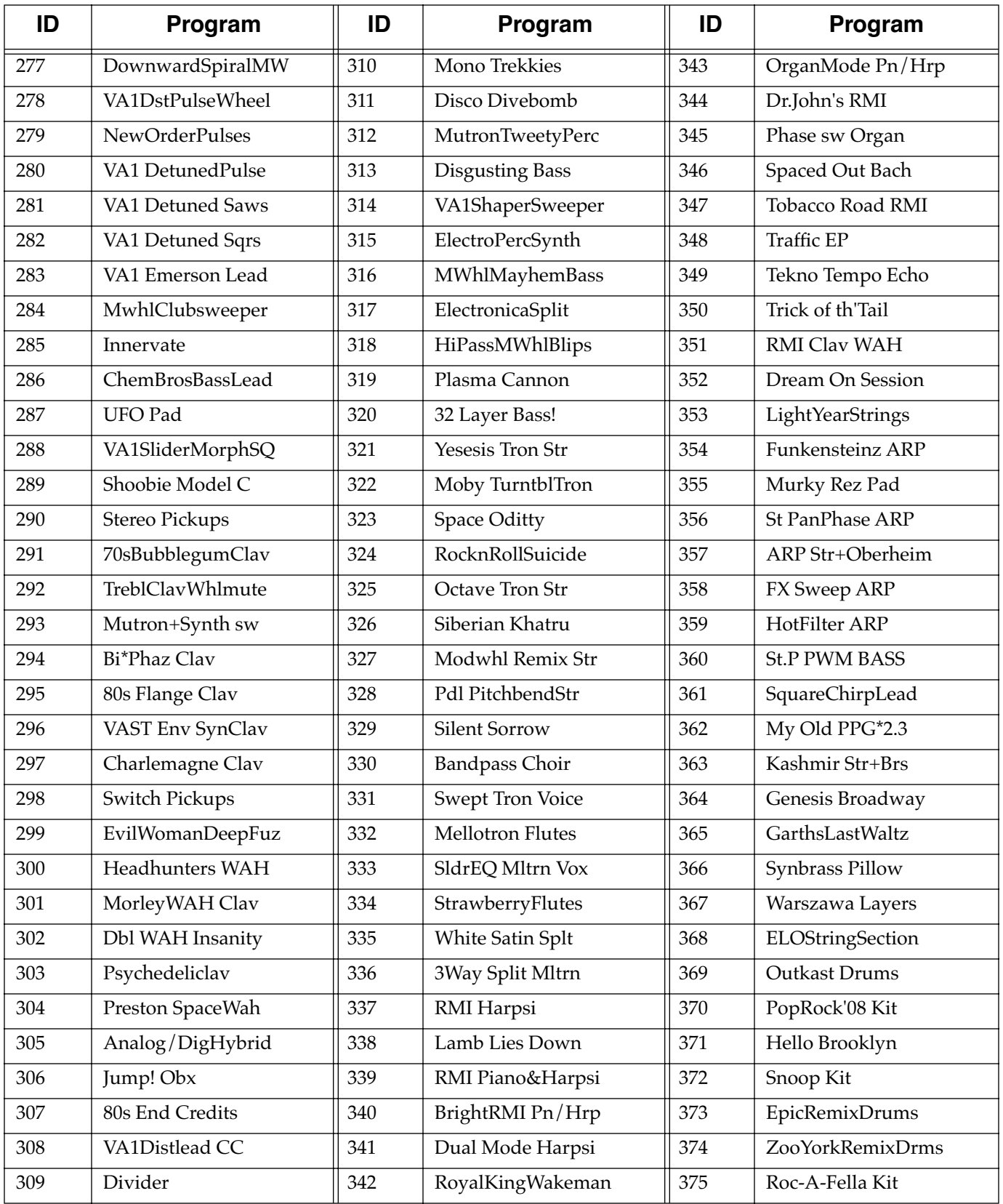

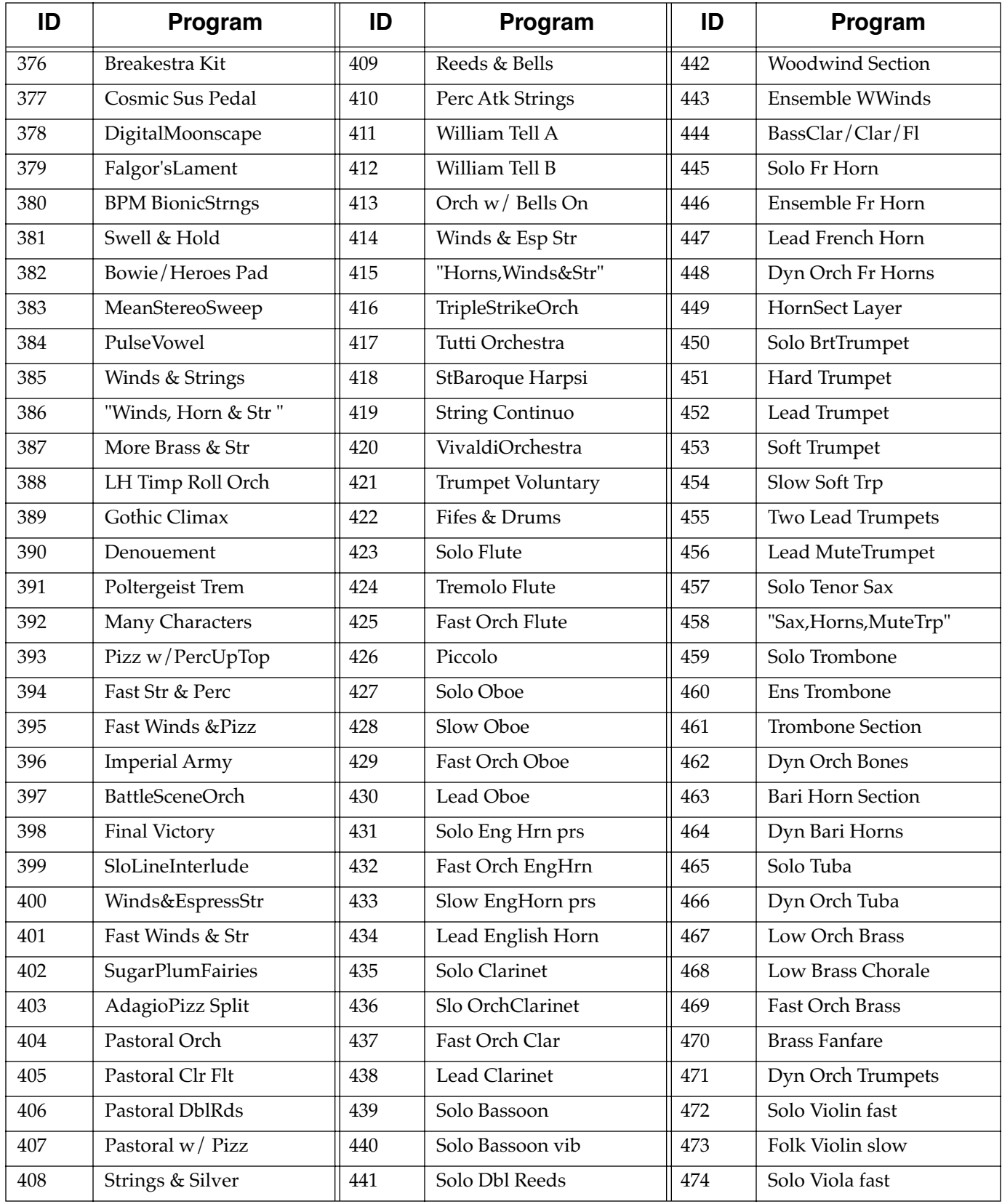

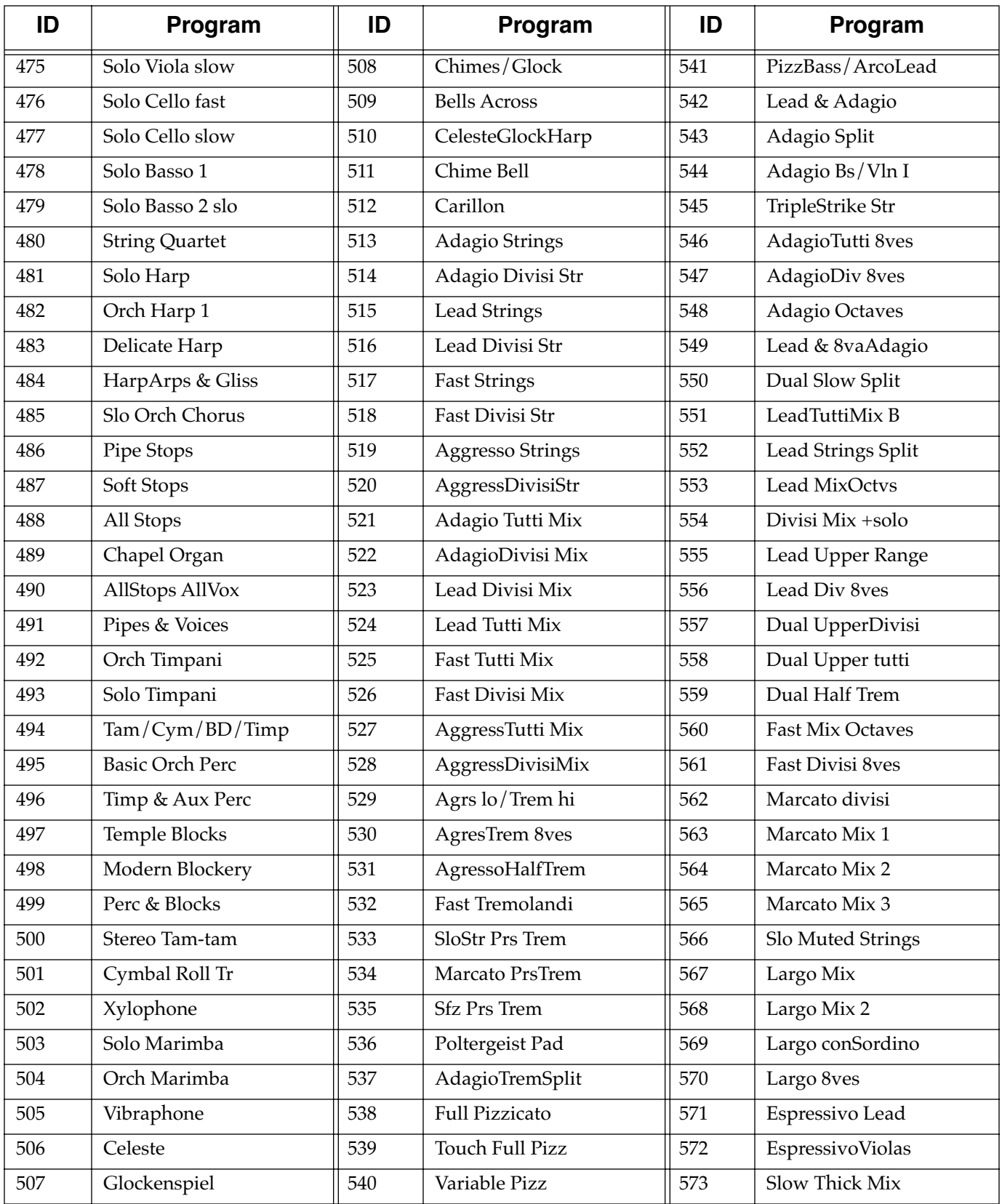

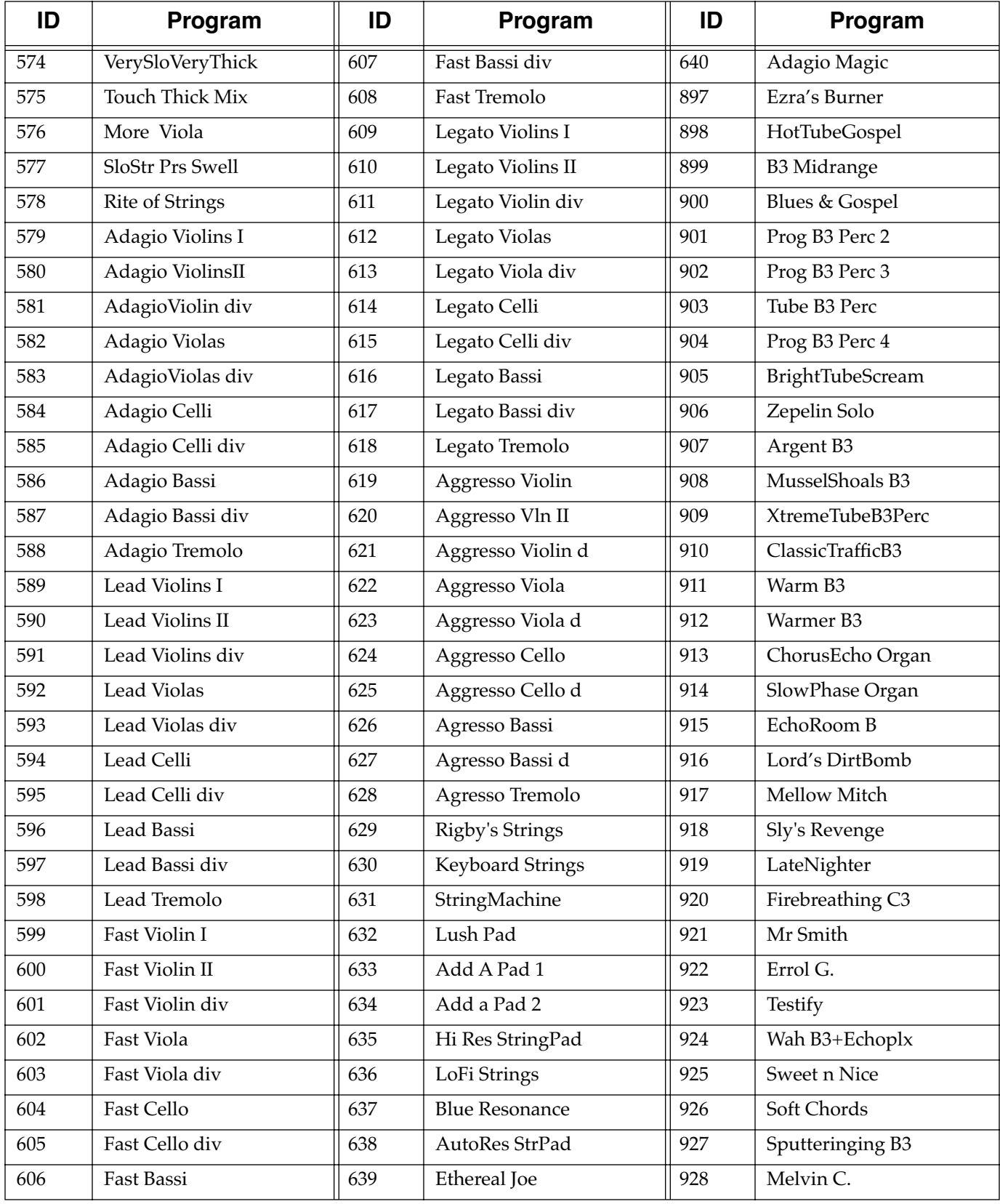

#### *PC3 Objects (V 1.31)*

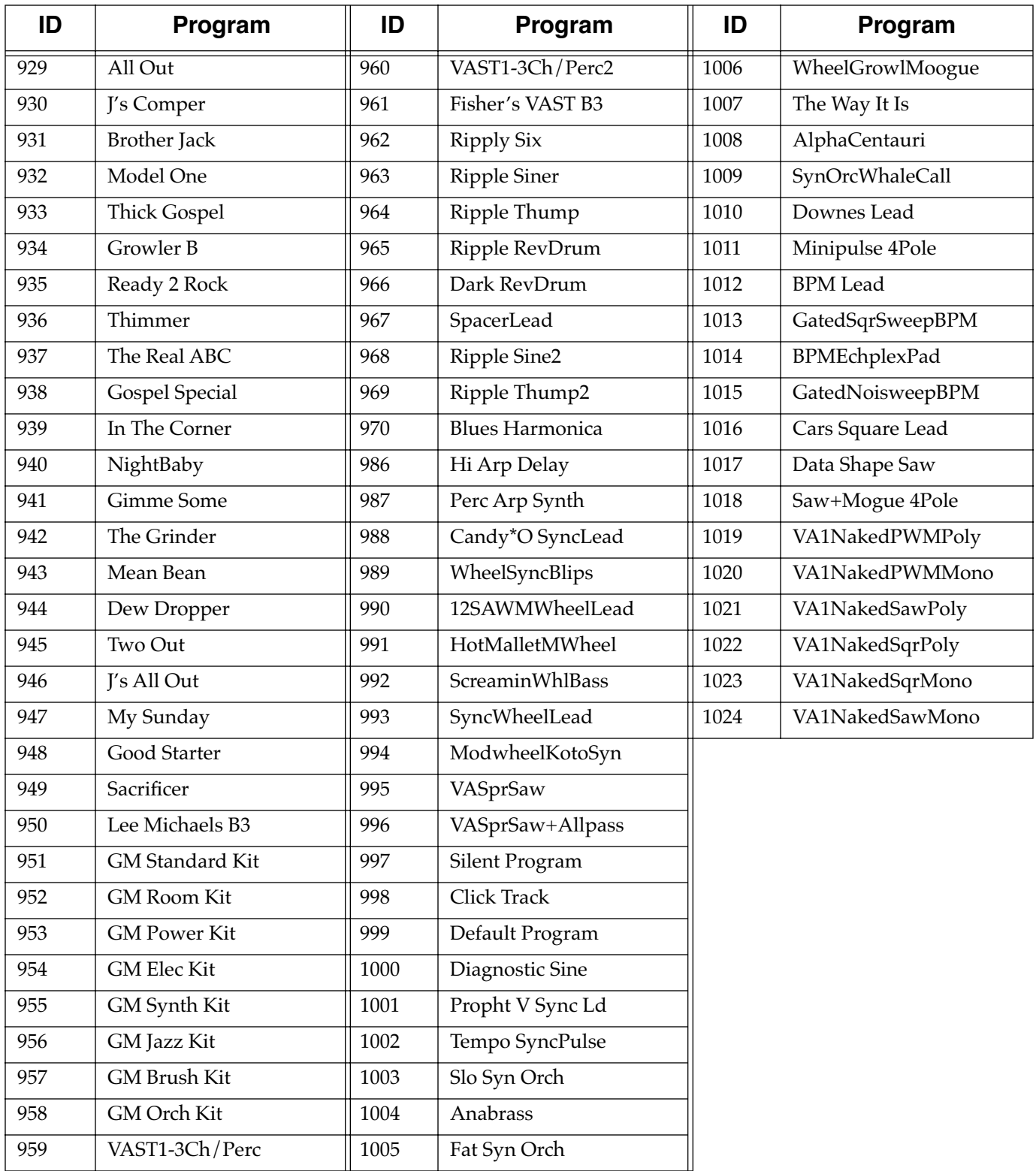

# *Setups*

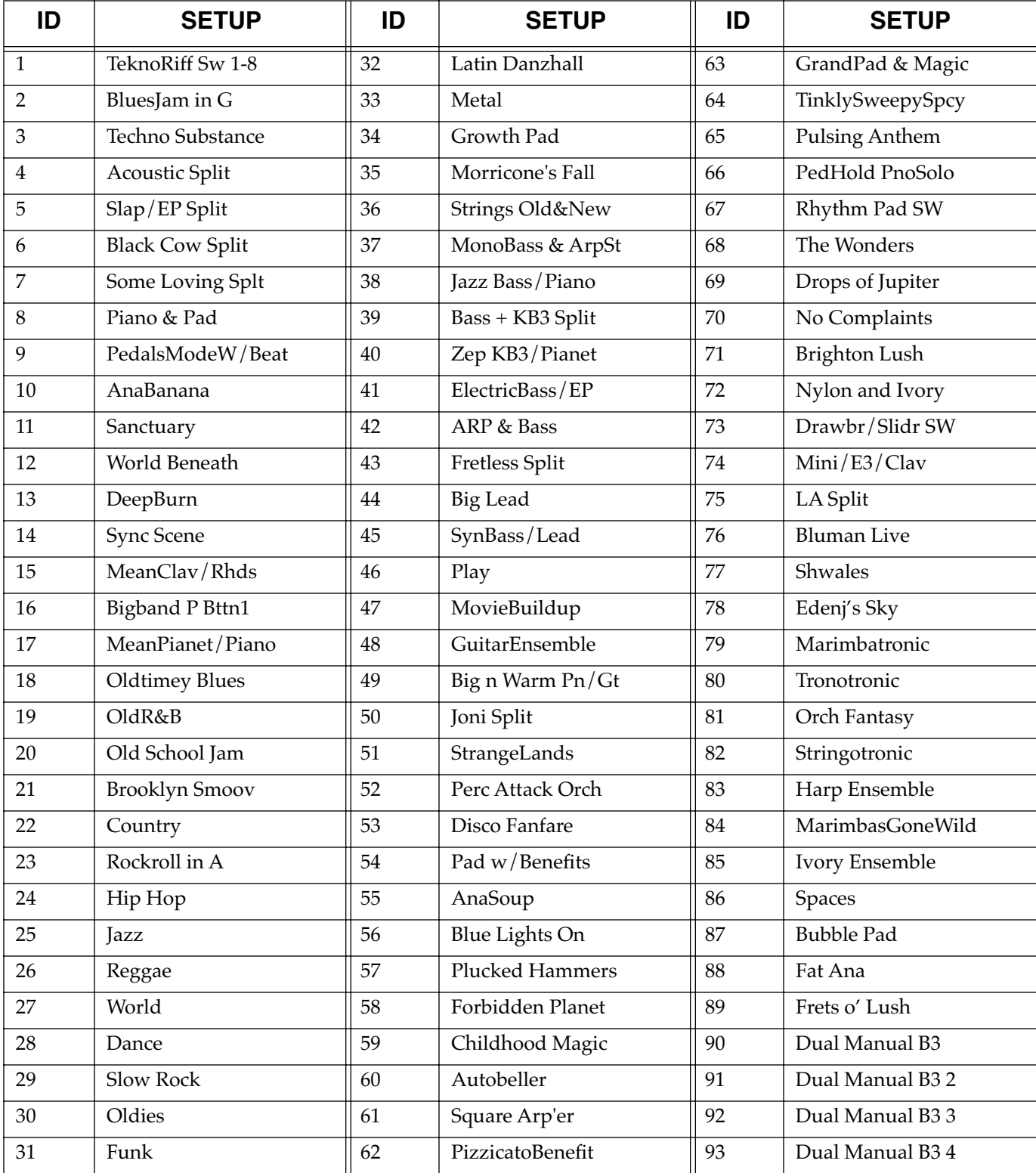

### *PC3 Objects (V 1.31)*

**Setups** 

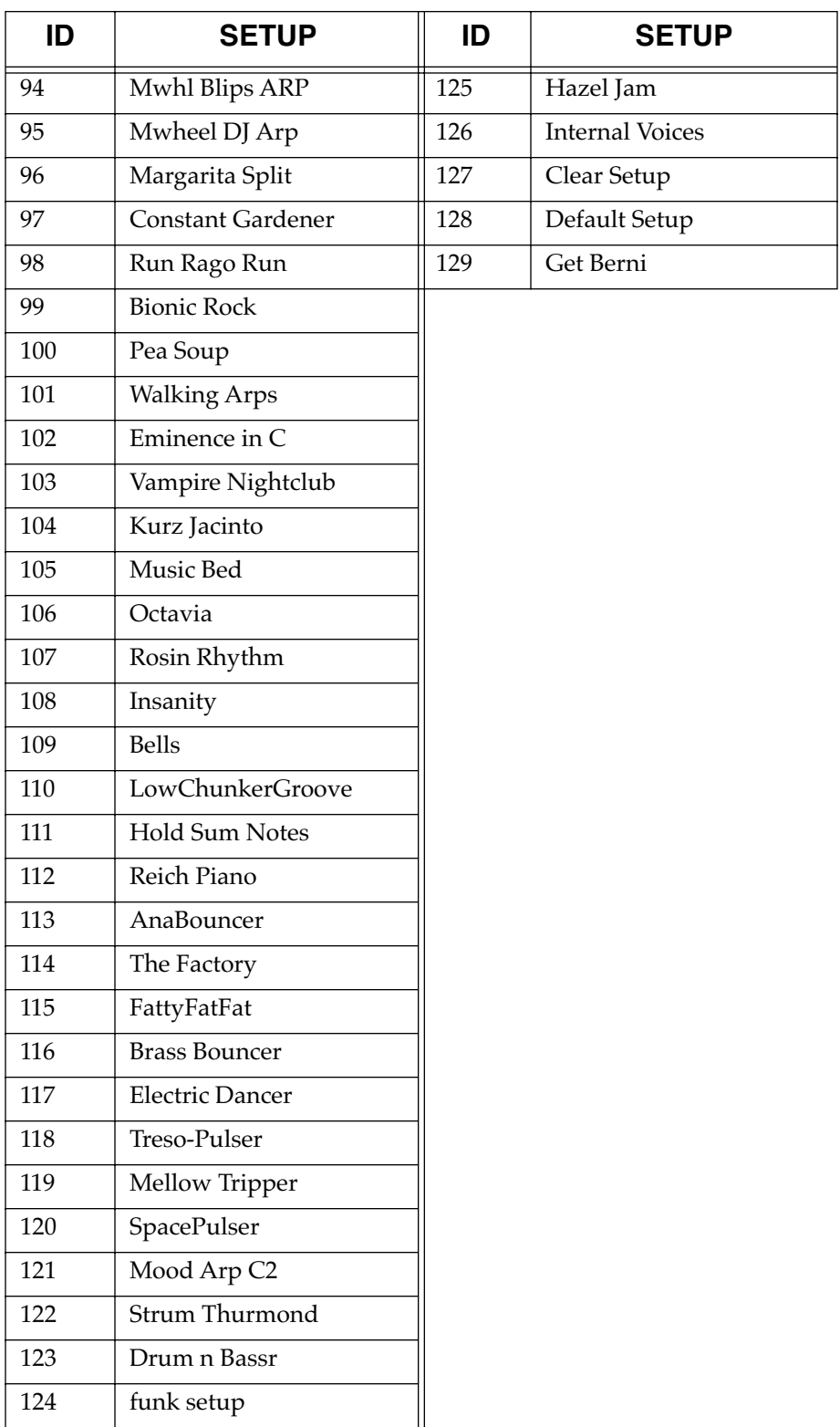

## *How to Use These Tables*

Each effect preset in the PC3 is based on an effect algorithm from the Kurzweil KSP8 effects processor. To make the fullest use of the PC3's effects, you will need to download a copy of the *KSP8 Algorithm Reference* from the Kurzweil Music Systems website. This book provides extensive detail on all effects parameters. For ease of use, the algorithms are indexed and linked by name and number.

For example, to find information on the available parameters for PC3 effects preset "1 Small Wood Booth," first refer to the chart below for the name and number of the preset's underlying algorithm. In this case, the KSP8 algorithm is "4 Classic Place." The description of the Classic Place algorithm begins on page 19 of the *KSP8 Algorithm Reference,* and its 3 pages of parameters are described starting on page 21 of the *KSP8 Algorithm Reference.*

## *Reverbs*

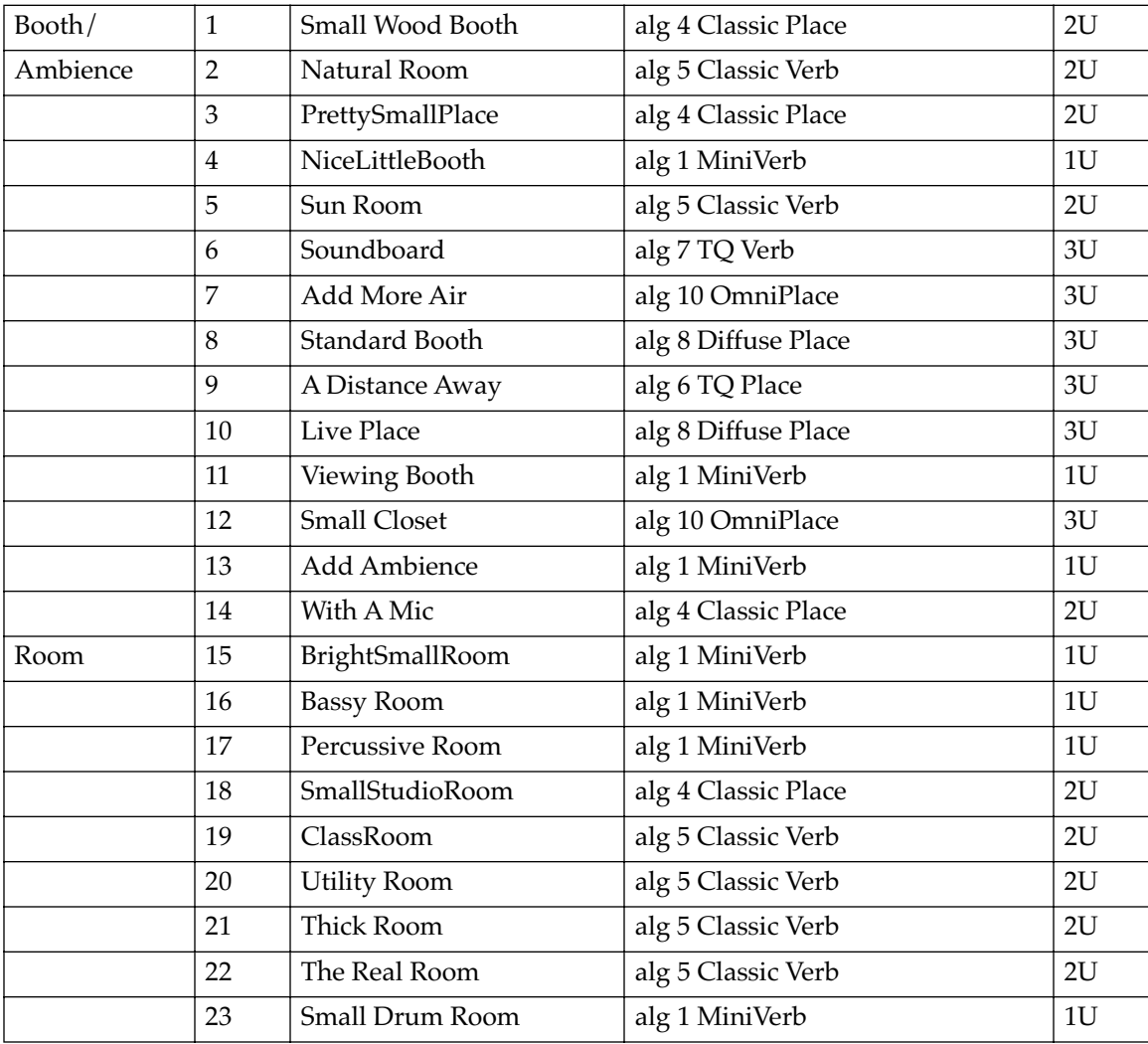

#### *PC3 Objects (V 1.31)*

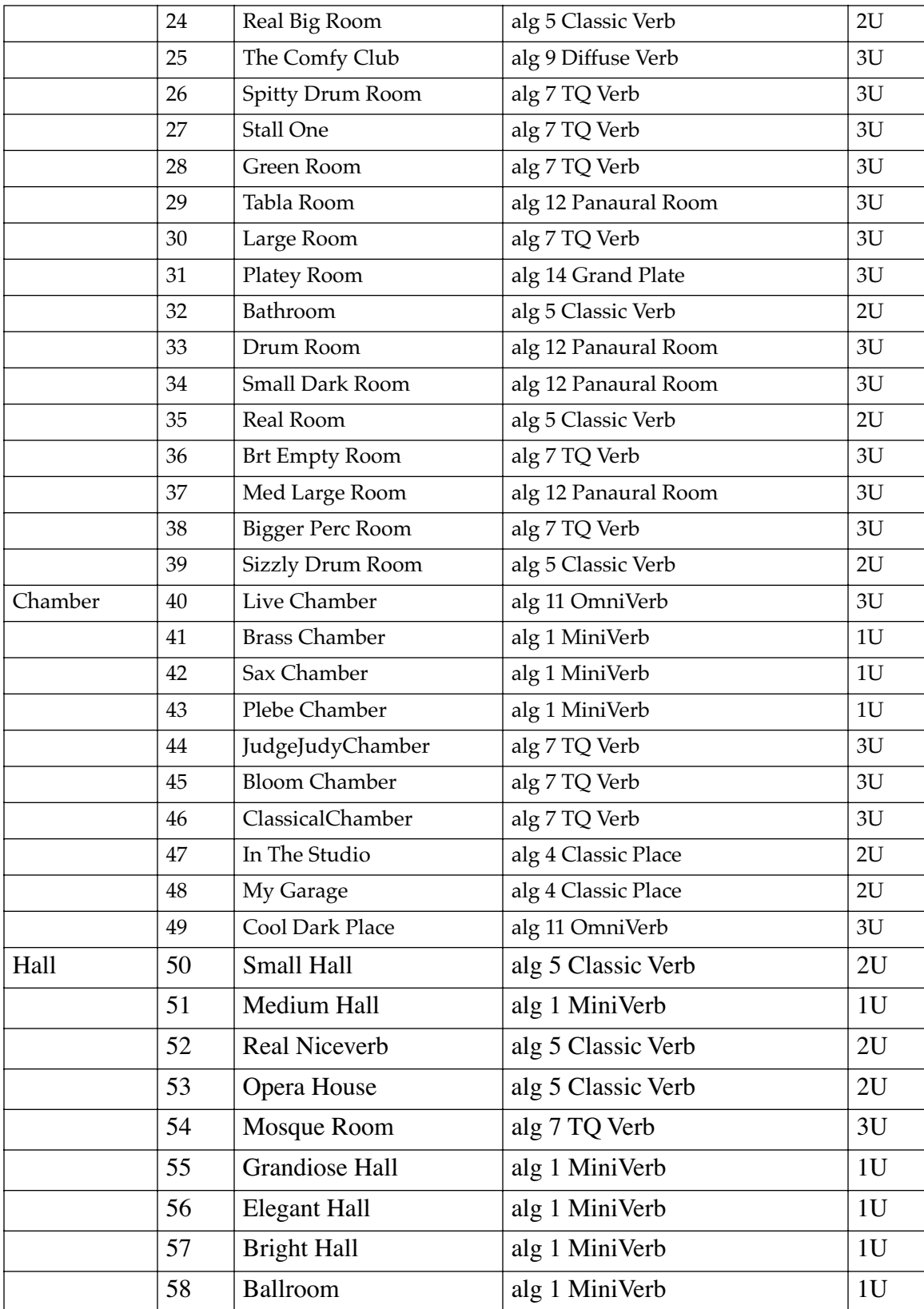

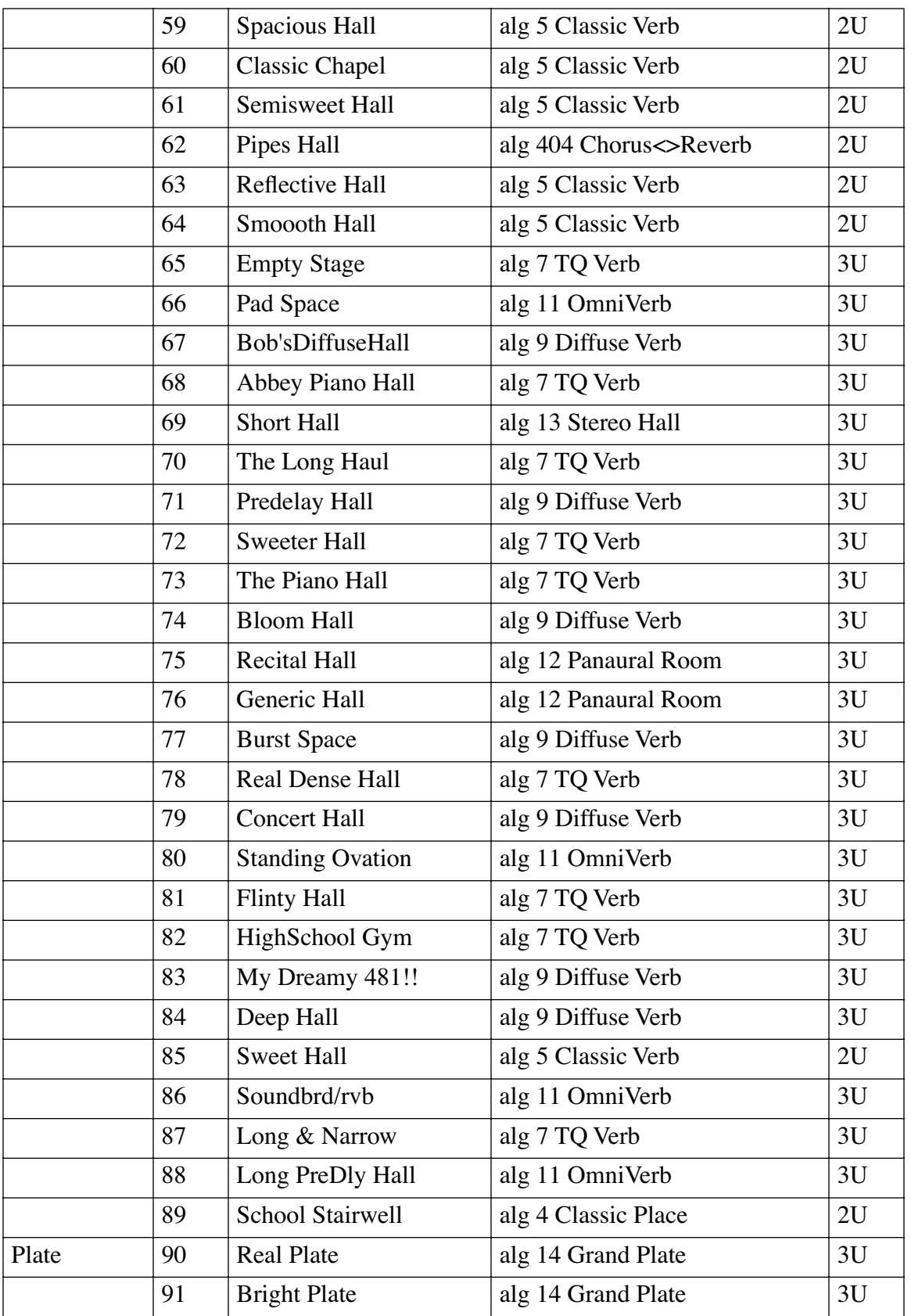

#### *PC3 Objects (V 1.31)*

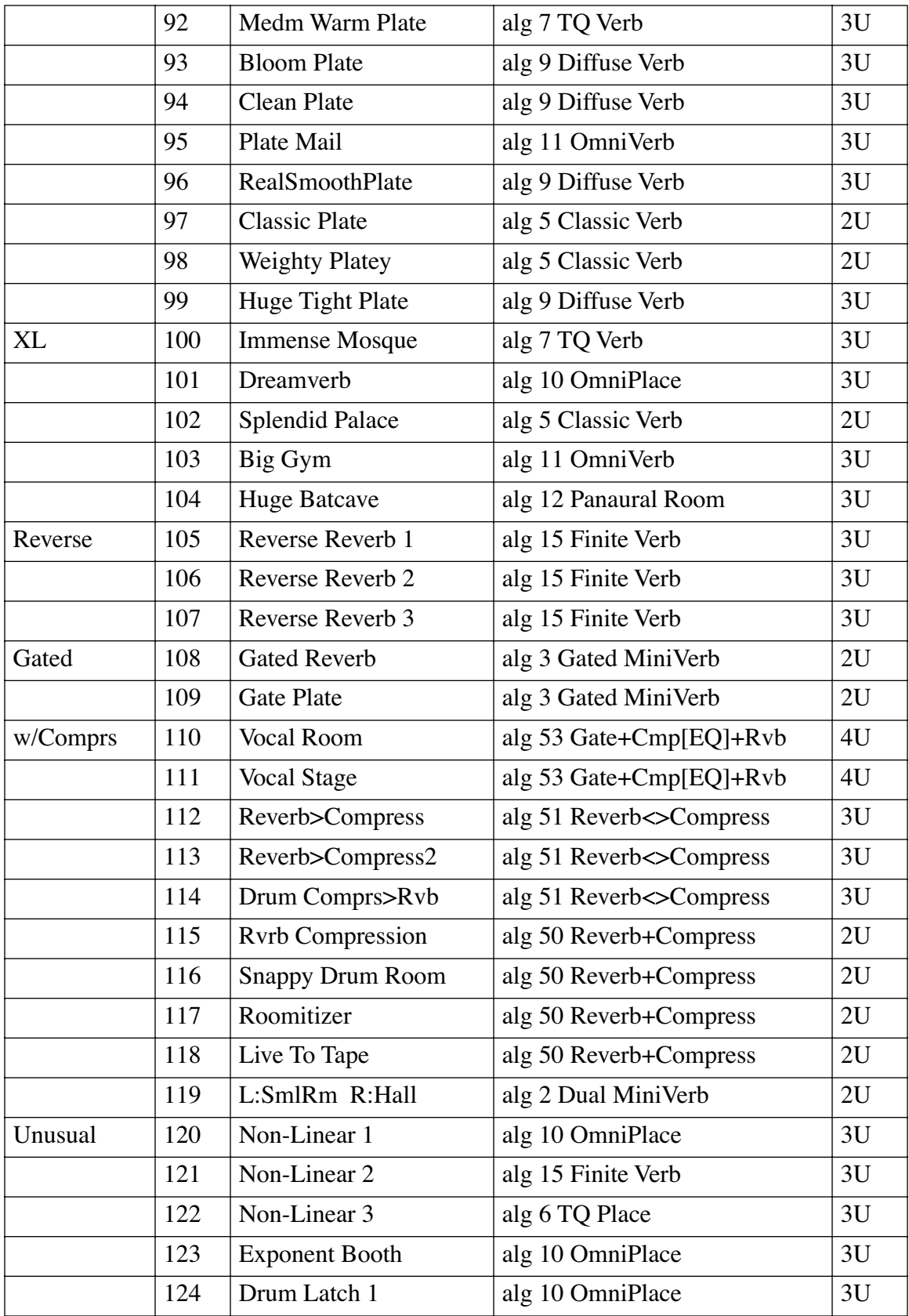

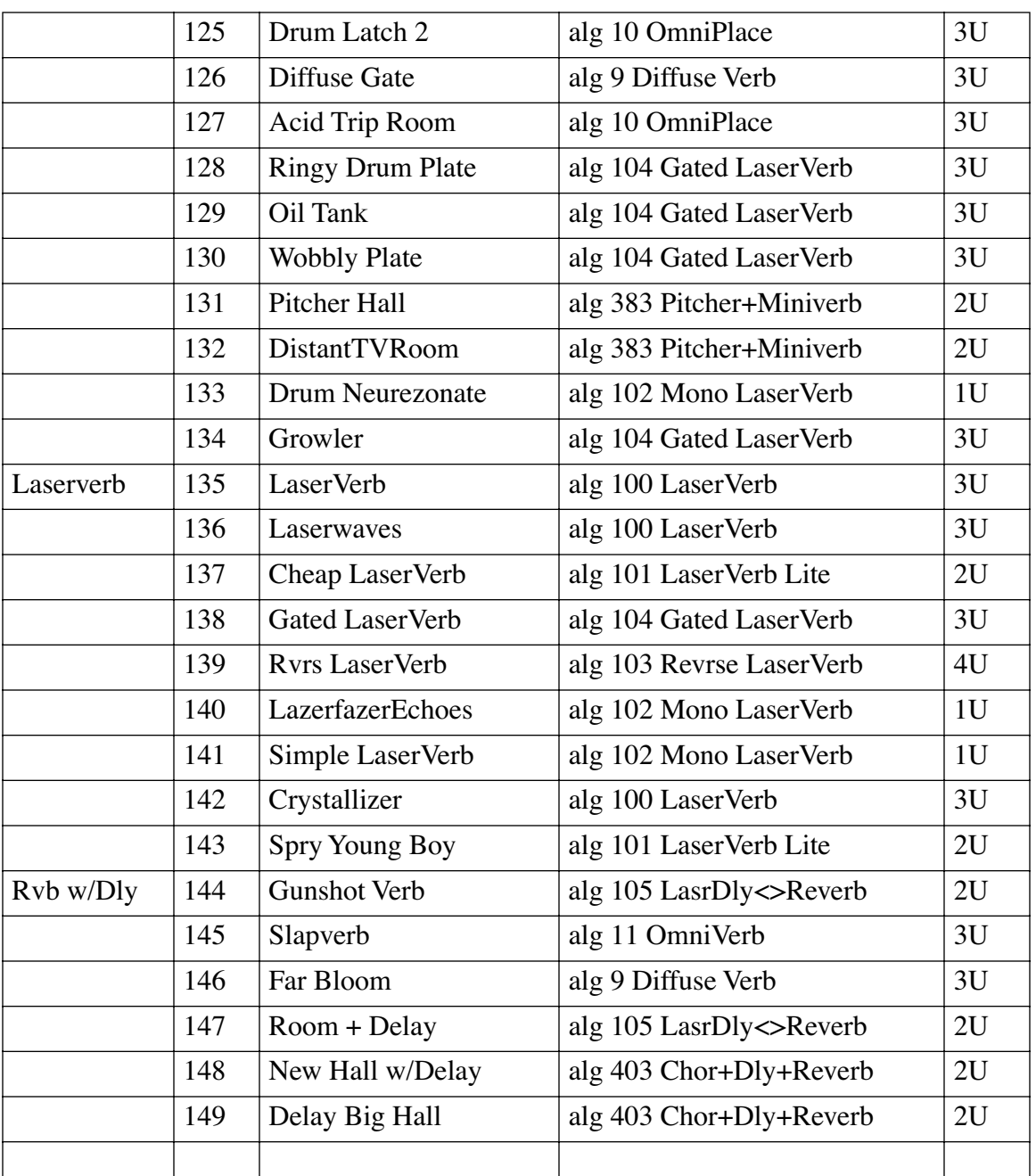

# *Delays*

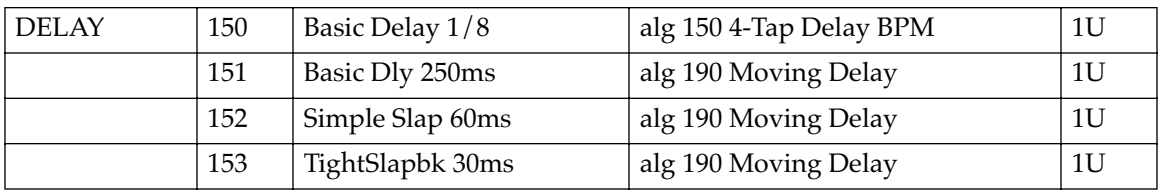

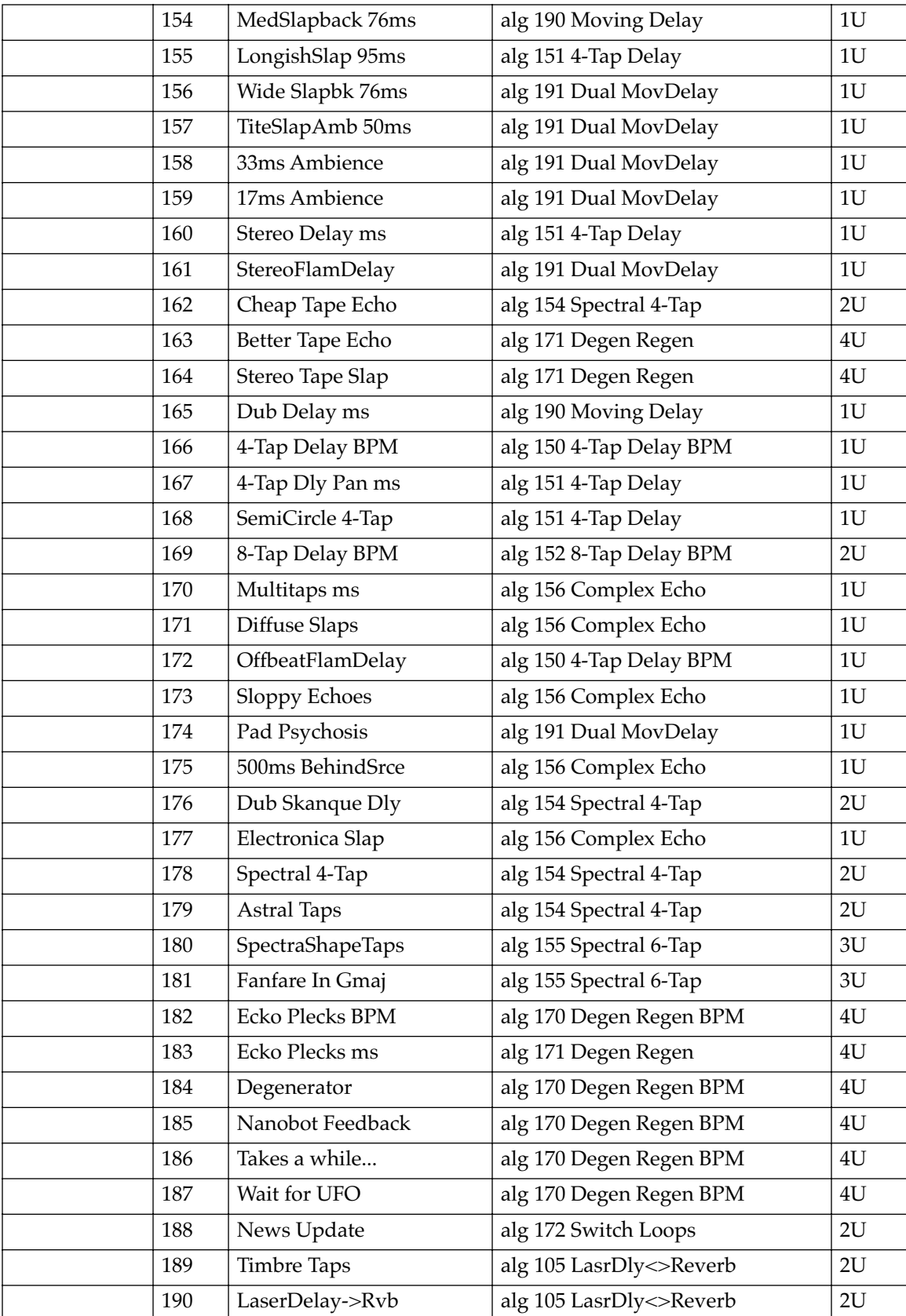

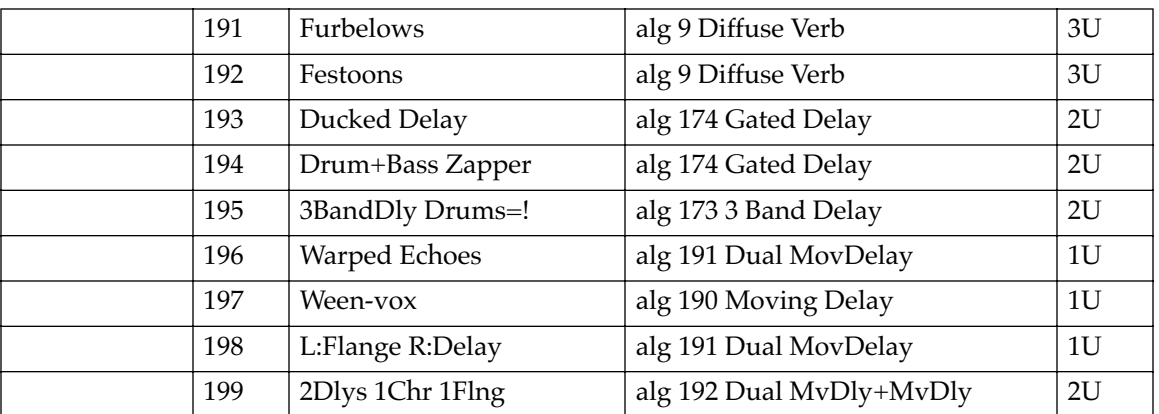

## *Chorus*

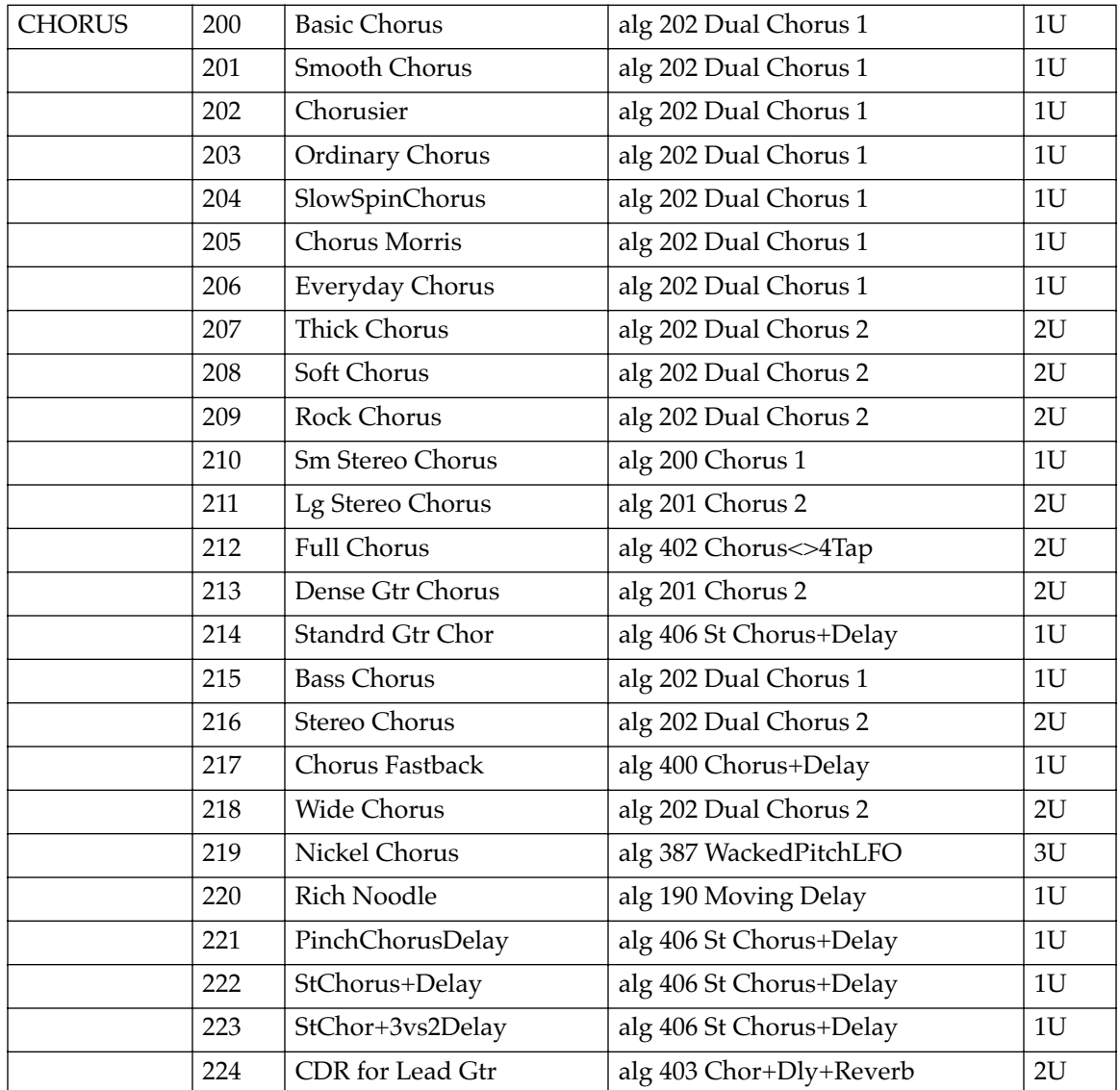

# *Flange*

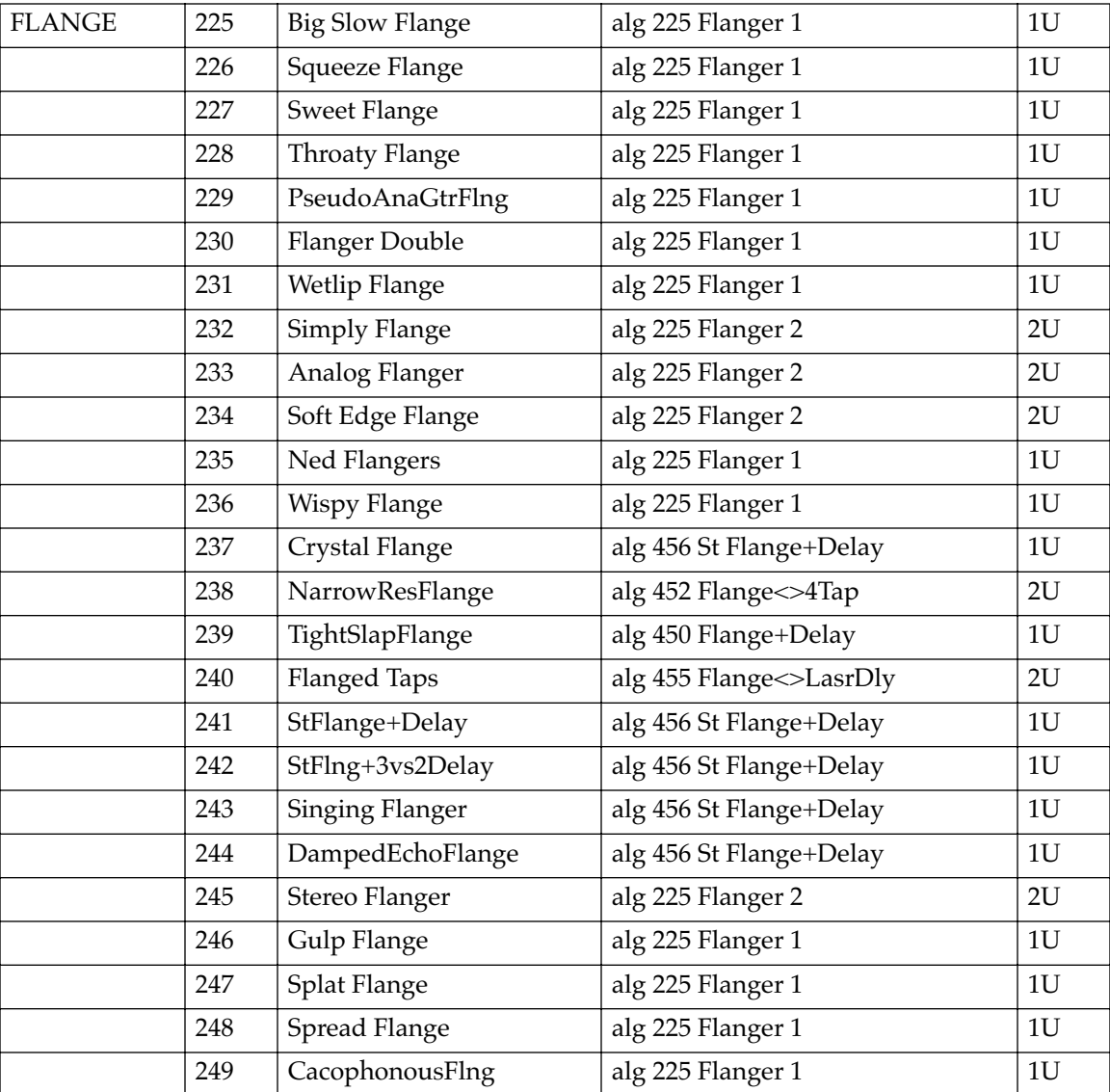

## *Phaser*

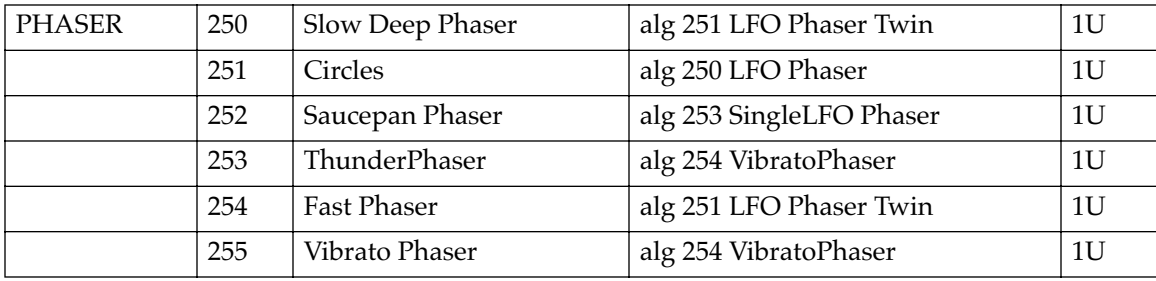
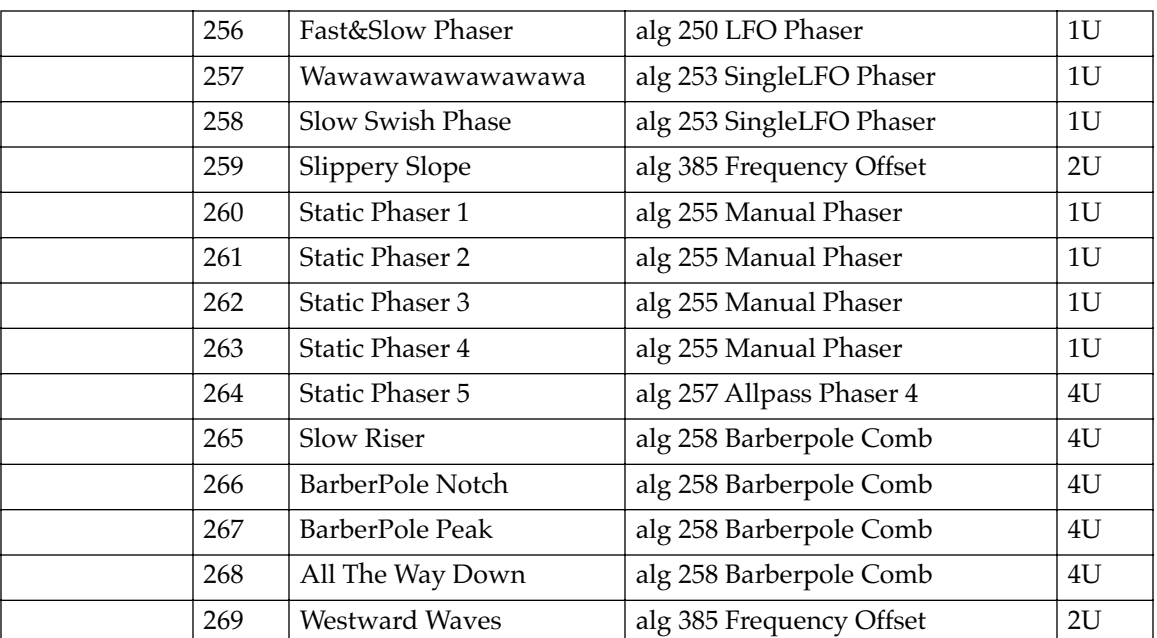

# *Trem / Panner / Spatial*

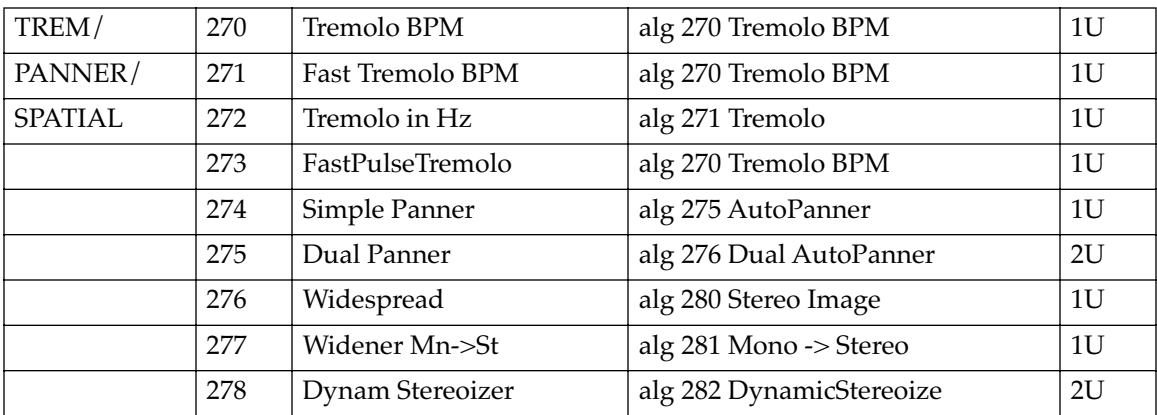

# *Rotary*

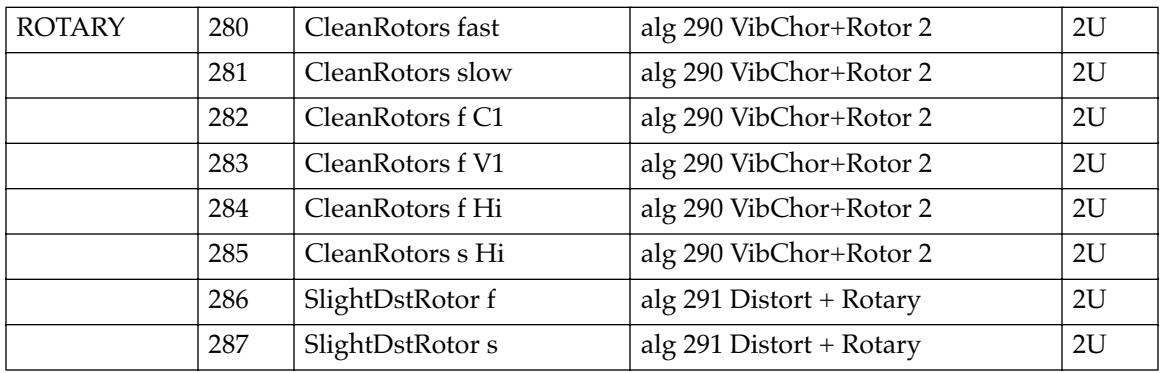

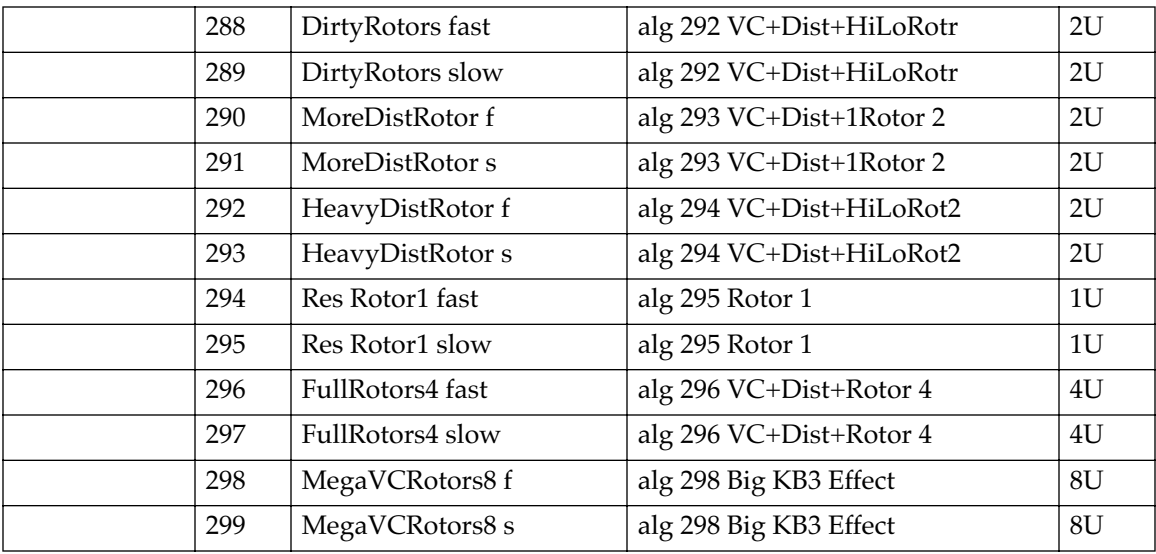

# *Distortion*

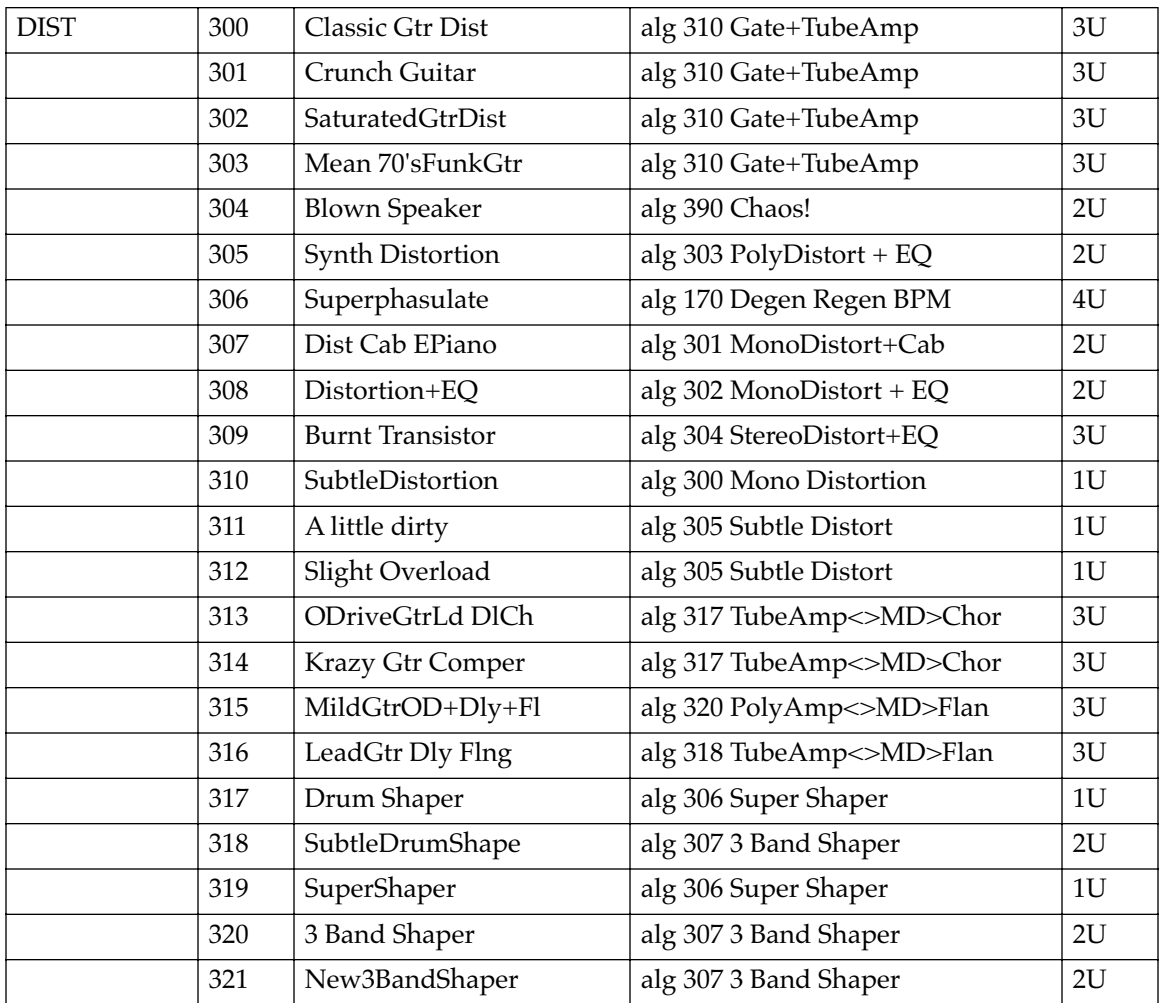

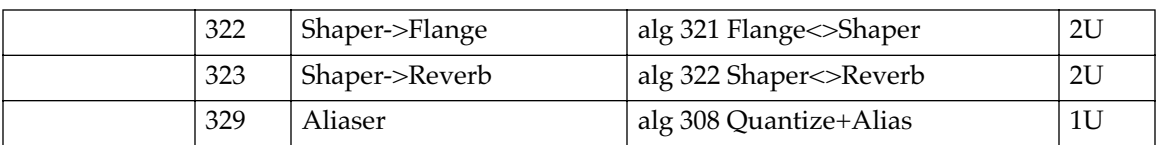

# *Dynamics*

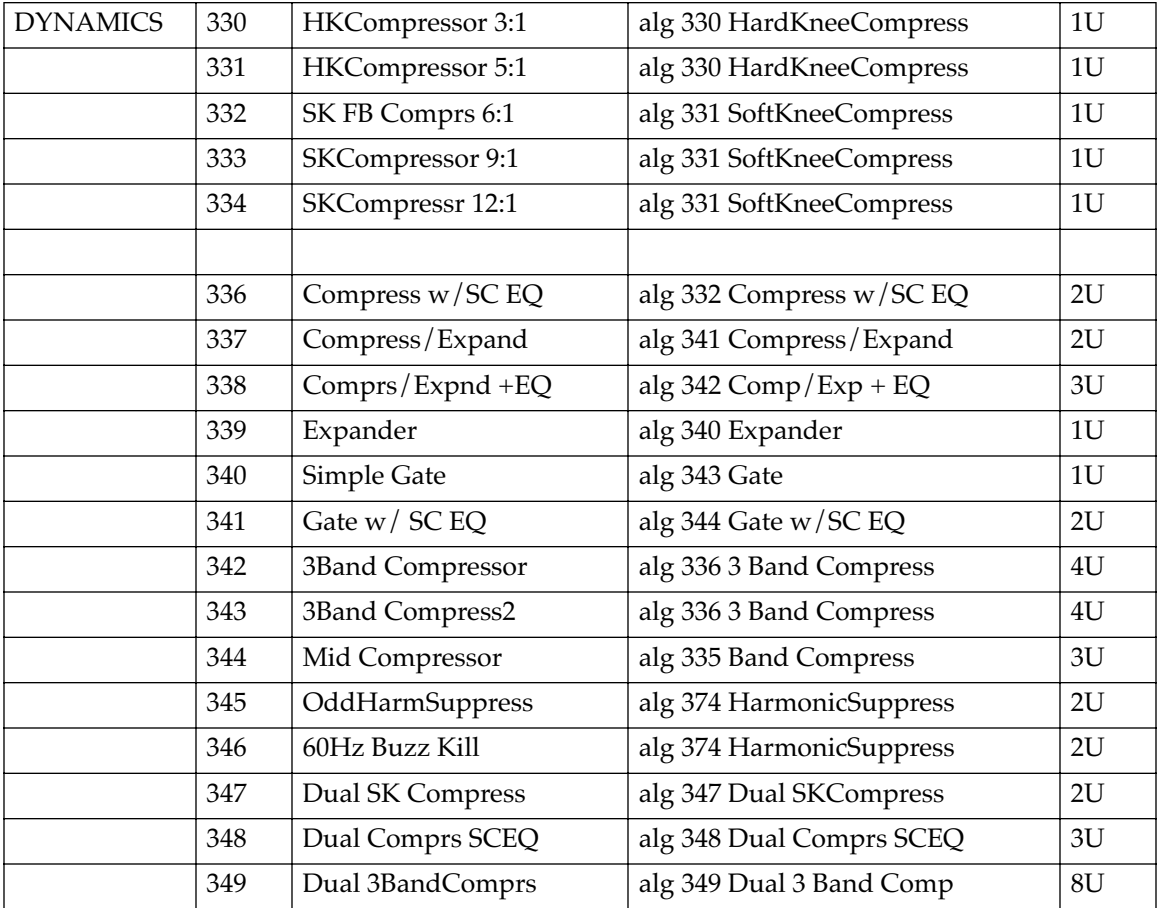

# *EQ / Filters*

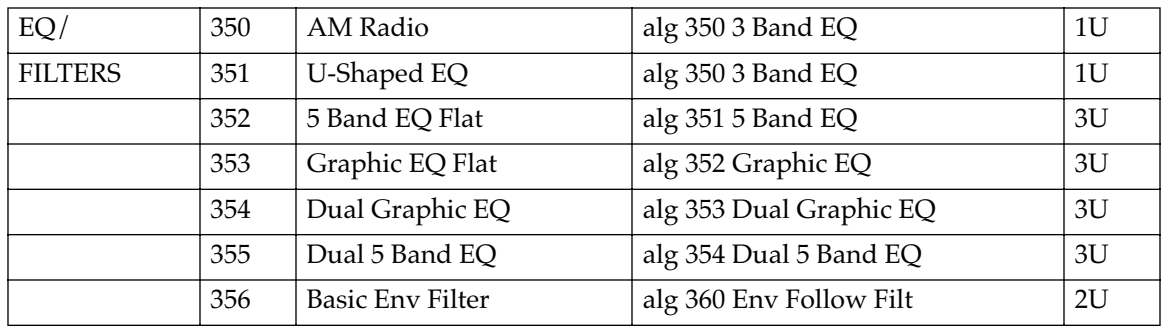

#### *PC3 Objects (V 1.31)*

#### Effect Presets with Algorithms

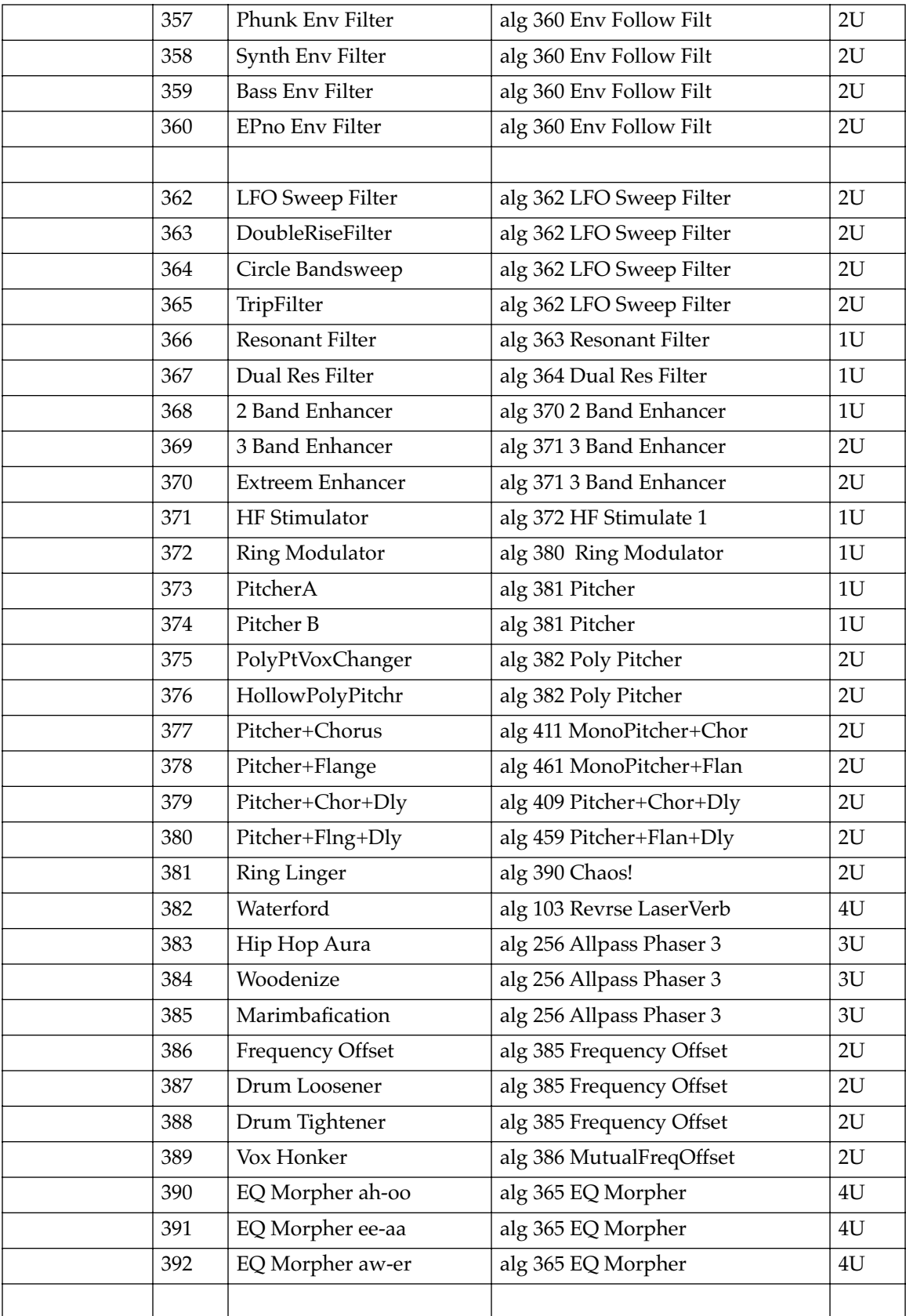

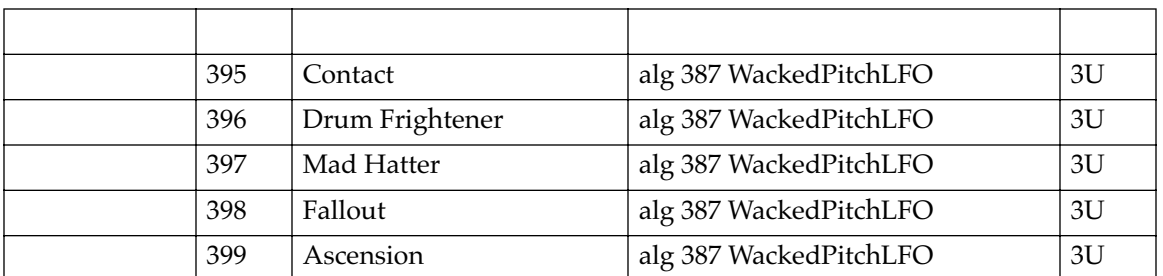

# *Chorus / Combi*

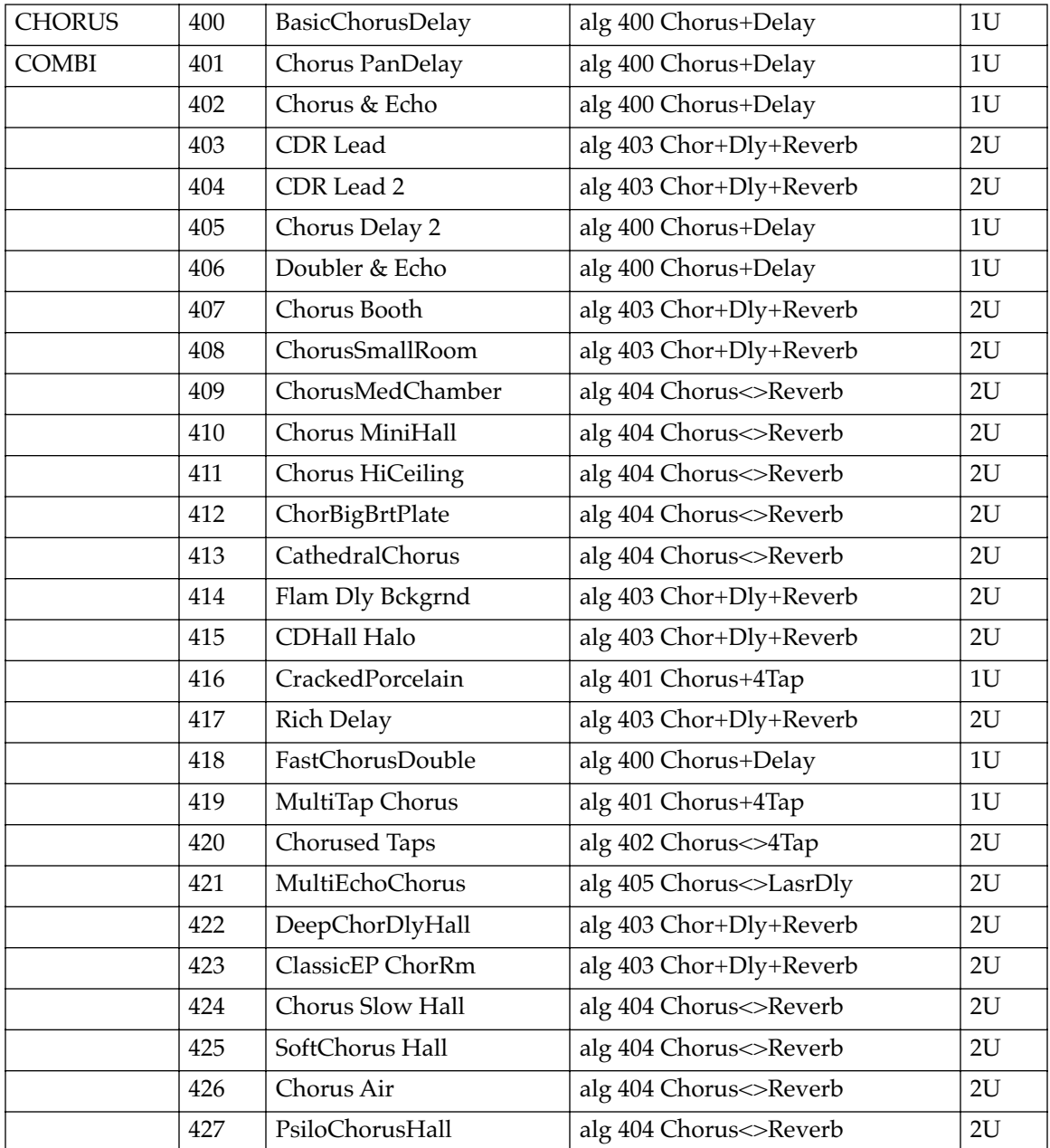

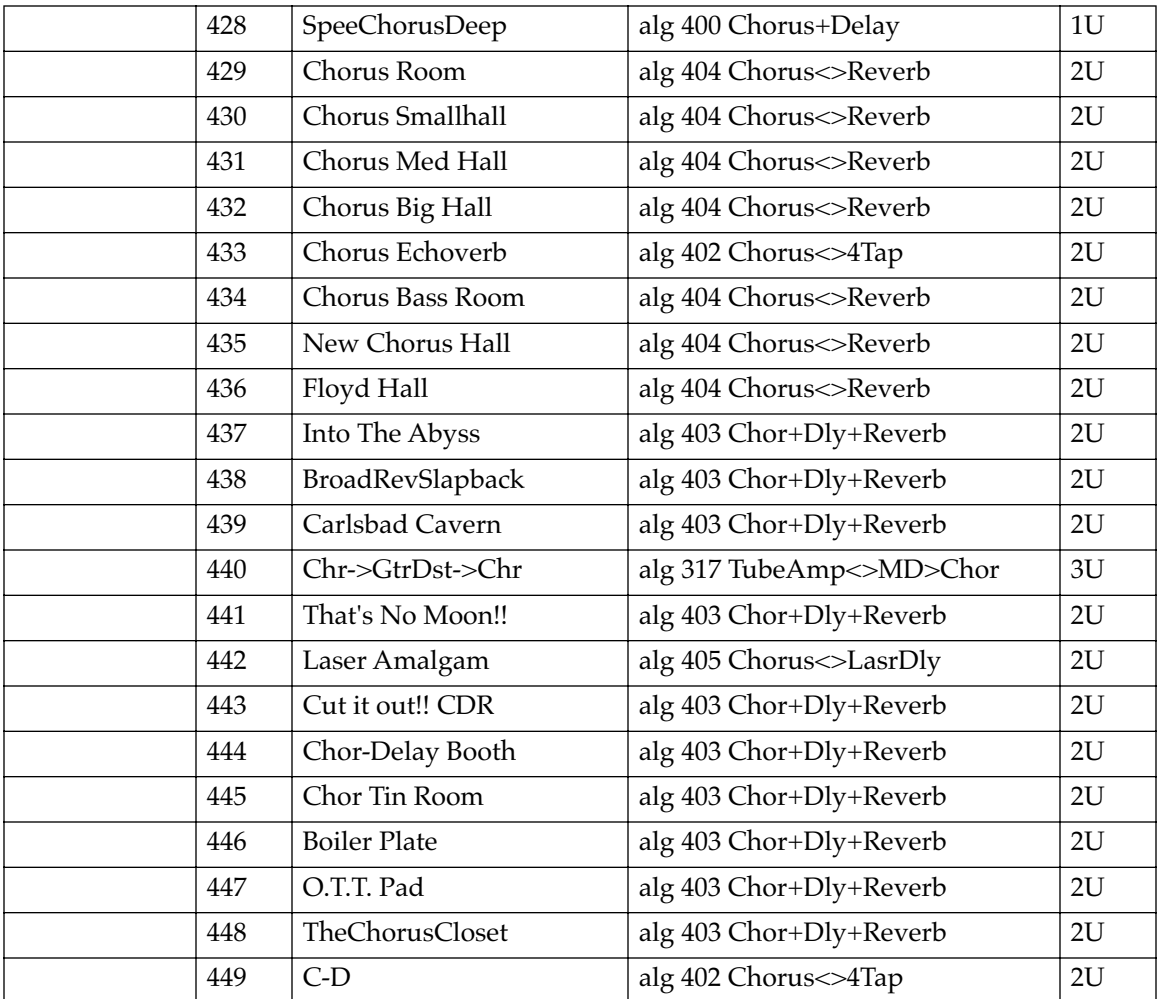

# *Flange / Combi*

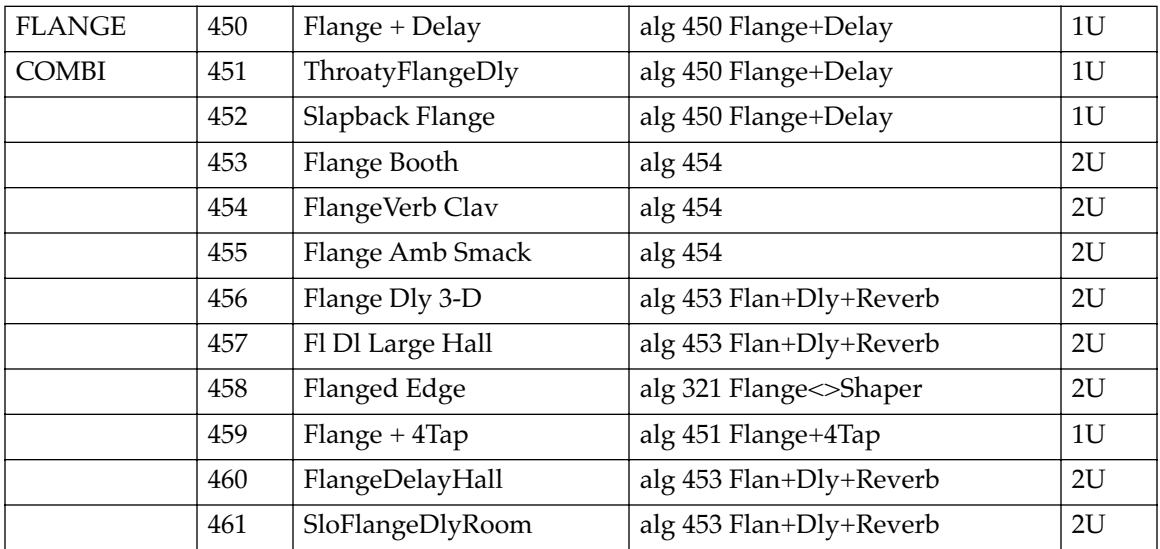

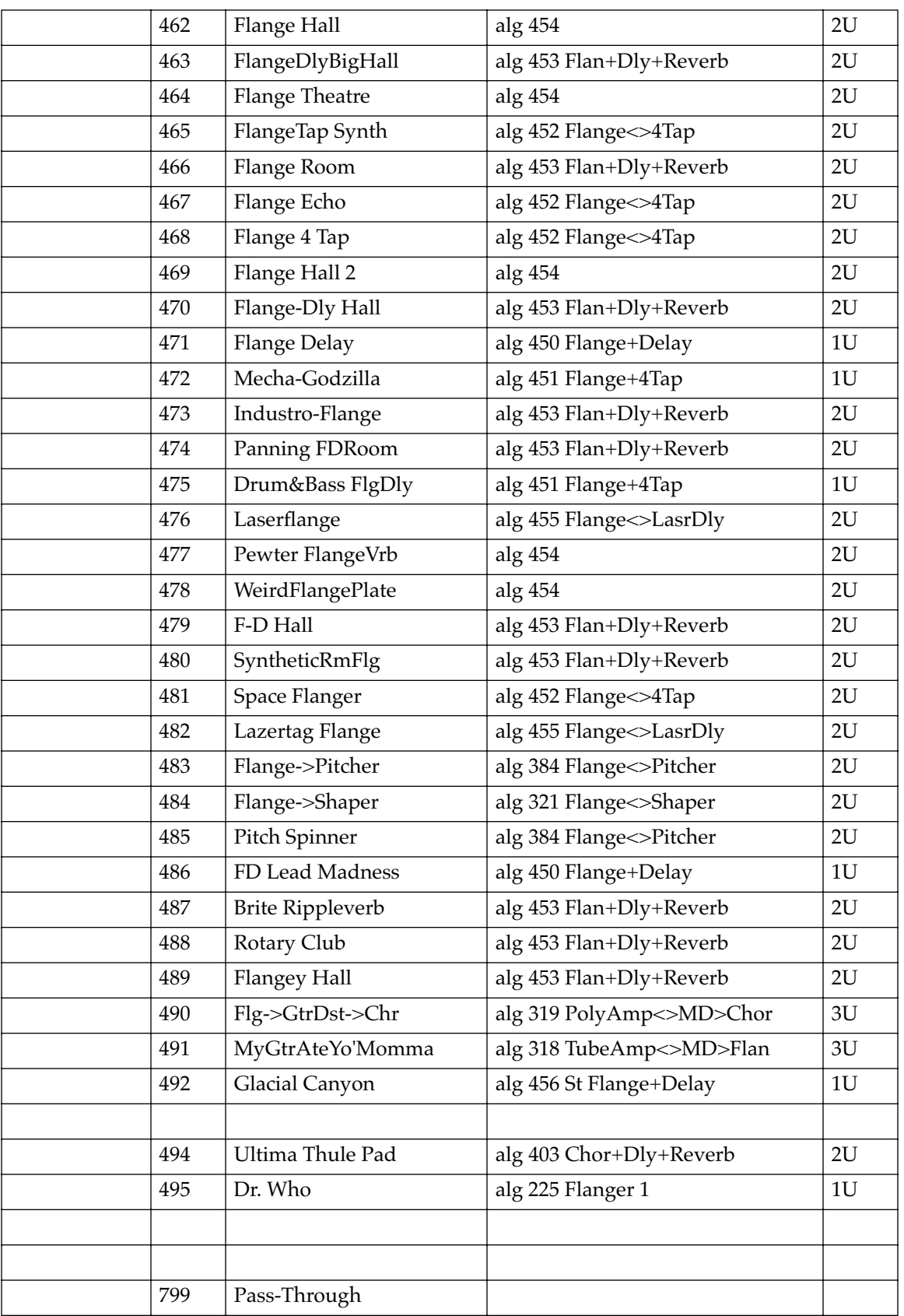

<span id="page-331-0"></span>Effect Chains

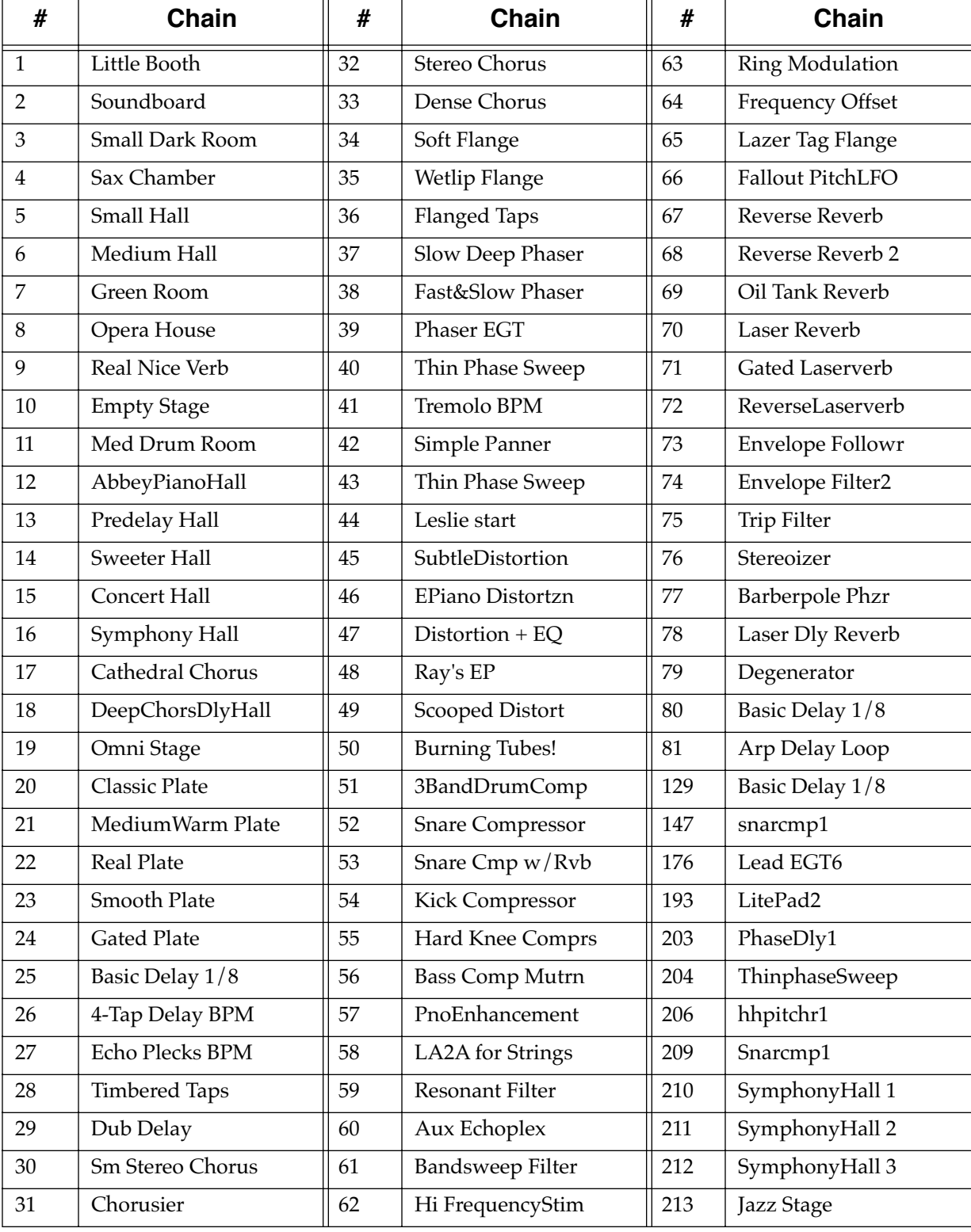

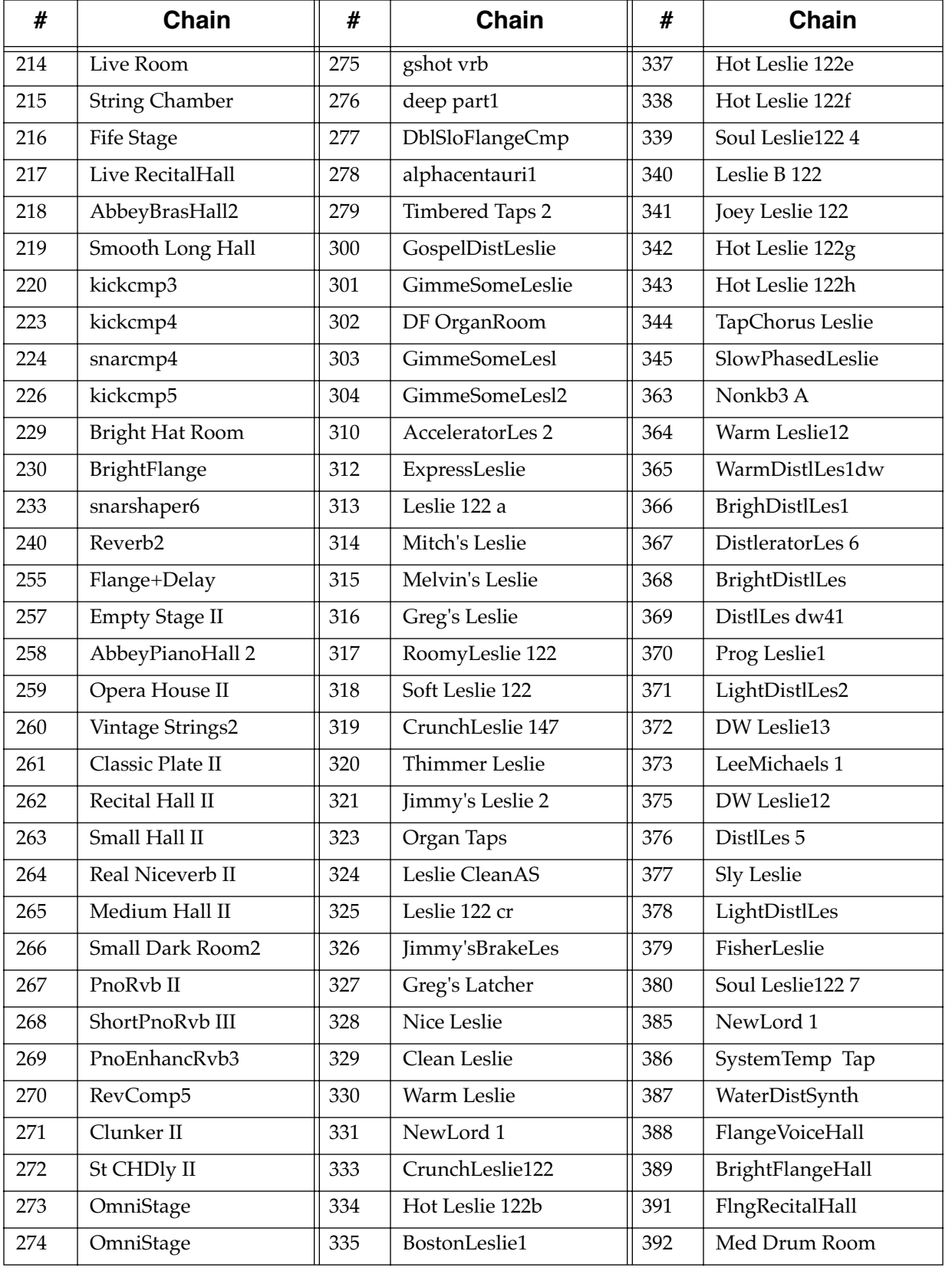

#### *PC3 Objects (V 1.31)*

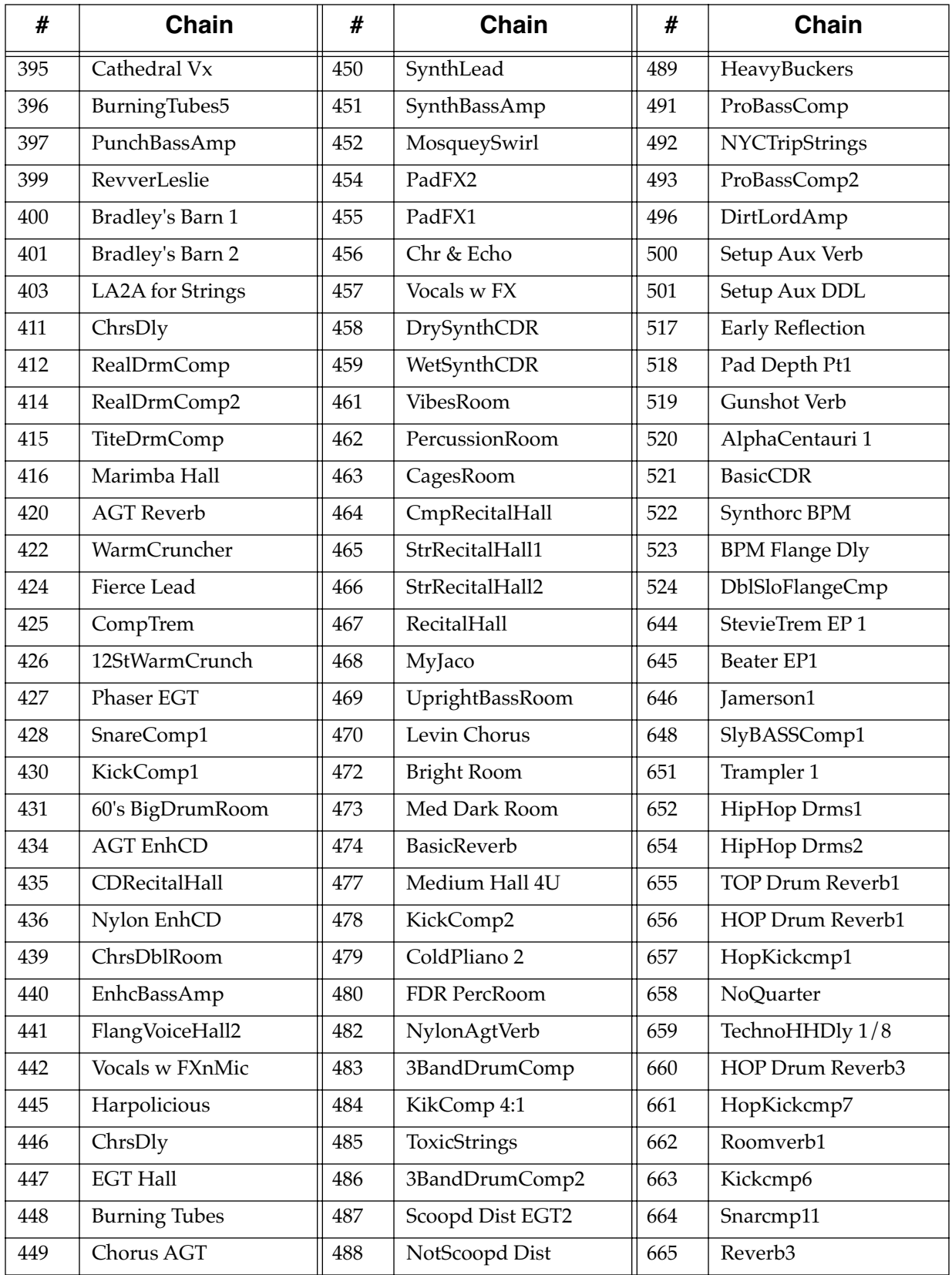

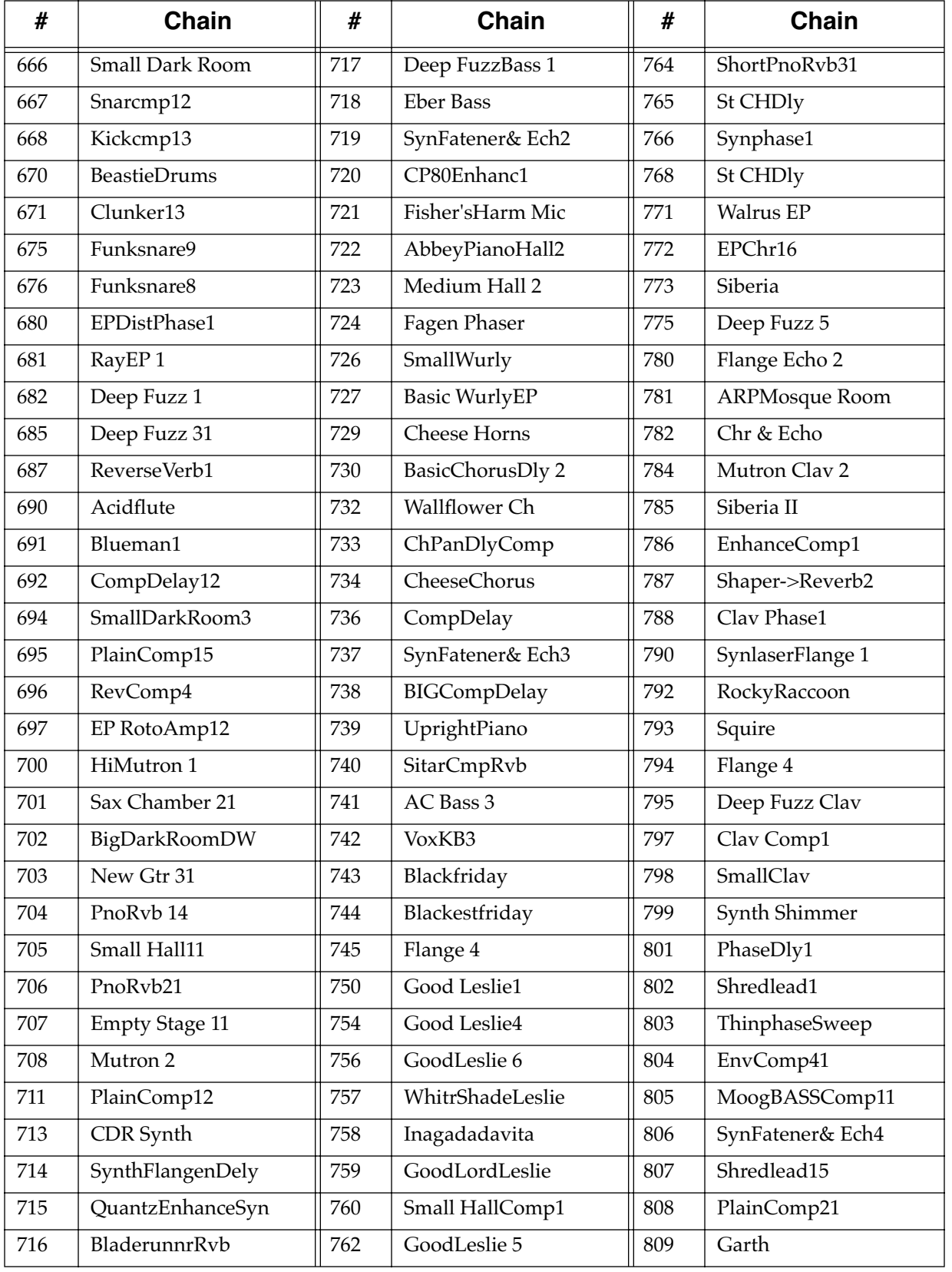

#### *PC3 Objects (V 1.31)*

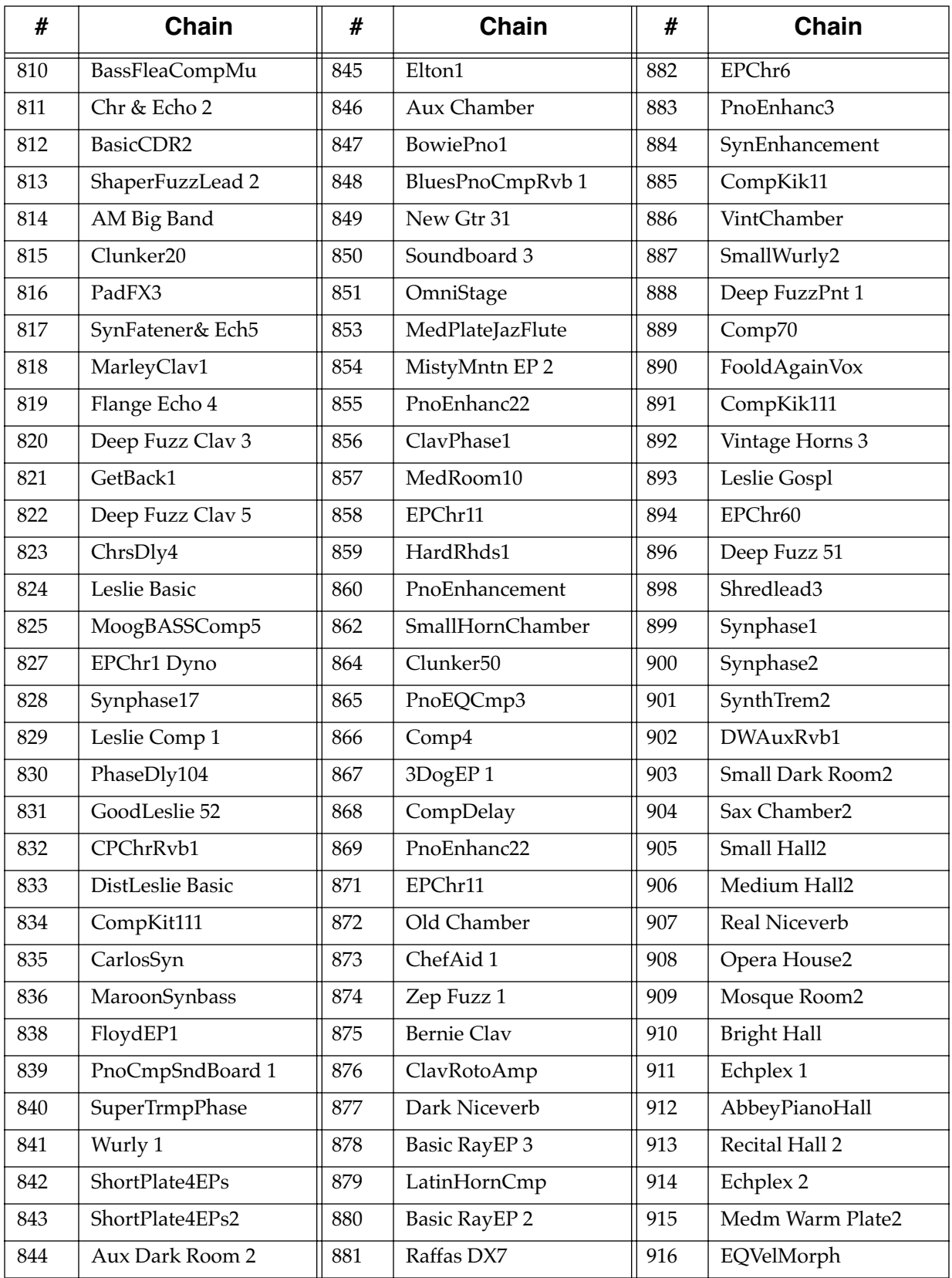

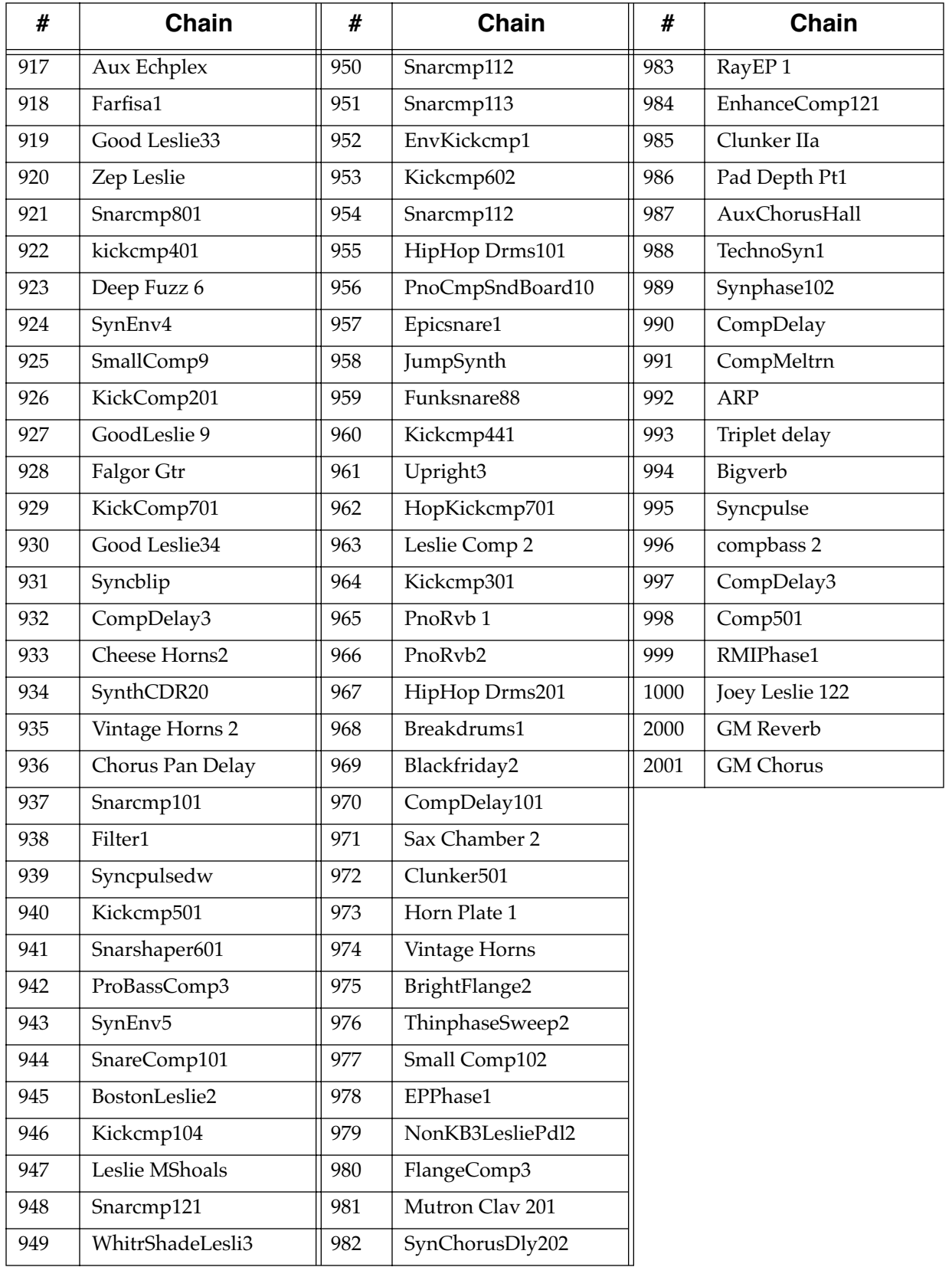

#### *PC3 Objects (V 1.31)*

# *Index*

## *Numerics*

[50% Weight 9-23](#page-220-0)

## *A*

[A/Dry->B parameter 9-11](#page-208-0) [A->B cfg parameter 9-10](#page-207-0) [About 11-10](#page-245-0) [Adding layers 6-51](#page-108-0) [additional sounds 1-5](#page-22-0) [Adjust parameter \(EnvCtl\) 6-45](#page-102-0) [Algorithms D-11](#page-316-0) [Editing 6-18](#page-75-0) [All Controllers Off 10-5](#page-228-0) [All Notes Off 10-5](#page-228-1) [Alpha Wheel 2-7,](#page-30-0) [3-9](#page-42-0) [Alphabetic entry 3-9,](#page-42-1) [5-3](#page-52-0) [Alphanumeric pad 3-9](#page-42-2) [Alt Input for Algorithms 6-17](#page-74-0) Alternative Attack parameter (Keymap)Parameters [Keymap ??–6-21](#page-78-0) [AMPENV page \(Program Editor\) 6-41](#page-98-0) Amplitude envelope [Decay segment 6-43](#page-100-0) [Natural 6-41](#page-98-1) [User 6-41](#page-98-1) [Amplitude envelope parameters 6-42–](#page-99-0)[6-43](#page-100-1) [Amplitude envelopes 6-41](#page-98-0) [Append soft button 13-8](#page-293-0) [Arp Active 7-43](#page-170-0) [Arp button 3-5](#page-38-0) [Arpeggiator 7-42](#page-169-0) [Active 7-43](#page-170-1) [Beats 7-45](#page-172-0) [Duration 7-45](#page-172-1) [Glissando 7-48](#page-175-0) [Latch 7-44](#page-171-0) [Limit 7-47](#page-174-0) [Limit Option 7-47](#page-174-1) [Low Key \(LoKey\) and High Key \(HiKey\) 7-44](#page-171-1) [Order 7-45](#page-172-2) [Shift 7-47](#page-174-2) [shifting notes 7-47](#page-174-3) [Velocity 7-48](#page-175-1) [ASCII characters 5-3](#page-52-0) [ASR page \(Program Editor\) 6-39](#page-96-0) [ASR parameters 6-39–](#page-96-1)[6-40](#page-97-0) [Atk Rate 9-18](#page-215-0) [Atk Time 9-14](#page-211-0) [Attack 9-15](#page-212-0) [Attack parameter \(ASR\) 6-40](#page-97-1) [Attack Portamento parameter \(Common\) 6-36](#page-93-0) [Attack Time and Level parameters \(AmpEnv\) 6-42](#page-99-0) [Audio cables 2-2](#page-25-0) [Audio output parameters ??–6-32](#page-89-0) [AutoPan 9-22](#page-219-0)

# *B*

[Bank Buttons 3-2](#page-35-0) Bank Select [MIDI Receive page 10-5](#page-228-2) [Banks 3-2](#page-35-0) [Basic editing 5-1](#page-50-0) [Basic MIDI channel 10-4](#page-227-0) [Bass Freq 9-13](#page-210-0) [Bass Gain 9-13](#page-210-1) [Battery 1-4](#page-21-0) [Bipole 9-25](#page-222-0) [Boot Loader 1-4](#page-21-1) [Bootloader B-1](#page-298-0) [Bottom line of display 3-6](#page-39-0) Bounce [Song Mode TRACK Page 12-25](#page-276-0) [Brake 9-21](#page-218-0) [Breath 2-4](#page-27-0) [breath 1-5](#page-22-1) [Brightness 2-5](#page-28-0) [Build 9-11](#page-208-1) Buttons [Panic 6-10](#page-67-0) [Bypass effects 5-7](#page-56-0)

# *C*

[Cab Bypass 9-20](#page-217-0) [Cab Preset 9-20](#page-217-1) [Cabinet HP 9-20](#page-217-2) [Cabinet LP 9-20](#page-217-3) [Cabinet simulations 9-20](#page-217-4) [Cancel soft button 13-8](#page-293-1) Carrier [ring modulation 9-23](#page-220-1) [Cascade Mode 1-3,](#page-20-0) [6-1,](#page-58-0) [6-17](#page-74-1) [Category buttons 3-4](#page-37-0) [CenterGain 9-24](#page-221-0) [CentrAtten 9-22](#page-219-1) Chains [effect D-26](#page-331-0) [Chan/Layer buttons 3-7,](#page-40-0) [5-7](#page-56-1) Change [Song Mode TRACK Page 12-30](#page-281-0) [Changing intonation key 11-8](#page-243-0) [Channel/Program \(CH/PROG\) Page 7-6](#page-133-0) [Setup Mode 7-2](#page-129-0) [Channels on and off 10-6](#page-229-0) [Characters 5-3](#page-52-0) [Chorus 9-16](#page-213-0) [Clicking during portamento 6-35](#page-92-0) [Clock 11-12](#page-247-0) [setting 2-6](#page-29-0) [Source 11-3](#page-238-0) COMMON Page [Song Mode 12-19](#page-270-0) [Common parameters 6-34–](#page-91-0)[6-36, ??–](#page-93-1)[6-60](#page-117-0) [Compare 5-7](#page-56-2) [Complex Echo 9-12](#page-209-0) [Compressors 9-14](#page-211-1)

[Configuring control sources 6-9](#page-66-0) [Connecting MIDI 2-3](#page-26-0) [continuous pedals 1-5](#page-22-2) [Contour 9-18](#page-215-1) [Contrast 2-5](#page-28-1) [Control Setup 6-9](#page-66-0) [Setup Editor 7-2](#page-129-1) Control sources [Configuring 6-9](#page-66-0) [FUNs 6-40](#page-97-2) [Key tracking 6-15](#page-72-0) [Source 1 and Source 2 6-16](#page-73-0) [Velocity tracking 6-16](#page-73-1) **Controllers** [entry values in Program Mode 6-10](#page-67-1) [Controlling LFO rate 6-38](#page-95-0) [conventions for editing objects 5-1](#page-50-1) Copy [Song Editor TRACK Page 12-24](#page-275-0) [Copying layers 6-51](#page-108-1) [Creating layers 6-51](#page-108-0) [Cross Couple parameter 9-10](#page-207-1) [Crossfade parameter \(Output\) 6-32](#page-89-0) Crossfade Sense parameter (Output)Parameters [Audio output ??–6-32](#page-89-0) [Crossover 9-20](#page-217-5) [Crossover1 9-15,](#page-212-1) [9-24](#page-221-1) [Crossover2 9-15](#page-212-2) [Cursor buttons 3-7](#page-40-1) [Curve 9-20](#page-217-6)

#### *D*

[Data entry 3-9](#page-42-3) [DC Offset 9-17](#page-214-0) [Decay segment 6-43](#page-100-0) [Decay Time and Level parameters \(AmpEnv\) 6-43](#page-100-2) [DegenRegen delay 9-13](#page-210-2) [Delay 9-24](#page-221-2) [Delay parameter \(ASR\) 6-40](#page-97-3) [Delays 9-12](#page-209-1) [DelayScale 9-12](#page-209-2) Delete [on Object Utilities page 11-11](#page-246-0) [Delete Layer soft button 6-51](#page-108-2) [Delete soft button 6-52](#page-109-0) [Deleting layers 6-51](#page-108-2) [Deleting objects 5-6](#page-55-0) [Deleting programs 6-52](#page-109-0) [Density 9-11](#page-208-2) [Depth 9-22](#page-219-2) **Destination** [MIDI Transmit Page 10-2](#page-225-0) Dialogs [Save 5-3](#page-52-1) [diamond icon 5-4](#page-53-0) [Diff Amt 9-13](#page-210-3) [Diff Gain 9-24](#page-221-3) [Diff Scale 9-11](#page-208-3) [DiffBassF 9-24](#page-221-4) [DiffBassG 9-24](#page-221-5)

[Digital audio output 2-3](#page-26-1) [Digital Output Mode 11-2](#page-237-0) [Digital Output Volume 11-3](#page-238-1) [Directories 13-2](#page-287-0) [Disk Drive Information 13-3](#page-288-0) [Disk format requirements 13-1](#page-286-0) [Disk Mode 5-6,](#page-55-1) [13-1](#page-286-1) [Disk mode 4-3](#page-48-0) [Display 3-6](#page-39-1) [Dist Drive 9-19](#page-216-0) [Distortion 9-19](#page-216-1) [Dly Coarse 9-17](#page-214-1) [Dly Fine 9-18](#page-215-2) [DlyCrs 9-17](#page-214-2) [DlyFi 9-17](#page-214-3) [Double button presses 3-10](#page-43-0) [DRAWBR page \(Program Editor\) 6-61](#page-118-0) [Drive 9-14](#page-211-2) [Drum Remap 6-32,](#page-89-1) [11-2](#page-237-1) Drum Tracks [Song mode 12-20](#page-271-0) [Dry Bal 9-12](#page-209-3) [Ducking 9-16](#page-213-1) [Dump soft button 6-52](#page-109-1) [Dumping programs 6-52](#page-109-1) [Duplicate Layer soft button 6-51](#page-108-1) [Duplicating layers 6-51](#page-108-1) [Dynamic VAST 1-3,](#page-20-1) [6-1,](#page-58-1) [6-18](#page-75-0) [DynamRange 9-17](#page-214-4)

# *E*

[EarRef Lvl 9-11](#page-208-4) [Easy Audition 2-7](#page-30-1) [EDIT button 3-8](#page-41-0) [Edit button 5-7](#page-56-3) [Edit compare 5-7](#page-56-2) Edit Song [COMMON Page 12-19](#page-270-0) [EVENT Page 12-31](#page-282-0) [Editing 5-1](#page-50-0) [Editing Algorithms 6-18](#page-75-0) [editing conventions 5-1](#page-50-1) [Editing KB3 programs 6-59](#page-116-0) [Editing VAST programs 6-11](#page-68-0) [EditProg Exit page 5-3](#page-52-1) [EditProg Save page 5-3](#page-52-1) [Effect Algorithms D-11](#page-316-0) [Effect Chains D-26](#page-331-0) [Effect Presets D-11](#page-316-0) Effect-box [Parameters 9-10](#page-207-2) Effects [Parameters 9-10](#page-207-2) [Effects button 5-7](#page-56-4) [Effects bypass 5-7](#page-56-0) [Effects mode 4-3](#page-48-1) [Effects Parameters 9-10](#page-207-2) [Electrical grounding 2-2](#page-25-1) [Enable MIDI channels 10-6](#page-229-1) [Enable parameter \(Layer\) 6-24](#page-81-0)

[Enable Sense parameter \(Layer\) 6-24](#page-81-1) [Enhancers 9-14](#page-211-3) [Env Rate 9-19](#page-216-2) [Env Time 9-16](#page-213-2) [ENV2 and ENV3 pages \(Program Editor\) 6-43](#page-100-3) [ENVCTL page \(Program Editor\) 6-44](#page-101-0) [Envelope control 6-44](#page-101-0) [Envelope control parameters 6-45](#page-102-0) [Envelope Filter 9-18](#page-215-3) [Envelopes 6-41,](#page-98-0) [6-43](#page-100-3) [EQ Morpher 9-14](#page-211-4) [EQ page \(Program Editor\) 6-69](#page-126-0)  $EQS$  9-13 [Equalizers 9-13](#page-210-5) Erase [Song Mode TRACK Page 12-24](#page-275-1) EVENT Page [Song Mode 12-31](#page-282-0) Everything [loading objects as 13-9](#page-294-0) [EXIT button 3-8](#page-41-1) [Exit values 7-31](#page-158-0) [Exp Atk 9-15](#page-212-3) [Exp Ratio 9-15](#page-212-4) [Exp Rel 9-15](#page-212-5) [Exp Threshold 9-15](#page-212-6) [Expander 9-14](#page-211-5) [Expanse 9-11](#page-208-5) [Expansion 9-15](#page-212-7) [External sequencer 12-2](#page-253-0) [External Tempo Source 7-53](#page-180-0)

#### *F*

favorite programs [Category buttons 3-4](#page-37-1) [FB2/FB1>FB 9-12](#page-209-4) [Fdbk Dly 9-13](#page-210-6) [Fdbk Image 9-13](#page-210-7) [Fdbk Level 9-12,](#page-209-5) [9-16](#page-213-3) [FdbkComprs 9-14](#page-211-6) Files [Everything 13-5](#page-290-0) [Loading 5-6](#page-55-1) [Master 13-5](#page-290-1) [Saving 5-6](#page-55-1) [Fill Mode 13-8](#page-293-2) [Fill soft button 13-8](#page-293-3) [Filter Type 9-18](#page-215-4) [Filters 9-18](#page-215-5) [Finding objects 3-12](#page-45-0) [Fine adjust 6-15](#page-72-1) [Flanger 9-17](#page-214-5) [Formatting a SmartMedia Card 13-2](#page-287-1) [Freeze Pedal parameter \(Layer\) 6-25](#page-82-0) [FreqScale 9-14](#page-211-7) [Front panel navigation 3-6](#page-39-2) [FUN page \(Program Editor\) 6-40](#page-97-2) [Function soft buttons 6-51](#page-108-3) [fuses C-1](#page-302-0) [FX bypass 5-7](#page-56-0)

[FX Mode on Master page 11-3](#page-238-2) [FXMod Diagnostic 9-25](#page-222-1)

# *G*

[g 13-2](#page-287-2) [Gate Time 9-16](#page-213-4) [Gated Ducking Delay 9-13](#page-210-8) [Gates 9-14](#page-211-8) [General MIDI 11-8](#page-243-1) [Drum Remap 6-32,](#page-89-1) [11-2](#page-237-1) [Globals parameter \(Common\) 6-36,](#page-93-1) [6-60](#page-117-0) Grab [Song Mode TRACK Page 12-29](#page-280-0) [Graphic equalizer 9-13](#page-210-9) [Grounding 2-2](#page-25-2)

# *H*

[Half Wts 9-23](#page-220-2) [Hard reset 11-15](#page-250-0) [Headroom 9-17](#page-214-6) [HF Damping parameter 9-10](#page-207-3) [Hi Beam W 9-20](#page-217-7) [Hi Fast 9-21](#page-218-1) [Hi Gain 9-20](#page-217-8) [Hi Res Delay 9-21](#page-218-2) [Hi Size 9-21](#page-218-3) [Hi Slow 9-21](#page-218-4) [Hi Trem 9-21](#page-218-5) [HiAccelCrv 9-21](#page-218-6) [HiFst>Slow 9-21](#page-218-7) [High Key parameter \(Layer\) 6-23](#page-80-0) [High Velocity parameter \(Layer\) 6-23](#page-80-1) [Highpass 9-19](#page-216-3) [HiMic A 9-20](#page-217-9) [HiMic B 9-20](#page-217-10) [HiResonate 9-21](#page-218-8) [HiResXcurs 9-21](#page-218-9) [HiSlow>Fst 9-21](#page-218-10) [HiSpinDir 9-21](#page-218-11) [Hold 9-12](#page-209-6) [Hold Through Attack parameter \(Layer\) 6-26](#page-83-0) [Hold Until Decay parameter \(Layer\) 6-26](#page-83-1)

#### ı

[Ignore release 6-25](#page-82-1) [ImageWidth 9-22](#page-219-3) [Impact parameter \(EnvCtl\) 6-46](#page-103-0) [Import Layer soft button 6-51](#page-108-4) [Importing layers 6-51](#page-108-4) [In Select 9-24](#page-221-6) [In/Out parameter 9-10](#page-207-4) [InfinDecay 9-11](#page-208-6) [Info soft button 2-8,](#page-31-0) [6-10](#page-67-2) Insert [Song Mode TRACK Page 12-26](#page-277-0) [Intonation key 11-8](#page-243-2) [Intonation tables 11-6](#page-241-0) [Introduction to editing 5-1](#page-50-1) [Intuitive data entry 3-11](#page-44-0)

## *K*

K2600 [bank mode 7-9](#page-136-0) [KB3 1-3,](#page-20-2) [2-8,](#page-31-1) [6-1,](#page-58-2) [6-4,](#page-61-0) [6-59](#page-116-1) [Polyphony 6-60](#page-117-1) [KB3 channel 6-4](#page-61-1) [KB3 programs 2-8,](#page-31-2) [6-4](#page-61-2) [Key tracking 6-15](#page-72-0) [Key tracking parameter \(EnvCtl\) 6-45](#page-102-1) [Key Tracking parameter \(Keymap\) 6-19](#page-76-0) [Key/Velocity \(KEY/VEL\) Page 7-10](#page-137-0) [Keyboard naming 5-5](#page-54-0) [KEYCLK page \(Program Editor\) 6-65](#page-122-0) [KEYMAP page \(Program Editor\) 6-19](#page-76-1) [Keymap parameter \(Keymap\) 6-19](#page-76-2) [Keymap parameters 6-19–](#page-76-2)[6-21](#page-78-0) [Keymaps 6-2](#page-59-0) [Keymaps, stereo 6-20](#page-77-0) [KSP8 effects D-11](#page-316-1) [KVA Oscillators 6-52](#page-109-2)

#### *L*

**I**<br>Ignore rel<br>ImageWic<br>Importingate parametric information<br>Importingate In Select 9<br>In Select 9<br>Information Information<br>Information Intonation<br>Intonation Intonation<br>Information Intonation<br>Information Incycle in The Select [L Diff Dly 9-12](#page-209-7) [L Invert 9-24](#page-221-7) [L Out Mode 9-24](#page-221-8) [L/R Delay 9-24](#page-221-9) [L/R Phase 9-17,](#page-214-7) [9-23](#page-220-3) [L/R Pre Dly 9-11](#page-208-7) [LaserVerb 9-17](#page-214-8) [Late Lvl 9-11](#page-208-8) [LateRvbTim 9-11](#page-208-9) [Layer delay control 6-23](#page-80-2) [LAYER page \(Program Editor\) 6-22](#page-79-0) [Layer parameters 6-23–](#page-80-3)[6-26](#page-83-1) Layers [Adding 6-51](#page-108-0) [Deleting 6-51](#page-108-2) [Duplicating 6-51](#page-108-1) [Importing 6-51](#page-108-4) [moving between in multi-layer programs 3-11](#page-44-1) [Muting 5-7](#page-56-5)

[LCD 3-6](#page-39-3) [Legato play parameter \(Common\) 6-35](#page-92-1) [Leslie effect 9-20](#page-217-11) [LFO Dpth 9-16](#page-213-5) [LFO Filter 9-19](#page-216-4) [LFO LRPhs 9-17](#page-214-9) [LFO page \(Program Editor\) 6-37](#page-94-0) [LFO parameters 6-38](#page-95-1) [LFO Phase 9-22](#page-219-4) [LFO PlsWid 9-19,](#page-216-5) [9-22](#page-219-5) [LFO Rate 9-16,](#page-213-6) [9-22](#page-219-6) [LFO Shape 9-19,](#page-216-6) [9-22](#page-219-7) [LFO Smooth 9-19](#page-216-7) [LFOs 6-37,](#page-94-0) [6-39](#page-96-0) [Line cord 2-2](#page-25-3) [Lo Beam W 9-20](#page-217-12) [Lo Fast 9-21](#page-218-12) [Lo Gain 9-20](#page-217-13) [Lo Mode 9-21](#page-218-13) [Lo Res Dly 9-21](#page-218-14) [Lo Size 9-21](#page-218-15) [Lo Slow 9-21](#page-218-16) [Lo Trem 9-21](#page-218-17) [LoAccelCrv 9-21](#page-218-18) [Loading files 5-6](#page-55-1) [Loading Individual Objects 13-6](#page-291-0) [Lock parameters 10-7](#page-230-0) [LoFst>Slow 9-21](#page-218-19) [LoMic A 9-20](#page-217-14) [LoMic B 9-20](#page-217-15) [Loop Type parameter \(AmpEnv\) 6-43](#page-100-4) [Looping samples 6-21](#page-78-1) [LoResonate 9-21](#page-218-20) [LoResXcurs 9-21](#page-218-21) [LoSlow>Fst 9-21](#page-218-22) [LoSpinDir 9-21](#page-218-23) [Low Key parameter \(Layer\) 6-23](#page-80-3) [Low Velocity parameter \(Layer\) 6-23](#page-80-4) [LP Freq 9-20](#page-217-16) [Lvl 9-20](#page-217-17)

#### *M*

[MakeUp Gain 9-15](#page-212-8) [MakeUpGain 9-15](#page-212-9) [Master button 5-7](#page-56-6) [Master files 13-5](#page-290-2) [Master mode 4-3](#page-48-2) [Master mode page 11-1](#page-236-0) [Master mode—Soft buttons 11-10](#page-245-1) [Master Table 11-10](#page-245-2) [Master Transpose 11-2](#page-237-2) [Max Freq 9-19](#page-216-8) [Maximum delay parameter \(Layer\) 6-24](#page-81-2) [Maximum Rate parameter \(LFO\) 6-38](#page-95-2) [Memory cards 2-6](#page-29-1) [Memory objects 5-4](#page-53-0) [Merge soft button 13-8](#page-293-4) [Mic Angle 9-21](#page-218-24) [MID extension 13-10](#page-295-0) [Mid Freq 9-14](#page-211-9)

[Mid Gain 9-13](#page-210-10) [Mid Width 9-14](#page-211-10) MIDI [All Notes Off 10-5](#page-228-3) [Basic channel 10-4](#page-227-1) [Channel enable 10-6](#page-229-2) [Pan 10-7](#page-230-1) [Parameter locks 10-7](#page-230-2) [Program change formats 10-8](#page-231-0) [Receive mode 10-4](#page-227-2) [Reset channels 10-11](#page-234-0) [Transmit parameters 10-1](#page-224-0) [Utilities 11-14](#page-249-0) [Volume 10-7](#page-230-3) [MIDI channel 10-2](#page-225-1) [MIDI channel parameters 10-6](#page-229-3) [MIDI connections 2-3](#page-26-2) [MIDI dumps 6-52](#page-109-1) [MIDI Implementation Chart A-1](#page-296-0) [MIDI Machine Control 12-8](#page-259-0) [MIDI mode 4-3](#page-48-3) [Soft buttons 10-11](#page-234-1) [MIDI program changes 10-3](#page-226-0) [MIDI Receive page 10-5](#page-228-2) [MIDI Receive parameters 10-4](#page-227-3) [MIDI sequence Load, Save, Export 12-8](#page-259-1) [MIDI Thru/Out switch 2-3](#page-26-3) [MIDI Time Clock 12-2](#page-253-1) [Min Freq 9-18,](#page-215-6) [9-19](#page-216-9) [Minimum delay parameter \(Layer\) 6-24](#page-81-3) [Minimum Rate parameter \(LFO\) 6-38](#page-95-1) [MISC page \(Program Editor\) 6-67](#page-124-0) [MMC 12-8](#page-259-2) [Mod Mode 9-23](#page-220-4) [Mod Wheel 3-5](#page-38-1) [Mode buttons 3-2](#page-35-1) [Mode parameter \(ASR\) 6-39](#page-96-2) [Mode selection 3-1,](#page-34-0) [4-1](#page-46-0) [Modes 4-1](#page-46-1) [Program 6-1](#page-58-3) [Modes, using 4-2](#page-47-0) Modulator [ring modulation 9-23](#page-220-5) Momentary [switch type 7-31](#page-158-1) [Mono sound systems 2-2](#page-25-4) [Monophonic parameter \(Common\) 6-34](#page-91-1) [Monophonic programs 6-34](#page-91-1) [Monopole 9-25](#page-222-2) [Monster Truck radio spots 9-13](#page-210-11) [Morph A>B 9-14](#page-211-11) [MPressure 7-21](#page-148-0) [MTC 12-2](#page-253-2) [Multiband Compression 9-15](#page-212-10) [Multitap delays 9-12](#page-209-8) [MuteZn 7-25](#page-152-0) [Muting layers 5-7](#page-56-5) [Muting Setup zones 5-7](#page-56-5)

#### *N*

[Name soft button 6-52](#page-109-3) [Naming objects using the keyboard 5-5](#page-54-0) [Natural amplitude envelope 6-41](#page-98-1) [Navigation 3-6](#page-39-4) [New Layer soft button 6-51](#page-108-0) [Noise generator 6-21](#page-78-1) Non-harmonic overtones [creating with ring modulator 9-23](#page-220-6) [Note triggering 6-23](#page-80-5) [Number of loops parameter \(AmpEnv\) 6-43](#page-100-1) Numeric Entry [Master page 11-8](#page-243-3) [Numeric entry 3-9](#page-42-4)

# *O*

[Object type and ID 5-2](#page-51-0) [Objects 5-1](#page-50-2) [Deleting 5-6](#page-55-0) [loading individually 13-6](#page-291-0) [Master Mode Delete 11-11](#page-246-1) [Master Mode Rename 11-10](#page-245-3) [Naming 5-2](#page-51-1) [RAM 5-2,](#page-51-2) [5-4](#page-53-0) [Renaming 5-3](#page-52-2) [ROM 5-2,](#page-51-3) [5-3](#page-52-3) [Octav 6-10](#page-67-3) [Odd Wts 9-23](#page-220-7) OK [soft button 13-10](#page-295-1) [Opaque parameter \(Layer\) 6-25](#page-82-2) [Origin 9-22](#page-219-8) [OS Version 11-10](#page-245-0) [Osc1 Freq 9-23](#page-220-8) [Osc1 Lvl 9-23](#page-220-9) [Osc1 Shape 9-23](#page-220-10) [Osc1PlsWid 9-23](#page-220-11) [Osc1Smooth 9-23](#page-220-12) [Oscillators 6-52](#page-109-2) [Out Gain parameter 9-10](#page-207-5) [OUTPUT page \(Program Editor: KB3\) 6-69](#page-126-1) [Overview 1-3](#page-20-3) [Overwrt soft button 13-8](#page-293-5) [OvFill soft button 13-8](#page-293-6)

#### P

**Index-vi** *P* [Pages 3-6](#page-39-5) [AMP \(KB3\) 6-62](#page-119-0) [AMPENV \(Amplitude envelope\) 6-41](#page-98-0) [ASR \(Attack, Sustain, Release\) 6-39](#page-96-0) [DRAWBR 6-61](#page-118-0) [ENV2 and ENV3 \(Envelopes\) 6-43](#page-100-3) [ENVCTL \(Envelope control\) 6-44](#page-101-0) [EQ 6-69](#page-126-0) [FUN \(Attack, Sustain, Release\) 6-40](#page-97-2) [KEYCLK 6-65](#page-122-0) [KEYMAP 6-19](#page-76-1) [LAYER 6-22](#page-79-0) [LFO 6-37](#page-94-0) [Master mode 11-1](#page-236-1) [MIDI CHANLS 10-6](#page-229-4) [MIDI RECV 10-4](#page-227-4) [MIDI XMIT 10-1](#page-224-0) [MISC 6-67](#page-124-0) [OUTPUT \(KB3\) 6-69](#page-126-1) [PERC 6-63](#page-120-0) [PERC2 6-64](#page-121-0) [PITCH \(KB3\) 6-62](#page-119-1) [TONEWL 6-59](#page-116-2) [Pair Wts 9-23](#page-220-13) [Pan 9-20,](#page-217-18) [9-24](#page-221-10) [MIDI 10-7](#page-230-4) [Pan lock 10-7](#page-230-5) [Pan Mode parameter \(Output\) 6-31](#page-88-0) [Pan parameter \(Output\) 6-31](#page-88-1) [Pan Width 9-22](#page-219-9) [Panic button 2-8,](#page-31-3) [6-10,](#page-67-0) [10-11](#page-234-2) [Parameter locks 10-7](#page-230-6) Parameters [AmpEnv 6-42–](#page-99-0)[6-43](#page-100-1) [ASR 6-39–](#page-96-1)[6-40](#page-97-0) [Common 6-34–](#page-91-0)[6-36, ??–](#page-93-1)[6-60](#page-117-0) [Envelope control 6-45](#page-102-0) [Keymap 6-19–??](#page-76-2) [Layer 6-23–](#page-80-3)[6-26](#page-83-1) [LFO 6-38](#page-95-1) [Parametric equalizer 9-13](#page-210-12) [Path 13-2](#page-287-3) [PC3 Features 1-2](#page-19-0) [PC3 Overview 1-3](#page-20-3) [PC361 1-1](#page-18-0) [PC3x 1-1](#page-18-1) [PCH 10-9](#page-232-0) [Pedals 2-4](#page-27-1) [pedals 1-5](#page-22-2) [PERC page \(Program Editor\) 6-63](#page-120-0) [PERC page \(Program Editor: KB3\) 6-62](#page-119-0) [PERC2 page \(Program Editor\) 6-64](#page-121-0) [Phase parameter \(LFO\) 6-38](#page-95-3) [Pitch 9-23](#page-220-14) [Pitch Bend Mode parameter \(Layer\) 6-23](#page-80-6) [Pitch Bend Range parameter \(Common\) 6-34](#page-91-0) [PITCH page \(Program Editor: KB3\) 6-62](#page-119-1) [Pitch Wheel 3-5](#page-38-1) Play/Pause button

[with Easy Audition 2-7](#page-30-2) [Playback loops 6-21](#page-78-1) [Playback Mode parameter \(Keymap\) 6-21](#page-78-1) [Plus/Minus buttons 3-9](#page-42-5) [Polydistort 9-20](#page-217-19) [Polyphony 6-2,](#page-59-1) [11-14](#page-249-1) [KB3 6-60](#page-117-1) [Portamento click 6-35](#page-92-0) [Portamento parameter \(Common\) 6-35](#page-92-2) [Portamento Rate parameter \(Common\) 6-35](#page-92-3) [Pos 9-20](#page-217-20) [Power cable 2-2](#page-25-5) [Pre Dly 9-11](#page-208-7) [Pre-Delay 9-11](#page-208-7) Pressure (Press) Page [Setup Mode 7-36](#page-163-0) Pressure Map [Master 11-5](#page-240-0) [MIDI Receive 10-5](#page-228-4) [MIDI Transmit 10-3](#page-226-1) [PrgChgMode 10-5](#page-228-5) [Program buttons 3-4,](#page-37-0) [5-7](#page-56-7) [Program change formats 10-8](#page-231-1) [Program change mode 10-5](#page-228-6) Program changes [Extended 10-8](#page-231-2) [MIDI 10-3](#page-226-2) [Quick Access mode 8-2](#page-195-0) Program Editor [AMP page \(KB3\) 6-62](#page-119-0) [AMPENV page 6-41](#page-98-0) [ASR page 6-39](#page-96-0) [DRAWBR page 6-61](#page-118-0) [ENV2 and ENV3 pages 6-43](#page-100-3) [ENVCTL page 6-44](#page-101-0) [EQ page 6-69](#page-126-0) [FUN page 6-40](#page-97-2) [KEYCLK page 6-65](#page-122-0) [KEYMAP page 6-19](#page-76-1) [LAYER page 6-22](#page-79-0) [LFO page 6-37](#page-94-0) [MISC page 6-67](#page-124-0) [OUTPUT page \(KB3\) 6-69](#page-126-1) [PERC page 6-63](#page-120-0) [PERC2 page 6-64](#page-121-0) [PITCH page \(KB3\) 6-62](#page-119-1) [Soft buttons 6-11](#page-68-1) [TONEWL page 6-59](#page-116-2) [Program lock 10-7](#page-230-7) [Program mode 2-7,](#page-30-3) [4-2,](#page-47-1) [6-1,](#page-58-3) [6-9](#page-66-1) [Soft buttons 6-10](#page-67-4) [Program mode page 6-9](#page-66-2) [Programs D-1](#page-306-0) [Adding layers 6-51](#page-108-0) [Deleting 6-52](#page-109-0) [Deleting layers 6-51](#page-108-2) [Dumping 6-52](#page-109-1) [Duplicating layers 6-51](#page-108-1) [Editing \(KB3\) 6-59](#page-116-0) [Editing \(VAST\) 6-11](#page-68-0) [Importing layers 6-51](#page-108-4)

[KB3 2-8,](#page-31-2) [6-4](#page-61-2) [Renaming 6-52](#page-109-3) [Saving 6-52](#page-109-4) [selecting 2-7](#page-30-4) [VAST 2-8,](#page-31-4) [6-2](#page-59-2) [Ptch Offst 9-23](#page-220-15) [Pulse Width 9-19,](#page-216-10) [9-22](#page-219-10) [Punctuation 5-3](#page-52-0)

## *Q*

**Quantize** [Song Mode TRACK Page 12-27](#page-278-0) [Quantize + Flange 9-17](#page-214-10) [Quartr Wts 9-23](#page-220-16) [Quick Access bank program changes 10-9](#page-232-1) [Quick Access button 5-7](#page-56-8) [Quick Access Editor 8-1](#page-194-0) [Quick Access mode 2-9,](#page-32-0) [4-3](#page-48-4)

## *R*

[R Diff Dl 9-12](#page-209-9) [R Invert 9-24](#page-221-11) [R Out Mode 9-24](#page-221-12) [RAM objects 5-2,](#page-51-2) [5-4](#page-53-0) [Rate Control parameter \(LFO\) 6-38](#page-95-0) [Rate Scale 9-22](#page-219-11) [Ratio 9-15](#page-212-11) [Real-time Control of Arpeggiator Parameters 7-51](#page-178-0) [Recording songs 3-12](#page-45-1) Region/Criteria window [Song mode 12-21](#page-272-0) [Rel Rate 9-18,](#page-215-7) [9-19](#page-216-11) [Rel Time 9-14](#page-211-12) [Release 9-15](#page-212-12) [Release parameter \(ASR\) 6-40](#page-97-0) [Release Time and Level parameters \(AmpEnv\) 6-43](#page-100-5) [Releasing ASRs 6-39](#page-96-2) Remap [Song Mode TRACK Page 12-31](#page-282-1) [Renaming objects 5-3](#page-52-2) [with Rename utility 11-10](#page-245-4) [Renaming programs 6-52](#page-109-3) [Repeating ASRs 6-39](#page-96-2) Reset [hard 11-15](#page-250-0) [Reset MIDI channels 10-11](#page-234-3) [ResH/LPhs 9-21](#page-218-25) [Resonance 9-18](#page-215-8) [Resonant Filter 9-18](#page-215-9) [Retrigger 9-16,](#page-213-7) [9-19](#page-216-12) [Reverb types 9-11](#page-208-10) [Reversing samples 6-21](#page-78-1) [Ribbon 2-5](#page-28-2) [Playing note patterns 7-27](#page-154-0) [ribbon 1-5](#page-22-3) Ribbon Configuration (RIBCFG) Page [Setup Mode 7-41](#page-168-0) RIBBON Page [Setup Mode 7-41](#page-168-1)

Ribbons [Center 7-42](#page-169-1) [Large Ribbon Configuration 7-41](#page-168-2) [Position Mode \(PosMode\) 7-41](#page-168-3) [Ribbon Configuration \(RIBCFG\) Page 7-41](#page-168-4) [Spring 7-42](#page-169-2) Riffs [Real-time Control of Riff Parameters 7-61](#page-188-0) [Setup mode 7-55](#page-182-0) [Ring Modulation 9-23](#page-220-17) [RMS Settle 9-24](#page-221-13) [ROM objects 5-3](#page-52-3) [ROM objects, saving 5-2](#page-51-3) [Room Type 9-11](#page-208-11) [Rotating Speakers 9-20](#page-217-11) [Roto InOut 9-20](#page-217-21) [Rvrb Time 9-11](#page-208-12)

# *S*

Samples [Playback mode 6-21](#page-78-1) [Save dialog 5-3](#page-52-1) [Save soft button 6-52](#page-109-4) Saving and namingObjects [Saving 5-2](#page-51-1) [Saving files 5-6](#page-55-1) [Saving Master and Everything Files 13-5](#page-290-2) Saving objects [RAM 5-4](#page-53-0) [ROM 5-3](#page-52-3) [Saving programs 6-52](#page-109-4) [Saving RAM objects 5-2](#page-51-2) [Saving ROM objects 5-2](#page-51-3) [SC Input 9-15](#page-212-13) [Search function 3-12](#page-45-2) [Select soft button 13-10](#page-295-2) [Selecting modes 3-1,](#page-34-0) [4-1](#page-46-0) [Selecting parameters 3-6](#page-39-6) [Selecting programs and setups 2-7](#page-30-4) Sequencer [tutorial 12-1](#page-252-0) [Set drawbars 6-61](#page-118-1) Setup [Compare Editor 7-6](#page-133-1) [Setup button 5-7](#page-56-9) [Setup Editor 7-5](#page-132-0) [Control Setup 7-2](#page-129-1) [Delete Soft Button 7-63](#page-190-0) [Delete Zone \(DelZn\) Soft Button 7-63](#page-190-1) [Dump Soft Button 7-63](#page-190-2) [Duplicate Zone \(DupZn\) Soft Button 7-63](#page-190-3) [Import Zone \(ImpZn\) Soft Button 7-63](#page-190-4) [Local Program \(LocalPrg\) 7-6](#page-133-2) [Name Soft Button 7-62](#page-189-0) [New Zone \(NewZn\) Soft Button 7-63](#page-190-5) [Soft buttons 7-62](#page-189-1) Setup Mode [ARPEG Page 7-42](#page-169-0) [Channel/Program \(CH/PROG\) Page 7-2](#page-129-0) [Pressure \(Press\) Page 7-36](#page-163-0)

[Ribbon Configuration \(RIBCFG\) Page 7-41](#page-168-0) [RIBBON Page 7-41](#page-168-1) [WHEEL Page 7-33](#page-160-0) [Setup mode 4-2,](#page-47-2) [7-1](#page-128-0) [Setups 2-9,](#page-32-1) [D-9](#page-314-0) [Aux Bend 1 7-20](#page-147-0) [Aux Bend 2 7-20](#page-147-1) [BEND Page 7-19](#page-146-0) [Bend Range 7-19](#page-146-1) [COMMON Page 7-52](#page-179-0) [Continuous Control Pedal \(CPEDAL\) Page 7-35](#page-162-0) [Continuous Controller Parameters 7-30](#page-157-0) [Controllers 7-20](#page-147-2) [Curve \(Curv\) 7-30](#page-157-1) [Destination 7-8](#page-135-0) [Destination \(Dest\) 7-30](#page-157-2) [Entry \(Ent\) and Exit States 7-32](#page-159-0) [Entry Pan, Exit Pan 7-18](#page-145-0) [Entry values 7-31](#page-158-2) [Entry Volume, Exit Volume 7-18](#page-145-1) [Footswitch \(FOOTSW\) Page 7-37](#page-164-0) [Low and high key 7-11](#page-138-0) [Low Velocity \(LoVel\), HighVelocity \(HiVel\) 7-17](#page-144-0) [MIDI Bank 7-6,](#page-133-3) [7-7](#page-134-0) [MIDI Bank Mode 7-9](#page-136-1) [MIDI channel 7-7](#page-134-1) [MIDI Controller Destination List 7-22](#page-149-0) [Muting zones 5-7](#page-56-5) [Note Maps 7-11](#page-138-1) [Off Value 7-32](#page-159-1) [Offset \(Add\) 7-30](#page-157-3) [On Value 7-32](#page-159-2) [Pan/Volume \(PAN/VOL\) Page 7-18](#page-145-2) [physical controllers 7-21](#page-148-1) [RIBBON Page 7-40](#page-167-0) [Save Soft Button 7-62](#page-189-2) [Scale 7-30](#page-157-4) [selecting 2-7](#page-30-4) [SLIDER and SLID/2 Pages 7-34](#page-161-0) [Status 7-8](#page-135-1) [Switch controllers 7-31](#page-158-3) [SWITCH Page 7-38,](#page-165-0) [7-39](#page-166-0) [Switch Type \(SwType\) 7-31](#page-158-4) [Transpose 7-11](#page-138-2) [Transposing 7-1](#page-128-1) [Velocity Curve 7-15](#page-142-0) [Velocity Offset 7-13](#page-140-0) [Velocity Scale \(VelScale\) 7-12](#page-139-0) [Zone Arpeggiation \(ZoneArpeg\) 7-9](#page-136-2) [Shape parameter parameter \(LFO\) 6-38](#page-95-4) Shift [Song Mode TRACK Page 12-28](#page-279-0) [Shift Key Number, Shift Key \(ShKeyNum, ShiftKey\) 7-27](#page-154-1) [Shift Pattern \(ShiftPatt\) 7-46](#page-173-0) Shifting notes [in the Arpeggiator 7-47](#page-174-3) [Signal Delay 9-15](#page-212-14) [Signal Dly 9-15](#page-212-15) [Signal-to-noise ratio 2-5](#page-28-3) [Size Scale 9-11](#page-208-13) [Sliders 3-3,](#page-36-0) [7-21](#page-148-2)

[SmartMedia 13-2](#page-287-4) [formatting 13-2](#page-287-1) [Smooth 9-15](#page-212-16) [Smooth Rate 9-18](#page-215-10) [SmoothTime 9-15](#page-212-17) [Smth Rate 9-19](#page-216-13) [Soft buttons 3-7](#page-40-2) [Master mode 11-10](#page-245-5) [MIDI mode 10-11](#page-234-4) *in* [Program Editor 6-11](#page-68-1) *in* [Program Mode 6-10](#page-67-4) [Setup Editor 7-62](#page-189-3) [Special functions 6-51](#page-108-3) [Software Upgrades 2-10](#page-33-0) [Soloing a zone 7-5](#page-132-1) [Song button 5-7](#page-56-10) [Song Editor 12-19](#page-270-1) [TRACK Page 12-21](#page-272-1) [Song Mode 12-1](#page-252-1) [Song mode 4-3](#page-48-5) Songs [Recording 3-12](#page-45-1) [Sostenuto Pedal parameter \(Layer\) 6-25](#page-82-3) [sound ROM 1-5](#page-22-0) [Source 1 6-16](#page-73-0) [Source and Depth parameters \(EnvCtl\) 6-46](#page-103-1) [Spacing 9-18](#page-215-11) [Special button functions 5-7](#page-56-11) [Special-function soft buttons 6-51](#page-108-3) [Specifications A-2](#page-297-0) [Spectral Multitap Delays 9-13](#page-210-13) [Speed 9-21](#page-218-26) [Startup 2-1](#page-24-0) [StatDlyLvl 9-17](#page-214-11) [Stereo Analyze 9-24](#page-221-14) [Stereo parameter \(Keymap\) 6-20](#page-77-0) [Stereo simulation 9-24](#page-221-15) [Sustain not working 10-5](#page-228-7) [Sustain Pedal parameter \(Layer\) 6-25](#page-82-4) [Sustaining ASRs 6-39](#page-96-2) [SW button 3-5](#page-38-2) [Sweep 9-18](#page-215-12) [switch pedals 1-5](#page-22-2) [Sync In 2-3](#page-26-4) [SysEx dumps 6-52](#page-109-1) [System Exclusive ID 10-5](#page-228-8)

## *T*

[Tap Dly 9-16](#page-213-8) [Tap Lvl 9-16](#page-213-9) [Tap Pan 9-16](#page-213-10) [Tap Pitch 9-13](#page-210-14) [Tap PtAmt 9-13](#page-210-15) [Tap Shapr 9-13](#page-210-16) [Tap Tempo 11-13](#page-248-0) [Tap types in Multitap delays 9-12](#page-209-8) [Tapn Bal 9-12](#page-209-10) [Tapn Level 9-12](#page-209-11) Tempo [Master 11-3](#page-163-0)

[Song mode - Tempo Track 12-33](#page-284-0) [Tap Tempo 11-13](#page-248-0) [Threshold 9-15](#page-212-18) [Thru/Out switch 2-3](#page-26-3) [Timbre Shift parameter \(Keymap\) 6-21](#page-78-2) [Time Stamp 11-12](#page-247-0) Toggle [switch type 7-31](#page-158-1) [TONEWL page \(Program Editor\) 6-59](#page-116-2) [Top line of display 3-6](#page-39-7) TRACK Page [Song Editor 12-21](#page-272-1) Transpose [Master 11-2](#page-237-3) [MIDI 10-2](#page-225-2) [Song Mode TRACK Page 12-28](#page-279-1) [Transpose parameter \(Keymap\) 6-19](#page-76-3) [Transposing setups 7-1](#page-128-1) [Treb Freq 9-13](#page-210-17) [Treb Gain 9-13](#page-210-18) [Tremolo 9-22](#page-219-12) [Trig Filt 9-18](#page-215-13) [Trig parameter \(Layer\) 6-23](#page-80-5) [Trigger 9-19](#page-216-14) [Trigger parameter \(ASR\) 6-39](#page-96-1) [Triggered Filter 9-18](#page-215-14) [Triggering notes on startup 6-23](#page-80-5) [Tuning to other instruments 11-2](#page-237-4)

#### *U*

[USB Port 2-6](#page-29-2) [User amplitude envelope 6-41](#page-98-1) [Using the modes 4-2](#page-47-0)

#### *V*

[VA-1 Programs 1-3](#page-20-4) [Variable Architecture Synthesis 1-3](#page-20-5) [VAST 1-3](#page-20-6) [VAST program structure 6-2](#page-59-2) [VAST programs 2-8,](#page-31-4) [6-2](#page-59-2) Velocity Map [MIDI Receive 10-5](#page-228-9) [MIDI Transmit 10-3](#page-226-3) [Velocity tracking 6-16](#page-73-1) [Velocity tracking parameter \(EnvCtl\) 6-46](#page-103-2) [Velocity tracking parameter \(Keymap\) 6-20](#page-77-1) [Vib/Chor 9-22](#page-219-13) [VibChInOut 9-22](#page-219-14) [Vibrato/Chorus 9-22](#page-219-15) virtual drive [USB Storage Mode 2-6](#page-29-3) [Voice allocation 11-14](#page-249-1) [Voice channels 6-2](#page-59-3) Voltage [changing C-1](#page-302-1) [Voltage levels 2-2](#page-25-6) Volume [MIDI 10-7](#page-230-8) [Volume lock 10-7](#page-230-9)

## *W*

[Warmth 9-19](#page-216-15) [Wet Bal 9-12](#page-209-12) [Wet/Dry 9-23](#page-220-18) [Wet/Dry parameter 9-10](#page-207-6) WHEEL Page [Setup Mode 7-33](#page-160-0) [World-Wide Web 2-10](#page-33-1)

# *X*

[XCouple parameter 9-10](#page-207-7) [Xcrs Fin 9-17](#page-214-12) [Xcurs Crs 9-17](#page-214-13) [xD memory cards 1-4,](#page-21-2) [2-6](#page-29-1) [Xfer 9-14](#page-211-13) [XMIT page 10-1](#page-224-1) [Xover 9-20](#page-217-22) [Xpose 2-8,](#page-31-5) [6-10](#page-67-5) [X-Pro 1-1](#page-18-2)

# *Z*

[Zone status LEDs 7-4](#page-131-0) Zones [Soloing 7-5](#page-132-1)